# IBM SPSS Modeler 15 源、过程 和输出节点

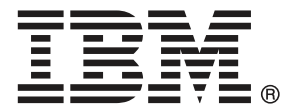

注意:使用本信息及其支持的产品之前,请阅读注意事项第 [457](#page-470-0) 页码下的一般信息。

此版本适用于 IBM SPSS Modeler 15 及所有后续发布和修订,除非在新版本中另有说明。 Adobe 产品屏幕截图重印已获得 Adobe Systems Incorporated 的许可。 Microsoft 产品屏幕截图重印已获得 Microsoft Corporation 的许可。

受许可保护材料 - IBM 所有

#### Copyright IBM Corporation 1994, 2012.

美国政府用户受限权利 - 使用、复制或披露受与 IBM Corp. 签订的 GSA ADP Schedule Contract 的限制。

# 前言

IBM® SPSS® Modeler 是 IBM Corp. 企业级数据挖掘工作平台。SPSS Modeler通过深 入的数据分析帮助组织改进与客户和市民的关系。组织通过借助源自 SPSS Modeler 的洞察力可以留住优质客户,识别交叉销售机遇,吸引新客户,检测欺诈,降低风 险,促进政府服务交付。

SPSS Modeler' 的可视化界面让用户可以应用他们自己的业务专长, 这将生成更强有 力的预测模型,缩减实现解决方案所需的时间。 SPSS Modeler 提供了多种建模技术, 例如预测、分类、细分和关联检测算法。模型创建成功后,通过 IBM® SPSS® Modeler Solution Publisher, 在广泛的企业内交付给决策者, 或通过数据库交付。

### 关于 IBM Business Analytics

IBM Business Analytics 软件为决策者提供可信赖的完整、一致和准确信息,以帮助其 提升业务绩效。这一涵盖[商务智能](http://www-01.ibm.com/software/data/businessintelligence/)、[预测分析](http://www-01.ibm.com/software/analytics/spss/)[、财务绩效与战略管理](http://www-01.ibm.com/software/data/cognos/financial-performance-management.html)以[及分析应用程序](http://www-01.ibm.com/software/data/cognos/products/cognos-analytic-applications/) 的全面组合可提供有关当前业务表现的清晰、立即和切实可行的深入见解,并能够有效 预测未来结果。其中整合了丰富的行业解决方案、经过验证的做法与专业服务,以帮助 各种规模的组织提升生产效率、自动化决策并取得卓越成果。

作为该软件组合的一部分,IBM SPSS Predictive Analytics 软件能够帮助各类组织有 效地预测未来事件,并针对所得到的深入见解提前采取行动,以取得更优秀的业务成 果。全球企业、政府和学院客户依赖 IBM SPSS 技术作为吸引、留住和增加客户数量的 竞争优势,并降低欺诈和转移风险。通过将 IBM SPSS 软件融入其日常运营中,这些组 织将成为"预测型"企业,即能够指引并自动化决策,以实现业务目标和取得可衡量的 竞争优势。有关详细信息,或联系我们的代表,请访问 <http://www.ibm.com/spss>。

### 技术支持

我们提供有技术支持服务以维护客户。客户可就 IBM Corp. 产品使用或某一受支 持硬件环境的安装帮助寻求技术支持。要获得技术支持,请访问 IBM Corp. 网站 <http://www.ibm.com/support>。在请求帮助时,请做好准备,以便识别您自己、您的组 织以及您的支持协议。

# 内容

# 1 关于 IBM SPSS Modeler

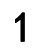

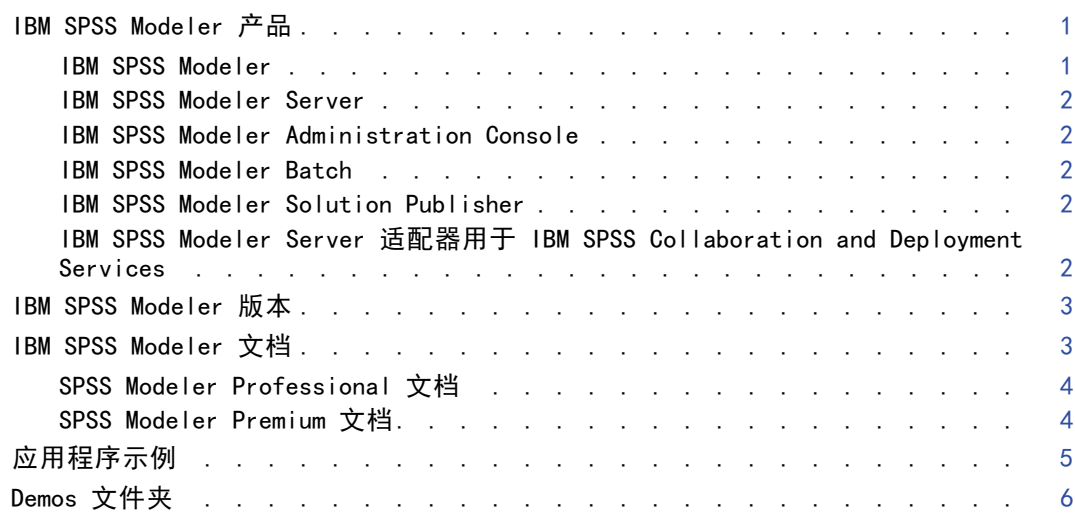

# 2 源节点 [7](#page-20-0)

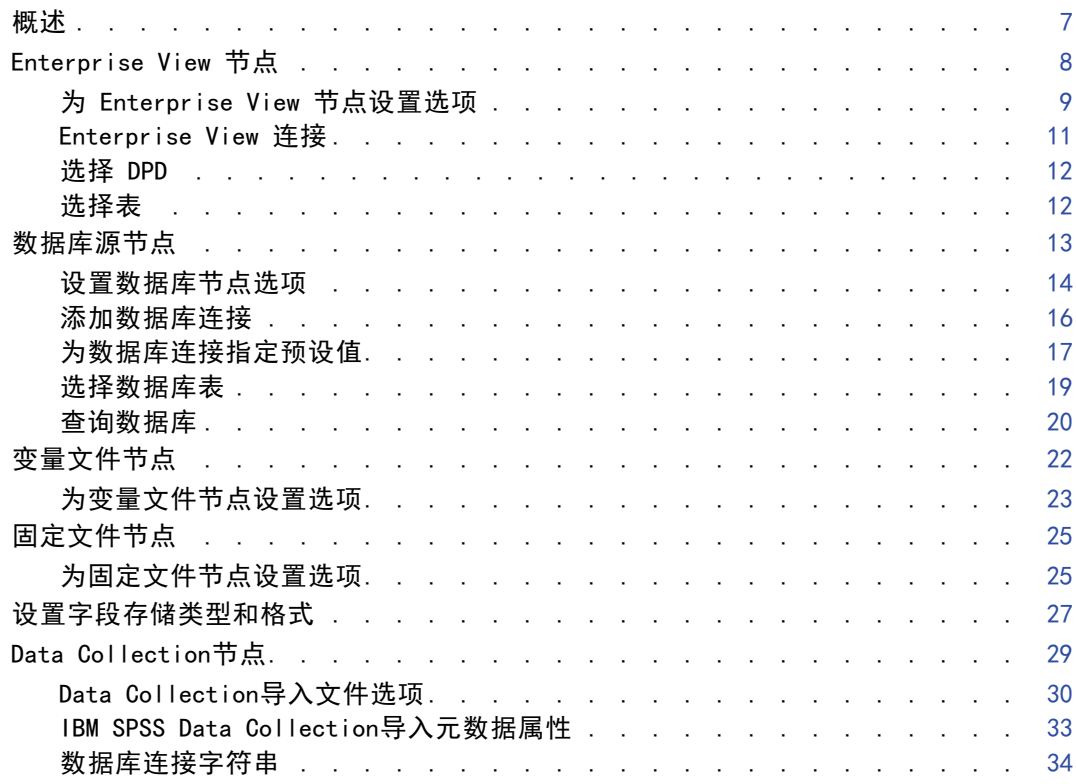

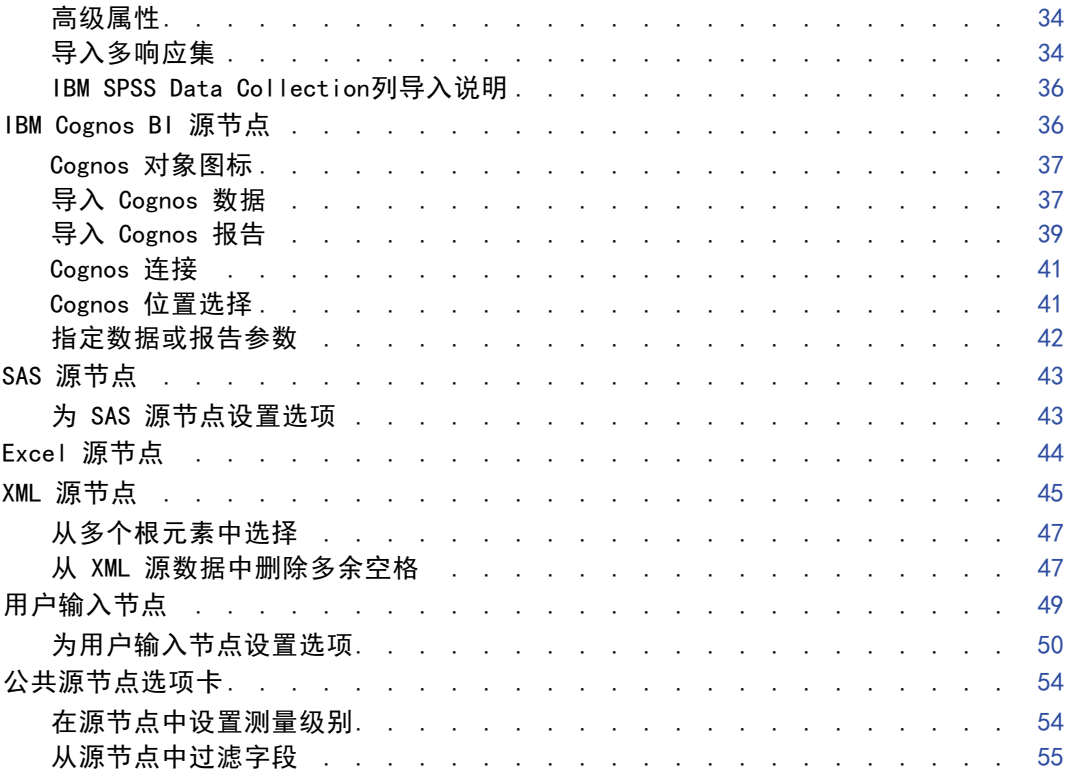

# 3 记录操作节点 [57](#page-70-0)

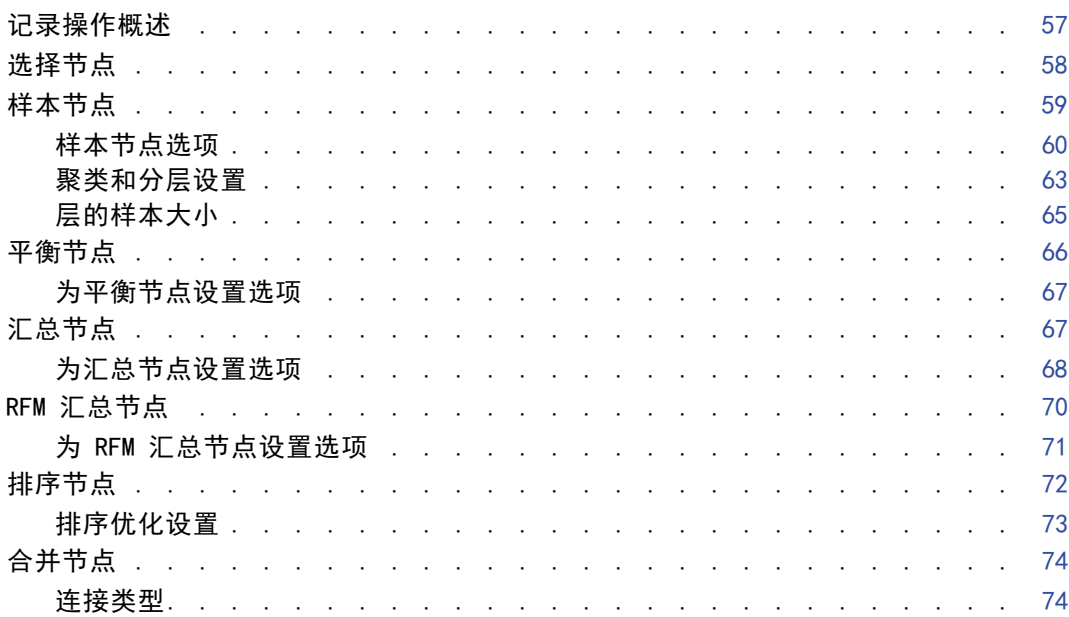

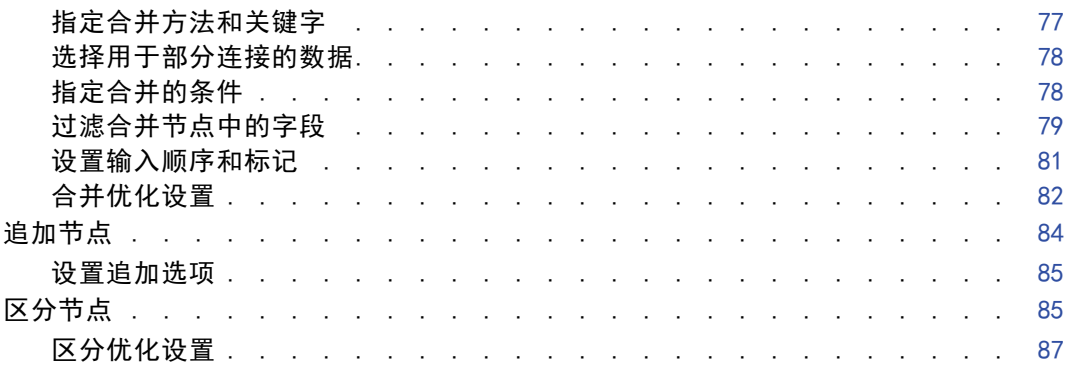

## 4 字段操作节点

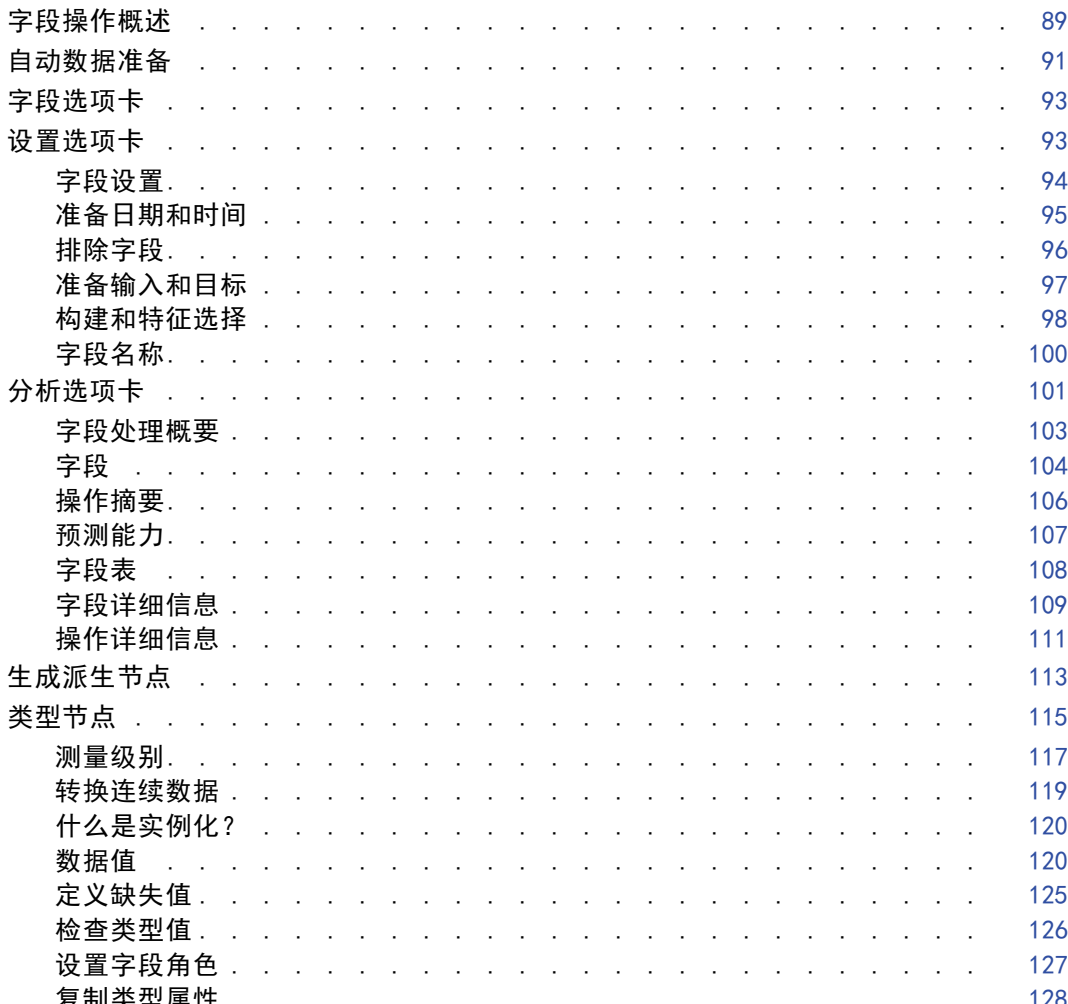

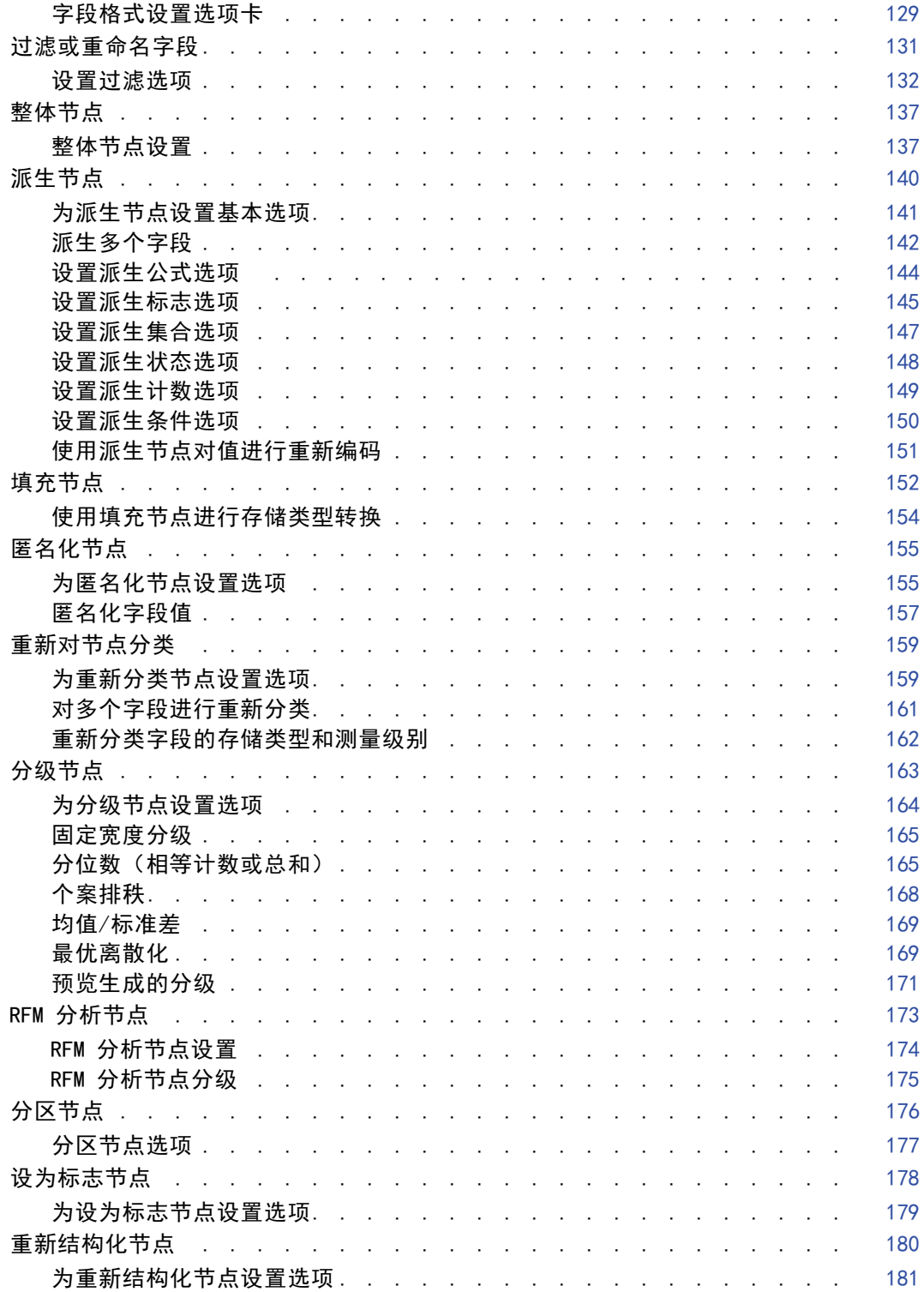

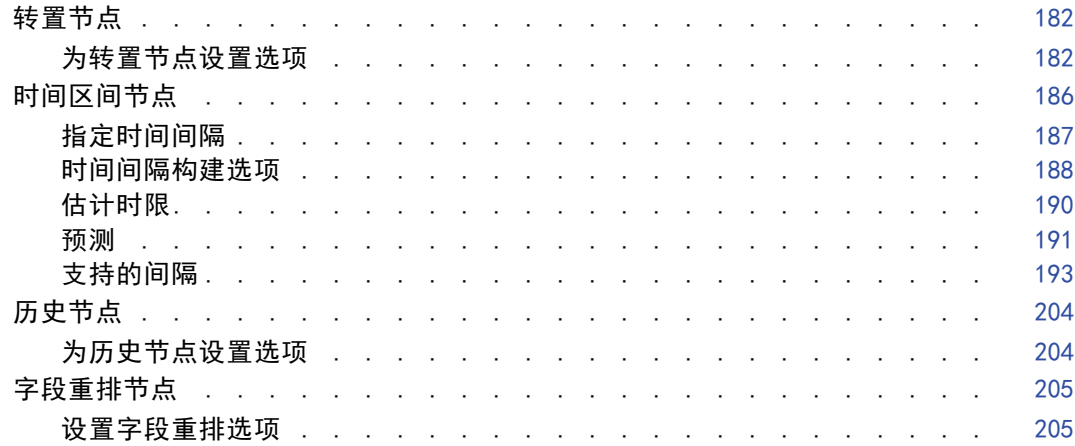

# 5 图形节点 [208](#page-221-0)

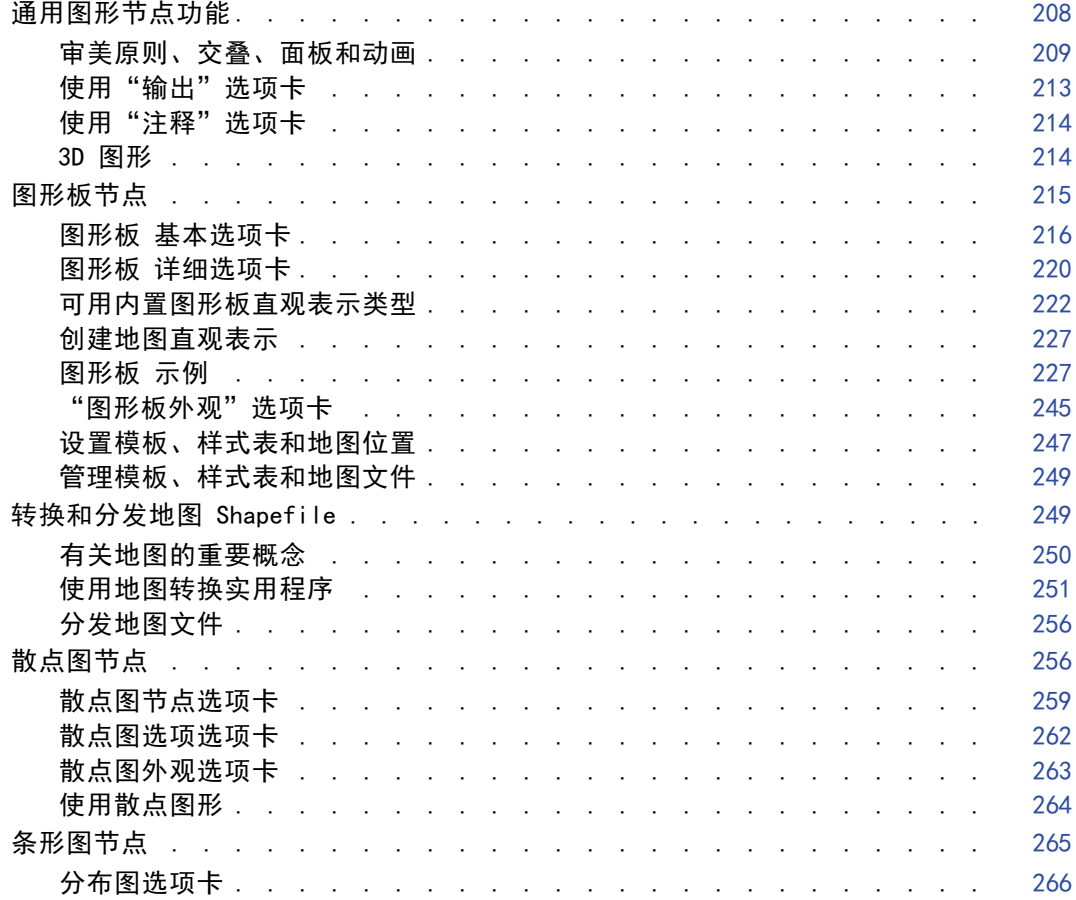

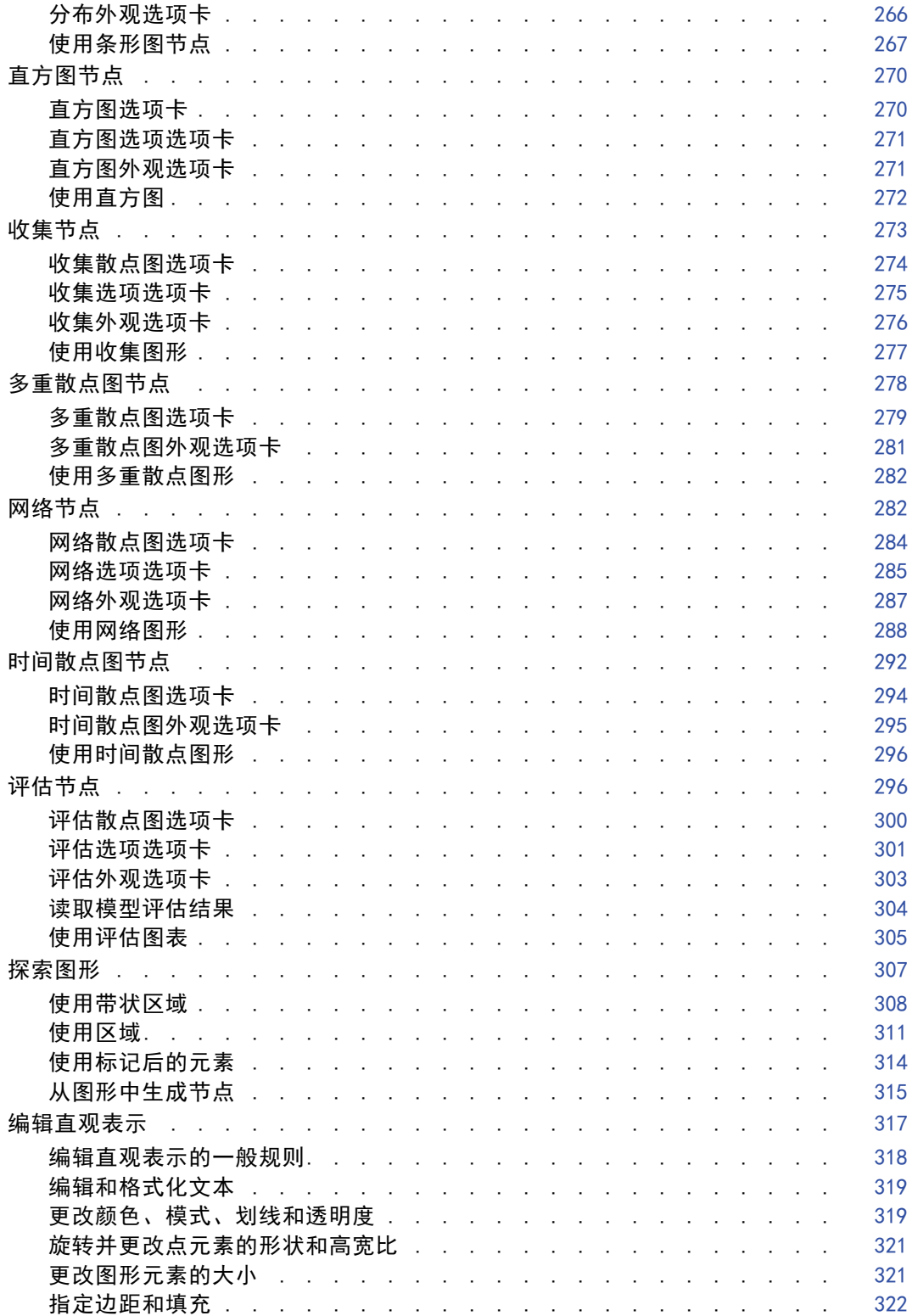

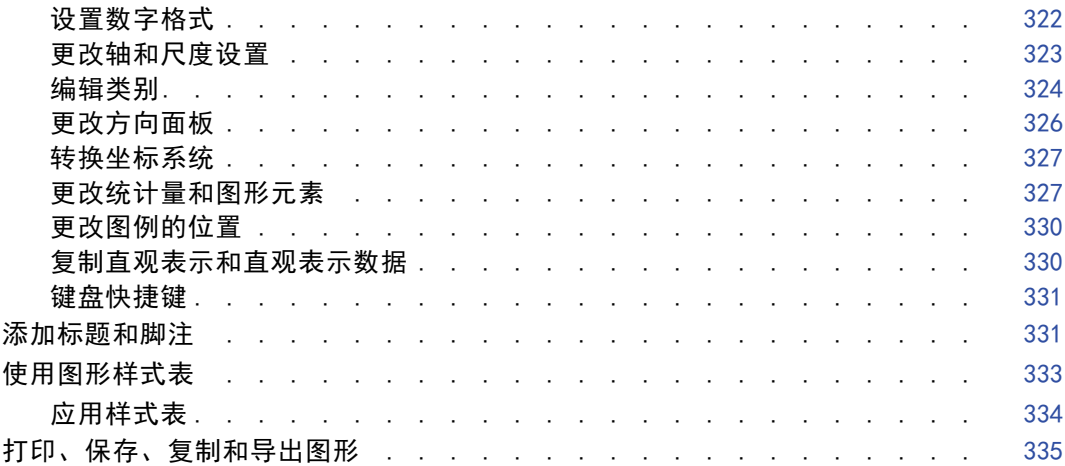

# 6 输出节点 [338](#page-351-0)

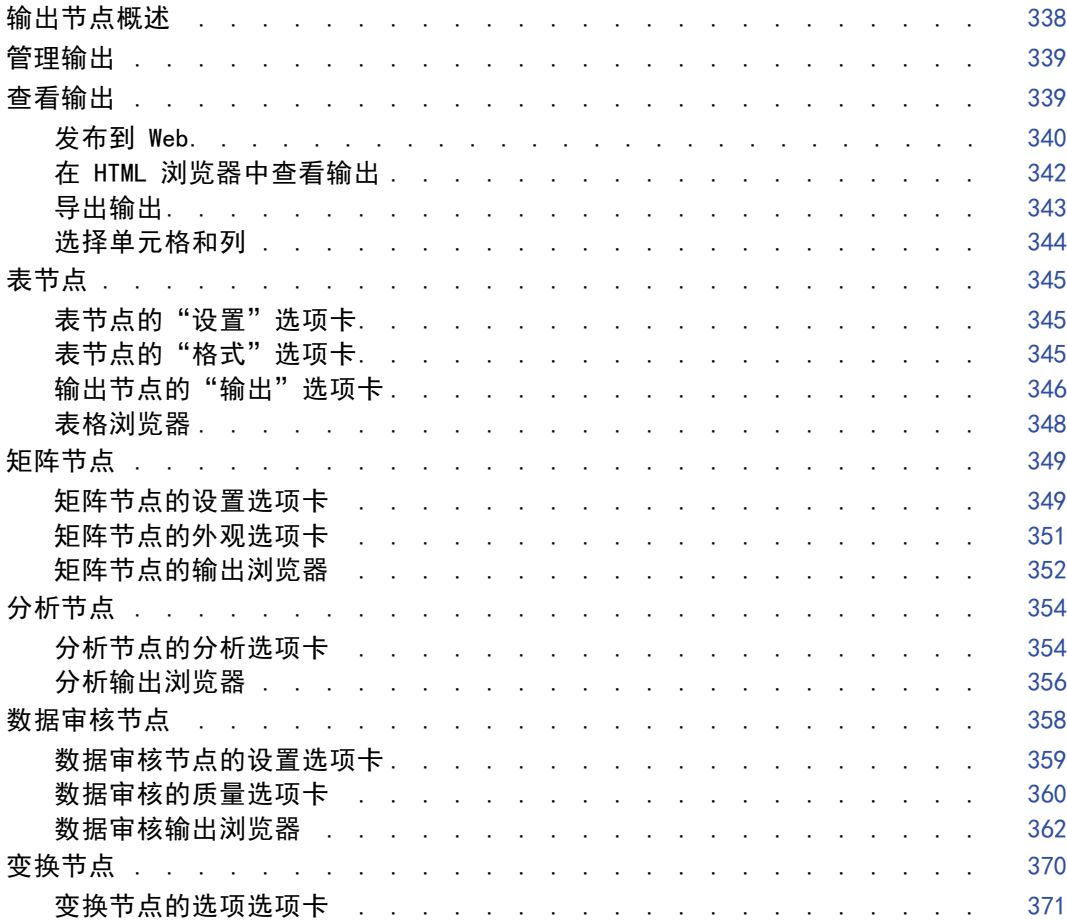

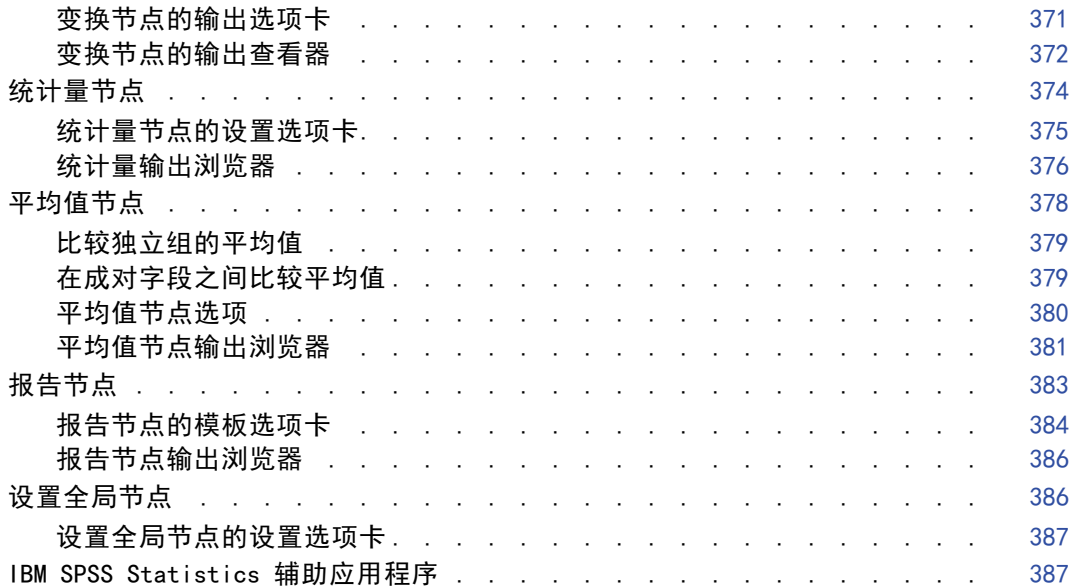

# 7 导出节点 [389](#page-402-0)

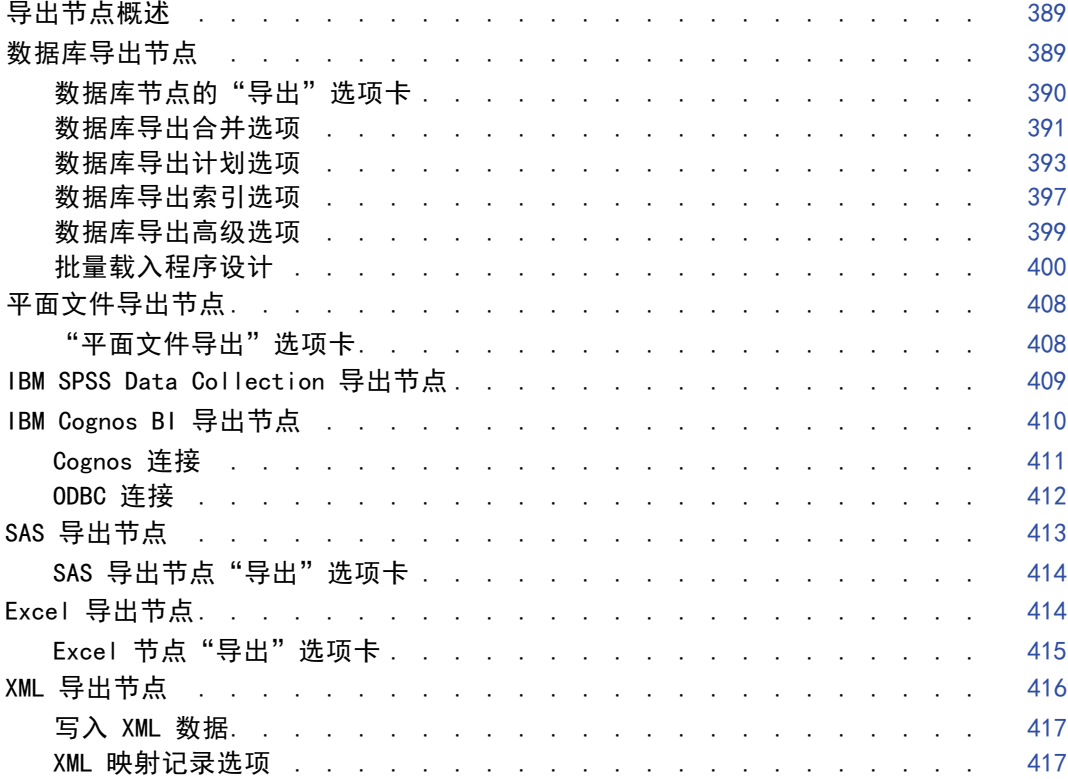

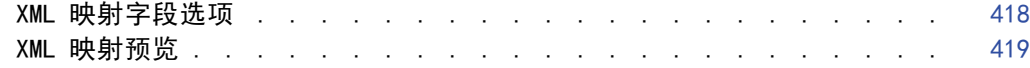

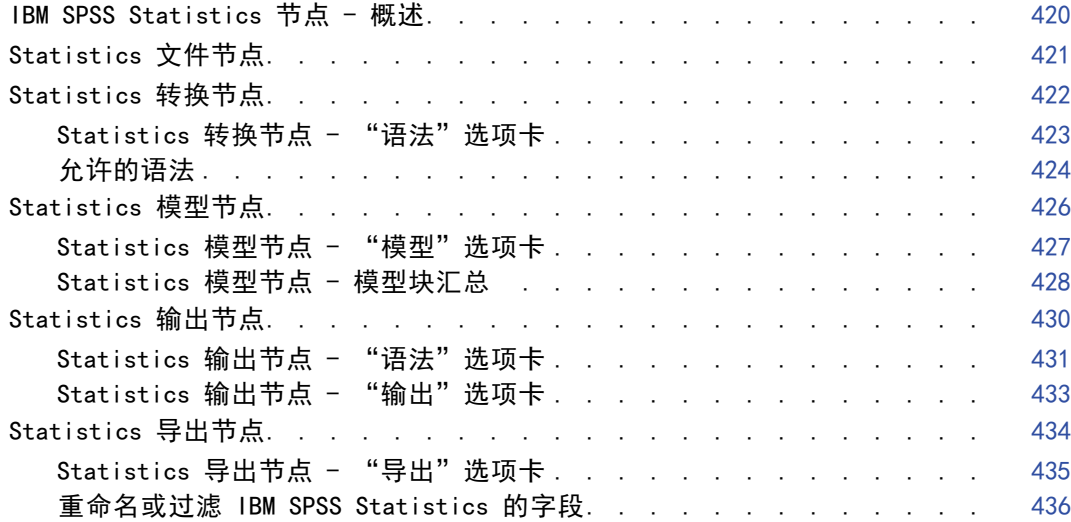

## 9 超节点 [438](#page-451-0)

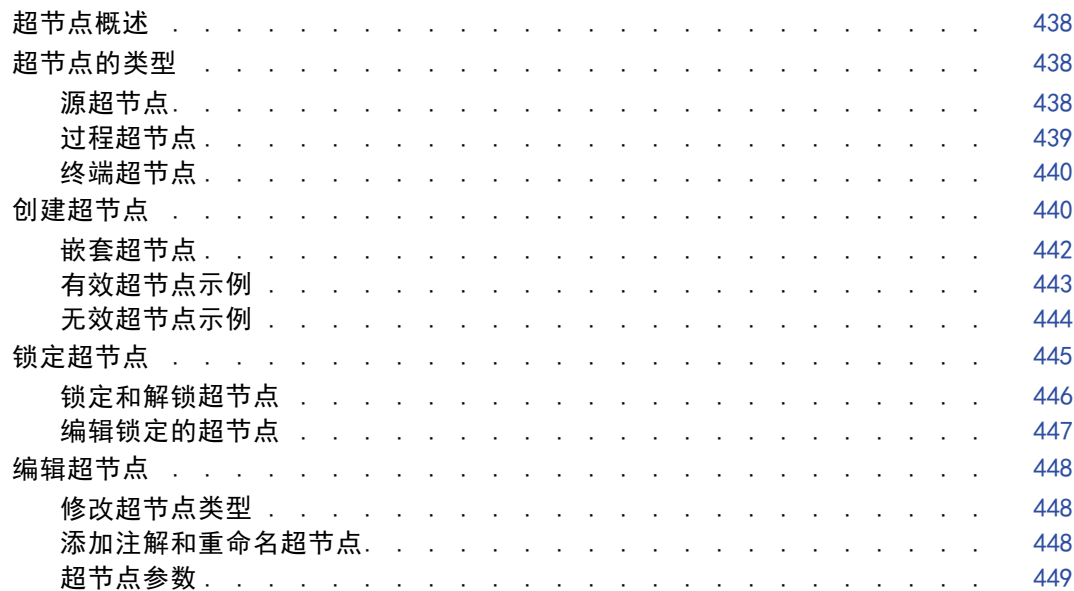

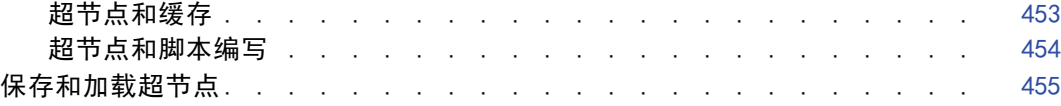

# 附录

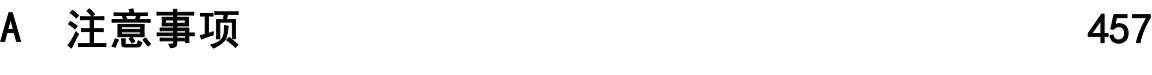

### 索引  [459](#page-472-0)

章 1

# <span id="page-14-0"></span>关于 IBM SPSS Modeler

IBM® SPSS® Modeler 是一组数据挖掘工具,通过这些工具可以采用商业技术快速建立预 测性模型,并将其应用于商业活动,从而改进决策过程。SPSS Modeler 参照行业标准 CRISP-DM 模型设计而成,可支持从数据到更优商业成果的整个数据挖掘过程。

SPSS Modeler 提供了各种借助机器学习、人工智能和统计学的建模方法。通过建模 选项板中的方法,您可以根据数据生成新的信息以及开发预测模型。每种方法各有所 长,同时适用于解决特定类型的问题。

SPSS Modeler 可以作为独立产品购买,或作为客户端与 SPSS Modeler Server 一起使 用。同时提供了大量其他选项,以下各节将对这些选项进行概述。 有关详细信息,请 参阅 <http://www.ibm.com/software/analytics/spss/products/modeler/>。

### IBM SPSS Modeler 产品

IBM® SPSS® Modeler 系列产品及其相关软件包括如下成员:

- **IBM SPSS Modeler**
- IBM SPSS Modeler Server
- IBM SPSS Modeler Administration Console
- IBM SPSS Modeler Batch
- IBM SPSS Modeler Solution Publisher
- IBM SPSS Modeler Server 适配器用于 IBM SPSS Collaboration and Deployment Services

### IBM SPSS Modeler

SPSS Modeler 是在个人电脑上安装并运行的完整功能版本产品。您可以在本地模式下将 SPSS Modeler 作为独立产品来运行;也可以在分布式模式下与 IBM® SPSS® Modeler Server 协同使用,从而提高了对大数据集的处理速度。

使用 SPSS Modeler, 您可以快速直观地建构精确的预测模型, 无需编程。使用其独特的 可视界面,您可以轻松地将数据挖掘过程可视化。通过内嵌在该产品中的高级分析支 持,您可以发现之前在您的数据中隐藏的模式与趋势。您可以建构输出模型,并理解其 影响因子,让您可以更好地利用业务机会、降低风险。

SPSS Modeler 提供两个版本:SPSS Modeler Professional 和 SPSS Modeler Premium。 有关详细信息,请参阅第 [3](#page-16-0) 页码中[的IBM SPSS Modeler 版本。](#page-16-0)

#### 章 1

<span id="page-15-0"></span>2

### IBM SPSS Modeler Server

SPSS Modeler 使用客户端/服务器体系结构将资源集约型操作的请求分发给功能强大 的服务器软件,因而使大数据集的传输速度大大加快。

SPSS Modeler Server 是一项独立许可的产品,可以协同一份或多份 IBM® SPSS® Modeler 安装,以分布式分析模式在服务器主机上持续运行。因此,SPSS Modeler Server 在处理大型数据集时具有卓越的性能,因为内存密集型的操作可在服务器完成而 无需将数据下载到客户端计算机。IBM® SPSS® Modeler Server 还提供了对 SQL 优化的 支持与数据库内建模能力,有助于进一步提高性能与自动化程度。

### IBM SPSS Modeler Administration Console

Modeler Administration Console 是一个图形化的应用程序,可管理 SPSS Modeler Server 的多项配置选项,配置也可通过编辑一个选项文件来进行。该应用程序提供了一 个控制台用户界面,用以监控和配置所安装的 SPSS Modeler Server, SPSS Modeler Server 的现用户可以免费使用该应用程序。应用程序只能安装在 Windows 计算机上; 但是它可以管理安装在任何受支持平台上的服务器。

### IBM SPSS Modeler Batch

虽然数据挖掘通常是交互式的过程,但是也可以通过命令行来运行 SPSS Modeler 而无 需图形用户界面。例如,您可能有些任务需长期或重复性地运行而无用户干预。SPSS Modeler Batch 是该产品一个特殊版本,无需通过常规的用户界面即可完整地实现 SPSS Modeler 的分析功能。使用 SPSS Modeler Batch 需要具备 SPSS Modeler Server 许可。

### IBM SPSS Modeler Solution Publisher

SPSS Modeler Solution Publisher 是一个工具,让您可以创建 SPSS Modeler 流的 打包版本,由外部运行时引擎运行,或嵌入一个外部应用程序。以此方式,您可以发 布与部署完整的 SPSS Modeler 流,在未安装 SPSS Modeler 的环境下也能使用。 SPSS Modeler Solution Publisher 是作为 IBM SPSS Collaboration and Deployment Services - Scoring 服务的一部分来发行的,需另行购买许可。获得许可后,您会收到 SPSS Modeler Solution Publisher Runtime, 让您可以执行已发布的流。

### IBM SPSS Modeler Server 适配器用于 IBM SPSS Collaboration and Deployment Services

有若干种 IBM® SPSS® Collaboration and Deployment Services 适配器可以让您通过 SPSS Modeler 和 SPSS Modeler Server 与 IBM SPSS Collaboration and Deployment Services 存储库交互。以此方式,部署在存储库中的 SPSS Modeler 流即可实现多 用户共享,或通过瘦客户端应用程序 IBM SPSS Modeler Advantage 访问。适配器须 安装在存储库的主机系统中。

### <span id="page-16-0"></span>IBM SPSS Modeler 版本

SPSS Modeler 提供下列版本。

#### SPSS Modeler Professional

SPSS Modeler Professional 提供您在处理大多数类型的结构化数据(例如 CRM 系统中 跟踪的行为或交互活动、人口统计、购买行为与销售数据)时所需的所有工具。

#### SPSS Modeler Premium

SPSS Modeler Premium 是一项单独许可的产品,它扩展了 SPSS Modeler Professional 的功能,使其可以处理如实体分析或社会网络专门数据,以及非结构化的文本数据。 SPSS Modeler Premium 包含下列组件。

IBM® SPSS® Modeler Entity Analytics 在 IBM® SPSS® Modeler 预测分析的基础上添 加了全新的维度。预测分析会尝试根据过去数据预测未来行为,而实体分析侧重于通 过解析记录自身的身份冲突,提高当前数据的连贯性和一致性。身份可以指个人、组 织、对象或可能不确定的任何其他实体的身份。身份解析在许多领域中都非常重要,包 括客户关系管理、检测、反洗钱以及国家与国际安全。

IBM SPSS Modeler Social Network Analysis 将关于关系的信息转换为字段,这些字 段可描述个人和组社交行为的特征。使用介绍社交网络之下关系的数据,IBM® SPSS® Modeler Social Network Analysis 可识别影响网络中他人行为的社交领导。此外, 可确定受其他网络参与者影响最大的人员。通过结合这些结果和其他测量,您可创建 个人的综合配置文件,作为预测模型的基础。包括此社交信息的模型比不包括的模 型执行效果更好。

Text Analytics for IBM® SPSS® Modeler采用了先进语言技术和 Natural Language Processing (NLP), 以快速处理大量无结构文本数据, 抽取和组织关键概念, 以及将 这些概念分为各种类别。抽取的概念和类别可以和现有结构化数据中进行组合(例如 人口统计学),并且可用于借助 SPSS Modeler 的一整套数据挖掘工具来进行建模, 以此实现更好更集中的决策。

### IBM SPSS Modeler 文档

可以从 SPSS Modeler 的帮助菜单中获取在线帮助格式的文档。此文档包括 SPSS Modeler、SPSS Modeler Server 和 SPSS Modeler Solution Publisher 的文档以及《应 用程序指南》和其他支持材料。

每个产品的完整文档(包括安装说明)也在每个产品 DVD 的 \Documentation 文件夹下以 PDF 格式提供。安装文档也可从以下网页中下载: <http://www-01.ibm.com/support/docview.wss?uid=swg27023172>。

两种格式的文档均可从 SPSS Modeler 信息中心获取,其网址如下: <http://publib.boulder.ibm.com/infocenter/spssmodl/v15r0m0/>。

<span id="page-17-0"></span>章 1

### SPSS Modeler Professional 文档

SPSS Modeler Professional 的文档套件(不含安装说明)如下:

- IBM SPSS Modeler 用户指南。使用 SPSS Modeler 的一般使用介绍, 包括如何构建数 据流、处理缺失值、生成 CLEM 表达式、处理项目和报告以及将用于部署的流打包 为 IBM SPSS Collaboration and Deployment Services、Predictive Application 或 IBM SPSS Modeler Advantage。
- IBM SPSS Modeler 源、处理和输出节点。 介绍用于以不同的格式读取、处理和输出数 据的所有节点。实际上这表示所有节点而非建模节点。
- IBM SPSS Modeler 建模节点。 有关用于创建数据挖掘模型的所有节点的描述。IBM® SPSS® Modeler 可提供各种借助机器学习、人工智能和统计学的建模方法。
- IBM SPSS Modeler 算法指南。介绍 SPSS Modeler 中所用建模方法的数学基础。此 指南仅提供 PDF 版。
- IBM SPSS Modeler 应用程序指南。本指南中的示例旨在为具体的建模方法和技术提供 具有针对性的简介。还可以在"帮助"菜单中查阅本指南的在线版本。 有关详细信 息,请参阅第 [5](#page-18-0) 页码中的[应用程序示例](#page-18-0)。
- IBM SPSS Modeler 脚本编写与自动化。 通过编写脚本实现系统自动化的相关信息, 包括用于操作节点和流的属性信息。
- IBM SPSS Modeler 部署指南。 有关在 IBM® SPSS® Collaboration and Deployment Services Deployment Manager 中以处理作业的步骤形式运行 SPSS Modeler 流和 方案的信息。
- IBM SPSS Modeler CLEF 开发人员指南CLEF 提供了将第三方程序(例如, 数据处理例 程或建模算法)作为节点集成到 SPSS Modeler 的功能。
- IBM SPSS Modeler 数据库内数据挖掘指南。有关如何利用数据库的功能通过第三方算 法来改进性能并增强分析功能的信息。
- IBM SPSS Modeler Server 管理和性能指南。 有关如何配置和管理 IBM® SPSS® Modeler Server 的信息。
- IBM SPSS Modeler Administration Console 用户指南。有关安装和使用控制台用户界 面以监视和配置 SPSS Modeler Server 的信息。控制台实现为 Deployment Manager 应用程序的插件。
- IBM SPSS Modeler Solution Publisher 指南。SPSS Modeler Solution Publisher 是 一个附加式组件,通过它组织可发布在标准 SPSS Modeler 环境之外使用的流。
- IBM SPSS Modeler CRISP-DM 指南。 借助 CRISP-DM 方法进行 SPSS Modeler 数据 挖掘的分步指南。
- IBM SPSS Modeler Batch 用户指南。 在批处理模式下使用 IBM SPSS Modeler 的完整 指南,包括批处理模式的执行与命令行参数的详细信息。此指南仅提供 PDF 版。

### SPSS Modeler Premium 文档

SPSS Modeler Premium 的文档套件 (不含安装说明) 如下:

■ IBM SPSS Modeler Entity Analytics 用户指南。 关于通过 SPSS Modeler 使用实体分 析的信息,涵盖存储库的安装与配置、实体分析节点以及管理任务。

- <span id="page-18-0"></span>■ IBM SPSS Modeler Social Network Analysis 用户指南。 通过 SPSS Modeler 进行社 会网络分析的指南,包括群组分析与传播分析。
- Text Analytics for SPSS Modeler 用户指南。 关于通过 SPSS Modeler 使用文本分析 的信息,涵盖文本发掘节点、交互式工作台、模板及其他资源。
- Text Analytics for IBM SPSS Modeler Administration Console 用户指南。有关安装和 使用控制台用户界面监视和配置 IBM® SPSS® Modeler Server 用于 Text Analytics for SPSS Modeler 的信息。控制台实现为 Deployment Manager 应用程序的插件。

### 应用程序示例

SPSS Modeler 中的数据挖掘工具可以帮助解决很多业务和组织问题,应用程序示例将提 供有关特定建模方法和技术的简要的针对性说明。此处使用的数据集比某些数据挖掘器 管理的大量数据存储要小得多,但涉及的概念和方法应可扩展到实际的应用程序。 可以通过在 SPSS Modeler 中的"帮助"菜单中单击应用程序示例来访问示例。数 据文件和样本流安装在产品安装目录下的 Demos 文件夹中。有关详细信息,请参阅 第 [6](#page-19-0) 页码中[的Demos 文件夹](#page-19-0)。

数据库建模示例。请参阅 IBM SPSS Modeler 数据库内挖掘指南 中的示例。

编写示例脚本。请参阅 IBM SPSS Modeler 脚本编写和自动化指南 中的示例。

Demos 文件夹

与应用程序示例一起使用的数据文件和样本流安装在产品安装目录下的 Demos 文件夹 中。可从 Windows 的"开始"菜单中 IBM SPSS Modeler 15 程序组访问该文件夹, 也可以 在"文件打开"对话框中最近目录的列表中单击 Demos。

图片 1-1 在最近使用的目录列表中选择 Demos 文件夹

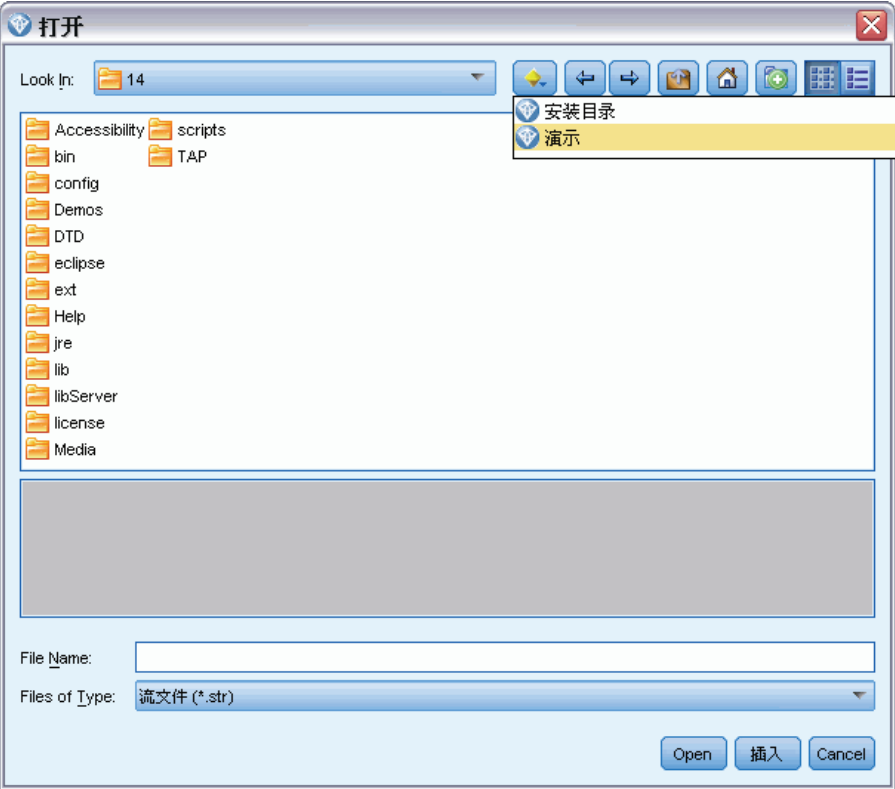

<span id="page-19-0"></span>6

章 1

# <span id="page-20-0"></span>源节点

### 概述

使用源节点能够导入以多种格式存储的数据,这些格式包括平面文件、IBM® SPSS® Statistics(.sav)、SAS、Microsoft Excel 和 ODBC 兼容关系数据库。也可以使用 用户输入节点生成综合数据。

"源"选项板包含下列节点:

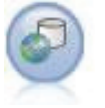

Enterprise View 节点用于创建指向 IBM® SPSS® Collaboration and Deployment Services Repository 的连接,使您可以将 Enterprise View 数 据读入流中,并将模型打包装入其他用户可通过存储库访问的方案。有关详 细信息,请参阅第 [8](#page-21-0) 页码中的[Enterprise View 节点](#page-21-0)。

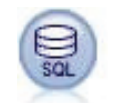

数据库节点可用于使用 ODBC(开放数据库连接)从多种其他数据包中导入数 据,这些数据包包括 Microsoft SQL Server、DB2、Oracle 等。 有关详 细信息,请参阅第 [13](#page-26-0) 页码中的[数据库源节点](#page-26-0)。

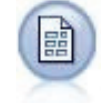

自由格式文件节点读取自由格式字段文本文件中的数据 — 即,其记录包 含固定数量的字段,但包含不定数量字符的文件。此节点对于具有固定长 度标题文本和某些特定类型注解的文件也非常有用。有关详细信息,请参 阅第 [22](#page-35-0) 页码中的[变量文件节点](#page-35-0)。

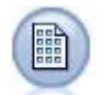

固定文件节点会从固定字段文本文件(即文件字段不定界而是从相同的位置 开始且长度固定)中导入数据。机器生成的数据或遗存数据通常以固定字段 格式存储。 有关详细信息,请参阅第 [25](#page-38-0) 页码中的[固定文件节点](#page-38-0)。

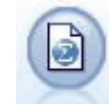

Statistics 文件节点从 SPSS Statistics 使用的 .sav 文件格式以及保存在 IBM® SPSS® Modeler 中的高速缓存文件(其也使用相同格式)读取数据。有 关详细信息,请参阅第 [421](#page-434-0) 页码第 8 章中的[Statistics](#page-434-0) 文件节点。

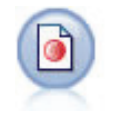

IBM® SPSS® Data Collection 节点从符合 Data Collection 数据模型的市 场调查软件所用的各种格式中导入调查数据。必须安装 Data Collection Developer Library 才可使用此节点。 有关详细信息,请参阅第 [29](#page-42-0) 页码中 的[Data Collection节点](#page-42-0)。

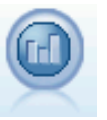

IBM Cognos BI 源节点从 Cognos BI 数据库导入数据。 有关详细信息,请参 阅第 [37](#page-50-0) 页码中的[导入 Cognos 数据](#page-50-0)。

<span id="page-21-0"></span>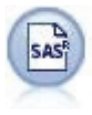

SAS 文件节点可将 SAS 数据导入到 SPSS Modeler 中。有关详细信息, 请 参阅第 [43](#page-56-0) 页码中的[SAS 源节点](#page-56-0)。

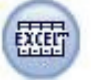

Excel 节点可以从任何版本的 Microsoft Excel 中导入数据。不要求指定 ODBC 数据源。有关详细信息,请参阅第 [44](#page-57-0) 页码中[的Excel 源节点](#page-57-0)。

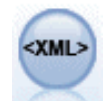

XML 源节点将 XML 格式的数据导入到流中。可以导入某个目录中的单个文件 或所有文件。还可选择指定架构文件, 以从中读取 XML 结构。 有关详细信 息,请参阅第 [45](#page-58-0) 页码中的[XML 源节点](#page-58-0)。

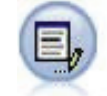

用户输入节点提供了一种用于创建综合数据的简单方式 — 可以从头开始 创建也可以通过更改现有数据进行创建。此节点非常有用,例如,在希望 为建模创建测试数据集时,即可使用此节点。有关详细信息,请参阅第 [49](#page-62-0) 页码中[的用户输入节点](#page-62-0)。

要开始执行流,可将源节点添加到流工作区中。然后,双击该节点以打开其对话框。 通过对话框中的各种选项卡能够读取数据;查看字段和值;设置各种选项,包括过滤 器、数据类型、字段角色和缺失值检查。

### Enterprise View 节点

使用 Enterprise View 节点,可以在共享的 IBM® SPSS® Collaboration and Deployment Services Repository 中创建并维护 IBM® SPSS® Modeler 会话和 Enterprise View 之 间的连接。这样, 您可以将 Enterprise View 中的数据读入 SPSS Modeler 流, 还可以 将 SPSS Modeler 模型打包至方案(共享存储库的其他用户可访问该方案)中。

方案是包含具有特定节点、模型和其他属性的 SPSS Modeler 流的文件,它可以部署 到 IBM SPSS Collaboration and Deployment Services Repository 以进行评分或自动 模型刷新。将 Enterprise View 节点用于方案可确保多用户情况下的所有用户使用的是 相同数据。**连接**是从 SPSS Modeler 会话到 IBM SPSS Collaboration and Deployment Services Repository 中的 Enterprise View 的链接。

Enterprise View是属于某个组织的数据全集(不考虑数据的物理位置)。每个连接 都包括以下各项的特定选择内容:一个 Application View(为特定应用而裁剪后的 Enterprise View 的子集)、一个**数据提供者定义**(DPD - 将逻辑 Application View 图 表和列链接到物理数据源)和一个环境(确定应与定义的商业段关联的特定列)。尽管 实际数据位于一个或多个数据库或其他外部来源中, 但 Enterprise View、Application View 和 DPD 的定义均在存储库中存储和描述。

建立连接后, 便可以指定要在 SPSS Modeler 中使用的 Application View **表**。在 Application View 中,表是一种逻辑视图,其中包含来自一个或多个物理数据库中的 一个或多个物理表的某些或所有列。因此,通过 Enterprise View 节点可以将来自 多个数据库表的记录视为 SPSS Modeler 中的一个表。

### <span id="page-22-0"></span>要求

■ 要使用 Enterprise View 节点,必须首先在本地安装并配置 IBM SPSS Collaboration and Deployment Services Repository,并定义 Enterprise View、Application View 和 DPD。

注意:访问 IBM® SPSS® Collaboration and Deployment Services 存储库需要单独许可证。有关更多信息,请参阅 <http://www.ibm.com/software/analytics/spss/products/deployment/cds/>。

- 此外, 必须在用于修改或运行流的每台计算机上安装 IBM® SPSS® Collaboration and Deployment Services Enterprise View Driver。对于 Windows,只需在已安 装 IBM® SPSS® Modeler 或 IBM® SPSS® Modeler Server 的计算机上安装该驱动程 序即可, 无需进行任何进一步的配置。在 UNIX 中, 则必须在启动脚本中添加对 pev.sh 脚本的引用。 有关安装 IBM SPSS Collaboration and Deployment Services Enterprise View Driver 的详细信息,请与本地管理员联系。
- DPD 是根据特定的 ODBC 数据源定义的。要通过 SPSS Modeler 使用 DPD, 必须在 某个 SPSS Modeler 服务器主机上定义同名的 ODBC 数据源, 该主机还必须连接 到 DPD 中引用的数据存储。

### 为 Enterprise View 节点设置选项

可以使用"Enterprise View"对话框的"数据"选项卡中的选项进行下列操作:

- 选择现有的存储库连接
- 编辑现有的存储库连接
- 新建存储库连接
- 选择 Application View 表

有关使用存储库的详细信息,请参阅IBM® SPSS® Collaboration and Deployment Services管理者指南。

章 2

图片 2-1

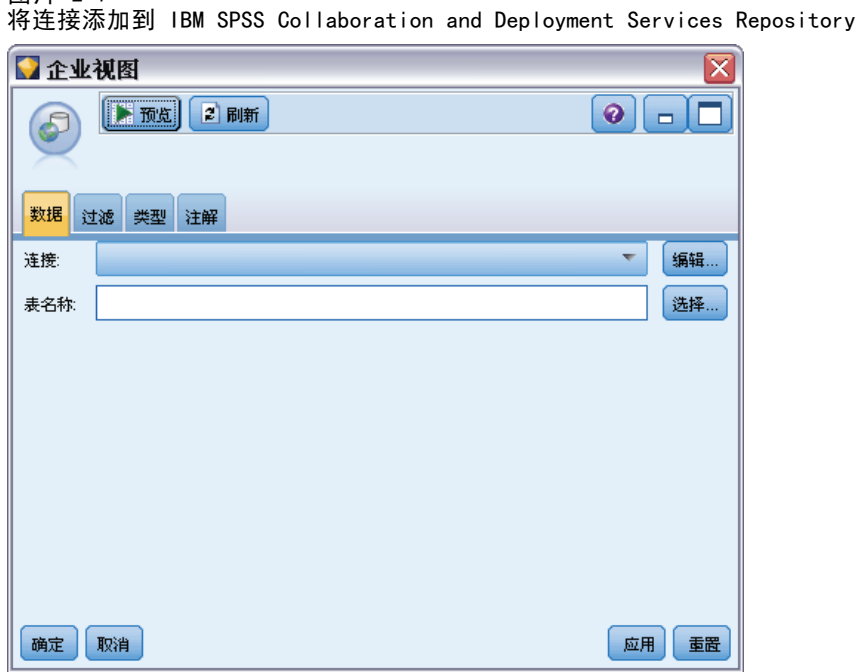

连接。根据下拉列表提供的选项可以选择现有的存储库连接、编辑现有的连接或添加 连接。如果已通过 IBM® SPSS® Modeler 登录到存储库,选择添加/编辑连接选项将显 示"Enterprise View 连接"对话框,您可在其中定义或编辑当前连接所需的详细信 息。如果未登录,此选项将显示"存储库登录"对话框。

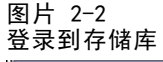

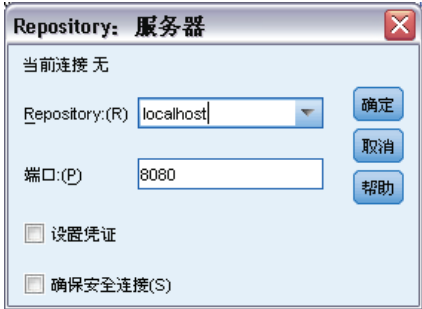

有关登录到存储库的信息,请参阅 SPSS Modeler 用户指南。

建立指向存储库的连接后,该连接将保持不变,直到您从 SPSS Modeler 中退出。同一 流中的其他节点可以共享一个连接,但必须为每个新流创建新连接。 如果登录成功,将显示"Enterprise View 连接"对话框。

表名。此字段最初是空的,并且在创建连接之后才可被填充。如果知道要访问的 Application View 表的名称,可在表名字段中输入此名称。否则,可单击选择按钮打开 列出了可用的 Application View 表的对话框。

### <span id="page-24-0"></span>Enterprise View 连接

通过此对话框,可以定义或编辑存储库连接所需的详细信息。可指定下列内容:

- Application View 和版本
- 环境
- 数据提供者定义 (DPD)
- 连接说明

#### 图片 2-3 选择 Application View

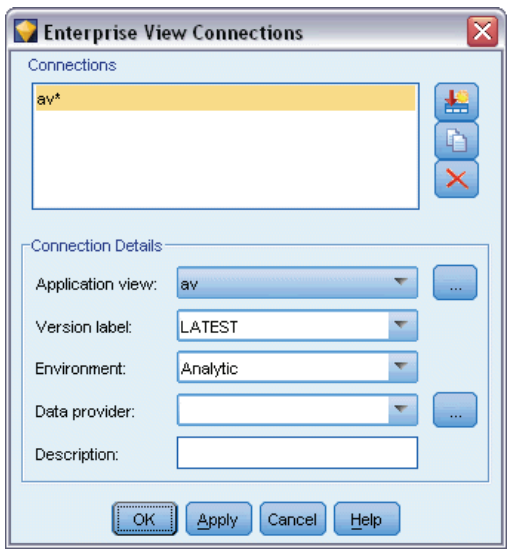

连接。列出现有的存储库连接。

- 添加新连接。显示"检索对象"对话框,您可在其中搜索和选择存储库中的 Application View。
- 复制选定的连接。生成所选连接的副本, 使您无需再次浏览同一 Application View。
- 删除选定的连接。从列表中删除选定的连接。

连接详细信息。针对"连接"面板中当前选定的连接,显示 Application View、版本标 签、环境、DPD 和说明文本。

- 应用程序视图。下拉列表将显示所选的应用程序视图(如果有)。如果已连接到当前 会话中的其他 Application View,则这些视图也将显示在下拉列表中。单击旁边的 "浏览"按钮可搜索存储库中的其他 Application View。
- 版本标签。在下拉字段中列出了为指定的 Application View 定义的所有版本标签。 版本标签可帮助识别特定的存储库对象版本。例如,某个特定的 Application View 可能有两个版本。通过使用标签,可以为在开发环境中使用的版本指定标签 TEST, 为在生产环境中使用的版本指定标签 PRODUCTION。选择合适的标签。

注意: 标签不得包含 "[" 字符, 否则表名将无法显示在 "Enterprise View"对话框 的"数据"选项卡上。

源节点

- 环境。在下拉字段中列出了所有的有效环境。环境设置决定了可用的 DPD, 从而指定 应与已定义的商业段关联的特定列。例如,选中分析时,仅返回那些定义为分析的 Application View 图列。默认的环境是分析;也可以选择操作。
- 数据提供者。下拉列表将显示所选 Application View 的数据提供者定义(最多十 个)的名称。仅显示引用所选 Application View 的 DPD。单击旁边的"浏览"按钮 可查看与当前 Application View 相关的所有 DPD 的名称和路径。
- 描述。有关存储库连接的说明文本。此文本将用于连接的名称 单击确定将使此 文本显示在"连接"下拉列表、"Enterprise View"对话框的标题栏以及工作区 上的 Enterprise View 节点标签中。

### 选择 DPD

"选择数据提供者"对话框将显示引用当前 Application View 的所有 DPD 的名称 和路径。

图片 2-4 选择 DPD

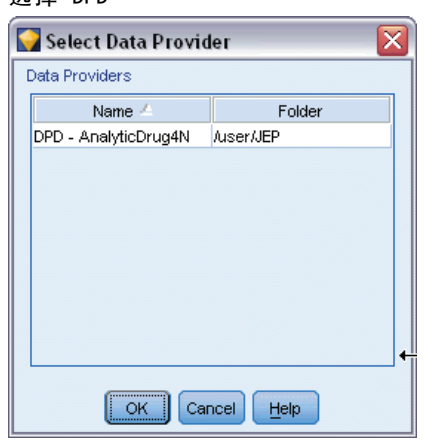

Application View 可以有多个 DPD,以支持工程的不同阶段。例如,用于构建模型的历 史数据可能来自一个数据库,而操作数据来自另一个数据库。

DPD 是根据特定的 ODBC 数据源定义的。要通过 IBM® SPSS® Modeler 使用 DPD, 必须在某个 SPSS Modeler 服务器主机上定义同名的 ODBC 数据源,该主机还必须连 接到 DPD 中引用的数据存储。

▶ 要选择使用的 DPD, 请在列表中选择其名称, 然后单击确定。

### 选择表

"选择表"对话框将列出当前 Application View 中引用的所有表。如果未建立指向 IBM SPSS Collaboration and Deployment Services Repository 的连接,该对话框将为空。

<span id="page-25-0"></span>章 2

<span id="page-26-0"></span>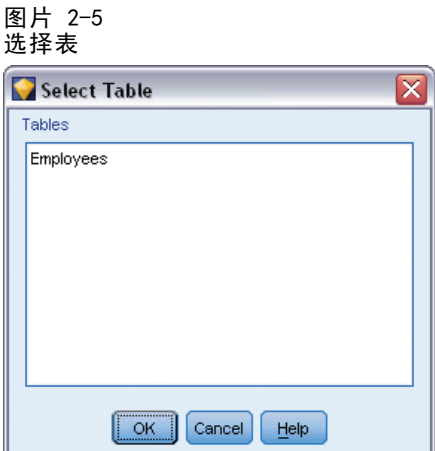

E 要选择使用的表,请在列表中选择其名称,然后单击确定。

### 数据库源节点

数据库源节点可用于使用 ODBC (开放数据库连接) 从多种其他数据包中导入数据, 这 些数据包包括 Microsoft SQL Server、DB2、Oracle 等。

要读取或写入到数据库中,您必须为相关数据库安装并配置 ODBC 数据源,并根据需要 配置读取或写入权限。IBM® SPSS® Data Access Pack 包括一组用于此用途的 ODBC 驱动 程序,在 IBM SPSS Data Access Pack DVD 或从下载站点可找到这些驱动程序。如果您 有关于创建或设置 ODBC 数据源权限的问题,请联系您的数据库管理员。

在 IBM® SPSS® Modeler 中数据库支持分为三层,分别代表对 SQL 回送和优化的不同支 持级别,具体取决于数据库供应商。不同的支持级别采用一定的系统设置来实现,并 作为服务合约的组成部分加以自定义。

数据库支持的三个层包括:

表 2-1 数据库支持层

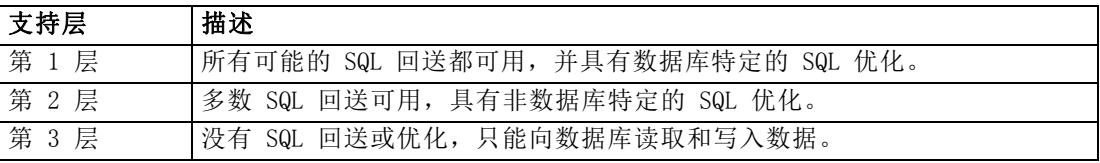

#### 支持的 ODBC 驱动程序

有关使用 SPSS Modeler 15 支持和测试的数据库和 ODBC 驱动程序的最新信息,请参阅 公司支持站点上的产品兼容性矩阵 (<http://www.ibm.com/support>)。

### 在哪里安装驱动程序

注意,必须在每台可能进行处理的计算机上安装并配置 ODBC 驱动程序。

源节点

- <span id="page-27-0"></span>■ 如果您以本地(独立)模式运行 IBM® SPSS® Modeler, 必须在本地计算机上安 装驱动程序。
- 如果您以分布模式针对远程 IBM® SPSS® Modeler Server 运行 SPSS Modeler, 需 要在安装 SPSS Modeler Server 的计算机上安装 ODBC 驱动程序。对于 UNIX 系 统中的 SPSS Modeler Server, 也可参阅本节稍后说明的"在 UNIX 系统中配 置 ODBC 驱动程序"。
- 如果您需要从 SPSS Modeler 和 SPSS Modeler Server 中访问相同数据源, 必须在 两个计算机上都安装 ODBC 驱动程序。
- 如果您通过终端服务运行SPSS Modeler, 需要在安装 SPSS Modeler 的终端服务服 务器上安装 ODBC 驱动程序。
- 如果您使用 IBM® SPSS® Modeler Solution Publisher Runtime 在单独的计算机上运 行发布的流,您也需要在该计算机上安装并配置 ODBC 驱动程序。

注意:如果您在 UNIX 上使用 SPSS Modeler Server 访问 Teradata 数据库,必须使用 与 Teradata ODBC 驱动程序一起安装的 ODBC 驱动程序管理器。为了对 SPSS Modeler Server 进行此更改,请在靠近 modelersrv.sh 脚本的顶部、注释所指示的地方为 ODBC\_DRIVER\_MANAGER\_PATH 指定一个值。此环境变量需要设置为 Teradata ODBC 驱 动程序自带的 ODBC 驱动程序管理器的位置(Teradata ODBC 驱动程序默认安装中的 /usr/odbc/lib)。您必须重新启动 SPSS Modeler Server 以使所做更改生效。有关为 Teradata 访问提供支持的 SPSS Modeler Server 平台以及支持的 Teradata ODBC 驱动 程序版本的详细信息,请访问公司支持站点 <http://www.ibm.com/support>。

#### 在 UNIX 系统中配置 ODBC 驱动程序

默认情况下,DataDirect 驱动程序管理器尚未配置 SPSS Modeler Server 在 UNIX 中的 使用。要配置 UNIX 载入 DataDirect 驱动程序管理器,输入如下命令:

```
cdmodeler server install directory/bin
rm -f libspssodbc.so
ln -s libspssodbc_datadirect.so libspssodbc.so
```
此命令可删除默认链接并新建至 DataDirect 驱动程序管理器的链接。

使用下列一般步骤访问数据库中的数据:

- ▶ 为要使用的数据库安装 ODBC 驱动程序并配置数据源。
- ▶ 在数据库节点对话框中, 使用表模式或 SQL 查询模式连接到数据库。
- E 从数据库中选择表。
- ▶ 使用数据库节点对话框中的选项卡,可以更改使用类型和过滤数据字段。 在下面的几个主题中将对这些步骤进行更详细地说明。

### 设置数据库节点选项

可以使用数据库源节点对话框的"数据"选项卡中的选项,来获取对数据库的访问并从 选定的表中读取数据。

#### 图片 2-6 通过选择表载入数据

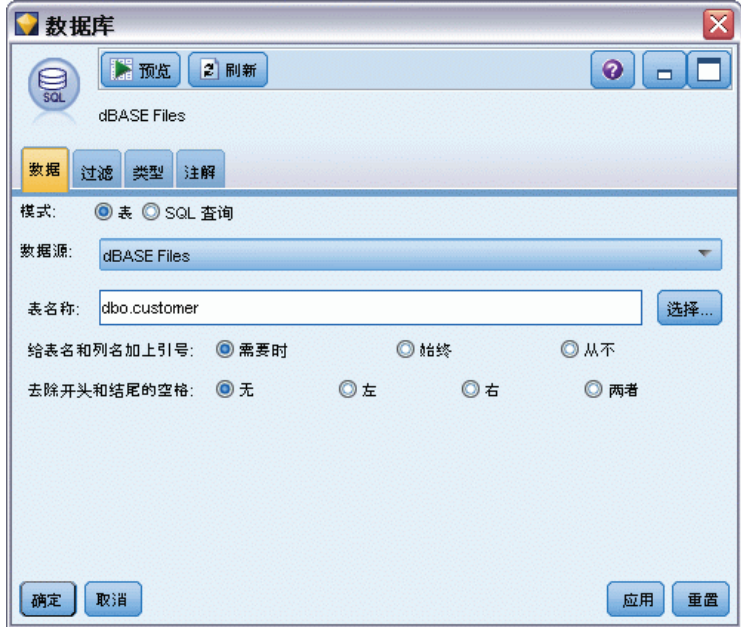

模式。选择表通过对话框控件连接到表。

选择 SQL 查询以查询下面的使用 SQL 选择的数据库。 有关详细信息,请参阅第 [20](#page-33-0) 页 码中[的查询数据库](#page-33-0)。

数据源。对于表模式和 SQL 查询模式,都可以在数据源字段中输入名称或从下拉 列表中选择添加新的数据库连接。

下列选项用于连接到数据库和选择表(使用对话框):

表名。如果知道要访问的表的名称,可在表名字段中输入此名称。否则,可单击选 择按钮打开列出了可用的表的对话框。

给表名和列名加上引号。在数据库中进行查询时, 指定是否要将表名和列名括入引号内 (例如,这些名称是否可包含空格或标点)。

- 选中需要时选项将仅 在表名和字段名包括非标准字符时引用它们。非标准字符包括 非 ASCII 字符、空格字符和除全角句点 (.) 以外的所有非字母数字字符。
- 如果从不 想给表名和字段名加引号, 则选中从不。
- 如果想给所有表名和字段名加引号,则选中始终。

去除开头和结尾的空格。选中选项以丢弃字符串中开头和结尾的空格。

注意:在使用与不使用 SQL 回送的字符串之间的对比可能生成存在尾部空格的不 同结果。

从 Oracle 中读取字符型空值。在 Oracle 数据库中进行值的读写时, 要注意, 与 IBM® SPSS® Modeler 及大多数其他数据库不同,Oracle 将字符型空值等同于空值对待并存 储。这表示同样的数据从 Oracle 数据库中提取和从文件或其他数据库中提取其表现可 能有所不同,可能会返回不同的结果。

### 添加数据库连接

要打开数据库,首先必须选择要连接到的数据源。从"数据"选项卡的数据源下拉 列表中选择添加新的数据库连接。

此时将打开"数据库连接"对话框。

注意:另外一种打开此对话框的方法是,从主菜单中选择: 工具 > 数据库...

图片 2-7 数据库连接对话框

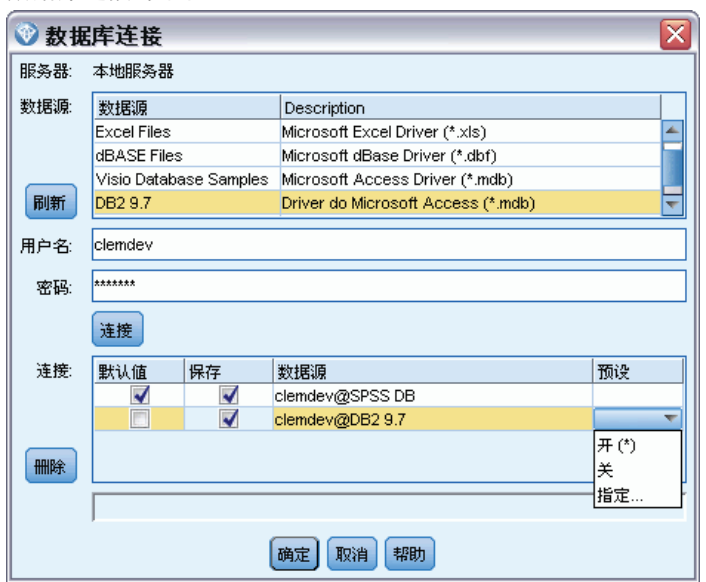

数据源。列出可用的数据源。如果看不到所需的数据库,向下滚动。一旦选择了数据源 并输入了任何密码, 即可单击连接。单击刷新以更新此列表。

**用户名。**如果数据源由密码保护, 请输入用户名。

密码。如果数据源由密码保护,请输入密码。

连接。显示当前连接的数据库。

- 默认值。可选择性地选择一个连接作为默认值。这样做会造成数据库源或导出节点 将此连接预定义为它们的数据源,不过可在需要时对其进行编辑。
- 保存。 选择性地选择一个或多个希望在后续会话中重新显示的连接。
- 数据源。 当前连接的数据库的连接字符串。
- 预设。 指示(使用一个 \* 字符)是否为数据库连接指定预设值。要指定预设值, 请 在与数据库连接相应的行中单击此列,然后从列表中选择"指定"。 有关详细信 息,请参阅第 [17](#page-30-0) 页码中[的为数据库连接指定预设值](#page-30-0)。

要删除连接,可从列表选择一个连接,然后单击删除。 完成选择后,请单击确定。

<span id="page-29-0"></span>章 2

### <span id="page-30-0"></span>为数据库连接指定预设值

对于某些数据库,可以为数据库连接指定一系列默认设置。这些设置均适用于数据 库导出。

支持此功能的数据库类型如下。

- 在 DB2 9.1 或更高版本上运行的 IBM InfoSphere Warehouse。 有关详细信息, 请 参阅第 17 页码中的用于 IBM DB2 InfoSphere Warehouse 的设置。
- SQL Server 2008 或更高的 Enterprise 与 Developer 版本。 有关详细信息, 请参 阅第 17 页码中的用于 SQL Server 的设置。
- Oracle 10g 与 11gR1 或更高的 Enterprise 或 Personal 版本。 有关详细信息, 请 参阅第 [18](#page-31-0) 页码中[的用于 Oracle 的设置](#page-31-0)。
- IBM Netezza、IBM DB2 for z/OS 和 Teradata 均以类似的方式与数据库或架构连 接。 有关详细信息,请参阅第 [19](#page-32-0) 页码中的[用于 IBM Netezza、IBM DB2 for](#page-32-0) [z/OS 和 Teradata 的设置](#page-32-0)。

如果连接到不支持此功能的数据库或架构,则会提示消息无法为此数据库连接配置预设。

#### 用于 IBM DB2 InfoSphere Warehouse 的设置

对于在 DB2 9.1 或更高版本上运行的 IBM InfoSphere Warehouse,会显示这些设置。

表空间。 用于导出的表空间。数据库管理员可创建或将表空间配置为分区。建议选择这 些表空间的其中一个(并非默认的一个)用于数据库导出。

使用压缩。如选中, 使用压缩为导出创建表格(例如, 相当于 SQL 中的 CREATE TABLE MYTABLE(…) COMPRESS YES;)。

不要记录更新。 如选中,避免在创建表格和插入数据(相当于 SQL 中的 CREATE TABLE MYTABLE(…) NOT LOGGED INITIALLY:) 时记录。

#### 用于 SQL Server 的设置

对于 SQL Server 2008 或更高的 Enterprise 与 Developer 版本,会显示这些设置。

使用压缩。如选中, 使用压缩为导出创建表格。

### 压缩层级。 选择压缩层级。

- 行。 启用行级压缩(例如,相当于 SQL 中的 CREATE TABLE MYTABLE(…) WITH  $(DATA$  COMPRESSION = ROW);  $)$  。
- 页。 启用页级压缩(例如,SQL 中的 CREATE TABLE MYTABLE(…) WITH  $(DATA$  COMPRESSION = PAGE);  $)$  .

#### <span id="page-31-0"></span>用于 Oracle 的设置

#### Oracle 10g 设置

对于 Oracle 10g Enterprise 或 Personal 版本,会显示这些设置。

使用压缩。如选中,使用压缩为导出创建表格。对于该数据库版本,仅可使用基本压缩 (例如,SQL 中的 CREATE TABLE MYTABLE(…) COMPRESS;)。

#### Oracle 11gR1 设置

对于 Oracle 11g R1 Enterprise 或 Personal 版本,会显示这些设置。

使用压缩。 如选中, 使用压缩为导出创建表格。

压缩层级。 选择压缩层级。

- 默认。 启用默认压缩(例如,SQL 中的 CREATE TABLE MYTABLE(…) COMPRESS;)。 在此情况下,它与直接载入操作选项的效果相同。
- 直接载入操作。 仅对批量(直接路径)插入操作启用压缩(例如,SQL 中的 CREATE TABLE MYTABLE(…)COMPRESS FOR DIRECT LOAD OPERATIONS;)。
- 所有操作。 针对所有操作启用压缩(例如, SQL 中的 CREATE TABLE MYTABLE(…)COMPRESS FOR ALL OPERATIONS;)。

#### Oracle 11gR2 设置 - 基本选项

对于使用基本选项的 Oracle 11g R2 Enterprise 或 Personal 版本,会显示这些设置。

使用压缩。如选中, 使用压缩为导出创建表格。

压缩层级。 选择压缩层级。

- 默认。 启用默认压缩(例如,SQL 中的 CREATE TABLE MYTABLE(…) COMPRESS;)。 在此情况下,它与基本选项的效果相同。
- 基本。 启用基本压缩(例如, SQL 中的 CREATE TABLE MYTABLE(…) COMPRESS BASIC;)。

#### Oracle 11gR2 设置 - 高级选项

对于使用高级选项的 Oracle 11g R2 Enterprise 或 Personal 版本,会显示这些设置。

使用压缩。如选中,使用压缩为导出创建表格。

压缩层级。选择压缩层级。

- 默认。 启用默认压缩(例如,SQL 中的 CREATE TABLE MYTABLE(…) COMPRESS;)。 在此情况下,它与基本选项的效果相同。
- 基本。 启用基本压缩(例如,SQL 中的 CREATE TABLE MYTABLE(…) COMPRESS BASIC;)。
- <span id="page-32-0"></span>■ OLTP。 启用 OLTP 压缩(例如,SQL 中的 CREATE TABLE MYTABLE(…)COMPRESS FOR OLTP;)。
- 查询低/高。 (仅 Exadata 服务器)针对查询启用混合列式压缩(例如, SQL 中的 CREATE TABLE MYTABLE(…)COMPRESS FOR QUERY LOW; 或 CREATE TABLE MYTABLE(…)COMPRESS FOR QUERY HIGH;)。查询压缩非常适合用在数据仓储环境 中; HIGH 提供比 LOW 更高的压缩比。
- 存档低/高。 (仅 Exadata 服务器) 针对存档启用混合列式压缩(例如, SQL 中的 CREATE TABLE MYTABLE(…)COMPRESS FOR ARCHIVE LOW; 或 CREATE TABLE MYTABLE(…)COMPRESS FOR ARCHIVE HIGH;)。存档压缩非常适合用于压缩那些需要 长时间存储的数据: HIGH 提供比 LOW 更高的压缩比。

#### 用于 IBM Netezza、IBM DB2 for z/OS 和 Teradata 的设置

当您为 IBM Netezza、IBM DB2 for z/OS 或 Teradata 指定预设时,会提示以下选择:

使用服务器评分适配器数据库/架构。如果选择此项,会启用服务器评分适配器数据库/架 构选项。

服务器评分适配器数据库/架构。 从下拉列表中,选择您需要的连接。

### 选择数据库表

已连接到数据源后,可以选择从特定的表或视图中导入字段。在数据库对话框的"数 据"选项卡上,可以在表名字段中输入表的名称,也可以单击选择以打开列出可用 的表和视图的对话框。

图片 2-8

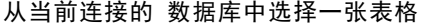

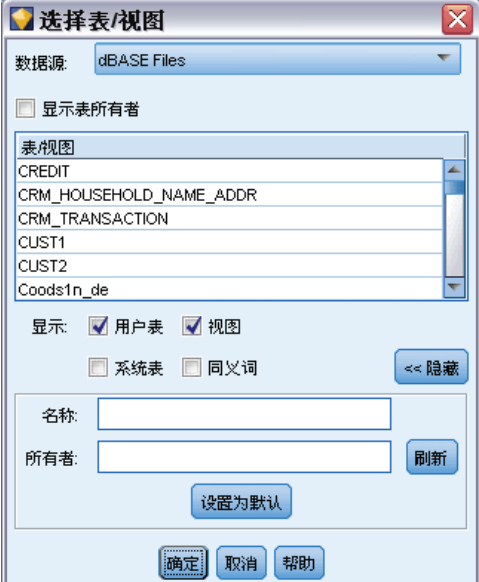

<span id="page-33-0"></span>章 2

显示表所有者。如果数据源要求在访问表之前必须指定表的所有者,则选中此选项。如 果数据源没有此要求,则取消选中此选项。

注意:SAS 和 Oracle 数据库通常会要求显示表所有者。

表/视图。选择要导入的表或视图。

显示。列出了当前连接到的数据源中的列。单击下列选项之一可以自定义对可用表 的查看:

- 单击用户表查看由数据库用户创建的普通数据库表。
- 单击系统表查看系统拥有的数据库表(例如,可提供有关数据库的信息的表,如索引 的详细信息)。此选项可用于查看 Excel 数据库中使用的选项卡。(注意,也可以 使用单独的 Excel 源节点。 有关详细信息,请参阅第 [44](#page-57-0) 页码中[的Excel 源节点](#page-57-0)。)
- 单击视图基于查询查看包括一个或多个普通表的虚表。
- 单击同义名查看在数据库中创建的所有现有表的同义名。

名称/所有者过滤器。使用这些字段可以按名称或所有者过滤显示的表的列表。例如,键 入 SYS 仅列出具有该所有者的表。使用通配符搜索时,可使用下划线 () 表示所有的 单字符,使用百分比符号 (%) 表示以任何顺序排列的零个或多个字符。

设为默认值。为当前用户保存当前设置作为默认值。当用户将来打开新的表选择器对话 框时(仅在数据源名称和用户登录名相同的情况下),可恢复使用这些设置。

### 查询数据库

已连接到数据源后,可以选择使用 SQL 查询导入字段。从主对话框中,选择 SQL 查询作 为连接模式。此时将在对话框中添加一个查询编辑器窗口。使用查询编辑器可创建或载 入一个或多个 SQL 查询, 其结果集合将被读取到数据流中。

如果指定多个 SQL 查询,应使用分号 (;) 进行分隔,确保不存在多个 SELECT 语句。

要取消和关闭查询编辑器窗口,可选择表作为连接模式。

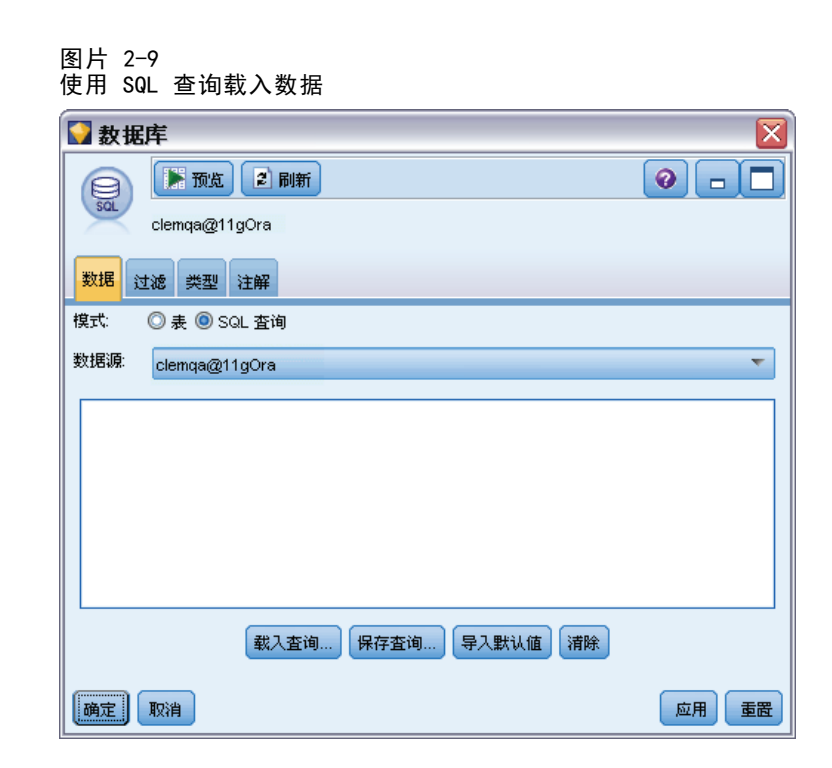

可以在 SQL 查询中包含 SPSS Modeler 流参数(一种用户定义变量)。 有关详细信 息,请参阅第 21 页码中的在 SQL 查询中使用流参数。

载入查询。单击可打开文件浏览器,使用该浏览器可载入先前保存的查询。

保存查询。单击可打开保存查询对话框,使用该对话框可保存当前的查询。

导入默认值。单击可导入使用在对话框中选择的表和列自动构建的示例 SQL SELECT 语 句。

清除。清除工作区的内容。当想要重新开始编辑时,可使用此选项。

### 在 SQL 查询中使用流参数

在编写 SQL 查询来导入字段时,可以包含之前定义的 SPSS Modeler 流参数。 支 持所有类型的流参数。

下表显示了在 SQL 查询中如何解释流参数的一些示例。

表 2-2 流参数示例

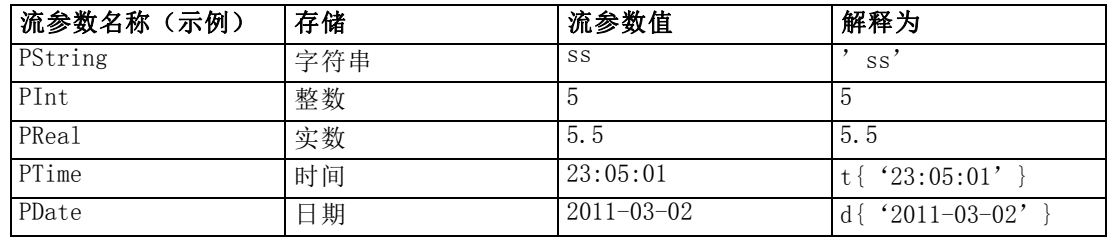

<span id="page-35-0"></span>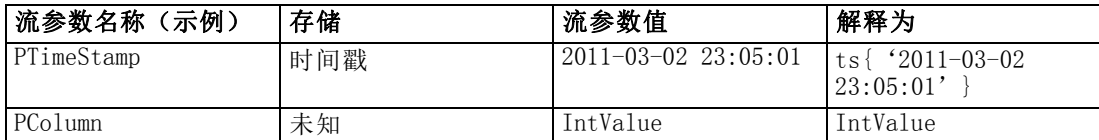

在 SQL 查询中,可以采用与 CLEM 表达式中相同的方式来指定流参数,即 '\$P-<parameter\_name>',其中 <parameter\_name> 是为流参数定义的名称。

在引用字段时,存储类型必须定义为未知,并根据需要将参数值用半角双引号引起来。 因此, 如果您输入了 SQL 查询, 则使用表中的示例:

select "IntValue" from Table1 where "IntValue" < '\$P-PInt';

则求值之后为:

select "IntValue" from Table1 where "IntValue" < 5;

如果要使用 PColumn 参数来引用 IntValue 字段,则需要以如下方式指定查询以获 得相同结果:

select "IntValue" from Table1 where "'\$P-PColumn'" < '\$P-PInt';

### 变量文件节点

可以使用变量文件节点从自由字段文本文件(其记录包含的字段数不变,但包含的字符 数可改变)中读取数据,该文件又称为分隔文本文件。此类型的节点也可用于具有固 定长度的页眉文本和特定类型的注解的文件。每次读取一条记录,并将这些记录传递 到流中,直到读完整个文件。

#### 读取分隔的文本数据时的注意事项

- 必须在每行末尾处用换行符分隔记录。换行符不可转作他用(例如,包含在任何字 段名称或字段值内)。最好删除开头和结尾处的空格节省空间(尽管这不是必需步 骤)。也可以选择通过节点来删除空格。
- 必须使用逗号或其他字符(最好是仅用作分隔符,即该字符不能出现在字段名称或 字段值中)分隔字段。如果做不到这点,可以用双引号括起所有的文本字段,前提 所有字段名称或文本值均不包含双引号。如果字段名称或字段值包含了双引号,可 以用单引号括起文本字段,前提是字段值内均不包含单引号。如果单引号和双引号 都不能使用,就需要修改文本值以删除或代替分隔符或单/双引号。
- 每一行(包括标题行)都应包含相同的字段数。
- 第一行应包含字段名称。如果不是这种情况, 则取消读取文件中的字段名为每个字段分 配一个一般名称,例如 Field1、Field2,依此类推。
- 第二行必须包含数据的第一条记录。不能有空行或注释。
- 数字值不能包括千位分隔符或分组符号, 一例如, 3,000.00 中不能使用逗号。小数 指示符(美语为 period 或英语为 full-stop)仅能在适当的情况下使用。
- 日期值和时间值应该采用"流选项"对话框中可识别的的格式之一,例如 DD/MM/YYYY 或 HH:MM:SS。文件中的所有日期字段和时间字段最好都采用同样的格 式,并且包含日期的任意字段内的所有值必须使用同一格式。
源节点

# 为变量文件节点设置选项

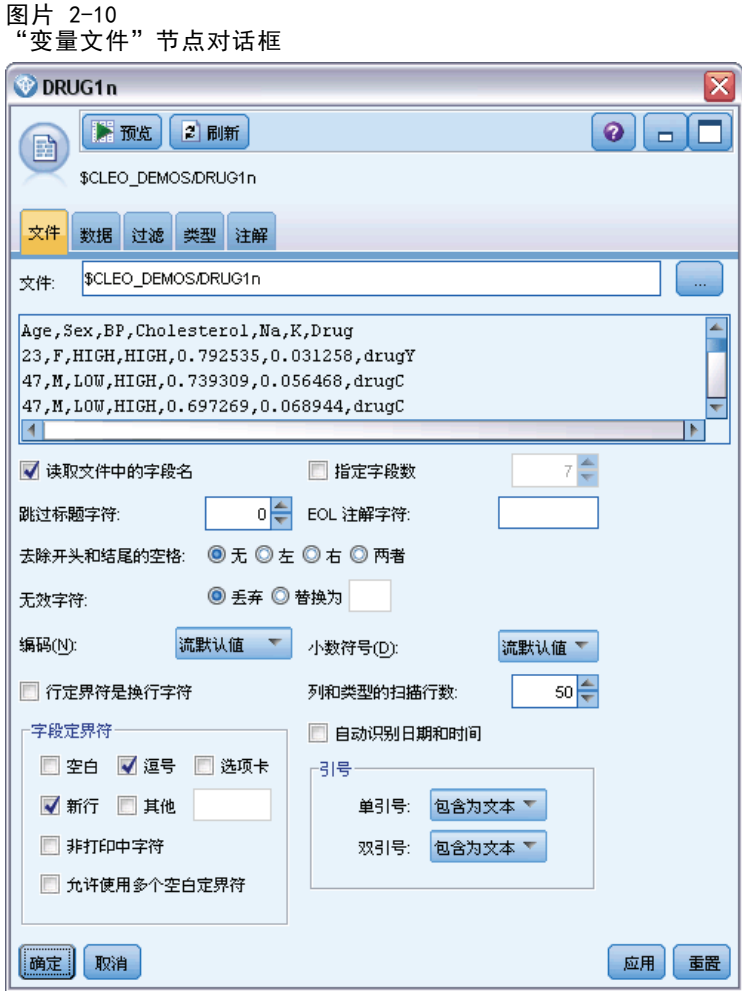

文件。指定文件名。可以输入文件名或单击省略按钮 (...) 来选择文件。一旦选定 了一个文件,即可显示此文件的路径,并且文件的内容将使用分隔符分隔显示在下 面的面板中。

可复制显示自数据源的示例文本并将其粘贴到下列控件中:EOL 注解字符和用户指定 的定界符。使用 Ctrl-C 和 Ctrl-V 进行复制和粘贴。

读取文件中的字段名。默认选中此选项,此选项将数据文件的第一行看作是列的标签。 如果第一行不是标题,则取消选中此选项,针对数据集中的字段数为每个字段自动分配 一个一般名称,例如 Field1, Field2。

指定字段数。指定每个记录中的字段数。只要记录以新行结束,就可以自动检测字段 数。也可以手动设置字段数。

跳过前面的 N 个字符。指定要忽略第一个记录的开头处的多少个字符。

EOL 注解字符。指定字符(例如 # 或 !)以表示数据中的注解。无论这些字符之一 出现在数据文件的何处,从该字符起直到下一个新行字符(不包括)之前的所有字符 都将被忽略。

去除开头和结尾的空格。选中选项以丢弃导入字符串中开头和结尾的空格。

注意:在使用与不使用 SQL 回送的字符串之间的对比可能生成存在尾部空格的不 同结果。

无效字符。选择丢弃以删除数据源中的无效字符。选择替换为用指定的符号(仅含一个字 符)替换无效字符。无效字符为空字符或指定的编码方法中不存在的任何字符。

编码。指定使用的文本编码方法。您可以选择系统默认值、流默认值或 UTF-8。

- 系统默认值在 Windows 控制面板中指定, 如果以分布模式运行, 则在服务器计 算机上指定。
- 流默认值在"流属性"对话框中指定。

小数符号。选择在数据源中使用的小数分隔符类型。流默认值是从流属性对话框的"选 项"选项卡中选择的字符。否则,在此对话框中选择句号 (.) 或逗号 (,) 作为小数分 隔符读取所有的数据。

**行分隔符为换行符。**要将换行符用作行分隔符,而非字段分隔符,可选择此选项。例 如,如果一行有奇数个分隔符将造成换行时,这可能会很有用。请注意,选择此选项表 示您将无法选择"分隔符"列表中的换行。

**定界符。**通过使用列出此控件的复选框,可以指定使用哪些字符(例如逗号(,))定 义文件中的字段边界。也可以为使用多个定界符的记录指定一个以上的定界符,例如 ", |"。默认的定界符是逗号。

注意:如果也将逗号定义为小数分隔符,则此处的默认设置将不起作用。如果逗 号既是字段定界符又是小数分隔符,则可在定界符列表中选择其他。然后在输入字段 中手动指定逗号。

选择允许使用多个空白定界符可将多个相邻的空白定界符字符看作一个定界符。例 如,如果在一个数据值之后隔四个空格又有一个数据值,则这组数据将被看作是两个 而不是五个字段。

扫描列和类型的行数。指定要扫描特定数据类型的行数和列数。

自动识别日期和时间。要启用IBM® SPSS® Modeler自动将数据条目尝试识别为日期或 时间,请选择此选项。例如,这表示如 07-11-1965 这样的输入会被识别为日期, 02:35:58 会被识别为时间;但模糊的输入如 07111965 或 023558 会显示为整数, 因为在数字之间没有分隔符。

注意:为避免当使用来自先前 SPSS Modeler 版本的数据文件时出现潜在的数据问题, 默认情况下对 13 之前版本保存的信息不选中此复选框。

引号。通过使用下拉列表,可以指定导入时如何处理单引号和双引号。可以选择丢弃 所有引号, 选择包含为文本将这些引号包括在字段值内, 或选择成对弄弃匹配成对引号 然后删除它们。如果引号不匹配,则将收到错误消息。选择丢弃和成对丢弃都会将字 段值(不带引号)按一个字符串存储。

在此对话框中操作的任何时刻,都可单击刷新以从数据源重新载入字段。在更改到源节 点的数据连接时,或在对话框的选项卡之间进行操作时,此操作都非常有用。

25

# 固定文件节点

可以使用固定文件节点从固定字段文本文件(其字段没有被分隔,但开始位置相同且长 度固定)中导入数据。机器生成的数据或遗存数据通常以固定字段格式存储。使用固定 文件节点的"文件"选项卡,可以轻松地指定数据中列的位置和长度。

## 为固定文件节点设置选项

使用固定文件节点的"文件"选项卡能够将数据导入 IBM® SPSS® Modeler,并指定列 的位置和记录的长度。使用位于对话框中心的数据预览窗格,可以单击以添加箭头用 来指定字段间的断点。

图片 2-11

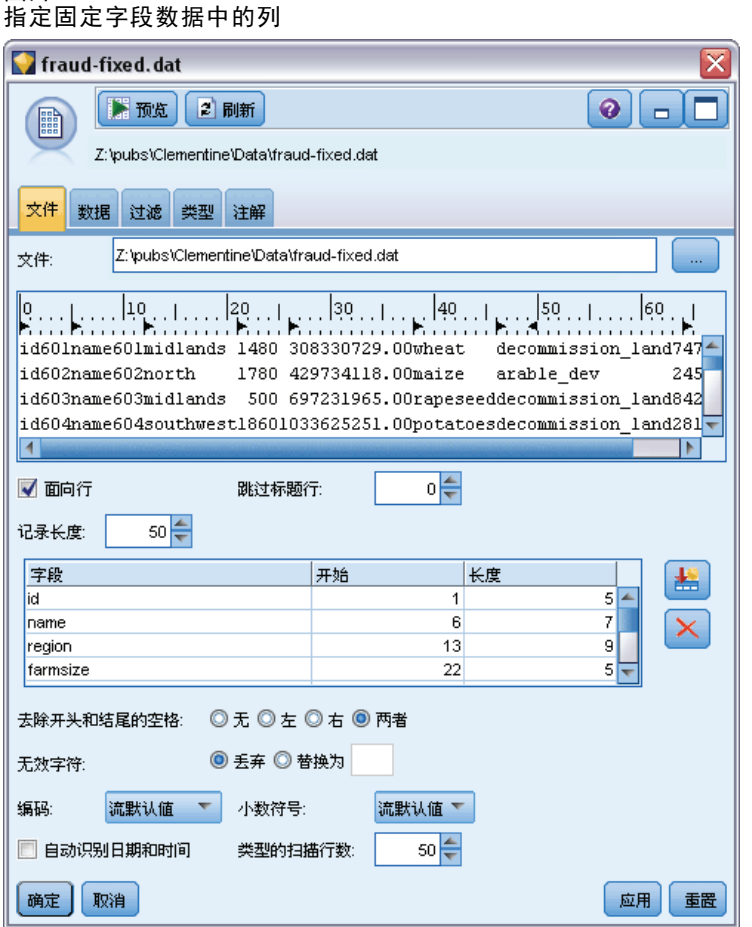

文件。指定文件名。可以输入文件名或单击省略按钮 (...) 来选择文件。一旦选定 了一个文件,即可显示此文件的路径,并且文件的内容将使用分隔符分隔显示在下 面的面板中。

数据预览窗格可用来指定列的位置和长度。预览窗口顶部的标尺有助于测量变量的长度 并指定变量间的断点。通过单击字段上方的标尺区域可以指定断点线。通过拖动可移动 断点,而将其拖动到数据预览区域之外则可丢弃断点。

■ 每个断点线会自动将一个新字段添加到下面的字段表中。

由箭头表示的开始位置会被自动添加到下表中的开始列中。

面向行。如果要跳过每个记录末尾的新行字符,可选中此选项。

**跳过标题行。**指定要忽略第一个记录的开头处的行数。这对忽略列标题非常有用。

记录长度。指定每个记录中的字符数。

字段。已为此数据文件定义的所有字段都在此处列出。有以下两种定义字段的方式:

- 使用上述数据预览窗格交互指定字段。
- 通过向下面的表添加空字段行手动指定字段。单击字段窗格右侧的按钮添加新字 段。然后在空字段中输入字段名、开始位置和长度。这些选项会自动在数据预览窗 格中添加箭头,并且可以轻松地调整这些箭头。

要删除以前定义的字段,可在列表选择该字段,然后单击红色的删除按钮。

**启动。**指定字段中第一个字符的位置。例如,如果记录的第二个字段开始于第十六个字 符,则可以输入 16 作为起点。

长度。为每个字段指定最长值中的字符数。该值可为下一个字段确定截止点。

去除开头和结尾的空格。选中此选项以丢弃导入时字符串的开头和结尾的空格。

注意:在使用与不使用 SQL 回送的字符串之间的对比可能生成存在尾部空格的不 同结果。

无效字符。选择丢弃以删除数据输入中的无效字符。选择替换为用指定的符号(仅含一个 字符)替换无效字符。无效字符是空字符 (0) 或所有当前编码中不存在的字符。

编码。指定使用的文本编码方法。您可以选择系统默认值、流默认值或 UTF-8。

- 系统默认值在 Windows 控制面板中指定, 如果以分布模式运行, 则在服务器计 算机上指定。
- 流默认值在"流属性"对话框中指定。

小数符号。选择在数据源中使用的小数分隔符类型。流默认值是从流属性对话框的"选 项"选项卡中选择的字符。否则,在此对话框中选择句号 (.) 或逗号 (,) 作为小数分 隔符读取所有的数据。

自动识别日期和时间。要启用SPSS Modeler自动将数据条目尝试识别为日期或时间, 请选择此选项。例如,这表示如 07-11-1965 这样的输入会被识别为日期,02:35:58 会被识别为时间;但模糊的输入如 07111965 或 023558 会显示为整数,因为在数字 之间没有分隔符。

注意:为避免当使用来自先前 SPSS Modeler 版本的数据文件时出现潜在的数据问题, 默认情况下对 13 之前版本保存的信息不选中此复选框。

类型的扫描行数。指定对于指定的数据类型要扫描的行数。

在此对话框中操作的任何时刻,都可单击刷新以从数据源重新载入字段。在更改到源节 点的数据连接时,或在对话框的选项卡之间进行操作时,此操作都非常有用。

27

# <span id="page-40-0"></span>设置字段存储类型和格式

使用固定文件节点、变量文件节点、XML 源节点和用户输入节点的"数据"选项卡中的 选项,可以在 IBM® SPSS® Modeler 中导入或创建字段时为字段指定存储类型。对于固 定文件节点、变量文件节点和用户输入节点,您还可以指定字段格式和其他元数据。

对于从其他源中读取的数据,存储类型自动确定,但可使用转换函数(例如 to integer)在过滤节点或导出节点中对其进行更改。

图片 2-12 覆盖导入时设置的存储类型和字段格式

| COND <sub>1</sub> n      |                   |    |    |        |      |  |                  | ×  |  |  |
|--------------------------|-------------------|----|----|--------|------|--|------------------|----|--|--|
| 鷗                        | <b>【精预览】 2 刷新</b> |    |    |        |      |  | $\bullet$ $\Box$ |    |  |  |
| \$CLEO_DEMOS/COND1n      |                   |    |    |        |      |  |                  |    |  |  |
| 数据<br>文件                 | 过滤                | 类型 | 注解 |        |      |  |                  |    |  |  |
|                          | 字段一               |    |    | 覆盖     | 存储   |  | 输入格式             |    |  |  |
| Time                     |                   |    |    | ✔      | ④ 时间 |  | 流默认值             |    |  |  |
| Power                    |                   |    |    |        | 全整数  |  | 流默认值             | ▲  |  |  |
| Temperature              |                   |    |    | m      | 整数   |  | <b>HHMMSS</b>    |    |  |  |
| Pressure                 |                   |    |    | m      | 整数   |  | <b>HHMM</b>      |    |  |  |
| Uptime                   |                   |    |    | т      | 整数   |  | MMSS             |    |  |  |
| Status                   |                   |    |    | P<br>m | 警数   |  | <b>HH:MM:SS</b>  |    |  |  |
| Outcome                  |                   |    |    |        | 整数   |  | HH:MM            |    |  |  |
|                          |                   |    |    |        |      |  | MM:SS            |    |  |  |
|                          |                   |    |    |        |      |  | (H)H:(M)M:(S)S   |    |  |  |
|                          |                   |    |    |        |      |  |                  |    |  |  |
|                          |                   |    |    |        |      |  |                  |    |  |  |
|                          |                   |    |    |        |      |  |                  |    |  |  |
|                          |                   |    |    |        |      |  |                  |    |  |  |
|                          |                   |    |    |        |      |  |                  |    |  |  |
|                          |                   |    |    |        |      |  |                  |    |  |  |
|                          |                   |    |    |        |      |  |                  |    |  |  |
|                          |                   |    |    |        |      |  |                  |    |  |  |
|                          |                   |    |    |        |      |  |                  |    |  |  |
|                          |                   |    |    |        |      |  |                  |    |  |  |
|                          |                   |    |    |        |      |  |                  |    |  |  |
|                          |                   |    |    |        |      |  |                  |    |  |  |
|                          |                   |    |    |        |      |  |                  |    |  |  |
|                          |                   |    |    |        |      |  |                  |    |  |  |
| ◎ 查看当前字段<br>◎ 查看未使用的字段设置 |                   |    |    |        |      |  |                  |    |  |  |
| 确定                       | 取消                |    |    |        |      |  | 应用               | 重置 |  |  |

字段。使用 Field 列以查看和选择当前数据集中的字段。

覆盖。选中 Override 列中的复选框以激活 Storage 列和 Input Format 列中的选项。

#### 数据存储

存储格式描述数据在某个字段中的存储方式。例如,值为 1 和 0 的字段存储整型数 据。这点与测量级别明显不同,测量级别描述的是数据的使用方法,而且不影响存储。 例如,您可能希望将值为 1 和 0 的某个整数字段的测量级别设置为标志。这通常表明 1 = 真,0 = 假。存储格式必须在数据源中确定,而测量级别可以使用"类型"节点在 流中的任意点上进行更改。有关详细信息,请参阅第 [117](#page-130-0) 页码第 4 章中[的测量级别](#page-130-0)。 可用存储类型有:

- 字符串。 用于包含非数字数据的字段,也称作字母数字数据。字符串可以包含任何 字符序列,比如 fred、Class 2 或 1234。注意:字符串中的数字不能用于计算。
- 整数。 值为整数的字段。
- 实数。 值为可能包含小数(不限于整数)的数字。显示格式在"流属性"对话框中 指定,并且可以被"类型"节点("格式"选项卡)中的单个字段覆盖。
- 日期。 标准格式表示的日期值,比如年月日(例如 26.09.07)。具体格式在"流 属性"对话框中指定。
- 时间。 指的是持续时间。例如,某个服务电话持续 1 小时 26 分 38 秒,该时间可 以根据"流属性"对话框中指定的当前时间格式表示为: 01:26:38。
- 时间戳。同时包含日期和时间部分的值,例如 2007-09-26 09:04:00, 具体取决于 "流属性"对话框中当前的日期和时间格式。请注意,需要用双引号将时间戳值 括起来,以确保将此值解释为单个值而非单独的日期和时间值。(同样适用于在 用户输入节点中输入值时的情况。)

**存储转换。** 用户可使用各种转换函数来转换某个字段的存储格式, 比如"填充"节点中 的 to\_string 和 to\_integer。有关详细信息, 请参阅第 [154](#page-167-0) 页码第 4 章中的[使用填](#page-167-0) [充节点进行存储类型转换。](#page-167-0)注意:转换函数(及要求特定类型输入(如日期或时间值) 的其他函数)取决于"流属性"对话框中指定的当前格式。例如,如果想将值为 Jan 2003、Feb 2003等字符串字段转换为日期存储格式,请选择 MON YYYY 作为流的默认日期 格式。 "衍生"节点中也有可用的转换函数,用于在衍生计算期间的临时转换。也可 以使用"衍生"节点来执行其他操作,比如使用分类值来对字符串字段进行重新编码。 有关详细信息,请参阅第 [151](#page-164-0) 页码第 4 章中[的使用派生节点对值进行重新编码](#page-164-0)。

读取混合数据。 注意: 读取数字存储格式(整数、实数、时间、时间戳或日期)的字段 中的数据时,任何非数字值将被设置为空或系统缺失。这时因为 SPSS Modeler 与某 些应用程序不同,它不允许字段中含有混合存储类型。为了避免出现混合存储类型, 必须根据需要更改源节点中或外部应用程序中的存储类型,从而将任何具有混合数据 的字段以字符串的格式读入。

#### 字段输入格式(仅固定文件、变量文件和用户输入节点)

对于除字符串和整数以外的所有存储类型,都可以使用下拉列表为选定的字段指定格式 选项。例如,从不同的环境中合并数据时,可能需要为一个字段指定句号 (.) 作为小 数分隔符,而为另一个字段指定逗号分隔符。

在源节点中指定的输入选项会覆盖在流属性对话框中指定的格式选项;但是这些指定 的输入选项不会在流的其他位置中保留。根据所掌握的数据知识,这些选项可用来正确 地解析输入数据。指定的格式可用作将数据读取到 SPSS Modeler 时解析数据的指导, 但不能确定将数据读取到 SPSS Modeler 之后应对其格式化的方式。要在流的其他位置 处基于每个字段指定格式,可使用类型节点的"格式"选项卡。 有关详细信息, 请 参阅第 [129](#page-142-0) 页码第 4 章中[的字段格式设置选项卡](#page-142-0)。

源节点

29

图片 2-13 为时间戳字段指定日期和时间格式

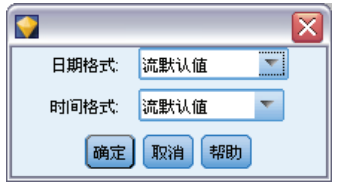

选项根据存储类型的变化而变化。例如,对于实数存储类型,可以选择句号 (.) 或逗号 (,) 作为小数分隔符。对于时间戳字段,从下拉列表中选择指定将打开一个单独的对话 框。 有关详细信息,请参阅第 [130](#page-143-0) 页码第 4 章中[的设置字段格式选项](#page-143-0)。

对于所有存储类型,也可以选择流默认值以便导入时使用流默认设置。流设置可在 流属性对话框中指定。

#### 其他选项

使用"数据"选项卡可指定其他几个选项:

- 要查看不再通过当前节点连接的数据(例如,训练数据)的存储设置,可选择查 看未使用的字段设置。可通过单击清除清除遗产字段。
- 在此对话框中操作的任何时刻,都可单击刷新以从数据源重新载入字段。在更改到源 节点的数据连接时,或在对话框的选项卡之间进行操作时,此操作都非常有用。

# Data Collection节点

Data Collection 源节点根据 IBM Corp. 的市场调查软件中使用的 IBM® SPSS® Data Collection Survey Reporter 开发人员工具导入调查数据。此格式可以从说明如何收集 并组织观测值数据的**元数据**中区分**观测值数据**(对调查中所收集问题的实际响应)。 元数据包括问题文本、变量名称和说明、多响应变量定义、文本字符串的变换以及 案例数据结构的定义等信息。

注意: 此节点需要 Data Collection Survey Reporter 开发人员工具, 它已随 IBM Corp. 的 Data Collection 软件产品一起发行。有关详细信息,请参阅 Data Collection 网页 [http://www.ibm.com/software/analytics/spss/products/data-collection/survey-reporter-dev-kit/。](http://www.ibm.com/software/analytics/spss/products/data-collection/survey-reporter-dev-kit/) 除安装开发人员工具以外,不需要任何其他配置。

### 注释

- 可从平面、表格 VDATA 格式或层级 HDATA 格式中的源(在这些源包括元数据源的情 况下)读取调查数据(要求 Data Collection 4.5 或更高的版本)。
- 通过使用元数据信息,可以自动实例化类型。
- 将调杳数据导入到 IBM® SPSS® Modeler 时, 问题将转变为字段, 同时每个被 调查者对应一个记录。

# Data Collection导入文件选项

使用 Data Collection 节点的"文件"选项卡可为要导入的元数据和观测值数据指 定选项。

图片 2-14

Data Collection 源节点文件选项

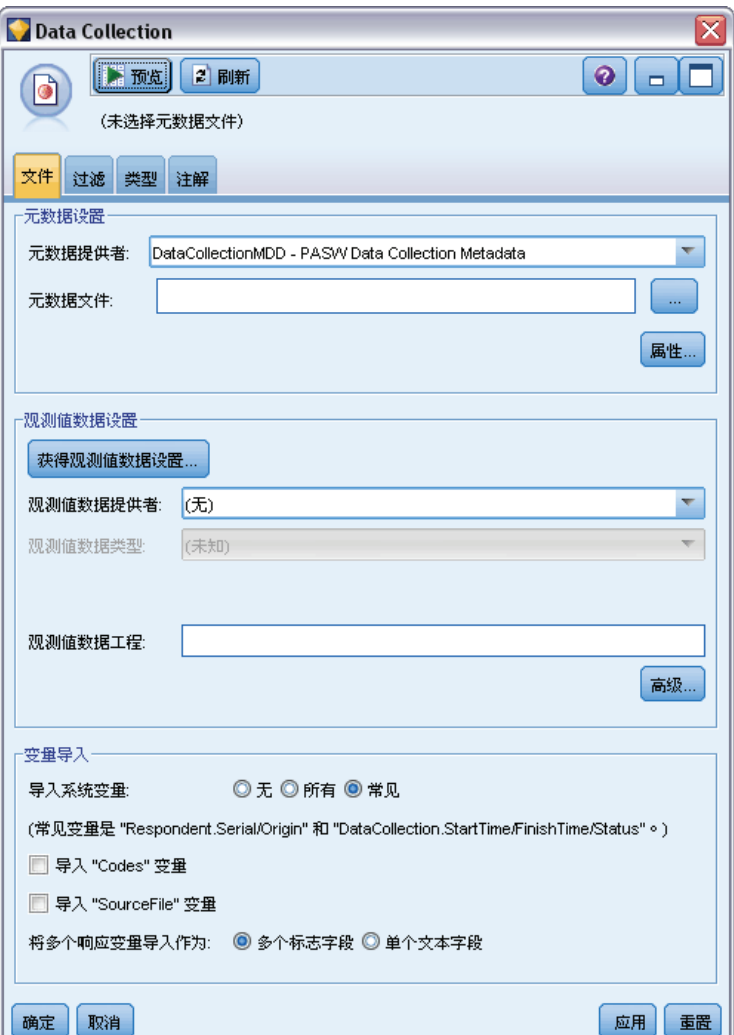

#### 元数据设置

注意: 要查看可用提供程序文件类型的完整列表, 您需要安装随 IBM® SPSS® Data Collection 软件提供的 Data Collection Survey Reporter 开 发人员工具。有关更多信息,请参阅 Data Collection 网页: [http://www.ibm.com/software/analytics/spss/products/data-collection/survey-reporter-dev-kit/。](http://www.ibm.com/software/analytics/spss/products/data-collection/survey-reporter-dev-kit/)

元数据提供者。可从 Data Collection Survey Reporter 开发人员工具软件所支持的多 种格式中导入调查数据。包括下列可用的提供者类型:

- DataCollectionMDD。从调查表定义文件(.mdd)中读取元数据。这是标准的 Data Collection 数据模型格式。
- ADO 数据库。从 ADO 文件中读取观测值数据和元数据。指定包含元数据的 .adoinfo 文件的名称和位置。此 DSC 的内部名称是 mrADODsc。
- In2data 数据库。读取 In2data 观测值数据和元数据。此 DSC 的内部名称是 mrI2dDsc。
- 数据收集日志文件。从标准的 Data Collection 日志文件中读取元数据。通常, 日志文件具有 .tmp 文件扩展名。但是,某些日志文件可能具有其他文件扩展 名。如果必要,可以重命名该文件使其具有 .tmp 文件扩展名。此 DSC 的内部名 称是 mrLogDsc。
- Quancept 定义文件。将元数据转换为 Quancept 脚本。指定 Quancept .qdi 文件的名 称。此 DSC 的内部名称是 mrQdiDrsDsc。
- Quanvert 数据库。读取 Quanvert 观测值数据和元数据。指定 .qvinfo 或 .pkd 文 件的名称和位置。此 DSC 的内部名称是 mrQvDsc。
- 数据收集参与数据库。读取工程的"样本和历史表"表并创建与这些表中的列相对应的 派生分类变量。此 DSC 的内部名称是 mrSampleReportingMDSC。
- 统计量文件从 IBM® SPSS® Statistics.sav 文件中读取观测值数据和元数据。将观测 值数据写入 SPSS Statistics.sav 文件以便在 SPSS Statistics 中分析。将 SPSS Statistics.sav 文件中的元数据写入 .mdd 文件。此 DSC 的内部名称是 mrSavDsc。
- Surveycraft 文件。读取 SurveyCraft 观测值数据和元数据。指定 SurveyCraft .vq 文件的名称。此 DSC 的内部名称是 mrSCDsc。
- 数据收集脚本文件。从 mrScriptMetadata 文件中读取元数据。通常,这些文件具有 .mdd 或 .dms 文件扩展名。此 DSC 的内部名称是 mrScriptMDSC。
- Triple-S XML 文件。从 XML 格式的 Triple-S 文件中读取元数据。此 DSC 的内部名 称是 mrTripleSDsc。

元数据属性。这是可选选项,选择属性可指定要导入的调查版本及要使用的语言、环 境和标签类型。 有关详细信息,请参阅第 [33](#page-46-0) 页码中[的IBM SPSS Data Collection](#page-46-0) [导入元数据属性](#page-46-0)。

#### 观测值数据设置

注意:要查看可用提供程序文件类型的完整列表,您需要安装随 Data Collection 软件提供的 Data Collection Survey Reporter 开 发人员工具。有关更多信息,请参阅 Data Collection 网页: [http://www.ibm.com/software/analytics/spss/products/data-collection/survey-reporter-dev-kit/。](http://www.ibm.com/software/analytics/spss/products/data-collection/survey-reporter-dev-kit/)

获取观测值数据设置。仅从 .mdd 文件中读取元数据时, 单击获取观测值数据设置可确定 哪些观测值数据源与选定的元数据关联,并确定访问给定的源所需的特定设置。此选 项仅用于 .mdd 文件。

观测值数据提供者。支持下列提供者类型:

■ ADO 数据库。使用 Microsoft ADO 接口读取观测值数据。选择 OLE-DB UDL 作为观测值 数据类型,并在观测值数据 UDL 字段中指定连接字符串。有关详细信息,请参阅第 [34](#page-47-0) 页码中[的数据库连接字符串。](#page-47-0)此组件的内部名称是 mrADODsc。

- 分隔的文本文件 (Excel)。从以逗号分隔的(.CSV)文件中读取案例数据,例如可通过 Excel 输出的文件。内部名称是 mrCsvDsc。
- 数据收集数据文件。从本机的 Data Collection 数据格式文件中读取观测值数据 (Data Collection 4.5 之前的版本)。内部名称是 mrDataFileDsc。
- In2data 数据库。从 In2data 数据库(.i2d)文件中读取观测值数据和元数据。内 部名称是 mrI2dDsc。
- 数据收集日志文件。从标准的 Data Collection 日志文件中读取观测值数据。通常, 日志文件具有 .tmp 文件扩展名。但是,某些日志文件可能具有其他文件扩展名。 如果必要,可以重命名该文件使其具有 .tmp 文件扩展名。内部名称是 mrLogDsc。
- Quantum 数据文件。从任何 Quantum 格式的 ASCII 文件(.dat)中读取观测值数 据。内部名称是 mrPunchDsc。
- Quancept 数据文件。从 Quancept .drs、.drz 或 .dru 文件中读取观测值数据。内部 名称是 mrQdiDrsDsc。
- Quanvert 数据库。从 Quanvert qvinfo 或 .pkd 文件中读取观测值数据。内部名称 是 mrQvDsc。
- 数据收集数据库 (MS SQL Server)。从 Microsoft SQL Server 关系数据库中读取观测 值数据。有关详细信息,请参阅第 [34](#page-47-0) 页码中的[数据库连接字符串](#page-47-0)。内部名称是 mrRdbDsc2。
- 统计量文件从 SPSS Statistics.sav 文件中读取观测值数据和元数据。内部名 称是 mrSavDsc。
- Surveycraft 文件。从 SurveyCraft .qdt 文件中读取观测值数据。.vq 文件和 .qdt 文 件必须在同一个目录下,并且都具有读写权限。默认情况下,这两个由 SurveyCraft 创建的文件位于不同目录之下,因此需要将一个文件移动至另一个文件所在目录下 以便能够导入 SurveyCraft 数据。内部名称是 mrScDsc。
- Triple-S 数据文件。以长度固定的格式或逗号分隔的格式从 Triple-S 数据文件中读取 案例数据。内部名称是 mr TripleDsc。
- 数据收集 XML。从 Data Collection XML 数据文件中读取观测值数据。通常,此格式 可用于将观测值数据从一个位置传输到另一个位置。内部名称是 mrXmlDsc。

个案数据类型。指定从文件、文件夹、OLE-DB UDL 或 ODBC DSN 中读取观测值数据, 并相应地更新对话框选项。有效选项取决于提供者的类型。对于数据库提供者,可以 为 OLE-DB 或 ODBC 连接指定选项。 有关详细信息,请参阅第 [34](#page-47-0) 页码中[的数据库](#page-47-0) [连接字符串](#page-47-0)。

观测值数据工程。从 Data Collection 数据库中读取观测值数据时, 可以输入工程的名 称。对于所有其他的观测值数据类型,应将此设置留空。

#### 变量导入

异入系统变量。指定是否导入系统变量,其中包括表示访问状态的变量(进行中、已完 成和完成日期等)。您可以选择无、所有或通用。

导入 "Codes"变量。控制导入代表代码(用于分类变量的开放式"其他"响应)的变量。

导入"SourceFile"变量。控制导入包含已扫描响应图像文件名的变量。

<span id="page-46-0"></span>**导入多个响应变量**。多个响应变量可作为多标志字段(一个多二分法集)导入,此方法 是用于新流的默认方法。在 12.0 之前的 IBM® SPSS® Modeler 版本中创建的流已将多 个响应导入用逗号分隔值的单个字段。对旧方法仍提供支持,其目的在于允许现有的流 按照以前的方式运行,但建议对旧版本的流进行更新以使用新的方法。 有关详细信 息,请参阅第 [34](#page-47-0) 页码中[的导入多响应集](#page-47-0)。

### IBM SPSS Data Collection导入元数据属性

导入 IBM® SPSS® Data Collection 调查数据时,可指定要导入的调查版本及要使用的 语言、环境和标签类型。注意,一次只能导入一种语言、环境和标签类型。

```
图片 2-15
```
IBM SPSS Data Collection导入元数据属性

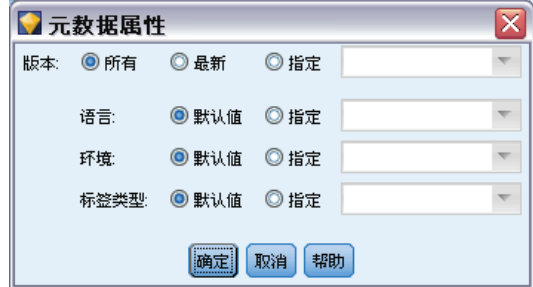

版本。每个调查版本都可看作是用于收集观测值数据特定集合的元数据的一个快照。随 着调查表的更改,可创建多个调查版本。可以导入最新版本、所有版本或特定的版本。

- 所有版本。如果要使用所有可用版本的组合(父集),则可选中此选项。(该父集有 时称作父版本)。版本之间存在冲突时,最新的版本通常优先于较早的版本。例 如,如果类别标签在所有的版本中各不相同,则将使用最新版本中的文本。
- 最新版本。如果要使用最新版本, 则可选中此选项。

■ 指定版本。如果要使用特定的调查版本,则可选中此选项。

选择所有版本非常有用,例如,当您要为一个以上的版本导出观测值数据,且变量和 类别定义已发生更改(这意味着在一个版本中收集的观测值数据在另一个版本中无效) 时,即可选中此选项。选择要为其导出观测值数据的所有版本意味着,在不发生因版本 间差异而导致的有效性错误的情况下,通常可同时导出在不同版本中收集的观测值数 据。但是,因为版本有所更改,某些有效性错误仍可能发生。

语言。问题和相关的文本可以多种语言存储在元数据中。对于调查,可使用默认语言, 也可指定某种特定的语言。如果某个项目在指定的语言中不可用,则使用默认语言。

环境。选择要使用的用户环境。用户环境可控制显示哪些文本。例如,选择问题可显示 问题文本,选择分析可显示适合在分析数据时显示的较短文本。

标签类型。列出已定义的标签类型。默认类型为标签,它可用于问题用户环境中的问题 文本和分析用户环境中的变量说明。针对指导、说明等等,可定义其他标签类型。

源节点

# <span id="page-47-0"></span>数据库连接字符串

使用 IBM® SPSS® Data Collection 节点通过 OLE-DB 或 ODBC 从数据库中导入观测值数 据时,选择"文件"选项卡上的编辑可访问连接字符串对话框,通过此对话框可以自 定义传递到提供者的连接字符串以便对连接进行微调。

图片 2-16

IBM SPSS Data Collection导入连接字符串

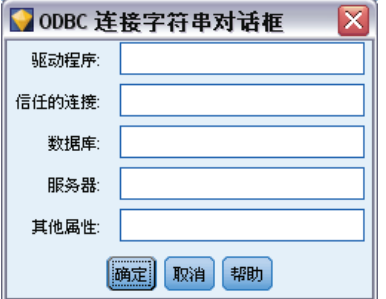

### 高级属性

使用 IBM® SPSS® Data Collection 节点从需要显式登录的数据库中导入观测值数据 时,选择高级以提供用户 ID 和密码来访问数据源。

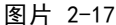

IBM SPSS Data Collection 导入高级属性

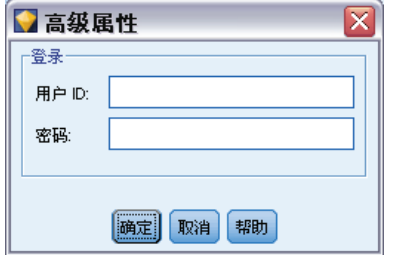

# 导入多响应集

通过对每个可能的变量值使用一个单独的标志字段,多响应变量可作为多二分法集从 IBM® SPSS® Data Collection 导入。例如,如果要求响应者从列表中选择他们已经参观 过的博物馆,那么该集合中就会包含与每个列出的博物馆一一对应的单独标志字段。

35

源节点

图片 2-18 多个响应问题

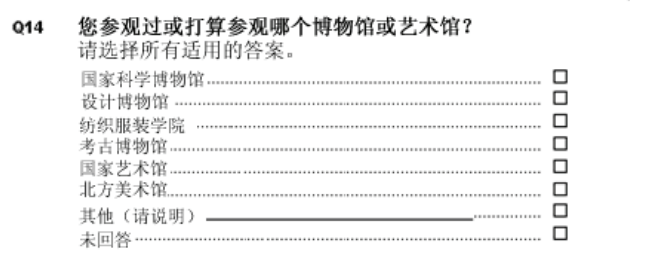

导入数据后,您可以从包含"过滤器"选项卡的任意节点添加或编辑多响应集。 有关 详细信息,请参阅第 [135](#page-148-0) 页码第 4 章中[的编辑多响应集](#page-148-0)。

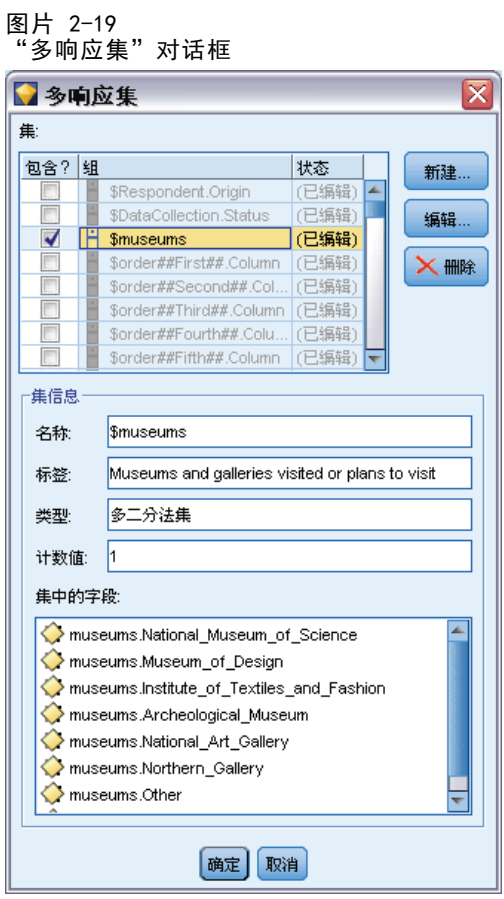

### 将多个响应导入单个字段(适用于在以前版本中创建的流)

在旧版本的 IBM® SPSS® Modeler 中,并不是按以上方式导入多个响应,实际上是将它 们导入到单独的字段中,并且用逗号分隔值。为支持现有的流,该方法仍旧适用,但是 建议更新所有这种流以使用新的方法。

### IBM SPSS Data Collection列导入说明

IBM® SPSS® Data Collection 数据中的列按照在下表中汇总的方式读入 IBM® SPSS® Modeler。

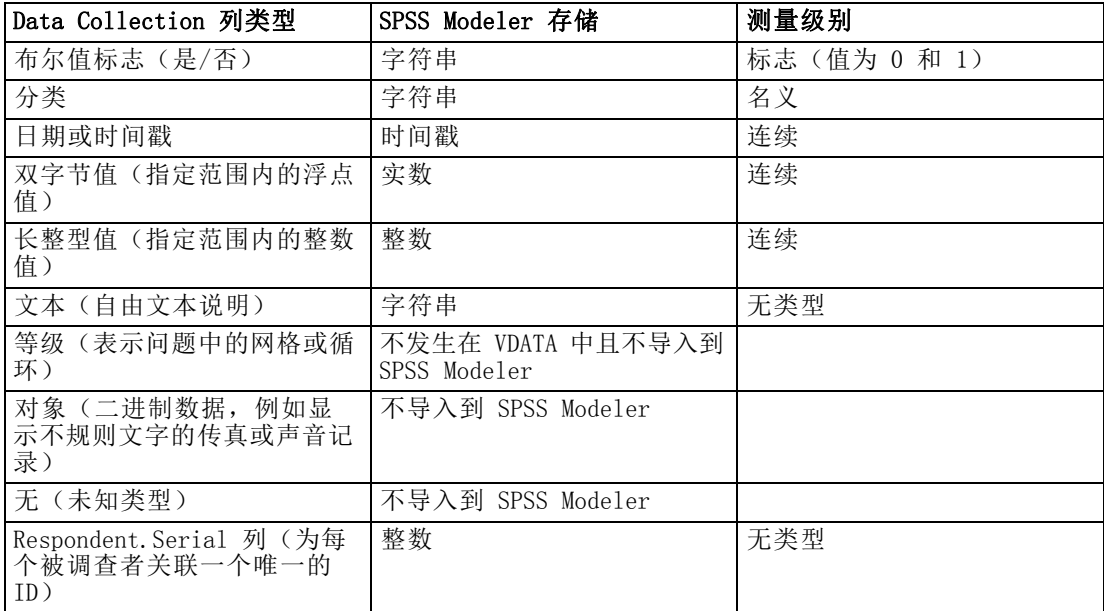

为避免从元数据中读取和从实际值中读取的值标签之间可能出现的不一致现象,可将所 有元数据值转换为小写。例如,可将值标签 E1720 years 转换为 e1720 years。

# IBM Cognos BI 源节点

通过 IBM Cognos BI 源节点可将 Cognos BI 数据库数据或单列表报告导入到数据挖掘 会话中。这样,可将 Cognos 的商务智能功能与 IBM® SPSS® Modeler 的预测分析能力 融为一体。可导入关系、尺寸建模关系 (DMR) 和 OLAP 数据。

从 Cognos 服务器连接,首先选择从其导入数据或报告的位置。该位置包含 Cognos 模 型和所有文件夹、查询、报告、视图、快捷键、URL 以及和该模型关联的作业定义。 Cognos 模型定义商业规则、数据描述、数据关系、业务范围和层次以及其他管理任务。

如果要导入数据,则选择您要从选定数据包中导入的对象。可导入的对象包括查询对 象(代表数据库表)或个别查询项目(代表表格列)。 有关详细信息,请参阅第 [37](#page-50-0) 页码中[的Cognos 对象图标](#page-50-0)。

如果数据包定义了过滤器,则可导入一个或多个过滤器。如果要导入的过滤器与导 入的数据相关联,则会在导入数据之前应用该过滤器。注意:要导入的数据必须 为 UTF-8 格式。

如果导入报告,则应选择包含一个或多个报告的数据包或其中的文件夹。然后选择您要 导入的单独报告。注意:仅可导入单列表报告;不支持多个列表。

如果为数据对象或报告定义了参数,则可在导入对象或报告之前指定这些参数值。

## <span id="page-50-0"></span>Cognos 对象图标

在 Cognos BI 数据库中, 采用不同图标来表示相应的可导入对象类型, 如下表所示。 表 2-3 Cognos 对象图标

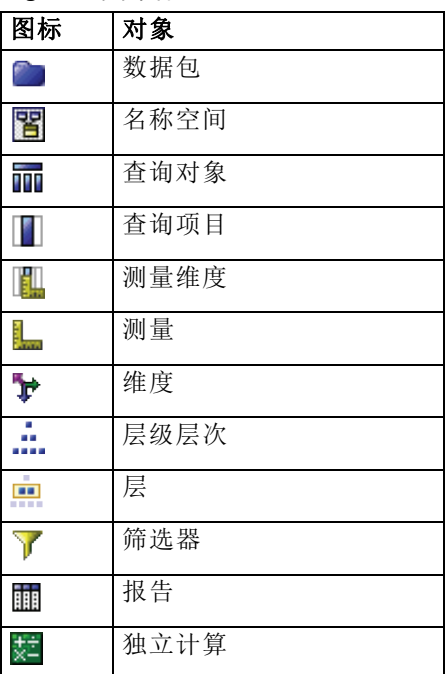

# 导入 Cognos 数据

要从 IBM Cognos BI 数据库导入数据,确保将模式设为数据,并遵照以下说明完成 对话框。

源节点

章 2

图片 2-20 导入 Cognos 数据 **BM Cognos BI** Ⴟ F 预览(P) 2 刷新(R)  $\bullet$   $\Box$ íн Public Folders/GOSALES 数据 过滤 类型 注释(A) Mode: O Data O Report Cognos 连接: http://wklmdev1:9300/p2pd/servlet/dispatch Edit... Location: Public Folders/GOSALES Edit... Content Fields to import: **E** C GOSALES [GreatOutdoors].[BRANCH].[BRANCH\_CODE] **由 图** GreatOutdoors [GreatOutdoors].[BRANCH].[COUNTRY\_CODE] [GreatOutdoors].[BRANCH].[WAREHOUSE\_BRANC  $\rightarrow$ H Filters to import: ٠ Aggregate data before performing import Parameters... 确定 取消 应用 重置

连接。单击编辑按钮显示一个对话框,可在其中定义从其导入数据或报告的全新 Cognos 连接的详细信息。如果已经通过 IBM® SPSS® Modeler 登录 Cognos 服务器,也可编辑 当前连接的明细。有关详细信息,请参阅第 [41](#page-54-0) 页码中[的Cognos 连接](#page-54-0)。

位置。建立 Cognos 服务器连接后,单击这个字段旁边的编辑按钮显示从其导入内容的可 用数据包的列表。 有关详细信息,请参阅第 [41](#page-54-0) 页码中的[Cognos 位置选择](#page-54-0)。

内容。显示选中数据包的名称,以及和该数据包关联的名称空间。双击名称空间显示 可导入的对象。不同的对象类型通过相应的图标来表示。 有关详细信息,请参阅第 [37](#page-50-0) 页码中[的Cognos 对象图标](#page-50-0)。

在选择要导入的对象时,应选中对象,并单击两个右箭头的上部,以便将对象移动到待 导入字段窗格中。选择导入所有查询项目的查询对象。双击一个查询对象将其展开,以 便选择它的一个或多个单独查询项目。可使用 Ctrl-单击(选择个别项目)、Shift-单 击(选择项目区组)和 Ctrl-A(选择所有项目)执行多选。

源节点

在选择要应用的过滤器时(如果数据包定义了过滤器),应在"内容"窗格中导航至过滤 器,选中过滤器并单击两个右箭头的下部,以便将过滤器移动到需应用的过滤器窗格中。 可使用 Ctrl-单击 (选择个别过滤器)和 Shift-单击 (选择过滤器区组) 执行多选。

待导入字段。列出您已选定要导入 SPSS Modeler 以供处理的数据库对象。如果不再需 要一个特定对象,请将其选中并单击左箭头以将其移回到内容窗格中。可采用和内容 相同的方式执行多选。

需应用的过滤器。列出您已选定要在导入数据之前应用的过滤器。如果不再需要一个 特定过滤器,请将其选中并单击左箭头以将其移回到内容窗格中。可采用和内容相同 的方式执行多选。

参数。如果该按钮处于启用状态,则选定对象定义有参数。可使用参数来在导入数据之 前执行调整(例如,执行参数化计算)。如果定义了参数但未提供默认值,则按钮将显 示一个警告三角形。单击按钮可显示参数,您可以编辑这些参数。如果该按钮处于禁 用状态,则表明报告未定义任何参数。

在导入前汇总数据。如果要导入汇总数据而不是原始数据,选中此复选框。

#### 导入 Cognos 报告

要从 IBM Cognos BI 数据库导入预定义报告,确保将模式设为报告,并遵照以下说明完 成对话框。注意:仅可导入单列表报告;不支持多个列表。

图片 2-21 导入 Cognos 报告

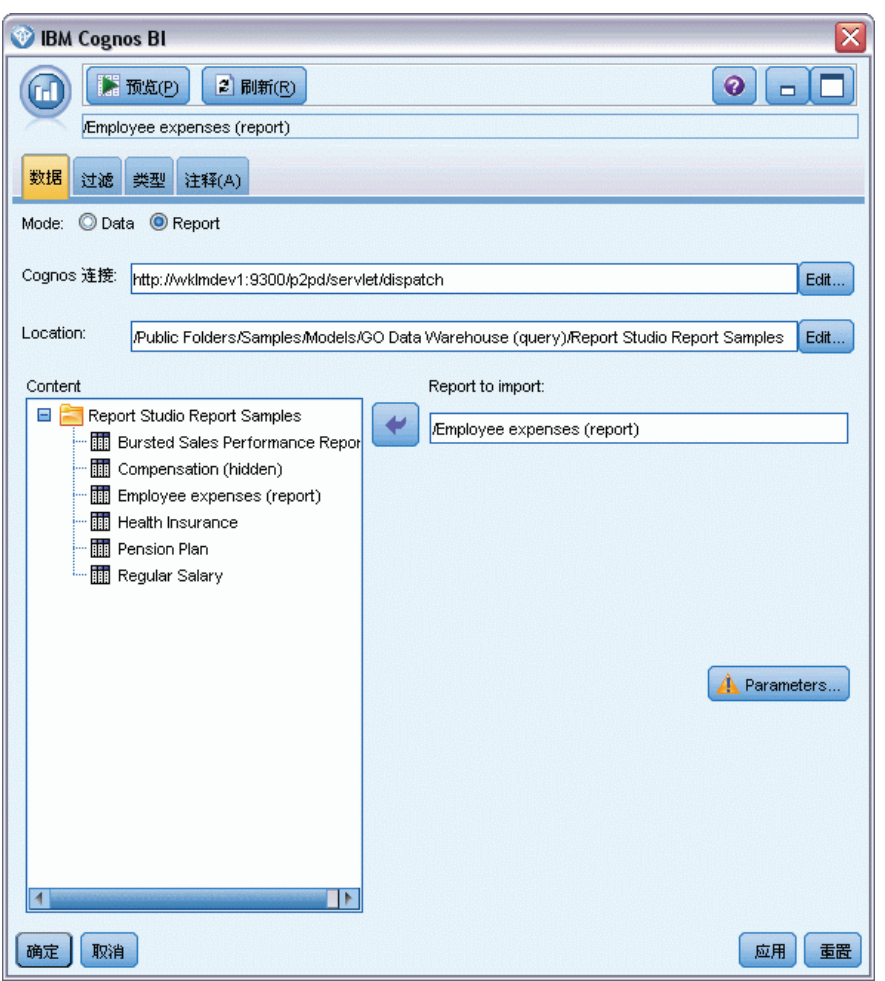

连接。单击编辑按钮显示一个对话框,可在其中定义从其导入数据或报告的全新 Cognos 连接的详细信息。如果已经通过 IBM® SPSS® Modeler 登录 Cognos 服务器,也可编辑 当前连接的明细。有关详细信息,请参阅第 [41](#page-54-0) 页码中[的Cognos 连接](#page-54-0)。

位置。建立 Cognos 服务器连接后,单击这个字段旁边的编辑按钮显示从其导入内容的可 用数据包的列表。 有关详细信息,请参阅第 [41](#page-54-0) 页码中的[Cognos 位置选择](#page-54-0)。

内容。显示包含报告的选定数据包或文件夹的名称。导航到相应的报告,选中它并单击 右箭头以将其移动到待导入报告字段中。

待导入报告。指示您已选定要导入 SPSS Modeler 的报告。如果不再需要该报告, 请将 其选中并单击左箭头以将其移回到内容窗格中,或者将其他报告移动到该字段中。

40

41

<span id="page-54-0"></span>参数。如果该按钮处于启用状态,则选定报告定义有参数。可使用参数来在导入报告之 前执行调整(例如,指定报告数据的起始和结束日期)。如果定义了参数但未提供默认 值,则按钮将显示一个警告三角形。单击按钮可显示参数,您可以编辑这些参数。如 果该按钮处于禁用状态,则表明报告未定义任何参数。

### Cognos 连接

通过"Cognos 连接"对话框可以选择要导入或导出数据库对象的 Cognos BI 服务器。

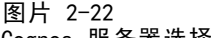

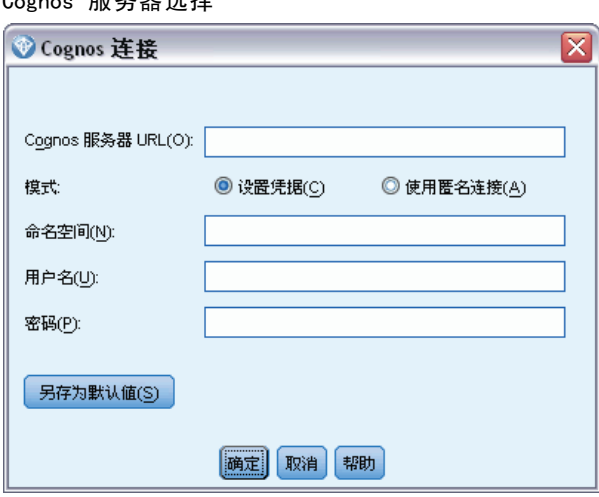

Cognos 服务器 URL。键入要从其导入或导出数据对象的 Cognos BI 服务器的 URL。这是 Cognos BI 服务器上的"IBM Cognos 配置"的环境属性"External dispatcher URI"的 值。如果不确定要使用哪个 URL,请联系您的 Cognos 系统管理员。

模式。如果希望使用特定的 Cognos 名称空间、用户名和密码(例如作为管理员)登 录,请选择设置证书。选择使用匿名连接登录而不使用用户证书,在该情况您不需填 写其他字段。

名称空间。指定用于登录服务器的 Cognos 安全验证提供商。验证提供商用于定义和保 持用户、组和角色,以及控制验证过程。

用户名。输入用于登录到服务器的 Cognos 用户名。

密码。输入与指定用户名关联的密码。

保存为默认值。 单击此按钮存储这些设置作为您的默认值,避免每次打开节点时 都重新输入它们。

#### Cognos 位置选择

"选择位置"对话框允许您选择要从其导入数据的 Cognos 数据包,或要从其导入报 告的数据包或文件夹。

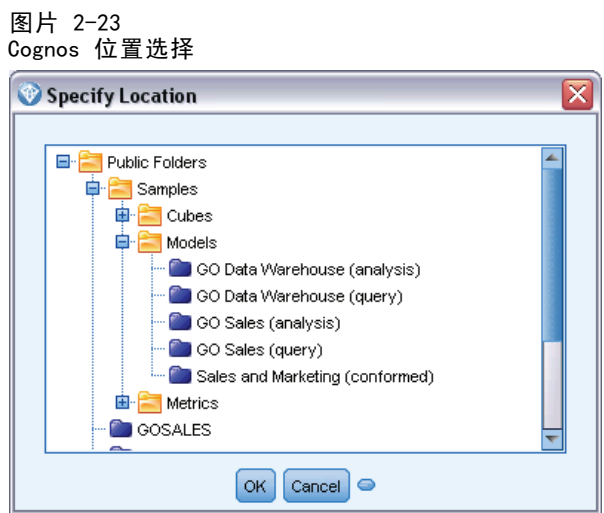

公共文件夹。如果要导入数据,这将列出选定服务器上的可用数据包和文件夹。选择希 望使用的数据包,然后单击确定。每个 Cognos BI 源节点可只选择一个数据包。

如果要导入报告,这将列出选定服务器上包含报告的可用文件夹和数据包。选择数据包 或报告文件夹并单击确定。每个 Cognos BI 源节点只可选择一个数据包或报告文件夹, 尽管报告文件夹可能包含其他报告文件夹和单独报告。

# 指定数据或报告参数

如果在 Cognos BI 中为数据对象或报告定义了参数,则可在导入对象或报告之前指定这 些参数值。报告参数的一个例子是报告内容的起始和结束日期。

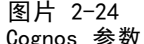

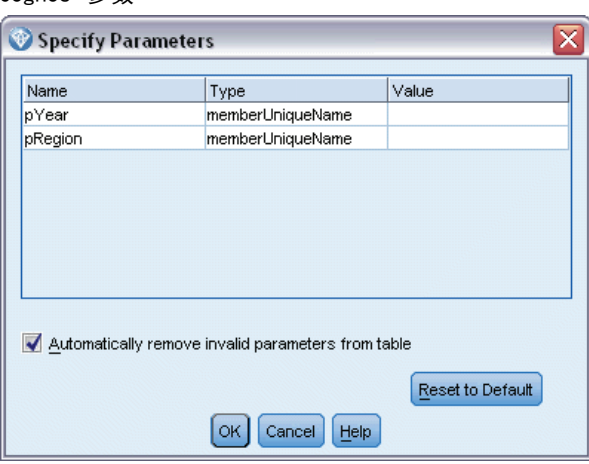

名称。参数名称, 与在 Cognos BI 数据库中指定的名称相同。

类型。参数的描述。

42

值。分配给参数的值。要输入或编辑值,在表中双击相应的单元格。此处不会对值执行 验证,因此在运行期间可能检测到无效值。

自动删除表中的无效参数。 默认选择此选项, 将会自动删除任何在数据对象或报告中 找到的无效参数。

# SAS 源节点

注意:此功能在 SPSS Modeler Professional 和 SPSS Modeler Premium 中可用。

通过 SAS 源节点可将 SAS 数据导入到数据挖掘会话中。可以导入以下四种类型文件:

- 适用于 Windows/OS2 的 SAS (.sd2)
- 适用于 UNIX 的 SAS (.ssd)
- SAS 传输文件 (.tpt)
- SAS 版本  $7/8/9$  (.sas7bdat)

导入数据时,所有变量都将保留且不更改任何变量类型。将选定所有观测值。

图片 2-25 导入一个 SAS 文件

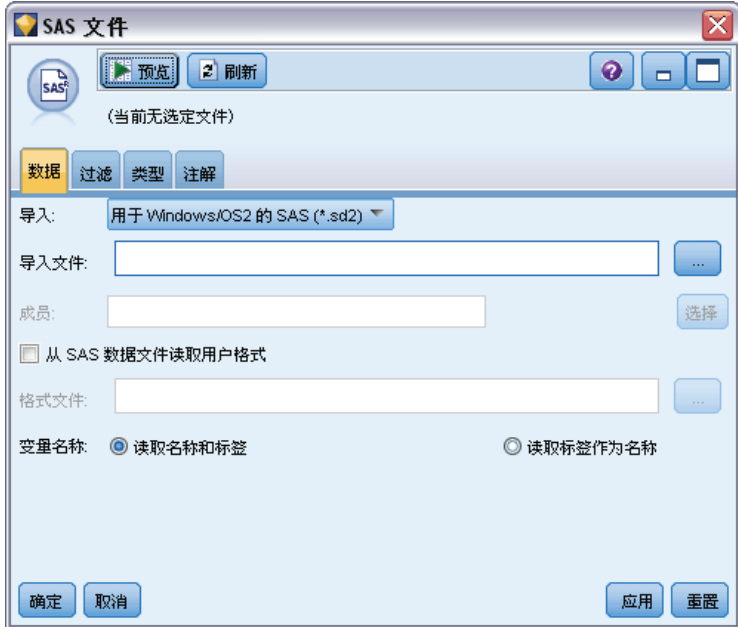

# 为 SAS 源节点设置选项

导入。选择要传输的 SAS 文件的类型。选择 适用于 Windows/OS2 的 SAS (.sd2)、适用于 UNIX 的 SAS (.SSD)、SAS 传输文件 (.tpt) 或 SAS 版本 7/8/9 (.sas7bdat)。

导入文件。指定文件名。可以输入文件名或单击省略按钮(...) 来浏览文件的位置。

成员。从上面选定的 SAS 传输文件中选择要导入的成员。可以输入成员名或单击选择浏 览文件中的所有成员。

从 SAS 数据文件读取用户格式。选中此选项以读取用户格式。SAS 文件将数据和数据格 式(例如变量标签)存储在不同的文件中。在很多时候,可能希望同时导入格式。不 过,如果拥有的数据集较大,则可能希望取消选中此选项以节省内存。

格式化文件。如果需要格式化文件,则将激活此文本框。可以输入文件名或单击省略按 钮 (...) 来浏览文件的位置。

变量名称。选择从 SAS 文件中导入时所使用的处理变量名称和标签的方法。选择在此 处包括的元数据会保留在 IBM® SPSS® Modeler 的整个过程中,并且可以再次导出以 在 SAS 中使用。

- 读取名称和标签。选中此选项将变量名称和标签同时读入 SPSS Modeler。默认情况 下将选中此选项,并且变量名称将显示在类型节点中。根据流属性对话框中指定的 选项,标签将显示在表达式构建器、图表、模型浏览器和其他类型的输出中。
- 读取用作名称的标签。选择从 SAS 文件中读取说明性的变量标签而不是短字段名, 并将这些标签作为变量名称在 SPSS Modeler 中使用。

# Excel 源节点

使用 Excel 源节点可以从 Microsoft Excel 的任何版本中导入数据。

```
图片 2-26
Excel 源节点
```
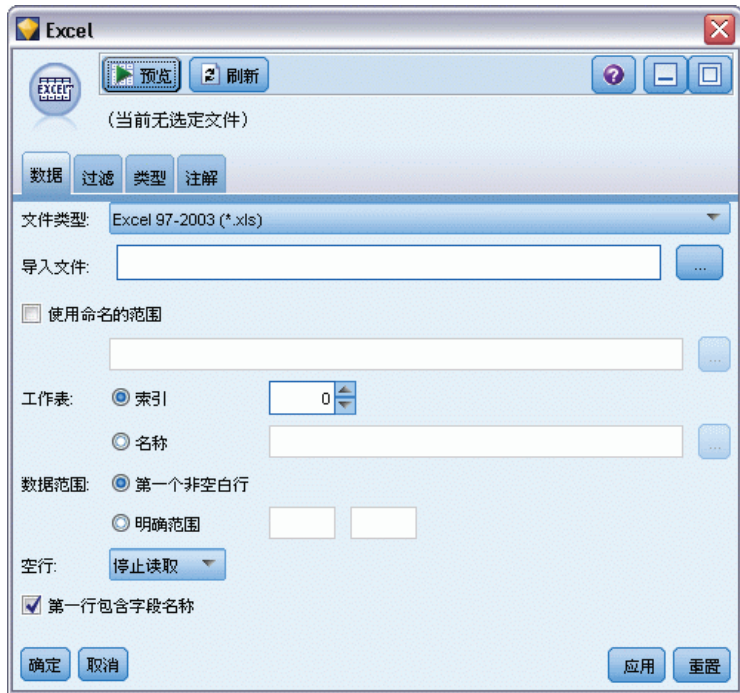

文件类型。 选择要导入的 Excel 文件类型。

导入文件。指定要导入的电子表格文件的名称和位置。

45

使用指定范围。选中此选项可以指定在 Excel 工作表中定义的单元格的指定范围。单击 省略按钮 (...) 从可用范围列表中进行选择。如果使用指定范围,则其他工作表和数 据范围设置将不再可用并最终被禁用。

选择工作表。按索引或者按名称指定要导入的工作表。

- 按索引。指定要导入的工作表的索引值,开头的 0 表示第一个工作表, 1 表示第二 个工作表,依此类推。
- 按名称。指定要导入的工作表的名称。单击省略按钮(...) 从可用工作表列表 中进行选择。

工作表上的范围。可以第一个非空行作为开始导入数据,也可通过指定单元格的显 式范围导入数据。

- 范围从第一个非空行开始。找到第一个非空单元格,并将此单元格作为数据范围 的左上角单元格。
- 单元格的显式范围。选中此选项可按行和列指定显式范围。例如,要指定 Excel 范 围 A1:D5, 您可以在第一个字段中输入 A1, 在第二个字段中输入 D5, (或, R1C1 和 R5C4)。指定范围内的所有行都将返回,包括空行。

空行。如果遇到多个空行,则可选择停止读取,或选择返回空行以继续读取所有数据 (包括空行)直到工作表的末尾。

第一行包含列名。表示指定范围中的第一行应作为字段(列)名使用。如果未选中此 选项,则将自动生成字段名。

#### 字段存储和测量级别

从 Excel 中读取值时, 默认情况下将按连续的测量级别读取以数值存储的字段, 按 名义读取以字符串存储的字段。可以在"类型"选项卡上手动更改测量级别(连续和 名义),但存储类型是自动确定的(虽然必要时可在过滤节点或导出节点中使用转换 函数,例如 to integer, 来更改此类型)。 有关详细信息, 请参阅第 [27](#page-40-0) 页码中 的[设置字段存储类型和格式](#page-40-0)。

默认情况下,将按数字类型读取以数字和字符串值混合存储的字段,这意味着在 IBM® SPSS® Modeler 中所有字符串值都将被设置为 Null(系统缺失)值。这是因为与 Excel 不同,SPSS Modeler 不允许在字段中有混合的存储类型。要避免此问题,可以在 Excel 电子表格中手动将单元格格式设置为文本,这样将按字符串读取所有的值(包括数字)。

# XML 源节点

注意:此功能在 SPSS Modeler Professional 和 SPSS Modeler Premium 中可用。

XML 源节点允许您将 XML 格式文件中的数据导入到 IBM® SPSS® Modeler 流中。XML 是 数据交换的标准语言,许多组织选择该格式来进行数据交换。例如,政府税务机构可能 需要分析在线提交的 XML 格式的退税数据。

通过将 XML 数据导入 SPSS Modeler 流, 允许您针对数据源执行多种预测分析功能。 XML 数据被解析成表格格式,其中列对应于 XML 元素与属性的不同嵌套级别。XML 项目 以 XPath 格式进行显示(参阅 <http://www.w3.org/TR/xpath20/>)。

图片 2-27 导入 XML 数据

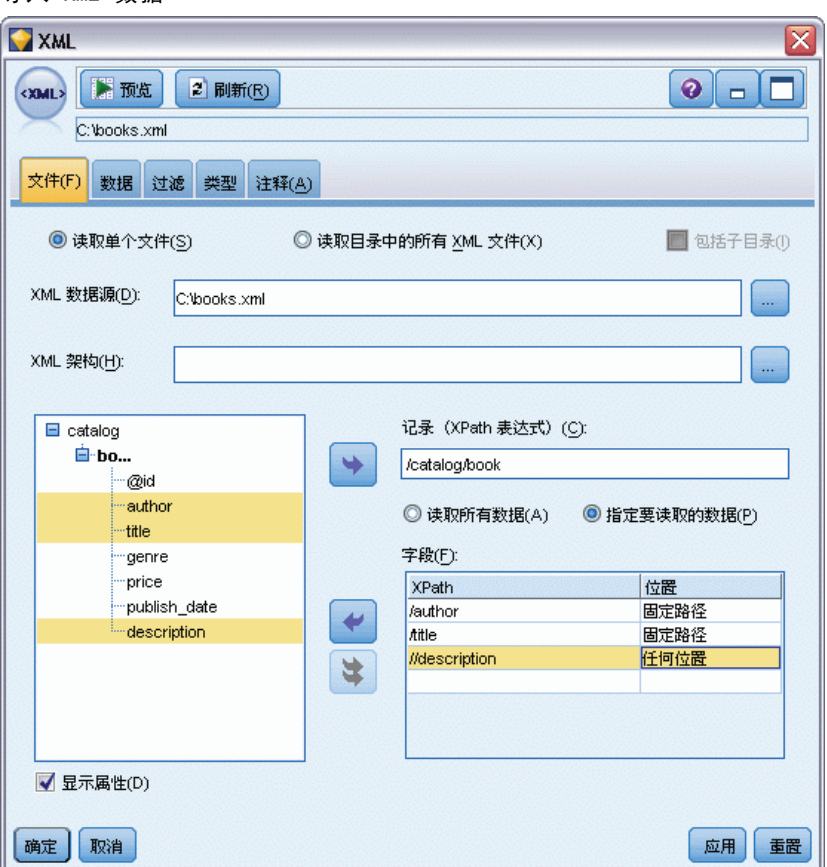

读取单个文件。默认情况下, SPSS Modeler 读取您在 XML 数据源字段中指定的单个文件。

读取目录中所有 XML 文件。如果您要读取某个特定目录中的所有 XML 文件, 请选择 此项。在显示的目录字段中指定位置。选择包含子目录复选框,以另外读取指定目录 的所有子目录中的 XML 文件。

XML 数据源。输入您要导入的 XML 源文件的完整路径和文件名, 或使用"浏览"按 钮查找文件。

XML 架构。(可选)指定您要从中读取 XML 结构的 XSD 或 DTD 文件的完整路径和文件 名,或使用"浏览"按钮查找此文件。如果您保留此字段为空,将从 XML 源文件中读取 结构。XSD 或 DTD 文件可以有多个根元素。在此情况下,当您将焦点切换到其他字 段时,将显示一个对话框,您可从中选择要使用的根元素。 有关详细信息,请参阅 第 [47](#page-60-0) 页码中[的从多个根元素中选择](#page-60-0)。

XML 结构。显示 XML 源文件(或架构,如果您在 XML 架构字段中进行了指定)结构的 层次结构树。要定义记录边界,选择某个元素,并单击右方向箭头按钮将此项目复制 到记录字段。

显示属性。在 XML 结构字段中显示或隐藏 XML 元素的属性。

46

<span id="page-60-0"></span>记录(XPath 表达式)。显示从 XML 结构字段复制的元素的 XPath 语法。此元素然后在 XML 结构中突出显示,并定义记录边界。每次在源文件中遇到此元素时,都将创建新的 记录。如果此字段为空,则使用根下面的第一个子元素作为记录边界。

读取所有数据。默认情况下,源文件中的所有数据都将读取到流中。

**指定要读取的数据。**如果您要导入单独元素、属性或二者,请选择此项。选择此项将启 用"字段"表,并可从中指定要导入的数据。

字段。如果您选择了指定要读取的数据选项,此表将列出选择用于导入的元素与属性。您 可以在 XPath 列中直接输入元素或属性的 XPath 语法,或者在 XML 结构中选择元 素或属性,并单击右方向箭头按钮以将项目复制到表中。要复制元素的所有子元素与 属性, 在 XML 结构中选择元素, 并单击双箭头按钮。

- 。要导入的项目的 XPath 语法。
- 位置。要导入的项目在 XML 结构中的位置。固定路径显示相对于在 XML 结构中突 出显示的元素(或者如果没有突出显示的元素,则为根下面的第一个子元素)的 项目路径。任何位置表示在 XML 结构中任何位置上给定名称的项目。如果您在 XPath 列中直接输入位置,则显示自定义。

#### 从多个根元素中选择

正常形式的 XML 文件只能有单个根元素,而 XSD 或 DTD 文件则可以包含多个根。 如果其中某个根与 XML 源文件中的根元素匹配,则使用此根元素,否则您需要选 择一个以供使用。

图片 2-28 从多个根元素中选择

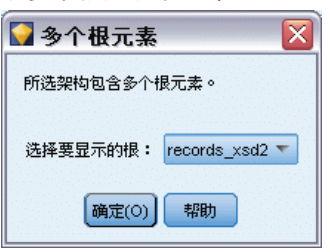

选择要显示的根。选择要使用的根元素。默认使用 XSD 或 DTD 结构中的第一个根元素。

### 从 XML 源数据中删除多余空格

XML 源数据中的换行符可以通过 [CR][LF] 字符组合实现。在某些情况下,这些换行符 可能出现在文本字符串的中部,例如:

<description>An in-depth look at creating applications[CR][LF] with XML.</description>

在某些应用程序(例如 Web 浏览器)中打开文件时,这些换行符可能不可见。不过,当 通过 XML 源节点将数据读入流中时,换行符会被转换为一系列空格字符,例如:

源节点

图片 2-29 换行符显示为空格的 XML 记录

description An in-depth look at creating applications with XML.

您可以使用填充节点来删除这些多余的空格,以纠正此问题:

#### 图片 2-30 具有删除空格设置的填充节点

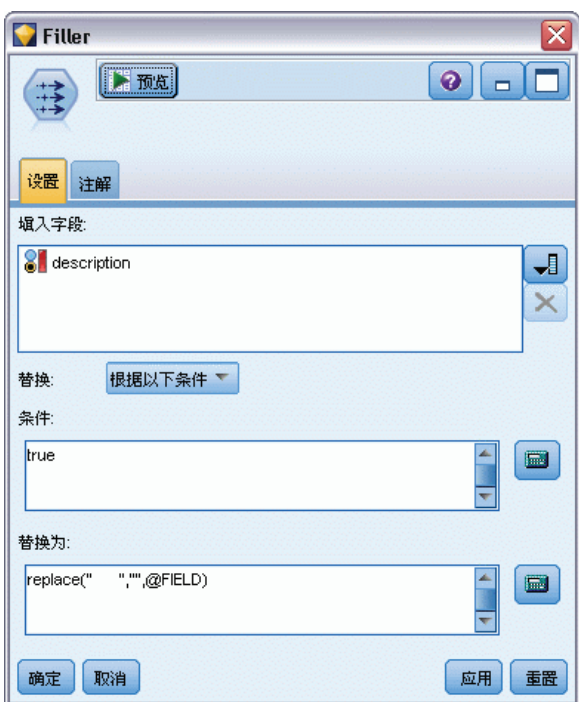

以下为如何删除多余空格的示例:

- E 将填充节点附加到 XML 源节点。
- ▶ 打开填充节点, 并使用字段选择器选择带有多余空格的字段。
- ▶ 将替换设置为根据以下条件, 并将条件设置为 true。
- ▶ 在替换为字段中, 输入 replace(" ", "", @FIELD) 并单击"确定"。
- E 将表节点附加到填充节点并运行流。

在表节点输出中,文本现在显示为:

图片 2-31 已删除多余空格的 XML 记录description

An in-depth look at creating applications with XML.

#### 源节点

49

# 用户输入节点

"用户输入"节点提供了创建综合数据的简便方式 - 从零开始创建综合数据,或通 过更改现有的数据创建综合数据。此节点非常有用,例如,在希望为建模创建测试 数据集时, 即可使用此节点。

#### 从零开始创建数据

可在源选项板中找到"用户输入"节点,并将此节点直接添加到流工作区中。

- E 单击节点选项板的源选项卡。
- ▶ 使用拖放或双击操作将"用户输入"节点添加到流工作区中。
- E 双击以打开此节点的对话框并指定字段和值。

注意: 在"源"选项板中选择的"用户输入"节点将 是完全空白的,不含字段也不含 任何数据信息。您 可以完全从零开始创建综合数据。

#### 从现有的数据源生成数据

图片 2-32

从流节点生成的用户输入节点

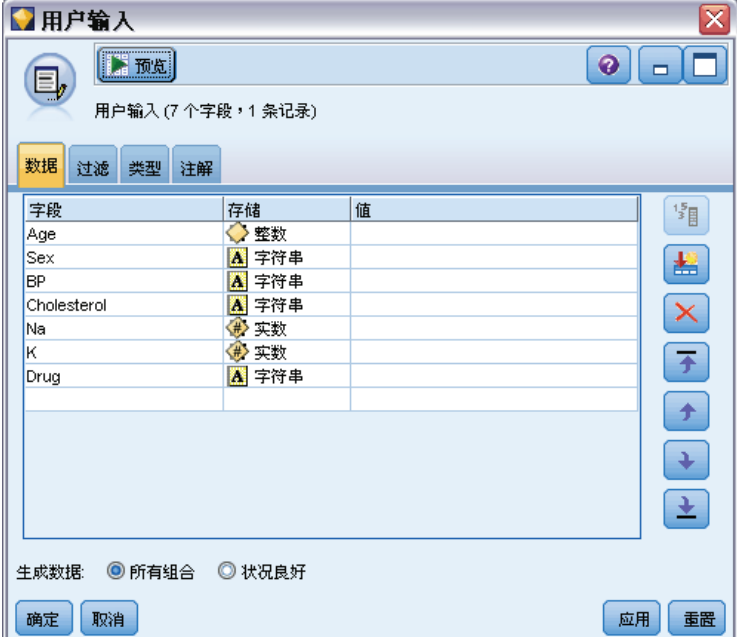

还可以从流的任何非终端节点生成"用户输入"节点:

- E 确定要在流的哪个点上替换节点。
- ▶ 右键单击可将其数据提供给"用户输入"节点的节点,然后从菜单中选择生成用户输 入节点。

▶ 此时将出现"用户输入"节点, 其所有下游过程都将附加到此节点上, 从而可取代数 据流的该点上现有的节点。此节点生成时可从元数据中继承所有的数据结构和字段类 型信息(如果可用)。

注意:如果数据尚未在流的所有节点中从头到尾地运行,则这些节点未完全实例化,这 表示当使用"用户输入"节点替换原来的节点时,存储类型和数据值可能不可用。

### 为用户输入节点设置选项

通过使用用户输入节点对话框中包含的几个工具,可为综合数据输入值并定义数据结 构。对于生成的节点, "数据"选项卡上的表包含来自原始数据源的字段名。对于从源 选项板中添加的节点,该表是空的。通过使用表中的选项可执行下列任务:

- 使用表右侧的"添加新字段"按钮添加新的字段。
- 重命名现有的字段。
- 为每个字段指定数据存储类型。
- 指定值。
- 更改字段显示的顺序。

#### 输入数据

可使用表右侧的值选取器按钮从原始数据集中为每个字段指定值或插入值。有关指定 值的详细信息,请参阅下面说明的规则。也可以选择将字段留为空 - 留为空的字 段将填入系统空值 (\$null\$)。

图片 2-33

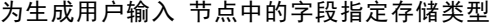

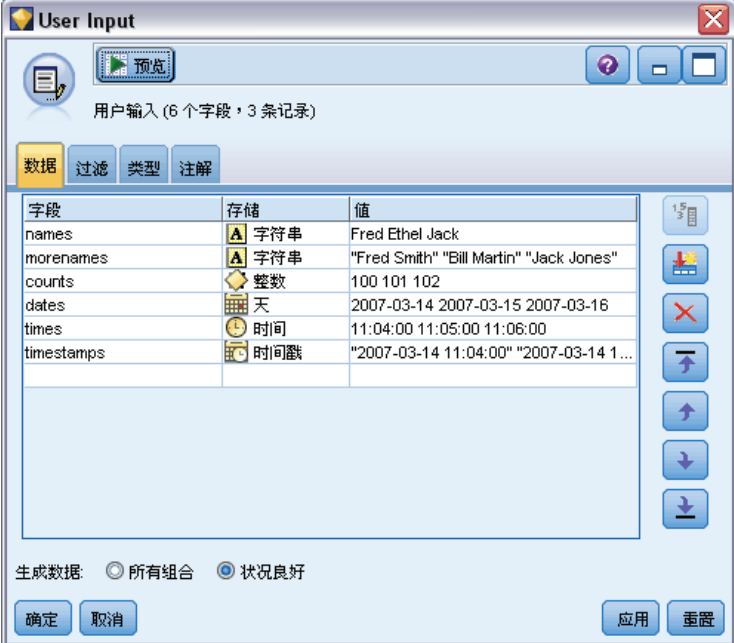

要指定字符串值,只需在值列中键入使用空格分隔的字符串值:

#### 源节点

Fred Ethel Martin

含有空格的字符串可以用双引号括起来:

"Bill Smith" "Fred Martin" "Jack Jones"

对于数值字段,可以按照同样的方式(以空格作为间隔列出)输入多个值:

10 12 14 16 18 20

也可以通过设置上述值序列的界限 (10, 20) 及其间隔值 (2) 来指定相同的值序列。 使用此方法,可键入:

10,20,2

这两种方法也可以通过相互嵌套而组合使用,例如:

1 5 7 10,20,2 21 23

此输入将生成下列值:

1 5 7 10 12 14 16 18 20 21 23

使用在"流属性"对话框中选定的当前默认格式输入日期值和时间值。

11:04:00 11:05:00 11:06:00

2007-03-14 2007-03-15 2007-03-16

timestamp 值既包含日期组件又包含时间组件,所以必须对其使用双引号:

"2007-03-14 11:04:00" "2007-03-14 11:05:00" "2007-03-14 11:06:00"

有关其他详细信息,请参阅下面数据存储的相关注释。

生成数据。通过此选项可指定运行流时生成记录的方式。

- 所有组合。生成包含字段值的各种可能组合的记录,此时每个字段值将出现在几个 记录中。选中此选项有时可使生成的数据比希望生成的更多,所以通常可能要在 此节点后附加一个抽样节点。
- 依照顺序。按指定的数据字段值的顺序生成记录。每个字段值仅出现在一个记录 中。记录的总数与单个字段值的最大数相等。如果字段包含的记录数小于最大记录 数,则插入未定义的 (\$null\$) 值。

例如,下列项将生成在下表中列出的记录。

- $\blacksquare$  Age. 30, 60, 10
- **BP.** LOW
- Cholesterol. NORMAL HIGH
- Drug. (留空)

生成数据设置为所有组合:

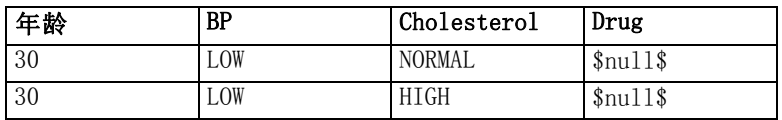

章 2

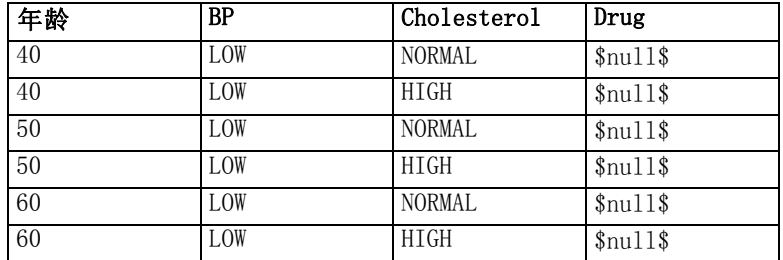

生成数据设置为依照顺序:

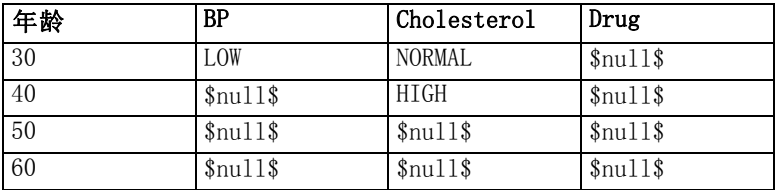

#### 数据存储

存储格式描述数据在某个字段中的存储方式。例如,值为 1 和 0 的字段存储整型数 据。这点与测量级别明显不同,测量级别描述的是数据的使用方法,而且不影响存储。 例如,您可能希望将值为 1 和 0 的某个整数字段的测量级别设置为标志。这通常表明 1 = 真, 0 = 假。存储格式必须在数据源中确定, 而测量级别可以使用"类型"节点在 流中的任意点上进行更改。有关详细信息,请参阅第 [117](#page-130-0) 页码第 4 章中[的测量级别](#page-130-0)。

可用存储类型有:

- 字符串。 用于包含非数字数据的字段, 也称作字母数字数据。字符串可以包含任何 字符序列,比如 fred、Class 2 或 1234。注意:字符串中的数字不能用于计算。
- 整数。 值为整数的字段。
- 实数。 值为可能包含小数(不限于整数)的数字。显示格式在"流属性"对话框中 指定,并且可以被"类型"节点("格式"选项卡)中的单个字段覆盖。
- 日期。 标准格式表示的日期值, 比如年月日 (例如 26.09.07) 。具体格式在"流 属性"对话框中指定。
- 时间。 指的是持续时间。例如,某个服务电话持续 1 小时 26 分 38 秒,该时间可 以根据"流属性"对话框中指定的当前时间格式表示为: 01:26:38。
- 时间戳。同时包含日期和时间部分的值,例如 2007-09-26 09:04:00, 具体取决于 "流属性"对话框中当前的日期和时间格式。请注意,需要用双引号将时间戳值 括起来,以确保将此值解释为单个值而非单独的日期和时间值。(同样适用于在 用户输入节点中输入值时的情况。)

**存储转换。** 用户可使用各种转换函数来转换某个字段的存储格式, 比如"填充"节点中 的 to\_string 和 to\_integer。有关详细信息, 请参阅第 [154](#page-167-0) 页码第 4 章中的[使用填](#page-167-0) [充节点进行存储类型转换。](#page-167-0)注意:转换函数(及要求特定类型输入(如日期或时间值) 的其他函数)取决于"流属性"对话框中指定的当前格式。例如,如果想将值为 Jan 2003、Feb 2003等字符串字段转换为日期存储格式,请选择 MON YYYY 作为流的默认日期 格式。 "衍生"节点中也有可用的转换函数,用于在衍生计算期间的临时转换。也可

以使用"衍生"节点来执行其他操作,比如使用分类值来对字符串字段进行重新编码。 有关详细信息,请参阅第 [151](#page-164-0) 页码第 4 章中[的使用派生节点对值进行重新编码](#page-164-0)。

读取混合数据。注意: 读取数字存储格式(整数、实数、时间、时间戳或日期)的 字段中的数据时,任何非数字值将被设置为空或系统缺失。这时因为 IBM® SPSS® Modeler 与某些应用程序不同,它不允许字段中含有混合存储类型。为了避免出现混合 存储类型,必须根据需要更改源节点中或外部应用程序中的存储类型,从而将任何具有 混合数据的字段以字符串的格式读入。

注意: 在生成的用户输入节点中可能已包含了从源节点(如果已实例化)获取的存储类 型信息。未实例化的节点不包含存储类型信息或使用类型信息。

图片 2-34 为生成用户输入 节点中的字段指定存储类型

| User Input             |                                  |                                         | ⊠                    |  |  |  |  |  |
|------------------------|----------------------------------|-----------------------------------------|----------------------|--|--|--|--|--|
| 【石顶灯】<br>9             |                                  | ଭ                                       | Н                    |  |  |  |  |  |
| 用户输入 (6 个字段,3 条记录)     |                                  |                                         |                      |  |  |  |  |  |
| 数据<br>过滤<br>类型<br>注解   |                                  |                                         |                      |  |  |  |  |  |
| 字段                     | 存储                               | 值                                       | $\frac{15}{3}$       |  |  |  |  |  |
| names                  | A 字符串                            | Fred Ethel Jack                         |                      |  |  |  |  |  |
| morenames              | A 字符串                            | "Fred Smith" "Bill Martin" "Jack Jones" | 褞                    |  |  |  |  |  |
| counts                 | 整数                               | 100 101 102                             |                      |  |  |  |  |  |
| dates                  | ■天                               | 2007-03-14 2007-03-15 2007-03-16        | ×                    |  |  |  |  |  |
| times                  | $\left(\frac{1}{2}\right)$<br>时间 | 11:04:00 11:05:00 11:06:00              |                      |  |  |  |  |  |
| timestamps             | 的时间戳                             | "2007-03-14 11:04:00" "2007-03-14 1     | 五                    |  |  |  |  |  |
|                        |                                  |                                         |                      |  |  |  |  |  |
|                        |                                  |                                         | $\overline{f}$       |  |  |  |  |  |
|                        |                                  |                                         | $\ddot{\phantom{1}}$ |  |  |  |  |  |
|                        |                                  |                                         | Ł                    |  |  |  |  |  |
|                        |                                  |                                         |                      |  |  |  |  |  |
| ◎ 所有组合 ◎ 状况良好<br>生成数据: |                                  |                                         |                      |  |  |  |  |  |
| 取消<br>重置<br>确定<br>应用   |                                  |                                         |                      |  |  |  |  |  |

#### 用于指定值的规则

对于符号字段,应在多个值之间保留空格,例如:

HIGH MEDIUM LOW

对于数值字段,可以按照同样的方式(以空格作为间隔列出)输入多个值:

10 12 14 16 18 20

也可以通过设置上述值序列的界限 (10, 20) 及其间隔值 (2) 来指定相同的值序列。 使用此方法,可键入:

10,20,2

这两种方法也可以通过相互嵌套而组合使用,例如:

1 5 7 10,20,2 21 23

源节点

54 章 2

#### 此输入将生成下列值:

1 5 7 10 12 14 16 18 20 21 23

# 公共源节点选项卡

通过单击相应的选项卡可为所有源节点指定下列选项:

- 数据选项卡。用于更改默认的存储类型。
- 过滤选项卡。用于删除或重命名数据字段。此选项卡所提供的功能与过滤节点相同。 有关详细信息,请参阅第 [132](#page-145-0) 页码第 4 章中[的设置过滤选项](#page-145-0)。
- 类型选项卡。用于设置测量级别。此选项卡所提供的功能与类型节点相同。
- 注解选项卡。用于所有节点,此选项卡提供的选项可用于重命名节点、提供自定义 的工具提示及存储长的注解。

#### 在源节点中设置测量级别

字段属性可在源节点中指定也可在单独的类型节点中指定。两种节点的功能相似。 可用的属性如下:

- 字段。双击任何字段名均可指定 IBM® SPSS® Modeler 中数据的值和字段标签。例 如,从 IBM® SPSS® Statistics 导入的字段元数据可在此处查看或修改。与之相 似, 您也可以为字段及其值创建新的标签。您在此处指定的标签将根据您在"流属 性"对话框中的选项显示在整个 SPSS Modeler 中。
- 测量。这是测量级别,用于描述某个给定字段中数据的特征。如果已经了解某个字 段的所有详细信息,则称为**已完全实例化**。有关详细信息,请参阅第 [117](#page-130-0) 页码 第 4 章中的[测量级别](#page-130-0)。

注意:字段的测量级别与字段的存储类型不同,后者表明数据是以字符串、整数、 实数、日期、时间还是时间戳存储。

- 值。此列允许您指定从数据集读取数据值的选项, 或使用指定选项在单独的对话框 中指定测量级别和值。您还可以选择传递字段,而不读取它们的值。有关详细信 息,请参阅第 [120](#page-133-0) 页码第 4 章中的[数据值](#page-133-0)。
- 缺失。 用于指定字段缺失值的处理方法。有关详细信息, 请参阅第 [125](#page-138-0) 页码第 4 章中[的定义缺失值](#page-138-0)。
- 检查。在此列中,您可以设置选项以确保字段值符合指定的值或范围。有关详细信 息,请参阅第 [126](#page-139-0) 页码第 4 章中[的检查类型值](#page-139-0)。
- 角色。用于告知建模节点字段将成为用于某个机器学习过程的输入(预测变量字段) 还是目标(预测字段)。两者、无以及分区也是可用角色,最后一个可用角色表明 字段用于将记录分区到不同的样本中,以用于进行训练、检验和验证。值分割指 定将为字段的每个可能值构建单独的模型。 有关详细信息,请参阅第 [127](#page-140-0) 页码 第 4 章中[的设置字段角色](#page-140-0)。

有关详细信息,请参阅第 [115](#page-128-0) 页码第 4 章中的[类型节点](#page-128-0)。

#### 图片 2-35 类型选项卡选项

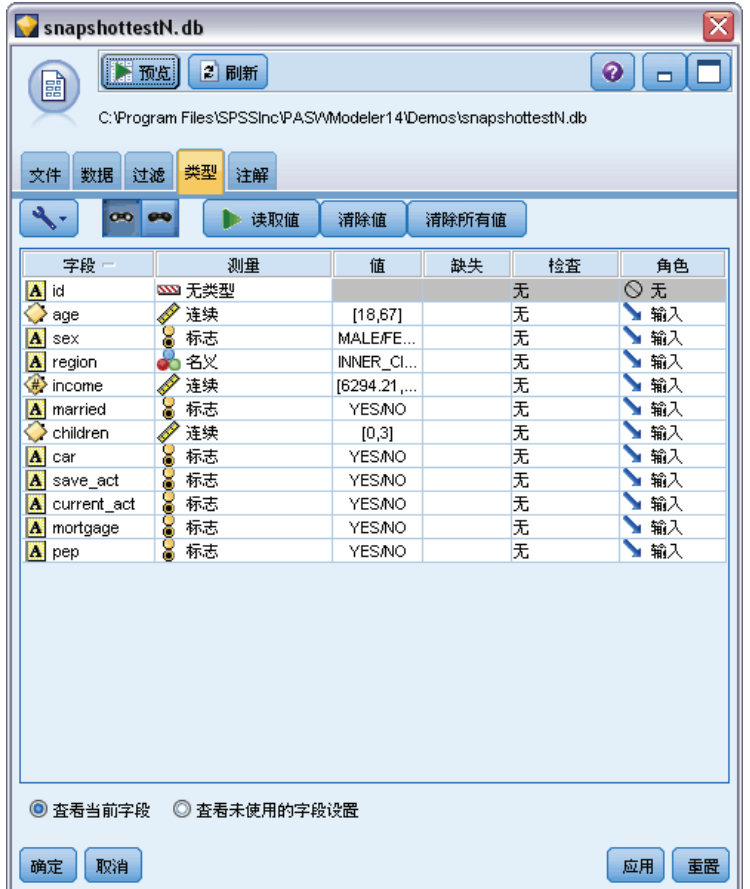

### 何时在源节点上进行实例化

可使用两种方法了解数据存储类型和字段值。实例化可在第一次将数据导入 IBM® SPSS® Modeler 时在源节点上进行,也可以在将类型节点插入数据流时进行。

在下列情况下,在源节点上进行实例化非常有用:

- 数据集较小。
- 计划使用表达式构建器派生新字段(实例化可使字段值在表达式构建器中可用)。

通常,如果数据集不是非常大,并且不打算稍后在流中添加字段,则在源节点上进行实 例化是最方便的方法。

# 从源节点中过滤字段

使用源节点对话框上的"过滤"选项卡可以根据对数据的初始检查排除下游操作中的字 段。此功能非常有用,例如,如果数据中存在重复的字段,或假设您已非常熟悉数据并 能够排除不相关的字段,则可选择此功能。此外,还可以稍后在流中添加一个单独的过

源节点

滤节点。此节点的功能与上述两种情况下所使用的功能相似。 有关详细信息,请参阅 第 [132](#page-145-0) 页码第 4 章中[的设置过滤选项](#page-145-0)。

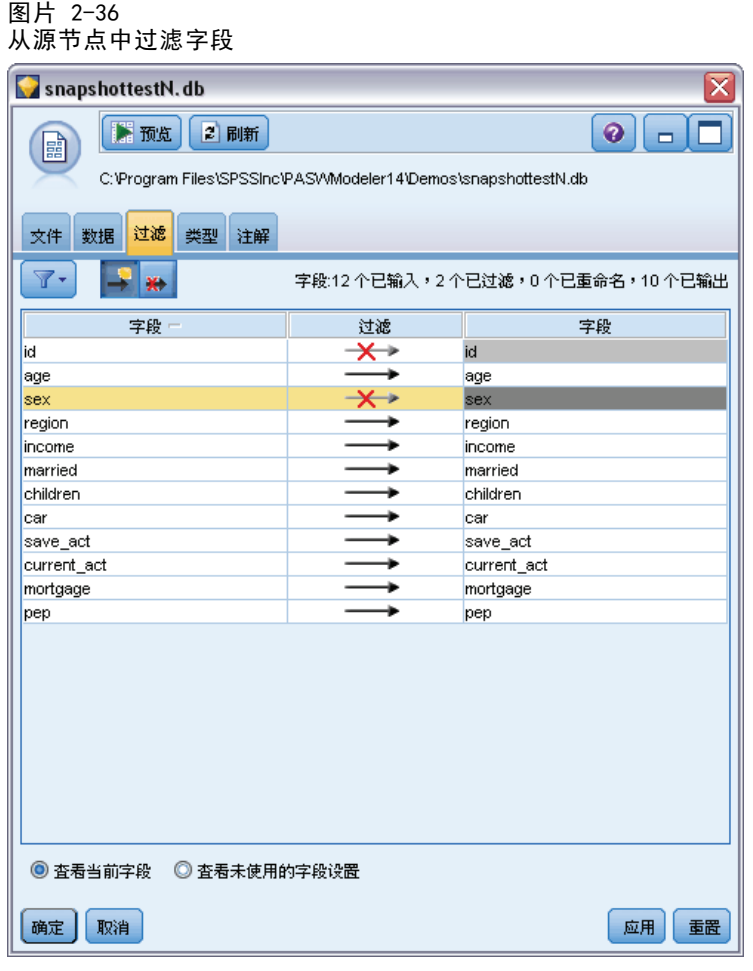

章 3

# 记录操作节点

# 记录操作概述

记录操作节点用于在记录级别上对数据进行更改。这些操作在数据挖掘的**数据理解**和**数** 据准备阶段非常重要,因为通过这些操作可以根据您的特定业务需要裁剪数据。

例如,根据使用数据审核节点(输出选项板)执行的数据审核结果,您可能决定合并 过去三个月的客户购买记录。使用合并节点,可以基于某个关键字段(如客户 ID)的 值合并记录。您还可能会发现无法管理一个包含超过一百万条网站点击信息记录的数据 库。使用抽样节点,可以选择要用于建模的数据子集。

记录操作选项板包含下列节点:

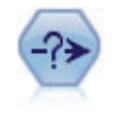

选择节点可基于特定条件从数据流中选择或丢弃记录子集。例如,可以选择有 关特定销售区域的记录。 有关详细信息,请参阅第 [58](#page-71-0) 页码中的[选择节点](#page-71-0)。

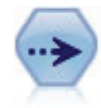

样本节点选择记录的子集。受支持的样本类型有许多,其中包括分层、聚类 和非随机(结构化)样本。取样对于提高性能和选择相关记录组或交易组用 于分析会很有用。 有关详细信息,请参阅第 [59](#page-72-0) 页码中[的样本节点。](#page-72-0)

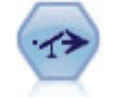

"平衡"节点纠正数据集中的不平衡,因而它遵循指定的条件。"平衡" 指定调整根据指定系数条件为真的记录的比例。 有关详细信息,请参阅 第 [66](#page-79-0) 页码中[的平衡节点](#page-79-0)。

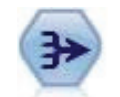

"合计"节点用汇总和合计的输出记录替代一列输入记录。 有关详细信息, 请参阅第 [67](#page-80-0) 页码中的[汇总节点](#page-80-0)。

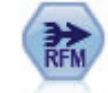

使用"近因、频数和货币 (RFM) 汇总"节点, 您可以采用客户的历史交易数 据,删除所有无用数据以及将所有他们保留的交易数据组合成一行,且该行 中列出了他们与您上次谈业务的时间、所完成的交易量以及这些交易的总货 币价值。 有关详细信息,请参阅第 [70](#page-83-0) 页码中[的RFM 汇总节点](#page-83-0)。

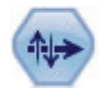

排序节点可根据一个或多个字段的值将记录按升序或降序排序。 有关详细信 息,请参阅第 [72](#page-85-0) 页码中的[排序节点](#page-85-0)。

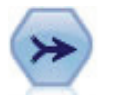

合并节点获取多个输入记录并创建包含某些或全部输入字段的单个输出记 录。这对于合并来源不同的数据非常有用,例如内部客户数据和已购买人群 统计数据。 有关详细信息,请参阅第 [74](#page-87-0) 页码中[的合并节点](#page-87-0)。

<span id="page-71-0"></span>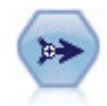

"附加"节点连接各组记录。也可以用于将数据集与结构类似但内容不同的 数据合并起来。 有关详细信息,请参阅第 [84](#page-97-0) 页码中的[追加节点](#page-97-0)。

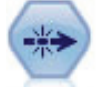

区分节点会除去重复的记录,方法是:将第一个可区分记录传递到数据 流,或丢弃第一个记录而将任何重复记录传递到数据流。 有关详细信息, 请参阅第 [85](#page-98-0) 页码中的[区分节点](#page-98-0)。

记录操作选项板中的很多节点都需要使用 CLEM 表达式。如果您熟悉 CLEM, 则可以在字 段中键入表达式。但是,所有表达式字段都提供了一个打开 CLEM 表达式构建器的按 钮,可以帮助您自动创建此类表达式。

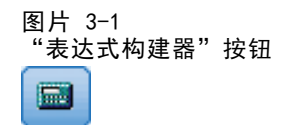

# 选择节点

图片 3-2

您可以使用选择节点,根据某个特定的条件(如 BP(血压)= "HIGH" 选择或丢弃 数据流中的部分记录。

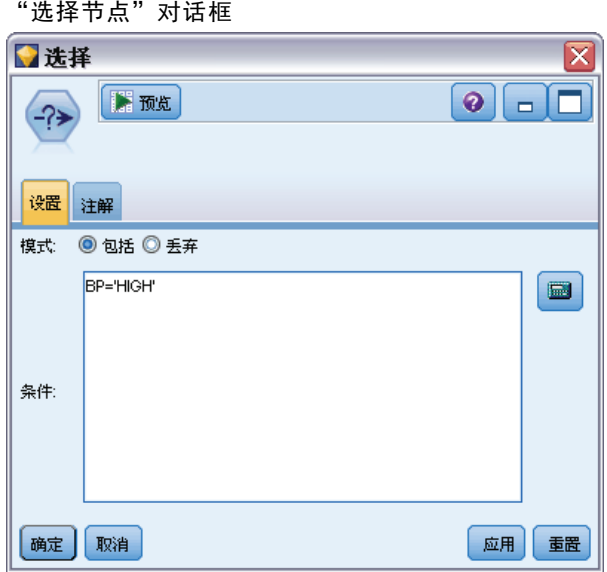

模式。指定将符合条件的记录包括还是不包括在数据流中。

- 包含。选择包括符合选择条件的记录。
- 丢弃。选择排除符合选择条件的记录。
59

条件。显示将要用于检验每个记录的选择条件,您可以使用 CLEM 表达式进行指定。 在窗口中输入表达式,或者单击窗口右侧的计算器(表达式构建器)按钮,使用表 达式构建器。

如果您选择根据条件丢弃记录,例如以下条件:

(var1='value1' andvar2='value2')

选择节点默认也会丢弃所有选择字段均为空值的记录。为了避免这种情况,将以下 条件附加到原始条件:

and not(@NULL(var1) and @NULL(var2))

选择节点还用于选择记录的比例。通常情况下,对于此操作要使用另外一个节点,抽样 节点。但如果您要指定的条件比提供的参数更复杂的话,则可以使用选择节点创建自己 的条件。例如,您可以创建类似下面的条件:

 $BP = "HIGH"$  and random $(10) \leq 4$ 

此条件将选择大约 40% 显示高血压的记录,并向下游传递这些记录进行进一步分析。

# 样本节点

您可以使用样本节点来选择记录的子集进行分析,或指定要丢弃的记录的比例。受支 持的样本类型有许多,其中包括分层、聚类和非随机(结构化)样本。需要使用抽 样的原因有以下几点:

- 通过评估数据子集上的模型提高性能。通过样本评估的模型通常与利用全部数据集 得到的模型一样准确,并且如果提高的性能允许您体验尚未尝试的不同方法,则所 得的模型还有可能更为准确。
- 选择相关的记录或交易组来进行分析, 例如选择在线购物车(或市场购物篮)中的 所有项目,或特定近邻的所有属性。
- 指定单元或观测值以进行随机检查, 从而确保质量、防止欺诈和保证安全。

注意:如果仅希望将数据分区到训练样本和检验样本以进行验证,则可以改用分区节 点。 有关详细信息,请参阅第 [176](#page-189-0) 页码第 4 章中[的分区节点](#page-189-0)。

#### 样本的类型

聚类样本。属于样本组或聚类,而不是单个单元。例如,假设您有一个数据文件,其中 每个学生对应一条记录。如果按学校聚类并且样本大小为 50%,那么便会选中一半的学 校并从每所选定的学校中选出所有学生。而去除未选中学校的学生。一般而言,您可能 期望选出大约一半的学生,但由于学校规模不同,则百分比也可能不太准确。同样,您 可以按交易 ID 对购物车项目进行聚类,以确保保留所选交易的所有项目。有关按镇对 属性聚类的示例, 请参阅 complexsample property.str 样本流。

分层样本。在总体或分层的没有重叠的子组中独立选择样本。例如,您可以确保以同样 的比例对男性和女性进行抽样,或者可以确保在城市总体中显示每个地区或社会经济群 体。还可以为每层指定一个不同的样本大小(例如,如果您认为一个组在原始数据中被 低估了)。有关按县对属性分层的示例,请参阅 complexsample\_property.str 样本流。

60

系统化或 n 中取 1 抽样。如果随机选择难以实现, 则可以系统(以固定间隔)或顺 序方式抽取单元。

抽样权重。在绘制复杂样本时会自动计算抽样加权,并且这些加权会与每个抽样单元 在原始数据中所表示的"频率"大致对应。因此,样本的加权总和应该可以估计原始 数据的大小。

#### 抽样框

抽样框定义将包含在样本或研究中的观测对象的潜在源。在有些情况下,抽样框可以识 别总体中的每个单独成员并且可以包含样本中的任何成员 - 例如,对来自某条产品线 的产品进行抽样。更普遍的情况是,您将无法访问每一个可能的观测对象。例如,在 选举之前,您无法确定谁将在选举中投票。在此情况下,您可以将选民名册作为抽样 框,即使有些注册人不会投票,而有些人在您停止注册时还尚未注册,但可能会投票。 您无法对抽样框之外的任何人进行抽样。抽样框是否在本质上与您尝试评估的总体足 够相似,是必须要为每个现实的观测对象解决的问题。

## 样本节点选项

您可以根据需要,选择简单或复杂方法。

#### 简单抽样选项

通过"简单"方法,您可以选择记录的随机百分比、连续记录或所有第 n 条记录。

#### 图片 3-3 简单抽样选项

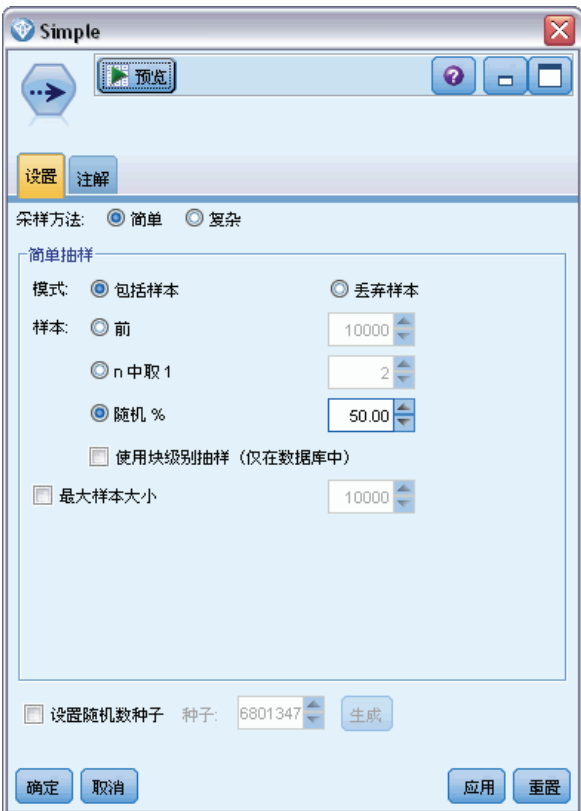

**模式。**选择对于下面的模式传递(包括)还是丢弃(排除)记录:

- 包含样本。包含数据流中的选定记录并丢弃所有其他记录。例如, 如果您将模式设置 为包含样本并将 n 中取 1 选项设置为 5, 则每隔五个记录便有一个记录被包含进来, 结果将生成大约为原大小五分之一的数据集。此模式为对数据进行抽样的默认模 式,并且是使用复杂方法时的唯一模式。
- 丢弃样本。排除选定记录并包含所有其他记录。例如,如果您将模式设置为丢弃样 本并将 n 中取 1 选项设置为 5,则每隔五条记录便有一条被丢弃(排除)。此模 式仅适用于简单方法。

样本。从下列选项中选择抽样方法:

- 从第一条记录开始连续抽取。选择此选项将使用连续数据抽样。例如,如果最大样本 大小设置为 10000,则前 10000 条记录会被选中。
- n 中取 1。选择此选项会按照这样的方式抽样数据: 每隔 n 个记录传递或丢弃一 次。例如, 如果 n 设为 5, 则每隔五条记录便会选中一条。
- 随机 %。选择此选项会随机抽样指定百分比的数据。例如, 如果百分比设置为 20, 则根据选择的模式,将 20% 的数据传递到数据流或将其丢弃。使用该字段可指定抽 样百分比。您还可以使用设置随机数种子控件指定一个种子值。

使用区组水平抽样(仅限数据库中)。 在 Oracle 或 IBM DB2 数据库上执行数据 库内挖掘时,只在您选择随机百分比抽样时才启用此选项。在这些情况,区组水 平抽样的效率会更高。

最大样本量。指定样本中所包含的最大记录数。此选项为多余选项,因此在选定第一个和 包括时会被禁用。另外,当与随机 % 选项结合使用时还请注意,此设置可能会阻止选中 某些记录。例如,如果数据集中有一千万条记录,而您选择了 50% 的记录且最大样本大 小为三百万条记录,则将选中前六百万条记录中的 50% 的记录,剩余的四百万条记录 便不会再被选中。为避免这种限制,请选择复杂抽样方法,然后对三百万条记录进行 随机样本,无需指定聚类或分层变量。

## 复杂抽样选项

通过复杂样本选项,您可以与其他选项一起更好地控制样本,包含聚类样本、分层 样本和加权样本。

图片 3-4 复杂抽样选项

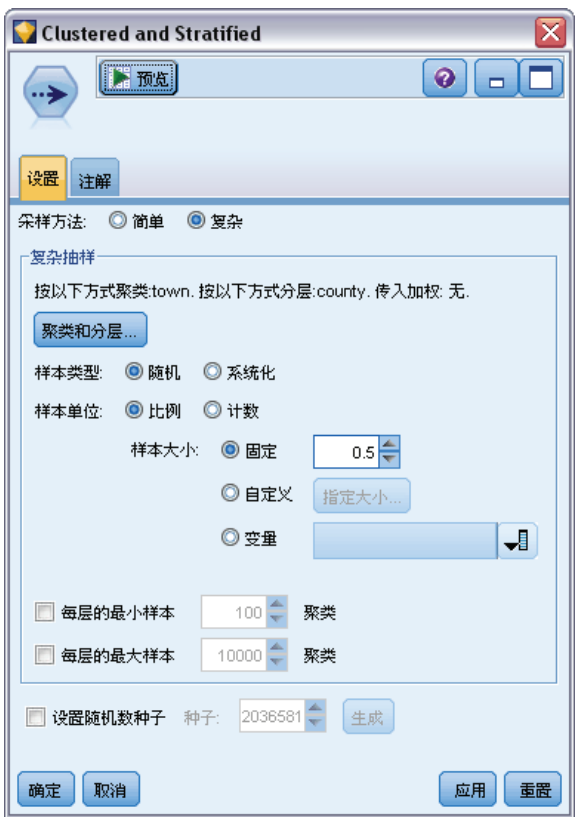

聚类和分层。允许您指定聚类和分层,如果需要请输入加权字段。有关详细信息,请 参阅第 [63](#page-76-0) 页码中[的聚类和分层设置](#page-76-0)。

#### 样本类型。

63

- <span id="page-76-0"></span>■ 随机。在每一层内随机选择聚类或记录。
- 系统化。以固定间隔选择记录。除了会根据随机种子更改第一条记录的位置之外,此 选项工作原理与 n 中取 1 方法基本相似。n 的值会根据样本大小和比例自动确定。

样本单元。可以选择比例或计数作为基本样本单元。

样本大小。您可以按以下几种方式指定样本大小:

- 固定。允许您将样本总大小指定为计数或比例。
- 自定义。允许您为每个子组或分层指定样本大小。此选项只有在"聚类"和"分层" 子对话框中指定了层字段时才可用。
- 变量。允许用户挑选一个字段来为每一个子组或层定义样本大小。对于特定层内的 每条记录,此字段应该都有相同的值;例如,如果样本按县分层,那么具有 county = Surrey 的所有记录必须具有相同值。该字段必须为数值型并且它的值必须与所选 样本单元相匹配。比例的值应该大于 0 小于 1; 计数的最小值为 1。

每层的最小样本。指定记录的最小值(如果已指定了聚类字段,可指定聚类的最小值)。

每层的最大样本。指定记录或聚类的最大值。如果在没有指定聚类或分层字段的情况下 选择了此选项,则将选择指定大小的随机或系统化样本。

**设置随机数种子。**当根据随机数百分比抽样记录或对记录分区时,该选项允许在另一会 话中复制相同的结果。通过指定随机数生成器所使用的起始值,可以确保在每次执行节 点时都会分配相同的记录。输入所需的种子值,或单击生成按钮自动生成一个随机值。 如果未选中该选项,则每次执行节点时会生成不同的抽样。

注:为从数据库中读取的记录选择设置随机数种子选项时,可能在抽样前需要使用排 序节点以确保每次执行节点时能得到相同的结果。这是因为随机种子依赖于记录的顺 序,而在关系数据库中不能保证记录具有这种顺序。 有关详细信息,请参阅第 [72](#page-85-0) 页 码中[的排序节点](#page-85-0)。

## 聚类和分层设置

通过"聚类"和"分层"对话框,您可以在绘制复杂样本时选择聚类、层和加权字段。

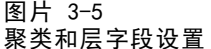

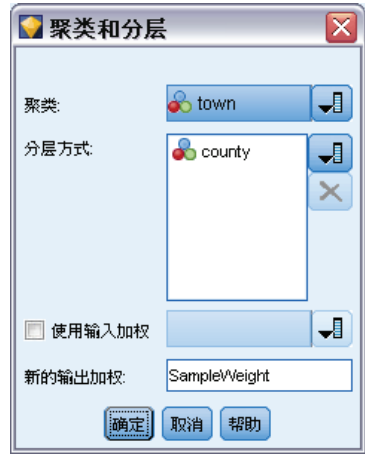

64

聚类。指定用于聚类记录的分类字段。会根据聚类成员对记录进行抽样,有些聚类包含 在内,有些聚类不包含在内。但是如果包含了指定聚类的所有记录,则所有的聚类都将 包含在内。例如,当分析购物车中的产品关联时,您可以按交易 ID 对项目进行聚类从 而确保可以维护选定交易中的所有项目。如果改为对记录进行抽样,则将破坏一起销售 的项目的信息,您可以对交易进行抽样以确保已保存选定交易的所有记录。

分层方式。指定用于分层记录的分类字段,这样将在总体或层的没有重叠的子组中独立 选择样本。例如,如果选中一个按 50% 的比例抽取的按性别分层的样本,则会采用 两个按 50% 的比例抽取样本,一个为男性,另一个为女性。例如,层可以为社会经 济学群体、工作类别、年龄组或种族组,从而可以确保所关注的子组有足够的样本大 小。如果在原始数据集中女性人数为男性人数的三倍,此比率将通过从每个组中抽样 而得以保存。您还可以指定多个层字段(例如,按各区域内的产品线或各个产品线所 在的区域进行抽样)。

注意:如果按包含缺失值(空值或系统缺失值、空字符串、空白以及空值或用户定义 的缺失值)的字段进行分层,则无法为层指定自定义的样本大小。当按包含缺失值或空 值的字段进行分层时,如果想要使用自定义样本大小,则需要在上游进行填写。

使用输入加权。指定在抽样之前加权记录的字段。例如,如果加权字段值的范围为 1 到 5,则权重为 5 的记录被选中的几率是其他记录的 5 倍。该字段的值将被节点生成的最 终输出加权覆盖(请参阅以下章节)。

新的输出加权。指定在未指定输入加权字段的情况下,记录最终加权的字段的名称。 (如果已指定输入加权字段,则上述的最终加权将替换其值,并且无法创建独立的输出 加权字段。)输出加权值表示原始数据中每一个抽样记录所代表的记录数。通过加权值 总和,可以评估样本的大小。例如,如果按 10% 的比例随机抽取样本,则所有记录的输 出加权将为 10,表示每个抽取的记录大体上代表原始数据中的 10 条记录。在分层或加 权样本中,输出加权值可能会发生变化,具体取决于每层的样本比例。

## 注释

- 如果无法获得所需抽样的总体的完整列表,但可以得到某些组或聚类的完整列表, 则聚类抽样会非常有用。当随机样本生成一列检验主项时,而要联系所有的对象又 不切实际时,则可以使用聚类抽样。例如,选择拜访一个县的所有农民要比选择全 国范围内所有县的农民要容易的多。
- 为了在每个层内对聚类进行独立抽样,您可以同时指定聚类字段和分层字段。例 如,您可以在每个县内对按县分层、按镇聚类的属性值进行抽样。这将确保从每个 县所提取的城镇样本保持独立。样本中将包含某些镇,而其他镇将不会包含在其 中,但对于所包含的每个镇,镇内的所有属性也一定包含在其中。
- 要从每个聚类内选择单元的随机样本,您可以将两个样本节点联系起来。例如,如 上所述,您可以首先对按县分层的镇进行抽样。然后附加另一个样本节点并选择镇 作为分层字段,这样您可以在每一个镇中按一定比例对记录进行抽样。
- 如果需要使用字段组合来唯一标识聚类,则可以使用导出节点生成新的字段。例 如,如果多个商店在交易时使用的是相同的数字系统,则可以导出结合了商店 ID 和交易 ID 的新字段。

# 层的样本大小

当提取分层样本时,默认选项是对每个层中相同比例的记录和聚类进行抽样。例如,如 果某个组的数目超出另一个组数目的 3 倍,则通常希望在样本中保留相同的比率。但如 果不是这种情况,则可以为每个层单独指定样本大小。

图片 3-6 指定层的样本大小

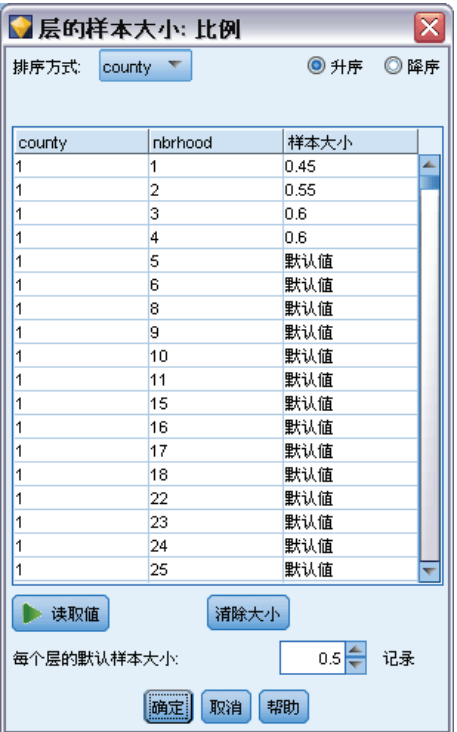

"层的样本大小"对话框列出了层字段的每个值,您可以覆盖层的默认值。如果选择了 多个层字段,则将列出每个可能的值组合,这样您可以指定具体的大小,例如每个城市 内每一种族组的大小,或每个县内的每个镇的大小。可以将大小指定为比例或计数, 具体取决于"样本"节点中现有设置。

## 指定层的样本大小

- ▶ 在"样本"节点,选择复杂,然后选择一个或多个层字段。 有关详细信息,请参阅第 [63](#page-76-0) 页码中[的聚类和分层设置](#page-76-0)。
- ▶ 选择自定义, 然后选择指定大小。
- ▶ 在"层的样本大小"对话框中,单击左下角的读取值按钮填充屏幕。如有必要,您可 能需要在上游源节点或类型节点中实例化值。 有关详细信息,请参阅第 [120](#page-133-0) 页码 第 4 章中[的什么是实例化?](#page-133-0)。
- E 单击任意一行覆盖该层的默认大小。

#### 有关样本大小的注意事项

例如,如果不同的层具有不同的方差,为了使样本大小与标准差成比例,自定义样本 大小可能会十分有用。(如果层中的观测值变化比较大,则需要抽样更多的观测值以 获得具有代表性的样本。)或者层比较小,而您可能想要使用更大的样本比例以确保 将观测值的最小数包含在内。

注意:如果按包含缺失值(空值或系统缺失值、空字符串、空白以及空值或用户定义的 缺失值)的字段进行分层,则无法为层指定自定义的样本大小。当按包含缺失值或空值 的字段进行分层时,如果想要使用自定义样本大小,则需要在上游进行填写。

# 平衡节点

您可以使用平衡节点修正数据集中的不平衡,以便它们符合指定的检验标准。例如,假 设某个数据集只有两个值(low 或 high),并且 90% 的观测值为 low,而只有 10% 的 观测值为 high。很多建模技术处理此类偏倚数据都有困难,因为它们倾向于只学习这些 low 的结果, 而忽略 high 的结果(因为这些结果少的可怜)。如果数据平衡很好, low 和 high 结果具有大致相同的数量,那么模型将更有可能找出分辨这两个组的模式。这种 情况下,平衡节点对于创建平衡指令,从而减少带有 low 结果的观测值数量非常有用。

平衡是通过复制记录,然后根据指定的条件丢弃记录完成执行的。不符合任何条件的 记录总是会被传递。因为此过程的工作模式为复制和/或丢弃记录,所以在下游操作中将 丢失数据的原始顺序。在向数据流添加平衡节点之前,请确保派生任何与序列相关的值。

注意:平衡节点可从条形图和直方图自动生成。例如,您可以平衡数据以显示某一分类 字段所有分类的相同比例,如分布图所示。

示例。当构建 RFM 流以识别积极响应以往营销活动的最新客户时, 销售公司的市场营销 部可以使用平衡节点来平衡数据中真假响应之间的差异。

记录操作节点

# 为平衡节点设置选项

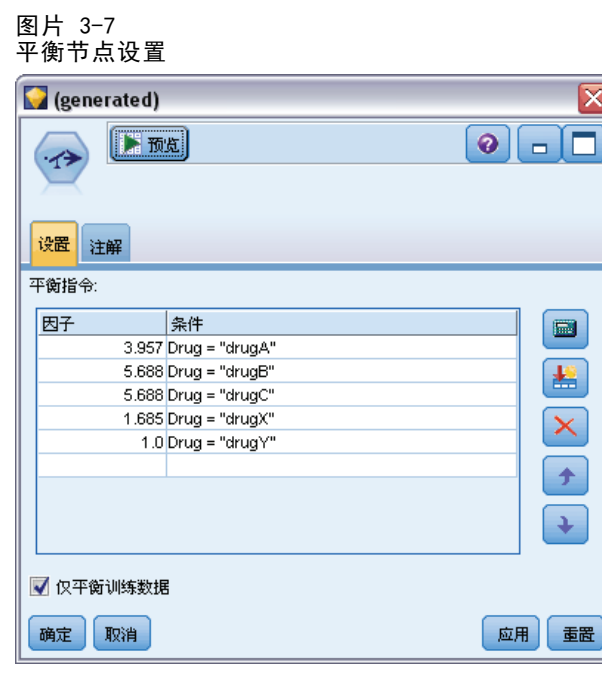

记录平衡指令。列出当前的平衡指令。每个指令都包括一个因子和一个条件,该条件告 知软件"在该条件为真的情况下以指定的因子值提高记录比例"。如果因子小于 1.0 则表示指定记录的比例要降低。例如,如果您要减少治疗药为 drug Y 的记录数, 则 可以使用因子 0.7 和条件 Drug = "drugY" 创建一个平衡指令。此指令表示对于所有 下游操作,治疗药为 drug Y 的记录数将减少到 70%。

注意:用于减少的平衡因子可以指定为四位小数。小于 0.0001 的因子设置会产生 错误,因为这样的结果无法正确计算。

- 创建条件,此操作通过单击该文本字段右侧的按钮完成。此操作将插入一个用于输入 新条件的空行。要为条件创建 CLEM 表达式,请单击表达式构建器按钮。
- 删除指令, 此操作通过使用红色删除按钮完成。
- 对指令排序, 此操作通过上下箭头按钮完成。

仅平衡训练数据。如果流中具有分区字段,此选项仅平衡训练分区中的数据。尤其是, 当生成需要不平衡检验或验证分区的调整倾向得分时,此选项非常有用。如果流中不存 在分区字段(或已指定多个分区字段),则将忽略此选项并平衡所有的数据。

# 汇总节点

汇总是一个经常用于减小数据集大小的数据准备任务。继续执行汇总之前,应该花一 些时间来清理数据,尤其要关注缺失值。一旦完成汇总,或许会丢失可能有用的缺失 值信息。

您可以使用汇总节点将一个输入记录序列替换为汇总,即经过汇总的输出记录。例 如,您可能有一系列输入销售记录,如:

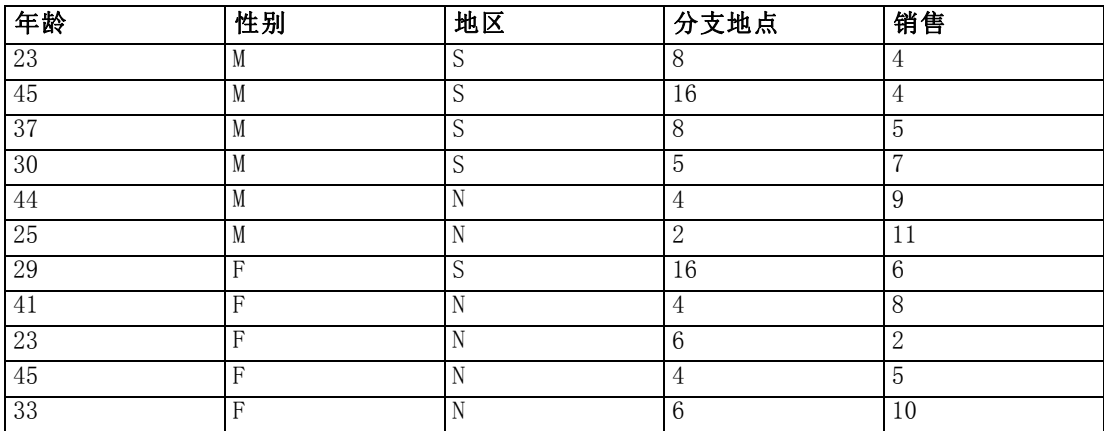

您可以将 Sex 和 Region 作为键字段汇总这些记录。然后选择使用平均值模式汇总 Age,使用合计模式汇总 Sales。在汇总节点对话框中选择在字段中包含记录计数,则 汇总的输出将为:

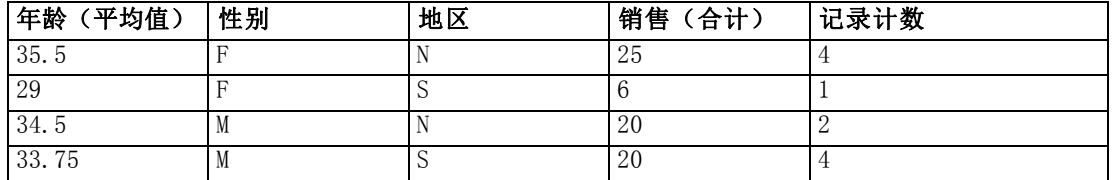

例如,您可从中知道,北部地区的四名女性销售员工的平均年龄为 35.5 岁,其销 售合计为 25 件产品。

注意:如果不指定汇总模式,像 Branch 这样的字段将被自动放弃。

# 为汇总节点设置选项

在汇总节点上,您可以指定以下内容。

- 一个或多个用作汇总类别的关键字段
- 一个或多个要为其计算汇总值的汇总字段
- 一种或多种汇总模式(汇总类型)以用于每个汇总字段的输出

您还可指定要用于新添加字段的默认汇总模式。

#### 记录操作节点

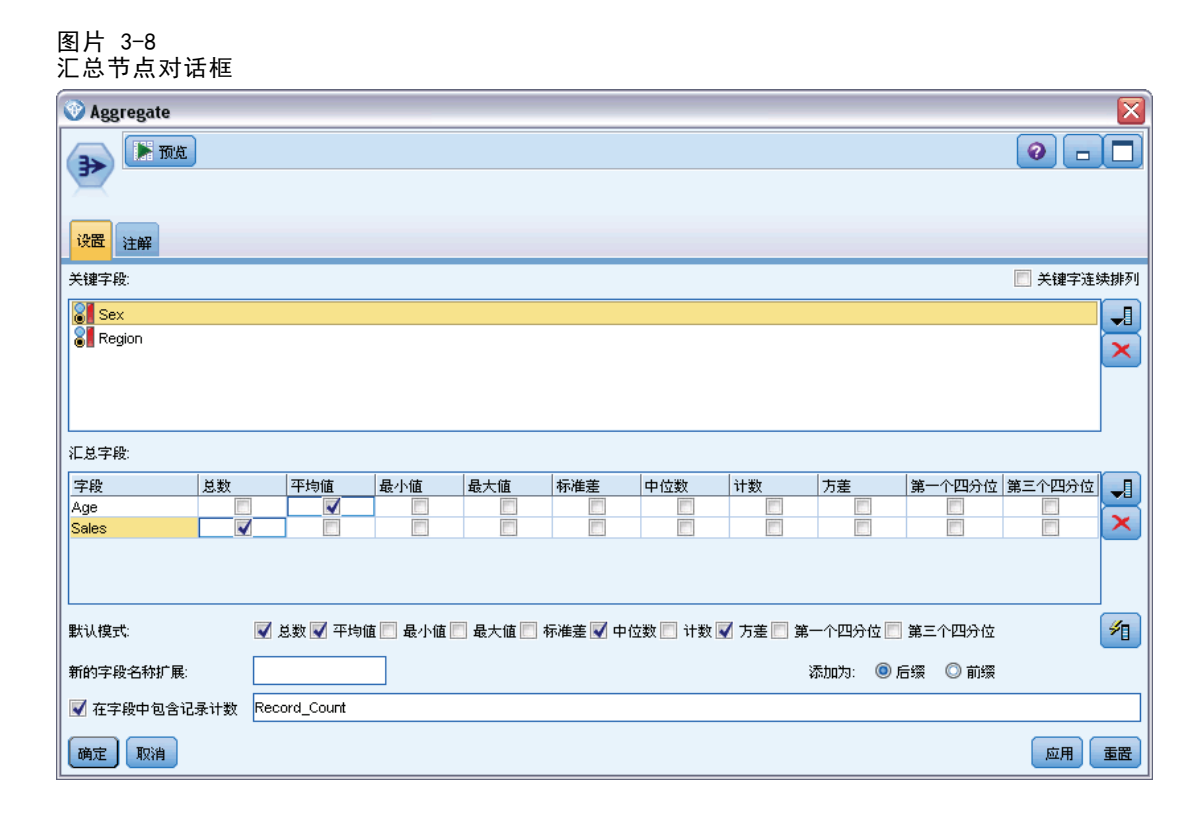

关键字段。列出可用作汇总类别的字段。连续(数字)字段和类别字段都可用作关键字 段。如果您选择多个关键字段,这些值将进行合并,从而生成用于汇总记录的关键值。 对于每个唯一性关键字段,都会生成一个经过汇总的记录。例如,如果 Sex 和 Region 是关键字段, M 和 F 与区域 N 和 S 的每个唯一性组合(四个唯一性组合)都将具有一 个经过汇总的记录。要添加关键字段,请使用窗口右侧的字段选择器按钮。

关键字段连续排序。如果您知道在输入中具有相同关键值的所有记录被分成了一组,则可 以选择此选项(例如,如果对关键字段上的输入进行了排序)。这样做有助于提高性能。

汇总字段。列出将汇总其值的字段,以及选择的汇总模式。要向此列表添加字段,请使 用右侧的字段选择器按钮。可用的汇总模式如下。

注意:某些模式不适用于非数字字段(例如,合计不适用于日期/时间字段)。不 能用于选定汇总字段的模式将被禁用。

- 和。选择此选项可返回每个关键字段组合的合计值。总计是所有具非缺失值的 观测值的和。
- 均值。选择此选项可返回每个关键字段组合的平均值。该平均值是集中趋势的测 量, 它是算术平均值(总和除以观测值个数)。
- 最小值选择此选项可返回每个关键字段组合的最小值。
- 最大值选择此选项可返回每个关键字段组合的最大值。
- 标准差。选择此选项可返回每个关键字段组合的标准差。标准差是对围绕均值的离差 的测量,其值等于方差测量结果的平方根。
- 计数。洗择此洗项可返回每个关键字段组合的非 Null 值计数。
- 方差。选择此选项可返回每个关键字段组合的方差值。方差是对围绕均值的离差的 测量,值等于与均值的差的平方和除以观测值个数减一。
- 第一个四分位。选择此选项可返回每个关键字段组合的第一个四分位(第 25 个 百分位) 值。
- 第三个四分位。选择此选项可返回每个关键字段组合的第三个四分位(第 75 个 百分位)值。

**默认模式。**指定要用于新添加字段的默认汇总模式。如果您频繁使用同一种汇总,则请 在此处选择一个或多个模式,然后使用右侧的"对所有字段应用默认操作"按钮,将选 择的模式应用到上面列出的所有字段。

新的字段名扩展。选择此选项可添加后缀或前缀(如"1"或"new")以便复制汇总 的字段。例如, 如果您选择了后缀选项, 并将"1"指定为扩展时, 针对字段 Age 的 最小值汇总结果将产生一个 Age\_Min\_1 字段名。注意:像 \_Min 或 Max\_ 这样的汇 总扩展将自动添加到该新字段,从而指明所执行汇总的类型。选择后缀或前缀可指 明您首选的扩展样式。

在字段中包含记录计数。选择此选项可在每个输出记录中包括一个额外的字段,默认情 况下该字段名为 Record Count。此字段表明汇总了多少输入字段而形成了每个汇总记 录。在编辑字段中键入内容,可以为此字段创建自定义名称。

注意: 计算汇总时将排除系统 Null 值, 但它们会包括在记录计数中。另一方面, 空值 既包括在汇总中也包括在记录计数中。要排除空值,您可以使用填充节点将空值替换为 Null 值。您还可以使用选择节点删除空值。

#### 性能

启用并行处理将有利于汇总操作。

# RFM 汇总节点

通过近因、频率、货币 (RFM) 汇总节点,您可以利用客户的历史交易数据,去除所 有无用的数据,然后将他们的所有剩余交易数据合并到一行并以唯一的客户 ID 作为 关键字,从而列出他们最后一次与您交易的时间(近因),交易的次数(频率)以 及这些交易的总值(货币)。

继续执行任一汇总之前,应该花一些时间来清理数据,尤其要关注所有缺失值。 一旦使用 RFM 汇总节点标识和变换数据之后,您可以使用 RFM 分析节点执行进一步 分析。 有关详细信息,请参阅第 [173](#page-186-0) 页码第 4 章中[的RFM 分析节点](#page-186-0)。

请注意,如果已通过 RFM 汇总 节点运行数据文件,则数据文件将不会再具有任何目 标值; 因此, 在利用它作为使用所有建模节点 (如 C5.0 或 CHAID) 进行进一步预测分 析的输入之前,需要将其与其他客户的数据合并(例如,通过匹配用户 ID)。 有关详 细信息,请参阅第 [74](#page-87-0) 页码中[的合并节点](#page-87-0)。

将 IBM® SPSS® Modeler 中的 RFM 汇总节点和 RFM 分析节点设置为使用独立分级; 即,它们分别按近因、频数、货币值对数据进行排序和分级,而无需考虑它们的值 或其他两种标准。

# 为 RFM 汇总节点设置选项

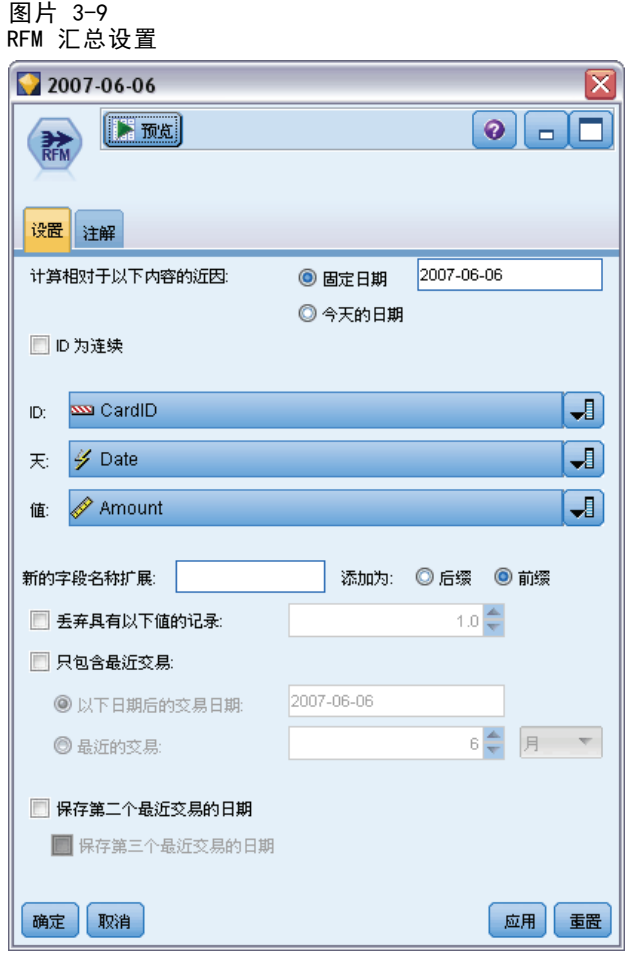

计算相对于以下内容的近因。指定计算交易近因的日期。该日期可以是您输入的固定日期, 也可以是系统设置的当前日期。当前日期是由系统默认输入的,并在执行节点时自动更新。

ID 是连续的。如果您的数据进行了预先排序,以便所有 ID 相同的记录一起出现在数据 流中,那么选择此选项可以加快处理速度。如果您的数据未经预先排序(或者您不确 定),请将此选项保持不选中状态,则该节点将自动对该数据进行排序。

ID。选择该字段以用来识别客户及其交易。要显示用于选择的字段,请使用右侧的 "字段选择器"按钮。

日期。选择将要用来计算近因的日期字段。要显示用于选择的字段,请使用右侧的 "字段选择器"按钮。

<span id="page-85-0"></span>72

请注意,这需要具有适当格式的储存日期或时间戳的字段,以用作输入。例如, 如果某个字符串字段具有 Jan 2007、Feb 2007 等类似值,则可以使用填充节点或 to date() 函数将其转换为日期字段。 有关详细信息,请参阅第 [154](#page-167-0) 页码第 4 章 中[的使用填充节点进行存储类型转换](#page-167-0)。

值。选择该字段以用来计算客户交易的总货币值。要显示用于选择的字段,请使用右侧 的"字段选择器"按钮。注意:该值必须是一个数字值。

新的字段名扩展。选择该字段可将前缀或后缀(如"12 month")追加到新生成的近 因、频率和货币字段。选择后缀或前缀可指明您首选的扩展样式。例如,这在检查 多个时间周期时将可能有用。

丢弃具有以下值的记录。如果需要,可在计算 RFM 总计时, 指定一个最小值, 凡低于该 值的交易详细信息都不再被使用。该值单元与所选的值字段相关。

只包含最近交易。如果分析的是大型数据库,则可以指定只使用最近的记录。无论是在 某个特定的日期之后还是在最近的周期内,您都可以选择使用记录的数据:

- 以下日期后的交易日期。指定交易日期以在分析时包含其之后的记录。
- 最近的交易。指定从计算相对于以下内容的近因日期字段所返回的周期数和周期类型 (天、周、月或年),在此日期之后的记录将被包含在您的分析中。

保存第二个最近交易的日期。如果希望了解每个客户第二个最近交易的日期,则请选中此 框。此外,您还可以选择保存第三个最近交易的日期复选框。例如,这样有助于您识别在很 长一段时间之前进行许多交易的客户,但仅限于一个最近交易。

# 排序节点

您可以使用排序节点,根据一个或多个字段的值,按照升序或者降序对记录进行排序。 例如,排序节点经常用于查看和选择带有最常见数据值的记录。通常情况下,您首先 要使用汇总节点汇总数据,然后使用排序节点按照记录计数的降序对汇总后的数据进 行排序。如果在一个表中显示这些结果,您则可以探索这些数据并作出决策,如选 择前 10 个最佳客户的记录。

记录操作节点

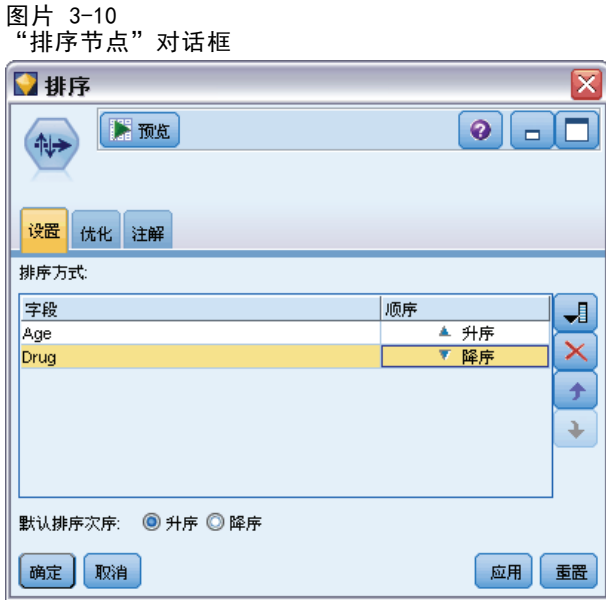

排序依据。在表中显示所有选作排序关键的字段。如果关键字段为数字字段,则最 适用于排序。

- 通过使用右侧的字段选择器按钮可向列表添加字段。
- 通过单击表中顺序列中的升序或降序箭头,选择顺序。
- 删除字段, 此操作通过使用红色删除按钮完成。
- 对指令排序, 此操作通过上下箭头按钮完成。

默认排序次序。选择升序或者降序用作在上面添加新字段时的默认排序次序。

# 排序优化设置

如果您要对您知道已经按照某些关键字段排序的数据进行操作,可以指定哪些字段已经 排序,从而使得系统能够更高效地对剩下的数据进行排序。例如,您要按照 Age (降 序)和 Drug(升序)进行排序,但知道这些数据已经按照 Age(降序)进行了排序。

<span id="page-87-0"></span>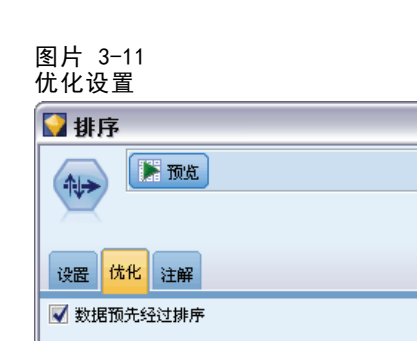

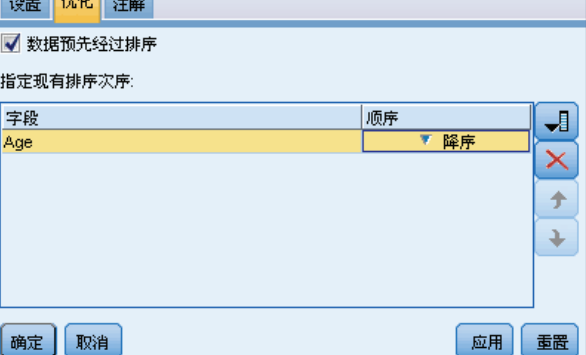

数据预先经过排序。指定数据是否已经按照一个或多个字段进行排序。

指定现有排序顺序。指定已经排序的字段。使用"选择字段"对话框,向列表添加字 段。在顺序列中,指定每个字段按升序还是降序排序。如果指定多个字段,则请确保按 照正确排序顺序列出这些字段。使用列表右侧的箭头可按照正确顺序排列这些字段。如 果指定现有的正确排序顺序时出错,则当您运行流时会出现一个错误,该错误将显示为 一个记录编号,该编号即是出现排序与您所指定的顺序不一致的位置。

 $\overline{\mathbf{x}}$ 

 $\bullet$   $\Box$ 

注意:启用并行处理将有利于提高排序速度。

# 合并节点

合并节点的功能是采用多个输入记录,然后创建一个包含全部或其中部分输入字段的输 出记录。当您要合并来源不同的数据(如内部客户数据和购买的人口统计数据)时,此 操作非常有用。可通过以下方式合并数据。

- 按顺序合并会按照输入的顺序连接来自所有源的相应记录, 直到穷尽最小的数据 源。如果使用此选项,务必确保已使用排序节点完成了对数据的排序。
- 使用关键字段合并(如客户 ID), 使用此方法指定如何将来自一个数据源的记录与 来自其他数据源的记录相匹配。连接的类型有许多,其中包括内部连接、完全外部 连接、部分外部连接和反连接。 有关详细信息,请参阅第 74 页码中的连接类型。
- 按条件合并,可指定要执行合并必须满足的条件。可直接在节点中指定条件, 也可使用表达式构建器来构建条件。

# 连接类型

当数据合并使用一个关键字段时,最好先花一些时间来考虑要排除和包括哪些记录。连 接的类型有很多种,详细信息将在下面讨论。

### 记录操作节点

两种基本的连接类型称为内部连接和外部连接。这些方法经常用于根据关键字段 (如客户 ID)的公共值, 合并来自相关数据集的表。通过内部连接, 可以实现清理合 并,以及仅包括完整记录的输出数据集。外部连接也包括合并数据中的完整记录,但 它们还允许包括来自一个或多个输入表的唯一性数据。

A 内部连接 只包括其中关键字段的值对于所有输入表都共有的 记录。即,不匹配的记录不会包括在输出数据集中。  $\mathsf{C}$ B  $\overline{A}$ 完全外部连接包括输入表中的所有记录,既有匹配的记录也 有不匹配的记录。左外部连接和右外部连接称为部分外部连 接,将在下面描述。  $\overline{B}$  $\mathsf C$  $\mathsf{A}$ 部分外部连接包括使用关键字段匹配的所有记录,以及指定 的表中的不匹配记录。(换句话说,包括部分表中的所有记 录,以及其他表中的仅匹配记录。)使用"合并"选项卡上 的"选择"按钮,可选择要包括在外部连接中的表(如此处 显示的 A 和 B)。如果只合并两个表,部分连接也称为左外  $\mathsf B$  $\mathsf C$ 部连接或右外部连接。因为 IBM® SPSS® Modeler 允许合并两 个以上的表,所以我们称此为部分外部连接。  $\overline{A}$ 反连接仅包括第一个输入表(此处显示的表A)的不匹配记 录。这种连接类型与内部连接正好相反,在输出数据集中不 包括完整记录。 B C

以下内容详细介绍了允许的连接类型。

例如,如果您在一个数据集中有关于农场的信息,另一个数据集中具有与农场相关的保 险索赔信息,则可以使用合并选项将第一个源中的记录与第二个源相匹配。

要确定您农场样本中的客户是否已经提出了保险索赔,请使用内部连接选项返回一个列 表,其中显示两个样本中所有 ID 匹配的记录。

#### 图片 3-12 内部连接合并的输出示例

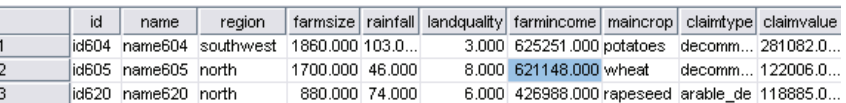

使用完全外部连接选项既会返回输入表中的匹配记录也会返回不匹配的记录。对于任何 不完整的值,都将使用系统缺失值 (\$null\$)。

图片 3-13

#### 完全外部连接合并的输出示例

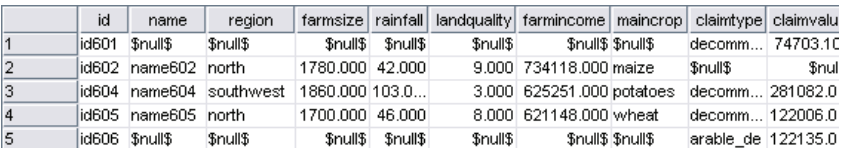

部分外部连接包括使用关键字段匹配的所有记录,以及指定的表中的不匹配记录。该表 显示了 ID 字段中所有匹配的记录, 以及第一个数据集中匹配的记录。

#### 图片 3-14

## 部分外部连接合并的输出示例

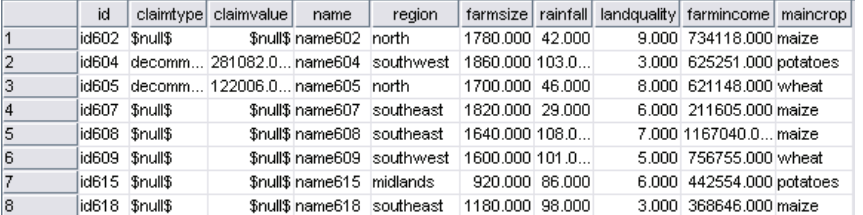

如果使用反连接选项,该表则只返回第一个输入表的不匹配记录。

#### 图片 3-15

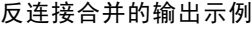

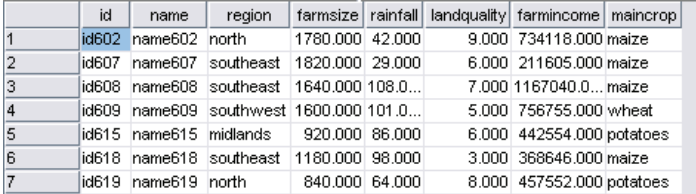

# 指定合并方法和关键字

图片 3-16

使用"合并"选项卡设置合并方法选项

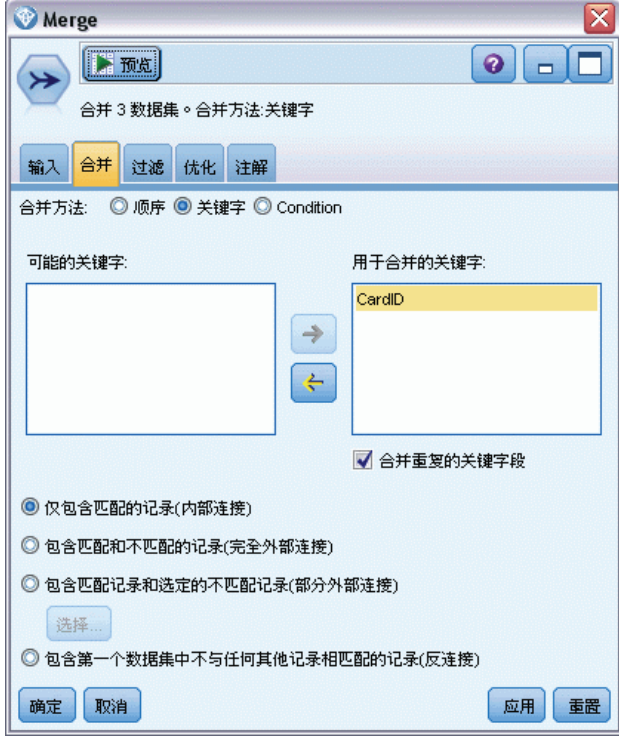

合并方法。选择顺序或关键字来指定合并记录的方法。选择关键字可激活该对话框的下 半部分。

- 排序。按照顺序合并记录,将每个输入中的第 n 个记录合并在一起,从而生成第 n 个输出记录。当任何记录用完匹配输入记录时,则不会再生成任何输出记录。这就 意味着,所创建记录的数量是最小数据集中的记录数。
- 键。使用关键字段(如 Transaction ID)合并关键字段中具有相同值的记录。此 选项等同于数据库的"相等连接"。如果关键值出现多次,则会返回所有可能的 组合。例如,如果具有相同关键字段值 A 的记录的其他字段中包含有不同的值: B、C 和 D, 则合并后的字段将对于 A 与值 B、A与值 C 以及 A 与值 D 的每个 组合都生成一个单独的记录。

注意: 在按关键字合并方法中, Nu11 值不会视为相同的值, 因此不会连接。

■ 条件。使用此选项来指定合并的条件。有关详细信息,请参阅第 [78](#page-91-0) 页码中的 [指定合并的条件](#page-91-0)。

可能的关键字段。仅列出那些在所有输入数据源中字段名完全匹配的字段。从此列表中选 择一个字段,并使用箭头按钮将其添加为用于合并记录的关键字段。可以使用多个关键 字段。可通过"过滤"节点或源节点上的"过滤"选项卡来重命名不匹配的输入字段。

用于合并的关键字。基于关键字段值,列出所有用于从所有输入数据源中合并记录的字 段。要从列表中删除关键字段,请选择一个关键字段,然后使用箭头按钮将其返回到 "可能的关键字段"列表中。如果选择了多个关键字段,下面的选项将启用。

<span id="page-91-0"></span>合并重复的关键字段。如果上面选择了多个关键字段,此选项则会确保只有一个具有该 名称的输出字段。默认情况下,此选项为启用状态,但已从以前版本的 IBM® SPSS® Modeler 导入流的情况下除外。如果禁用此选项, 则必须使用合并节点对话框中的"过 滤器"选项卡重命名或排除重复的关键字段。

仅包含匹配的记录(内部连接)。选择此选项将只合并完整的记录。

包含匹配和不匹配的记录(完全外部连接)。选择此选项将执行"完全外部连接"。这意 味着,如果不存在所有输入表中所共有的关键字段值,则不完整记录仍将保留。未定义 的值 (\$null\$) 会添加到关键字段, 并包括在输出记录中。

包含匹配的和选定的未匹配记录(部分外部连接)。选择此选项会对在子对话框中选择的 表执行"部分外部连接"。单击选择可指定将在合并中为其保留不完整记录的表。

包含第一个数据集中的不与任何其他记录相匹配的记录(反连接)。选择此选项将执行 "反连接"类型,其中只有第一个数据集中的不匹配记录会传递到下游。您可以使用 "输入"选项卡上的箭头指定输入数据集的顺序。这种连接类型在输出数据集中不包括 完整记录。 有关详细信息,请参阅第 [74](#page-87-0) 页码中的[连接类型](#page-87-0)。

## 选择用于部分连接的数据

对于部分外部连接,您必须选择要为其保留不完整记录的表。例如,您可能想保留 Customer 表中的所有记录,同时仅保留 Mortgage Loan 表中匹配的记录。

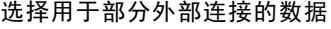

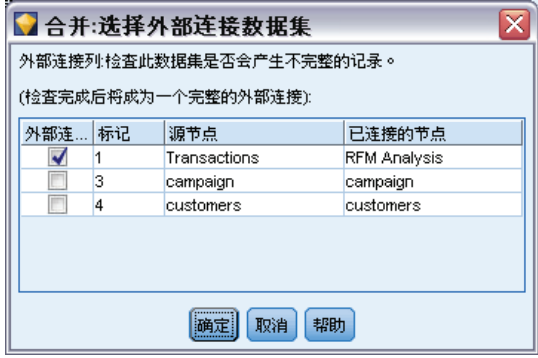

外部连接列。在外部连接列中,选择要作为整体包括在内的数据集。对于部分连接, 重叠的记录以及此处选中的数据集的不完整记录都将被保留。 有关详细信息,请参 阅第 [74](#page-87-0) 页码中的[连接类型](#page-87-0)。

## 指定合并的条件

通过将合并方法指定为条件,可指定要执行合并必须满足的一项或多项条件。

图片 3-17

79

#### 图片 3-18 指定合并的条件

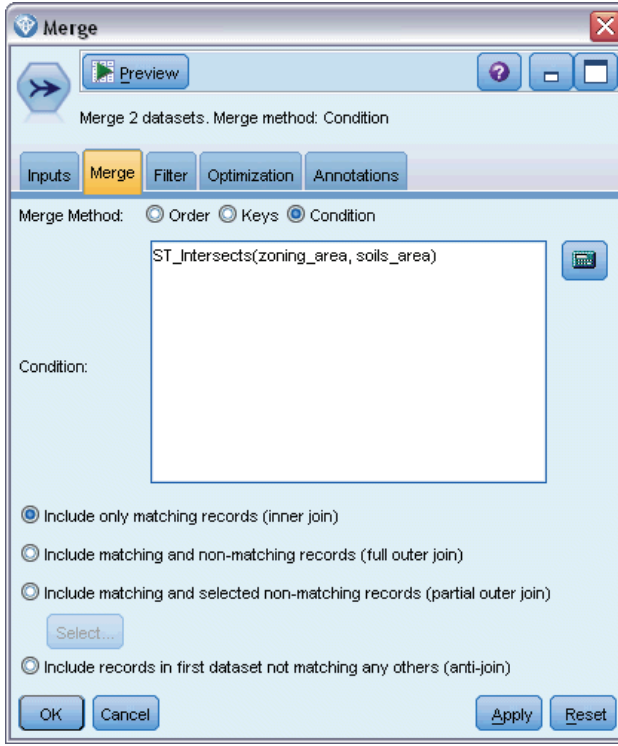

可直接在"条件"字段中输入条件,也可单击此字段右侧的计算器图标以在表达式构 建器中构建条件。

# 过滤合并节点中的字段

合并节点包括了一种用于过滤或重命名由于合并多个数据源而产生的重复字段的简便 方法。单击对话框中的过滤器选项卡可选择过滤选项。

图片 3-19 合并节点中的过滤

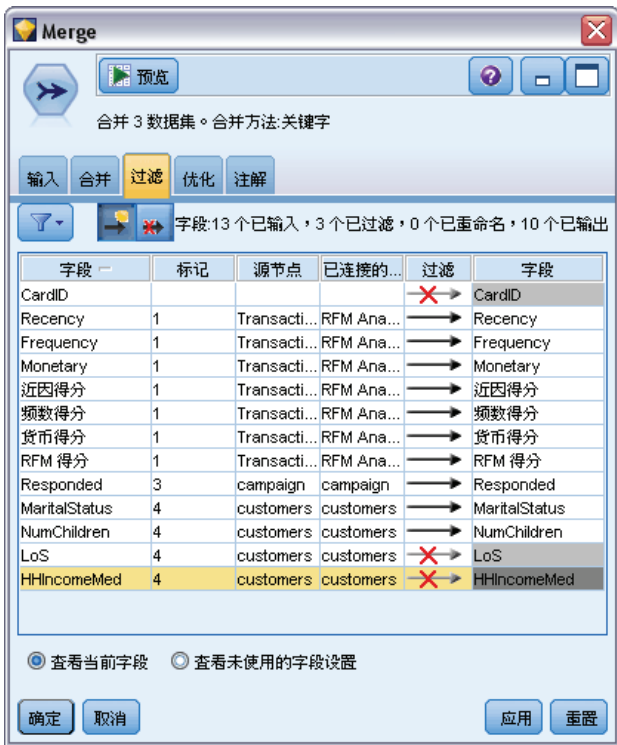

此处显示的选项几乎与过滤节点的选项完全相同。但还有其它选项在过滤器菜单中存在, 而此处没有讨论。 有关详细信息,请参阅第 [131](#page-144-0) 页码第 4 章中[的过滤或重命名字段。](#page-144-0)

字段。显示当前连接的数据源中的输入字段。

标记。列出与数据源链接相关联的标记名称(或编号)。单击输入选项卡可更改到此 合并节点的活动链接。

源节点。显示要合并其数据的源节点。

已连接的节点。显示与合并节点连接的节点的节点名称。复杂的数据挖掘经常需要若 干可能包括同一个源节点的合并或追加操作。连接的节点名称提供了一种区分这些 内容的方法。

过滤。显示输入字段和输出字段之间的当前连接。活动连接会显示一个未断开的箭头。 带有红色 X 的连接表示经过过滤的字段。

字段。列出合并或追加之后的输出字段。重复字段显示为红色。单击上面的过滤字 段可禁用重复的字段。

查看当前字段。选择此选项可查看被选作关键字段的字段信息。

查看未使用的字段设置。选择此选项可查看当前未使用的字段的相关信息。

# 设置输入顺序和标记

使用合并节点和追加节点对话框中的"输入"选项卡,可以指定输入数据源的顺序,还 可以对每个源的标记名称进行任意更改。

图片 3-20

使用"输入"选项卡指定标记和输入 顺序

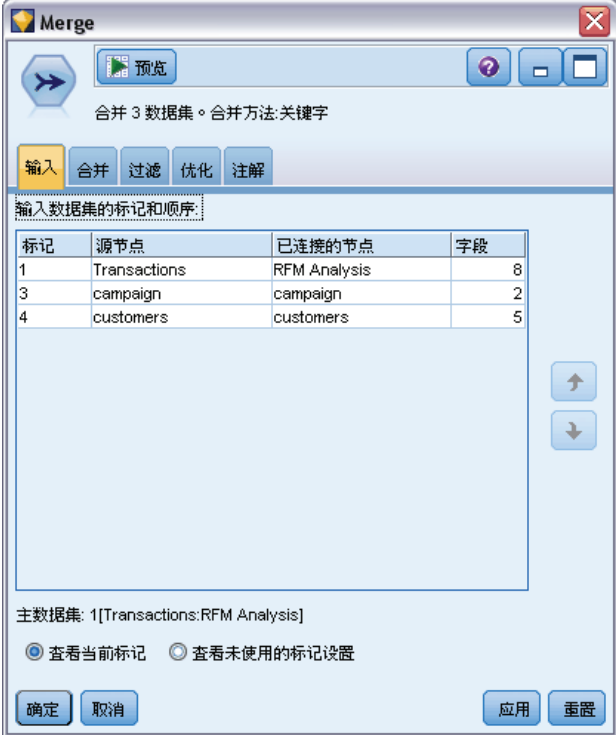

输入数据集的标记和顺序。选择此选项将只合并或追加完整的记录。

■ 标记。列出每个输入数据源的当前标记名称。标记名称(即标记)是一种唯一标 识用于合并或追加操作的数据链接的方法。例如,这就好像来自不同管道的水在 一个点处进行合并,然后流到一个管道中。IBM® SPSS® Modeler 中的数据也按照 相似的方式流动,合并点通常是不同数据源之间的复杂交互。标记提供了一种用 于管理到合并节点或追加节点的输入("管道")的方法,因此,如果该节点被 保存或断开时,这些链接将被保留并可以轻松识别。

将附加数据源与合并节点或追加节点相连时,将使用编号自动创建默认标记,以表示您 连接这些节点的顺序。此顺序与字段在输入或输出数据集中的顺序无关。通过在标记 列中输入新名称,可以更改默认标记。

- 源节点。显示要合并其数据的源节点。
- 已连接的节点。显示与合并节点或追加节点连接的节点的节点名称。复杂的数据挖 掘经常需要若干可能包括同一个源节点的合并操作。连接的节点名称提供了一种 区分这些内容的方法。
- 字段。列出每个数据源中的字段数。

查看当前标记。选择此选项可查看正在由合并节点或追加节点使用的活动标记。换句 话说,当前标记标识指向有数据流过的节点的链接。用管道比喻一下,当前标记就 相当于现在有水流过的管道。

查看未使用的标记设置。选择此选项可查看以前用于连接合并节点或追加节点、但当 前未连接数据源的标记(或链接)。这就相当于排水系统中仍然存在的空管道。您可 以选择将这些"管道"与新源连接,也可以选择将其删除。要从节点删除未使用的标 记,请单击清除。此操作将马上清除所有未使用的标记。

图片 3-21 从合并节点删除未使用的标记

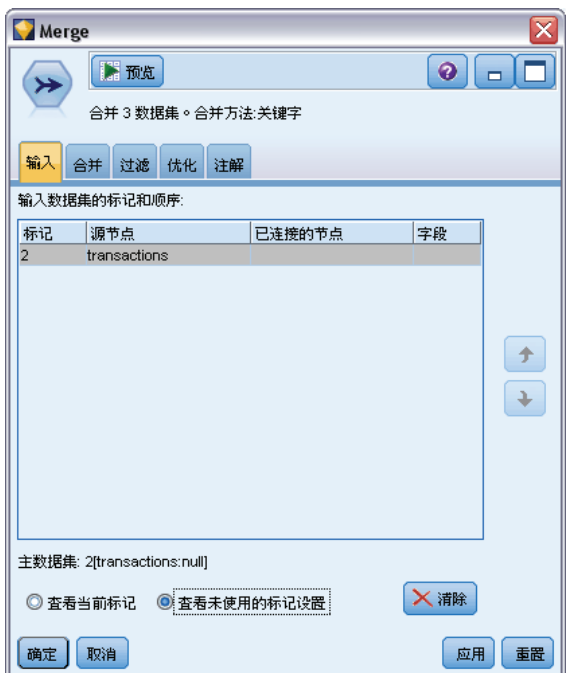

# 合并优化设置

系统提供了两个选项,可帮助您在特定的情况下以更高效的方式合并数据。通过这些选 项,您可以在一个输入数据集明显大于其他数据集,或者您的数据已经按照将要用于合 并的所有或部分关键字段进行排序的情况下优化合并。

记录操作节点

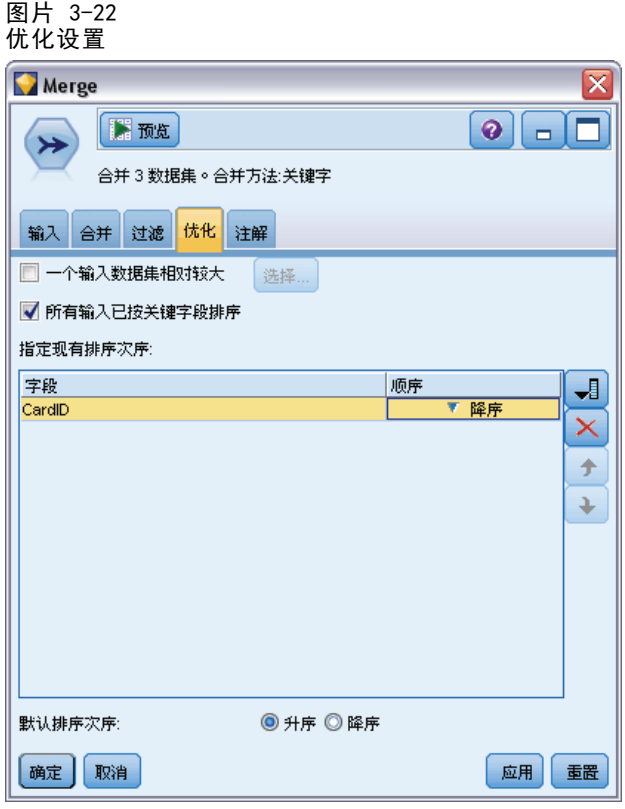

一个输入数据集相对较大。选择此选项可表明其中一个输入数据集比其他数据集大很 多。系统会在内存中缓存较小的数据集,然后在不缓存或不对其进行排序的情况下处理 较大的数据集,来执行合并。您经常会对于使用星形架构或相似方案设计的数据使用这 种类型的连接,这种数据中会存在一个较大的共享数据中心表(例如事务处理格式的数 据)。如果选择此选项,请单击选择指定该较大数据集。请注意,您只能选择一个较大 数据集。下表汇总了哪些连接可以通过此方法进行优化。

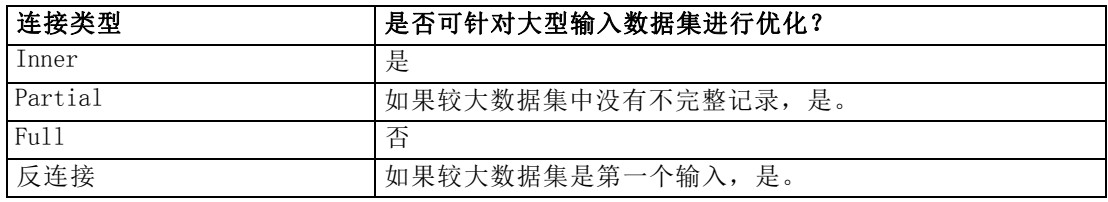

所有输入已按关键字段排序。选择此选项可指明输入数据已经按照将要用于合并的一个或 多个关键字段进行排序。请确保所有 输入数据集均已排序。

指定现有排序顺序。指定已经排序的字段。使用"选择字段"对话框,向列表添加字 段。您可以仅从将要用于合并的关键字段(在"合并"选项卡中指定)中选择。在顺序 列中,指定每个字段按升序还是降序排序。如果指定多个字段,则请确保按照正确排序 顺序列出这些字段。使用列表右侧的箭头可按照正确顺序排列这些字段。如果指定现有 的正确排序顺序时出错,则当您运行流时会出现一个错误,该错误将显示为一个记录编 号,该编号即是出现排序与您所指定的顺序不一致的位置。

根据数据库使用的排序方法是否区分大小写,当有一个或多个输入由数据库排序时, 优化可能不会正常工作。例如,如果有两个输入分别为区分大小写和不区分大小写, 则排序结果可能有所不同。合并优化将导致使用记录排序后的顺序来处理记录。因 此,如果输入采用不同的排序方法来排序,则合并节点会报告错误,并显示排序不一 致处的记录编号。如果所有输入均来自相同源,或使用互容的排序方法来排序,则可 以成功合并记录。

注意:启用并行处理将有利于提高合并速度。

# 追加节点

您可以使用追加节点连接记录集。合并节点将来源不同的记录连接在一起,而追加节点 与之不同,它则是读取一个源中的所有记录并将其传递到下游,直到再也没有更多的记 录。然后会使用与第一个输入(即主输入)相同的数据结构(记录数、字段数等)读取 下一个源中的记录。当主源的字段比另一输入源中的字段多时,对于任何不完整的值都 会使用系统 Null 值字符串 (\$null\$)。

追加节点对于合并相似结构的数据集非常有用,但对于结构不同的数据则没什么用处。 例如,您可能将不同时段的事务处理格式的数据存储在了不同文件中,如三月份一个销 售数据文件,四月份还有另外一个文件。假设它们具有相同的结构(字段相同,顺序也 相同),追加节点则会将它们连接为一个较大的文件,然后您可以对该文件进行分析。

注意:要追加文件,字段测量级别必须相似。例如,名义字段无法附加测量级别为 连续的字段。

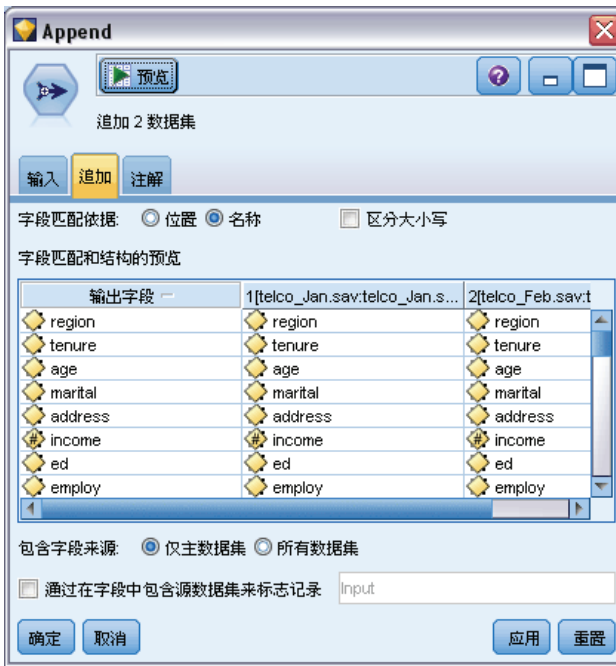

#### 图片 3-23 显示按名称进行字段匹配的追加

## 设置追加选项

字段匹配依据。选择匹配要追加的字段时要使用的方法。

- 位置。选择此选项将根据字段在主数据源中的位置追加数据集。使用此方法时, 您 的数据应该进行排序,以确保正确的追加。
- 名称。选择此选项将根据字段在输入数据集中的位置追加数据集。同样, 选择匹配大 小写可在匹配字段名称时启用大小写的区分。

输出字段。列出与追加节点相邻的源节点。列表上的第一个节点为主输入源。您可以 通过单击列标题,对显示中的字段进行排序。此排序并不真正对数据集中的字段进 行重新排序。

包含字段来源。选择仅主数据集可根据主数据集中的字段生成输出字段。主数据集是在 "输入"选项卡上指定的第一个输入。选择所有数据集可为所有数据集中的所有字段生成 输出字段,而不管在所有输入数据集中是否存在匹配字段。

生成新字段,显示记录的来源数据集。选择此选项可向输出文件添加一个附加字段,该字 段的值将表明每个记录的源数据集。在文本字段中指定一个名称。该默认字段名为输入。

# 区分节点

在数据挖掘开始之前,必须从数据集中删除重复的记录。例如,在某个市场营销数据库 中,个人可能以不同的地址或公司信息多次出现。您可以使用区分节点来查找或删除 数据集中的重复记录。

通过使用区分节点, 您可以将第一个可区分记录传递到数据流, 以删除重复的记录, 或 者丢弃第一个记录而将任何重复记录传递到数据流,以查找重复的记录。

另外,可以在每个区分关键字值中为返回结果定义一种排序顺序。如果您需要为每个区 分关键字返回特定行,则必须在区分节点中对记录排序,而不能使用上游排序节点(请 参阅以下的"排序区分节点中的记录")。

86

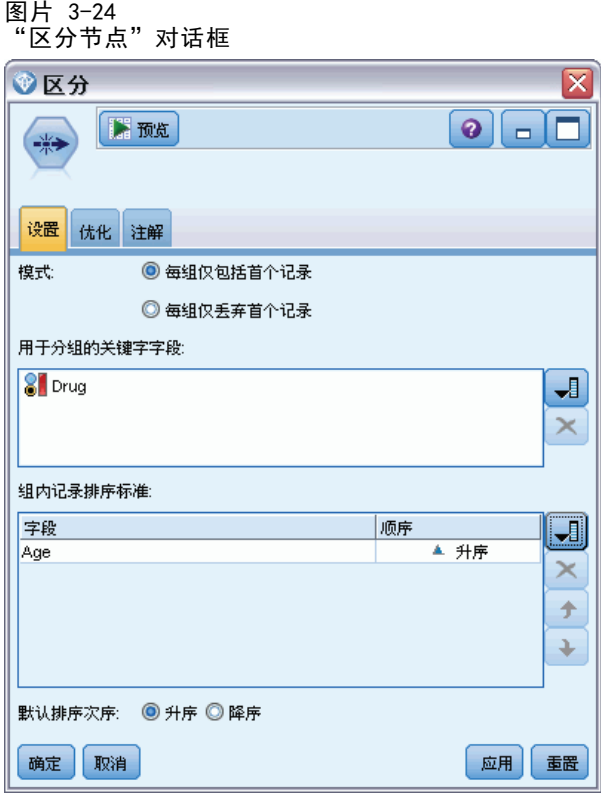

模式。指定包括还是排除(丢弃)第一个记录。

- 仅包括每个组中的第一个记录。 在数据流中包括第一个区分记录, 并删除任何重 复记录。
- 仅丢弃每个组中的第一个记录。 丢弃发现的第一个区分记录, 而将任何重复记录 传递到数据流。此选项对于找出 数据中的重复非常有帮助,因为您随后即可在流 中检查这些内容。

关键分组字段。 列出用于确定记录是否相同的一个或多个字段。您可以:

- 通过使用右侧的字段选择器按钮可向列表添加字段。
- 通过使用红色删除按钮从列表中删除字段。

组内记录的排序依据。 列出用于确定记录在每个区分关键字值中的排序方式以及记录是 按升序还是降序排序的字段。您可以:

- 通过使用右侧的字段选择器按钮可向列表添加字段。
- 通过使用红色删除按钮从列表中删除字段。
- 如果您按多个字段排序,则使用上下按钮移动字段。

默认排序次序。默认情况下, 指定是否按照升序或降序顺序排列记录。

## 排序区分节点中的记录

在区分节点中使用组内记录的排序依据选项,可以为每个区分关键字返回特定行,并且不 需要在前面使用排序节点。例如,假定我们具有以下处方药品用户年龄的数据。

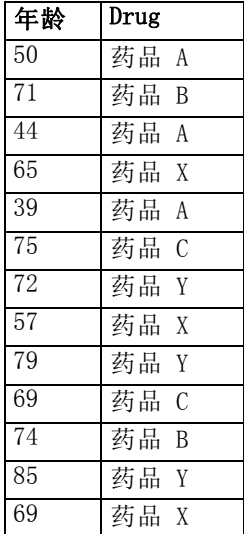

要找到每种药品年龄最大的用户,我们可将模式设为仅包括每个组中的第一个记录,将 "药品"用作区分关键字,将"年龄"用作排序方式字段,设置降序排序。输入顺序不 影响结果,因为排序选择指定应返回给定药品的哪些行,最终数据输出应如下:

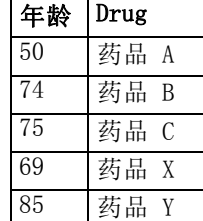

# 区分优化设置

如果您正在处理的数据只有少量记录,或已排序,您可以优化处理数据的方式,以使 IBM® SPSS® Modeler更有效地处理数据。

注意: 如果您选择了输入数据集具有少量区分关键字, 或使用节点的 SQL 生成, 则可能 返回区分关键字值内的任何行;要控制区分关键字内返回的行,需要使用"设置"选 项卡上组内记录的排序依据字段指定排序顺序。只要您在"设置"选项卡上指定了排序 顺序,则优化选项不会影响按照区分节点输出的结果。

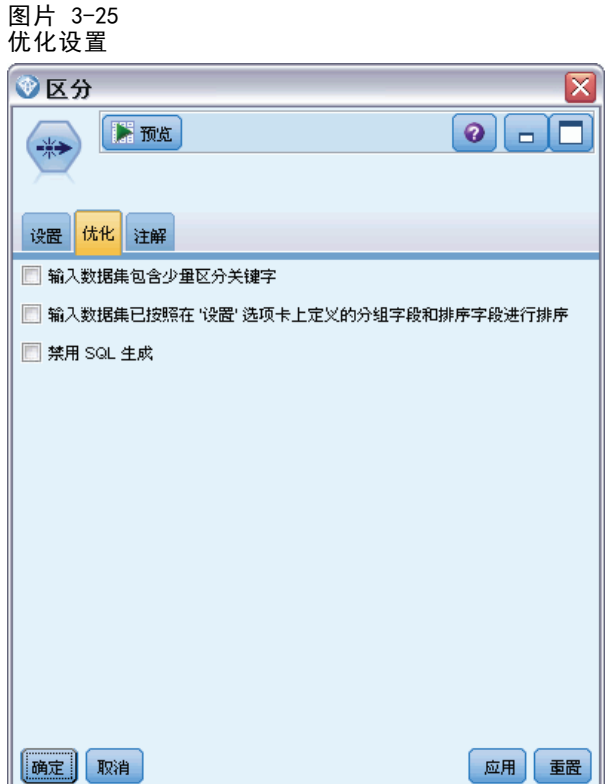

输入数据集包含少量区分关键字。 如果您具有少量记录和/或少量关键字字段的唯一性 值,请选择此选项。这样做有助于提高性能。

已经按"设置"选项卡上的分组字段和排序字段对输入数据集排序。只有当您的数据已按 "设置"选项卡上的组内记录的排序依据下面列出的所有字段进行排序,且数据的升序或 降序排序方式相同,才能选择此选项。这样做有助于提高性能。

禁用 SQL 生成。选择此选项以禁用节点的 SQL 生成。

# 字段操作节点

# 字段操作概述

经过初始数据开采之后,您可能需要在准备分析的过程中选择、清除或构造数据。"字 段操作"选项板包含许多适用于这种转换和准备的节点。

例如,使用派生节点,可以创建当前数据中并未呈现的属性。或者,使用分级节 点可以自动针对目标分析进行字段值的重新编码。您可能会发现自己使用类型节点的 频率很高—该节点可用于为数据集中每个字段分配测量级别、值和建模角色。其操作 对于处理缺失值和下游建模十分实用。

"字段操作"选项板包含下列节点:

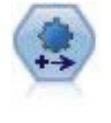

自动数据准备 (ADP) 节点可分析您的数据并标识修正,筛选出存在问题或可 能无用的字段,并在适当的情况下派生新的属性,通过智能筛选和抽样技术 改进性能。您可以完全自动化地使用节点,允许节点选择并应用修正,或者 也可在修正前预览更改,按照需要接受、拒绝或修改。 有关详细信息,请参 阅第 [91](#page-104-0) 页码中[的自动数据准备](#page-104-0)。

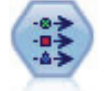

类型节点指定字段元数据和属性。例如,您可以指定每个字段的测量级别 (连续、名义、有序或标志)、设置用于处理缺失值和系统空值的选项、设 置用于建模的字段的角色、指定字段和值标签,以及为字段指定值。 有关 详细信息,请参阅第 [115](#page-128-0) 页码中的[类型节点](#page-128-0)。

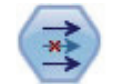

过滤节点用于在源节点之间过滤(丢弃)字段,对字段进行重命名和映射。 有关详细信息,请参阅第 [131](#page-144-0) 页码中[的过滤或重命名字段](#page-144-0)。

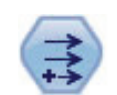

导出节点将修改数据值或根据一个或多个现有字段创建新字段。它可创建的 字段类型包括公式、标志、名义、状态、计数和条件。 有关详细信息,请 参阅第 [140](#page-153-0) 页码中的[派生节点](#page-153-0)。

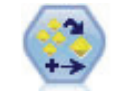

整体节点可结合使用两个或多个模型块,这样所获得的预测会比通过任意 一个模型获得的预测更为准确。 有关详细信息,请参阅第 [137](#page-150-0) 页码中的 [整体节点](#page-150-0)。

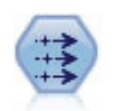

"填充"节点会替换字段值并更改存储。您可以选择基于 CLEM 条件(例如 @BLANK(@FIELD))的替换值。或者, 也可以选择将所有空值或 Nu11 值替换 为特定值。"填充"节点经常结合"类型"节点使用以替换缺失值。 有关 详细信息,请参阅第 [152](#page-165-0) 页码中的[填充节点](#page-165-0)。

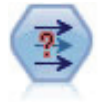

匿名化节点用于转换字段名和字段值的下游表示方式,从而掩饰了原始数 据。如果要允许其他用户使用敏感数据(如客户名称或其他详细信息)构 建模型,这种节点将十分有用。 有关详细信息,请参阅第 [155](#page-168-0) 页码中 的[匿名化节点](#page-168-0)。

重新分类节点可将一组分类值转换为另一组值。对于压缩类别或为分析而进 行的数据重新分组,重新分类非常有用。 有关详细信息,请参阅第 [159](#page-172-0) 页 码中[的重新对节点分类](#page-172-0)。

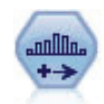

 $80^{\circ}$ 

分箱节点根据一个或多个现有连续(数值范围)字段的值自动创建新的名义 (集合)字段。例如,用户可将连续收入字段转换为一个包含各组收入的新的 分类字段,作为其与平均值之间的偏差。一旦创建新字段分级后,即可根据 割点创建"衍生"节点。 有关详细信息,请参阅第 [163](#page-176-0) 页码中[的分级节点](#page-176-0)。

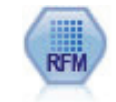

通过近因、频数和货币 (RFM) 分析节点,您可以检查客户最近一次购买您产 品或服务的时间(近因)、客户购买的频率(频数)以及客户支付的所有交 易金额(货币),确定可能成为最佳客户的数量。 有关详细信息,请参阅 第 [173](#page-186-0) 页码中的[RFM 分析节点](#page-186-0)。

分区节点可生成分区字段,该字段可将数据分割为单独的子集以便在模型 构建的训练、测试和验证阶段使用。 有关详细信息,请参阅第 [176](#page-189-0) 页码

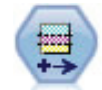

中[的分区节点](#page-189-0)。

砡

"设为标志"节点根据为一个或多个名义字段定义的分类值获取多个标志字 段。 有关详细信息,请参阅第 [178](#page-191-0) 页码中的[设为标志节点](#page-191-0)。

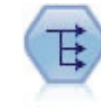

重新构建节点可将一个名义字段或标志字段转换为一组字段(该字段组由 已成为另一字段的值填充)。例如,给定一个名为支付类型的字段,其值 为 贷方、现金和借方,则将创建三个新字段(贷方、现金、借方),每个 字段可能包含实际支付的值。 有关详细信息,请参阅第 [180](#page-193-0) 页码中[的重](#page-193-0) [新结构化节点](#page-193-0)。

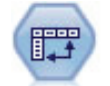

转置节点交换行和列中的数据,以便记录变成字段,字段变成记录。 有关 详细信息,请参阅第 [182](#page-195-0) 页码中的[转置节点](#page-195-0)。

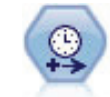

时间区间节点指定区间,并创建用于对时间序列数据进行建模的标签(如 果需要)。如果值的间隔不是均匀的,则此节点会根据需要填充值或将值 集中起来以生成均匀的记录区间。 有关详细信息,请参阅第 [186](#page-199-0) 页码 中的[时间区间节点](#page-199-0)。

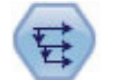

历史节点将创建新字段,其中包含之前记录中的字段数据。历史节点最常用 于顺序数据,如时间序列数据。使用历史节点前,您可能想用排序节点对此 数据进行排序。 有关详细信息,请参阅第 [204](#page-217-0) 页码中[的历史节点](#page-217-0)。

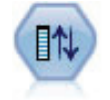

字段重排节点定义了用于显示下游字段的自然顺序。此顺序将影响字段在 多个位置的显示方式,如表格、列表和字段选择器。处理大型数据集时, 此操作有助于使所需字段更为直观。 有关详细信息,请参阅第 [205](#page-218-0) 页码 中的[字段重排节点](#page-218-0)。

其中某些节点可以通过数据审核节点所创建的审核报告直接生成。 有关详细信息,请 参阅第 [369](#page-382-0) 页码第 6 章中[的生成其他用于数据准备的节点。](#page-382-0)

# <span id="page-104-0"></span>自动数据准备

准备分析数据是任何项目中最重要的步骤之一,而从传统来说也是最耗时的步骤之 一。"自动数据准备 (ADP)"为您处理任务,分析您的数据并识别修正,筛选出存在 问题或可能无用的字段,并在适当的情况下派生新的属性,通过智能筛选技术改进性 能。您可以通过完全**自动**的方式使用算法,这种方式可以允许选择并应用修正;或者 也可以通过**交互式**方式使用算法,这种方式可以在做出更改前对其进行预览,并按照 需要进行接受或拒绝。

通过使用 ADP,您可以快速、轻松地准备数据以供建模,无需具备相关统计概念的预 备知识。您可以更快速地构建模型并进行评分。此外,使用 ADP 还能提高自动化建模过 程(例如,模型刷新和 Champion-Challenger 分析)的稳健程度。

注意:当 ADP 准备字段进行分析时,它将创建包含调整或转换的新字段,而不是替换旧 字段的现有值和属性。旧字段不用于进一步分析,其角色被设置为"无"。

示例。 在调查业主保险理赔方面拥有有限资源的保险公司希望构建一个模型来标记 具有潜在欺骗性的可疑理赔。构建模型前,他们将使用自动数据准备来准备数据进行 建模。由于他们希望能够在应用转换前查看建议的转换,他们将在交互模式下使用自 动数据准备。

某汽车集团希望跟踪各类私人汽车的销售情况。为了能够标识表现良好和表现不好的型 号,他们希望建立汽车销售和汽车特性之间的关系。他们将使用自动数据准备来准备数 据进行分析,同时使用准备"之前"和"之后"的数据构建模型以查看结果的差别。

```
图片 4-1
```
"自动数据准备目标"选项卡

```
"自动数据准备"可推荐加速模型构建和提高预测能力的数据准备步骤,其中可包括变换。
构建和选择功能。也可以变换目标。
您的目标是什么?
  ◎ 平衡速度和精确度
    转换数据时,将重点放在构建速度与准确性并重的模型。
  ◎ 优化速度
    转换数据时,将重点放在构建速度最快的模型。
  ◎ 优化精确度
    转换数据时,将重点放在构建具有最大预测能力的模型。
  ◎ 自定义分析
    选择此选项微调"设置"选项卡上的算法。
```
您的目标是什么?自动数据准备可以推荐能够加快其他算法的建模速度、并增强这些 模型的预测能力的数据准备步骤。可包括转换、构建和选择功能。也可对目标进行转 换。您可以指定数据准备过程应遵循的建模优先级次序。

- 均衡速度和精确度。该选项可以准备数据,以使建模算法处理数据的速度和预测的精 确度具有同等优先级。
- 优化速度。该选项可以准备数据,以使建模算法处理数据的速度具有较高优先级。如 果您处理非常大的数据集,或要求快速得到结果时,则选择此选项。
- 优化精确度。 该选项可以准备数据, 以使建模算法生成的预测结果的精确度具有 较高优先级。
- 自定义分析。如果您希望手动修改"设置"选项卡上的算法, 请选择此选项。注 意,如果您随后在"设置"选项卡上更改了与其他目标之一不一致的选项,则会 自动选择该设置。

#### 训练节点

ADP 节点以过程节点实现,其工作方式与类型节点相似。培训 ADP 节点相当于类型节点 实例化。一旦执行分析后,只要上游数据模型无变化,就可对数据应用指定的转换,而 无需进一步分析。与类型和过滤节点类似,在 ADP 节点断开连接后,它会记住数据模型 和转换,这样当它重新连接时,就不需要再次培训。这允许您在典型数据子集上培训该 节点,然后进行复制或部署,以便在实时数据上多次使用。

#### 使用工具栏

工具栏允许您运行和更新数据分析显示,并生成可与原始数据结合使用的节点。

```
图片 4-2
自动数据准备 - 工具栏
```
◎ 生成 √视图 第预览 → 分析数据 X 清除分析

■ 生成 通过此菜单, 您可以生成过滤节点或派生节点。请注意, 仅当在"分析"选项 卡上显示有分析时,该菜单才可用。

过滤节点删除转换后的输入字段。如果您将 ADP 节点配置为保留数据集中的原始输 入字段,这将恢复原始输入集,允许您根据输入来解释得分字段。例如,如果要 针对不同输入生成得分字段图表,这可能非常有用。

派生节点可以恢复原始数据集和目标单位。只有当 ADP 节点包含对范围目标重新标 度(即,在"准备输入和目标"面板上选择了 Box-Cox 重定比)的分析时,才能生 成派生节点。如果目标不是一个范围,或未选中 Box-Cox 重定比,则不能生成派生 节点。有关详细信息,请参阅第 [113](#page-126-0) 页码中[的生成派生节点](#page-126-0)。

- 视图 包含可以控制"分析"选项卡上所显示内容的选项。其中包括图形编辑控件, 以及主面板和链接视图的显示选择。
- 预览显示将在输入数据上应用的转换样例。
- 分析数据 使用当前设置启动分析, 并在"分析"选项卡上显示结果。
- 清除分析删除现有分析(仅当存在当前分析时可用)。

### 节点状态

ADP 节点在 IBM® SPSS® Modeler 工作区上的状态通过图标上的箭头或勾号进行指示, 即是否已运行过分析。

# 字段选项卡

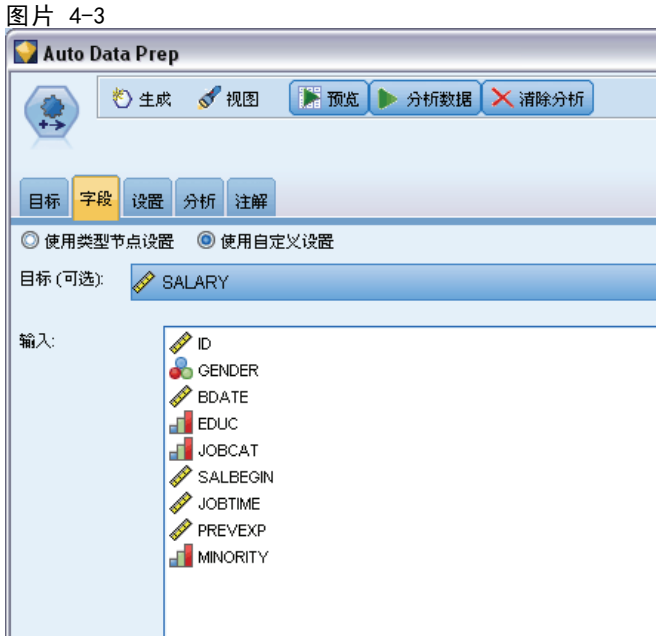

在构建模型之前,需要指定要将哪些字段用作目标和输入。某些特殊情况下,所有建模 节点将采用上游的"类型"节点的字段信息。如果正在使用类型节点选择输入和目标字 段,则不必在此选项卡上做任何更改。

使用类型节点设置。该选项通知节点使用来自上游类型节点的字段信息。这是默认值。

使用自定义设置。该选项通知节点使用在此处指定的字段信息,而不是在任何上游类型 节点中给出的字段信息。选中此选项后,请根据需要指定下面的字段。

目标。 对于需要一个或多个目标字段的模型,请选择目标字段或字段。此操作与在"类 型"节点中将字段的角色设置为目标类似。

输入。选择输入字段或字段。此操作与在"类型"节点中将字段的角色设置为输入类似。

# 设置选项卡

"设置"选项卡包含若干组不同的设置,您可以对其进行修改以微调算法如何处理数 据。如果您对与其他目标不一致的默认设置进行了更改,则"目标"选项卡会自动更新 为选择自定义分析选项。

字段设置

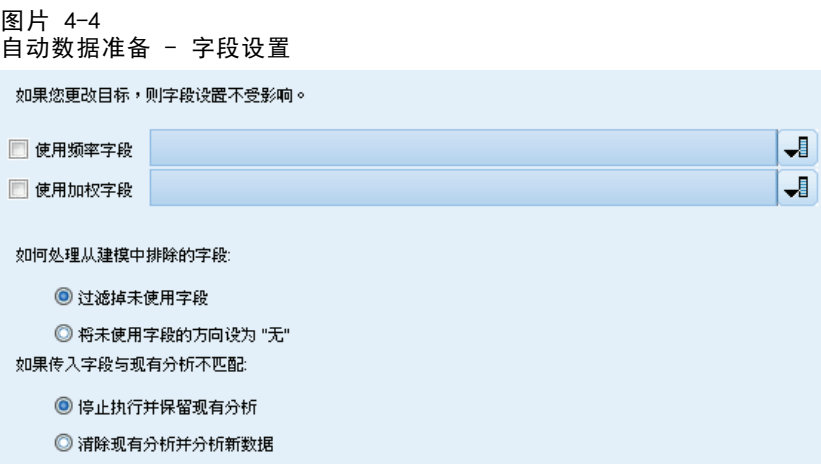

使用频率字段。 此选项允许您选择一个字段作为频率权重。如果您的培训数据中的 每个记录代表多个单位(例如,如果您正使用汇总数据),使用此选项。字段值应是 每个记录代表的单位的数量。

使用权重字段。 此选项允许您选择一个字段作为个案权重。个案权重将作为对输出字 段各个水平上方差的差异的一种考量。

如何处理在建模过程中排除的字段。 指定如何处理排除的字段;您可以选择将它们从数 据中过滤掉或仅把它们的角色设置为无。

如果接收字段与现有分析不匹配。 指定在您执行经过培训的 ADP 节点时, 如果接收数据 集中缺失一个或多个所需输入字段会怎样。

- 停止执行并保留现有分析。 这将停止执行过程, 保留当前分析信息并显示错误。
- 清除现有分析并分析新数据。 这将清除现有分析、分析接收数据并对该数据应用 建议的转换。
# 准备日期和时间

图片 4-5 自动数据准备,准备日期和时间

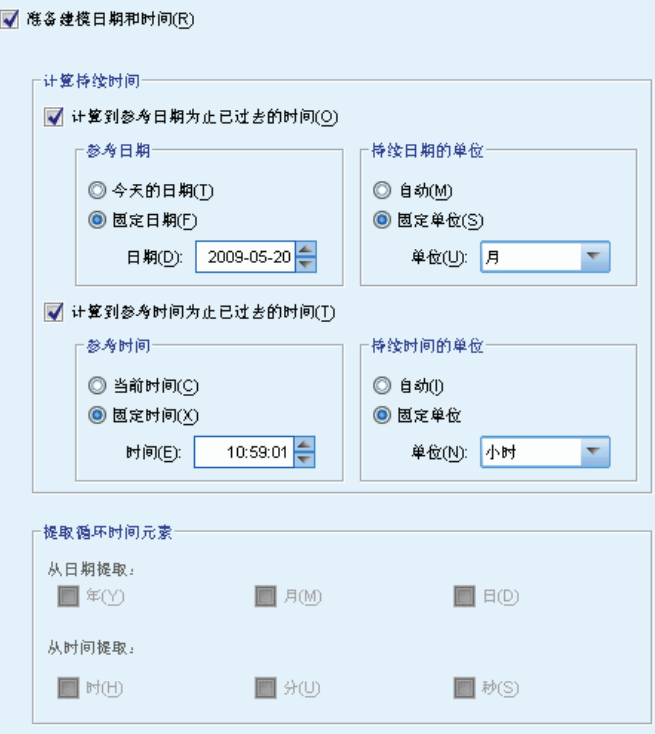

许多建模算法无法直接处理日期和时间细节。这些设置允许您从现有数据中的日期和时 间派生新的持续时间数据,以用作模型输入。该字段包含必须采用日期或时间存储类型 预定义的日期和时间。不建议在自动数据准备后将原始日期和时间字段用作模型输入。

准备日期和时间以供建模。 取消选择该选项将在保持选择的同时禁用所有其他"准备日 期&时间"控件。

计算到参考日期为止已过去的时间。 这将为包含日期的每个变量生成自参考日期后的 年/月/日数。

- 参考日期。 指定以该日期为参考, 根据输入数据中的日期信息计算持续时间的日期。 如果选择当前日期,则 ADP 执行时始终使用当前系统日期。要使用特定日期,选择固 定日期,并输入所需日期。首次创建节点时,自动在固定日期字段中输入当前日期。
- 持续日期的单位。 指定 ADP 是自动确定持续日期的单位,还是从固定单位(年、 月或日)中选择。

计算到参考时间为止已过去的时间。 这将为包含时间的每个变量生成自参考日期后的 小时/分钟/秒数。

- 参考时间。 指定以该时间为参考,根据输入数据中的日期信息计算持续的时间。如果 选择当前时间,则 ADP 执行时始终使用当前系统时间。要使用特定时间,选择固定时 间,并输入所需具体时间。首次创建节点时,自动在固定时间字段中输入当前时间。
- 持续时间的单位。 指定 ADP 是自动确定持续时间的单位,还是从固定单位(小 时、分或秒)中选择。

提取循环时间元素。 使用这些设置将单个日期或时间字段分割成一个或多个字段。例如, 如果您选择了全部三个日期复选框,则输入日期字段 "1954-05-23" 会被分割成三个字 段:1954、5 和 23,分别使用在字段名称面板中定义的后缀,原始日期字段则被忽略。

- 从日期提取。 对于任何日期输入,请指定是否要提取年、月、日或任意组合。
- 从时间提取。 对于任何时间输入,请指定是否要如果要提取小时、分、秒或任 意组合。

## 排除字段

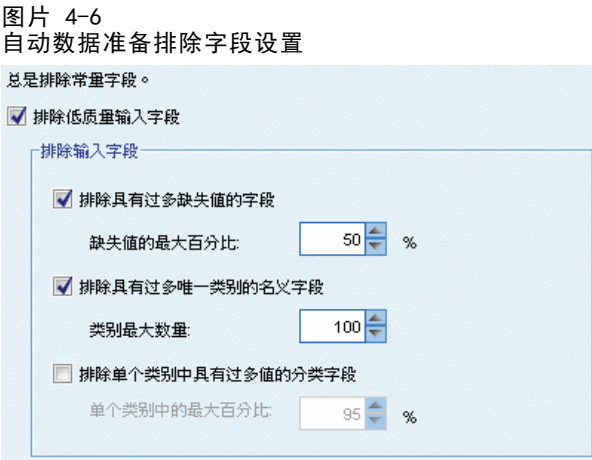

质量较差的数据会影响到预测的准确性,因此需要为输入特征指定可接受的质量级别。 所有为常量或缺失值达 100% 的字段自动被排除。

排除低质量的输入字段。 取消选择该选项将在保持选择的同时禁用所有其他"排除 字段"控件。

排除缺失值过多的字段。 删除缺失值超过指定百分比的字段,而不会用于进一步分析。 指定大于或等于 0 的值等同于取消选择该选项,同时指定小于或等于 100 的值将自动 排除具有所有缺失值的字段。默认值为 50。

排除唯一类别过多的名义字段。 删除类别超过个数的字段,而不会用于进一步分析。指 定一个正整数。默认值为 100。这对于自动从建模中删除包含记录特有信息(如 ID、地 址或名称)的字段非常有用。

排除单个类别中值过多的分类字段。 删除在单个类别中包含超过指定百分比的记录的有 序和名义字段,而不会用于进一步分析。指定大于或等于 0 的值等同于取消选择该选 项,同时指定小于或等于 100 的值将自动排除常数字段。默认值为 95。

章 4

# 准备输入和目标

由于没有数据处于适合处理的完美状态,您可能希望在运行分析之前调整一些设置。例 如,这可能包括删除离群值,指定如何处理缺失值或调整类型。

注意: 如果您在此面板上更改值, 目标选项卡将自动更新为选择自定义分析选项。

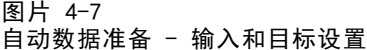

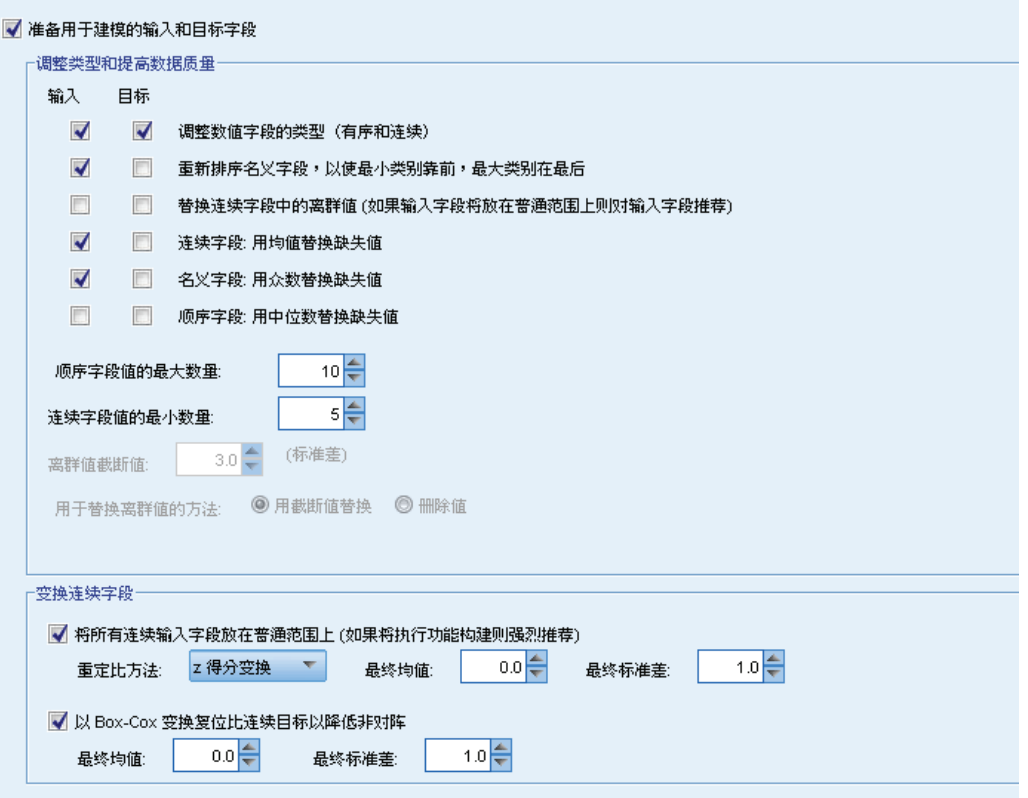

准备输入和目标字段用于建模。 将面板上的所有字段切换为打开或关闭。

调整类型和提高数据质量。 对于输入和目标, 您可以分别指定几个数据转换, 这是因为 您可能不希望更改目标值。例如,以美元为单位的收入预测变量比以对数(美元)度量 的预测变量更有意义。此外,如果目标有缺失值,将没有预测增益来填充缺失值,而在 输入中填充缺失值可启用一些算法来处理可能会丢失的信息。

这些转换的其他设置(如离群值分界值)对于目标和输入都通用。

您可以为输入或目标、或两者选择以下设置:

- 调整数值字段类型。 选择此选项以确定有序测量级别的数值字段是否可以转换为连 续,反之亦然。您可以指定最小和最大阈值以控制转换。
- 重新排序名义字段。 选择此选项以按从小到大的类别顺序排序名义(集合)字段。
- 连续字段:将缺失值替换为均值。选择本选项以替换连续(范围)特征的缺失值。
- 名义字段: 将缺失值替换为模式。选择本选项以替换名义(集合)特征的缺失值。
- 有序字段:将缺失值替换为中位数。选择本选项以替换有序(有序集合)特征的 缺失值。

有序字段值的最大数量。 指定重新定义有序(有序集合)字段为连续(范围)的阈 值。默认值为 10;因此,如果一个有序字段有超过 10 个类别,它将被重新定义 为连续(范围)。

连续字段值的最小数量。 指定重新定义尺度或连续(范围)字段为有序(有序集合) 的阈值。默认值为 5;因此,如果连续字段有少于 5 个值,它将被重新定义为有 序(有序集合)。

**离群值分界值。** 指定离群值截断标准(采用标准差测量), 默认值为 3。

替换离群值的方法。 选择是否通过修整(强制)分界值、将其删除或设置为缺失值 来替换离群值。在任何离群值被设置为缺失值后,将按照以上所选的缺失值处理设 置进行处理。

将所有连续输入字段置于常用尺度上。 要标准化连续输入字段,选中本复选框并选择正 态化方法。默认为 z 得分转换,其中您可以指定最终均值(默认值为 0),以及最终标 准差(默认值为 1)。或者也可以选择使用最小/最大转换并指定最小值和最大值, 默 认值分别为 0 和 100。

当您在"构建&选择特征"面板上选择执行特征构建时,本字段特别有用。

重新调整具有 Box-Cox 转换的连续目标。 要标准化连续(尺度或范围)目标字段, 选中 本复选框。Box-Cox 转换的最终均值默认值为 0,同时最终标准差默认值为 1。

注意:如果您选择标准化目标,将会转换目标的维度。这时,您可能需要生成"派生" 节点以应用逆转换,将转换后的单位转回可识别的格式,以供进一步处理。 有关详细 信息,请参阅第 [113](#page-126-0) 页码中[的生成派生节点](#page-126-0)。

## 构建和特征选择

为提高数据预测能力,您可以根据现有字段转换输入字段或构建新的字段。

注意:如果您在此面板上更改值,目标选项卡将自动更新为选择自定义分析选项。

章 4

## 图片 4-8 自动数据准备 - 转换、构建和选择设置 ✔ 变换、构造和选择输入字段以提高预测能力 分类输入字段  $0.05$  $\rightleftharpoons$ ■ 合并稀疏类别以使与目标的关联最大化 p 值: 在受监督合并后只具有一种类别的输入字段将被排除。 当没有目标时,基于计数合并稀疏类别 □ 顺序功能 任何类别中最小观测值%: 10章 ■ 名义功能 r连续输入字段· √ 保留预测能力时分级连续字段 (只对分类目标可用)  $0.05$  $\rightleftharpoons$ p 値: 将排除分级后只具有一种类别的输入字段。 功能选择和构造 √ 执行功能选择  $0.05 \rightleftharpoons$ p值: 当目标为连续时,将功能选择应用到连续输入字段和分类输入字段。 □ 执行功能构建 当目标为连续或无目标时,将功能构造应用到连续输入字段。

转换、构建和选择输入字段以增强预测能力。将面板上的所有字段切换为打开或关闭。

合并松散类别以最大化与目标的关联。选中此选项,可以减少与目标关联的需处理的变 量数目,得到更简约的模型。如果需要,更改 0.05 的默认概率值。

注意,如果所有类别合并为一个类别,字段的原始和派生版本将被排除,因为它们没 有作为预测变量的值。

没有目标时,根据以下计数合并松散类别。 如果您正处理没有目标的数据,您可以选择 合并有序(有序集合)或名义(集合)特征、或两者的松散类别。指定标识要合并类 别的数据中个案或记录的最小百分比,默认值为 10。

使用以下规则合并类别:

- 合并不能在二元字段上执行。
- 如果在合并过程中只有两个类别,合并将停止。
- 如果没有原始类别,或者合并期间所创建类别的个案百分比均不少于指定最小个案 百分比,合并将停止。

在保留预测能力的同时离散化连续字段。 如果您拥有的数据包含类别目标,则可以采用强 关联对连续输入分级,以改进处理性能。如果需要,更改 0.05 的默认齐次子集概率值。

如果特定字段的离散化结果为单个块,则会排除字段的原始和分级版本,因为它们 没有值作为预测变量。

注意:ADP 中的离散化与 IBM® SPSS® Modeler 其他部分的最佳离散化不同。最佳离散 化使用熵信息将连续变量转换为分类变量。这需要在内存中对全部数据进行排序和存 储。ADP 使用齐次子集来离散化连续变量,这意味着 ADP 离散化不需要在内存中对全 部数据进行排序和存储。通过使用齐次子集方法离散化连续变量,离散化后的类别数 总是小于或等于目标类别数。

执行特征选择。 选择本选项删除相关系数低的特征。如果需要,更改 0.05 的默认 概率值。

该选项仅适用于目标为连续的连续输入特征,以及类别输入特征。

执行特征构建。 选中此选项,以从包含多个现有特征的组合中派生新特征,现有特 征随后将从建模过程中丢弃。

该选项仅适用于目标为连续或不存在目标的连续输入特征。

## 字段名称

图片 4-9 自动数据准备命名字段设置 ·已变换和已构建字段· transformed 已变换目标字段的名称扩展: 已变换输入字段的名称扩展: transformed feature 所构建功能的根名称: 从日期和时间计算的持续时间 从日期计算的持续时间的名称扩展 年: years 月: nonths  $H:$  days 从时间计算的持续时间的名称扩展 hours 时 分: ninutes 秒 seconds 从日期和时间提取的循环元素 从日期提取的循环元素的名称扩展  $\sqrt{\frac{1}{2}}$ \_month \_day 年 月: 日: 从时间提取的循环元素的名称扩展  $hour$ 时 分: \_minute 秒 second

为方便识别新的和转换后的特征,ADP 可以创建并应用基本新名称、前缀或后缀。您 可以更改这些名称,以使其与您的要求和数据更相关。如果要指定其他标签,则需要 在下游类型节点中进行更改。

转换字段和构建字段。 指定要应用到转换目标和输入字段的名称扩展。

注意, 在 ADP 节点中, 如果将字符串字段设置为空, 可能会引起错误, 这具体取决 于您选择用来处理未使用字段的方法。如果在"设置"选项卡的"字段设置"面板上 将如何处理从建模中排除的字段设置为过滤掉未使用字段,则输入和目标的名称扩展将被设 置为空。原始字段将被过滤掉,并替换为转换后的字段。在这种情况下,转换后的新 字段与原始字段的名称相同。

不过,如果您选择了将未使用字段的方向设置为"无",这时目标和输入的名称扩展将为 空,并会引起错误,因为您试图创建重复的字段名。

此外,还需要指定要应用到通过"选择和构建"设置所构建的任何特征的前缀名称。新名 称将通过为此前缀根名称添加数字后缀生成。数字格式取决于生成的特征数目,例如:

- 第 1-9 个构建的特征将命名为: feature1 到 feature9。
- 第 10-99 个构建的特征将命名为: feature01 到 feature99。
- 第 100-999 个构建的特征将命名为: feature001 到 feature999, 依此类推。

这可以确保不论有多少个特征,都将按有意义的顺序排列。

从日期和时间计算得出的持续时间。 指定要应用到从日期和时间计算的持续时间的名 称扩展。

从日期和时间提取的周期元素。 指定要应用到从日期和时间提取的循环元素的名称扩展。

# 分析选项卡

▶ 在完成对 ADP 的设置(包括对"目标"、"字段"和"设置"选项卡所作的任何更改) 后,单击分析数据。算法将设置应用到数据输入,并在"分析"选项卡上显示结果。

"分析"选项卡包含表格和图形输出,其中显示数据处理概要,并显示有关如何修改或 改进数据以提高得分的建议。您可以审核这些建议,并加以接受或拒绝。

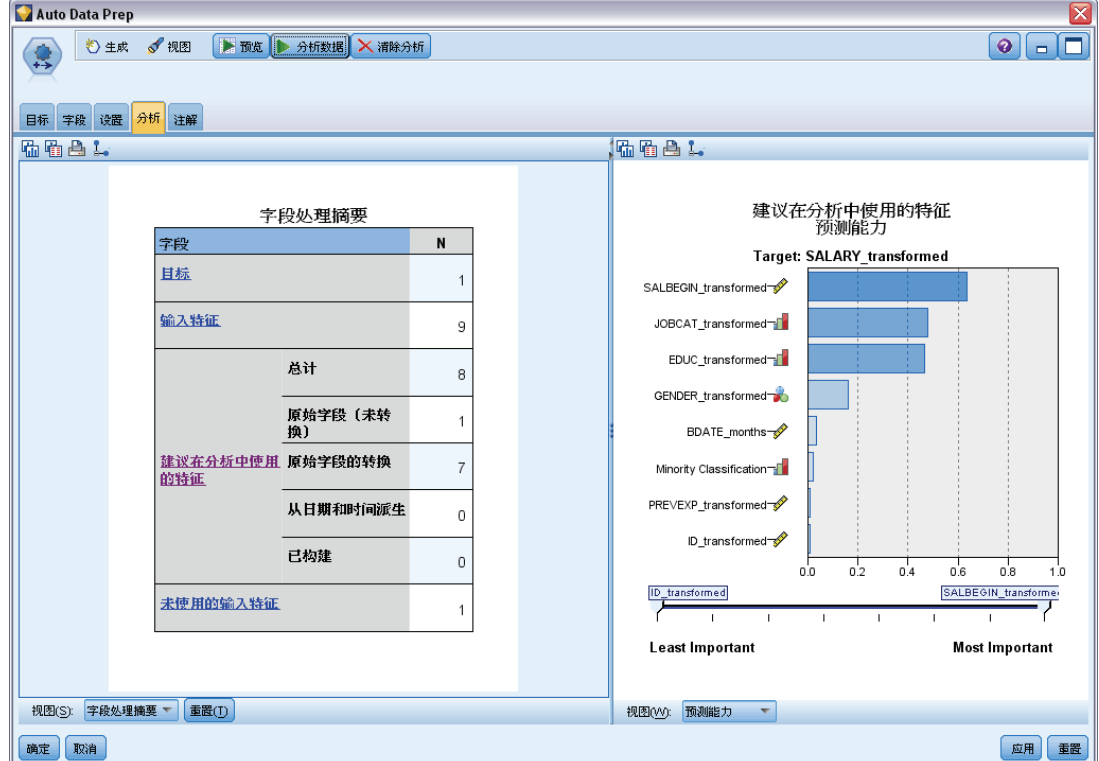

图片 4-10 "自动数据准备分析"选项卡

"分析"选项卡包含两个面板,主视图位于左侧,链接或辅助视图位于右侧。有三个 主视图:

- 字段处理概要(默认视图)。 有关详细信息,请参阅第 [103](#page-116-0) 页码中[的字段处](#page-116-0) [理概要](#page-116-0)。
- 字段。 有关详细信息, 请参阅第 [104](#page-117-0) 页码中的[字段](#page-117-0)。
- 操作摘要。 有关详细信息, 请参阅第 [106](#page-119-0) 页码中的[操作摘要](#page-119-0)。

有四个链接/辅助视图:

- 预测能力(默认视图)。 有关详细信息,请参阅第 [107](#page-120-0) 页码中[的预测能力](#page-120-0)。
- 字段表。 有关详细信息, 请参阅第 [108](#page-121-0) 页码中[的字段表](#page-121-0)。
- 字段详细信息。 有关详细信息, 请参阅第 [109](#page-122-0) 页码中[的字段详细信息](#page-122-0)。
- 操作详细信息。 有关详细信息, 请参阅第 [111](#page-124-0) 页码中[的操作详细信息](#page-124-0)。

### 视图间链接

在主视图内,表格中的下划线文本控制链接视图中的显示。单击文本将显示有关特定 字段、字段集合或处理步骤的详细信息。您最近一次选择的链接显示为深色,这可帮 助您识别两个视图面板内容间的联系。

### 重置视图

要重新显示原始分析建议,并放弃对分析视图的任何更改,请单击主视图面板底部 的重置。

# <span id="page-116-0"></span>字段处理概要

图片 4-11 字段处理摘要

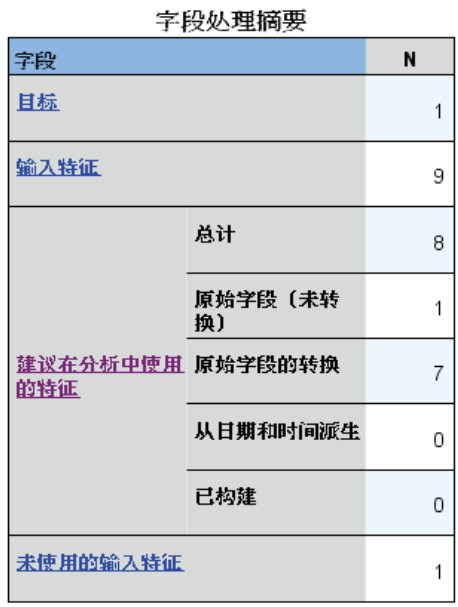

"字段处理摘要"表格提供了有关字段处理的预计总体影响的快照,包括对特征状 态的更改和构建的特征数目。

请注意,这里不会实际构建模型,因此并不存在总体预测能力在数据准备前后的变化测 量或图表,您只能显示单个建议预测变量的预测能力图表。

该表格显示以下信息:

- 目标字段数。
- 原始(输入)预测变量数。
- 在分析和建模中建议使用的预测变量数。其中包括建议的字段总数、建议的原始 和未转换的字段数、建议的转换字段数(排除任何字段的中间版本、从日期/时 间预测变量派生的字段以及构建的预测变量)、从日期/时间字段派生的建议字 段数,以及建议的构建预测变量数。
- 不建议以任何形式(原始、派生字段和构建预测变量的输入)使用的输入预测 变量数。

如果任何字段信息带有下划线,单击可在链接视图中显示更多信息。在"字段表链接 视图"中显示目标、输入特征和未使用输入特征的详细信息。有关详细信息,请参阅第 [108](#page-121-0) 页码中[的字段表](#page-121-0)。 在"预测能力"链接视图中显示建议在分析中使用的特征。 有关详 细信息,请参阅第 [107](#page-120-0) 页码中[的预测能力](#page-120-0)。

## <span id="page-117-0"></span>章 4

# 字段

图片 4-12 字段

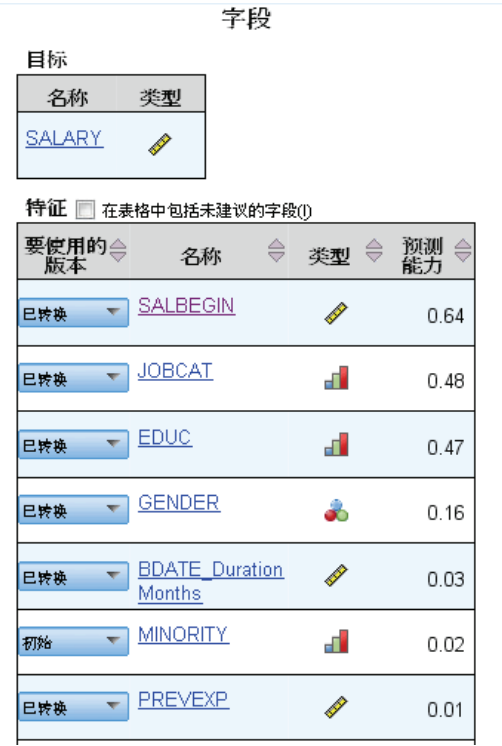

"字段"主视图显示处理过的字段,以及 ADP 是否建议在下游模型中使用它们。您可以 覆盖任何字段建议。例如,排除构建的特征或包含 ADP 建议排除的特征。如果字段已转 换,您可以决定是接受建议转换,还是使用原始版本。

"字段"视图由两个表格组成,分别显示目标和处理或创建的预测变量。

## 目标表

仅当数据中定义有目标时,才会显示目标表。

该表包含两列:

- 名称。 此为目标字段的名称或标签。不论字段是否已转换, 始终使用原始名称。
- 测量级别。 此列显示代表测量级别的图标。将鼠标悬停在图标上可以显示数据 描述标签(连续、有序、名义等)。 如果目标已转换,则测量级别列将反映最终转换版本。注意:您不能关闭目标转换。

### 预测变量表格

预测变量表格总是显示。表格的每一行代表一个字段。默认情况下,按预测能力的降 序来排列行。

对于普通特征,原始名称始终用作行名称。表格中以单独行显示日期/时间字段的原始 和派生版本,此外,还包括构建的预测变量。

注意,在表格中显示的字段转换后版本始终代表最终版本。

默认情况下,在预测变量表中只显示建议的字段。要显示其余字段,选中表格上方的在 表中包括非推荐字段复选框,这些字段随即显示在表格底部。

该表包含以下列:

- 使用的版本。 此列显示一个下拉列表, 以控制字段是否将在下游使用, 以及是否使 用建议的转换。默认情况下,下拉列表将反映建议。 对于已转换的普通预测变量,下拉列表有三个选项:已转换、原始和不使用。 对于未转换的普通预测变量,下拉列表的选项为:原始和不使用。 对于派生的日期/时间字段和构建的预测变量,选项为:已转换和不使用。 对于原始日期字段,下拉列表被禁用,并设置为不使用。 注意:对于同时具有原始和已转换版本的预测变量,如果切换原始和已转换版本,则 会自动更新这些特征的测量级别和预测能力设置。
- 名称。每个字段的名称均为链接。单击名称可以在链接视图中显示有关该字段的更 多信息。 有关详细信息,请参阅第 [109](#page-122-0) 页码中[的字段详细信息](#page-122-0)。
- 测量级别。 此列显示代表数据类型的图标。将鼠标悬停在图标上可以显示数据 描述标签(连续、有序、名义等)。
- 预测能力。 只会对 ADP 建议的字段显示预测能力。如果未定义目标,则不会显示此 列。预测能力范围从 0 到 1, 其中较大的值表示"更好的"预测变量。通常, 预测 能力对于比较一个 ADP 分析内的预测变量有用,但不应跨分析比较预测能力值。

# <span id="page-119-0"></span>章 4

# 操作摘要

图片 4-13 操作摘要

操作摘要

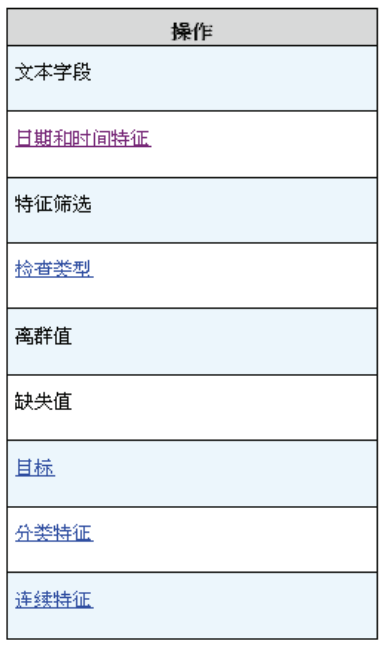

对于自动数据准备的每个操作,将会转换和/或过滤掉输入预测变量。保留的字段将 用于下一个操作。在最后步骤中保留的字段将被建议用于建模,转换和构建预测变 量的输入则被过滤掉。

"操作摘要"是一张简单列表,列出了 ADP 所执行的处理操作。如果任何操作带有 下划线,单击可在链接视图中显示有关所执行操作的更多信息。 有关详细信息,请 参阅第 [111](#page-124-0) 页码中的[操作详细信息](#page-124-0)。

注意:只会显示每个字段的原始和最终转换版本,而不会显示在分析过程中使用的任 何中间版本。

# <span id="page-120-0"></span>预测能力

图片 4-14 预测能力

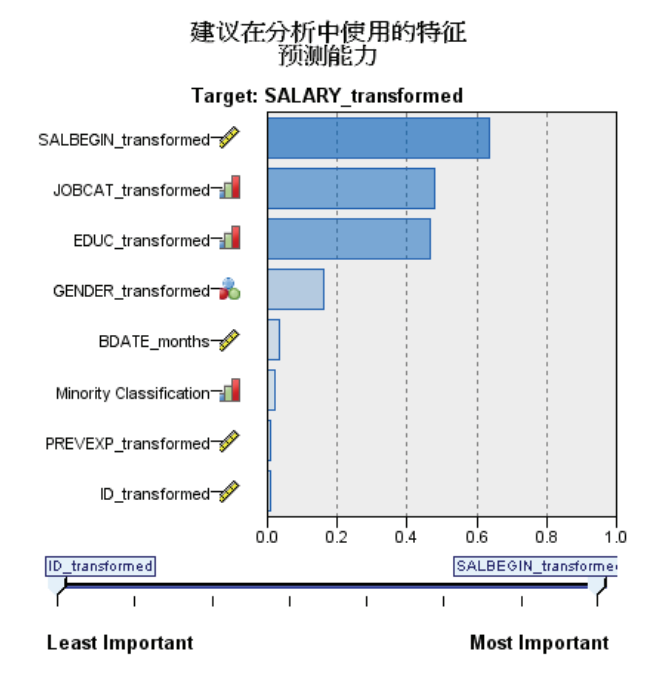

在首次运行分析时默认显示,或者在"字段处理概要"主视图中选择了建议在分析中使 用的预测变量时显示,该图表显示建议预测变量的预测能力。字段按其预测能力排 序,预测能力值最高的字段显示在顶端。

对于普通预测变量的转换后版本,字段名称将反映您在"设置"选项卡的"字段名称" 面板中选择的后缀,例如:\_transformed。

测量级别图标显示在各个字段名后面。

每个建议预测变量的预测能力通过线性回归或 naïve Bayes 模型进行计算,具体 取决于目标是连续还是分类。

# <span id="page-121-0"></span>字段表

图片 4-15 字段表

输入特征

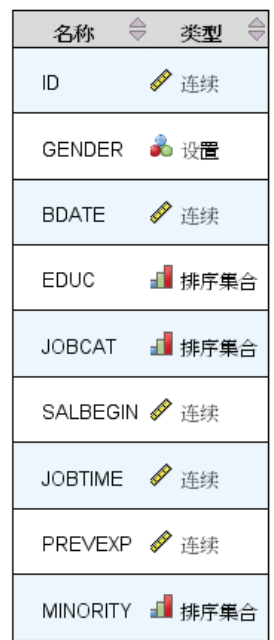

在"字段处理摘要"主视图中单击目标、预测变量或未使用预测变量时显示, "字段表"视 图显示一个简单表,其中列出了相关特征。

该表包含两列:

- 名称。 预测变量名。 对于目标,不论其是否已转换,始终使用字段的原始名称或标签。 对于普通预测变量的转换后版本,其名称将反映您在"设置"选项卡的"字段名 称"面板中选择的后缀,例如: transformed。 对于从日期和时间派生的字段,将使用最终转换版本的名称,例如:bdate\_years。 对于构建的预测变量,将使用构建预测变量的名称,例如:Predictor1。
- 测量级别。 此列显示代表数据类型的图标。 对于目标,测量级别始终反映转换后的版本(如果目标已转换)。例如,从有序(有 序集合)转换为连续(范围、尺度),反之亦然。

# <span id="page-122-0"></span>字段详细信息

图片 4-16 字段详细信息

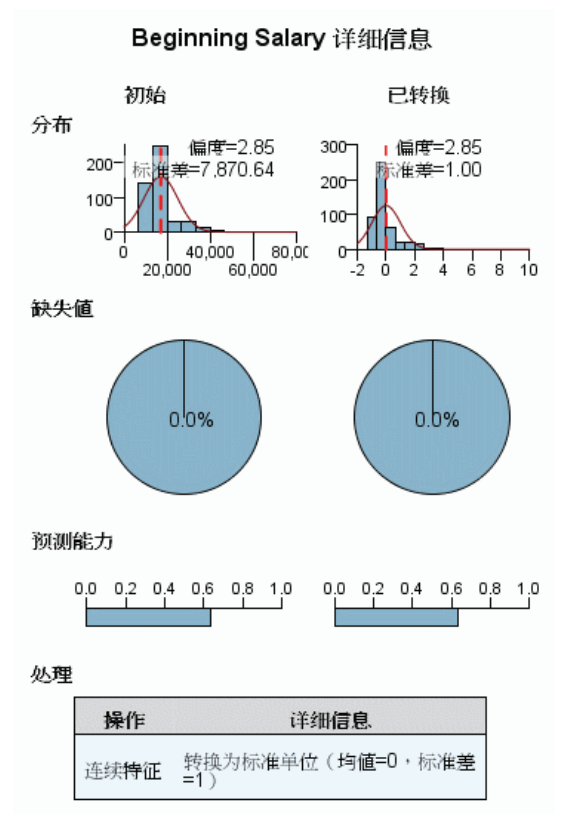

转换字段名称: SALBEGIN\_transformed

在"字段"主视图中单击任何名称时显示, "字段详细信息"视图包括选定字段的分 布、缺失值和预测能力图表(如果适用)。此外,字段的处理历史和转换后的字段名称 也将显示(如果适用)

对于每个图表集,两个版本将并排显示,以比较字段在应用转换前后的情况。如果字段 的转换后版本不存在,则只显示原始版本的图表。对于派生的日期或时间字段和构建的 预测变量,只显示新预测变量的图表。

注意: 如果字段因为类别太多而被排除, 则只显示处理历史。

## 分布图

连续字段分布显示为直方图,并叠放一条正态分布曲线,还有一条均值垂直参考线。类 别字段显示为条形图。

直方图带有标签以显示标准差和偏度。不过,如果值个数等于或低于 2,或原始字段 的方差低于 10-20,则不会显示偏度。

章 4

将鼠标悬停在图表的上方,可以显示直方图的均值,或条形图中类别计数与占记录总 数的百分比。

## 缺失值图表

该图表显示为饼图,以比较在应用转换前后的缺失值百分比。图表标签显示百分比。

如果 ADP 执行了缺失值处理,则转换后的饼图还应包含替换值作为标签,即用于 替换缺失值的值。

将鼠标悬停在图表的上方,可以显示缺失值计数和占记录总数的百分比。

### 预测能力图表

对于建议的字段,以条形图形式显示转换前后的预测能力。如果目标已经过转换,则 计算的预测能力对应于转换后的目标。

注意: 如果未定义目标, 或在"主视图"面板中单击目标, 将不会显示预测能力图表。

将鼠标悬停在图表的上方,可以显示预测能力值。

### 处理历史表

该表格显示字段的转换后版本是如何派生的。ADP 采取的操作按照其执行顺序列出。不 过,对于某些步骤,可能对特定字段执行了多个操作。

注意:该表格不显示未转换字段的处理历史。

表中的信息分为两或三列:

- 操作。 操作的名称。例如, 连续预测变量。 有关详细信息, 请参阅第 [111](#page-124-0) 页 码中[的操作详细信息](#page-124-0)。
- 详细信息。 所执行处理的列表。例如, 转换成标准单位。
- 函数。只针对构建的预测变量显示,其中显示输入字段的线性组合,例如, 0.06\*age + 1.21\*height。

# <span id="page-124-0"></span>操作详细信息

图片 4-17 ADP 分析 - 操作详细信息

步骤 9: 连续特征

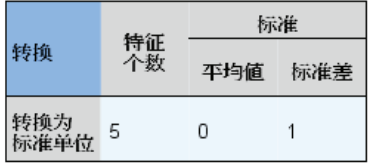

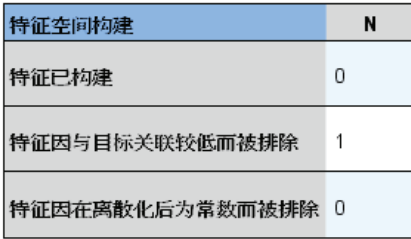

在"操作摘要"主视图中选择任何带有下划线的操作时显示, "操作详细信息"链接视 图显示所执行的每个处理步骤的操作相关与通用信息。首先显示操作相关的详细信息。

对于每个操作,描述用作标题位于链接视图的顶部。操作相关详细信息显示在标题下 方,可能包括派生预测变量数目、字段重新设计、目标转换、类别合并或重新排序和预 测变量构建或排除等详细信息。

在处理每个操作时,在处理过程中使用的预测变量数可能会变化,例如,排除或合 并预测变量。

注意: 如果某个操作已关闭, 或未指定目标, 则在"操作摘要"主视图中单击该操作 时,会在操作详细信息位置显示一条错误消息。

有 9 个可能的操作,不过对于每个分析而言,这些操作并非都有必要使用。

### 文本字段表

该表显示下列项的数目:

- 被去除的尾随空白值。
- 从分析中排除的预测变量。

### 日期和时间预测变量表

该表显示下列项的数目:

## 章 4

- 从日期和时间预测变量派生的持续时间。
- 日期和时间元素。
- 派生的日期和时间预测变量总数。

如果已计算了任何日期持续时间,则参考日期或时间将显示为脚注。

### 预测变量筛选表

该表显示从处理中排除的以下预测变量数目:

- 常量。
- 缺失值过多的预测变量。
- 在单个类别中有太多个案的预测变量。
- 类别过多的名义字段(集合)。
- 筛选出的预测变量总数。

### 检查测量级别表

该表显示重新设计、分解成以下项的字段数目:

- 重新设计为连续字段的有序字段(有序集合)。
- 重新设计为有序字段的连续字段。
- 重新设计总数。

如果输入字段(目标或预测变量)并非连续或有序,这将显示为脚注。

### 离群值表

该表显示离群值处理方式的计数。

- 发现并修整其离群值的连续字段数,或发现离群值并将其设为缺失值的连续字段 数,具体取决于您在"设置"选项卡的"准备输入和目标"面板上的设置。
- 由于在离群值处理后为常量, 而被排除的连续字段数。

离群值分界值显示为脚注。如果输入字段(目标或预测变量)不是连续的,还会显示 另一个脚注。

### 缺失值表

该表显示已替换缺失值、分解为以下项目的字段数:

- 目标。如果未指定目标,则不显示此行。
- 预测变量。它将进一步分解为名义(集合)、有序(有序集合)和连续特征数。
- 被替换的缺失值总数。

### 目标表

该表显示目标是否被转换,显示为:

- <span id="page-126-0"></span>■ 到正态的 Box-Cox 转换。这将进一步分解为显示指定标准(均值和标准差) 和 Lambda 的列。
- 对其重新排序以提高稳定性的目标类别。

### 分类预测变量表

该表显示以下分类预测变量的数目:

- 按最低到最高重新排序其类别以提高稳定性。
- 合并其类别以最大化目标关联。
- 合并其类别以处理松散类别。
- 由于与目标关联程度过低而被排除。
- 由于在合并后为常量而被排除。

如果没有分类预测变量,则显示相应脚注。

## 连续预测变量表

有两个表。第一个表格显示以下转换数之一:

- 转换成标准单位的预测变量值。此外,还会显示转换的预测变量数、指定的均 值和标准差。
- 映射到通用范围的预测变量值。此外,还会显示通过最值法转换的预测变量数, 以及指定的最小值和最大值。
- 离散化的预测变量值和预测变量数。

第二个表显示预测变量空间构建详细信息,显示为以下预测变量的数目:

- 已构建。
- 由于与目标关联程度过低而被排除。
- 由于在离散化后为常量而被排除。
- 由于在构建后为常量而被排除。

如果未输入连续预测变量,则显示相应脚注。

# 生成派生节点

当您生成派生节点时,它会将目标逆转换应用到得分字段。默认情况下,节点输入由自 动建模节点(如"自动分类器"或"自动数值")或整体节点生成的得分字段名称。如 果尺度(范围)目标已转换,则得分字段以转换后的单位进行显示,例如,以 log(\$) 代替 \$。要解释和使用结果,您必须将预测值转换回原始尺度。

注意: 只有当 ADP 节点包含对范围目标重新标度(即, 在"准备输入和目标"面板上选 择了 Box-Cox 重定比)的分析时,才能生成派生节点。如果目标不是一个范围,或未选 中 Box-Cox 重定比, 则不能生成派生节点。

图片 4-18 从自动数据准备节点生成派生节点

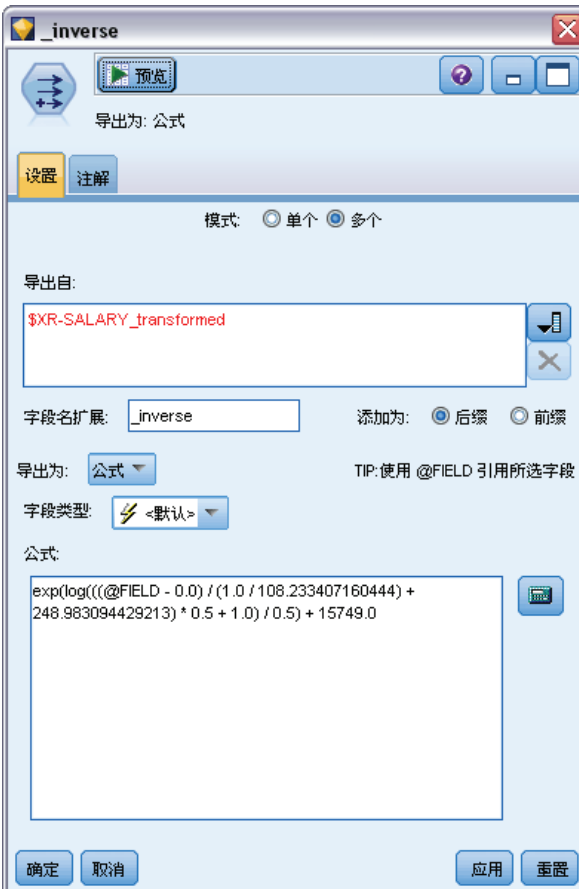

在"多个"模式下创建派生节点,并在表达式中使用 @FIELD,以便可以在需要时添加转 换后的目标。例如,使用以下详细信息:

- 目标字段名称:响应
- 转换后的目标字段名称: response\_transformed
- 得分字段名称: \$XR-response\_transformed

派生节点将创建新的字段: \$XR-response\_transformed\_inverse。

注意:如果未使用自动建模节点或整体节点,则您将需要编辑派生节点以便为模型 转换正确的得分字段。

## 标准化连续目标

默认情况下, 如果您在"准备输入和目标"面板上选中了使用 Box-Cox 转换重新标度连续 目标复选框,这将转换目标,并且您所创建的新字段将成为模型构建的目标。例如, 如果原始目标为 response,则新目标将为 response\_transformed。ADP 节点的模 型下游将自动选取该新目标。

但这可能会引发问题,具体取决于原始目标。例如,如果目标为 Age,则新目标的值 将不是 Years,而是 Years 的转换版本。这意味着,由于它们不是可识别的单位, 因此您无法看到得分和解释。这时,您可以应用逆转换,将转换后的单位转回到它 们原来的含义。为此:

- ▶ 单击分析数据以运行 ADP 分析, 然后从生成菜单中选择派生节点。
- ▶ 在模型工作区上, 将派生节点放置在模型块后面。

派生节点会将得分字段恢复为原始维度,这样预测值的单位将为 Years。

默认情况下,派生节点会转换由自动建模节点或整体模型生成的得分字段。如果构建单 独的模型,则需要编辑派生节点,以便从实际得分字段中派生。如果要对您的模型进行 评估,则应当将转换后的目标添加到派生节点的导出自字段中。这也会将相同的逆转 换应用到目标,并且任何下游评估或分析节点都能正确地使用已转换数据,只要您将 其切换到使用字段名,而不是元数据。

如果还想恢复原始名称,则可以使用过滤节点删除原始目标字段(如果仍然存在),然 后重新命名目标和得分字段。

# 类型节点

字段属性可在源节点中指定也可在单独的类型节点中指定。两种节点的功能相似。 可用的属性如下:

- 字段。双击任何字段名均可指定 IBM® SPSS® Modeler 中数据的值和字段标签。例 如,从 IBM® SPSS® Statistics 导入的字段元数据可在此处查看或修改。与之相 似,您也可以为字段及其值创建新的标签。您在此处指定的标签将根据您在"流属 性"对话框中的选项显示在整个 SPSS Modeler 中。
- 测量。这是测量级别,用于描述某个给定字段中数据的特征。如果已经了解某个 字段的所有详细信息,则称为已完全实例化。有关详细信息,请参阅第 [117](#page-130-0) 页 码中[的测量级别](#page-130-0)。

注意:字段的测量级别与字段的存储类型不同,后者表明数据是以字符串、整数、 实数、日期、时间还是时间戳存储。

- 值。 此列允许您指定从数据集读取数据值的选项,或使用指定选项在单独的对话框 中指定测量级别和值。您还可以选择传递字段,而不读取它们的值。有关详细信 息,请参阅第 [120](#page-133-0) 页码中的[数据值](#page-133-0)。
- 缺失。用于指定字段缺失值的处理方法。有关详细信息,请参阅第 [125](#page-138-0) 页码 中[的定义缺失值](#page-138-0)。
- 检查。在此列中,您可以设置选项以确保字段值符合指定的值或范围。有关详细信 息,请参阅第 [126](#page-139-0) 页码中[的检查类型值](#page-139-0)。
- 角色。用于告知建模节点字段将成为用于某个机器学习过程的输入(预测变量字 段)还是目标(预测字段)。两者、无以及分区也是可用角色,最后一个可用角色表 明字段用于将记录分区到不同的样本中,以用于进行训练、检验和验证。值分割 指定将为字段的每个可能值构建单独的模型。 有关详细信息,请参阅第 [127](#page-140-0) 页 码中[的设置字段角色](#page-140-0)。

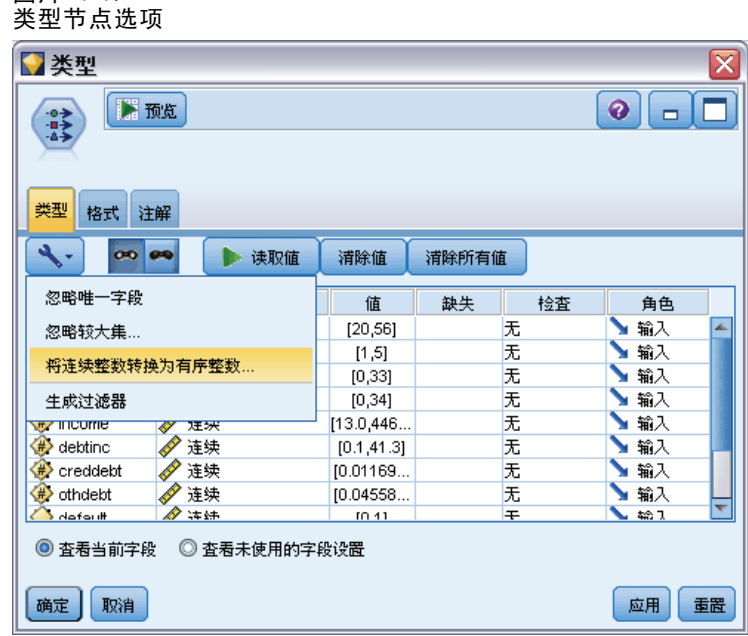

使用类型节点窗口可以指定另外一些选项:

- 使用"工具"菜单按钮,可以选择在某个类型节点已实例化(通过规范设置、读取 值或运行流)时忽略唯一性字段。忽略唯一性字段将自动忽略仅有一个值的字段。
- 使用"工具"菜单按钮,可以选择在某个类型节点已实例化时忽略大型集合。忽略大 型集合将自动忽略具有大量成员的集合。
- 使用工具菜单按钮,您可在实例化类型节点后选择转换连续整数为有序。 有关详细信 息,请参阅第 [119](#page-132-0) 页码中[的转换连续数据](#page-132-0)。
- 使用"工具"菜单按钮,可以生成过滤节点以丢弃选定的字段。
- 使用墨镜切换按钮,可以将所有字段的默认值设置为"读取"或"传递"。默认情 况下,源节点中的"类型"选项卡将传递字段,而类型节点本身则会读取值。
- 使用清除值按钮,可以清除在该节点中对字段值所做的更改(非继承值),并重新读 取上游操作的值。此选项对于重置在上游对特定字段所进行的更改十分有用。
- 使用清除所有值按钮,可以重置读入该节点的所有字段的值。此选项可以有效地针对 所有字段将值列设置为读取。此选项对于重置所有字段值以及重新读取上游操作 的值和类型十分有用。
- 使用上下文菜单,可以选择将属性从一个字段复制到另一个字段。 有关详细信息, 请参阅第 [128](#page-141-0) 页码中的[复制类型属性](#page-141-0)。
- 使用查看未使用的字段设置选项,可以查看不再存在于数据中或曾经连接到该类型节点 的字段的类型设置。此选项在对已更改的数据集重新使用某个类型节点时十分有用。

章 4

图片 4-19

## <span id="page-130-0"></span>测量级别

测量级别(以前称为"数据类型"或"用途类型")用于描述数据字段在 IBM® SPSS® Modeler 中的用法。测量级别可以在源节点或"类型"节点的"类型"选项卡中指定。 例如,您可能希望将值为 1 和 0 的某个整数字段的测量级别设置为标志。这通常 表明 1 = 真,0 = 假。

存储与测量。请注意,字段的测量级别不同于字段的存储类型,后者是指数据的存储形 式是字符串、整数、实数、日期、时间还是时间戳。数据类型可以使用类型节点在流中 的任意位置进行修改,而存储类型必须在将数据读入 SPSS Modeler 时在源中确定(当 然,之后也可以使用转换函数对其进行更改)。 有关详细信息,请参阅第 [27](#page-40-0) 页码 第 2 章中的[设置字段存储类型和格式](#page-40-0)。

某些建模节点通过其"字段"选项卡上的图标,来指示其输入和目标字段的允许测 量级别类型。

#### 测量级别图标

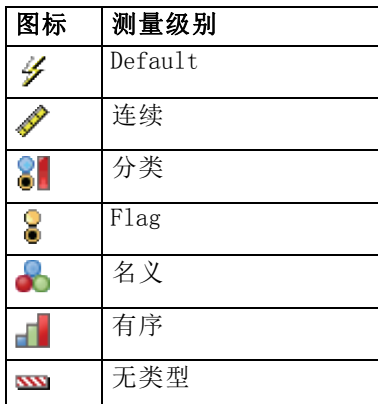

可以使用以下测量级别:

- 默认值。具有未知存储类型和值的数据(例如,由于其尚未被读取)将显示为< 默认值>。
- 连续。用于描述数字值, 如范围 0 100 或 0.75 1.25。连续值可以是整数、实 数或日期/时间。
- 分类。用于字符串值(可取的值的确切数量未知时)。这是一种非实例化数据类型, 表示有关数据存储类型和用法的所有可用信息均未知。读取数据后,测量级别将为 标志、名义或无类型,具体取决于"流属性"对话框中指定的最大名义字段数量。
- 标志。 用于带两个不同之的数据,表示存在或不存在一个特性,如 true 和 false、 Yes 和 No 或 0 和 1。所用值可能有所不同,但其中总会有个值代表"真"值,另 一个代表"假"值。数据可表示为文本、整数、实数、日期、时间或时间戳。
- 名义。 用于描述具有多个不同值的数据,其中的每个值都被视为集合的一个成员, 如 small/medium/large。名义数据可具有任何存储—数值、字符串或日期/时间。 请注意,将测量级别设置为名义不会自动将值更改为字符串存储。

■ 有序。用于描述具有顺序固定的不同值的数据。例如,工资类别或满意度排序可以归 类为有序数据。顺序由数据元素的自然排列顺序定义。例如,1, 3, 5 是某个整数 集合的默认排列顺序,而 HIGH, LOW, NORMAL(按字母升序)是某个字符串集合的顺 序。使用有序测量级别可以将一组分类数据定义为有序数据,以进行可视化处理、 模型构建以及导出到将有序数据识别为不同类型的其他应用程序(如 IBM® SPSS® Statistics)。您可以在任何能够使用名义字段的位置使用有序字段。此外,可以 将任何存储类型(实数、整数、字符串、日期、时间等等)的字段定义为有序。

■ 无类型。用于不属于任何上述类型的数据,具有单个值的字段,或集合的成员数超过 定义的最大值的名义数据。当测量级别为包含许多成员(如帐号)的集合时,这种 类型也将十分有用。当您为字段选择无类型时,角色将自动设为无,记录 ID 作为唯 一的替代项。默认的集合最大容量为 250 个唯一值。可在"流属性"对话框(可通 过"工具"菜单访问)的"选项"选项卡上调整或禁用该数字。

可以手动指定测量级别,也可以由软件读取数据并根据所读取的值确定其测量级别。

此外,如果有多个连续数据字段需视为类别数据,可以选择一个选项来转换它们。 有 关详细信息,请参阅第 [119](#page-132-0) 页码中的[转换连续数据。](#page-132-0)

### 使用自动归类

- ▶ 在类型节点中或源节点的"类型"选项卡中,将所需字段的值列设置为<读取>。此操 作将使元数据可用于所有下游节点。可以使用对话框中的墨镜按钮将所有字段快速设 置为<读取>或<传递> 。
- E 单击读取值可立即读取数据源中的值。

### 要手动设置字段测量级别

- E 选择表中的某个字段。
- E 在测量列的下拉列表中为该字段选择测量级别。
- ▶ 或者, 可以先采用 Ctrl+A 或按住 Ctrl 并单击的方式选择多个字段, 再使用下拉列 表选择测量级别。

<span id="page-132-0"></span>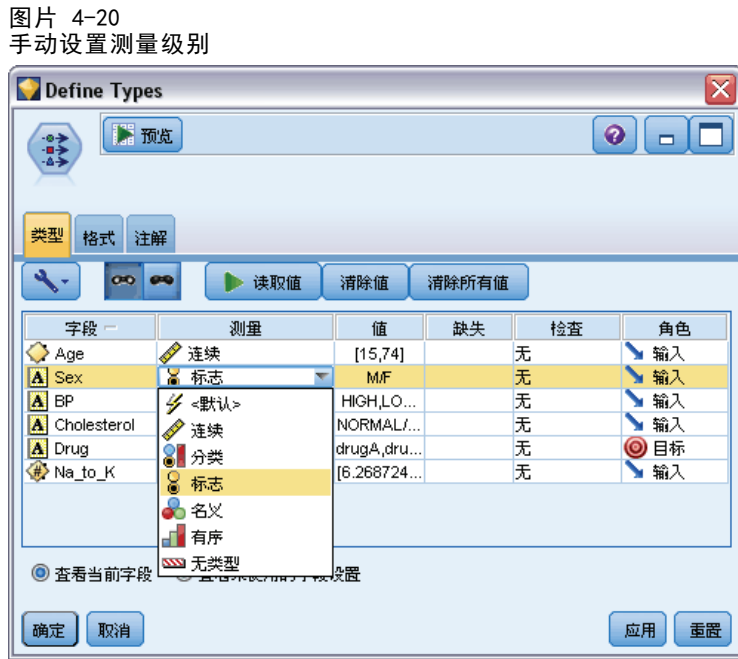

# 转换连续数据

将类别数据视为连续,可能对模型的质量产生严重影响,特别是它作为目标字段的情况 下,例如,生成回归模型而不是二元模型。为避免这种情况,可以将整数范围转换成 类别类型,例如有序或标志。

▶ 在"操作和生成"菜单按钮(带有工具符号)中,选择转换连续整数为有序。此时, 将显示转换值对话框。

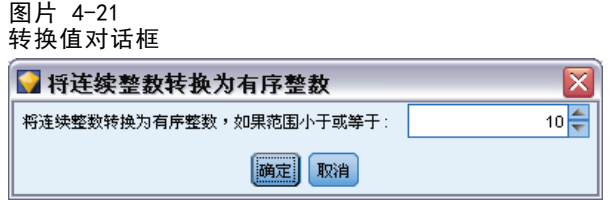

- E 指定将自动转换的范围大小,这会应用到小于和等于输入大小的任何范围。
- ▶ 单击确定。受影响的范围转换为标志或有序,并显示在类型节点的"类型"选项卡上。

## 转换结果

- 如果某个以整数形式存储的连续字段转换为有序,则上限和下限值将扩展以包 括从下限值到上限值之间的所有整数值。例如,如果范围为 1, 5,则值集合为 1, 2, 3, 4, 5。
- 如果连续字段转换为标志时,下限值和上限值成为标志字段的真值和假值。

## <span id="page-133-0"></span>什么是实例化?

实例化是读取或指定信息(如数据字段的存储类型和值)的过程。为实现系统资源最优 化, 实例化是一种用户导向过程—由用户通过在源节点的"类型"选项卡中指定选项或 通过类型节点运行数据来指导软件读取值。

- 类型未知的数据也称为非实例化数据。存储类型和值未知的数据在"类型"选项 卡的测量列中显示为<默认>。
- 如果已知字段存储类型的某些相关信息(如字符串或数字),这种数据称为部分实 例化数据。分类或连续都是部分实例化测量级别。例如,分类指定字段为符号,但无 法得知其测量级别是名义、有序还是标志。
- 当某个类型的所有相关详细信息(包括值)均已知时,将在该列中显示一种**完全实** 例化测量级别 - 名义、有序、标志或连续。注意: 连续类型可用于部分实例化和完 全实例化的数据字段。连续数据可以是整数,也可以是实数。

在通过类型节点执行数据流的过程中,非实例化类型将立即根据初始数据值变为部分实 例化类型。所有数据通过节点后,它们将变为完全实例化数据,但设置为 <传递> 的值 除外。如果执行中断, 数据将保持部分实例化状态。"类型"选项卡实现实例化后, 字 段的值在流的这一点上是静态的。这意味着,任何上游更改都不会影响某个特定字段的 值,即使重新运行流也是如此。要根据新数据或添加的操作更改或更新值,需要在"类 型"选项卡中对其进行编辑,或将字段的值设置为 <读取>或 <读取+>。

### 何时进行实例化

通常,如果数据集不是非常大,并且不打算稍后在流中添加字段,则在源节点上进行实 例化是最方便的方法。但对于下列情况,在单独的类型节点中进行实例化更为实用:

- 数据集较大,且流在类型节点之前过滤子集。
- 数据已在流中完成过滤。
- 数据已在流中完成合并或追加。
- 在处理过程中有新的数据字段被派生。

## 数据值

使用"类型"选项卡的值列,可以自动读取数据的值,也可以在单独的对话框中指 定测量级别和值。

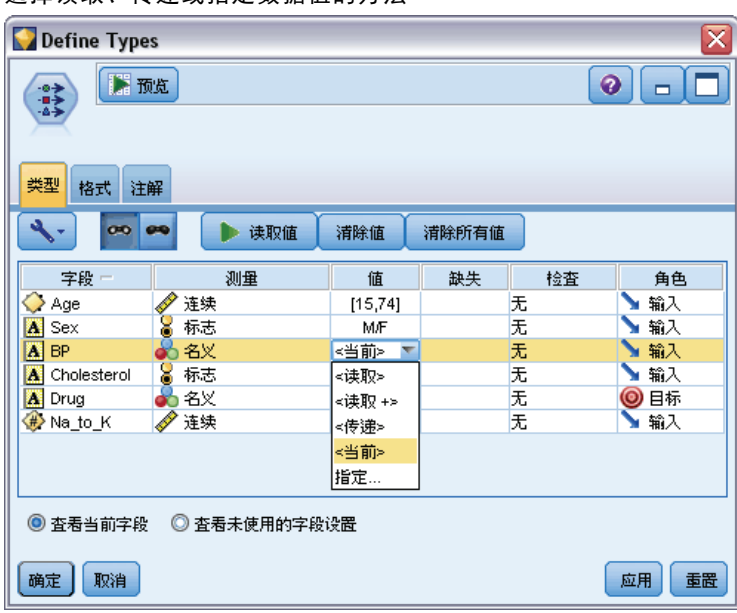

图片 4-22 选择读取、传递或指定数据值的方法

此下拉列表中的选项提供了以下可用于自动归类的指令:

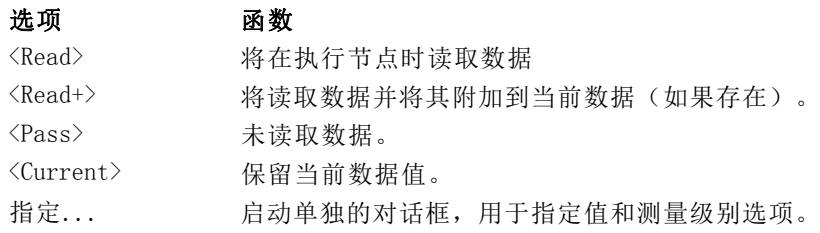

执行类型节点或单击读取值将根据您的选择进行自动归类并从数据源中读取值。此外, 也可以使用"指定"选项或通过在字段列中双击单元格来手动指定这些值。 在类型节点中对字段进行更改后,可以使用对话框工具栏中的下列按钮重置值信息:

- 使用清除值按钮,可以清除在该节点中对字段值所做的更改(非继承值),并重新读 取上游操作的值。此选项对于重置在上游对特定字段所进行的更改十分有用。
- 使用清除所有值按钮,可以重置读入该节点的所有字段的值。此选项可以有效地针 对所有字段将值列设置为读取。此选项对于重置所有字段值以及重新读取上游操 作的值和测量级别十分有用。

## 使用值对话框

在"类型"选项卡中单击值或缺失列显示预定义值的下拉列表。在此列表上选择指定 选项将打开一个单独的对话框,您可在其中为所选字段设置读取、指定、标注和处 理值的选项。

122 章 4

#### 图片 4-23 设置数据值选项 Drug 个值 3 名义 ■ 存储 ■ 字符串 测量 模型字段... 值 ◎ 读取数据 ◎ 传递 ◎ 指定値和标签 值 标签 drugA drugB drugC drugX

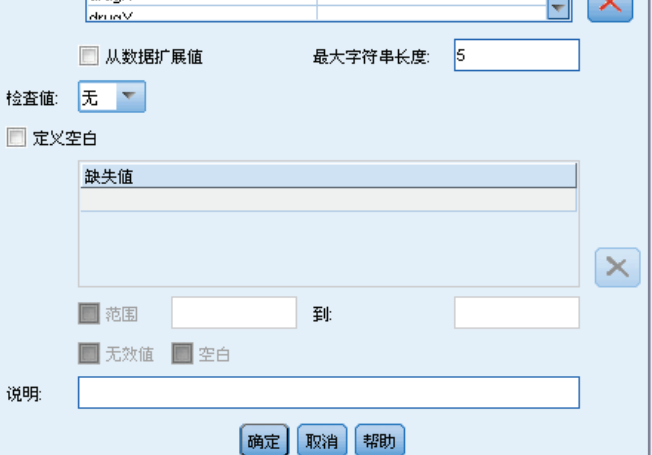

很多控件是所有数据类型通用的。下面介绍这些通用控件。

测量。 显示当前选定的测量级别。您可以更改设置以反应希望使用数据的方式。例 如,如果名为 day of week 的字段包含代表各天的数字, 您可能希望将此更改为名 义数据,以创建用于分别检查每个类别的条形图节点。

⊠

ナ

ä,

存储类型。显示已知的存储类型。存储类型不受您选择的测量级别的影响。要改变存 储类型,可以使用"固定文件和可变文件"源节点中的"数据"选项卡或使用"过 滤"节点中的转换函数。

模型字段。对于在为模型块评分时生成的字段,还可以查看模型字段的详细信息。这些 详细信息包括目标字段的名称和建模时字段的角色(预测值、概率和倾向等)。

值。选择确定所选字段的值的方法。您在此做出的选择将覆盖之前在类型节点对话框的 值列中进行的任何选择。读取值的选项包括:

- 读取数据。选择此选项将在执行节点时读取数据。此选项与<读取>相同。
- 传递。选择此选项将不为当前字段读取数据。此选项与<传递>相同。
- 指定值和标签。这里的选项用于指定所选字段的值和标签。将此选项与值检查结 合使用,可以根据您对当前字段的了解指定值。此选项可针对不同字段类型激活 该类型所特有的控件。后续主题将分别介绍用于值和标签的选项。注意:不能为 测量级别为无类型或 <默认> 的字段指定值或标签。
- 从数据扩展值。选择此选项可将在此输入的值附加到当前数据。例如,如果 field 1 的范围为 (0,10),您输入的值范围为 (8,16),则会通过添加 16 来扩展范围, 而不删除原始最小值。新的范围将是 (0,16)。选择此选项会自动将自动归类选 项设置为<读取+>。

检查值。选择强制转换值以符合指定的连续、标志或名义值的方法。此选项与类型节点 对话框中的检查列对应,在此进行的设置将覆盖该对话框中的设置。将值检查与"指定 值"选项结合使用,可以使数据中的值符合预期值。例如,如果指定值为 1、0,然后 使用丢弃选项,则可以丢弃所有值不是 1 或 0 的记录。

定义空白。选择此选项可激活下面的控件,这些控件可用于声明数据中的缺失值或空值。

- 缺失值表。可以在此将特定值(如 99 或 0)定义为空值。该值应适用于字段 的存储类型。
- 范围。用于指定缺失值范围, 例如, 年龄 1-17 或大于 65。如果将某个限制值留为 空白,范围将不受限制;例如,如果仅指定下限为 100 而没有指定上限,则会将所 有大于或等于 100 的值定义为缺失值。限制值包括在内;例如,下限为 5、上限为 10 的范围的定义中将包括 5 和 10。可以为任意存储类型定义缺失值范围,包括日 期/时间和字符串(这时将采用字母排列顺序确定某个值是否在范围内)。
- Null 值/空白。您还可以将系统 Null 值 (在数据中显示为 \$null\$) 和空白 (没 有可见字符的字符串值)指定为空值。注意:出于分析的需要,类型节点还会将 空字符串视为空白,尽管它们在内部以不同方式进行存储,并且在某些情况下会 以不同方式进行处理。
- 注意:要将空值编码为未定义或 \$null\$,应使用过滤节点。

描述。使用此文本框可指定字段标签。这些标签将按照您在"流属性"对话框中选择的 选项出现在多个位置,如图形、表格、输出和模型浏览器中。

### 指定连续数据的值和标签

连续测量级别仅用于数值字段。连续数据的存储类型有以下三种:

- 实数
- 整数
- 日期/时间

所有连续字段都将通过同一个对话框进行编辑,显示的存储类型仅供参考。

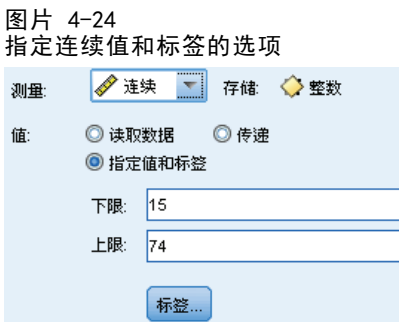

## 指定值

以下控件是连续字段所独有的,用于指定值的范围:

下限。指定值范围的下限。

上限。指定值范围的上限。

### 指定标签

可以为范围字段的任意值指定标签。单击标签按钮可打开一个新的对话框,用于指定 值标签。

### 值和标签子对话框

在范围字段的"值"对话框中单击标签将打开一个新的对话框,您可在其中指定该 范围内任意值的标签。

图片 4-25 一…<br>为范围值提供标签 (可选)

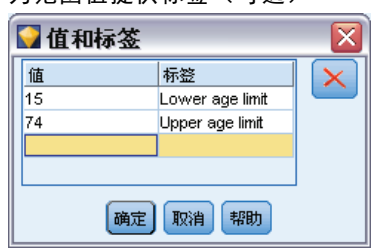

可以使用此表中的值和标签列定义值和标签对。当前已定义的对将在此显示。通过单击 空单元格并输入值及其对应标签,可以添加新的标签对。注意:在此表中添加值/值-标 签对不会为字段添加任何新值。该操作只是创建字段值的元数据而已。

您在类型节点中指定的标将按按照您在"流属性"对话框中选择的选项显示在多个位 置(显示为工具提示、输出标签等)。

### 指定名义和有序数据的值和标签

名义(集合)和有序(有序集合)测量级别表明数据值将分别用作集合的一个成员。集 合的存储类型可以是字符串、整数、实数或日期/时间。

124 章 4

<span id="page-138-0"></span>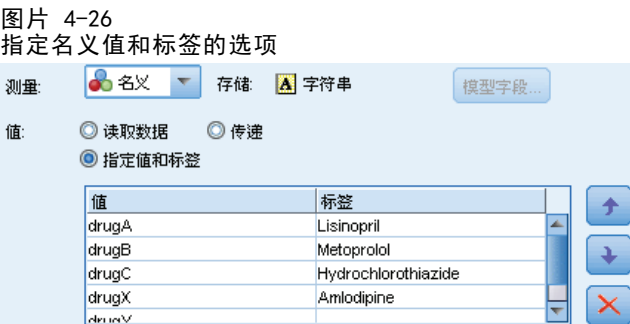

以下控件是名义和有序字段独有的,用于指定值和标签:

值。使用表中的值列,可以根据您对当前字段的了解指定值。使用此表,可以输入字段 的预期值,并使用"检查值"下拉列表检查数据集与这些值的一致性。使用箭头键和删 除键可以修改现有值,以及对值进行重新排序或删除值。

标签。使用标签列可以为集合中的每个值指定标签。这些标签将按照您在"流属性"对 话框中选择的选项出现在多个位置,如图形、表格、输出和模型浏览器中。

### 指定标志的值

标志字段用于显示具有两个不同值的数据。标志的存储类型可以是字符串、整数、实 数或日期/时间。

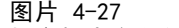

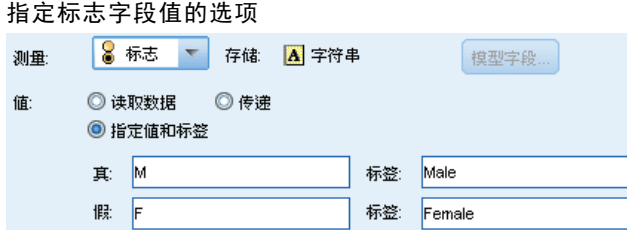

真。指定条件成立时字段的标志值。

假。指定条件不成立时字段的标志值。

标签。为标志字段中的每个值指定标签。这些标签将按照您在"流属性"对话框中选择 的选项出现在多个位置,如图形、表格、输出和模型浏览器中。

## 定义缺失值

"类型"选项卡的缺失列指示是否已为字段定义缺失值处理。可能的设置为:

开(\*)。指示已为此字段定义缺失值处理。可使用下游填充节点,或使用"指定"选项 (见下文)通过明确规范来进行此操作。

关。 字段没有定义缺失值处理。

**指定。**选择此选项显示对话框,您可在其中声明将明确值视为此字段的缺失值。

## <span id="page-139-0"></span>检查类型值

为每个字段打开"检查"选项将检查该字段中的所有值,以确定它们是否符合当前类 型设置或已在"指定值"对话框中指定的值。使用这种方法,单项操作即可实现对 数据集的整理以及数据集规模的缩减。

#### 图片 4-28 针对所选字段选择检查选项

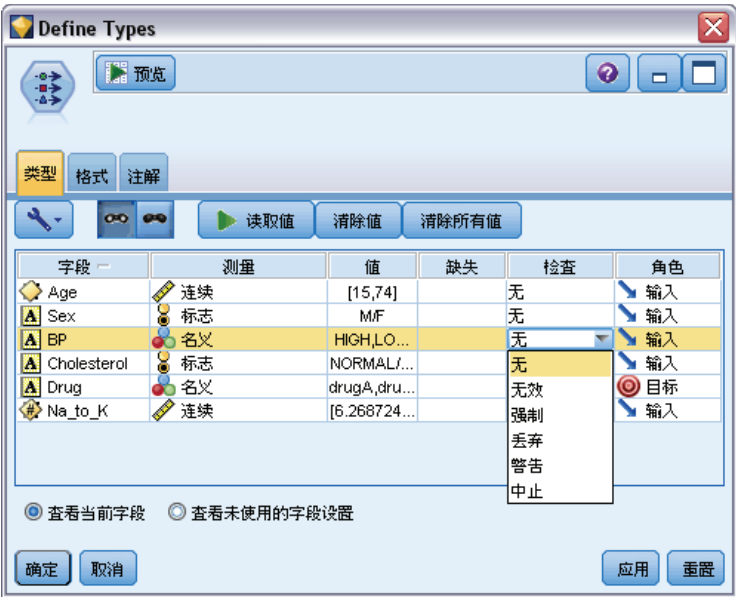

类型节点对话框中检查列的设置将决定在发现超出类型限制的值时的操作。要更改字段 的"检查"设置,请使用检查列中该字段的下拉列表。要为所有字段设置"检查"设 置,请单击字段列并按 Ctrl+A。然后使用检查列中任意字段的下拉列表。

可用的"检查"设置如下:

无。将传递值而不进行检查。这是默认设置。

使无效。将超出限制的值更改为系统 Null 值 (\$null\$)。

强制。将针对测量级别已完全实例化的字段检查超出指定范围的值。未指定的值将被转 换为该测量级别的合法值,应用的规则如下:

- 对于标志,将真值和假值以外的所有值都转换为假值。
- 对于集合(名义或有序),将所有未知值转换为集合值的第一个成员。
- 大于范围上限的数值将替换为上限。
- 小于范围下限的数值将替换为下限。
- 范围内的 Null 将获得该范围的中点值。

丢弃。找到非法值时,将丢弃整条记录。

警告。读取所有数据后,会在"流属性"对话框中计算并报告非法项数。

中止。遇到第一个非法值时,便会终止流的运行。错误将在"流属性"对话框中报告。

## <span id="page-140-0"></span>设置字段角色

字段的角色用于指定其在模型构建过程中的用法 - 例如,字段是输入还是目标(预 测的对象)。

注意:"分区"、"频率"和"记录 ID"只能分别应用到单个字段。

图片 4-29

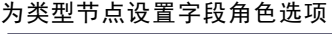

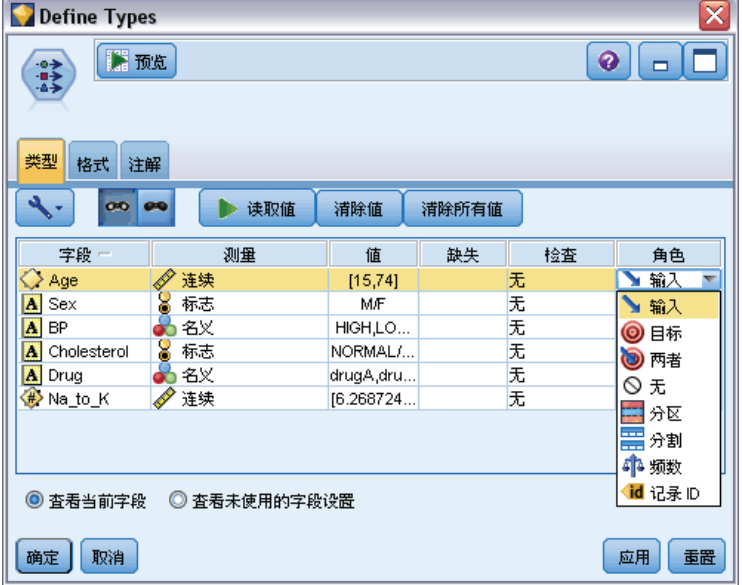

可用的角色如下:

输入。字段将用作对机器学习的输入(预测变量字段)。

目标。字段将用作机器学习的输出或目标(模型将尝试预测的字段之一)。

双向。字段将被 Apriori 节点同时用作输入和输出。所有其他建模节点都将忽略该字段。

无。机器学习将忽略该字段。测量级别已设置为无类型的字段将在角色列中自动设 置为无。

分区。指明字段用于将数据分区为单独的样本(用于训练、测试,也可用于验证)。 该字段必须属于实例化集合类型,具有两个或三个可能值(在"字段值"对话框中定 义)。第一个值表示训练样本,第二个值表示测试样本,第三个值(如果存在)表示 验证样本。所有其他值都将被忽略,且不能使用标志字段。请注意,要在分析中使用 分区,必须在相应的模型构建或分析节点的"模型选项"选项卡中启用分区。启用分 区时,会将对于分区字段具有 Null 值的记录从分析中排除。如果已在流中定义多个 分区字段,则必须在每个相应建模节点的"字段"选项卡中指定单一分区字段。如果 数据中不存在适合的字段,可以使用分区节点或派生节点创建一个。 有关详细信 息,请参阅第 [176](#page-189-0) 页码中的[分区节点](#page-189-0)。

**拆分。**(仅名义、有序和标志字段)指定为字段的每个可能值构建一个模型。

<span id="page-141-0"></span>128 章 4

> 频率。(仅数值字段)设置此角色允许将字段值用作记录的频率加权因子。仅 C&R 树、 CHAID、QUEST 和线性模型支持此功能;所有其他节点将忽略此角色。在支持此功能的建 模节点的"字段"选项卡上,选择使用频率权重以启用频率加权。

记录 ID。此字段将用作唯一记录标识符。多数节点将忽略此功能,但线性模型支持它, 并且 IBM Netezza 数据库内挖掘节点需要它。

## 复制类型属性

可以轻松地将某种类型的属性(如值、检查选项和缺失值)从一个字段复制到另一 个字段:

- ▶ 右键单击要复制其属性的字段。
- ▶ 在上下文菜单中选择复制。
- ▶ 右键单击要更改其属性的字段。
- E 在上下文菜单中选择选择性粘贴。注意:可以采用按住 Ctrl 并单击的方法或使用上下 文菜单中的选择字段选项选择多个字段。

此时将打开一个新的对话框,您可在其中选择要粘贴的特定属性。如果要粘贴至多个字 段,在此选择的选项将应用于所有目标字段。

粘贴以下属性。在下面的列表中进行选择,将属性从一个字段粘贴至另一个字段。

- 类型。选择此选项可粘贴测量级别。
- 值。选择此选项可粘贴字段值;£
- 缺失。选择此选项可粘贴缺失值设置。
- 检查。选择此选项可粘贴检查选项。
- 角色。选择此选项可粘贴字段的角色。

# 字段格式设置选项卡

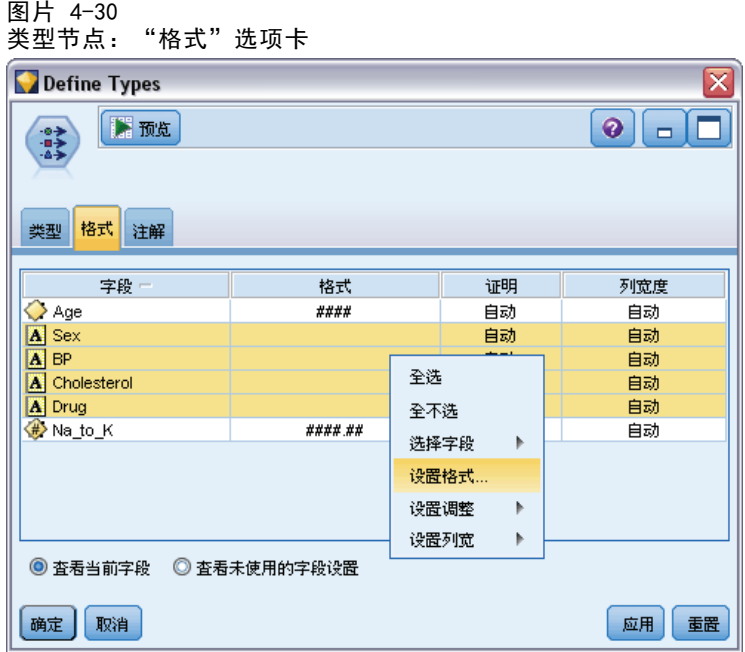

表节点和类型节点的"格式"选项卡将显示当前字段或未用字段的列表,以及每个字段 的格式设置选项。下面是字段格式设置表中每个列的说明:

字段。此列显示所选字段的名称。

格式。通过双击此列中的单元格,可以使用打开的对话框指定各个字段的格式设置。 有关详细信息,请参阅第 [130](#page-143-0) 页码中[的设置字段格式选项](#page-143-0)。在此指定的格式设置 将覆盖总体流属性中指定的格式设置。

注意:Statistics 导出节点和 Statistics 输出节点导出的 .sav 文件的元数据中包括 根据字段选择格式设置。如果指定了 IBM® SPSS® Statistics.sav 文件格式所不支持的 根据字段格式,节点将采用 SPSS Statistics 的默认格式。

对齐。使用此列指定应如何对齐表列中的值。默认设置为自动,该设置将对符号值进行 左对齐,对数字值进行右对齐。您可通过选择左、右或中心来覆盖默认设置。

列宽度。默认情况下,列宽度将根据字段值自动计算。要覆盖自动宽度计算,请单击表 单元格,然后使用下拉列表选择新的宽度。要输入此处未列出的自定义宽度,请通过双 击字段或格式列中的表单元格打开"字段格式"子对话框。或者,也可以右键单击某 个单元格,然后选择设置格式。

查看当前字段。默认情况下, 对话框将显示当前处于活动状态的字段的列表。要查看未 使用字段的列表,请选择查看未使用的字段设置。

上下文菜单。此选项卡的上下文菜单提供了多种选择和设置更新选项。

- 全选。选中所有字段。
- 不选。清除洗择内容。

## <span id="page-143-0"></span>章 4

- 选择字段。依据类型或存储特征选择字段。选项包括选择分类、选择连续(数值)、选 择无类型、选择字符串、选择数值或选择日期/时间。 有关详细信息,请参阅第 [117](#page-130-0) 页 码中[的测量级别](#page-130-0)。
- 设置格式。打开用于指定每个字段的日期、时间和小数选项的子对话框。
- 设置对齐。设置所选字段的对齐方式。选项包括自动、中心、左或右。
- 设置列宽度。设置所选字段的字段宽度。指定自动将从数据中读取宽度。您也可以 将字段宽度设为 5、10、20、30、50、100 或 200。

## 设置字段格式选项

字段格式设置在一个子对话框中进行指定,该对话框在类型节点和表格节点的"格式" 选项卡中提供。如果在打开此对话框之前已选择多个字段,则选中的第一个字段的设 置将用于所有选中字段。在此进行指定后单击确定会将这些设置应用于"格式"选项 卡中选定的所有字段。

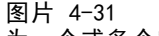

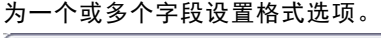

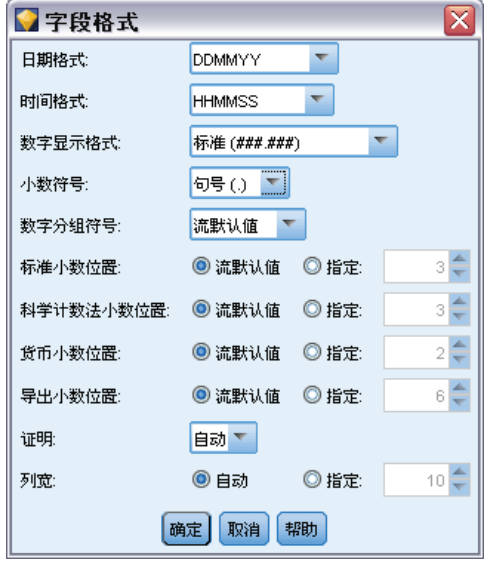

以下选项针对每个字段提供。其中很多设置也可以在"流属性"对话框中指定。任何在 字段级别进行的设置都将覆盖流指定的默认设置。

日期格式。选择日期存储字段要使用的日期格式或当 CLEM 日期函数将字符串解析为日 期时使用的日期格式。

时间格式。选择时间存储字段要使用的时间格式或当 CLEM 时间函数将字符串解析为时 间时使用的时间格式。

数字显示格式。可以在"标准"(####. ###)、"科学计数法"(#. ###E+##) 和"货 币"(\$###.##) 显示格式中选择。

小数符号。选择逗号 (,) 或句号 (.) 作为小数分隔符。
分组符号。针对数字显示格式,选择用于对值进行分组的符号(例如,3,000.00 中的 逗号)。选项包括"无"、"句号"、"逗号"、"空格"和"定义的环境"(在该 情况下将采用当前环境的默认设置)。

小数位(标准、科学计数法、货币、导出)。针对数字显示格式,指定要在显示、打 印或导出实数时使用的小数位数。此选项将分别为每种显示格式指定一个值。导出 格式仅适用于存储类型为实数的字段。

对齐。指定列中的值应采用的对齐方式。默认设置为自动, 该设置将对符号值进行左对 齐,对数字值进行右对齐。您可通过选择"左"、"右"或"中心"来覆盖默认设置。

列宽度。默认情况下,列宽度将根据字段值自动计算。您可使用列表框右边的箭头指 定以五为间隔的自定义宽度。

# 过滤或重命名字段

您可以在流中的任意时间点上重命名或排除字段。例如,作为医学研究者,您可能并不 关心患者(记录级数据)的钾等级(字段级数据);因此,可以将 K(钾)字段过滤 掉。也可以使用单独的过滤节点,或者源节点或输出节点上的"过滤"选项卡实现此操 作。无论使用哪种节点,结果都是一样的。

- 可以在将数据从源节点(如变量文件、固定文件、Statistics 文件和 XML)读入 IBM® SPSS® Modeler 时对字段进行重命名或过滤。
- 使用过滤节点,可以在流的任何位置对字段进行重命名或过滤。
- 通过 Statistics 导出、Statistics 变换、Statistics 模型和 Statistics 输出 节点,可以对字段进行过滤或重命名,使之符合 IBM® SPSS® Statistics 命名标 准。 有关详细信息, 请参阅第 [436](#page-449-0) 页码第 8 章中[的重命名或过滤 IBM SPSS](#page-449-0) [Statistics 的字段](#page-449-0)。
- 可以使用上述任意节点中的"过滤"选项卡来定义或编辑多响应集。 有关详细信 息,请参阅第 [135](#page-148-0) 页码中[的编辑多响应集](#page-148-0)。
- 最后,可以使用过滤节点将一个源节点中的字段映射至另一个源节点。

章 4

#### 图片 4-32 设置过滤节点选项

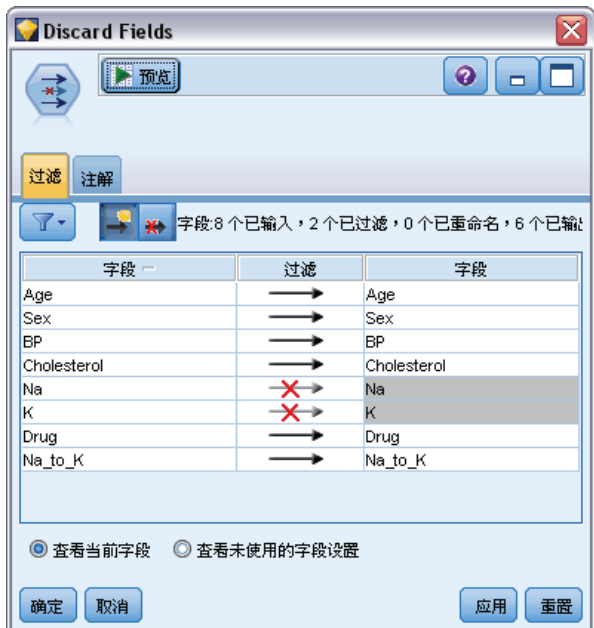

# 设置过滤选项

"过滤"选项卡中使用的表格可显示每个字段进入和离开节点时的名称。可以使用此表 中的选项对重复的或下游操作不需要的字段进行重命名或过滤。

- 字段。显示当前连接的数据源中的输入字段。
- 过滤。显示所有输入字段的过滤状态。过滤后的字段在此列中带有红色 X, 指示该字 段不会向下游传递。单击选定字段的过滤列可打开和关闭过滤功能。此外,也可以 采用按住 Shift 并单击的选择方法同时选择多个字段的选项。
- 字段。在字段离开过滤节点时显示它们。重复名称显示为红色。可以通过单击此列 并输入新名称来编辑字段名。也可以通过单击过滤列删除字段,以禁用重复字段。

通过单击列标题,可以对表中所有列进行排序。

查看当前字段。选择此选项可查看当前连接到过滤节点的数据集的字段。此选项默认处 于选中状态,是最常用的过滤节点使用方法。

查看未使用的字段设置。选择此选项可查看曾连接到过滤节点但已断开连接的数据集 的字段。将过滤节点从一个流复制到另一个流时,或保存并重新载入过滤节点时,此 选项将十分有用。

#### 过滤按钮菜单

单击对话框左上角的"过滤"按钮可访问含有多个快捷键和其他选项的菜单。

133

#### 图片 4-33 "过滤"菜单选项

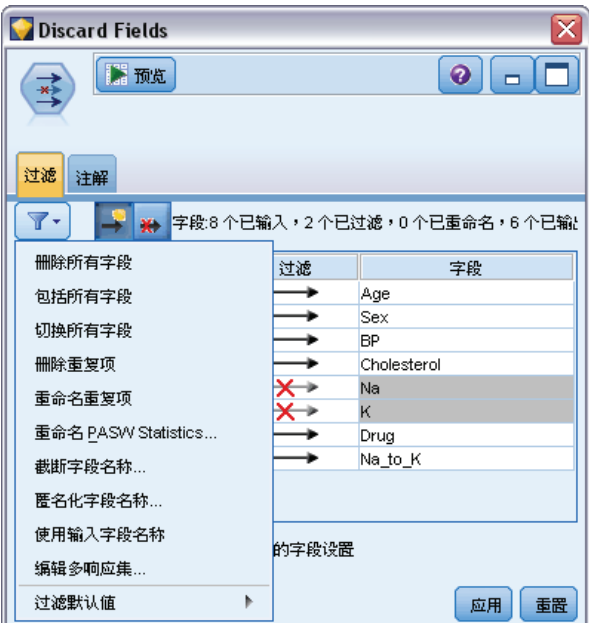

可以选择执行下列操作:

- 删除所有字段。
- 包括所有字段。
- 切换所有字段。
- 删除副本。注意:选择此选项将删除具有该重复名称的所有字段,包括第一次出 现该名称的字段。
- 重命名字段和多响应集以满足其他应用程序的要求。 有关详细信息, 请参阅第 [436](#page-449-0) 页码第 8 章中的[重命名或过滤 IBM SPSS Statistics 的字段](#page-449-0)。
- 截断字段名。
- 匿名化字段和多响应集名称。
- 使用输入字段名。
- 编辑多响应集。 有关详细信息, 请参阅第 [135](#page-148-0) 页码中[的编辑多响应集](#page-148-0)。
- 设置默认过滤状态。

您还可以使用对话框顶部的箭头切换按钮指定要在默认情况下包括还是丢弃字段。对于 要在下游纳入的字段很少的大型数据集,这种方法十分有用。例如,可以仅选择要保留 的字段,并指定所有其他字段都应丢弃(而不是逐一选择所有要丢弃的字段)。

章 4

#### 截断字段名

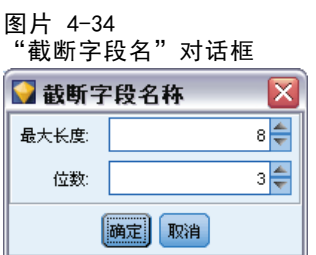

通过过滤按钮菜单("过滤"选项卡的左上角),您可以选择截断字段名。

最大长度。指定字段名长度的限制字符数。

数字位数。如果截断后的字段名不再唯一,则会对其进行进一步的截断,并通过为名称 添加数字位进行区分。您可指定使用的数字位数。使用箭头按钮可调整该位数。

例如,下表说明了如何使用默认设置(最大长度=8,数字位数=2)对某个医学数据集 中的字段名进行截断。

#### 字段名 2009年 1000 年 1000 年 1000 年 1000 春断后的字段名

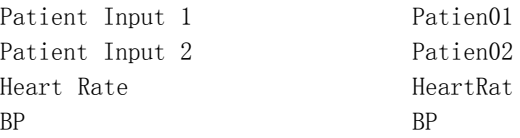

### 匿名化字段名

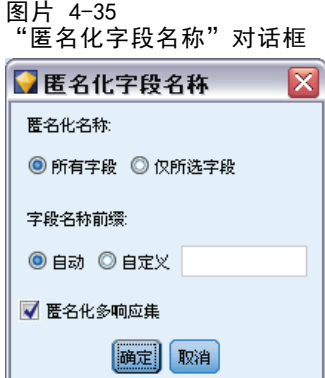

通过单击左上角的过滤按钮菜单并选择匿名化字段名,可匿名化包含"过滤"选项卡的任 意节点中的字段名。匿名化的字段名包含一个字符串前缀加一个基于数字的唯一值。

**匿名化名称。**选择仅选定对过滤选项卡中己选定的字段的名称进行匿名化。默认 设置为所有字段,选择该选项将对所有字段名进行匿名化。

字段名前缀。匿名化字段名的默认前缀为 anon\_; 如果要使用其他前缀, 请选择自定 义并键入自己的前缀。

135

<span id="page-148-0"></span>匿名化多响应集。匿名化多响应集名称的方法与匿名化字段名的方法相同。 有关详细信 息,请参阅第 135 页码中的编辑多响应集。

要恢复原始字段名,请在过滤按钮菜单中选择使用输入字段名。

### 编辑多响应集

通过单击左上角的过滤按钮菜单并选择编辑多响应集,可添加或编辑包含"过滤"选项 卡的任意节点中的多响应集。

```
图片 4-36
```
---<br>"多响应集" 对话框

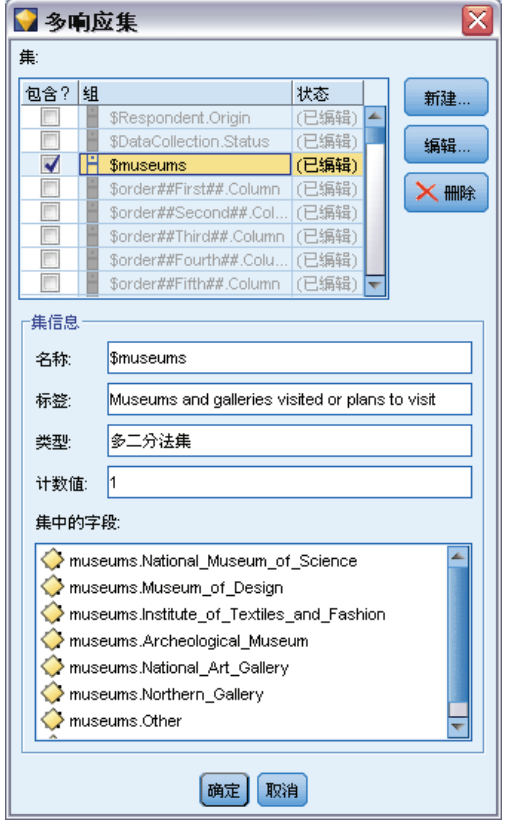

多响应集可用于记录对每个问题都具有多个值的数据,例如,询问被调查者参观过哪 些博物馆或阅读过哪些杂志。可以使用 Data Collection 源节点或 Statistics 文件 源节点将多响应集导入 IBM® SPSS® Modeler 中, 也可使用过滤节点在 SPSS Modeler 中进行定义。

▶ 单击新建可创建新的多响应集, 或者单击编辑可修改现有的多响应集。

图片 4-37 编辑多响应集

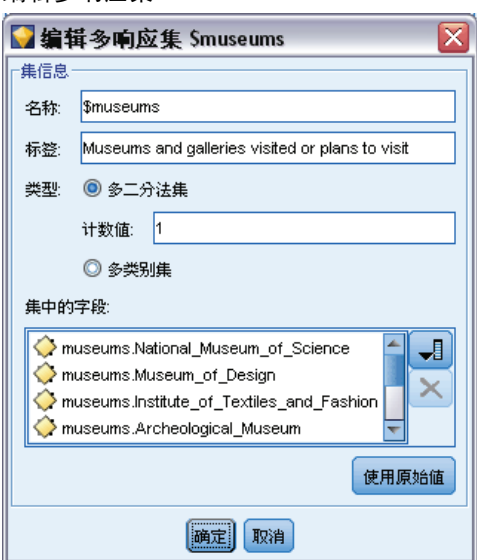

名称和标签。指定多响应集的名称和说明。

类型。可以使用下列两种方法之一处理多响应问题:

- 多二分法集。为每个可能的响应创建一个单独的标志字段;例如,如果有 10 本 杂志,则会创建 10 个标志字段,其中每个字段都可以拥有值,如 0 或 1 分别 表示真或假。计数值可以指定哪个值为真。通过该方法,有助于响应者选择适用 的所有选项。
- 多类别集。为每个响应创建的一个名义字段,该响应中特定响应者提供的答案数量可 以达到最多。每个名义字段的值均表示可能的答案,如 1 表示《时代周刊》、2 表 示《新闻周刊》以及 3 表示《个人计算机周刊》。该方法在限制答案数量时非常有 用,如让响应者选择最常看的三本杂志。

集合中的字段。使用右侧的图标添加或删除字段。

图片 4-38 多个响应问题

| 014 | 您参观过或打算参观哪个博物馆或艺术馆?<br>请选择所有适用的答案。                                                          |
|-----|---------------------------------------------------------------------------------------------|
|     | 设计博物馆                                                                                       |
|     | □                                                                                           |
|     | 国家艺术馆………………………………………………………………… □                                                            |
|     |                                                                                             |
|     | the contract of the contract of the contract of the contract of the contract of<br>其他 (请说明) |

#### 注释

■ 多响应集中的所有字段必须具有相同的存储类型。

- 这些集合不同于它们所含的字段。例如,删除一个集合并不会删除它所包含的字 段,只会删除这些字段之间的链接。从删除点上游仍可以查看该集合,但在删除点 下游将看不到该集合。
- 如果使用过滤节点重命名字段(直接通过选项卡,或通过选择"过滤"菜单上的 为 IBM SPSS Statistics 重命名、截断或匿名化选项),则会更新对多响应集中使用的 这些字段的所有引用。但是,不会从多响应集中删除通过过滤节点删除的任意字 段。尽管无法在流中再查看这些字段,但多响应集仍可以引用它们;在导出等操 作中,需要格外注意此问题。

# 整体节点

整体节点可结合使用两个或多个模型块,这样所获得的预测会比通过任意一个模型获得 的预测更为准确。通过结合多个模型的预测,可以避免单个模型的局限性,从而使整 体准确性更高。一般情况下,以这种方式组合的模型所得的结果不但可以与使用单个 模型所得的最佳结果相媲美,而且结果通常会更理想。

这种节点结合在"自动分类器"、"自动数值"和"自动聚类"自动建模节点中自 动产生。

使用整体节点后,可以通过分析节点或评估节点将这些综合结果的准确性与每个输入模 型进行比较。要执行此操作,请确保未选中整体节点中"设置"选项卡上的过滤出整 体模型生成的字段选项。

#### 输出字段

每个整体节点都可以生成含有综合得分的字段。该字段名称基于指定的目标字段,其前 缀根据具体的字段测量级别(标志、名义(集合)或连续(范围))可以为 \$XF\_、 \$XS 或 \$XR 。例如, 若目标字段是一个名为 response 的标志字段, 则输出字段将 为 \$XF\_response。

置信度或倾向字段。对于标志和名义字段,附加的置信度或倾向字段将根据整体方法 进行创建,详情如下表所示:

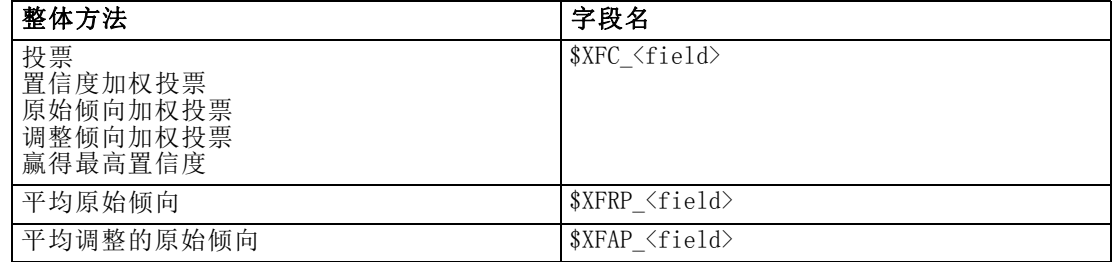

### 整体节点设置

整体节点的目标字段。选择单个字段以用作两个或更多上游模型的目标字段。上游模 型可以使用标志、名义或连续目标字段,但其中至少要有两个模型必须共享相同的 目标字段以便获得综合得分。

### 章 4

过滤出整体模型生成的字段。从输出中去除由各个模型生成的所有附加字段,这些模型 均输入到整体节点中。如果只想关注所有输入模型中的综合得分,请选中此复选框。 如果希望使用分析节点或评估节点将综合得分的准确性与各个输入模型得分的准确性 进行比较,则请确保取消选中此选项。

#### 图片 4-39 连续字段选作目标字段的整体节点

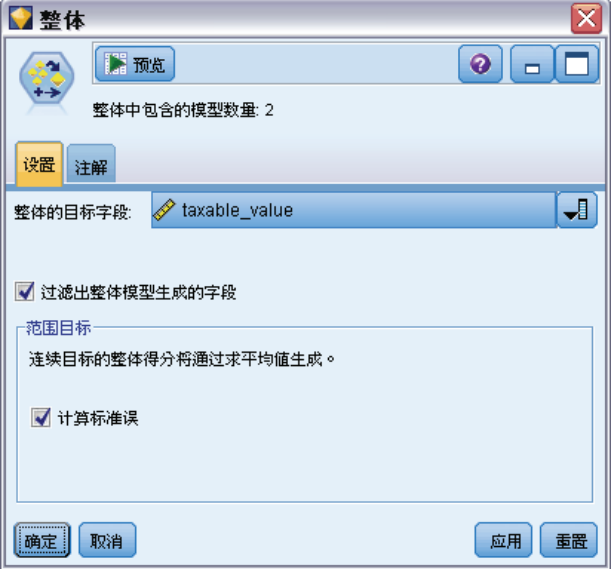

可用设置取决于选作目标字段的字段的测量级别。

#### 连续目标

对于连续目标,将会对其得分求平均值。这是求综合得分唯一可用的方法。

当求得分或估计值的平均值时,整体节点使用标准误差计算得出测量值或估计值与真值 之间的差值,并显示这些估计值如何接近。默认对新模型生成标准误差计算;但是,您 可以为现有模型取消选择复选框,例如当要对其重新生成时。

#### 类别目标

类别目标可支持包括投票在内的许多方法,其工作原理是计算每种可能的预测值的选择 次数并选择总数最高的值。例如,若五个模型中有三个都预测为是,其他两个预测为 否,则是以 3 比 2 的投票结果取胜。另外也可以根据每个预测的置信度或倾向值进行 加权投票。然后对加权求和并再次选择总数最高的值。最终预测的置信度是指取胜值的 加权总和除以整体模型中包含的模型数量。

图片 4-40 名义字段选作目标字段的整体节点

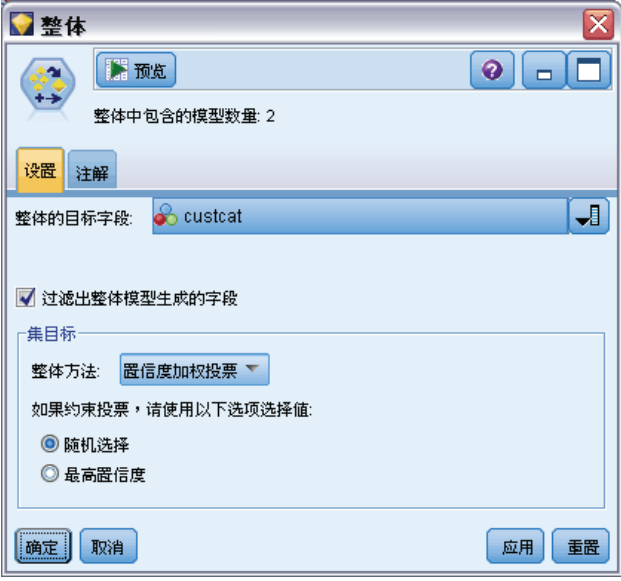

所有分类字段。标志和名义字段均支持下列方法:

- 投票
- 置信度加权投票
- 赢得最高置信度

图片 4-41

标志字段选作目标字段的整体节点

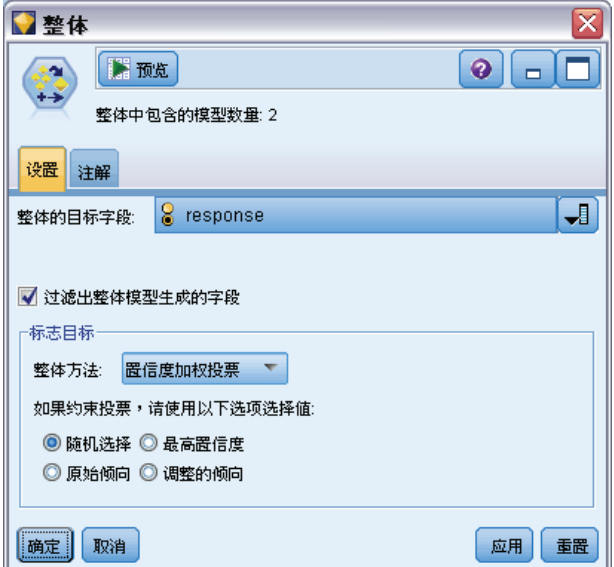

仅限标志字段。对于仅限标志字段的情况,还支持以下多种基于倾向的方法:

最初倾向加权投票

#### <span id="page-153-0"></span>■ 调整倾向加权投票

- 平均原始倾向
- 平均调整的倾向

投票同数。根据投票方法,可以指定解决投票同数的方法。

- 随机选择。随机选择其中一个同数值。
- 最高置信度。选择使用最高置信度进行预测的同数值。请注意,该置信度值无需 与所有预测值的最高置信度值相同。
- 原始或调整后的倾向(仅限标志字段)。使用最大绝对倾向预测的同数值,其中绝对 倾向的计算方法如下:

```
abs (0.5 - propensity) *
2
```
或者,对于调整后的倾向,绝对倾向计算方法如下:

abs  $(0.5 -$  adjusted propensity)  $* 2$ 

# 派生节点

IBM® SPSS® Modeler 中最强大的功能之一是可以修改数据值并从现有数据中派生新字 段。在漫长的数据挖掘工程中,执行若干派生操作是很常见的,如从 Web 日志数据的 字符串中提取客户 ID,或根据事务和人口统计数据创建客户生命周期值。所有这些 转换均可使用各种字段操作节点完成。

若干节点可提供派生新字段的功能:

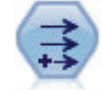

导出节点将修改数据值或根据一个或多个现有字段创建新字段。它可创建的 字段类型包括公式、标志、名义、状态、计数和条件。 有关详细信息,请 参阅第 140 页码中的派生节点。

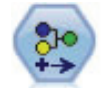

重新分类节点可将一组分类值转换为另一组值。对于压缩类别或为分析而进 行的数据重新分组,重新分类非常有用。 有关详细信息,请参阅第 [159](#page-172-0) 页 码中[的重新对节点分类](#page-172-0)。

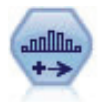

分箱节点根据一个或多个现有连续(数值范围)字段的值自动创建新的名义 (集合)字段。例如,用户可将连续收入字段转换为一个包含各组收入的新的 分类字段,作为其与平均值之间的偏差。一旦创建新字段分级后,即可根据 割点创建"衍生"节点。 有关详细信息,请参阅第 [163](#page-176-0) 页码中[的分级节点](#page-176-0)。

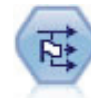

"设为标志"节点根据为一个或多个名义字段定义的分类值获取多个标志字 段。 有关详细信息,请参阅第 [178](#page-191-0) 页码中的[设为标志节点](#page-191-0)。

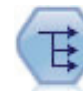

重新构建节点可将一个名义字段或标志字段转换为一组字段(该字段组由 已成为另一字段的值填充)。例如,给定一个名为支付类型的字段,其值 为 贷方、现金和借方,则将创建三个新字段(贷方、现金、借方),每个 字段可能包含实际支付的值。 有关详细信息,请参阅第 [180](#page-193-0) 页码中[的重](#page-193-0) [新结构化节点](#page-193-0)。

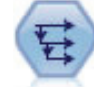

历史节点将创建新字段,其中包含之前记录中的字段数据。历史节点最常用 于顺序数据,如时间序列数据。使用历史节点前,您可能想用排序节点对此 数据进行排序。 有关详细信息,请参阅第 [204](#page-217-0) 页码中[的历史节点](#page-217-0)。

#### 使用派生节点

使用派生节点,可以根据一个或多个现有字段创建六种类型的新字段:

- 公式。新字段是任意 CLEM 表达式的结果。
- 标志。新字段是代表指定条件的标志。
- 名义。新字段是名义的,表示其成员是一组指定值。
- 状态。新字段是两种状态之一。通过指定条件触发这两种状态之间的切换。
- 计数。新字段以某个条件为真的次数为基准。
- 条件。新字段根据某个条件值,从两个表达式中择选其一用作字段值。

其中每个节点在派生节点对话框中都包含一组特殊选项。这些选项将在后续主题中进 行论述。

# 为派生节点设置基本选项

在派生节点的对话框顶部,有用于选择所需派生节点类型的若干选项。

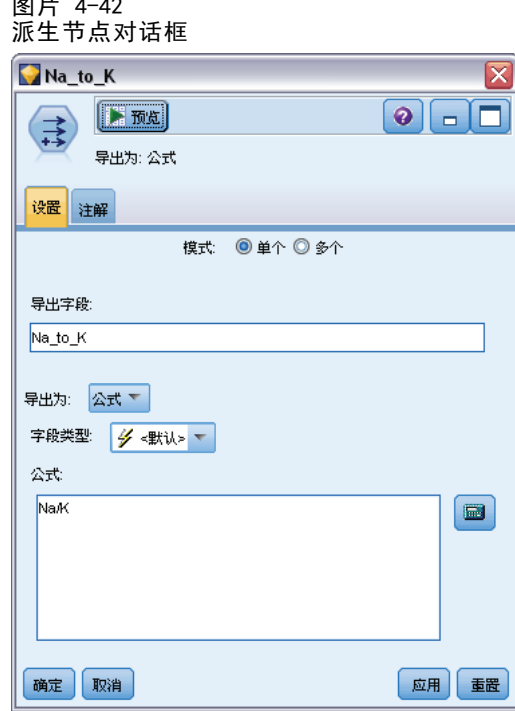

模式。根据是否要派生多个字段,选择单个或多个。选择多个时,对话框将变为显示用于 多个派生字段的选项。

派生字段。对于简单的派生节点,指定要派生并添加到每条记录的字段的名称。默认名 称为 DeriveN,其中 N 是截止到目前由当前会话所创建的派生节点数。

派生为。从下拉列表中选择"派生"节点的类型,如"公式"或"名义"。对于每个类 型,都会根据您在该类型特定的对话框中指定的条件创建新字段。

从下拉列表中选择某个选项会将一组新的控件添加到主对话框,具体取决于每种派生 节点类型的属性。

字段类型。为新派生的节点选择测量级别,如"连续"、"分类"或"标志"。此选项 对于"派生"节点的所有形式是通用的。

注意:派生新字段通常需要使用特殊的函数或数学表达式。所有类型的派生节点的 对话框中都提供了表达式构建器,用于帮助您创建这些表达式,并提供了规则检查 和 CLEM 表达式的完整列表。

### 派生多个字段

在派生节点内将模式设置为多个可以依据同一节点内的同一条件派生多个字段。如果 要对数据集中的多个字段进行相同转换,使用此功能可节省时间。例如,如果要构建 一个回归模型,用于根据起始工资和原有经验预测当前工资,则对所有三个非对称变 量应用对数转换可能很有帮助。您可以对所有字段同时应用同一函数,而不是针对每 种转换添加一个新的派生节点。只需选择要从中派生新字段的所有字段,然后使用 @FIELD 函数在字段括号内键入派生表达式。

**图片** 4-42

注意:对于同时派生多个字段,@FIELD 函数是一种重要的工具。它使您可以在无需指 定确切字段名的情况下引用当前字段的内容。例如,用于对多个字段应用对数转换的 CLEM 表达式为 log(@FIELD)。

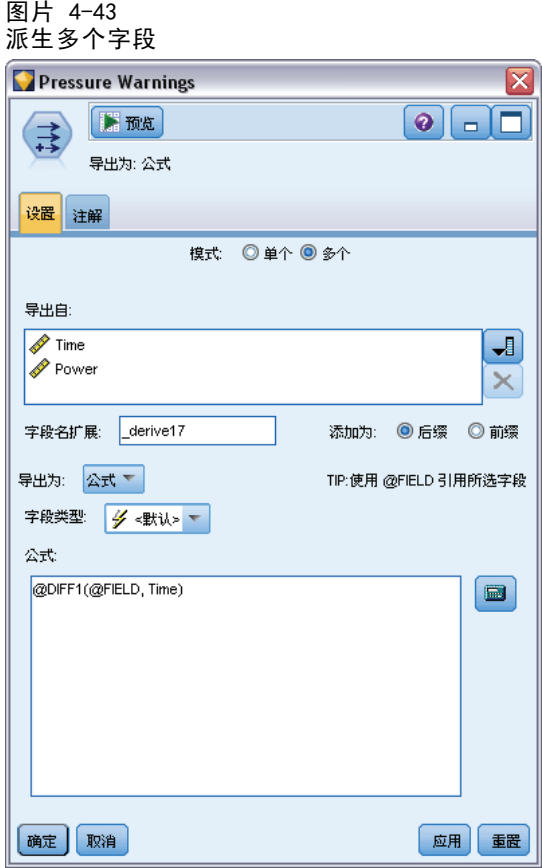

当您选择多个模式时,会将下列选项添加到对话框中:

派生自。使用"字段选择器"选择要从其中派生新字段的字段。对于每个选定字段,将 生成一个输出字段。注意:所选字段不需要具有相同的存储类型;但是,如果条件并非 对于所有字段均成立,派生操作将会失败。

字段名扩展。键入要为新字段名添加的扩展部分。例如, 对于包含 Current Salary 的 新字段,可以为字段名添加扩展部分 log\_,从而产生 log\_Current Salary。使用单 选按钮选择要将扩展名添加为字段名的前缀(开头)还是后缀(末尾)。默认名称为 DeriveN, 其中 N 是截止到目前由当前会话所创建的派生节点数。

在单个模式的派生节点中,此时需要创建用于派生新字段的表达式。根据所选派生操 作的类型,可有多种创建条件的选项。这些选项将在后续主题中进行论述。要创建表 达式,可以简单地键入公式字段,也可以通过单击计算器按钮使用表达式构建器。请 记住,在引用多个字段的操作时可使用 @FIELD 函数。

#### 选择多个字段

对于对多个输入字段执行操作的所有节点(如派生节点(多个模式)、汇总节点、排 序节点、多重散点图节点和时间散点图节点),您可以使用"选择字段"对话框轻 松选择多个字段。

图片 4-44

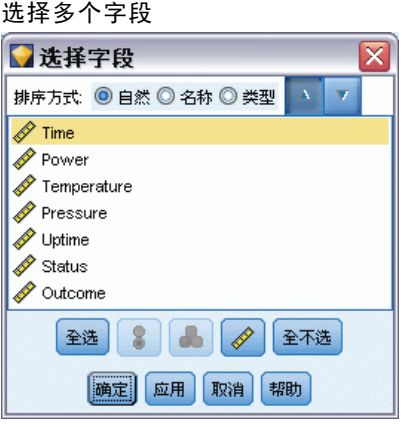

排序方式。可以通过选择下列选项之一对可用于查看的字段进行排序:

■ 自然。数据流向下传递数据时, 当前节点接收字段的顺序即为字段的查看顺序。

- 名称。采用字母顺序对字段进行排序以便于查看。
- 类型。查看字段时按其测量级别排序。此选项在选择具有特定测量级别的字段 时非常有用。

一次从列表中选择一个字段,或采用按住 Shift 并单击和按住 Ctrl 并单击的方法 选择多个字段。此外,也可以使用列表下面的按钮根据测量级别选择多组字段,或选 择或取消选择表中所有字段。

# 设置派生公式选项

派生公式节点用于根据 CLEM 表达式的结果为数据集中的每条记录创建新字段。请注 意,此表达式不能是条件表达式。要根据条件表达式派生值,请使用标志或条件类型 的派生节点。

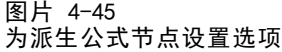

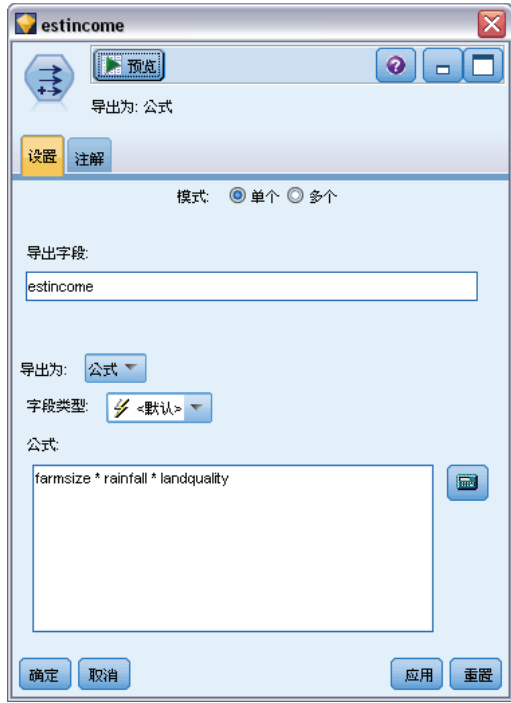

公式。使用 CLEM 语言指定用于为新字段派生值的公式。

# 设置派生标志选项

派生标志节点用于指明特定条件,如高血压或客户帐户停用。对于每条记录都会创建一 个标志字段,当条件为真时,会在字段中添加代表真的标志值。

146 章 4

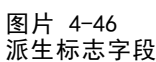

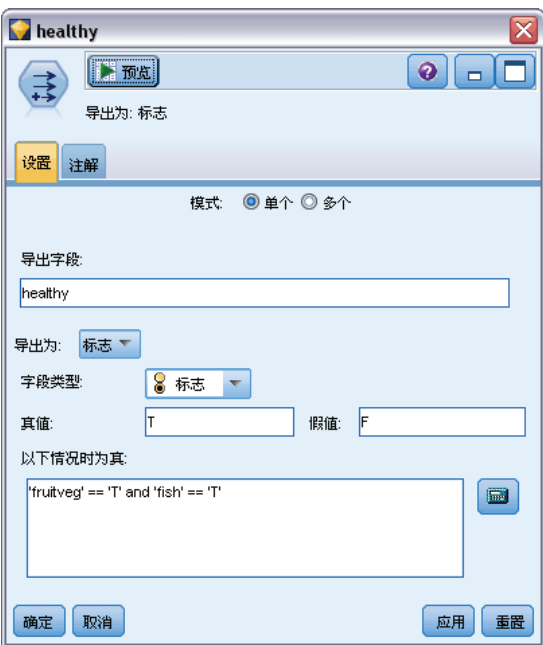

真值。指定针对满足以下指定条件的记录要在标志字段中包括的值。默认值为 T。

假值。对于那些不满足以下指定条件的记录,指定其标志字段中的值。默认值为 F。

以下情况时为真。指定某个 CLEM 条件,用于评估每条记录的某些值,并为记录赋予真 值或假值(定义如上)。请注意,对于非假数字值,会将真值赋予记录。

注意: 要返回空字符串, 应键入一对引号, 之间不包含任何内容, 如 ""。例如, 空 字符串通常可用作假值,以使真值在表中更为明显。类似地,如果希望某个字符串值 在其他情况下被视为数值,应使用引号

### 示例

在 IBM® SPSS® Modeler 12.0 之前的版本中,可用逗号来分隔值将多个响应导入 一个字段中。

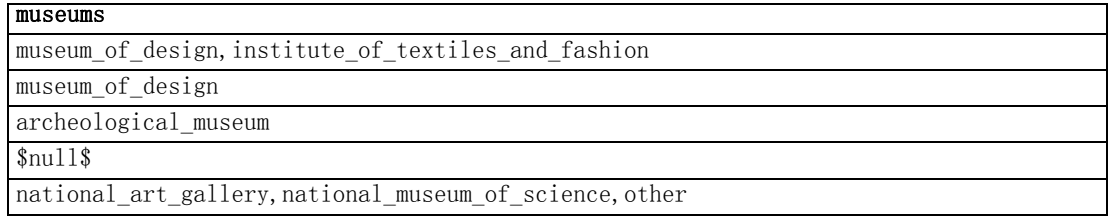

要准备分析该数据,可以使用 hassubstring 函数为每个响应生成单独的标志字段, 所使用的表达式如下:

hassubstring(museums,"museum\_of\_design")

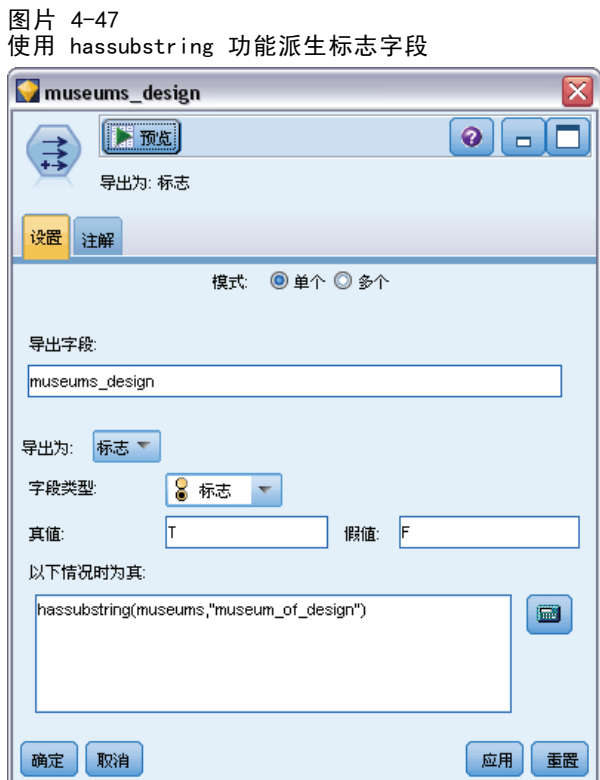

# 设置派生集合选项

派生集合节点用于执行一组 CLEM 条件,以确定每条记录满足的条件。当每条记录满足 某个条件时,会将一个值(指示满足哪组条件)添加到新的派生字段。

#### 图片 4-48 使用派生集合节点

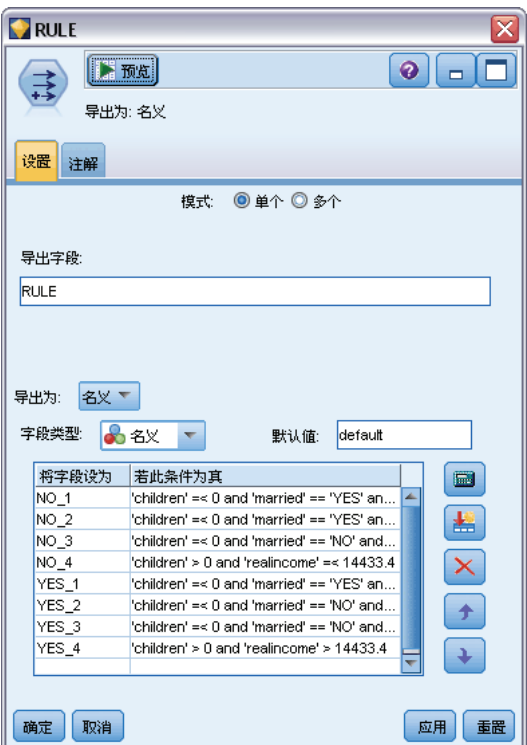

默认值。指定不满足任何条件时要使用的值。

将字段设为。指定满足某个特定条件时要输入新字段的值。列表中的每个值都有一个关 联条件,该条件由用户在相邻列中指定。

若此条件为真。为集合字段中要列出的每个成员指定条件。使用表达式构建器在可用的 函数和字段中进行选择。可以使用箭头和删除按钮对条件进行重新排序或删除。

条件的工作原理是对数据集中特定字段的值进行检验。检验每个条件时,都会为新字 段分配上述指定值,以指示满足哪个条件(如果有)。如果不满足任何条件,则会 使用默认值。

# 设置派生状态选项

派生状态节点与派生标志节点相当类似。标志节点根据当前记录对单个 条件的满足情 况设置值,而派生状态节点可以根据字段对两个独立 条件的满足方式更改该字段的 值。这意味着满足每个条件时,该值都会发生更改(打开或关闭)。

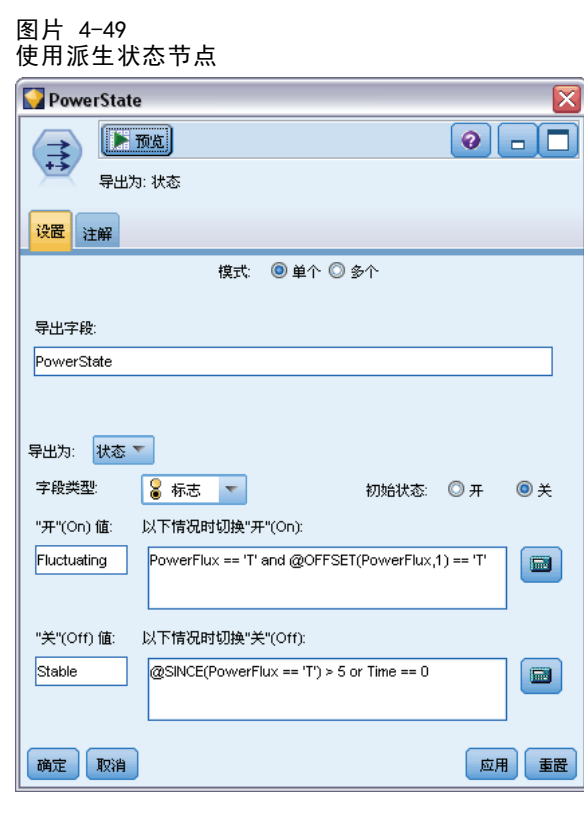

初始状态。选择初始时要为新字段的每条记录指定开或关。请注意,此值可能在满足 每个条件时发生更改。

"开"(On)值。指定满足 On 条件时新字段的值。

以下情况时切换"开"(On)。指定会在条件为真时将状态更改为"开"的 CLEM 条件。 单击计算器按钮可打开表达式构建器。

"关"(Off)值。指定满足 Off 条件时新字段的值。

以下情况时切换"关"(Off)。指定会在条件为假时将状态更改为"关"的 CLEM 条件。 单击计算器按钮可打开表达式构建器。

注意: 要指定空字符串, 应键入一对引号, 之间不包含任何内容, 如 ""。类似地, 如果 希望某个字符串值在其他情况下被视为数值,应使用引号。

### 设置派生计数选项

派生计数节点用于效据集中数字字段的值应用一系列条件。满足每个条件时,派生 的计数字段的值会根据集合增量的大小而相应增加。这种类型的派生节点对于时间序 列数据十分有用。

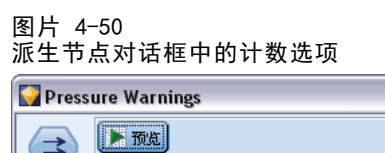

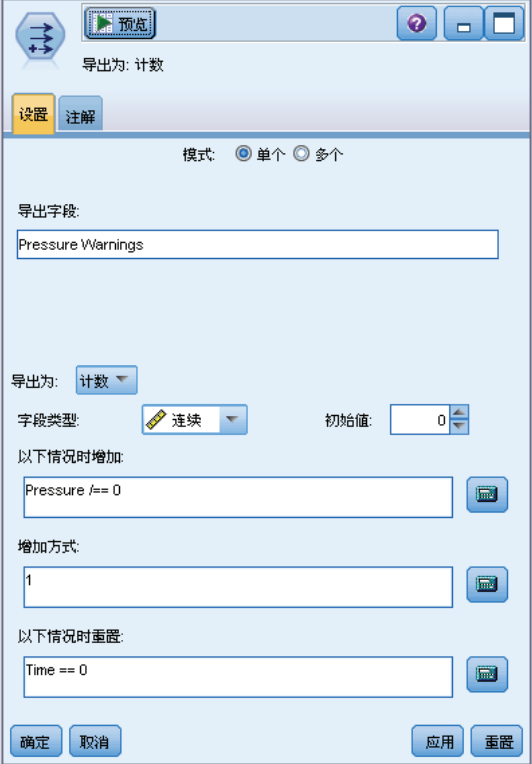

初始值。设置执行新字段时使用的值。初始值必须是数字常量。使用箭头按钮可以 增加或减少该值。

 $\mathbf{\overline{X}}$ 

以下情况时增加。指定某个 CLEM 条件,满足该条件时将根据"增量为"中指定的数 值更改派生值。单击计算器按钮可打开表达式构建器。

增量为。设置用于增加计数的值。可以使用数字常量或 CLEM 表达式的结果。

以下情况时重置。指定某个条件,满足该条件时会将派生值重置为初始值。单击计算 器按钮可打开表达式构建器。

# 设置派生条件选项

派生条件节点使用一系列 If-Then-Else 语句派生新字段的值。

150 章 4

<span id="page-164-0"></span>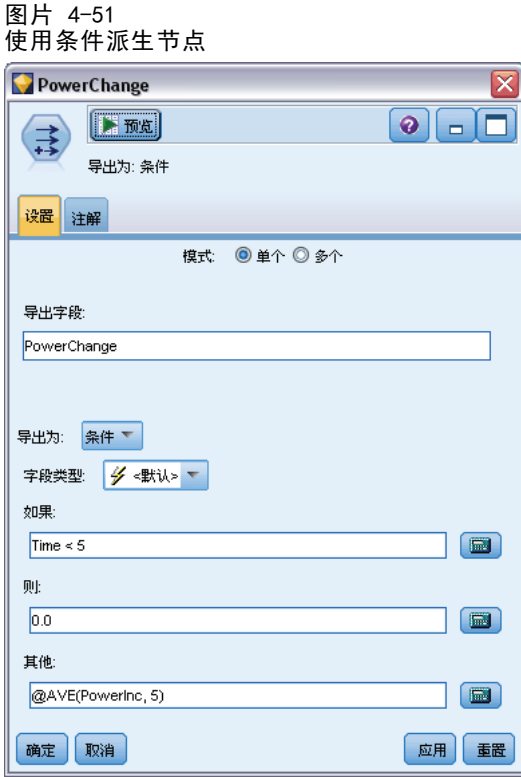

If. 指定一个 CLEM 条件, 在执行时会逐一为每条记录评估该条件。如果条件为真(对 于数值的情况为非假),则会为新字段赋予下面通过 Then 表达式指定的值。单击计算 器按钮可打开表达式构建器。

Then。指定上述 If 语句为真(或非假)时新字段的值或 CLEM 表达式。单击计算 器按钮可打开表达式构建器。

Else。指定上述 If 语句为假时新字段的值或 CLEM 表达式。单击计算器按钮可打 开表达式构建器。

# 使用派生节点对值进行重新编码

派生节点还可用于对值进行重新编码,例如,通过将具有分类值的字符串字段转换为数 值名义(集合)字段。

图片 4-52 对字符串值进行重新编码

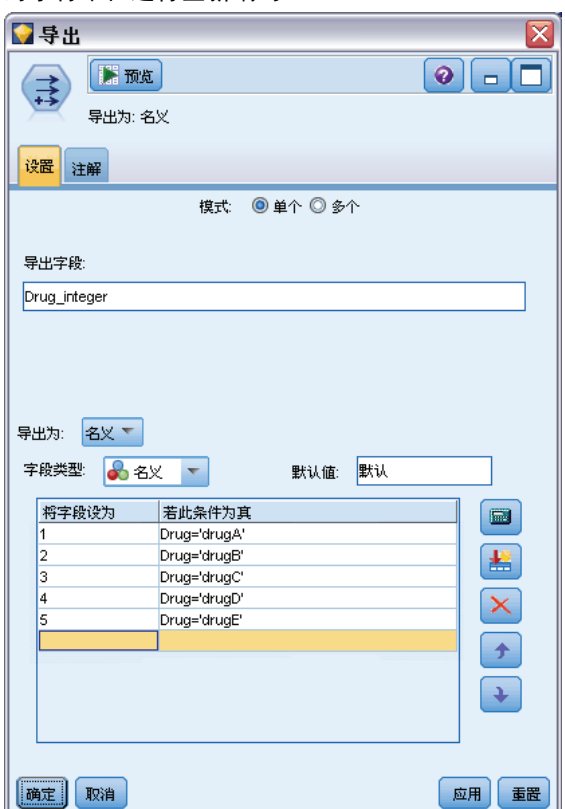

- ▶ 在"派生为"中选择适当的字段类型("名义"、"标志"等)。
- ▶ 指定对值进行重新编码的条件。例如, 如果 Drug='drugA' 则将值设为 1, 如果 Drug='drugB' 则将值设为 2, 依此类推。

# 填充节点

填充节点用于替换字段值和更改存储类型。您可以选择基于指定的 CLEM 条件(如 @BLANK(FIELD))替换值。或者,也可以选择将所有空值或 Null 值替换为特定值。 填充节点通常与类型节点结合使用,用于替换缺失值。例如,可以通过指定表达式 (如 @GLOBAL\_MEAN)为空值填充字段的均值。此表达式将为所有空值填充通过设置全 局量节点计算的均值。

152 章 4

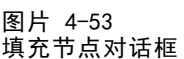

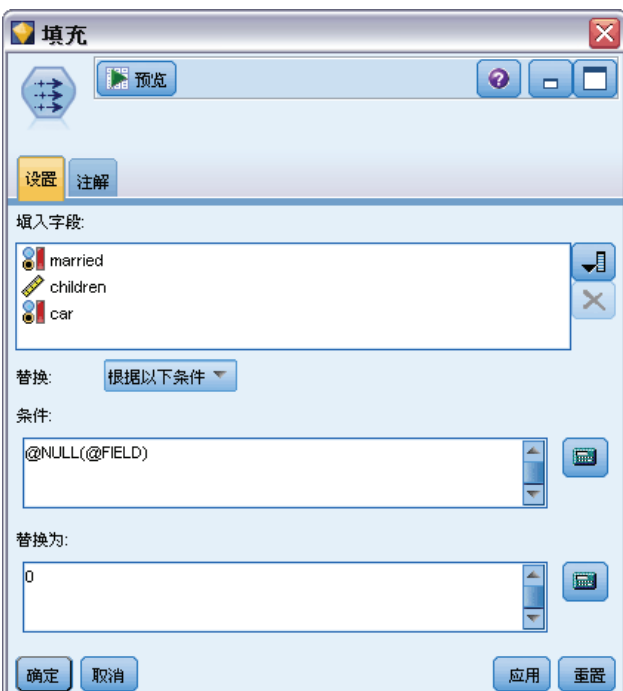

填入字段。使用字段选择器(文本字段右边的按钮)从数据集中选择要检查并替换其值 的字段。默认行为是根据"条件"和"替换"将值替换为下面指定的表达式。另外, 也可以使用下面的"替换"选项选择替代的替换方法。

注意:选择要替换为用户定义值的多个字段时,字段类型相似(均为数字或均为符 号)是很重要的。

替换。选择使用下列方法之一替换所选字段的值:

- 根据以下条件。此选项将激活"条件"字段和表达式构建器,使用它们可创建用作 将值替换为指定值的条件的表达式。
- 始终。替换所选字段的所有值。例如,可以通过此选项使用以下 CLEM 表达式将 income 的存储类型转换为字符串: (to\_string(income)).
- 空值。替换所选字段中的所有用户指定的空值。采用标准条件 @BLANK (@FIELD) 选择 空值。注意:您可以使用源节点的"类型"选项卡或使用类型节点定义空值。
- Null 值。替换所选字段中的所有系统 Null 值。采用标准条件 @NULL(@FIELD) 选 择 Null 值。
- 空值和 Null 值。替换所选字段中的空值和系统 Null 值。当您不确定是否已将 Null 定义为缺失值时,此选项将十分有用。

条件。选中根据以下条件选项时,此选项将可用。使用此文本框指定用于评估所选字段的 CLEM 表达式。单击计算器按钮可打开表达式构建器。

替换为。指定某个 CLEM 表达式, 为所选字段赋予新值。此外, 也可以通过在文本框中 键入 undef 将值替换为 Null 值。单击计算器按钮可打开表达式构建器。

注意:当所选字段为字符串时,应将其替换为字符串值。使用默认值 0 或其他数字值 作为字符串字段的替换值将产生错误。

# 使用填充节点进行存储类型转换

使用填充节点的"替换"条件,可以轻松转换单个或多个字段的字段存储类型。 例如,使用转换函数 to\_integer 可以将 income 从字符串转换为整数,CLEM 表达 式如下: to\_integer(income).

图片 4-54

使用填充节点转换字段存储类型

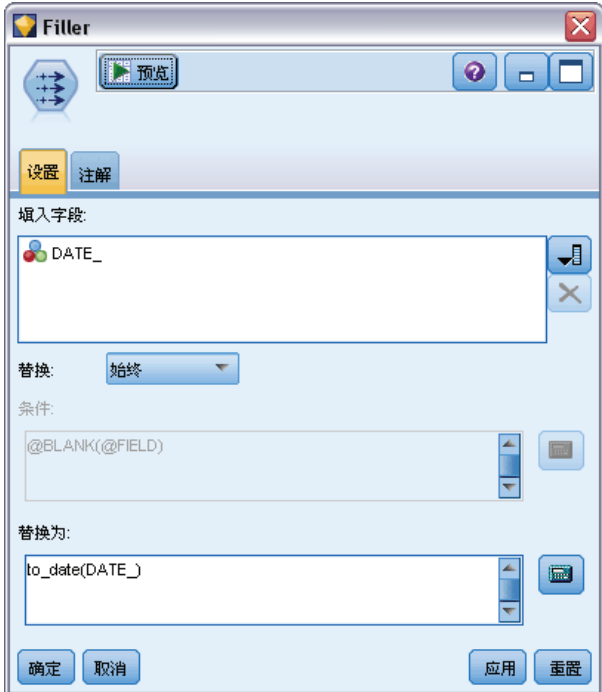

可以使用表达式构建器查看可用的转换函数并自动创建 CLEM 表达式。在"函数"下拉 列表中,选择转换可查看存储类型转换函数的列表。可用的转换函数如下:

- to\_integer(ITEM)
- to\_real(ITEM)
- to\_number(ITEM)
- to\_string(ITEM)
- to\_time(ITEM)
- to\_timestamp(ITEM)
- to\_date(ITEM)
- to\_datetime(ITEM)

转换日期和时间值。请注意,转换函数(及要求特定类型输入(如日期或时间值) 的任何其他函数)取决于"流选项"对话框中指定的当前格式。例如,如果要将值 为 Jan 2003、Feb 2003 等的字符串字段转换为日期存储类型,请选择 MON YYYY 作 为流的默认日期格式。

派生节点中也有可用的转换函数,用于派生计算过程中的临时转换。此外,也可以使用 派生节点执行其他操作,如使用分类值对字符串字段进行重新编码。 有关详细信息, 请参阅第 [151](#page-164-0) 页码中的[使用派生节点对值进行重新编码](#page-164-0)。

# 匿名化节点

处理要在节点下游模型中包含的数据时,可使用匿名化节点对字段名、字段值或这两者 进行掩饰。这样,便可以随意分发生成的模型(例如分发至技术支持部门),而无需担 心非授权用户能够查看机密数据(如员工记录或患者的医疗记录)。

您可能需要对其他节点进行更改,这具体取决于匿名化节点在流中的放置位置。例 如,如果通过选择节点在上游插入一个匿名化节点,那么当该选择节点中的选择标准作 用于现已匿名化的值时,这些标准将需要更改。

用于匿名化的方法取决于多种因素。对于字段名以及除"连续"测量级别外的所有字 段值,数据将替换为以下形式的字符串:

prefix\_Sn

其中 prefix 是用户指定的字符串或默认字符串 anon, n 是整数值,该值从 0 开 始, 并在遇到每个唯一值时递增(例如, anon S0、anon S1 等)。

类型为"连续"的字段值必须进行转换,因为数值范围处理的是整数或实数,而不是 字符串。因此,只能通过将范围转换为不同范围对其进行匿名化,从而掩饰原始数据。 范围内的值 x 的转换按以下方法执行:

 $A*(x + R)$ 

其中:

A 是尺度因子,必须大于 0。

B 是要为值增加的转换偏移量。

#### 示例

例如,现有字段 AGE,其中尺度因子 A 设为 7,转换偏移量 B 设为 3,AGE 的值将 转换为:

 $7*(AGE + 3)$ 

### 为匿名化节点设置选项

您可在此选择要在下游对其值进行掩饰的字段。

请注意,必须先在匿名化节点的上游对数据字段进行实例化,之后才能执行匿名 化操作。可以通过在类型节点或在源节点的"类型"选项卡上单击读取值按钮对数据 进行实例化。

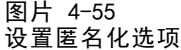

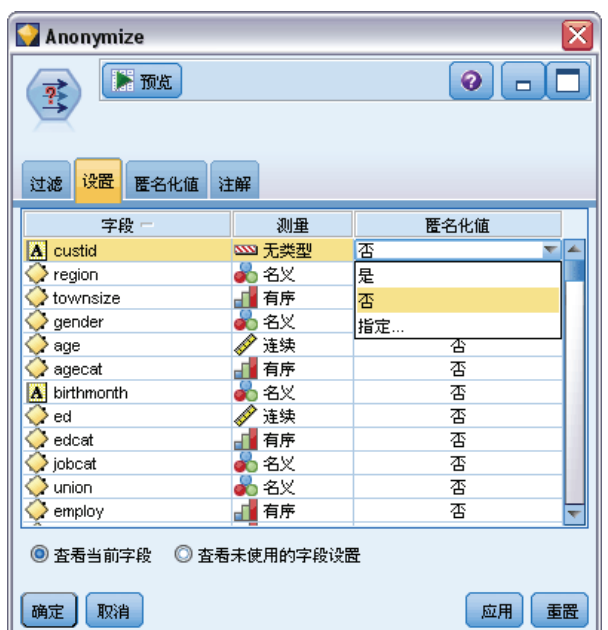

字段。列出当前数据集中的字段。如果有任何字段名已匿名化,则会在此显示匿名化 的名称。

测量。字段的测量级别。

匿名化值。选择一个或多个字段,单击此列,然后选择是将使用默认前缀 anon 对字段值 进行匿名化;选择指定将显示一个对话框,您可在其中输入×Ô己的前缀,对于类型为连 续的字段值,也可以指定字段值的转换将采用随机值还是用户指定值。请注意,不能在同 一操作中对连续和非连续字段类型进行指定,必须分别针对每种字段类型进行此操作。

查看当前字段。选择此选项可查看当前连接到匿名化节点的数据集的字段。此选项 默认为选中状态。

查看未使用的字段设置。选择此选项可查看曾连接到该节点但已断开连接的数据集的字 段。将节点从一个流复制到另一个流时,或保存并重新载入节点时,此选项将十分有用。

#### 指定如何对字段值进行匿名化

使用"替换值"对话框,可以选择要对匿名化字段值使用默认前缀还是自定义前缀。在 此对话框中单击确定可针对所选字段将"设置"选项卡中的"匿名化值"设置更改为是。

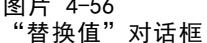

— . . . .

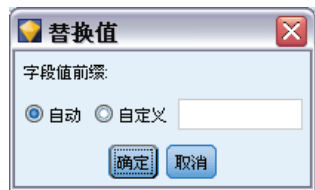

157

字段值前缀。匿名化字段值的默认前缀为 anon;如果要使用其他前缀,请选择自定 义并输入自己的前缀。

"转换值"对话框仅针对类型为"连续"的字段显示,可用于指定字段值的转换要 采用随机值还是用户指定值。

图片 4-57 …<br>"转换值" 对话框

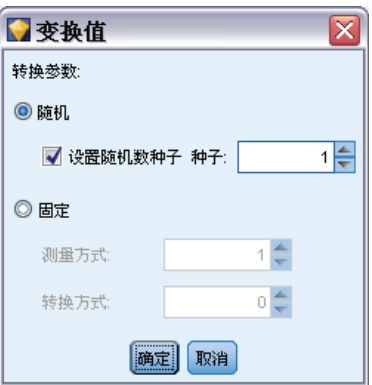

随机。选择此选项将对转换采用随机值。设置随机数种子默认处于选中状态;在种子中 指定一个值,或使用默认值。

固定。选择此选项可为转换指定您自己的值。

- 按以下比例缩放。字段值在转换中的乘数。最小值为 1;最大值通常为 10, 但有 时需要降低该值以避免溢出。
- 转换依据。在转换中将为字段值增加的数字。最小值为 0;最大值通常为 1000, 但 有时需要降低该值以避免溢出。

# 匿名化字段值

已在"设置"选项卡上选中进行匿名化的字段,其值将在以下情况被匿名化:

- 当您运行包含匿名化节点的流时
- 当您预览值时

要预览值,请单击"匿名化值"选项卡中的匿名化值按钮。下面,从下拉列表中选择 一个字段名。

如果测量级别为"连续",则会显示以下内容:

- 原始范围的最小值和最大值
- 用于转换值的方程式

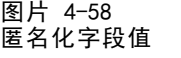

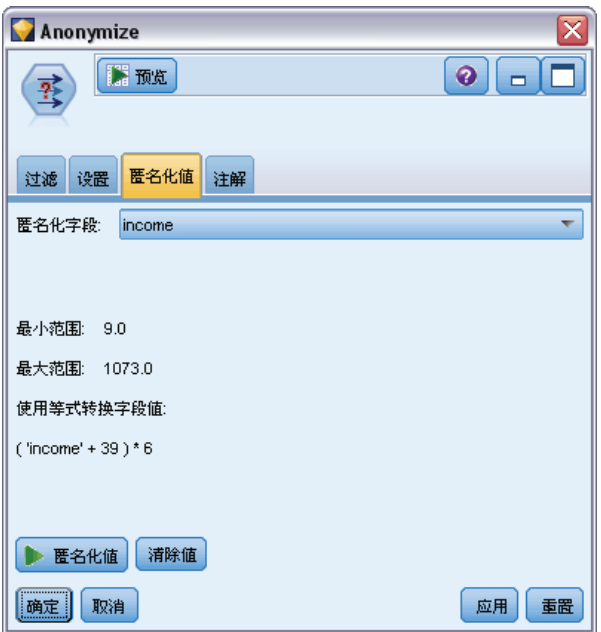

如果测量级别不是"连续",屏幕将显示该字段的原始值和匿名化值。

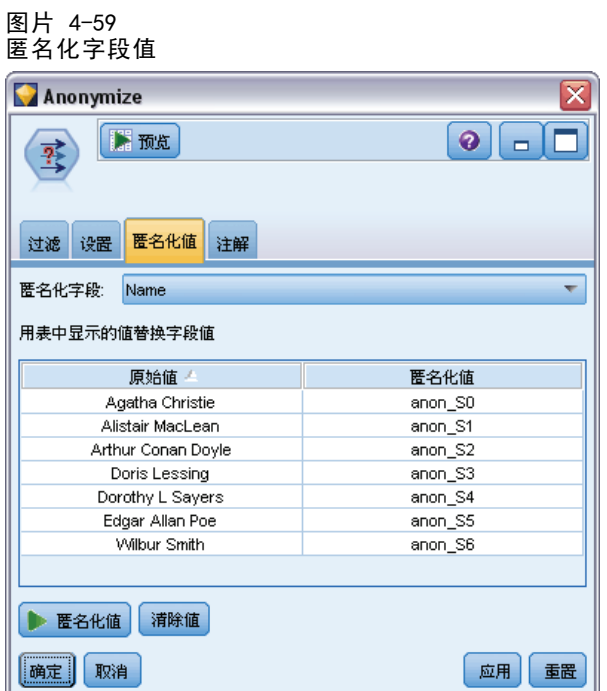

如果显示黄色背景,则表示所选字段的设置自上次匿名化值以来已发生更改,或已对 "匿名化"节点的上游数据进行更改,使匿名化值不再正确。此时将显示当前值的集 合;再次单击匿名化值按钮可根据当前设置生成一组新的值。

158 章 4

159

<span id="page-172-0"></span>**匿名化值。**为所选字段创建匿名化值并在表中显示这些值。如果针对类型为"连续"的 字段采用随机播种,每次单击此按钮都会创建一组新的值。

清除值。将原始值和匿名化值从表中清除。

# 重新对节点分类

重新分类节点可实现一组分类值到另一组分类值的转换。对于压缩类别或为分析而进行 的数据重新分组,重新分类非常有用。例如,可以将 Product 的值重新分类为三组, 如 Kitchenware、Bath and Linens 和 Appliances。通常情况下,此操作是按分组值 直接通过条形图节点执行,并且生成一个重新分类节点。 有关详细信息,请参阅第 [267](#page-280-0) 页码第 5 章中[的使用条形图节点](#page-280-0)。

可以对一个或多个符号字段执行重新分类。您也可以选择为现有字段替换新值或 生成新字段。

在使用重新分类节点之前,请考虑是否有更适用于当前任务其他字段操作节点:

- 要采用自动方法将数值范围转换为集合(如等级或百分位数),应使用分级节点。 有关详细信息,请参阅第 [163](#page-176-0) 页码中的[分级节点。](#page-176-0)
- 要将数值范围手动分类为集合,应使用派生节点。例如,如果要将工资值压缩至特 定的工资范围类别,应使用派生节点手动定义每个类别。
- 要根据分类字段 (如 Mortgage type) 的值创建一个或多个标志字段, 应使用设 为标志节点。
- 要将分类字段转换为数值范围, 可以使用派生节点。例如, 可以将 No 和 Yes 值 分别转换为 0 和 1。 有关详细信息,请参阅第 [151](#page-164-0) 页码中[的使用派生节点对](#page-164-0) [值进行重新编码](#page-164-0)。

### 为重新分类节点设置选项

重新分类节点的使用分为以下三个步骤:

- ▶ 首先, 选择要对多个字段还是单个字段进行重新分类。
- ▶ 下面, 选择是在现有字段内重新编码还是创建新字段。
- ▶ 然后, 根据需要使用重新分类节点对话框中的动态选项映射集合。

图片 4-60 重新分类节点对话框

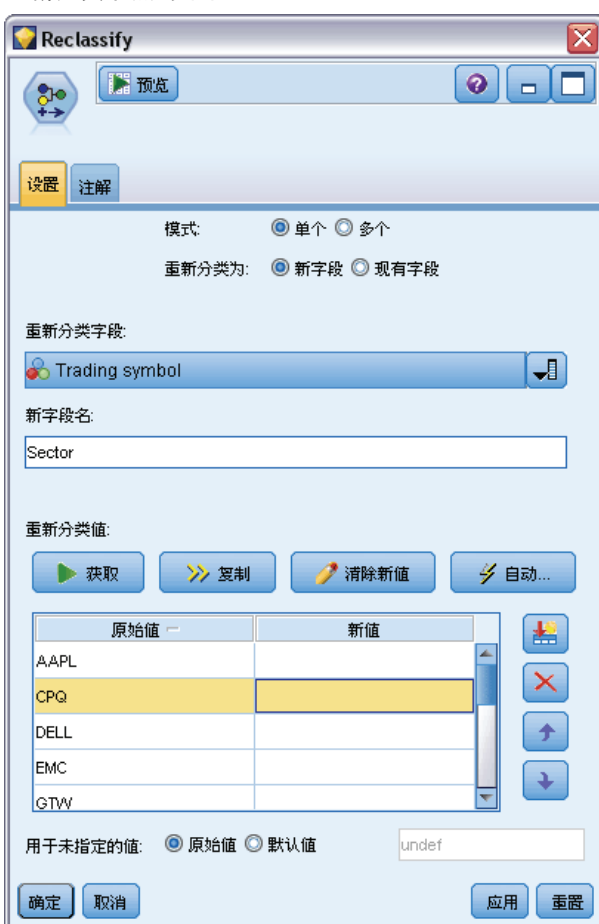

模式。选择单个可对一个字段进行重新分类。选择多个将激活若干选项,它们可实 现同时转换多个字段。

重新分类为。选择新字段将保留原始名义字段,并派生包含重新分类的值的新字段。选择 现有字段将使用新的分类覆盖原始字段中的值。此选项实质上是一种"填充"操作。

指定模式和替换选项后,必须选择转换字段并使用对话框下半部分的动态选项指定新的 分类值。这些选项会依据前面所选模式的不同而变化。

重新分类字段。使用右边的字段选择器按钮选择一个("单个"模式)或多个("多 个"模式)分类字段。

新字段名。为包含重新编码值的新名义字段指定名称。如果前面选择了新字段,此选项仅 在"多个"模式下可用。如果选择了现有字段,则会保留原始字段名。采用"多个"模 式时,此选项将被其它控件替换,以指定为每个新字段添加的扩展部分。 有关详细信 息,请参阅第 [161](#page-174-0) 页码中的[对多个字段进行重新分类](#page-174-0)。

重新分类值。使用此表,可以实现从旧集合值到在此指定的集合值的明确映射。

- <span id="page-174-0"></span>■ 原始值。此列列出所选字段的现有值。
- 新值。使用此列可键入新的类别值或从下拉列表中选择类别值。使用条形图中的值 自动生成重新分类节点时,这些值将包括在该下拉列表中。这样,您可以将现有值 快速映射至已知值集合。例如,医疗保健组织有时会根据网络或环境对诊断进行不 同分组。经过合并或采集,所有各方都需要采用一致方式对新的或现有数据进行重 新分类。可以将值的主列表读入 IBM® SPSS® Modeler, 对 Diagnosis 字段运行条形 图,然后直接从该图生成字段的重新分类(值)节点,而无需手动键入冗长列表中 的每个目标值。此过程将使所有目标 Diagnosis 值显示在"新值"下拉列表中。
- E 单击获取读取前面选择的一个或多个字段的原始值。
- E 单击复制针对尚未映射的字段将原始值粘贴至新值列。未映射的原始值将添加到下拉 列表中。
- E 单击清除新值将擦除新值列中的所有指定值。注意:此操作不会将值从下拉列表中擦除。
- E 单击自动可自动生成代表每个原始值的连续整数。只能生成整数值,不能生成实数值 (如 1.5、2.5 等)。

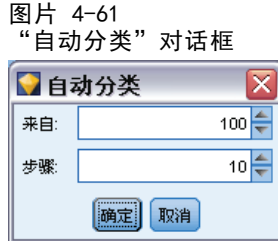

例如,可以自动生成代表产品名的连续产品 ID,或代表大学课程的课程编号。此功能 对应于 IBM® SPSS® Statistics 中集合的自动重新编码转换。

用于未指定的值。此选项用于在新字段中填充未指定的值。可以选择保留原始值(选择 原始值),也可以指定默认值。

### 对多个字段进行重新分类

要一次映射多个字段的类别值,请将模式设置为多个。这时"重新分类"对话框中 将显示新的设置,下面介绍这些设置。

162 章 4

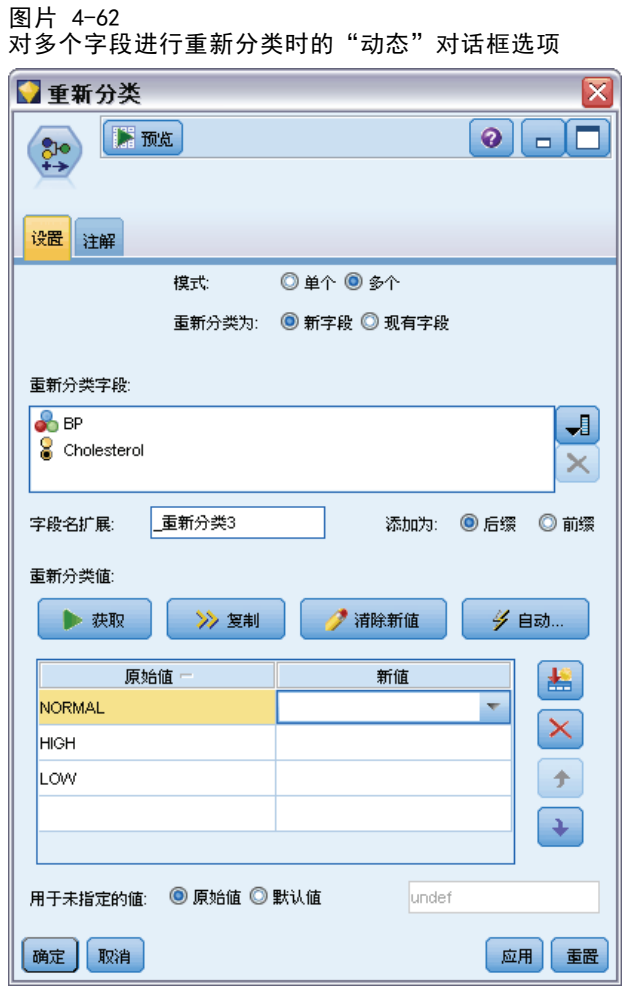

重新分类字段。使用右边的字段选择器按钮选择要转换的字段。使用字段选择器,可以 同时选中所有字段或属于相似类型的字段,如名义或标志。

字段名扩展。同时对多个字段进行重新编码时, 指定添加到所有新字段的扩展部分比 指定各个字段名更为高效。指定扩展部分(如 \_recode),然后选择要将其附加到 原始字段名的后面还是前面。

# 重新分类字段的存储类型和测量级别

重新分类节点总是通过重新编码操作创建名义字段。在某些情况下,这种方法可能会 在使用现有字段重新分类模式时更改字段的测量级别。

新字段的存储类型(数据的存储方式,而不是使用方式)基于"设置"选项卡的以 下选项进行计算:

163

- <span id="page-176-0"></span> 如果将未指定的值设置为使用默认值,存储类型将按以下方式决定:检查新值和 默认值,并确定适当的存储类型。例如,如果所有值均可解析为整数,字段将获 得整数存储类型。
- 如果将未指定的值设置为使用原始值,存储类型将以原始字段的存储类型为基准。 如果所有值均可解析为原始字段的存储类型,则会保留该存储类型;否则,存储 类型将通过查找同时包含旧值和新值的最适合的存储类型来确定。例如,使用重 新分类 4 => 0,5 => 0 对整数集合 { 1, 2, 3, 4, 5 } 进行重新分类将生成新 的整数集合 { 1, 2, 3, 0 },而使用 4 => "Over 3",5 => "Over 3"则会 生成整数集合 { "1", "2", "3", "0ver 3" }。

注意:如果原始类型是非实例化类型,新类型也将是非实例化类型。

# 分级节点

使用"分级"节点,可以根据一个或多个现有连续(数值范围)字段的值自动创建新的 名义字段。例如,可以将连续收入字段转换为包含若干等宽收入组的新的分类字段, 或转换为与均值之间的偏差。或者,也可以选择一个"主管"分类字段,以保持两 个字段之间原始关联的强度。

分级的实用性源于以下几个原因:

- 算法要求。某些特定算法(如 Naive Bayes、Logistic 回归)要求分类输入。
- 性能。如果减少输入字段的不同值数量,算法(如多项 Logistic)的性能可能会提 高。例如,对每个分级使用中位数或均值,而不使用原始值。
- 数据隐私。敏感类个人信息(如工资)可采用范围的报告形式,而不使用实际 工资数字,以保护个人隐私。

有多种可用的分级方法。为新字段创建分级后,即可根据割点生成派生节点。 在使用分级节点之前,请考虑是否有更适用于当前任务的其他技术:

- 要为类别手动指定割点(如特定的预定义工资范围),请使用派生节点。有关详细 信息,请参阅第 [140](#page-153-0) 页码中[的派生节点](#page-153-0)。
- 要为现有集合创建新类别,请使用重新分类节点。 有关详细信息,请参阅第 [159](#page-172-0) 页 码中[的重新对节点分类](#page-172-0)。

#### 缺失值处理

分级节点处理缺失值的方法如下:

- 用户指定的空值。转换过程中将包括指定为空值的缺失值。例如, 如果使用类型 节点指定了 –99 表示空值,则会在分级过程中包括此值。要在分级过程中忽略 空值,应使用填充节点将空值替换为系统 Null 值。
- 系统缺失值 (\$null\$)。在分级转换过程中, Null 值将被忽略, 并在转换之后保 持 Null 值。

"设置"选项卡提供了有关适用技术的选项。"视图"选项卡将显示针对先前通过节 点的数据建立的割点。

# 为分级节点设置选项

使用分级节点,可以采用以下技术自动生成分级(类别):

- 固定宽度分级
- 分位数(相等计数或总和)
- 均值和标准差
- 等级

图片 4-63

■ 相对于分类"主管"字段的最优化

对话框的下半部分会根据所选的分级方法动态变化。

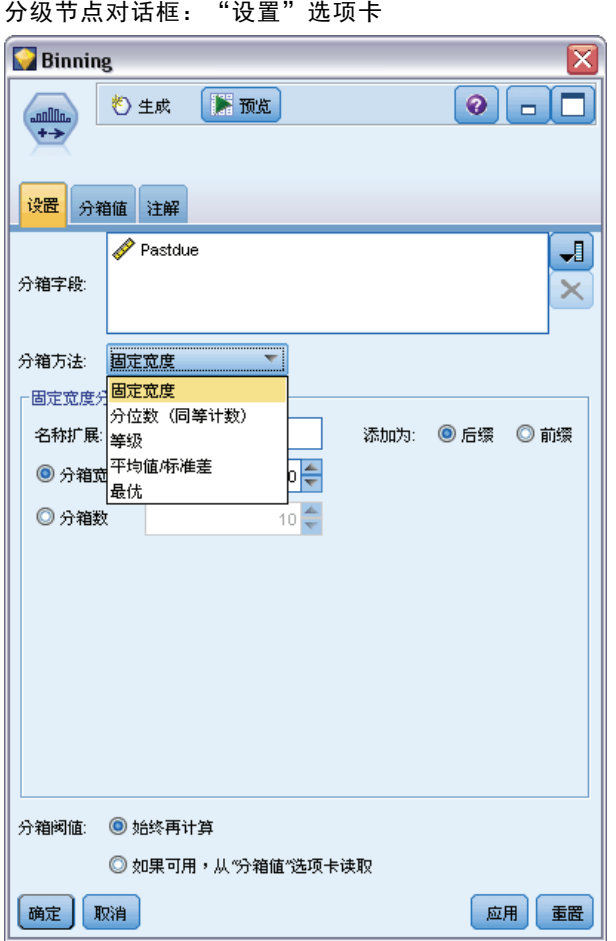

字段分级。此处将显示待转换的连续(数值范围)字段。使用"分级"节点,可以同时 对多个字段进行分级。使用右侧的按钮可添加或删除字段。

分级方法。选择用于确定新字段分级(类别)的割点的方法。 后续主题将描述每 个个案中可用的选项。

分级阈值。 指定计算分级阈值的方式。

165

- 始终再计算。 当节点运行时, 总是再计算割点和分级分配。
- 如果可用, 从"分级值"选项卡读取。 仅在需要时计算割点和分级分配(例如, 添加新数据时)。

以下主题将介绍可用分级方法的选项。

### 固定宽度分级

选择固定宽度作为分级方法时,对话框中会显示一组新的选项。

图片 4-64

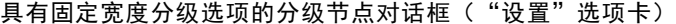

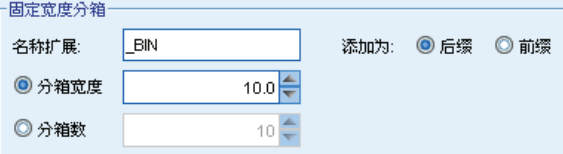

名称扩展。指定要用于所生成字段的扩展部分。 BIN 是默认扩展部分。您还可以指 定将扩展部分添加到字段名的开头(前缀)还是末尾(后缀)。例如,可以生成名为 income\_BIN 的新字段。

分隔宽度。指定用于计算分级"宽度"的值(整数或实数)。例如,可以使用默认值 10 对字段 Age 进行分级。由于 Age 的范围为 18-65, 因此生成的分级如下:

表 4-1

范围为 18 –65 的年龄分级

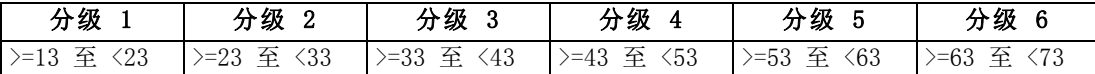

分级间隔起点的计算方法为:扫描到的最低值减去分级宽度的一半(指定值)。例如, 在上面显示的分级中,使用 13 作为间隔的起点,依据的计算方法如下:18 [最低数据 值] – 5 [0.5 × (分级宽度 10)] = 13。

图条数量。使用此选项可指定用于确定新字段的固定宽度分级(类别)数的整数。

在流中执行分级节点后,即可通过单击分级节点对话框中的预览选项卡来查看已生成的 分级阈值。 有关详细信息,请参阅第 [171](#page-184-0) 页码中的[预览生成的分级](#page-184-0)。

### 分位数(相等计数或总和)

分位数分级方法用于创建名义字段,这些字段可用于将扫描到的记录分割为百分位数 (或四分位数、十分位数等)组,使每个组包含相同数量的记录,或使每个组中值的总 和相等。记录根据指定的分级字段值按升序排列,因此所选分级变量的值最低的记录 将获得等级 1,下一组记录等级为 2,依此类推。每个分级的阈值将根据所用的数据 和分位方法自动生成。

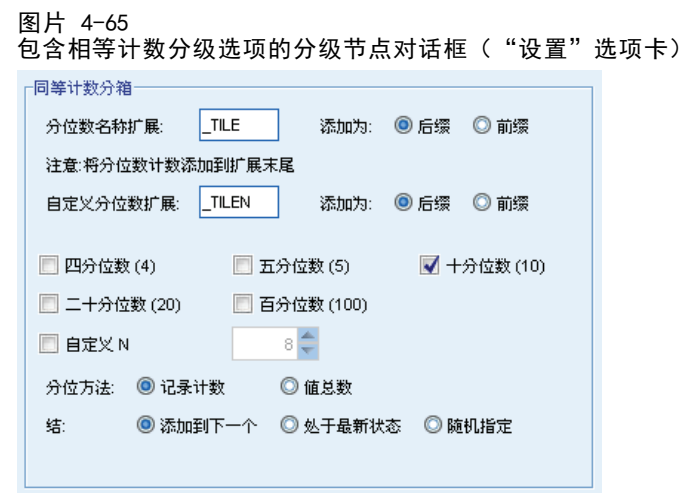

分位数名称扩展。指定用于使用标准 p 分位数生成的字段的扩展部分。默认扩展名为 \_TILE 加上 N,其中 N 是分位数。您还可以指定将扩展部分添加到字段名的开头(前 缀)还是末尾(后缀)。例如,可以生成名为 income\_BIN4 的新字段。

自定义分位数扩展。指定用于自定义分位数范围的扩展部分。默认值为 TILEN。请注 意, 此处的 N不 会替换为自定义数字。

可用的 p 分位数如下:

- 四分位数。生成 4 个分级, 每个包含 25% 的观测值。
- 五分位数。生成 5 个分级, 每个包含 20% 的观测值。
- 十分位数。生成 10 个分级, 每个包含 10% 的观测值。
- 二十分位数。生成 20 个分级, 每个包含 5% 的观测值。
- 百分位数。生成 100 个分级, 每个包含 1% 的观测值。
- 自定义 N。选择此选项可指定分级数。例如, 值为 3 将产生 3 个划分类别(2 个 割点),每个包含 33.3% 的观测值。

请注意,如果数据中的离散值少于指定的分位数,则不会使用任何分位数。在这种情况 下,新的分布很可能反映数据的原始分布。

分位方法。指定用于为分级分配记录的方法。

- 记录计数。尽量为每个分级分配相等数量的记录。
- 值的总和。为分级分配记录时,尽量使每个分级中值的总和相等。例如,以销售业绩 为目标时,此方法可用于根据每条记录的值为十分位数组分配预期业绩,最高分级 获得价值最高的预期业绩。例如,某制药公司可根据所开处方的数量将医师分入十 分位数组。尽管每个十分位数包含的底方数大致相同,但各人在其中拥有的底方数 并不相同,所开底方最多的个人集中在十分位数 10 中。请注意,此方法会假定所 有值均大于零,如果实际情况不是这样则可能产生意外结果。

结。当割点两侧的值相同时,将产生结条件。例如,如果是分配十分位数,且超过 10% 的记录的分级字段具有相同值,那么除非对阈值进行向上或向下的强制转换,否则无法 将这些记录全部分配至同一分级。可以将结上移至下一个分级,也可以保留在当前分级

166 章 4
中,但必须将其解决,使具有相同值的所有记录位于同一分级内,即使这样会导致某些 分级的记录数超过预期值也是如此。后续分级的阈值可能也会因此发生调整,导致对相 同数字集合进行不同的值分配,具体取决于用于解决结的方法。

- 添加到下一个。选择此选项可将结值上移至下一个分级。
- 保留在当前分级中。将值保留在当前(较低)分级中。此方法可能会减少创建的分 级总数。
- 随机分配。选择此选项可将同数值随机分配至一个分级。这将试图使每个分级中 的记录数量相等。

#### 示例:按记录计数分位

下表说明了按记录计数进行分位时如何将简单字段值分为四分位数。请注意,结果将随 选择的结选项而变化。

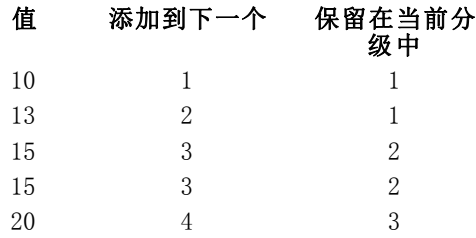

每个分级的项数的计算方法如下:

#### 值的总数/分位数

在上面的简单示例中,每个分级的所需项数为 1.25(5 个值 / 4 个四分位数)。值 13 (值编号为 2) 跨越 1.25 的所需计数阈值,因此将根据所选的结选项进行不同处理。 在添加到下一个模式下,会将其添加到分级 2 中。在保留在当前分级中模式下,会将其留在 分级 1 中,从而将分级 4 的值范围不在现有数据值的范围内。结果是,仅创建三个分 级,每个分级的阈值将进行相应调整。

168 章 4

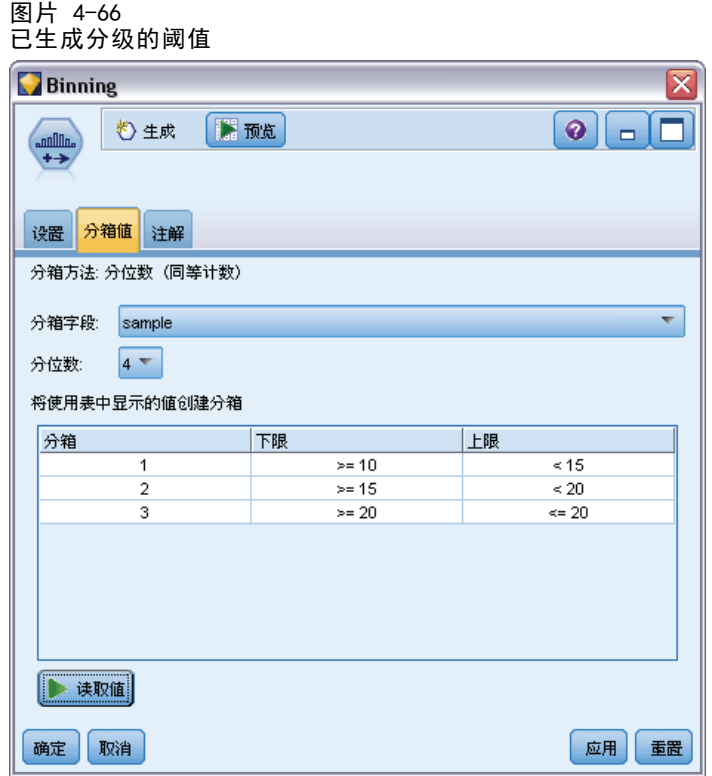

注意:启用并行处理可提高按分位数分级的速度。

# 个案排秩

选择排序作为分级方法时,对话框中会显示一组新的选项。

图片 4-67

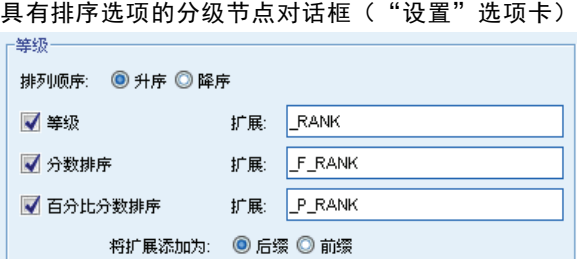

排序可创建包含数字字段的排序值、分数排序值和百分位数值的新字段,具体取决于 下面指定的选项。

排列顺序。选择升序(将最低值标记为 1)或降序(将最高值标记为 1)。

排序。选择此选项将按上面指定的升序或降序对观测值进行排序。新字段中的值的范围 将是 1–N,其中 N 是原始字段中离散值的数量。结值将获得其排序值的平均值。

分数排序值。选择此选项将对观测值进行排序,其中新字段的值等于排序值除以非缺失 观测值的权重和。分数排序值介于 0–1 之间。

百分比分数排序值。每个排序值除以具有有效值的记录数然后乘以 100。百分比分 数排序值介于 1–100 之间。

扩展。对于所有排序选项,还可以创建自定义扩展部分,并指定将其添加到字段名的开 头(前缀)还是末尾(后缀)。例如,可以生成名为 income P\_RANK 的新字段。

### 均值/标准差

选择均值/标准差作为分级方法时,对话框中会显示一组新的选项。

图片 4-68

具有均值/标准差选项的分级节点对话框("设置"选项卡)

-平植体与栎准羊一

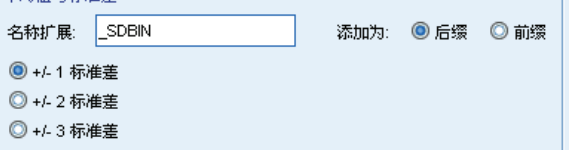

此方法可根据指定字段分布的均值和标准差的值生成具有划分类别的一个或多个新字 段。选择下面要使用的偏差数。

名称扩展。指定要用于所生成字段的扩展部分。 SDBIN 是默认扩展部分。您还可以 指定将扩展部分添加到字段名的开头(前缀)还是末尾(后缀)。例如,可以生成 名为 income\_SDBIN 的新字段。

- +/- 1 标准差。选择此选项将生成三个分级。
- +/- 2 标准差。选择此选项将生成五个分级。
- +/- 3标准差。选择此选项将生成七个分级。

例如,选择 +/–1 标准差将产生三个分级,计算方法如下:

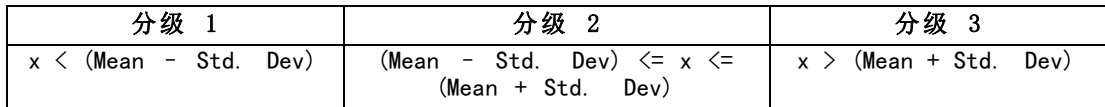

在正态分布中,68% 的观测值落入与均值相距不到一个标准差的范围内,95% 落入两 个标准差的范围内,99% 落入三个标准差的范围内。但请注意,根据标准差创建带状 类别可能会使某些分级定义超出实际数据范围,甚至超出可能的数据值范围(例如, 负值工资范围)。

# 最优离散化

如果要分级的字段与另一个分类字段强关联,则可选择分类字段作为"主管"字段以便 以类似于保留两个字段间的原始关联强度的方式创建分级。

例如,假定已采用聚类分析根据家庭贷款的拖欠率对状态进行分组,最高拖欠率 位于第一个聚类中。在这种情况下,可以选择过期百分比 和取消赎取权百分比 作为 分级字段和模型生成的作为主管字段的聚类成员字段。

图片 4-69 最优分级或监督式分级选项

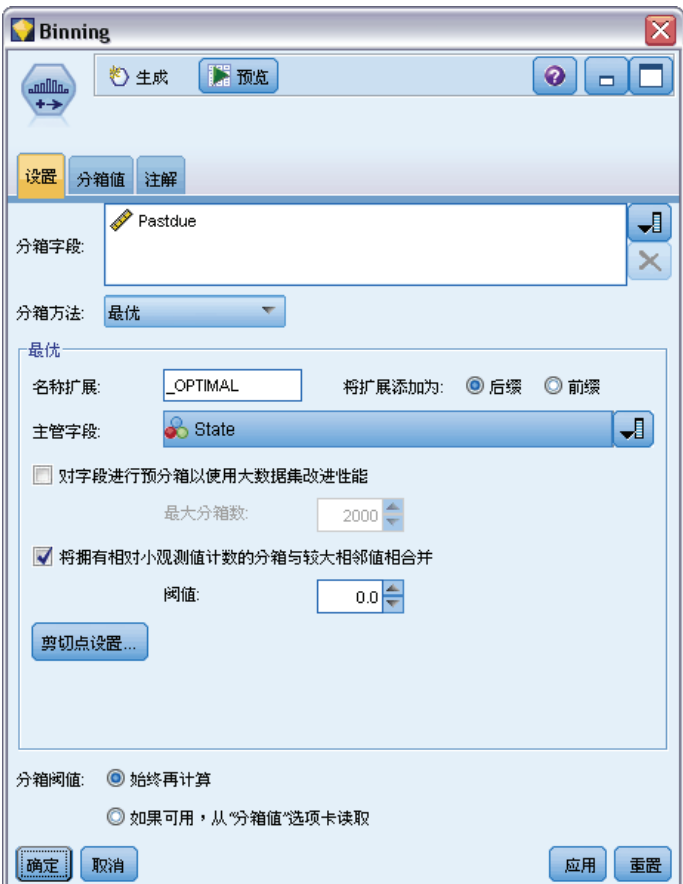

名称扩展。指定要用于所生成字段的扩展部分,以及要将其添加到字段名的开头(前 缀)还是末尾(后缀)。例如,可以生成名为 pastdue\_OPTIMAL 的新字段,以及另一个 名为 inforeclosure\_OPTIMAL 的新字段。

主管字段。用于构造分级的分类字段。

预分级字段以增强大型数据集的性能。表示应在最优分级的流程化中使用预处理。该方法 会采用简单的非监督式分级方法将尺度值分组为大量分级,以均值表示每个分级中的 值,并在继续监督式分级之前对观测值权重进行相应调整。在实际应用中,此方法会 牺牲一定的精度以换取速度,建议用于大型数据集。使用此选项时,也可以指定任意 变量预处理后的最大分级数。

将观测值计数相对较小的分级与较大的相邻分级进行合并。如果启用,则指示当该分级 大小(观测值的个数)与相邻分级大小的比值小于指定的阈值时,将合并分级;请注 意阈值越大合并的分级越多。

### 剪切点设置

使用"割点设置"对话框,可以指定最优分级算法的高级选项。这些选项将指示算法 如何使用目标字段计算分级。

171

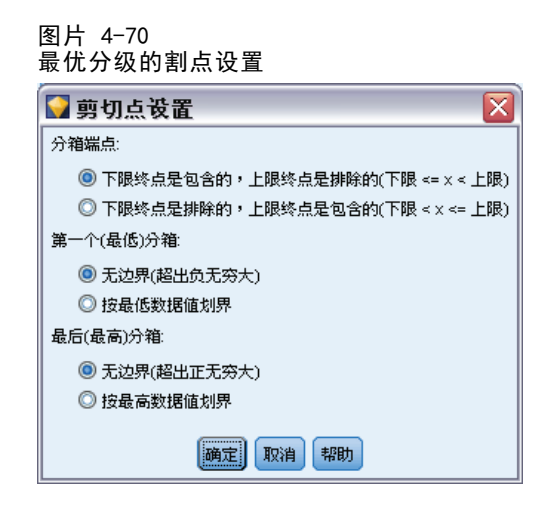

分级端点。可以指定端点下限或上限应包括(下限 <= x)还是排除(下限 < x)。 第一个和最后一个分级。对于第一个和最后一个分级,可以指定该分级应无限制(向正 无穷或负无穷延伸)还是按最低或最高数据点进行限制。

# 预览生成的分级

使用分级节点中的"分级值"选项卡,可以查看已生成分级的阈值。使用"生成"菜单 还可以生成派生节点,该节点可用于将一个数据集中的阈值应用于另一个数据集。

图片 4-71 分级节点对话框的"分级值"选项卡

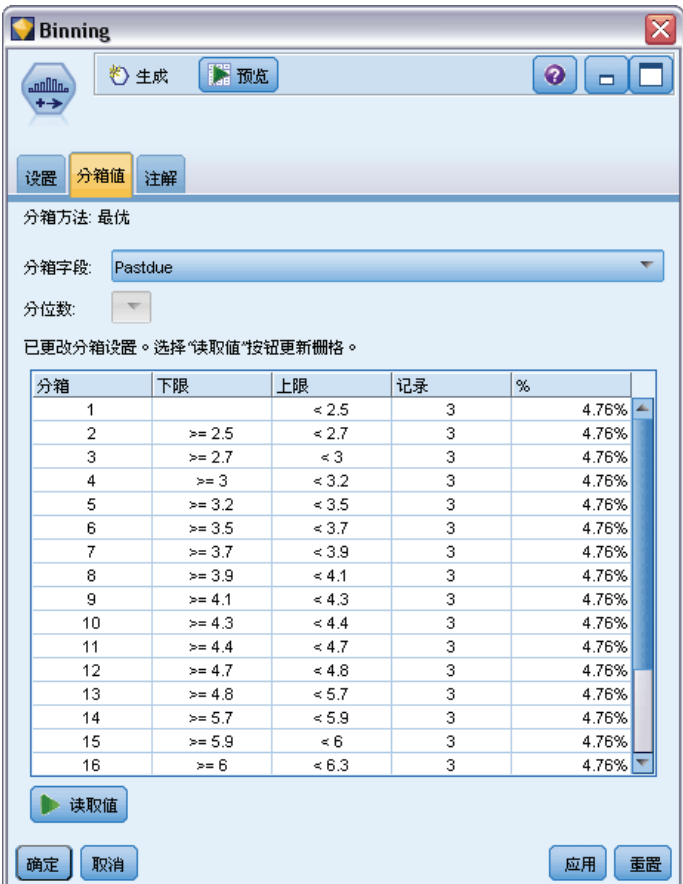

已分级字段。使用下拉列表选择要查看的字段。为明确起见,显示的字段名采用原始 字段名。

分位数。使用下拉列表选择用于查看的分位数,如 10 或 100。仅当分级采用分位数方 法(相等计数或总和)生成时,此选项才可用。

分级阈值。此处显示每个已生成分级的阈值,以及每个分级内的记录数。仅对于最优 分级方法,每个分级中的记录数显示为总数的百分比。请注意,采用排序分级方法 时,阈值不适用。

读取值。从数据集中读取分级值。请注意, 当新数据通过流时, 阈值也将被覆盖。

### 生成派生节点

可以根据当前阈值使用"生成"菜单创建派生节点。将已建立的一组数据的分级阈值 应用于另一组数据时,此操作十分有用。此外,如果这些分割点已知,那么使用大型 数据集时派生操作比分级操作更为高效(即更迅速)。

# RFM 分析节点

通过近因、频率和货币 (RFM) 分析节点,您可以检查客户最近一次购买您产品或服务的 时间(近因)、客户购买的频率(频率)以及客户支付的所有交易金额(货币),确 定可能成为最佳客户的数量。

RFM 分析的原理是曾经购买过产品或服务的客户更有可能会再次进行购买。分类的 客户数据会分为多个分级,其中分级标准可根据您的需要进行调整。在每个分级中, 会分配给客户一个得分;然后将这些得分组合在一起,从而得到 RFM 的总分值。该 得分表示为每个 RFM 参数创建的各分级中的客户成员。这种已分级的数据可以充分 满足您的需求,例如识别购买频率最高的高价值客户;另外,它还可以在流中进行 传递以便进一步建模和分析。

不过需要注意的是,尽管分析 RFM 得分并对这些得分进行排序的功能非常有用,但 使用时还必须注意一些特定的因素。可以对排名最高的目标客户进行一些促销活动; 但过度诱导这些客户可能会适得其反,导致他们在重复的交易过程中出现反感或不进 行购买。另外,我们还需要牢记:不应忽视得分低的客户,因为他们经过培养可能会 成为更好的客户。相反,根据市场反馈,仅具有高分值的客户不一定能带来好的预期 销售业绩。例如,近因中分级为 5 的客户(即最近购买过产品或服务的客户)对有 些销售人员(如销售汽车或电视等昂贵且使用期较长的产品的人员)来说可能并不是 真正的最佳目标客户。

注意:根据数据存储的方式,可能需要在使用 RFM 分析节点之前先使用 RFM 汇总节点 将数据转换为可用格式。例如,输入数据必须是客户格式,一行一个客户;如果客户的 数据是交易格式的数据,则需使用 RFM 汇总节点在上游派生近因、频率和货币字段。 有关详细信息,请参阅第 [70](#page-83-0) 页码第 3 章中[的RFM 汇总节点](#page-83-0)。

将 IBM® SPSS® Modeler 中的 RFM 汇总节点和 RFM 分析节点设置为使用独立分级; 即,它们分别按近因、频数、货币值对数据进行排序和分级,而无需考虑它们的值 或其他两种标准。

章 4

# RFM 分析节点设置

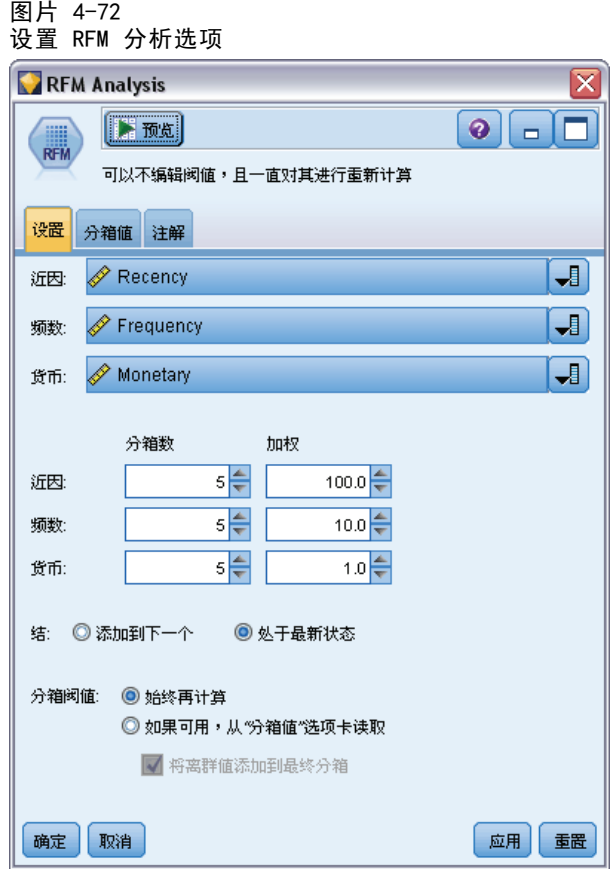

近因。使用字段选择器(文本框右侧的按钮)选择近因字段。它有可能是日期、时间戳或 简单的数值。请注意,如果日期或时间戳表示的是最近交易的日期,则将最高值视为最 近;如果指定一个数值,它会表示自最近交易以来过去的时间,并将最低值视为最近。

注意: 如果流中 RFM 汇总节点的位置在 RFM 分析节点之前, 则应将 RFM 汇总节点生成 的近因、频率和货币字段选作 RFM 分析节点的输入。

频率。使用字段选择器选择要使用的频率字段。

货币。使用字段选择器选择要使用的货币字段。

图条数。为三种输出类型分别选择要创建的分级数。默认值为 5。

注意: 分级的最小值为 2,最大值为 9。

权重。默认情况下, 计算分值时会将近因数据的重要性视为最高, 其次是频率, 最后是 货币。如果需要,可以修改影响上述一个或多个字段的权重,来更改重要性级别。

RFM 得分的计算方法如下:(近因分值 x 近因权重)+(频率分值 x 频率权重) +(货币分值 x 货币权重)。

结。指定如何分级相同的得分。选项为:

175

- 添加到下一个。选择此选项可将结值上移至下一个分级。
- 保留在当前分级中。将值保留在当前(较低)分级中。此方法可能会减少创建的 分级总数。(这是默认值。)

分级阈值。指定在执行节点时是始终重新计算 RFM 分值和分级分配,还是仅在需要时 进行计算(如在添加了新数据时)。如果选择如果可用,从"分级值"选项卡读取,则可 以在"分级值"选项卡上编辑不同分级的上、下割点。

执行时,RFM 分级节点可分级原始近因、频率和货币字段,并将下列新字段添加到 数据集:

- 崭新得分。近因排序(分级值)
- 频率得分。频率排序(分级值)
- 消费金额得分。货币排序(分级值)
- RFM 得分。近因、频率和货币得分的加权和。

将离群值添加到最终分级。如果选中此复选框,可将位于较低分级下面的记录添加到较 低的分级中,同时将最高分级上面的记录添加到最高分级中;否则,会将空值分配给这 些记录。只有选择如果可用,从"分级值"选项卡读取时,才可使用此复选框。

# RFM 分析节点分级

图片 4-73 设置 RFM 分析分级值

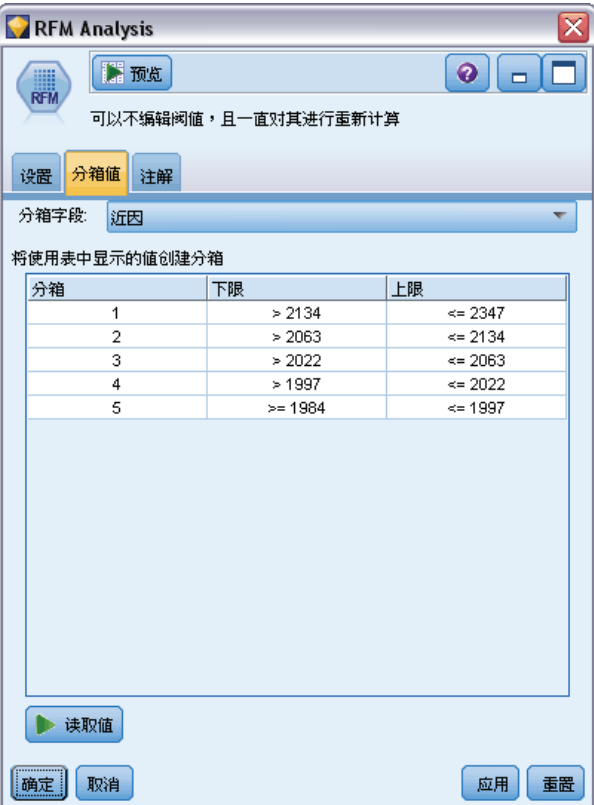

通过"分级值"选项卡,您可以查看并在某些情况下修改已生成分级的阈值。

注意: 如果在"设置"选项卡中选中了如果可用, 从"分级值"选项卡读取, 则只能在该 选项卡上修改值。

已分级字段。使用下拉列表选择要分级的字段。可用值是"设置"选项卡上选定的值。

分级值表。此处显示每个已生成分级的阈值。如果在"设置"选项卡上选中了如果可用, 从"分级值"选项卡读取,则可以通过双击相应单元格修改每个分级的上、下割点。

读取值。从数据集中读取已分级值并填写分级值表。请注意,如果在"设置"选项卡上 选中了始终再计算,则当新数据通过流时,分级阈值也将被覆盖。

# 分区节点

分区节点用于生成分区字段,将数据分割为单独的子集或样本,以供模型构建的训练、 测试和验证阶段使用。通过用某个样本生成模型并用另一个样本对模型进行测试,可以 预判此模型对类似于当前数据的大型数据集的拟合优劣。

分区节点会生成名义字段,其角色设置为分区。此外,如果数据中已经存在相应的字 段,可以使用"类型"节点将其指定为分区。在这种情况下,不需要单独的分区节点。 可以将任何具有两个或三个值的实例化名义字段用作分区,但不能使用标志字段。 有 关详细信息,请参阅第 [127](#page-140-0) 页码中的[设置字段角色。](#page-140-0)

可以在一个流中定义多个分区字段,但如果这么做,则必须在每个用于分区的建 模节点的"字段"选项卡中选择一个分区字段。(如果仅有一个分区字段,则将在启 用分区后自动引入此字段。)

启用分区。要在分析中使用分区,必须在相应的模型构建或分析节点的"模型选项"选 项卡中启用分区。取消选择此选项便可以在不删除字段的条件下禁用分区功能。

要基于其他标准(如数据范围或位置)创建分区字段,也可以使用派生节点。 有关详 细信息,请参阅第 [140](#page-153-0) 页码中[的派生节点](#page-153-0)。

示例。当构建 RFM 流以识别积极响应以往营销活动的最新客户时, 销售公司的市场营销 部可以使用分区节点将数据分割到训练分区和检验分区。

# 分区节点选项

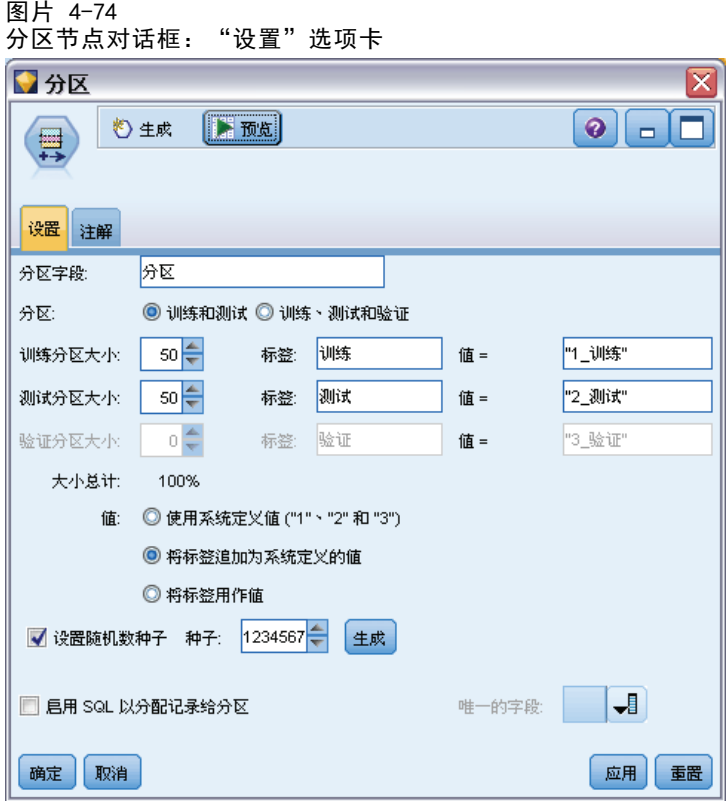

分区字段。指定由该节点创建的字段的名称。

分区。可以将数据划分为两个样本(训练和测试)或三个样本(训练、测试和验证)。

- 训练和测试。将数据划分为两个样本,使您能够用一个样本训练模型并用另一 个样本测试模型。
- 训练、测试和验证。将数据划分为三个样本,使您能够用一个样本训练模型,用第二 个样本测试并精练模型,然后用第三个样本验证得到的结果。这种方式会相应减小 每个分区的大小,但在使用超大型数据集时最为适用。

分区大小。指定每个分区的相对大小。如果分区大小之和小于 100%,则未包含在分区中 的记录将被丢弃。例如,如果用户拥有一千万条记录,并已指定 5% 的训练分区大小 和 10% 的测试分区大小,那么在运行该节点之后,大约会有五十万条训练记录和一 百万条测试记录,其余记录则被丢弃。

值。指定用于表示数据中每个分区样本的值。

■ 使用系统定义值("1"、"2"和"3")。使用整数表示每个分区;例如,位于训练 样本中的所有记录的分区字段值均为 1。这样可确保数据能够在不同环境之间移 动,而且如果分区字段在其他位置进行重新实例化(例如从数据集读回数据),将 保留排列顺序(因此 1 仍将表示训练分区)。但是,这种值需要一定的解释。

- 向系统定义值添加标签。将整数与标签组合;例如,训练分区记录的值为 1 Training。这样, 查看数据的人可能识别出具体的值, 并且数据可以保留排列顺 序。但是,这种值仅适用于给定的环境。
- 将标签用作值。使用不带整数的标签;例如, Training。这使您能够通过编辑标签来 指定值。但是,这也使数据特定于环境,而分区列的重新实例化会使值具有自然排 列顺序,而不对应其"语义"顺序。

设置随机数种子。当根据随机数百分比抽样记录或对记录分区时,该选项允许在另一会 话中复制相同的结果。通过指定随机数生成器所使用的起始值,可以确保在每次执行节 点时都会分配相同的记录。输入所需的种子值,或单击生成按钮自动生成一个随机值。 如果未选中该选项,则每次执行节点时会生成不同的抽样。

注意:为从数据库中读取的记录选择设置随机数种子选项时,可能在抽样前需要使用 排序节点以确保每次执行节点时能得到相同的结果。这是因为随机种子依赖于记录的 顺序,而在关系数据库中不能保证记录具有这种顺序。 有关详细信息,请参阅第 [72](#page-85-0) 页码第 3 章中[的排序节点](#page-85-0)。

启用 SQL 以分配记录到分区。(仅适合第 1 层数据库)选中此复选框以使用 SQL 回送 分配记录到分区。从唯一字段下拉列表中,选择具有唯一值的字段(例如 ID 字段)以 确保以随机且可重复的方式分配记录。

数据库层在数据库源节点中介绍。 有关详细信息,请参阅第 [13](#page-26-0) 页码第 2 章中 的[数据库源节点](#page-26-0)。

#### 生成选择节点

使用分区节点中的"生成"菜单,可以自动为每个分区生成一个选择节点。例如,可以 选择训练分区中的所有记录,以便仅使用此分区获得进一步的求值或分析。

# 设为标志节点

"设为标志"节点用于根据为一个或多个名义字段定义的分类值派生标志字段。例如, 您的数据集可能包含一个名义字段 BP(血压),其值为 High、Normal 和 Low。为简化 数据操作,可以创建一个代表高血压的标志字段,用于指示患者是否患有高血压。

#### 图片 4-75 创建代表高血压的标志字段

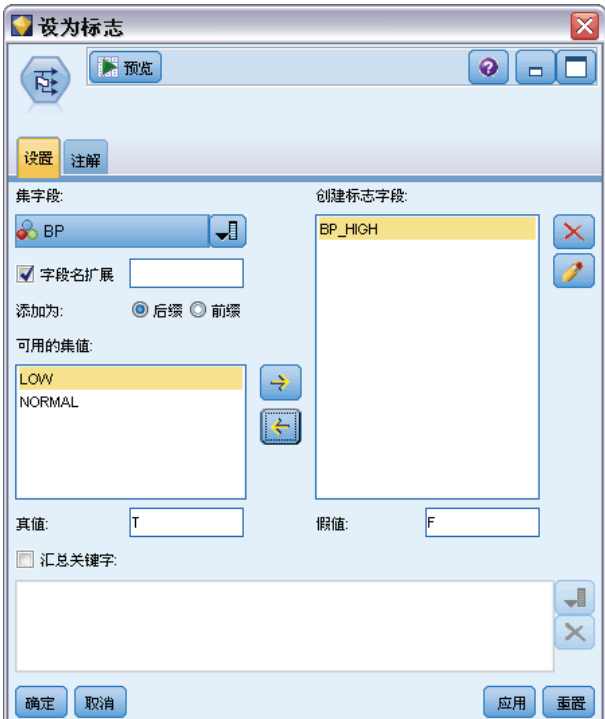

# 为设为标志节点设置选项

集合字段。列出测量级别为名义(集合)的所有数据字段。从列表中选择一个字段, 以显示集合中的值。您可以在这些值中进行选择,以创建标志字段。请注意,必须先 使用上游源节点或类型节点对数据进行完全实例化,才能查看可用的名义字段(及其 值)。 有关详细信息,请参阅第 [115](#page-128-0) 页码中[的类型节点](#page-128-0)。

字段名扩展。选择此选项将启用用于指定扩展部分的控件,该扩展部分将作为后缀或前 缀添加到新的标志字段。默认情况下,会通过将原始字段名与字段值组合为标签自动创 建新的字段名, 如 Fieldname fieldvalue。

可用的集合值。此处显示前面选择的集合中的值。选择要为其生成标志的一个或多个 值。例如, 如果名为 blood pressure 的字段中的值为 High、Medium 和 Low, 则可 以选择 High 并将其添加到右侧的列表中。此操作会为具有表示高血压的值的记录 创建一个带标签字段。

创建标志字段。此处列出新创建的标志字段。可以指定使用字段名扩展控件命名新 字段的选项。

真值。指定设置标志时节点所用的真值。默认情况下, 此值为 T。

假值。指定设置标志时节点所用的假值。默认情况下, 此值为 F。

按关键字汇总字段。选择此选项将根据下面指定的关键字段对记录进行分组。选中按关键 字汇总字段时,只要任何 记录被设为真,便会"打开"组中的所有标志字段。使用字段 选择器可指定将用于汇总记录的关键字段。

# 重新结构化节点

重新结构化节点可用于根据名义字段或标志字段的值生成多个字段。新生成的字段可包 含来自另一个字段或数值标志(0和1)的值。此节点的功能与设为标志节点类似,但 更加灵活。使用这种节点,可以使用另一个字段的值创建任意类型的字段(包括数值标 志)。随后,您可以对其他下游节点执行汇总或其他操作。(设为标志节点允许您在一 个步骤中汇总字段,因此如果要创建标志字段,使用设为标志节点更为方便。)

图片 4-76 为帐户生成重新结构化字段

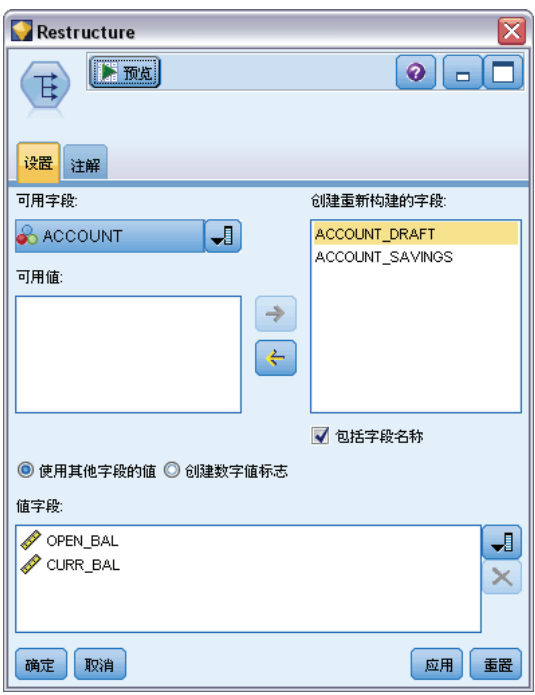

例如,下列数据集包含一个名义字段 Account,该字段的值为 Savings 和 Draft。每 个帐户均记录了期初余额和当前余额,而且有些客户在每种类型中均有多个帐户。如果 您希望了解每个客户是否拥有特定的帐户类型,如果有,每种帐户类型中有多少资金。 可以使用重新结构化节点为每个 Account 值生成一个字段,并选择 Current\_Balance 作为值。这样会用给定记录的当前余额填充每个新字段。

表 4-2 重新结构化之前的数据示例

| CustID |    | Account Open Bal | Current Bal |
|--------|----|------------------|-------------|
| 12701  | 汇票 | 1000             | 1005.32     |
| 12702  | 储蓄 | 100              | 144.51      |
| 12703  | 储蓄 | 300              | 321.20      |
| 12703  | 储蓄 | 150              | 204.51      |
| 12703  | 汇票 | 1200             | 586.32      |

181

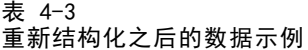

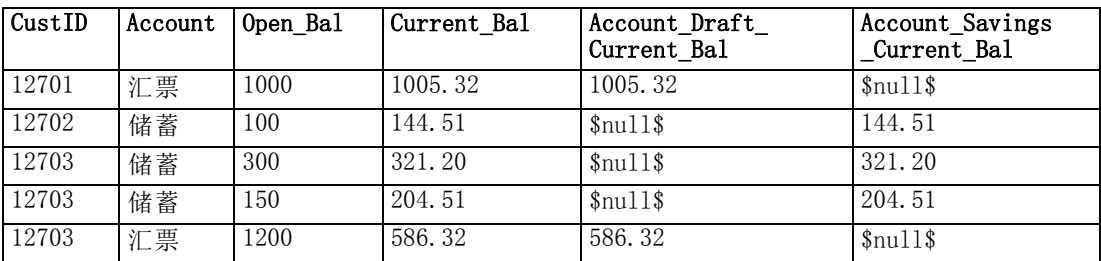

### 将重新结构化节点与汇总节点一起使用

在许多情况下,可能需要将重新结构化节点与汇总节点配对使用。在上一个示例中, 一个客户(ID 为 12703)有三个帐户。可以使用汇总节点计算每种帐户类型的总余 额。关键字段为 CustID,且汇总字段是重新结构化字段 Account Draft Current Bal 和 Account Savings Current Bal。下表显示了结果。

表 4-4

重新结构化并汇总之后的数据示例

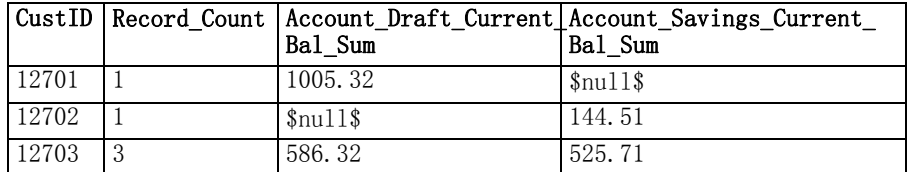

# 为重新结构化节点设置选项

可用字段。列出测量级别为名义(集合)或标志的所有数据字段。从列表中选择一个字 段,以显示集合(或标志)中的值;随后在这些值中进行选择,以创建重新结构化字 段。请注意,必须先使用上游源节点或"类型"节点对数据进行完全实例化,才能查看 可用的字段(及其值)。 有关详细信息,请参阅第 [115](#page-128-0) 页码中的[类型节点](#page-128-0)。

可用值。此处显示前面选择的集合中的值。选择要生成重新结构化字段的一个或多个 值。例如, 如果名为 Blood Pressure 的字段中的值为 High、Medium 和 Low, 您可以 选择 High 并将其添加到右侧的列表中。此操作会为值为 High 的记录创建一个具有指 定值的字段(请参阅下文)。

创建重新结构化字段。此处列出新创建的重新结构化字段。默认情况下,会通过将原始 字段名与字段值组合为标签自动创建新的字段名, 如 Fieldname fieldvalue。

包含字段名。取消选择此选项会禁止将原始字段名用作新字段名的前缀。

使用来自其他字段的值。指定一个或多个字段,其值将用于填充重新结构化字段。使用 字段选择器选择一个或多个字段。对于选择的每个字段,都会创建一个新字段。重新结 构化字段名之后将附加值字段名; 例如, BP High Age 或 BP Low Age。每个新字段 都会继承原始值字段的类型。

创建数值标志。选择此选项可使用数值标志(0 表示假, 1 表示真)填充新字段,而不 使用另一个字段的值。

# <span id="page-195-0"></span>转置节点

默认情况下,列为字段,而行为记录或观测值。如有必要,可使用转置节点交换行和列 中的数据,使字段变为记录、记录变为字段。例如,如果有时间序列数据,其中每个序 列均为一行而不是一列,则可以在分析之前转置数据。

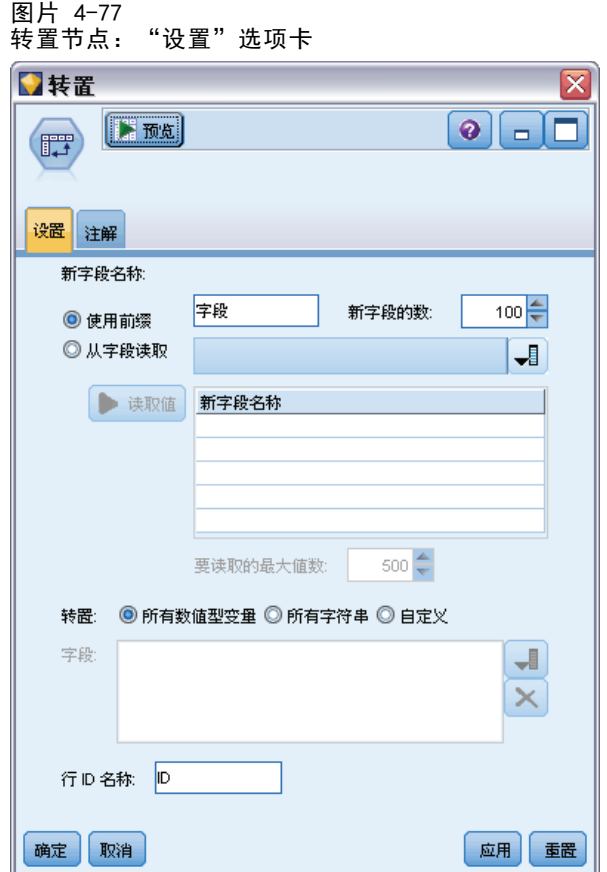

# 为转置节点设置选项

#### 新字段名称

可以根据指定的前缀自动生成新字段名,也可以从数据中的现有字段读取新字段名。

使用前缀。此选项将根据指定的前缀(Field1、Field2,依此类推)自动生成新字段 名。您可以根据需要自定义前缀。如果使用此选项,不论原始数据中的行数是多少,都 必须指定要创建的字段数。例如,如果新字段数设为 100,前 100 行以外的所有数据 都将被丢弃。如果原始数据中的行数少于 100,有些字段将为空。(可以根据需要增 加字段数,但此设置的目的是避免将一百万条记录转置为一百万个字段,因为这会产 生无法管理的结果。)

例如,假定数据中包含按行显示的序列,并且每个月有一个单独的字段(列)。您可以 转置此数据,使每个序列包含在一个单独的字段中,每一行表示一个月。

#### 图片 4-78 包含按行显示的序列的原始数据

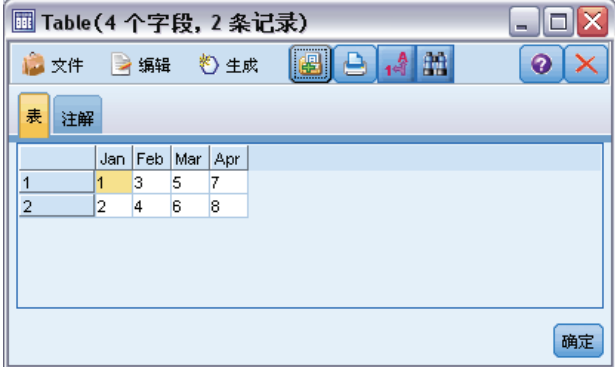

#### 图片 4-79 包含按列显示的序列的转置数据

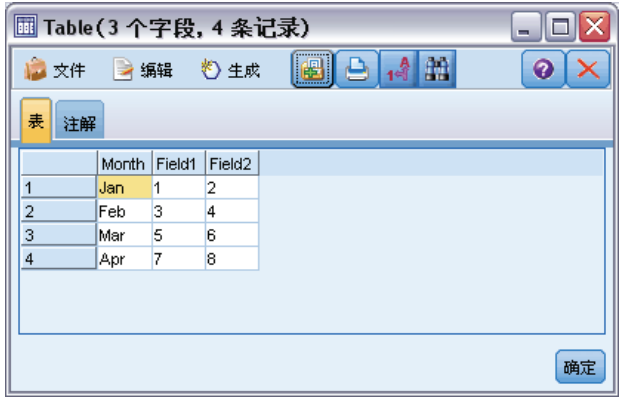

注意: 为产生所示的结果, "新字段数"选项已从 100 改为 2, 行 ID 名称已从 ID 改为 Month(请参阅下文)。

从字段读取。从现有字段读取字段名。使用此选项,新字段数将由数据决定,最多可 达到指定的最大值。选定字段的每个值都变为输出数据中的一个新字段。选定的字段 可具有任何存储类型(整数、字符串、日期等),但为避免出现重复的字段名,选定 字段的每个值都必须唯一(换言之,值的数量应与行数匹配)。如果遇到重复的字段 名,将显示警告消息。

图片 4-80 从现有字段读取字段名

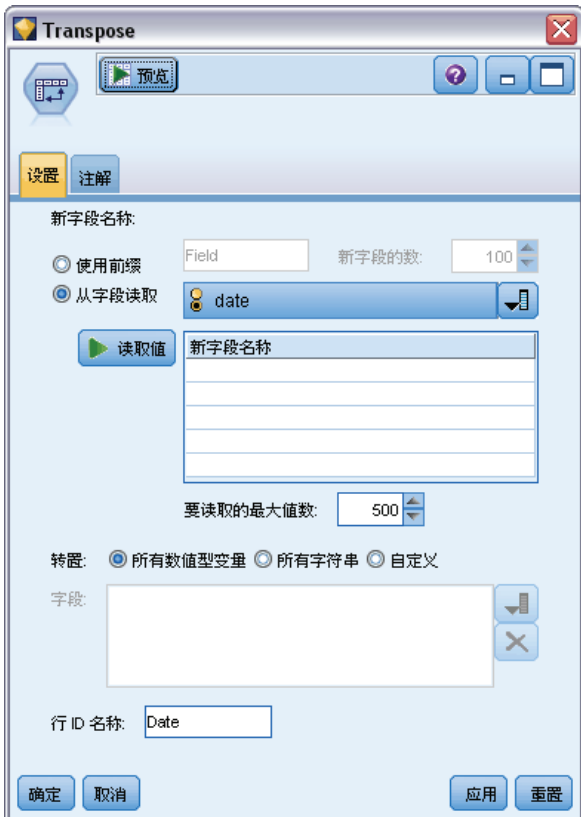

- 读取值。如果选定的字段尚未实例化,选择此选项将填充新字段名的列表。如果 字段已实例化,则不必执行此步骤。
- 最多可以读取的值的数目。从数据中读取字段名时,需要指定上限以避免创建过多的 字段。(如上所述,将一百万条记录转置为一百万个字段会产生无法管理的结果。)

例如,如果数据中的第一列指定了每个序列的名称,您可以将这些值用作转置数据 中的字段名。

#### 图片 4-81 包含按单行显示的序列的原始数据

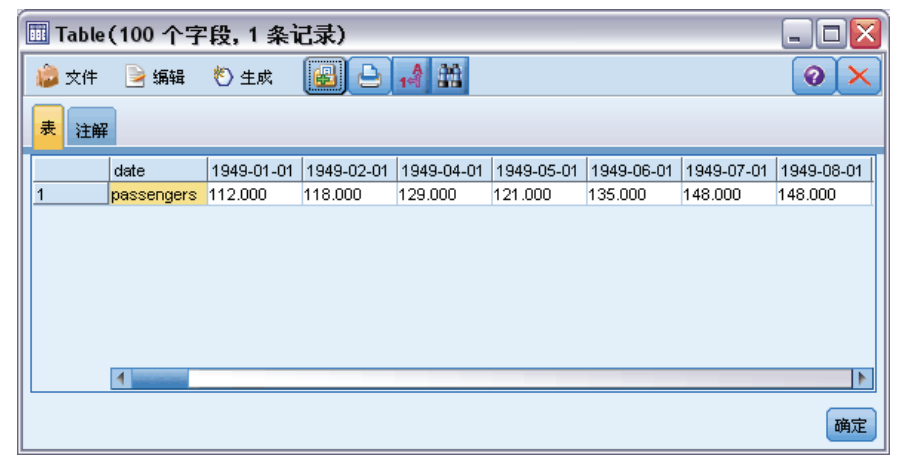

#### 图片 4-82 包含按列显示的序列的转置数据

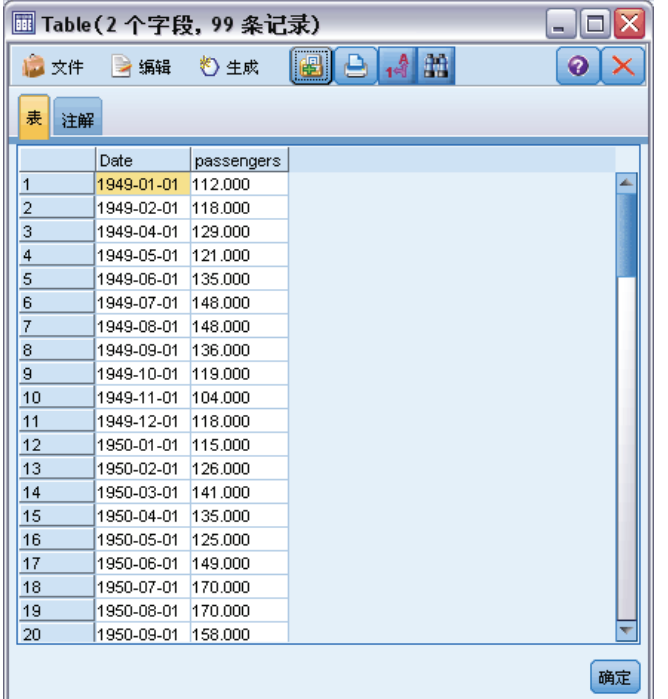

转置。默认情况下, 仅对连续(数值范围)字段(存储类型为整数或实数)进行转置。 另外,您也可以选择数字字段的子集,或改为转置字符串字段。但是,所有转置的字段 都必须具有相同的存储类型,可以是数字或字符串,但不能同时是这两者,因为混合输 入字段会在每个输出列中生成混合的值,而这会违反一个字段中的所有值必须具有相同 存储类型的原则。其他存储类型(日期、时间、时间戳)不能进行转置。

■ 所有数值。转置所有数字字段(存储类型为整数或实数)。输出中的行数必须与原 始数据中的数字字段数匹配。

- 所有字符串。转置所有字符串字段。
- 自定义。允许您选择数字字段的子集。输出中的行数必须与所选的字段数匹配。注 意:此选项仅适用于数字字段。

行 ID 名称。指定由节点创建的行 ID 字段的名称。此字段的值由原始数据中的字 段名称决定。

提示: 将时间序列数据从行转置为列时,如果原始数据中有一行(如日期、月或年) 带有每个测量周期的标签,请确保将这些标签作为字段名读入 IBM® SPSS® Modeler (如前面的示例所示,将原始数据中的月或日期分别显示为字段名),而不是在第一行 数据中包含标签。这样将避免在每一列中混合标签和值(这会将数值强制读取为字符 串,因为一列中不能混合存储类型)。

# 时间区间节点

使用时间区间节点,可以为用于时间序列建模节点或时间散点图节点的时间序列数据 指定间隔并生成标签,以便于估计或预测。支持全部范围的时间间隔,从秒到年。例 如,如果某个序列的日测量开始于 2005 年 1 月 3 日, 则可以为从该日期开始的记 录添加标签, 第二行为 1 月 4 日, 依此类推。您也可以指定周期性一例如, 每周五 天或每天八小时。

此外,还可以指定要用于估计的记录的范围。可以选择是否要排除序列中最早的记 录,以及是否要指定保留。这样,您可以保留时间序列数据中最近的记录,以便对其 已知值与这些周期的估计值进行比较,从而测试模型。

您还可以指定要对未来多少个时间周期进行预测,并且可以指定在下游时间序列建模 节点进行的预测过程中使用的未来值。

时间区间节点会生成格式适用于指定的间隔和周期的 TimeLabel 字段,以及用于为 每条记录分配唯一整数的 TimeIndex 字段。此外,还可以生成若干其他字段,具体取 决于选择的间隔或周期(如测量所在的分钟或秒钟)。

您可根据需要填充或汇总值,以确保测量等度间隔。时间序列数据建模法需要在 每个测量之间有一致的区间,并由空行表示所有缺失值。如果数据未达到这种要求, 节点可对其转换以符合要求。

#### 注释

- 周期间隔可能不符合实际时间。例如,以标准的一周五个工作日为基准的序列会 将周五与周一之间的间距视为一天。
- 时间区间节点假定每个序列各占一个字段或列,每个测量各占一行。如有必要,可 以将数据转置以满足此要求。 有关详细信息,请参阅第 [182](#page-195-0) 页码中[的转置节点](#page-195-0)。
- 对于不是等度间隔的序列,可以指定一个字段,用于标识每个测量的日期或时间。 请注意,这需要具有适当格式的日期、时间或时间戳字段,以用作输入。如有必 要,可以使用填充节点将现有字段(如字符串标签字段)转换为这种格式。 有关详 细信息,请参阅第 [154](#page-167-0) 页码中的[使用填充节点进行存储类型转换](#page-167-0)。
- 查看生成的标签和索引字段的详细信息时,打开值标签的显示通常很有帮助。例 如,查看包含用于月数据的生成值的表时,可以单击工具栏中的值标签图标,以查 看 January, February, March, 等,而不是 1、2、3 等。

图片 4-83 值标签图标

# 指定时间间隔

使用"间隔"选项卡,可以指定用于构建或标注序列的间隔和周期性。特定设置取决于 所选间隔。例如,如果选择小时(每天),则可以指定每周的天数、每周的起始日期、 每天的小时数,以及每天的起始时间(小时)。 有关详细信息,请参阅第 [193](#page-206-0) 页码 中[的支持的间隔](#page-206-0)。

图片 4-84

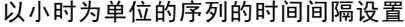

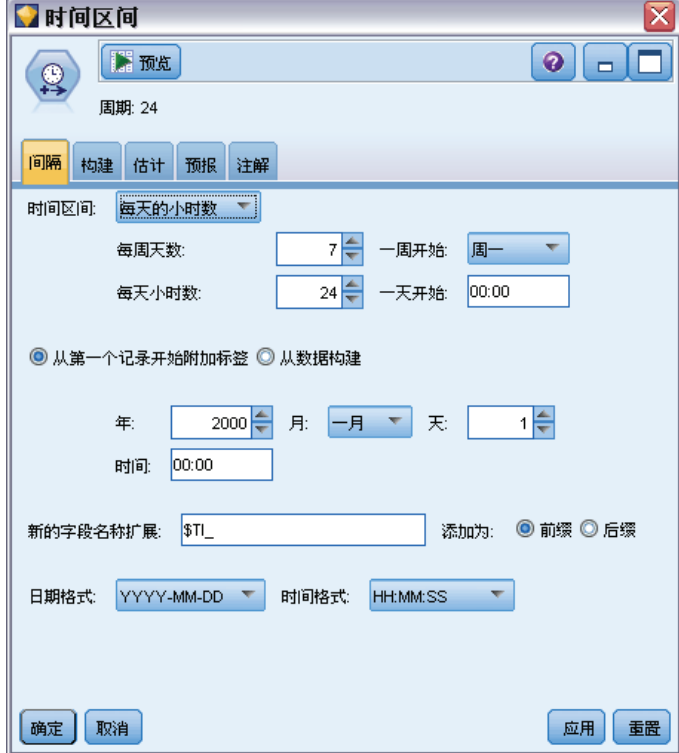

#### 标注或构建序列

可以连续标注记录,也可以根据指定的日期、时间戳或时间字段构建序列。

- 从第一个记录开始标记。指定标注连续记录的起始日期和/或时间。例如,如果标注 每天的各个小时,应指定序列开始的日期和时间(小时),之后的每个小时使用一 条记录。除添加标签以外,此方法不会更改原始数据。它会假定记录已等度间隔, 每个测量之间的间隔一致。在数据中,必须使用空行表示所有缺失的测量。
- 根据数据构建。对于不是等度间隔的序列,可以指定一个字段,用于标识每个测量的 日期或时间。请注意,这需要具有适当格式的日期、时间或时间戳字段,以用作输 入。例如,如果某个字符串字段具有 Jan 2000、Feb 2000 等类似值,则可以使用填

充节点将其转换为日期字段。有关详细信息,请参阅第 [154](#page-167-0) 页码中[的使用填充节点](#page-167-0) [进行存储类型转换](#page-167-0)。根据数据构建选项也会根据需要通过填充或汇总记录对数据进行 转换以满足指定的间隔,例如,通过将周"累计"为月,或通过将缺失记录替换为 空值或外推值。可以在"构建"选项卡中指定用于填充或汇总记录的函数。 有关详 细信息,请参阅第 188 页码中的时间间隔构建选项。

新的字段名扩展。可用于指定应用于节点所生成的所有字段的前缀或后缀。例如,使用默 认前缀 \$TI , 节点创建的字段的名称将为 \$TI\_TimeIndex、\$TI\_TimeLabel, 依此类推。

日期格式。指定节点创建的 TimeLabel 字段的格式,该格式适用于当前间隔。此选项的 可用性取决于当前选择内容。

时间格式。指定节点创建的 TimeLabel 字段的格式,该格式适用于当前间隔。此选项的 可用性取决于当前选择内容。

# 时间间隔构建选项

使用时间区间节点中的"构建"选项卡,可以指定用于汇总或填充字段以满足指定间隔 的选项。仅当在"间隔"选项卡中选择了根据数据构建选项时,这些设置才适用。例 如,如果有以周和月为单位的混合数据,则可以对周值进行汇总或"累计",以获得均 匀的月间隔。或者,也可以将间隔设置为周,并通过为所有缺失周插入空值或使用指 定的填充函数外推缺失值来填充序列。

在填充或汇总数据时,现有的所有日期或时间戳字段实际上都会被生成的 TimeLabel 和 TimeIndex 字段代替,并从输出中删除。无类型字段也会被删除。对于以持续时间 的形式测量时间的字段,如测量服务电话时长而不是电话起始时间的字段,只要它们 在内部存储为时间字段而不是时间戳,便会被保留。有关详细信息,请参阅第 [27](#page-40-0) 页 码第 2 章中[的设置字段存储类型和格式](#page-40-0)。其他字段的汇总均以"构建"选项卡中指 定的选项为依据。

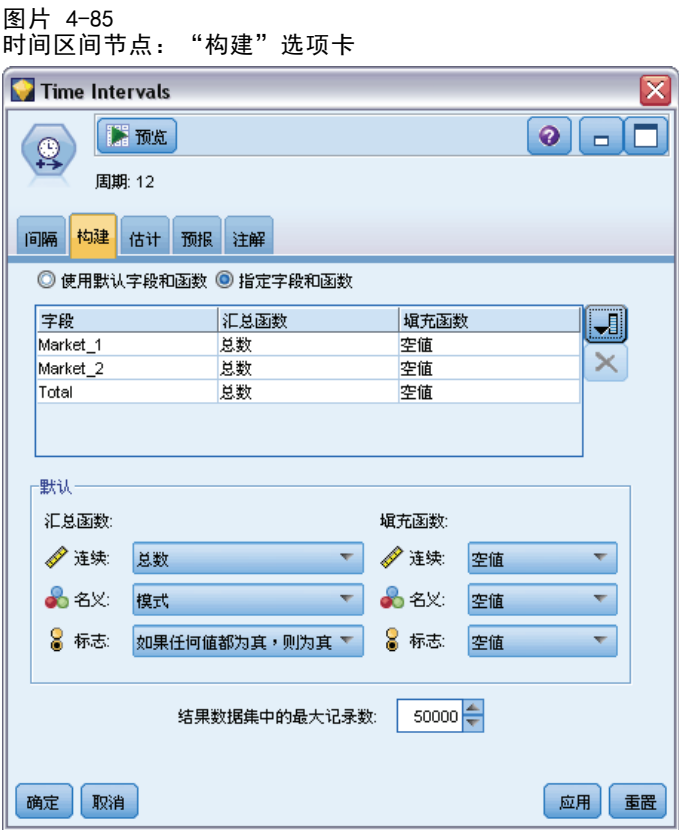

- 使用默认字段和函数。根据需要指定应对所有字段进行汇总或填充,如上所述,日 期、时间戳和无类型字段除外。默认函数将根据测量级别进行应用,例如,连续字 段使用均值函数进行汇总,名义字段则使用众数函数。您可以在对话框的下半部分 更改一个或多个测量级别的默认设置。
- 指定字段和函数。可用于指定要填充或汇总的字段,以及分别使用的函数。所有未选 中的字段都将从输出中删除。使用右侧的图标在表中添加或删除字段,或单击相应 列中的单元格以更改用于该字段的汇总或填充函数,以覆盖默认设置。无类型字段 将从列表中排除,且不能添加到表中。

**默认值。**指定默认用于不同类型字段的汇总和填充函数。选择使用默认设置时,将应用这 些默认函数,它们还将应用为添加到表中的所有新字段的初始默认设置。(更改默认设 置不会更改表中的任何现有设置,但会应用于之后添加的所有字段。)

汇总函数。可用的汇总函数如下:

- 连续。用于连续字段的可用函数包括均值、合计、众数、最小值和最大值。
- 名义。选项包括众数、第一个和最后一个。"第一个"表示汇总组中的第一个非 Null 值(按日期排序); "最后一个"表示组中的最后一个非 Null 值。
- 标志。选项包括如果任一条件为 true, 则为 true、众数、第一个和最后一个。

填充函数。可用的填充函数如下:

■ 连续。选项包括空值和"最近点的平均值",后者表示将要创建的时间周期之前的三个 最近非 Null 值的均值。如果没有三个值,新值将是空值。最近值仅包括实际值; 在非 Null 值的搜索中不会考虑先前创建的填充值。

- 名义。空值和最近值。"最近"是指将要创建的时间周期之前的最近非 Null 值。同 样,最近值的搜索中仅考虑实际值。
- 标志。选项包括空值、真和假。

生成数据集中的最大记录数。指定所创建记录数的上限,如果不指定,该数字可能相当 大,尤其是时间间隔设置为秒(无论是否有意如此设置)时。例如,如果填充至秒钟, 只有两个值(2000 年 1 月 1 日和 2001 年 1 月 1 日)的序列将生成 31,536,000 条记录(60 秒 x 60 分钟 x 24 小时 x 365 天)。如果超出指定的最大值,系统 将停止处理并显示警告消息。

### 计数字段

汇总或填充值时,会创建一个新的计数字段,用于指示确定新记录的过程中涉及的记录 数。例如,如果四个周值汇总至一个月中,计数将是 4。对于填充记录,计数为 0。字 段的名称为 Count 加上在"间隔"选项卡中指定的前缀或后缀。

# 估计时限

使用时间区间节点的"估计"选项卡,可以指定模型估计中使用的记录范围,以及任何 保留值。可以根据需要在下游建模过程中覆盖这些设置,但在此进行指定比分别针对 每个节点进行指定更为方便。

图片 4-86

时间区间节点: "估计"选项卡

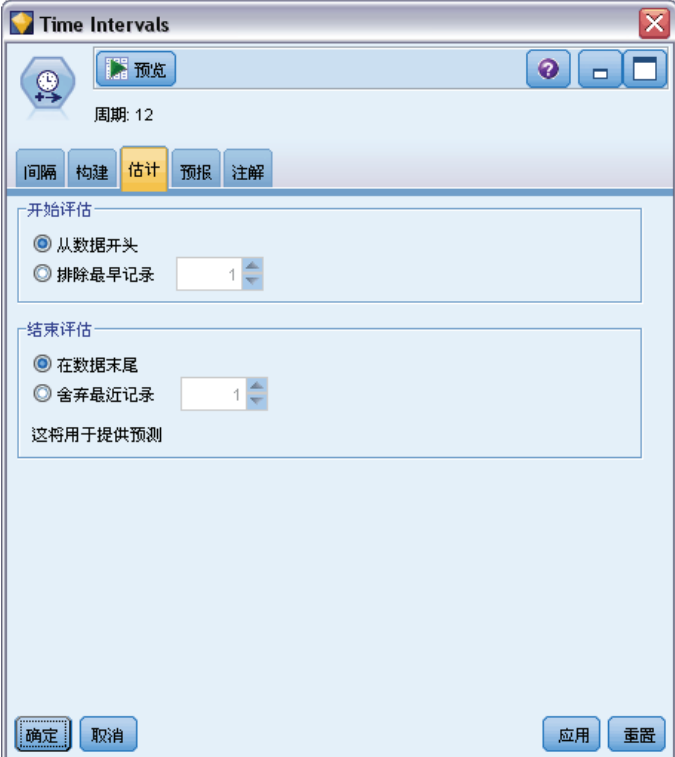

开始估计。可以在数据起点开始估计周期, 或排除对于预测而言用处不大的旧值。根据 具体数据, 您会发现缩短估计时限可以提高性能(并减少用于数据准备的时间),而不 会明显降低预测精度。

结束估计。可以使用截至数据末尾的所有记录估计模型,也可以"保留"最近的记录 以评估模型。在后一种情况下,您有效地"预测"已知值,可以比较观测值和预测值 以测量模型的有效性。

# 预测

使用时间区间节点的"预测"选项卡,可以指定要预测的记录数,并指定下游时间序列 建模节点进行的预测中使用的未来值。可以根据需要在下游建模过程中覆盖这些设置, 但在此进行指定比分别针对每个节点进行指定更为方便。

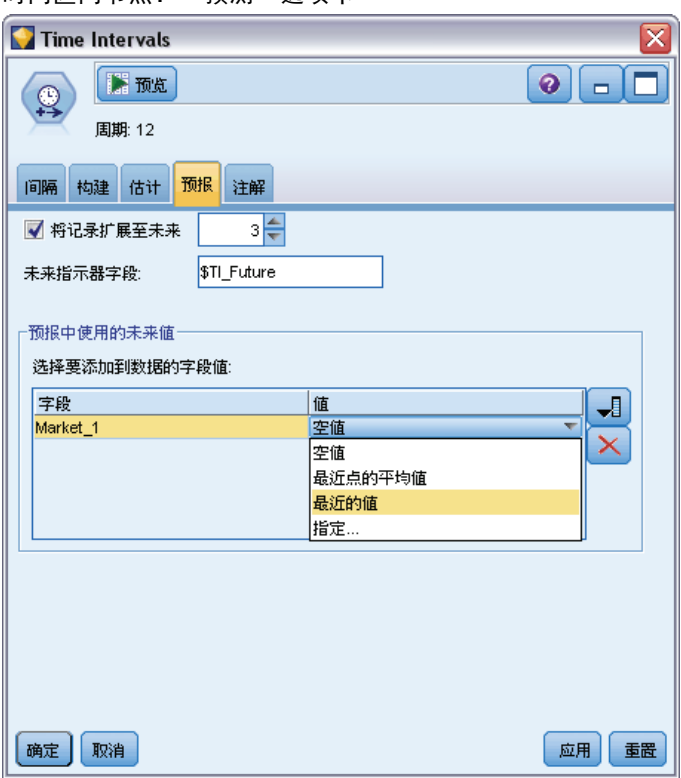

图片 4-87 时间区间节点:"预测"选项卡

将记录扩展到未来。指定估计周期以外的预测记录数。请注意,这些记录可以是"预 测",也可以不是,具体取决于"估计"选项卡中指定的保留数。

未来指示字段。已生成字段的标签,用于指示记录是否包含预测数据。标签的默认 值为 \$TI\_Future。

章 4

192

要在预测中使用的未来值。对于要预测的每条记录(保留值除外), 如果使用预测变 量字段(角色设置为输入),则必须为每个预测变量的预测周期指定估计值。您可以 手动指定值,也可以从列表中选择值。

■ 字段。单击字段选择器按钮并选择可用作预测变量的任意字段。请注意,在此选择 的字段可能用于建模,也可能不用于建模;要将某个字段实际用作预测变量,必须 在某个下游建模节点中选择该字段。此对话框为您简单提供了指定未来值的便捷环 境,这样可以在多个下游建模节点之间共享这些值,而无需在每个节点中单独进行 指定。另请注意,可用字段的列表可能会受到"构建"选项卡中选项的约束。例 如,如果在"构建"选项卡中选择了指定字段和函数,则会将未汇总或填充的所有字 段从流中删除,且不能将其用于建模。

注意: 如果为流中不再可用(因为己将其删除或由于"构建"选项卡中的选项更 新)的字段指定了未来值,该字段在"预测"选项卡中将显示为红色。

■ 值。对于每个字段,可以在函数列表中进行选择,也可以单击指定手动输入值或从预 定义值列表中选择值。如果预测变量字段与您所控制的项目或其他预先可知的项目相 关,则应手动输入值。例如,如果要根据房间预订数量预测饭店下个月的收入,可以 指定在该期间实际具有的预订数量。相反,如果预测变量字段与您无法控制的某些因 素(如股票价格)相关,则可以使用函数,如"最近值"或"最近点的平均值"。

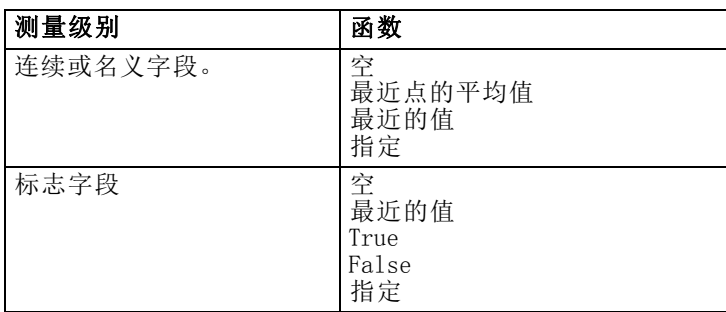

可用的函数取决于字段的测量级别。

最近点的平均值—根据最后三个数据点的均值计算未来值。

最近值—将未来值设为最近数据点的值。

真/假—将标志字段的未来值设为指定的真值或假值。

指定—打开一个对话框,用于手动指定未来值或从预定义列表中选择未来值。

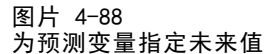

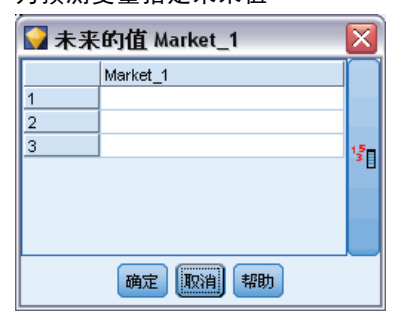

### <span id="page-206-0"></span>未来值

可以在此指定用于下游"时间序列"建模节点进行的预测的未来值。可以根据需要在下 游建模过程中覆盖这些设置,但在此进行指定比分别针对每个节点进行指定更为方便。 可以手动输入值,也可以单击对话框右边的选择器按钮,从为当前字段定义的值列

表中选择值。

可以指定的未来值数量与扩展时间序列的记录数对应。

# 支持的间隔

时间区间节点支持全部范围的间隔(从秒到年)以及循环(例如,季节性循环)和非循 环周期。在"间隔"选项卡的"时间间隔"字段中指定间隔。

#### Periods

选择周期可以为不符合任何其他指定间隔的现有非循环序列添加标签。该序列必须已具 有正确顺序,每个测量之间的间隔一致。选择这种间隔时,根据数据构建选项将不可用。

图片 4-89

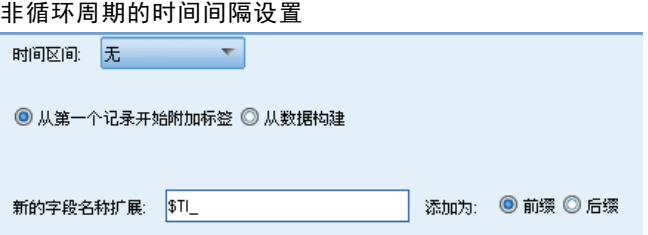

## 样本输出

基于指定的起始值(Period 1、Period 2, 依此类推)为记录添加递增标签。创建的 新字段如下:

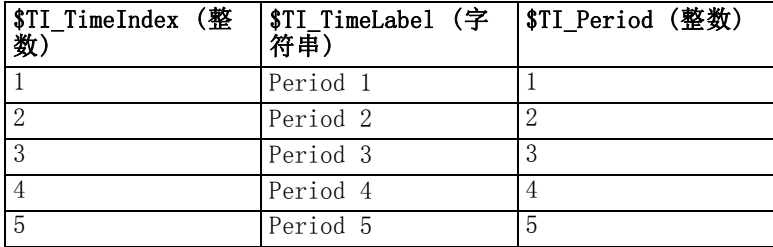

### 循环周期

选择循环周期可以为具有不符合某种标准间隔的重复循环的现有序列添加标签。例如, 如果您的财政年度中只有 10 个月,则可以使用此选项。该序列必须已具有正确顺序, 每个测量之间的间隔一致。(选择这种间隔时,根据数据构建选项将不可用。)

章 4

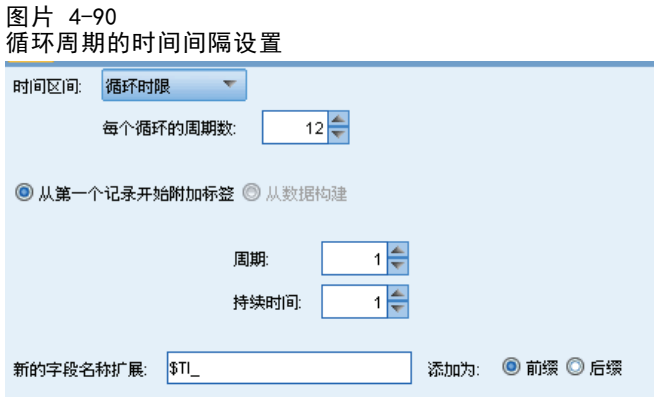

## 样本输出

基于指定的起始循环和周期(Cycle 1、Period 1、Cycle 1、Period 2,依此类推)为 记录添加递增标签。例如,如果每个循环的周期数设为 3, 创建的新字段将如下所示:

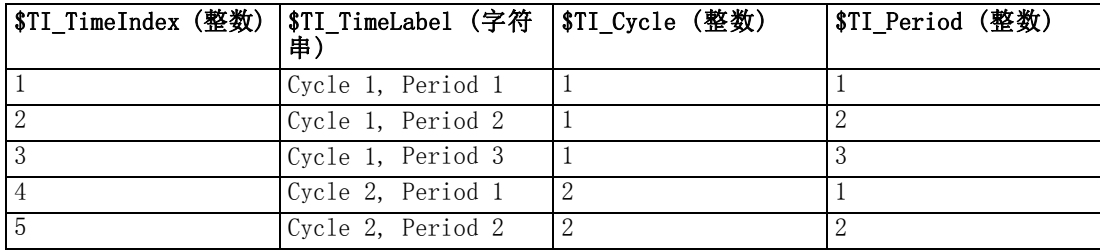

### Years

对于年,可以指定标注连续记录的起始年,也可以选择根据数据构建,以指定用于标识 每条记录的年度的时间戳或日期字段。

图片 4-91

以年为单位的序列的时间间隔设置

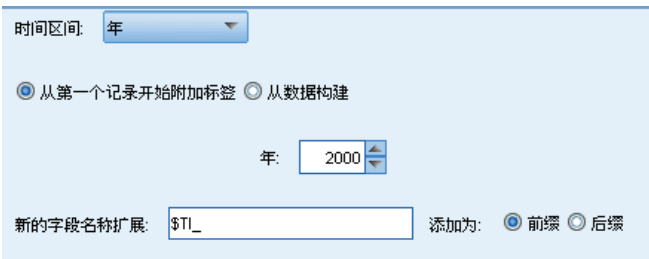

194

### 样本输出

创建的新字段如下:

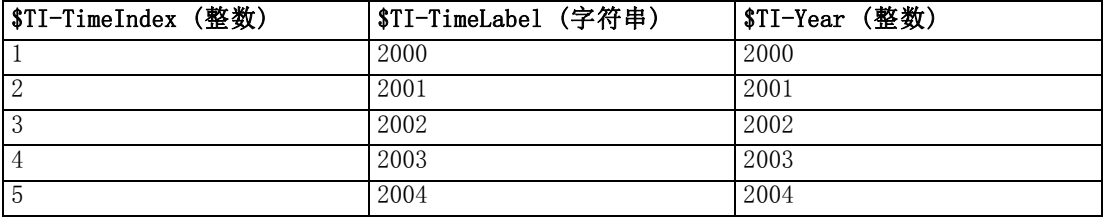

#### Quarters

对于季度序列,可以指定财政年度的起始月份。此外,可以指定标注连续记录的起始季 度和年(例如, Q1 2000), 也可以选择根据数据构建, 以选择用于标识每条记录的季度 和年度的时间戳或日期字段。

```
图片 4-92
```
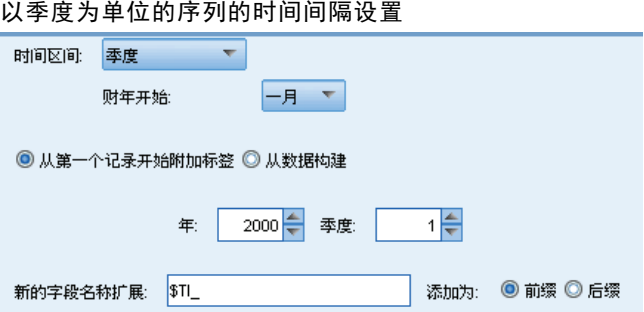

## 样本输出

对于从一月开始的财政年度,新字段的创建和填充如下所示:

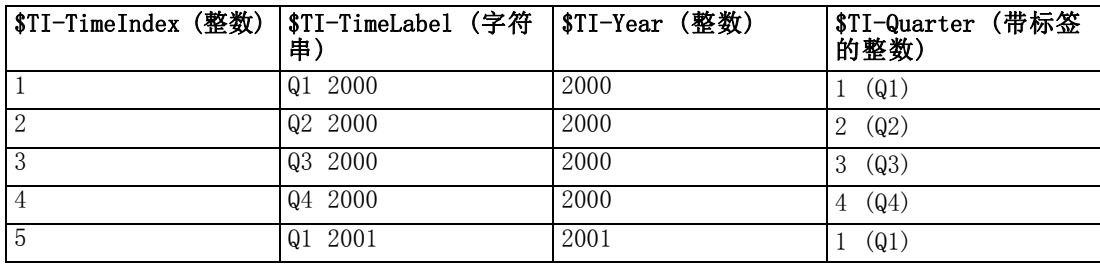

如果年度开始于一月以外的月份,新字段将如下所示(假定财政年度从七月开始)。要 查看用于标识每个季度月份的标签,请通过单击工具栏图标打开值标签的显示。

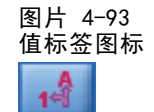

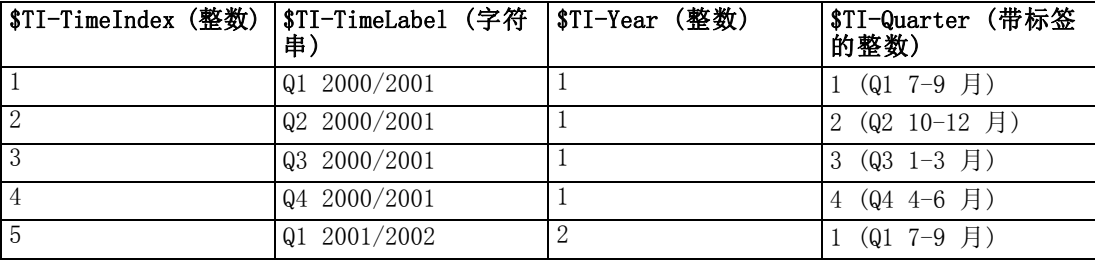

## Months

可以选择标注连续记录的起始年和月,也可以选择根据数据构建,以选择用于标识每条记 录月份的时间戳或日期字段。

图片 4-94

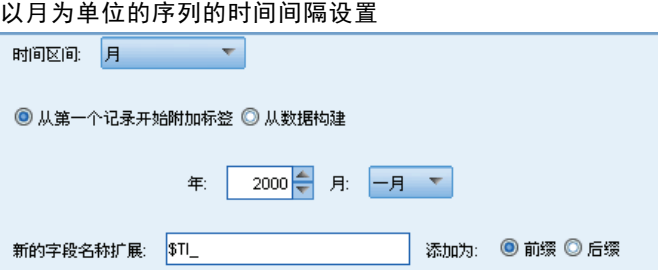

### 样本输出

创建的新字段如下:

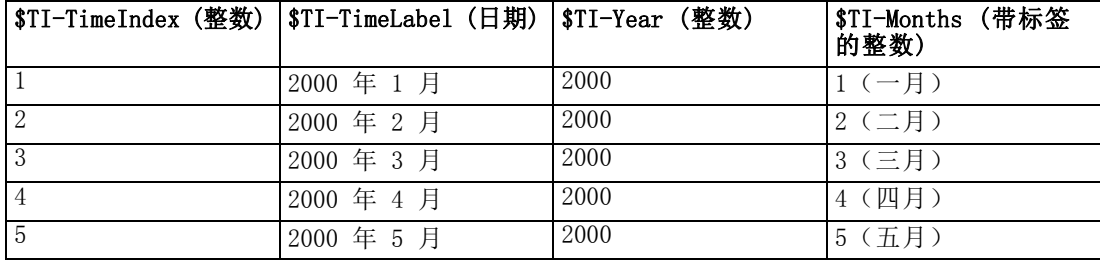

# 周(非周期性)

对于以周为单位的序列,可以选择一周内循环开始的日期。 请注意,周只能是非周期性的,因为不同的月、季度甚至年不一定具有相同的周数。 但对于非周期性模型,可以将时间戳数据轻松汇总或填充至周级别。

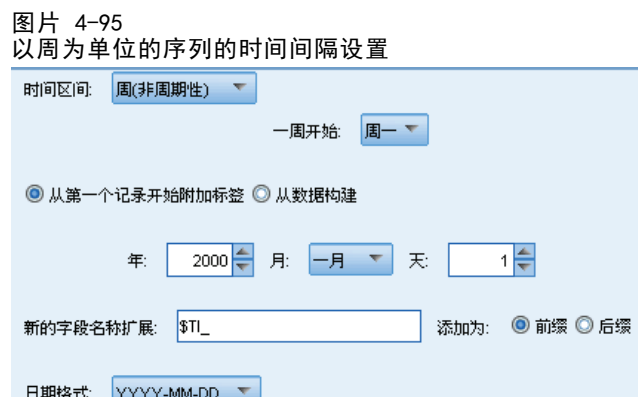

## 样本输出

创建的新字段如下:

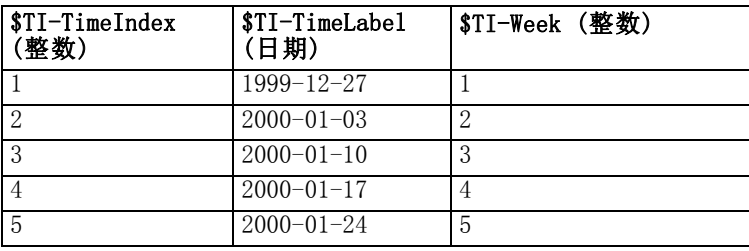

一周的 \$TI-TimeLabel 字段将显示该周的第一天。在前面的表中,用户从 2000 年 1 月 1 日开始添加标签。但一周从周一开始, 而 2000 年 1 月 1 日是周六。因此, 包含 1 月 1 日的一周将从 1999 年 12 月 27 日开始,并且作为第一个点的标签。 日期格式将决定为 \$TI-TimeLabel 字段生成的字符串。

## 天(每周)

对于周循环内的日测量,可以指定每周的天数和每周的起始日期。可以指定标注连续 记录的起始日期,也可以选择根据数据构建,以选择用于标识每条记录日期的时间戳 或日期字段。

198 章 4

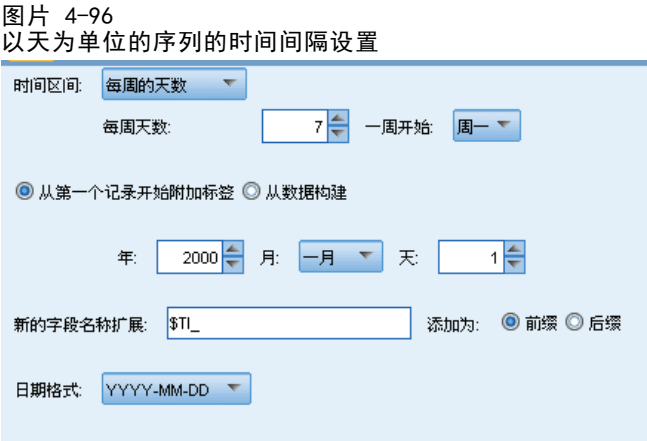

### 样本输出

创建的新字段如下:

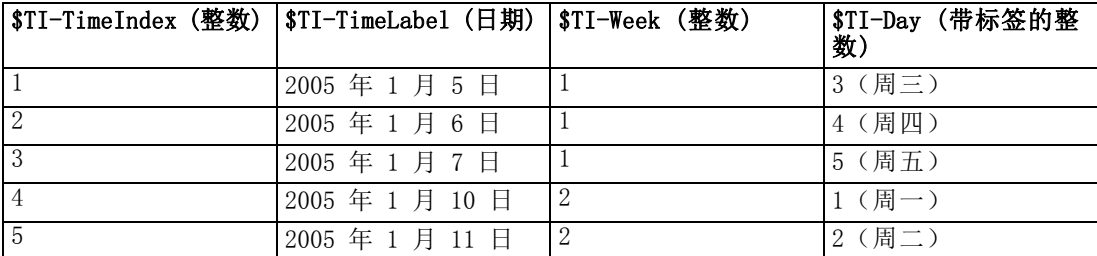

注意:对于第一个时间周期,一周总是从 1 开始,而且不会基于日历进行循环。因 此,第 52 周后面是第 53、54 周,依此类推。一周并不反映一年中的该周,只是 序列中每周增加的数字而已。

# 天(非周期性)

如果有不符合常规周循环的日测量,可选择以天为单位的非周期性序列。可以指定标 注连续记录的起始日期,也可以选择根据数据构建,以选择用于标识每条记录日期 的时间戳或日期字段。

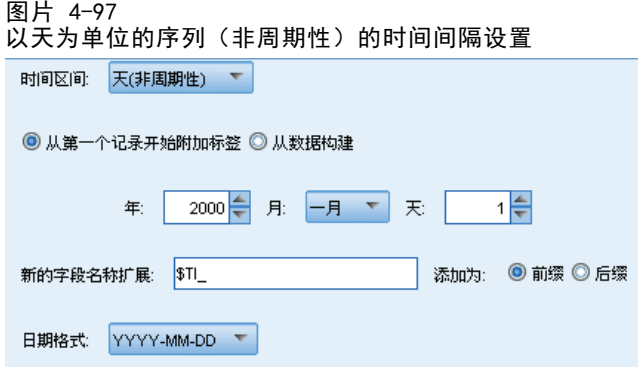

## 样本输出

创建的新字段如下:

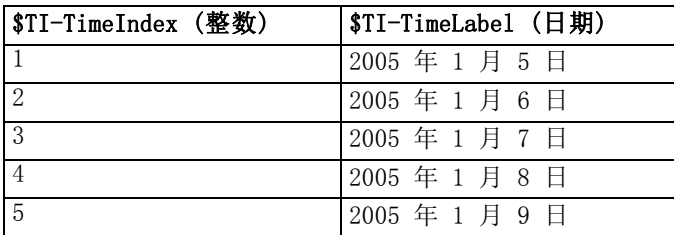

# 小时(每天)

对于日循环内的时测量,可以指定每周的天数、一天中的小时数(如八小时工作日)、 一周的起始日期,以及每天的起始时间(小时)。可以基于 24 小时时钟(例如,14:05 = 2:05 p.m.)指定小时,最小单位为分钟。

图片 4-98

以小时为单位的序列的时间间隔设置

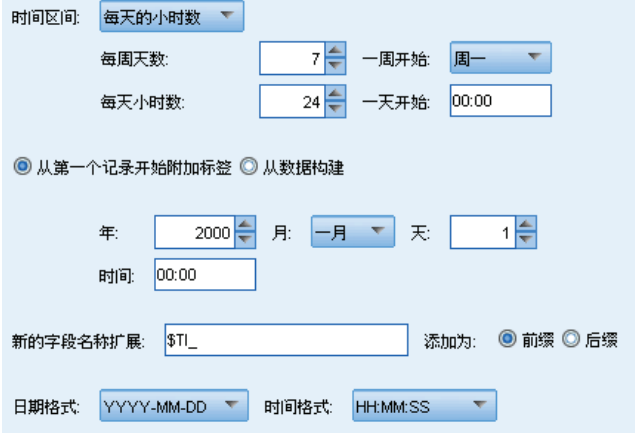

可以指定标注连续记录的起始日期和时间,也可以选择根据数据构建,以选择用于标识 每条记录的日期和时间的时间戳字段。

## 样本输出

创建的新字段如下:

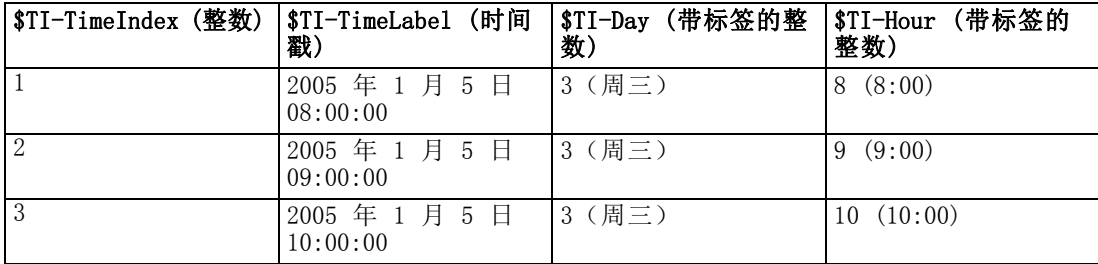

章 4

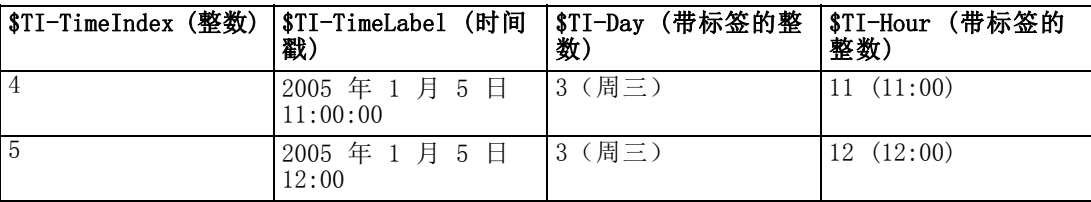

## 小时(非周期性)

如果有不符合常规日循环的时测量,可选择此选项。可以指定标注连续记录的起始时 间,也可以选择根据数据构建,以选择用于标识每条记录时间的时间戳或时间字段。

图片 4-99

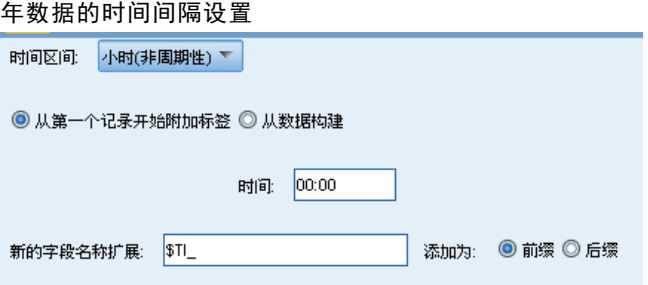

小时以 24 小时时钟为基准 (13:00 = 1:00 p.m.),且不会重叠循环(第 25 小时接 着第 24 小时)。

#### 样本输出

创建的新字段如下:

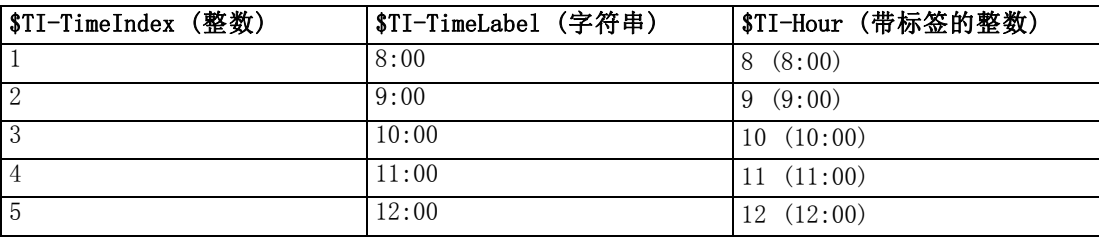

#### 分钟(每天)

对于日循环内以分钟为单位的测量,可以指定每周的天数、一周的起始日期、一天中的 小时数,以及一天的起始时间。基于 24 小时时钟指定小时,可以使用冒号进一步指定 至分钟和秒钟(例如,2:05:17 p.m. = 14:05:17)。此外,也可以指定递增的分钟数 (每分钟、每两分钟,依此类推,这里的增量必须是可整除 60 的值)。

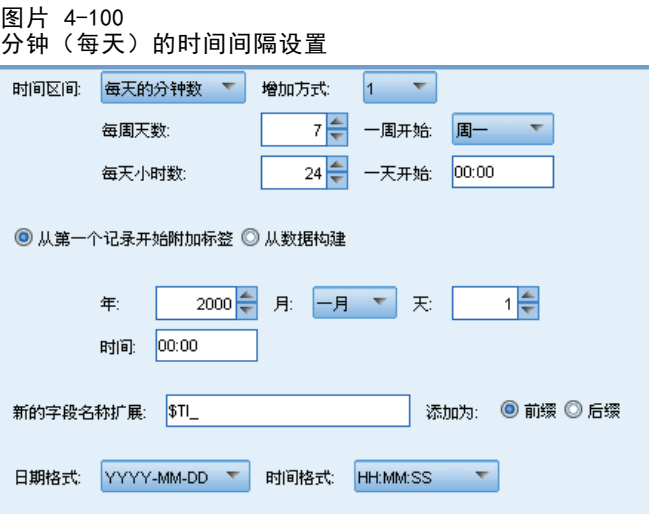

可以指定标注连续记录的起始日期和时间,也可以选择根据数据构建,以选择用于标识 每条记录的日期和时间的时间戳字段。

### 样本输出

创建的新字段如下:

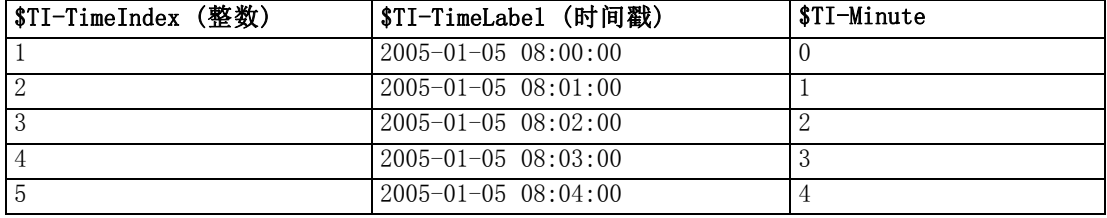

# 分钟(非周期性)

如果有不符合常规日循环的以分为单位的测量,可选择此选项。此外,也可以指定递增 的分钟数(每分钟、每两分钟,依此类推,这里的指定值必须是可整除 60 的数值)。

图片 4-101

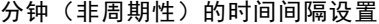

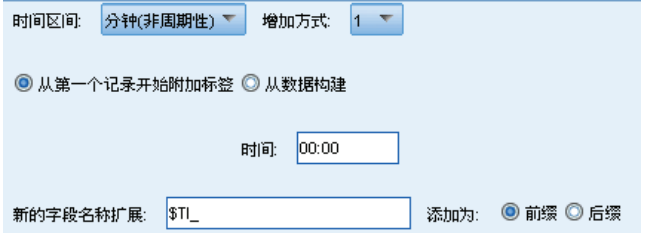

可以指定标注连续记录的起始时间,也可以选择根据数据构建,以选择用于标识每条记 录时间的时间戳或时间字段。

## 样本输出

创建的新字段如下:

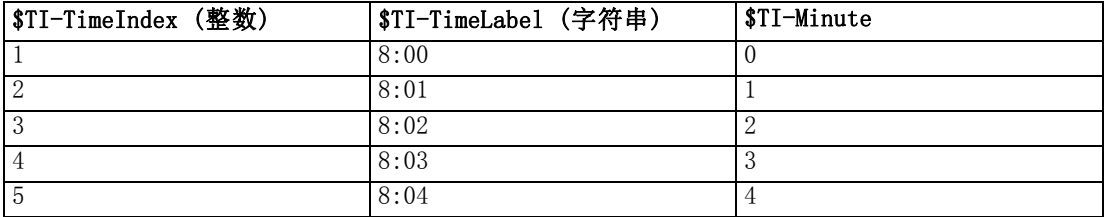

- 创建 TimeLabe1 字符串时, 会在小时与分钟之间使用冒号。小时不会重叠循环 -第 25 小时接着第 24 小时。
- 分钟按对话框中指定的值递增。例如, 如果增量为 2, TimeLabel 将是 8:00、 8:02,依此类推;分钟将是 0、2,依此类推。

# 秒(每天)

对于日循环内以秒钟为单位的间隔,可以指定每周的天数、一周的起始日期、一天中的 小时数,以及一天的起始时间。基于 24 小时时钟指定小时,可以使用冒号进一步指定 至分钟和秒钟(例如, 2:05:17 p.m. = 14:05:17)。此外, 也可以指定递增的秒数(每 秒钟、每两秒钟,依此类推,这里的指定值必须是可整除 60 的数值)。

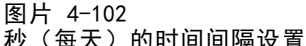

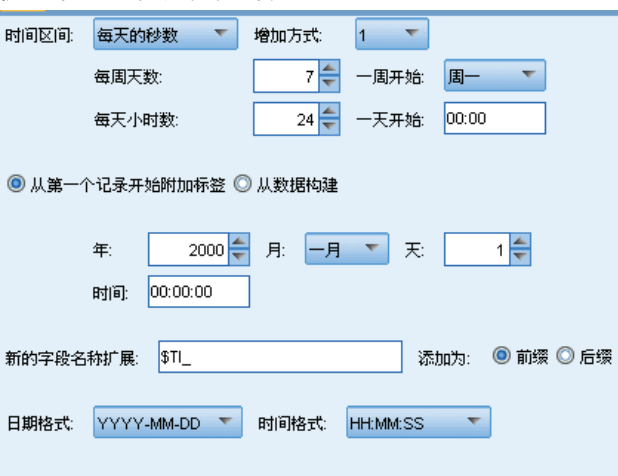

可以指定标注连续记录的起始日期和时间,也可以选择根据数据构建,以选择用于指定 每条记录的日期和时间的时间戳字段。
## 样本输出

创建的新字段如下:

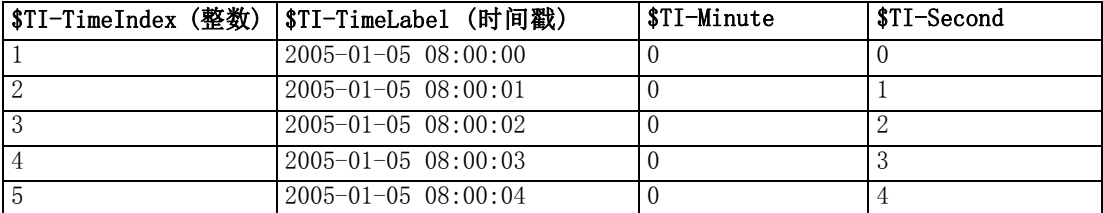

### 秒(非周期性)

如果有不符合常规日循环的以秒钟为单位的测量,可选择此选项。此外,也可以指定递 增的秒数(每秒钟、每两秒钟,依此类推,这里的指定值必须是可整除 60 的数值)。

图片 4-103

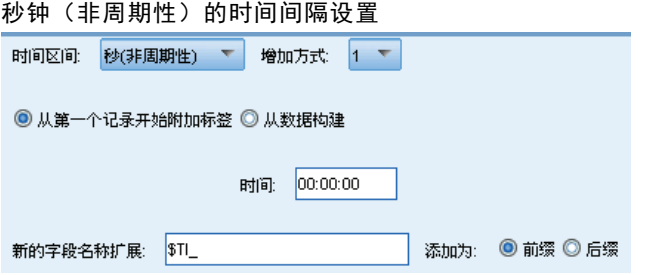

指定标注连续记录的起始时间,或选择根据数据构建,以选择用于标识每条记录时间 的时间戳或时间字段。

## 样本输出

创建的新字段如下:

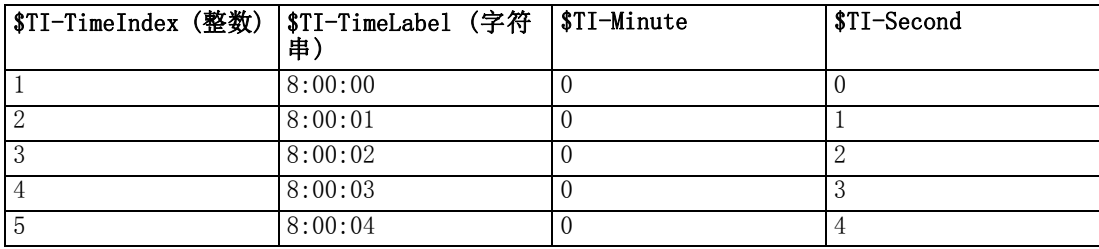

- 创建 TimeLabel 字符串时, 会在小时与分钟、分钟与秒钟之间使用冒号。小时不会 重叠循环 — 第 24 小时之后是第 25 小时。
- 秒钟按指定为增量的数值递增。如果增量为 2, TimeLabel 将是 8:00:00、8:00:02, 依此类推;秒钟将是 0、2,依此类推。

## 历史节点

历史节点最常用于顺序数据,如时间序列数据。这种节点用于创建包含先前记录中字 段的数据的新字段。使用历史节点时,可能需要使用按特定字段预先排序的数据。可 以使用排序节点执行此操作。

## 为历史节点设置选项

**图片 4-104** 

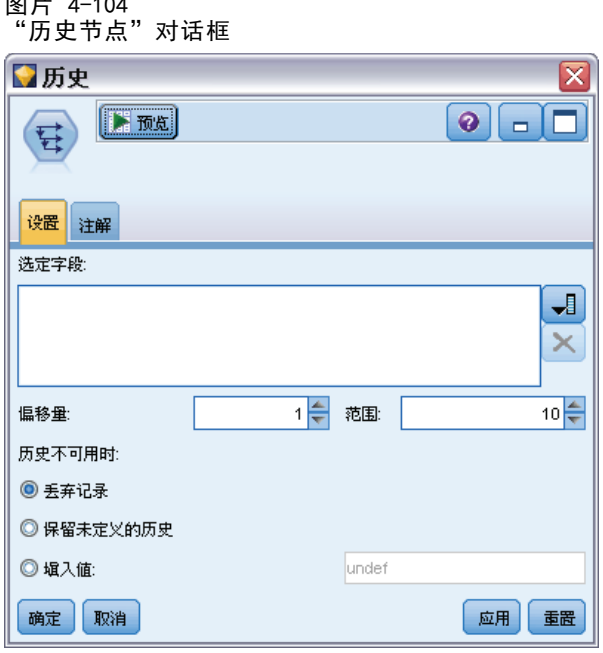

选定字段。使用字段选择器(文本框右边的按钮)选择需要使用其历史的字段。每个所 选字段将用于创建数据集中所有记录的新字段。

偏移量。指定要从中提取历史字段值的当前记录之前的最新记录。例如,如果"偏移量" 设为 3, 则当每条记录通过此节点时,之前第三条记录的字段值将包括在当前记录中。 使用"范围"设置可指定从中提取记录的记录后退范围。使用箭头可调整偏移量值。

范围。指定要从中提取值的以前记录的数量。例如,如果"偏移量"设为 3 且"范 围"设为 5, 那么通过该节点的每条记录将针对"选定字段"列表中指定的每个字段添 加五个字段。这表示,当节点处理记录 10 时,将从记录 7 至记录 3 添加字段。使 用箭头可调整范围值。

历史不可用时。选择下列选项之一,用于处理没有历史值的记录。这通常是指数据集 顶端的前几条记录,它们没有可用作历史的先前记录。

- 丢弃记录.选择此选项将丢弃对于所选字段没有可用历史值的记录。
- 保留未定义的历史。选择此选项将保留没有可用历史值的记录。历史字段将填入 未定义值, 显示为 \$null\$。
- 填入值。指定要用于没有可用历史值的记录的值或字符串。默认的替换值为系统 Null 值 undef。使用字符串 \$null\$ 显示空值。

字段操作节点

为实现正确执行,在选择替换值时请记住以下规则:

- 所选字段应属于同一存储类型。
- 如果所有选定字段的存储类型均为数字,替换值必须解析为整数。
- 如果所有选定字段的存储类型均为实数,替换值必须解析为实数。
- 如果所有选定字段的存储类型均为符号,替换值必须解析为字符串。
- 如果所有选定字段的存储类型均为日期/时间,替换值必须解析为日期/时间字段。

如果上述任一条件不成立,则会在执行历史节点时收到错误警告。

## 字段重排节点

使用字段重排节点,可以定义用于显示下游字段的自然顺序。此顺序将影响字段在多 个位置的显示方式,如表格、列表和字段选择器。例如,使用大型数据集时,此操 作有助于使所需字段更直观。

## 设置字段重排选项

对字段进行重新排序的方法有两种:自定义排序和自动排序。

### 自定义排序

选择自定义顺序可启用一个包含字段名和类型的表格,您可在其中查看所有字段并使 用箭头按钮创建自定义顺序。

图片 4-105 重新排序以首先显示所需字段

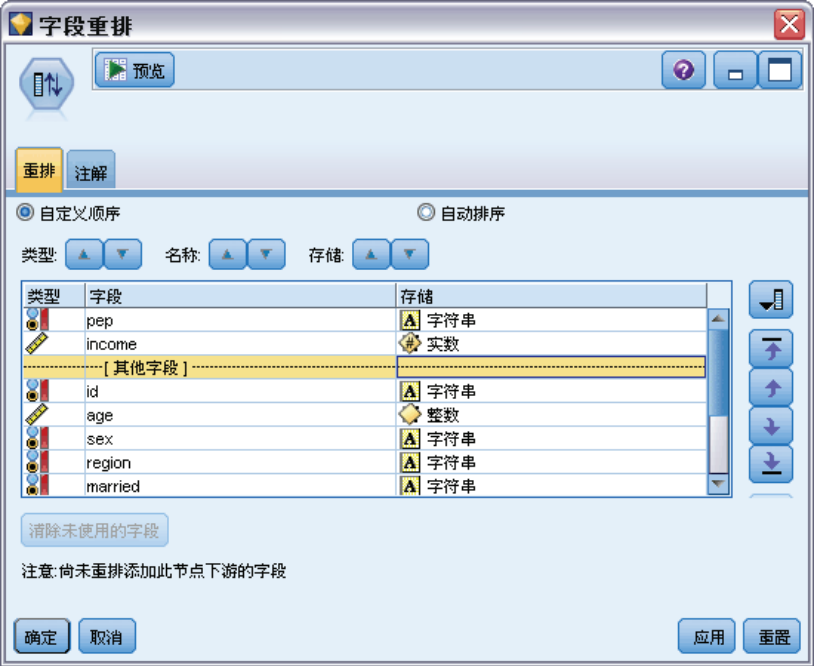

要对字段进行重新排序,请执行下列操作:

- E 选择表中的某个字段。采用按住 Ctrl 并单击的方法可选择多个字段。
- ▶ 使用简单的箭头按钮可将字段上移或下移一行。
- E 使用行箭头按钮可将字段移至列表底部或顶部。
- ▶ 通过将分隔线(标为 [其他字段])上移或下移, 指定此处未包括的字段的顺序。

其他字段。[其他字段] 分割线的用途是将表格分为两半。

- 显示在分隔线以上的字段(以它们出现在表中的顺序)排序后,将在此节点下 游字段的所有自然顺序的顶端显示。
- 显示在分隔线以下的字段(以它们出现在表中的顺序)排序后,将在此节点下 游字段的所有自然顺序的底端显示。

图片 4-106

说明"其他字段"在新字段顺序中的结合方式的图表

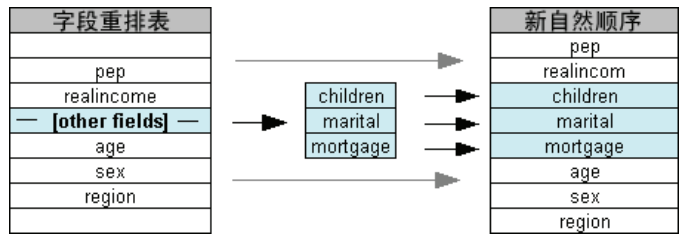

■ 未出现在字段重排表中的所有其他字段将在这些"顶端"和"底端"字段之间 显示,按分隔线的位置标示。

其他自定义排序选项包括:

- 通过单击每个列标题(类型、名称和存储类型)上方的箭头可按升序或降序对字段 进行排序。按列排序时,未在此指定的字段(按 [其他字段] 行标识)将排在其 自然顺序的最后。
- 单击清除未使用的可将所有未使用的字段从字段重排节点中删除。未使用的字段在表 中以红色字体显示。这表示该字段已在上游操作中被删除。
- 指定任意新字段(显示有闪电图标,表示新的或未指定的字段)的排序方式。单击 确定或应用时,该图标将消失。

注意:如果应用自定义顺序后在上游添加了字段,则会将新字段附加在自定义列表 的底部。

#### 自动排序

选择自动排序以指定排序参数。对话框选项将动态变化,以提供用于自动排序的选项。

207

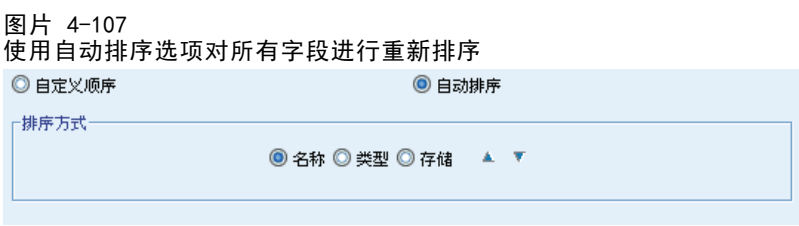

排序方式。选择三种方式之一,对读入重排节点的字段进行排序。箭头按钮将指示顺序 为升序还是降序。选择一种以进行更改。

- 姓名
- 类型
- 存储

应用自动排序后在字段重排节点上游添加的字段将根据所选排序类型被自动置于适 当位置。

章 5

# 图形节点

## 通用图形节点功能

数据挖掘过程的多个阶段都会使用图形和图表浏览导入到 IBM® SPSS® Modeler 中的数 据。例如,可将散点图或条形图节点连接到数据源,以了解数据类型和数据分布。然后 可以执行记录和字段操作,以准备下游建模操作的数据。图形的另一个常见用途是检查 新导出字段的分布和它们之间的关系。

"图形"选项板含有以下节点:

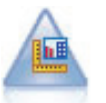

图形板节点可在一个节点中提供许多不同类型的图形。使用此节点,可以 选择要探索的数据字段,然后从适用于选定数据的字段中选择一个图形。 节点将自动过滤出适用于字段选项的所有图形类型。 有关详细信息,请参 阅第 [215](#page-228-0) 页码中的[图形板节点](#page-228-0)。

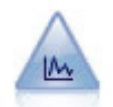

散点图节点可显示数值字段间的关系。可通过使用点(散点)或线创建散点 图。 有关详细信息,请参阅第 [256](#page-269-0) 页码中的[散点图节点](#page-269-0)。

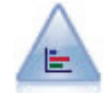

条形图节点显示了标志(类别)值的出现次数,例如抵押类型或性别。通常可 以使用条形图结点来显示数据中的不均衡,然后可在模型创建前使用均衡节 点来纠正此类不均衡。 有关详细信息,请参阅第 [265](#page-278-0) 页码中的[条形图节点](#page-278-0)。

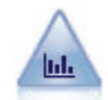

直方图节点显示了数值字段的值的出现次数。它经常用来在数据操作和模型 构建之前探索数据。与条形图节点相似,直方图节点经常用来揭示数据中的 不均衡。 有关详细信息,请参阅第 [270](#page-283-0) 页码中的[直方图选项卡](#page-283-0)。

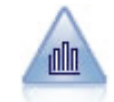

"收集"节点显示一个数字字段的值相对于另一个数字字段的值的分布。 (它创建类似于直方图的图形。)图示说明值不断变化的变量或字段时,它 是有用的。使用 3-D 图形表示时,还可以使用按分类显示分布的符号轴。 有关详细信息,请参阅第 [274](#page-287-0) 页码中[的收集散点图选项卡](#page-287-0)。

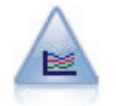

使用多重散点图节点可创建在一个 X 字段上显示多个 Y 字段的散点图。Y 字段被绘制为彩色的线;每条线相当于"样式"设置为线且"X 模式"设置 为排序的散点图节点。当要研究几个变量随时间的变化情况时,多重散点图 非常有用。 有关详细信息,请参阅第 [278](#page-291-0) 页码中[的多重散点图节点](#page-291-0)。

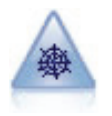

Web 节点说明了两个或多个符号(分类)字段值之间关系的强度。该图使用 不同粗细的线来表示关系强度。例如,您可以使用 Web 节点来研究电子商务 网站上一系列商品的购买之间的关系。 有关详细信息,请参阅第 [282](#page-295-0) 页码 中[的网络节点](#page-295-0)。

<span id="page-222-0"></span>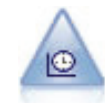

时间散点图节点显示一个或多个时间序列数据集。通常情况下,您首先要使 用时间区间节点创建一个 TimeLabe1 字段,该字段用于为 x 轴设置标签。 有关详细信息,请参阅第 [292](#page-305-0) 页码中的[时间散点图节点](#page-305-0)。

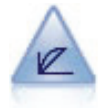

评估节点有助于评估和比较预测模型。评估图表显示了模型对特定结果的 预测优劣。它根据预测值和预测置信度来对记录进行排序。它将记录分成 若干个相同大小的组(**分位数**),然后从高到底为每个分位数划分业务标 准值。在散点图中,将以单独的线条显示多个模型。 有关详细信息,请 参阅第 [296](#page-309-0) 页码中的[评估节点](#page-309-0)。

当您已将图形节点添加到流,即可双击节点打开对话框以指定选项。绝大多数图形都含 有一些独特的选项,这些选项会显示在一个或多个选项卡上。除此以外,还有若干通用 于所有图形的选项卡选项。以下小节含有这些通用选项的详细信息。

当您已配置了图形节点的选项,即可通过对话框运行该选项或将它作为流的一部分来 执行。可在己生成图形窗口中根据选择和数据区域生成导出(集合和标记)和选择节点, 有效地将数据划分为多个"子集"。例如,可使用此强大功能来识别和排除离群值。

## 审美原则、交叠、面板和动画

#### 交叠和审美原则

外观(和重叠)向直观表示添加维数。外观效果(分组、聚类或堆积)取决于直观表示 类型、字段(变量)类型和图形元素类型以及统计量。例如,颜色的分类字段可能用 于对散点图中的点分组或在堆积条形图中创建堆积。用于颜色的连续数字范围也可以 用于指示散点图中每一个点的范围值。

应该尝试使用审美原则和交叠,以找出完全满足需求的效果。以下说明可能会有助 于您选出合适的效果。

注意:并非所有外观或重叠都可以用于所有直观表示类型。

- 颜色。 如果颜色由一个分类字段定义,该分类字段将根据每个类别对直观表示进行 分割,每个类别一种颜色。当颜色为连续数字范围时,它会根据范围字段的值发生 变化。如果图形元素(例如,条或框)代表不止一个记录/案例并且范围字段用 于颜色,则颜色会根据范围字段的平均数发生变化。
- 形状。 形状由一个分类字段定义,该分类字段将直观表示分割为不同形状的元 素,每个类别一种元素。
- 透明度。如果透明度由一个分类字段定义,该分类/字段将根据每个类别对直观表示 进行分割,每个类别一个透明度级别。当透明度为连续数字范围时,它会根据范围 字段的值发生变化。如果图形元素(例如,条或框)代表不止一个记录/案例并且范 围字段用于透明度,则颜色会根据范围字段的平均数 发生变化。处于最大值时,图 形元素为完全透明。处于最大值时,图形元素为完全不透明。
- 数据标签。 数据标签由一个任意类型的字段定义, 其值用于创建附加到图形 元素的标签。
- 大小。 如果大小由一个分类字段定义,该分类字段将根据每个类别对直观表示进行 分割,每个类别一种尺寸。当大小为连续数字范围时,它会根据范围字段的值发生 变化。如果图形元素(例如,条或框)代表不止一个记录/案例并且范围字段用 于大小,则大小会根据范围字段的平均数发生变化。

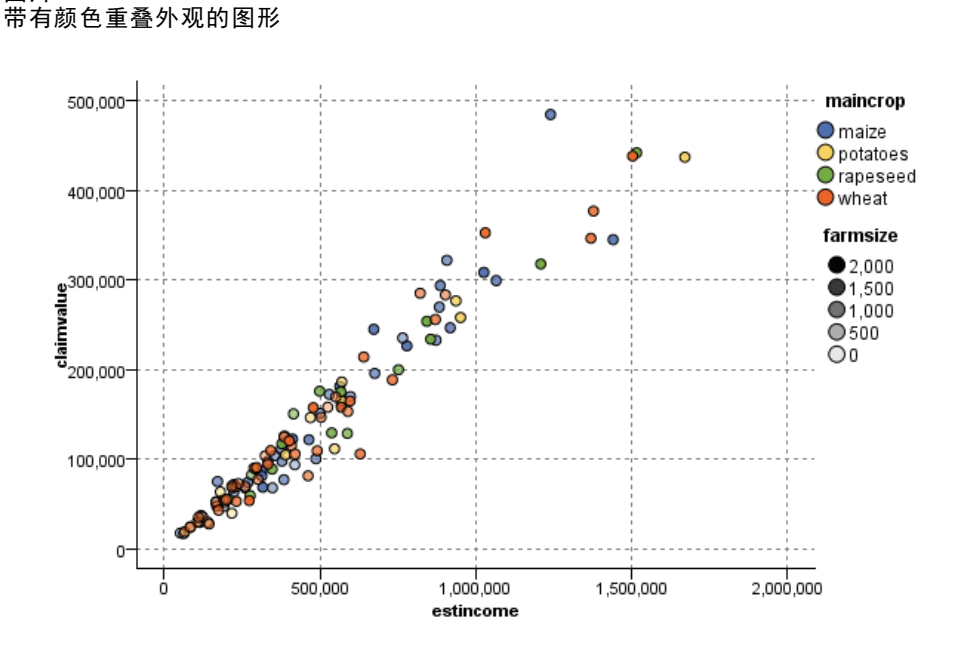

图片 5-2 带有大小重叠外观的图形

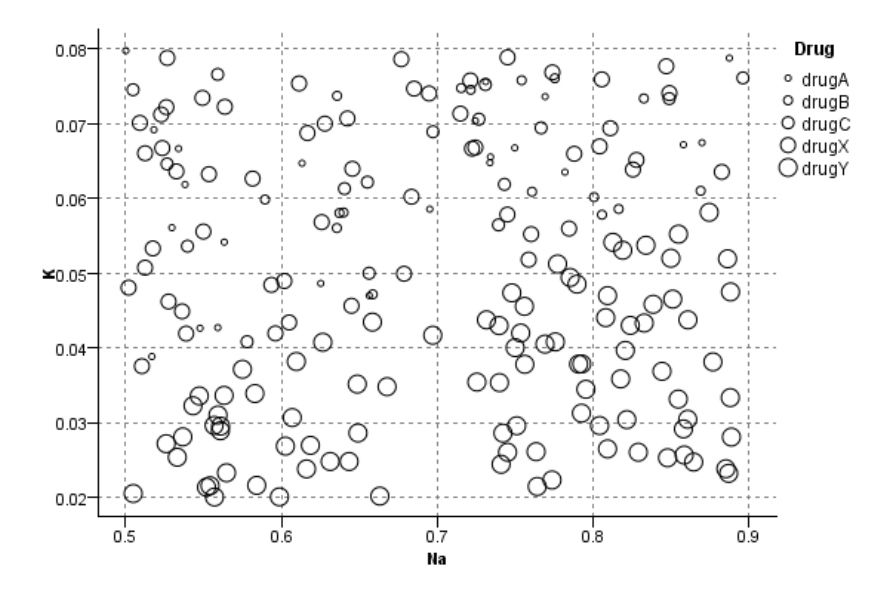

图片 5-1

### 面板和动画

面板。 通过镶面(也称为分面)可创建图形表。虽然在镶面字段中为每一个类别生成了 一个图形,但所有的面板都同时显示。镶面在检查直观表示是否符合镶面字段的条件时 将非常有用。例如,您可以按性别嵌入直方图,确定男性和女性的频数分布是否相等。 即,您可以检查薪水是否符合性别差异。选择一个用于镶面的类别字段。

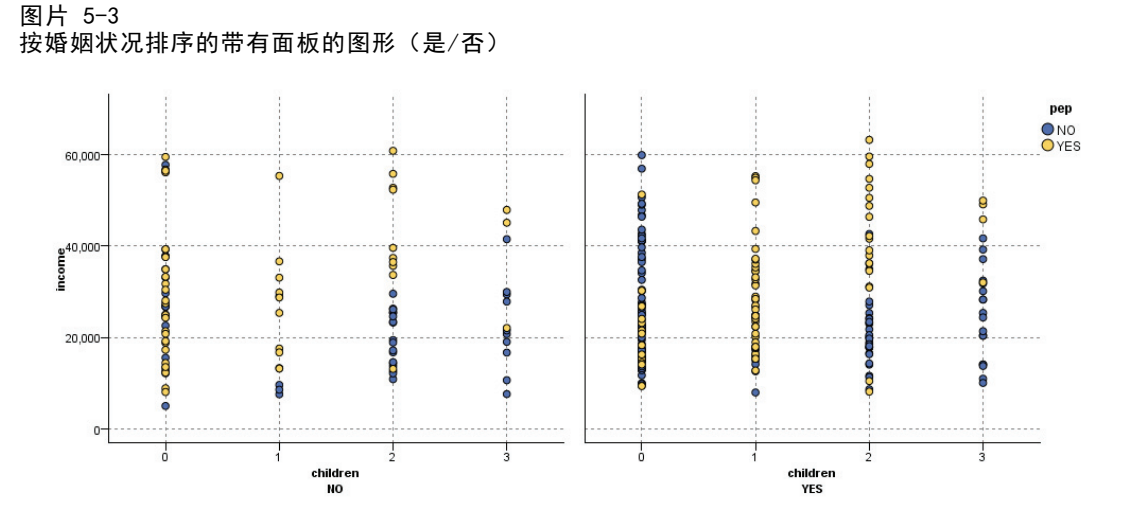

动画。 动画表示镶板, 镶板是用动画字段值创建多个图形, 但这些图形并不同时显 示。更确切地说,使用浏览模式中的控件可以将输出生成动画,也可以在一系列的单 个图片间跳转。而且,与镶面不同,动画不需要分类字段。可以指定连续字段,其值 将自动分割为范围。可以在浏览模式中使用动画控件改变范围的大小。不是所有直观 表示都具有动画。

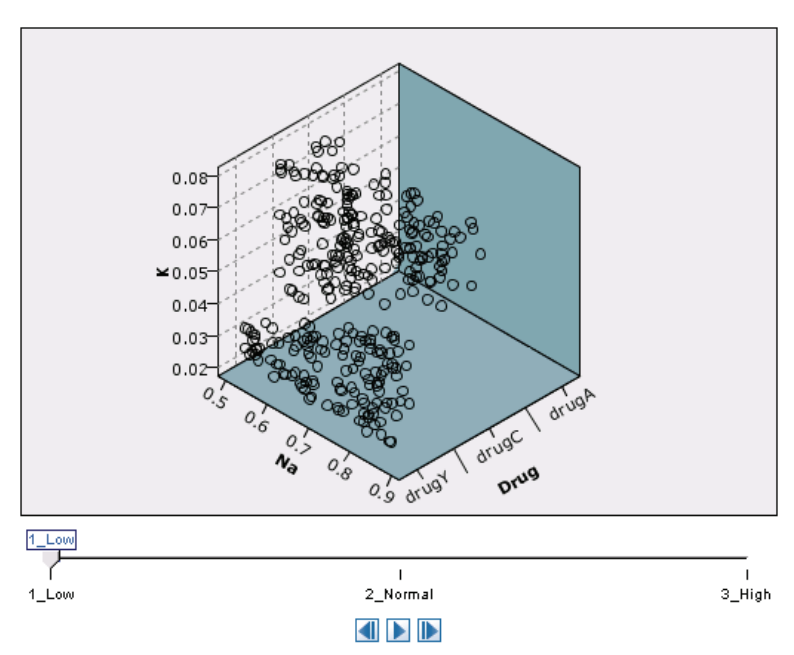

图片 5-4 使用具有三个类别的变量制作散点图动画,滑块位于低血压

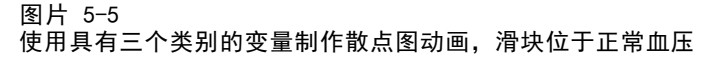

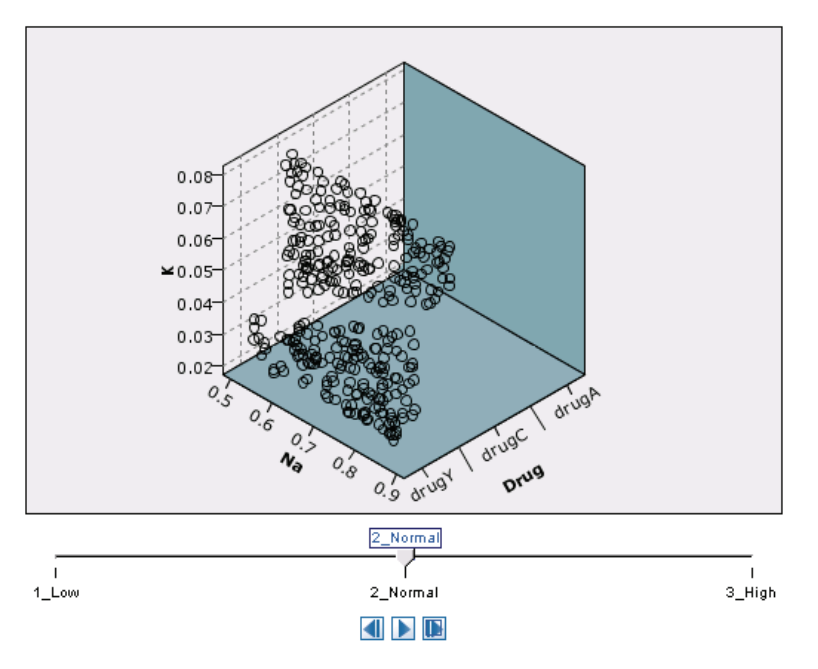

213

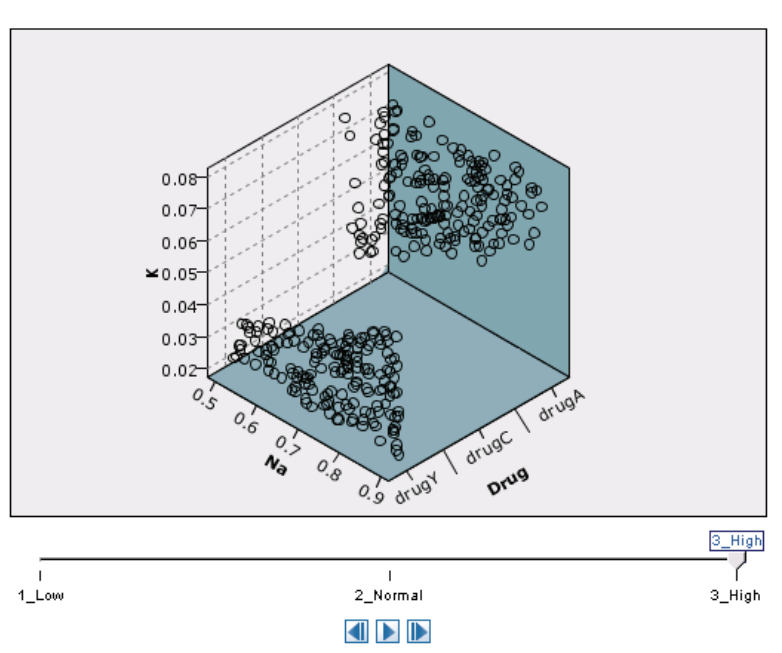

图片 5-6 使用带有三个类别的变量的动画图,高血压的滑动块

## 使用"输出"选项卡

对于所有图形类型,均可为已生成图形的文件名和显示指定以下选项。

注意:条形图节点图形有其他设置。

输出名称。指定运行节点时使用的图形名称。自动 根据生成输出的节点选择名称。(可 选)可以选择自定义以指定其他名称。

输出到屏幕。选择此选项将在新窗口中生成并显示图形。

输出到文件。选择此选项将输出另存为文件。

- 输出图形。选择此选项将以图形格式生成输出。仅在条形图节点中可用。
- 输出表。选择此选项将以表格格式生成输出。仅在条形图节点中可用。
- 文件名。指定生成图形或表使用的文件名。使用省略号按钮 (...) 指定具体文件 和位置。
- 文件类型。在下拉列表中指定文件类型。对于所有图形节点,除了具有输出表选项的 条形图节点外,可用的图形文件类型如下:
	- 位图 (.bmp)
	- $-$  PNG (.png)
	- 输出对象 (.cou)
	- JPEG (.jpg)
	- $-$  HTML  $(.$  html $))$
	- ViZml 文档 (.xml) (可用于其他 IBM® SPSS® Statistics 应用程序)。
- 制表符分隔的数据 (.tab)
- 逗号分隔的数据 (.csv)
- $-$  HTML  $(.$  html $))$
- 输出对象 (.cou)

分页输出。如将输出保存为 HTML, 则将启用此选项使您可以控制每个 HTML 页面的大 小。(仅应用于条形图节点。)

每页的行数。当选择分页输出后,将启用此选项。您可以用其确定每个 HTML 页面的长 度。默认情况下,设置为 400 行。(仅应用于条形图节点。)

## 使用"注释"选项卡

用于所有节点,此选项卡提供的选项可用于重命名节点、提供自定义的工具提示及存 储长的注解。

## 3D 图形

IBM® SPSS® Modeler 中的散点图和收集图形能够在第三坐标轴上显示信息。这样就可以 更加灵活地对数据进行可视化,以选择子集或导出用于建模的新字段。

> Cholesterol  $\blacksquare$ HIGH NORMAL

创建 3D 图形后,即可单击图形并拖动鼠标旋转图形,以便从任何角度查看图形。

图片 5-7

带有 x、y 和 z 轴的收集图形

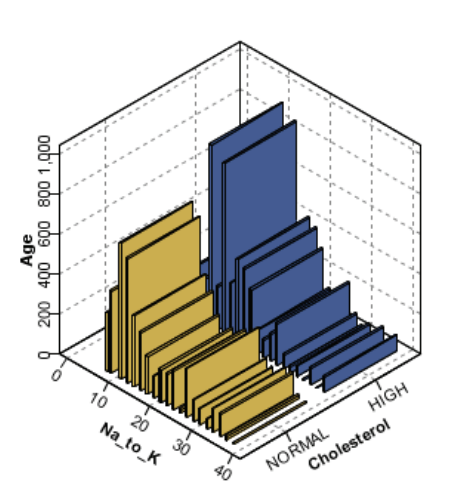

在 SPSS Modeler 中创建 3D 图形有两种方法:在第三坐标轴上绘制信息的散点图(真 实 3D 图形)和显示 3D 效果的图形。散点图和收集都可以使用这两种方法。

#### <span id="page-228-0"></span>在第三坐标轴上绘制信息散点图

- E 单击图形节点对话框中的散点图选项卡。
- ▶ 单击 3D 按钮以启用 z 轴选项。
- ▶ 使用"字段选择器"按钮以选择 z 轴的字段。某些情况下只允许使用符号字段。"字段 选择器"将显示适合的字段。

#### 向图形中添加 3D 效果

- E 一旦创建图形后,即可单击输出窗口中的图形选项卡。
- ▶ 单击 3D 按钮以将视图切换为 3D 图形。

## 图形板节点

通过图形板节点,您可以从单个节点上的许多不同图形输出(条形图、饼图、直方图、 散点图和热图等)中进行选择。从第一个选项卡开始,选择需要探索的数据字段,然后 节点将提供一个适用于数据的图形类型的选项。节点将自动过滤出适用于字段选项的所 有图形类型。在"详细"选项卡上,可以定义详细的选项或较高级的图形选项。

注意:为了编辑节点或选择图形类型,必须将图形板节点连接到具有数据的流上。

有两个按钮可用于控制哪个直观表示模板(以及样式表和映射)可用:

管理。管理计算机上的直观表示模板、样式表和映射。可以导入、导出、重命名和删 除本地计算机上的直观表示模板、样式表和映射。有关详细信息,请参阅第 [249](#page-262-0) 页 码中[的管理模板、样式表和地图文件](#page-262-0)。

位置。更改直观表示模板、样式表和映射的存储位置。当前位置列出在按钮右侧。 有关 详细信息,请参阅第 [247](#page-260-0) 页码中的[设置模板、样式表和地图位置](#page-260-0)。

<span id="page-229-0"></span>章 5

## 图形板 基本选项卡

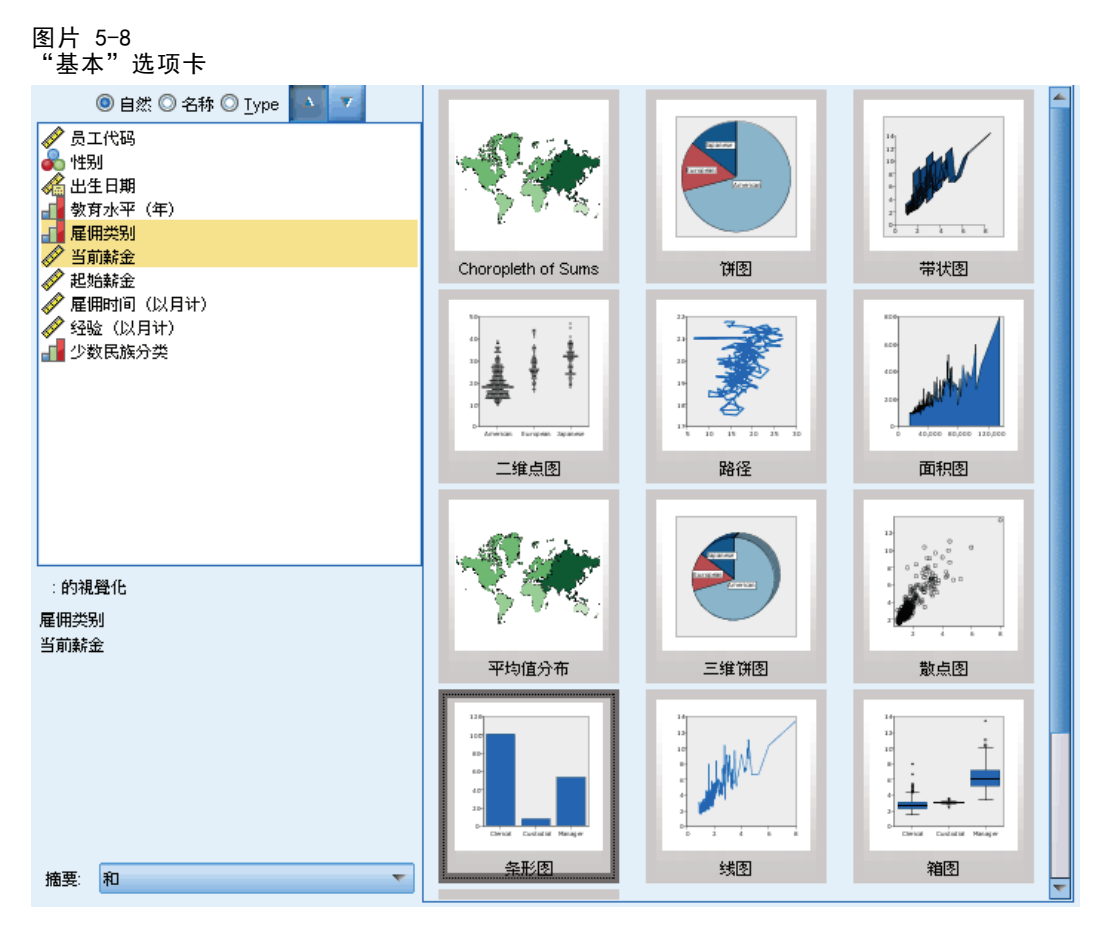

如果无法确定哪种直观表示类型最适于表示您的数据,请使用"基本"选项卡。选择 数据后,即可使用合适的直观表示类型子集显示您的数据。有关示例,请参[见图形](#page-240-0) [板 示例](#page-240-0)第 [227](#page-240-0) 页码。

E 从列表中选择一个或多个字段(变量)。使用 Ctrl+单击可选择多个字段。

请注意,字段的测量级别决定了可用的直观表示类型。您可以在列表中右键单击字段 并选择一个选项,以更改测量级别。有关可用测量级别类型的详细信息,请参[阅字](#page-231-0) [段\(变量\)类型](#page-231-0)第 [218](#page-231-0) 页码。

- E 选择一个直观表示类型。有关可用类型的说明,请参[阅可用内置图形板直观表示类](#page-235-0) [型](#page-235-0)第 [222](#page-235-0) 页码。
- E 对于某些直观表示,您可以选择一个汇总统计。哪些统计量子集可用,取决于该统计 量是基于计数还是根据连续的字段计算。可用统计还取决于模板自身。下一步就是 可用统计的完整列表。
- ▶ 如果要定义多个选项(例如可选审美原则和面板字段),请单击详细。 有关详细信息, 请参阅第 [220](#page-233-0) 页码中[的图形板 详细选项卡](#page-233-0)。

### 根据连续字段计算的汇总统计

- 均值. 集中趋势的测量。算术平均, 总和除以个案个数。
- 中位数. 第 50 个百分位, 大于该值和小于该值的个案数各占一半。如果个案个 数为偶数,则中位数是个案在以升序或降序排列的情况下最中间的两个个案的平 均。中位数是集中趋势的测量,但对于远离中心的值不敏感(这与均值不同,均 值容易受到少数多个非常大或非常小的值的影响)。
- 众数. 最常出现的值。如果出现频率最高的值不止一个, 则每一个都是一个众数。
- 最小值. 数值变量的最小值。
- 最大值. 数值变量的最大值。
- 范围。最大值与最小值之间的差。
- 中程数值。范围中间值, 即与最小值的差等于与最大值的差的值。
- Sum. 所有带有非缺失值的个案的值的合计或总计。
- 累积和。值的累积总和。每个图形元素显示一个子组的和加上所有先前组的总和。
- 百分比和。每个子组中根据求和字段与所有组上的和对比所得的百分比。
- 累积百分比和。每个子组中根据求和字段与所有组上的和对比所得的累积百分比。每 个图形元素显示一个子组的百分比加上所有先前组的总百分比。
- 方差. 对围绕均值的离差的测量, 值等于与均值的差的平方和除以个案数减一。度 量方差的单位是变量本身的单位的平方。
- 标准差. 对围绕均值的离差的测量。在正态分布中, 68% 的个案在均值的一倍标准 差范围内,95% 的个案在均值的两倍标准差范围内。例如,在正态分布中,如果平 均年龄为 45,标准差为 10,则 95% 的个案将处于 25 到 65 之间。
- 标准误. 对某个检验统计量的值随样本变化而变化的测量。它是统计量的采样分布 的标准差。例如,均值的标准误是样本均值的标准差。
- 峰度. 观察值聚集在中点周围的程度的测量。对于正态分布,峰度统计量的值为 0。正峰度值表示相对于正态分布,观察值在分布中心的聚集更多,同时尾部更薄, 直到分布极值。在这一点,leptokurtic 分布的尾部比正态分布的尾部要厚。负峰 度值表示相对于正态分布,观察值聚集得少并且尾部较厚,直到分布极值。在这一 点,platykurtic 分布的尾部比正态分布的尾部要薄。
- 偏度. 分布的不对称性度量。正态分布是对称的,偏度值为 0。具有显著正偏度值 的分布有很长的右尾。具有显著的负偏度的分布有很长的左尾。作为一个指导,当 偏度值超过标准误的两倍时,则认为不具有对称性。

以下区域统计可能导致每个子组有多个图形元素。使用间隔、面积或边缘图形元素时, 区域统计会导致一个显示范围的图形元素。所有其他图形元素导致两个独立元素,一个 显示范围的开始,一个显示范围的结束。

- 区域: 范围。最小值与最大值之间的值范围
- 区域: 95% 均值置信区间。有 95% 机会包含总体平均值的一系列值。
- 区域: 95% 单个置信区间。有 95% 机会包含给定单个观测值的预测值的一系列值。
- 区域: 平均值上/下 1 个标准差。平均值上下 1 个标准差之间的一些列值
- 区域:平均值上/下 1 个标准误。平均值上下 1 个标准误之间的一些列值

### <span id="page-231-0"></span>基于计数的汇总统计

- 计数。行/观测值数量。
- 累积计数。行/观测值累积数量。每个图形元素显示一个子组的计数加上所有先前 组的总计数。
- 计数百分比。每个子组中行/观测值数量对比行/观测值的总数的百分比。
- 计数累积百分比。每个子组中行/观测值数量对比行/观测值的总数的累积百分比。每 个图形元素显示一个子组的百分比加上所有先前组的总百分比。

## 字段(变量)类型

图标显示在字段列表中的字段旁边,以指示字段类型和数据类型。图标还标识多响应集。

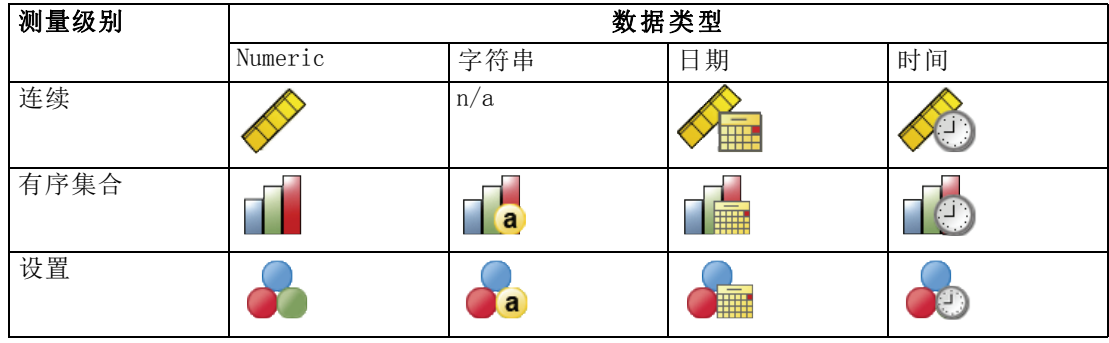

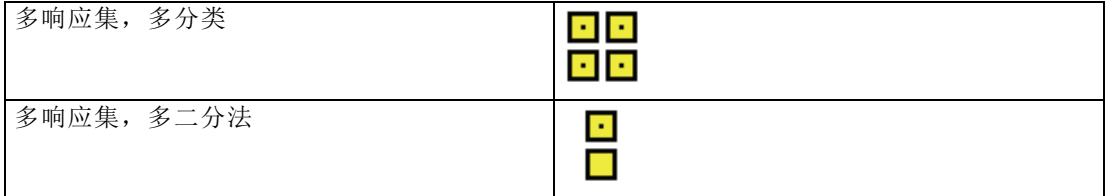

### 测量级别

创建直观表示时,字段的测量级别很重要。以下是对测量级别的描述。您可以右键单击 字段列表中的字段并选择一个选项来临时更改测量级别。在多数情况下,您只需考虑字 段的两个最广泛的分类,分类和连续:

分类。具有有限数量区分值或分类(例如,性别或区域)的数据。分类字段可以为字符 串(字母数字)字段,也可以为使用数字编码表示分类的数字字段(例如,0 = 男和 1 = 女)。分类变量也成为定性数据。集合、有序集合和标志都是分类字段。

- 
- $\blacksquare$
- $\blacksquare$

连续。数据是按间隔或比例尺度进行测量的,其中数据值指示各值的顺序和值与值间的 距离。例如,\$72,195 的工资高于 \$52,398 的工资,两个值之间的距离是 \$19,797。 这也称为定量、尺度或数值范围数据。

分类字段定义直观表示中的类别,通常画出单独的图形元素或将图形元素分组。经常在 分类字段的类别内汇总连续字段。例如,性别类别的收入默认直观表示会显示男性的平 均收入和女性的平均收入。也可像散点图中一样画出连续字段的原始值。例如,散点图 显示每个个案的当前工资和起始工资。分类字段可用于按性别分组个案。

#### 数据类型

测量级别不是决定其类型的字段的唯一属性。字段也可保存为某个特定数据类型。可能 的数据类型包括字符串(非数字数据,如字母)、数值(实数)和日期。与测量级别不 同,不能暂时更改字段的数据类型。您必须更改数据在原始数据集中的存储方式。

#### 多重响应集

有些数据文件支持一种名为多响应集的特殊"字段"。多响应集在通常意义上不是 真正的"字段"。多响应集使用多个字段记录对问题的响应,其中响应可以给出一个 以上的答案。可将多响应集视为分类字段那样处理,您对分类字段执行的大部分操 作,也可以对多响应集执行。

多响应集可为多二分法集或多类别集。

多二分集。多二分法集通常由多二分法字段组成:只具有是/否、存在/不存在、选中 /不选中属性的两个可能值的字段。虽然字段可能不是严格二分,但集合中的所有字 段都用相同方式编码。

例如,一项调查提供问题的五个可能回答, "以下哪些信息您需要通过新闻来获取?" 响应者可选中每个选项旁边的复选框来表示多个选项。五个回答在数据文件中变成五个 字段,代码 0 为 否(未选中);代码 1 为是(选中)。

多类别集。多类别集由多个字段组成,都用相同方式编码,常常具有多个可能的响应类 别。例如,一个调查项目,内容为"列出最能表现您的民族传统的国家"。可能会有数 百个可能的回答,但为进行编码,列表将限于 40 个最常见的国家,其他国家归于"其 他"类别。在数据文件中,三个选项变为三个字段,每个具有 41 个类别(40 个编码 国家和一个"其他"类别)。

## <span id="page-233-0"></span>章 5

## 图形板 详细选项卡

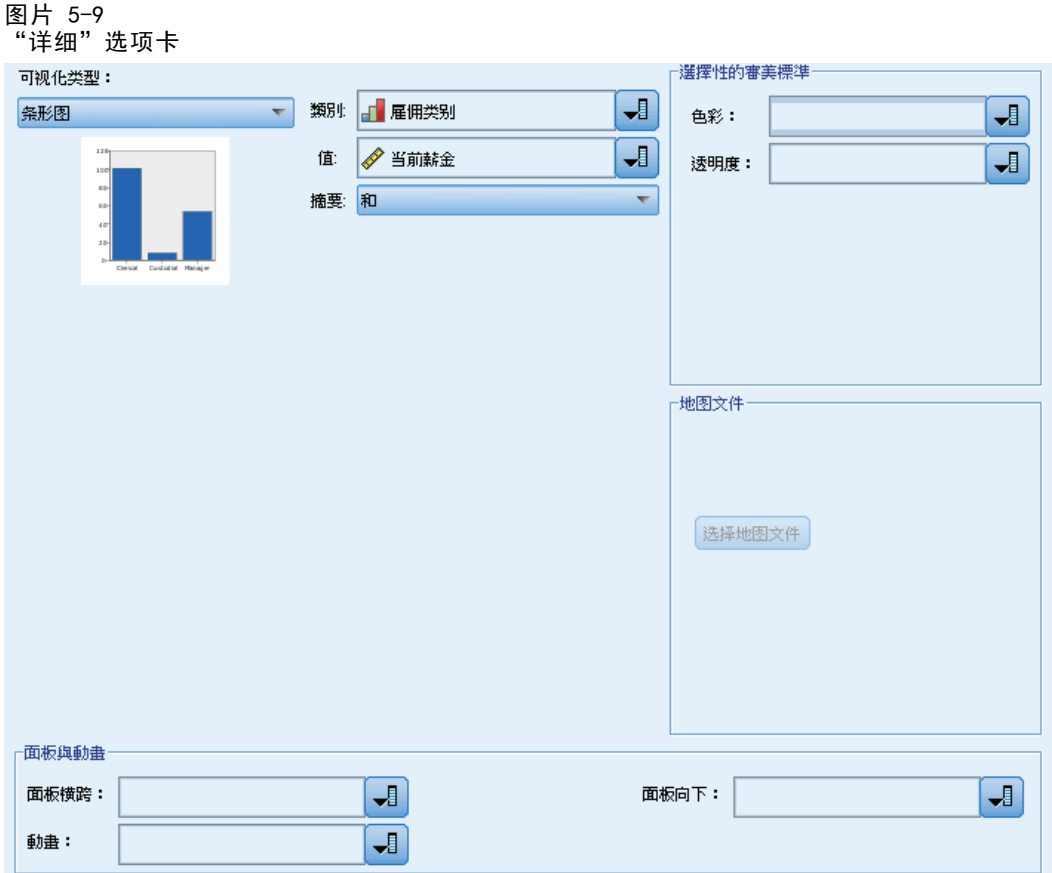

当您知道您要创建的直观表示类型,或您想添加可选审美原则、面板和/或动画到直观 表示时,使用"详细"选项卡。有关示例,请参见[图形板 示例](#page-240-0)第 [227](#page-240-0) 页码。

- ▶ 如果已在"基本"选项卡中选择直观表示类型,将显示该类型。否则,请从下拉列 表中选择一个类型。有关直观表示类型的信息,请参[阅可用内置图形板直观表示类](#page-235-0) [型](#page-235-0)第 [222](#page-235-0) 页码。
- ▶ 直观表示缩略图正右侧为指定直观表示类型所需字段(变量)的控件。必须指定所 有这些字段。
- ▶ 对于某些直观表示, 您可以选择一个汇总统计。在某些情况下(例如在条形图中), 可以使用这些汇总选项之一作为透明审美原则。有关汇总统计的说明,请参[阅图形](#page-229-0) [板 基本选项卡](#page-229-0)第 [216](#page-229-0) 页码。
- ▶ 可以选择一个或多个可选审美原则。这些审美原则可允许您在直观表示中包括其他字 段,从而添加维度。例如,您可以使用字段改变散点图中的点的大小。有关可选审美原 则的更多信息,请参阅[审美原则、交叠、面板和动画](#page-222-0)第 [209](#page-222-0) 页码。请注意,在脚本 编写中不支持透明审美原则。
- ▶ 如果您要创建地图直观表示,地图文件组将显示要使用的一个或多个地图文件。如果有默 认的地图文件,则显示此文件。要更换地图文件,单击选择地图文件以显示"选择地图"

221

<span id="page-234-0"></span>对话框。在此对话框中还可指定默认地图文件。 有关详细信息,请参阅第 221 页码中 的选择用于地图直观表示的地图文件。

E 可以选择一个或多个面板或动画选项。有关面板和动画选项的详细信息,请参阅[审美原](#page-222-0) [则、交叠、面板和动画](#page-222-0)第 [209](#page-222-0) 页码。

#### 选择用于地图直观表示的地图文件

如果选择了地图直观表示模板,则需要地图文件来定义绘制地图的地理信息。如果有 默认的地图文件,则会将其用于地图直观表示。要选择其他地图文件,在"详细"选 项卡上单击选择地图文件以显示"选择地图"对话框。

您可通过"选择地图"对话框选择主地图文件和参考地图文件。这些地图文件定义绘制 地图的地理信息。您的应用程序在安装时自带有一组标准地图文件。如果要使用其他 ESRI shapefile,则首先需要将其转换为 SMZ 文件。有关详细信息,请参阅第 [249](#page-262-0) 页 码中的[转换和分发地图 Shapefile](#page-262-0)。在转换地图之后,单击"模板选择器"对话框上的 管理...以将地图导入至管理系统,这样它将在"选择地图"对话框中可用。

以下列出了在指定地图文件时的考虑要点:

- 所有地图模板需要至少一个地图文件。
- 地图文件通常将地图关键字属性链接到数据关键字。
- 如果模板不需要地图关键字链接到数据关键字,则它需要参考地图文件和字段,后 者指定了在参考地图上绘制元素的坐标(例如,经度和纬度)。
- 交叠地图模板需要两个地图: 主地图文件和参考地图文件。首先绘制参考地图, 因此它位于主地图文件之后。

有关地图术语(例如属性和特征)的信息,请参阅 [有关地图的重要概念](#page-263-0)第 [250](#page-263-0) 页码。

地图文件。您可以选择位于管理系统中的任何地图文件。其中包括预安装地图文件和 您已导入的地图文件。有关管理地图文件的更多信息,请参阅 [管理模板、样式表和](#page-262-0) [地图文件](#page-262-0)第 [249](#page-262-0) 页码。

地图关键字。指定您要用作将地图文件链接到数据关键字的关键字属性。

将此地图文件和设置保存为默认值。如果您要将选定地图文件用作默认值,则选择此复选 框。在指定了默认地图文件之后,您无需在每次创建地图直观表示时指定地图文件。

**数据关键字。**此控件所列出的值与"模板选择器"的"详细"选项卡上所列值相同。在 此处提供这些值以便于您针对所选的特定地图文件更改关键字。

在直观表示中显示所有地图特征。在选中此复选框后,地图中的所有特征都会在直观表示 中呈现,即使不存在匹配的数据关键字值。如果您只想查看具有数据的特征,取消选中 此项。在不匹配的地图关键字列表中所示地图关键字标识的特征不会在直观表示中呈现。

比较地图和数据值。地图关键字和数据关键字彼此链接以便创建地图直观表示。这两个 关键字值必须匹配,否则无法创建地图直观表示。单击比较以测试数据关键字和地图关 键字值是否匹配。显示的图标将通知您比较的状态。下面介绍了这些图标。如果在执行 比较之后,某些数据关键字值没有匹配的地图关键字值,则这些数据关键字值显示在 不匹配的数据关键字列表中。在不匹配的地图关键字列表中,您还可以看到哪些地图关键

<span id="page-235-0"></span>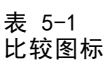

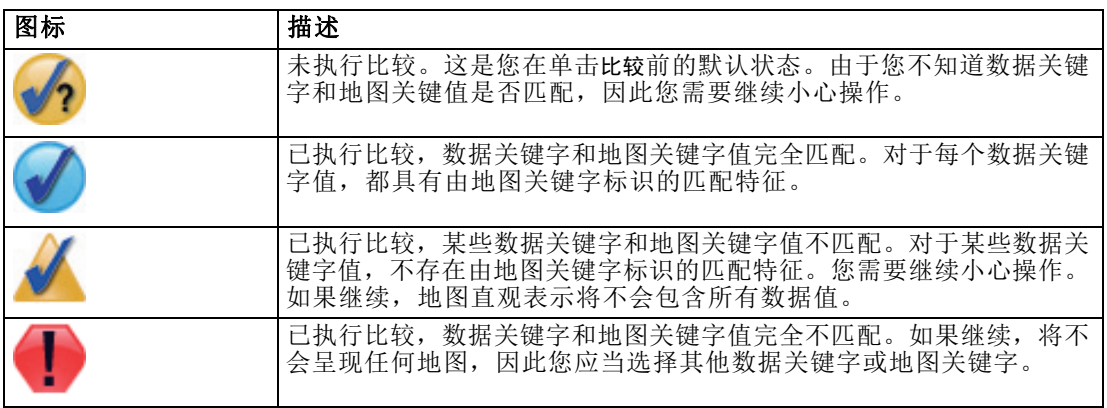

## 可用内置图形板直观表示类型

您可以创建几个不同的直观表示类型。所有以下内置类型都在基本和详细选项卡上可 用。某些模板说明(尤其是地图模板)通过特殊文本来标识在"详细"选项卡上指定 的字段(变量)。

表 5-2 可用图形类型

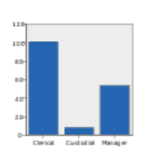

段。

饼

段。

饼图分区。

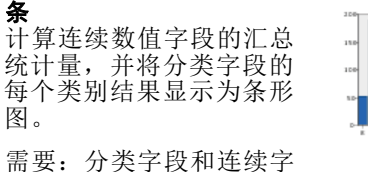

计数条形图 将分类字段的每个类别中行 /个案比例显示为条形图。 您还可使用分布图形节点生 成此图形。该节点提供一些 附加选项。有关详细信息,

请参阅第 [265](#page-278-0) 页码中的[条](#page-278-0)

需要:单个分类字段。

#### 计数饼图

[形图节点](#page-278-0)。

将分类字段中每个类别中 行/个案比例显示为饼图分 区。

需要:单个分类字段。

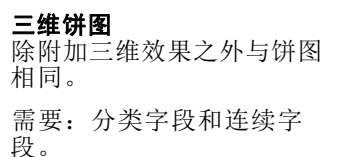

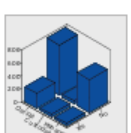

三维条形图 计算连续数值字段的汇总 统计量,并显示两个分类字 段之间类别交叉的结果。 需要:一对分类字段和连 续字段。

计算连续数值字段的和, 并将分类字段的每个类别 中分布的该和比例显示为

需要:分类字段和连续字

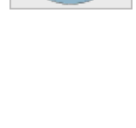

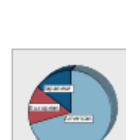

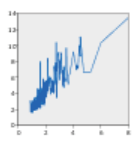

线 计算一个字段对于另一 个字段的每个值的汇总统 计量,并绘制一条连接值 的线。您还可使用绘图图 形节点生成线图图形。该 节点提供一些附加选项。 有关详细信息,请参阅第 [256](#page-269-0) 页码中的[散点图节点](#page-269-0) 。

需要: 任何类型的一对分 类字段。

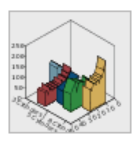

三维面积图 显示根据另一个字段的值 绘制一个字段的值,并由 一个分类字段拆分。每个 类别都会绘制一个面积元 素。

需要:分类字段和任何类 型的一对字段。

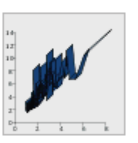

带状 计算一个字段对于另一个 字段的每个值的汇总统计 量,并绘制一个连接值的 ribbon。带状条基本上是 带有三维效果的一条线。 不是真正的三维图形。

需要: 任何类型的一对分 …<br>类字段。

散点图

显示根据另一个字段的值 绘制一个字段的值。此图 形可以突出显示字段之间 的关系(如果有)。您还 可使用绘图图形节点生成 一个散点图。该节点提供 一些附加选项。有关详细 信息,请参阅第 [256](#page-269-0) 页码 中[的散点图节点](#page-269-0) 。

需要:任何类型的一对分 类字段。

离散化散点图 与基本散点图一样,显 示根据另一个字段的值绘 制一个字段的值。区别在 于类似值将离散化为几个 组,颜色或大小外观用于 表示每个块中的个案数。

需要:一对连续字段。

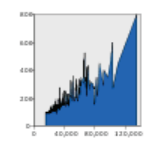

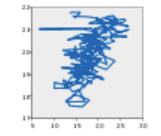

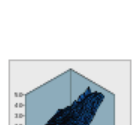

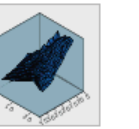

પβ<br>સ**મિ**લેસિ⊹ે

面 计算一个字段对于另一个字 段的每个值的汇总统计量, 并绘制一个连接值的面。线 和面之间的区别在于面类似 于一条下方带有显示颜色空 间的线。然而,如果您使用 颜色外观,这将生成一个线 的简单拆分以及面的堆积。

需要:任何类型的一对分类 字段。

#### 路径

显示根据另一个字段的值绘 制一个字段的值,用一条线 以它们出现在源数据集中的 顺序将值连接起来。顺序是 路径和线之间的主要区别。

需要:任何类型的一对分类 字段。

#### 表面

显示通过对照彼此的值而绘 制的三个字段的值,用一个 表面将值连接起来。

需要:任何类型的三个字 段。

#### 泡泡图

与基本散点图一样,显示根 据另一个字段的值绘制一个 字段的值。区别在于第三个 字段的值用于改变单个点的 大小。

需要:任何类型的三个字 段。

#### 六边形离散化散点图

请参见离散化散点图的描述 区别在于基本块的形状像六 边形而非圆形。结果产生的 六边形离散化散点图类似于 离散化散点图。但是,由于 基本块的形状相异,图形之 间每个块中的值数也各不相 同。

需要:一对连续字段。

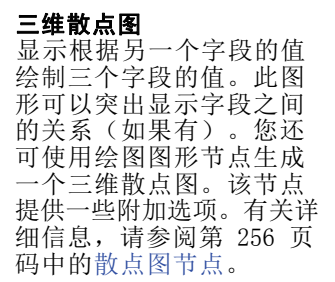

需要: 任何类型的三个字 段。

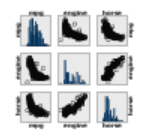

#### 散点图矩阵 (SPLOM)

显示对于每个字段根据另一 个字段的值绘制一个字段的 值。SPLOM 就像一个散点图 表格。SPLOM 还包括每个字 段的一个直方图。

需要:两个或多个连续字 段。

带有正态分布的直方图 显示字段的频率分布, 即带 有正态分布的叠加曲线。 需要:单个连续字段。

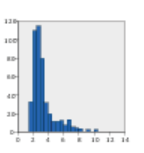

直方图 显示字段的频率分布。直 方图可以帮您确定分布类 型并查看分布是否偏斜。 您还可使用直方图图形节 点生成此图形。该节点提 供一些附加选项。有关详 细信息,请参阅第 [270](#page-283-0) 页 码中[的直方图选项卡](#page-283-0)。

需要:任何类型的单个字 段。

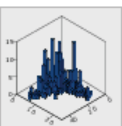

三维直方图 显示一对连续字段的频率 分布。 需要:一对连续字段。

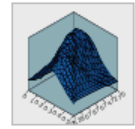

## 三维密度

显示一对连续字段的频率分 布。这类似于三维直方图, 唯一的区别在于使用表面而 非条形图显示分布。

需要:一对连续字段。

#### 二维点图

对于分类字段的每个类别, 显示单个个案/行,并将其 堆积在 y 轴上的不同数据 点上。

需要:分类字段和连续字 段。

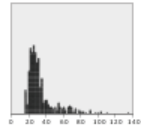

点图 显示单个个案/行,并将其 堆积在 x 轴上的不同数据 点上。此图形在显示数据 分布上类似于直方图,但 是显示每个个案/行,而非 特定块的汇总计数(值范 围)。

需要:任何类型的单个字 段。

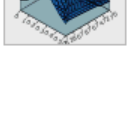

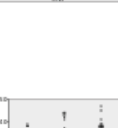

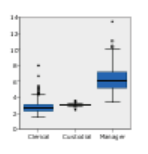

箱图 对于分类字段的每个类别 的连续字段,计算五个统 计量(最小值、第一个四 分位、中位数、第三个四 分位和最大值)。结果显 示为箱图/架构元素。箱图 可以帮您查看各个类别的 连续数据分布是如何变化 的。

需要:分类字段和连续字 段。

为每个字段创建平行轴, 并为数据中的每行/个案绘 制一条线通过字段的值。 需要: 两个或多个连续字

平行

段。

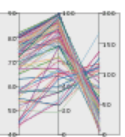

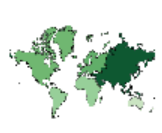

均值/中位数/和分区图 计算分类字段(数据关键 字)每个类别的连续字段 (颜色)的均值、中位数或 和,并绘制地图,其中以 颜色饱和度表示地图特征 (对应于类别)中的计算 统计量。

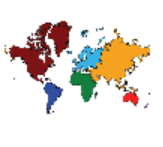

需要:分类字段和连续字 段。其关键字与数据关键字 类别匹配的地图文件。

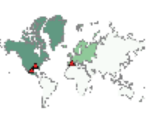

计数分区图上的坐标 这类似于计数分区图,不 同之处在于有两个附加连 续字段(经度和纬度),用 于确定分区地图上绘制点 的坐标。

需要:分类字段和一对连 续字段。其关键字与数据关 键字类别匹配的地图文件。

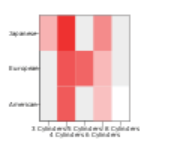

#### 热图

计算两个分类字段之间类别 交叉的连续字段的均值。 需要:一对分类字段和连续 字段。

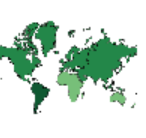

#### 计数分区图

计算分类字段(数据关键 字)每个类别的计数,并绘 制地图,其中以颜色饱和度 表示地图特征(对应于类 别)中的计数。

需要:分类字段。其关键字 与数据关键字类别匹配的地 图文件。

#### 值分区图

绘制地图,其中以颜色表示 地图特征(对应于由另一 个分类字段(数据关键字 ) 定义的值)的分类字段(颜 色)的值。如果每个特征的 "颜色"字段有多个分类 值,则使用模态值。

需要:一对分类字段。其关 键字与数据关键字类别匹配 的地图文件。

#### 均值/中位数/和分区图上的 坐标

这类似于均值/中位数/和 分区图,不同之处在于有两 个附加连续字段(经度和纬 度),用于确定分区地图上 绘制点的坐标。

需要:分类字段和三个连续 字段。其关键字与数据关键 字类别匹配的地图文件。

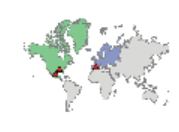

值分区图上的坐标 这类似于值分区图,不同 之处在于有两个附加连续 字段 (经度和纬度), 用于 确定分区图上绘制点的坐 标。

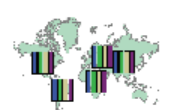

需要:一对分类字段和一 对连续字段。其关键字与 数据关键字类别匹配的地图 文件。

为每个地图特征(数据关键 字) 计算连续字段(值)的 汇总统计量,并将分类字 段(类别)的每个类别结果 显示为位于每个地图特征 中心位置的条形图。

需要:一对分类字段和连 续字段。其关键字与数据关 键字类别匹配的地图文件。

地图上的条形

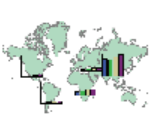

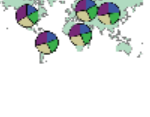

地图上的饼图 为每个地图特征(数据关 键字)计算分类字段( 类 别)的每个类别中连续字 段( 值)的和,绘制地图 并在每个地图特征中心位 置将和绘制为饼图分区。

需要:一对分类字段和连 续字段。其关键字与数据关 键字类别匹配的地图文件。

#### 参考地图上的坐标

通过连续字段(经度和纬 度,用于确定点的坐标) 绘制地图和点。

需要:一对范围字段。地 图文件。

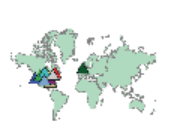

点重叠地图 绘制参考地图,并在上面 重叠另一个点地图, 点特 征采用分类字段(颜色)来 着色。

需要:一对分类字段。其 关键字与数据关键字类别匹 配的点地图文件。参考地 图文件。

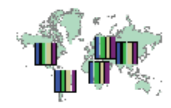

地图上的计数条形

为每个地图特征(数据关键 字)计算分类字段(类别) 的每个类别中行/个案比 例,绘制地图并在每个地图 特征中心位置绘制条形图。

需要:一对分类字段。其关 键字与数据关键字类别匹配 的地图文件。

#### 地图上的计数饼图

显示每个地图特征(数据关 键字)的分类字段(类别) 的每个类别中行/个案比 例,绘制地图并在每个地图 特征中心位置将比例绘制为 饼图分区。

需要:一对分类字段。其关 键字与数据关键字类别匹配 的地图文件。

#### 地图上的线图

为每个地图特征(数据关键 字)计算连续字段 (Y) 对 于另一个字段 ( X) 每个值 的汇总统计量,绘制地图, 并在每个地图特征中心位置 绘制连接值的线图。

需要:分类字段和任何类型 的一对字段。其关键字与 数 据关键字类别匹配的地图文 件。

#### 参考地图上的箭头

通过连续字段(确定每个箭 头的起点(起始经度与起始纬 度)和终点(结束经度与结束 纬度))绘制地图和箭头。 数据中的每个记录/个案在 地图上产生一个箭头。

需要:四个连续字段。地图 文件。

#### 多边形重叠地图

绘制参考地图,并在上面重 叠另一个多边形地图,多 边形特征采用分类字段( 颜 色)来着色。

需要:一对分类字段。其关 键字与数据关键字类别匹配 的多边形地图文件。参考地 图文件。

227

<span id="page-240-0"></span>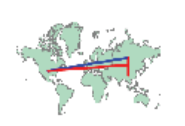

线重叠地图 绘制参考地图,并在上面 重叠另一个线地图,线特 征采用分类字段(颜色)来 着色。 需要:一对分类字段。其 关键字与数据关键字类别匹 配的线地图文件。参考地 图文件。

## 创建地图直观表示

对于许多直观表示,您只需作出两项选择:感兴趣的字段(变量)和直观表示这些字段 的模板。无需其他选择或操作。地图直观表示另外还需要至少一个步骤:选择用于定义 地图直观表示的地理信息的地图文件。

创建简单地图的基本步骤包括:

- E 在"基本"选项卡上选择感兴趣的字段。有关不同地图直观表示所需的字段类型和数 量,请参阅[可用内置图形板直观表示类型](#page-235-0)第 [222](#page-235-0) 页码。
- E 选择地图模板。
- E 单击"详细"选项卡。
- E 检查以确认数据关键字和其他所需下拉列表已设为正确的字段。
- ▶ 在"地图文件"组中,单击选择地图文件。
- ▶ 通过"选择地图"对话框来选择地图文件和地图关键字。地图关键字值必须与数据关键字 指定字段的值匹配。可以使用比较按钮来比较这些值。如果选择了重叠地图模板,则还需 要选择参考地图。参考地图并不通过关键字关联到数据。它用作主地图的背景。有关"选 择地图"对话框的更多信息,请参见[选择用于地图直观表示的地图文件](#page-234-0)第 [221](#page-234-0) 页码。
- E 单击确定关闭"选择地图"对话框。
- ▶ 在图形画板模板选择器中,单击运行以创建地图直观表示。

## 图形板 示例

本节包括了几个不同示例,以演示可用选项。示例同时提供信息用于解释结果产生 的直观表示。

这些示例使用名为 graphboard.str 的流, 其引用名为 employee data.sav、 customer\_subset.sav 和 worldsales.sav 的数据文件。这些文件可在任何 IBM® SPSS® Modeler Client 安装的 Demos 文件夹中找到。可以从 Windows"开始"菜单 SPSS Modeler 程序组中访问此 Demos 文件夹。graphboard.str 文件位于 streams 文件夹中。 建议您以显示的顺序阅读示例。后续示例建立在先前示例的基础之上。

## <span id="page-241-0"></span>示例:带有摘要统计的条形图

我们将为集合/分类变量的每个类别创建一个摘要连续数值字段/变量的条形图。具体而 言,我们将创建一个显示男性和女性平均薪水的条形图。

该示例及以下几个示例使用 Employee data, 这是包含有关公司员工信息的假设 数据集。

- ▶ 添加一个指向 employee data.sav 的 Statistics 文件源节点。
- E 添加一个图形板节点并将其打开用于编辑。
- ▶ 在"基本"选项卡上, 选择 Gender 和 Current Salary。(按住 Ctrl 并单击可选择多 个字段/变量。)
- E 选择条形图。
- E 从"摘要"下拉列表中选择均值。

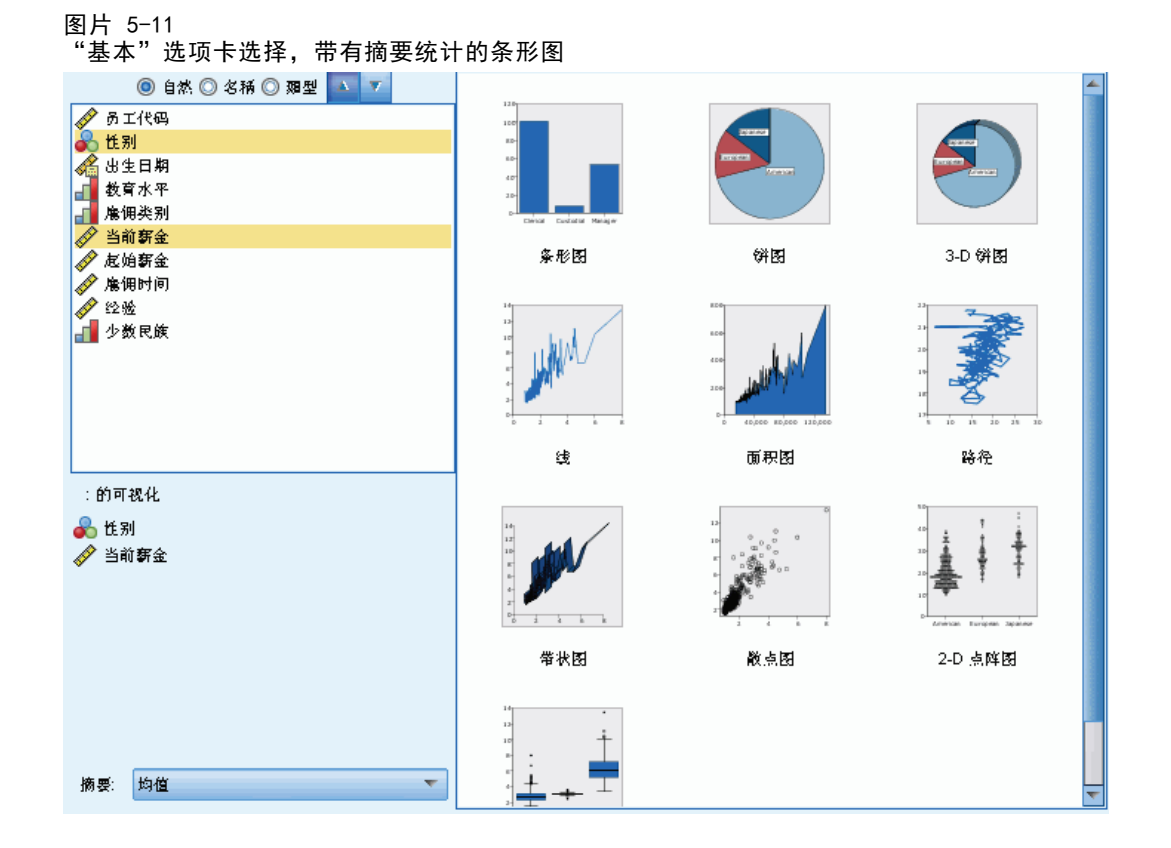

- E 单击运行。
- ▶ 在结果显示中,单击"显示字段和值标签"工具栏按钮(工具栏中心的两组中的第 二个)。

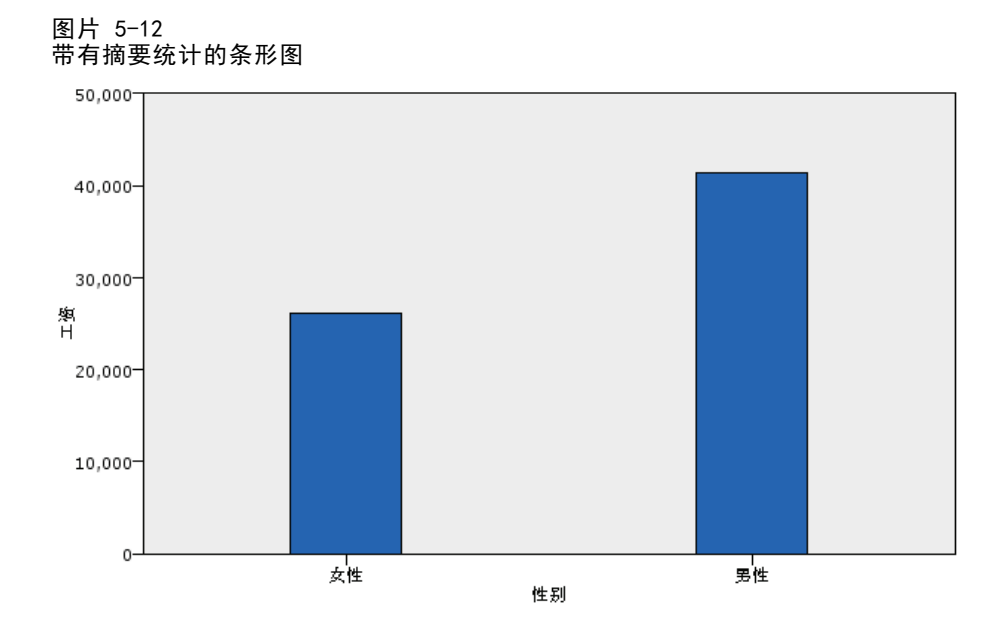

我们可以观察以下内容:

■ 根据条形图的高度,很明显男性的平均薪水高于女性的平均薪水。

## 示例:带有摘要统计的聚类条形图

我们现在将创建一个聚类条形图,以了解男性和女性之间的平均薪水差异是否取决于工 作类型。可能平均而言,对于某些工作类型,女性的薪水比男性要高。

注意:本示例使用 Employee data。

- E 添加一个图形板节点并将其打开用于编辑。
- E 在"基本"选项卡上,选择 Employment Category 和 Current Salary。(按住 Ctrl 并 单击可选择多个字段/变量。)
- E 选择条形图。
- E 从"摘要"列表中选择均值。
- ▶ 单击"详细"选项卡。注意,您在上一个选项卡中的选择反映在这里。
- ▶ 在"可选外观"组中, 从"颜色"下拉列表中选择 gender。

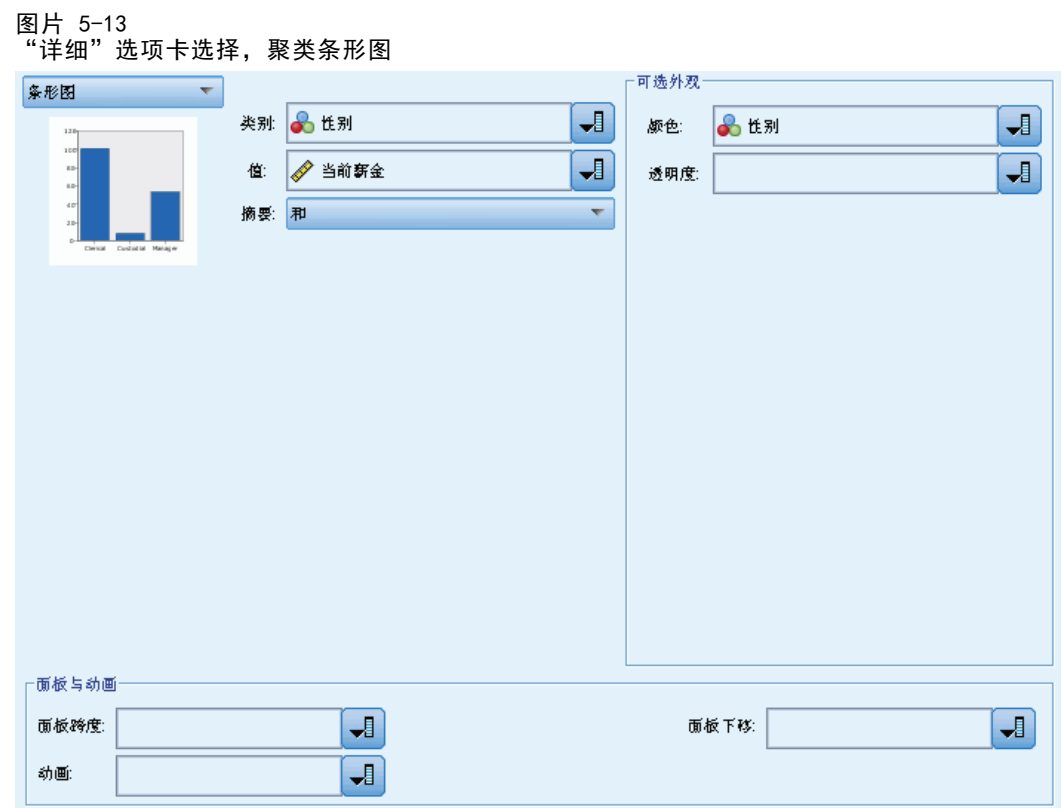

E 单击运行。

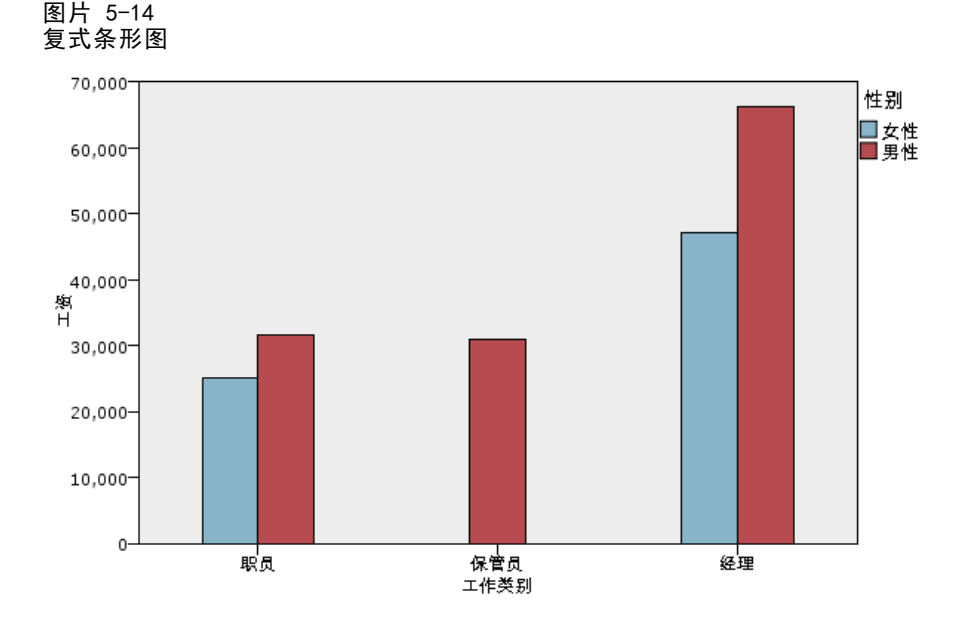

我们可以观察以下内容:

231

- <span id="page-244-0"></span>■ 每个工作类型的平均薪水差异看起来并不像在比较所有男性和女性平均薪水的条形 图中的那样大。可能每组中的男性和女性数量都不同。您可以通过创建一个计数 条形图对此进行检查。
- 无论是哪种工作类型,男性的平均薪水都高于女性的平均薪水。

## 示例:面板直方图

我们将创建一个按性别排列面板的直方图,以便可以比较男性和女性薪水的频率分布。 频率分布显示有多少个案/行位于特定薪水范围内。面板直方图可以帮助我们进一 步分析性别之间的薪水差异。

注意:本示例使用 Employee data。

- E 添加一个图形板节点并将其打开用于编辑。
- ▶ 在"基本"选项卡上,选择 Current Salary。
- E 选择直方图。

图片 5-15

- E 单击"详细"选项卡。
- ▶ 在"面板和动画"组中, 从"面板通过"下拉列表中选择 gender。

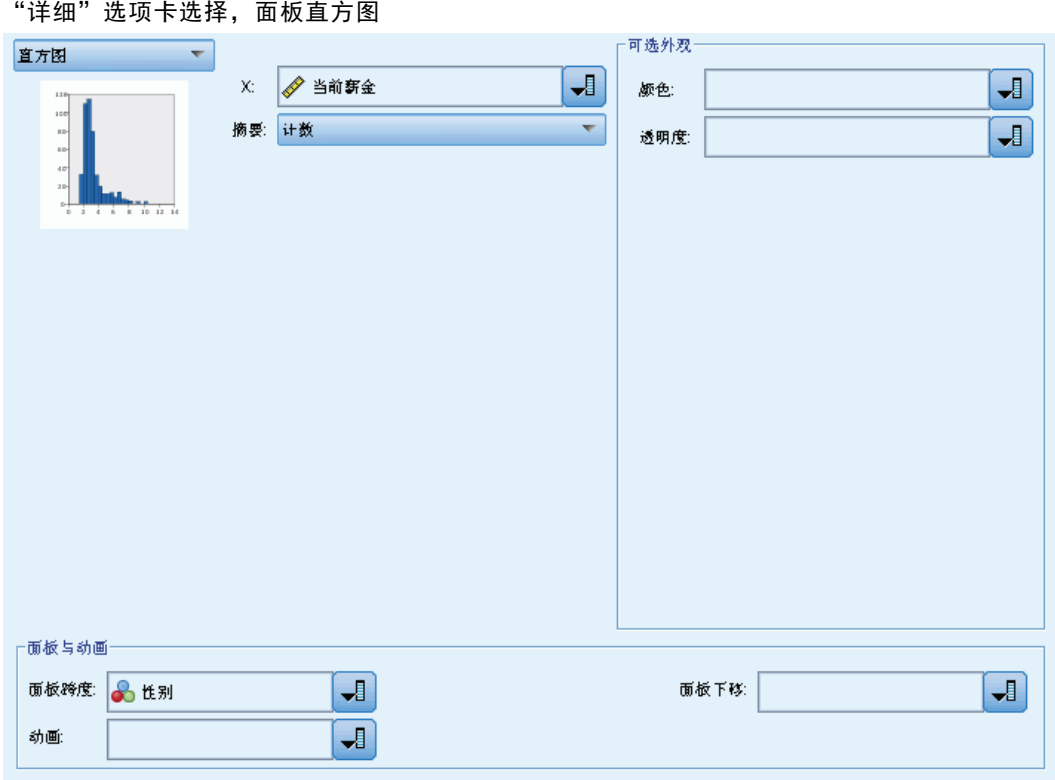

E 单击运行。

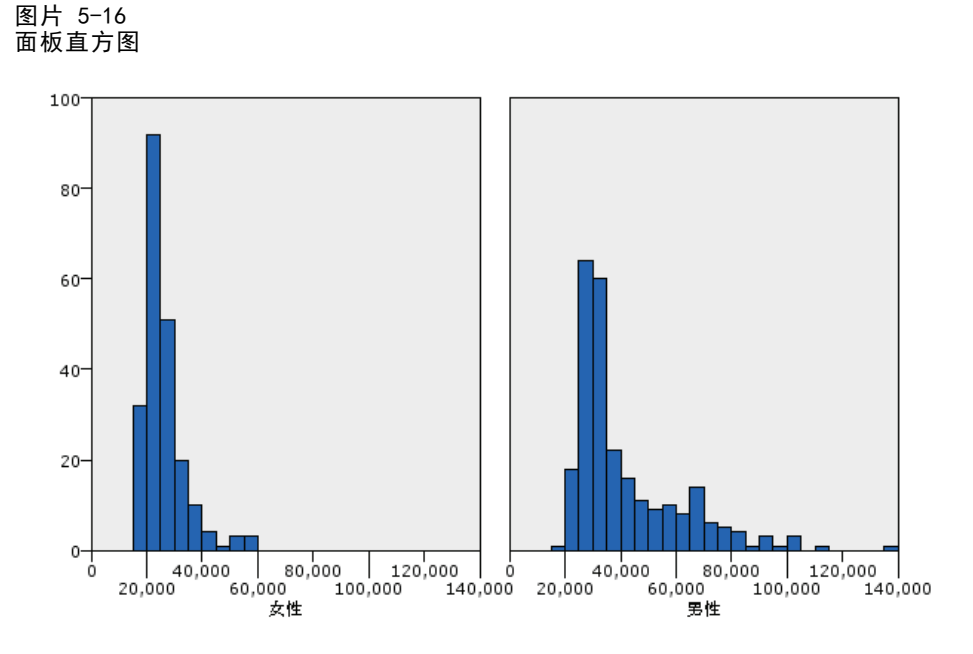

我们可以观察以下内容:

- 两个频率分布都不是正态分布。即,直方图不与钟型曲线类似,因为只有数据呈正 态分布才会与其类似。
- 较高的条形图位于每个图形的左侧。因此,对于男性和女性,更多的人薪水较低。
- 男性和女性的薪水频率分布不相等。注意直方图的形状。薪水较高的男性比薪水 较高的女性更多。

## 示例:面板点图

与直方图一样,点图显示连续数值范围的分布。与显示数据离散化范围计数的直方图不 同,点图显示数据中的每一行/个案。因此,与直方图相比,点图提供更多粒度。实际 上,当分析频率分布时,使用点图可能是首选的起始点。

注意:本示例使用 Employee data。

- E 添加一个图形板节点并将其打开用于编辑。
- ▶ 在"基本"选项卡上,选择 Current Salary。
- E 选择点图。
- E 单击"详细"选项卡。
- ▶ 在"面板和动画"组中, 从"面板通过"下拉列表中选择 gender。

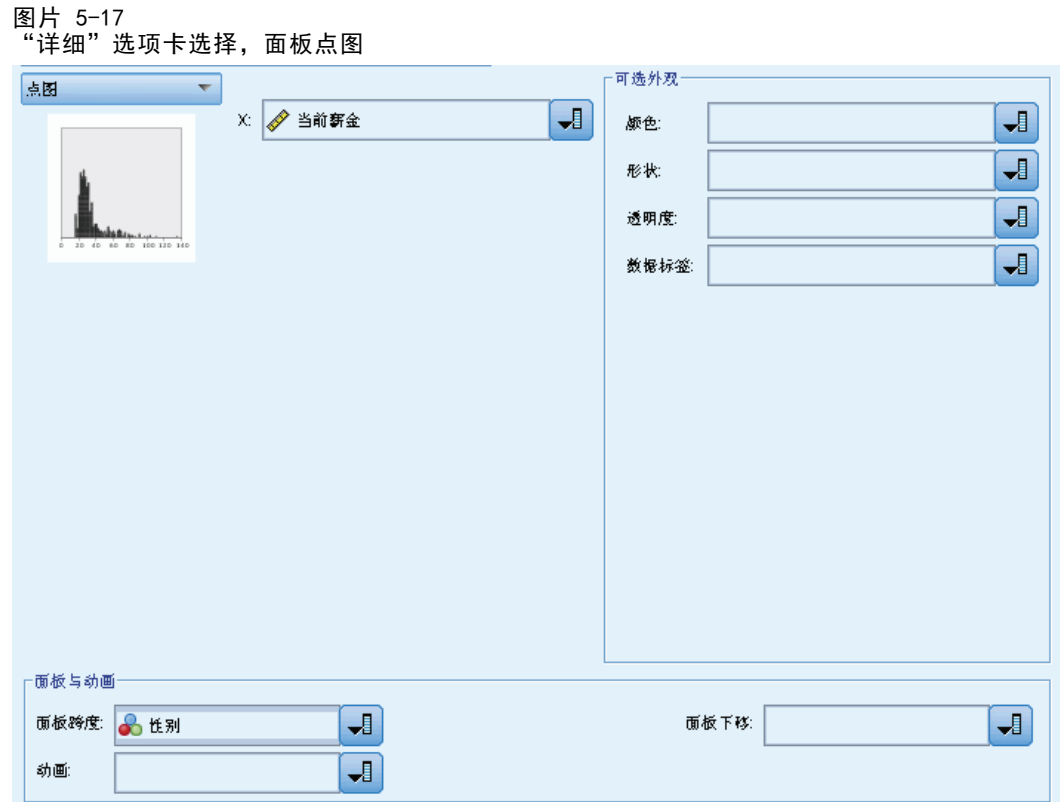

- E 单击运行。
- E 最大化结果输出窗口以更清楚地查看图。

图片 5-18

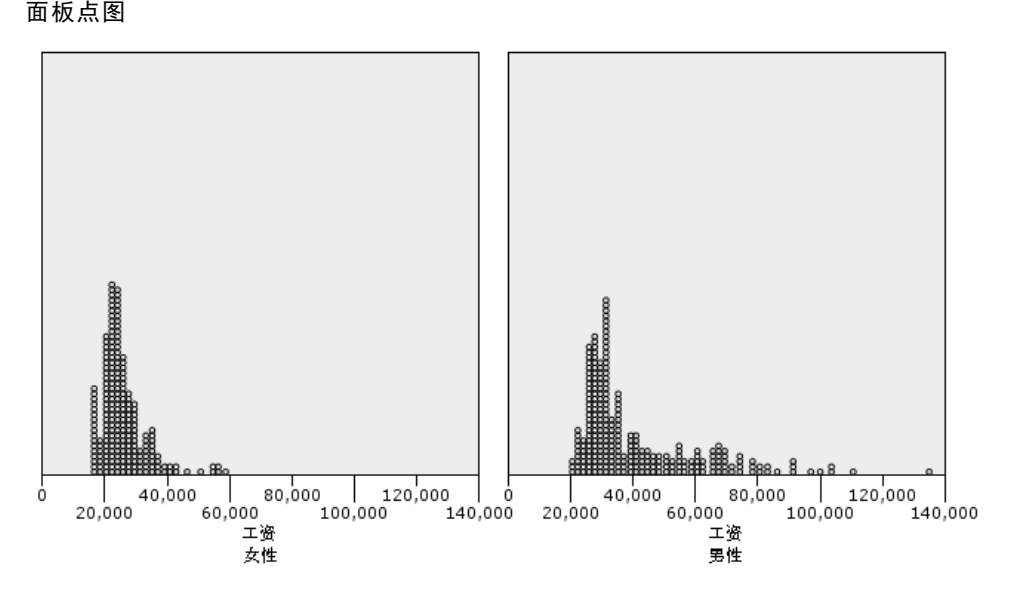

与直方图相比(请参见 [示例:面板直方图](#page-244-0)第 [231](#page-244-0) 页码),我们可以观察以下内容:

- 在女性直方图中出现的峰值 20,000 在点图中不太急剧。该值周围集中了许多个案/ 行,但是大多数值接近 25,000。此粒度级别在直方图中并不明显。
- 尽管男性直方图表明男性平均薪水在 40,000 后逐渐减少, 但是点图显示从该值 到 80,000 之间的分布相当均匀。在该范围中的任何一个薪水值,都有三个或 更多的男性赚取该特定薪水。

### 示例:箱图

箱图是查看数据如何分布的另一个有用的直观表示。箱图包含几个统计测量,我们将在 创建直观表示后对其进行探索。

注意:本示例使用 Employee data。

- E 添加一个图形板节点并将其打开用于编辑。
- ▶ 在"基本"选项卡上, 选择 Gender 和 Current Salary。(按住 Ctrl 并单击可选择多 个字段/变量。)
- E 选择箱图。

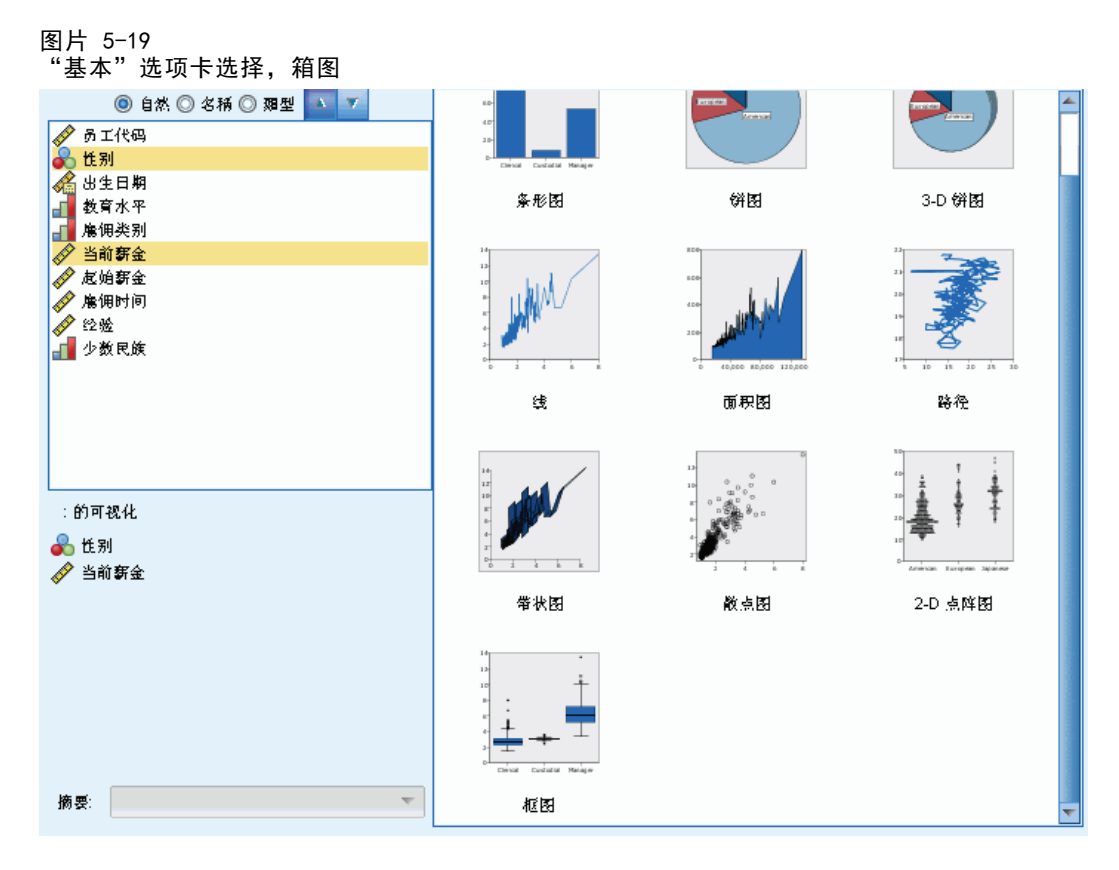

E 单击运行。

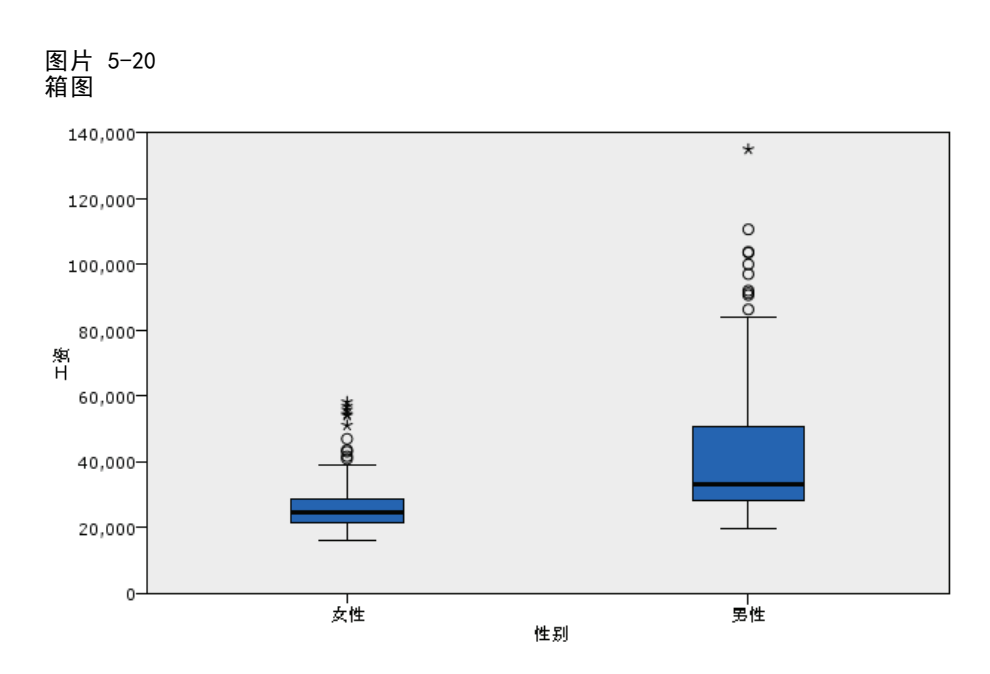

让我们探索箱图的不同部分:

- 箱图中间的深色线是 salary 的中位数。一半个案/行的值大于中位数,一半的值小 于中位数。与均值一样,中位数是集中趋势的测量。与均值不同,它不太受带有 极值的个案/行的影响。在本例中,中位数小于均值(与 [示例:带有摘要统计的](#page-241-0) [条形图](#page-241-0)第 [228](#page-241-0) 页码 相比)。均值与中位数之间的差异表示存在几个带有提高均 值的极值的个案/行。即,有几个赚取高薪的员工。
- 箱图的底部表示第 25 个百分位。25% 的个案/行的值低于第 25 个百分位。箱图的 顶部代表第 75 个百分位。25% 的个案/行的值高于第 75 个百分位。这意味着 50% 的个案/行在箱图内。女性的箱图比男性短很多。这是女性的 salary 变化没有男 性大的一个迹象。箱图的顶部和底部经常称为枢纽。
- 从箱图延伸出的 T 形条称为内围或细线。这些条延伸至箱图高度的 1.5 倍, 或者 如果个案/行有一个在该范围内的值,则延伸至最小或最大值。如果数据呈正态 分布,大约 95% 或数据期望在内围之间。在本例中,与男性相比,女性内围延伸 较少,这再一次表示女性的 salary 变化比男性小。
- 点是离群值。这些被定义为不属于内围的值。离群值是极值。星号是离群极值。这 些代表拥有超过箱图高度三倍的值的个案/行。女性和男性都有几个离群值。请记 住,均值比中值大。是这些离群值导致了均值较大。

## 示例:饼图

我们现在将使用不同的数据集以探索一些其他的直观表示类型。数据集是 customer\_subset,这是一个包含有关客户信息的假设数据文件。 我们将首先创建一个饼图以查看在不同地理区域中的客户比例。

- ▶ 添加一个指向 customer subset.sav 的 Statistics 文件源节点。
- ▶ 添加一个图形板节点并将其打开用于编辑。

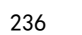

- ▶ 在"基本"选项卡上,选择 Geographic indicator。
- E 选择计数饼图。

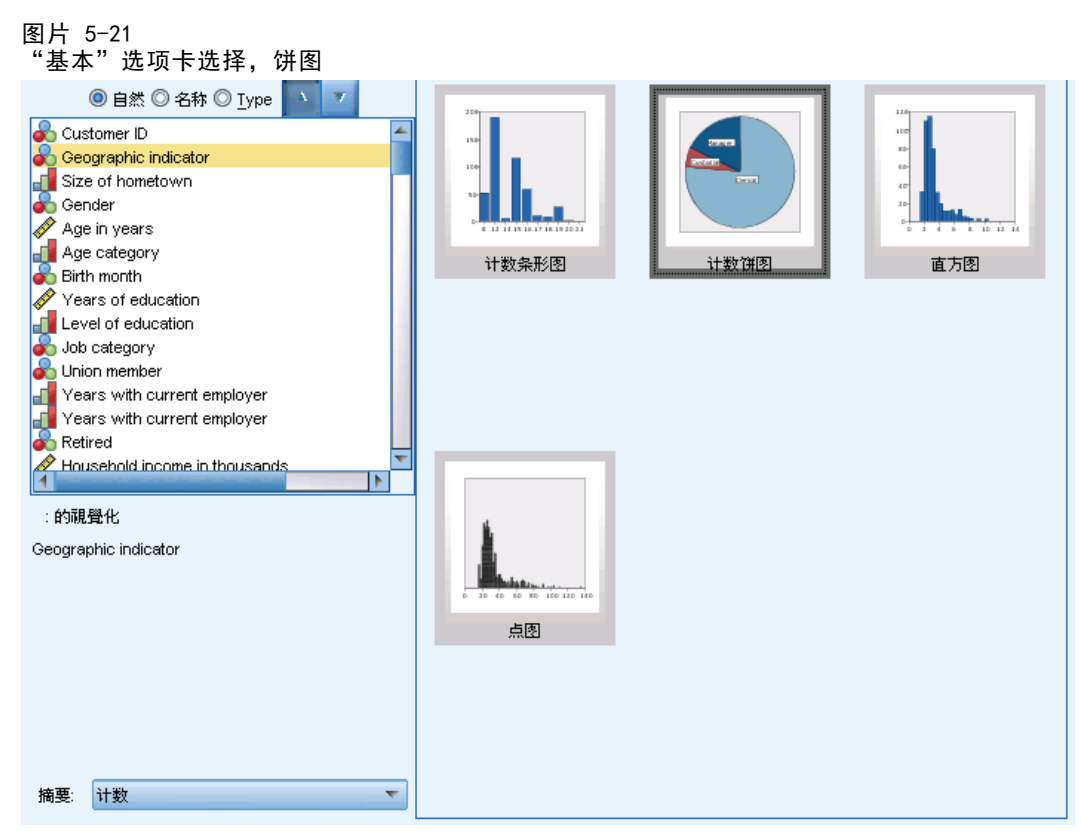

E 单击运行。

图片 5-22 饼图

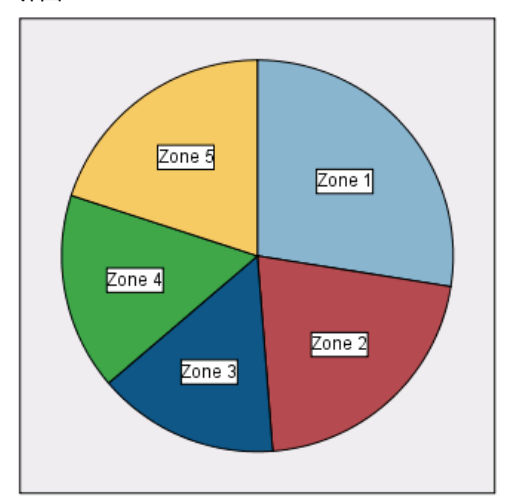

237

- 区域 1 的客户比其他每个区域的客户更多。
- 其他区域的客户均匀分布。

## 示例:热图

现在,我们创建分类热图,查看不同地理区域、不同年龄组客户的平均收入。 注意: 本示例使用 customer subset。

- E 添加一个图形板节点并将其打开用于编辑。
- ▶ 在"基本"选项卡上, 按顺序选择 Geographic indicator、Age category 和 Household income in thousands。(按住 Ctrl 并单击可选择多个字段/变量。)
- E 选择热图。

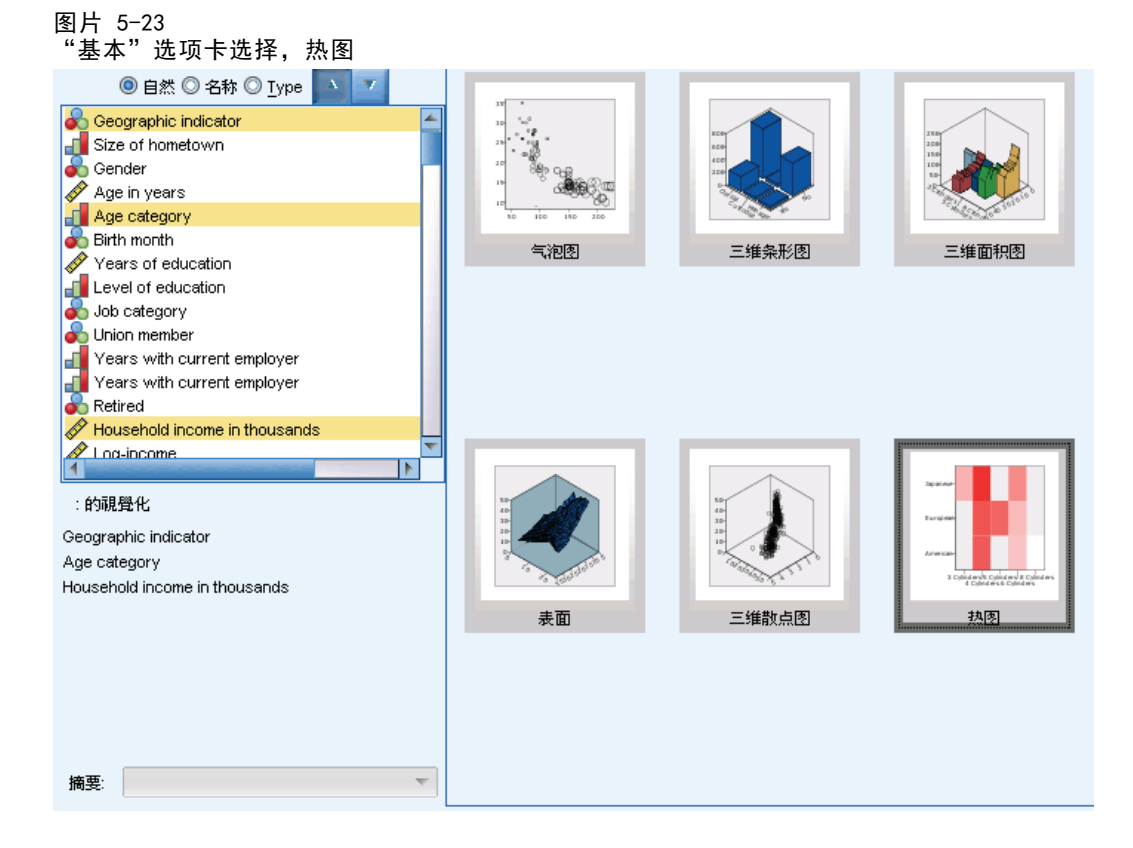

- E 单击运行。
- ▶ 在结果输出窗口中,单击"显示字段和值标签"工具栏按钮(工具栏中心的两组中的 右边按钮)。

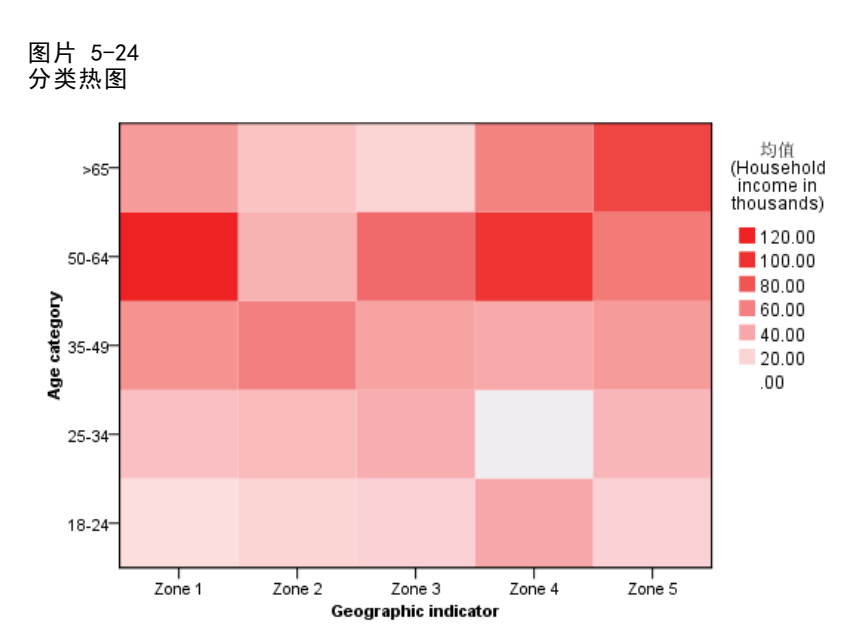

我们可以观察以下内容:

- 热图就像使用颜色而非数字来代表单元格值的表格。明亮的深红色表示最高值,而 灰色则表示低值。每个单元格的值是每对类别的连续字段/变量的均值。
- 除区域 2 和区域 5 之外, 年龄在 50 和 64 之间的客户组的平均家庭收入比其 他组的客户要高。
- 在区域 4 中没有年龄在 25 到 34 之间的客户。

## 示例:散点图矩阵 (SPLOM)

我们将创建一个带有几个不同变量的散点图矩阵,以便我们可以确定数据集中变量之 间是否存在任何关系。

注意: 本示例使用 customer subset。

- E 添加一个图形板节点并将其打开用于编辑。
- ▶ 在"基本"选项卡上, 选择 Age in years、Household income in thousands 和 Credit card debt in thousands。(按住 Ctrl 并单击可选择多个字段/变量。)
- ▶ 选择 SPLOM。
图形节点

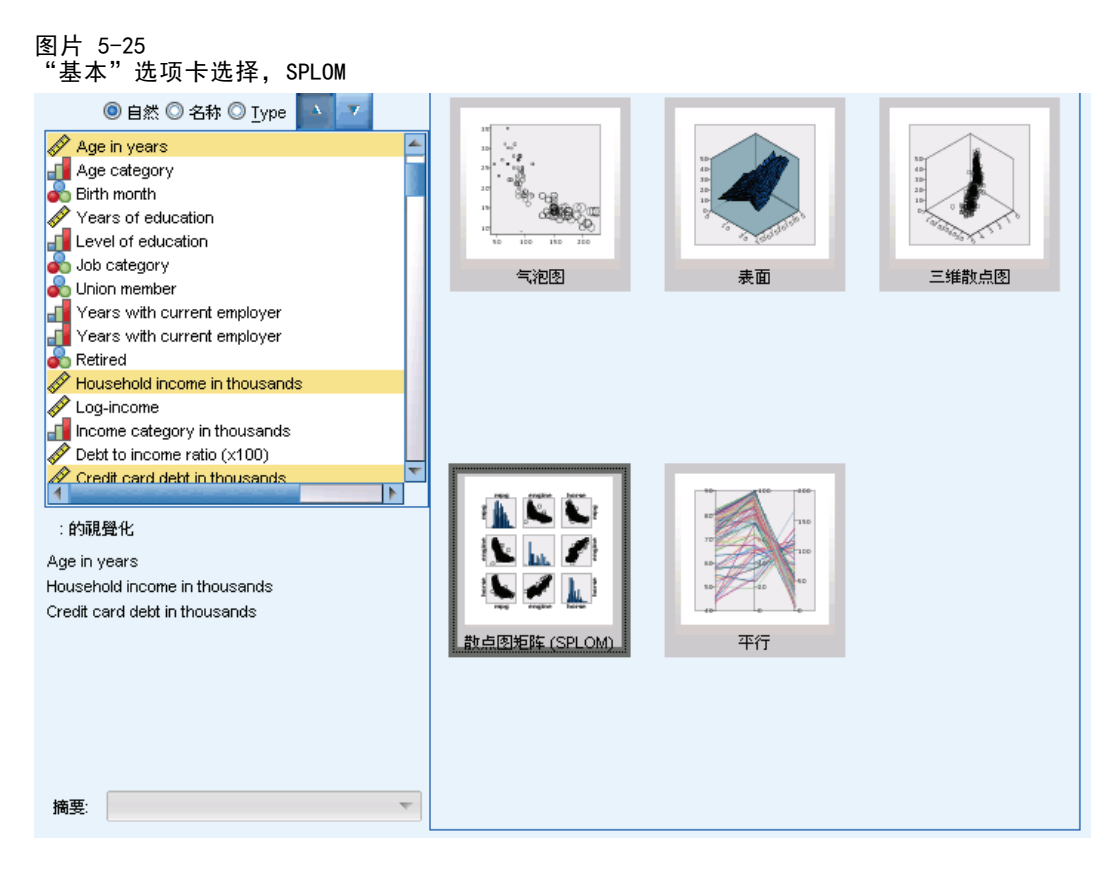

- E 单击运行。
- E 最大化输出窗口以更清楚地查看矩阵。

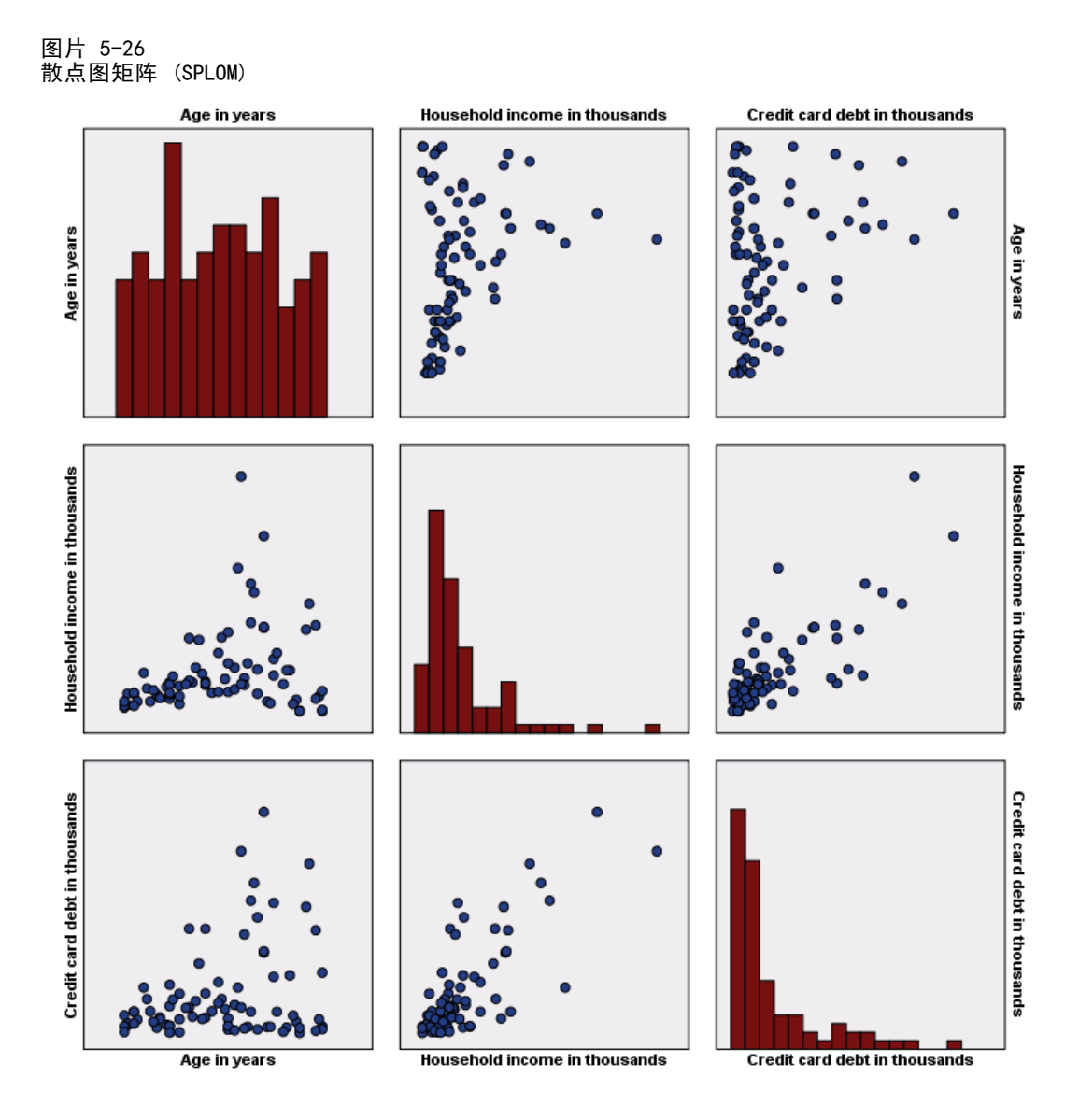

我们可以观察以下内容:

- 对角线上显示的直方图显示每个变量在 SPLOM 中的分布。age 的直方图出现在左上 角的单元格中,income 的直方图出现在中间的单元格中,creddebt 的直方图出现 在右下角的单元格中。这些变量都不是正态分布。即,没有直方图与钟型曲线类 似。还请注意,income 和 creddebt 的直方图正偏斜。
- age 和其他变量看起来没有任何关系。
- income 和 creddebt 之间存在线性关系。即, creddebt 随着 income 的增加而增 加。您可能想要创建这些变量以及其他相关变量的单个散点图以进一步探索关系。

## 示例:和分区图(着色地图)

我们现在将创建地图直观表示。然后,在后续示例中,我们将创建此直观表示的变异。数 据集是 worldsales,这是一个包含按不同大洲和产品列出的销售收入的假设数据文件。

- E 添加一个图形板节点并将其打开用于编辑。
- ▶ 在"基本"选项卡上,选择大洲和收入。(按住 Ctrl 并单击可选择多个字段/变量。)
- ▶ 洗择和分区图。
- E 单击"详细"选项卡。
- ▶ 在"可选外观"组中, 从"数据标签"下拉列表中选择大洲。
- ▶ 在"地图文件"组中,单击选择地图文件。
- ▶ 在"选择地图"对话框中,检查以确认地图设为大洲,并且地图关键字设为 大洲。
- ▶ 在"比较地图和数据值"分组中,单击比较以确保地图关键字与数据关键字匹配。在 本例中,所有数据关键字值均具有匹配的地图关键字和特征。我们还可看到这里不存 在大洋洲的数据。

图片 5-27 」<br>"选择地图"对话框

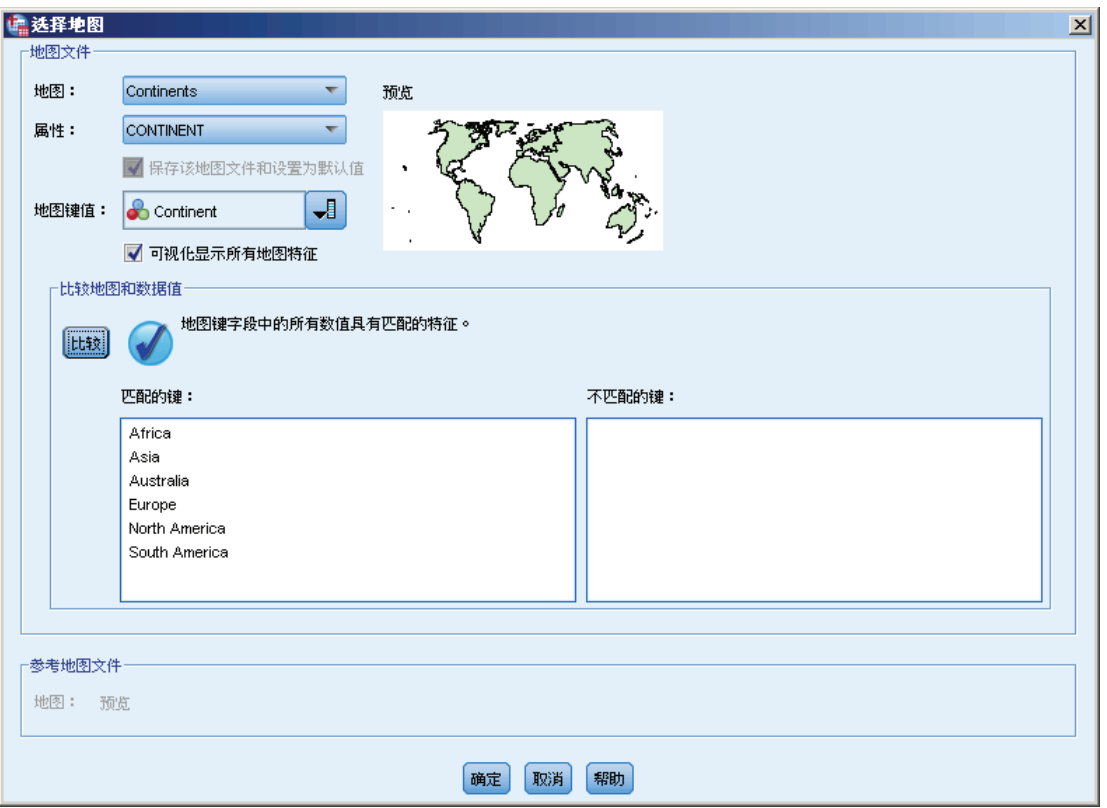

▶ 在"选择地图"对话框中,单击确定。

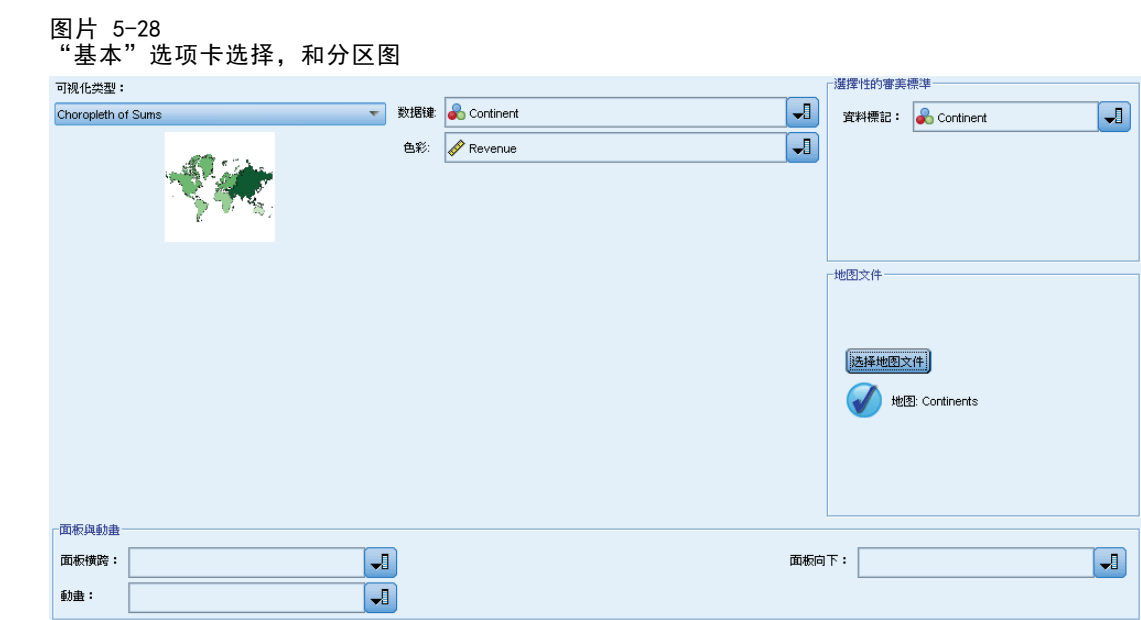

E 单击运行。

图片 5-29 和分区图

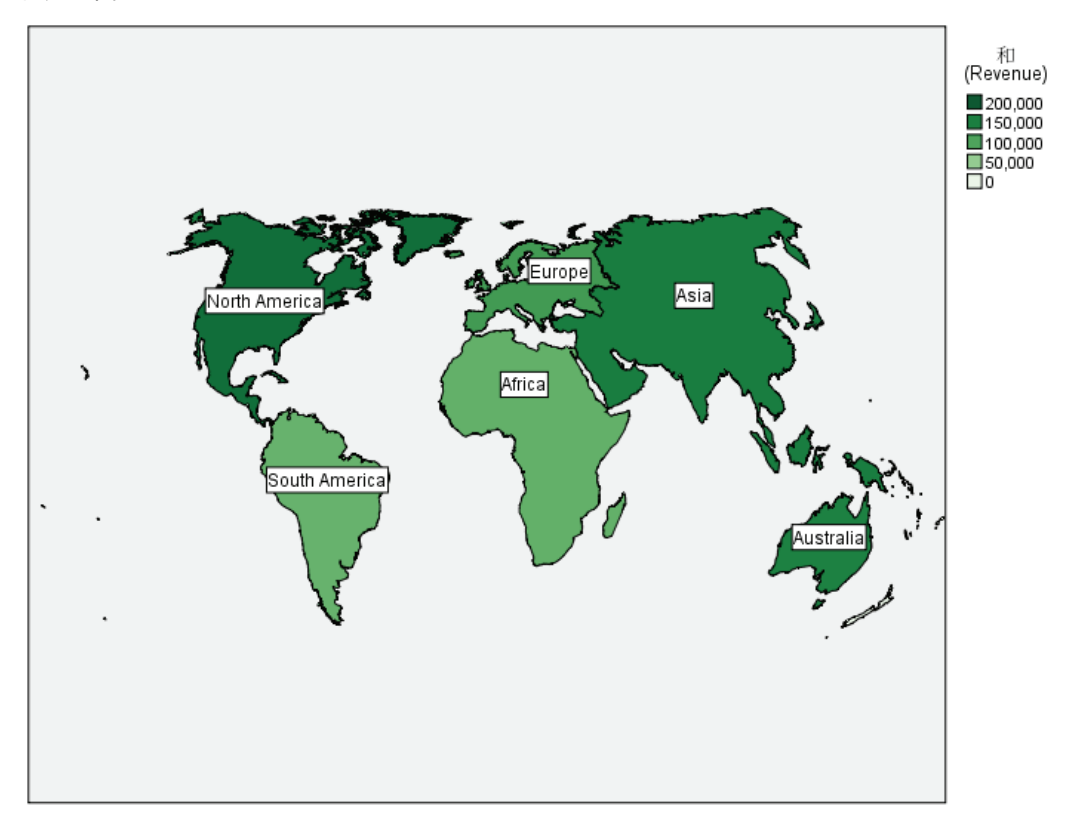

从该地图直观表示中,我们很容易看到北美洲的收入最高;南美洲和非洲的收入最低。 每个大洲均已标出,因为我们使用大洲作为数据标签外观。

### 示例:地图上的条形图

本例显示在每个大洲中销售收入按产品分类的情况。 注意:本例使用 worldsales。

- E 添加一个图形板节点并将其打开用于编辑。
- ▶ 在"基本"选项卡上,选择大洲、产品和收入。(按住 Ctrl 并单击可选择多个字 段/变量。)
- ▶ 洗择地图上的条形。
- E 单击"详细"选项卡。

如果使用特定类型的多个字段,则必须检查以确认每个字段被分配到正确条形内。

- E 从"类别"下拉列表中,选择产品。
- ▶ 从"值"下拉列表中,选择收入。
- ▶ 从"数据关键字"下拉列表中,选择大洲。
- E 从"摘要"下拉列表中,选择和。
- ▶ 在"地图文件"组中,单击选择地图文件。
- ▶ 在"选择地图"对话框中,检查以确认地图设为大洲,并且地图关键字设为 大洲。
- ▶ 在"比较地图和数据值"分组中,单击比较以确保地图关键字与数据关键字匹配。在 本例中,所有数据关键字值均具有匹配的地图关键字和特征。我们还可看到这里不存 在大洋洲的数据。
- E 在"选择地图"对话框中,单击确定。

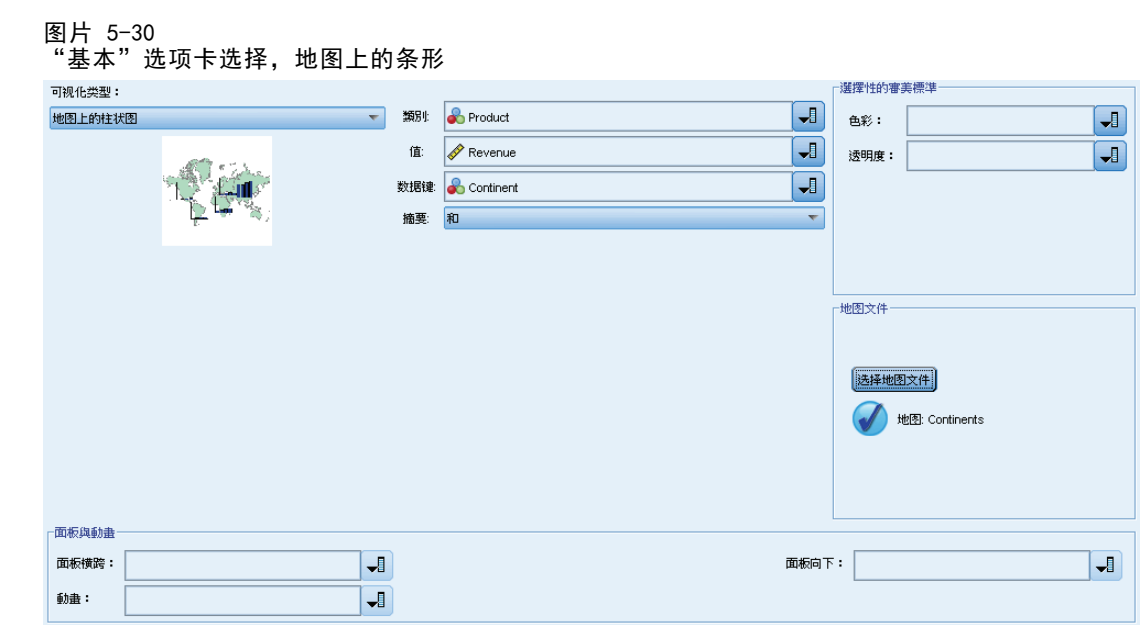

- E 单击运行。
- E 最大化结果输出窗口以更清楚地查看显示。

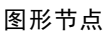

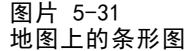

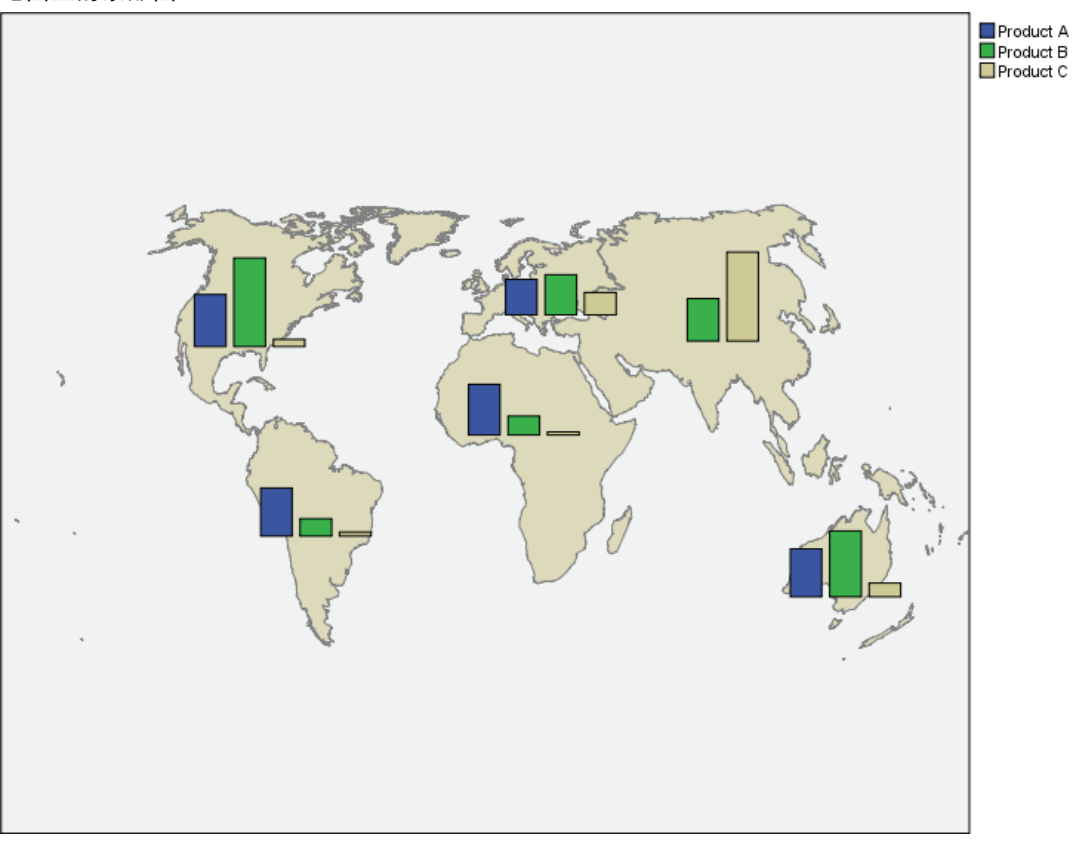

我们可以观察以下内容:

- 在南美洲和非洲中不同产品的总收入分布非常相似。
- Product C 在亚洲以外的所有大洲中产生最低的收入。
- Product A 在亚洲中没有收入或收入最低。

# "图形板外观"选项卡

可以在创建图形前指定外观选项。

图片 5-32 图形板节点的"外观"选项卡设置

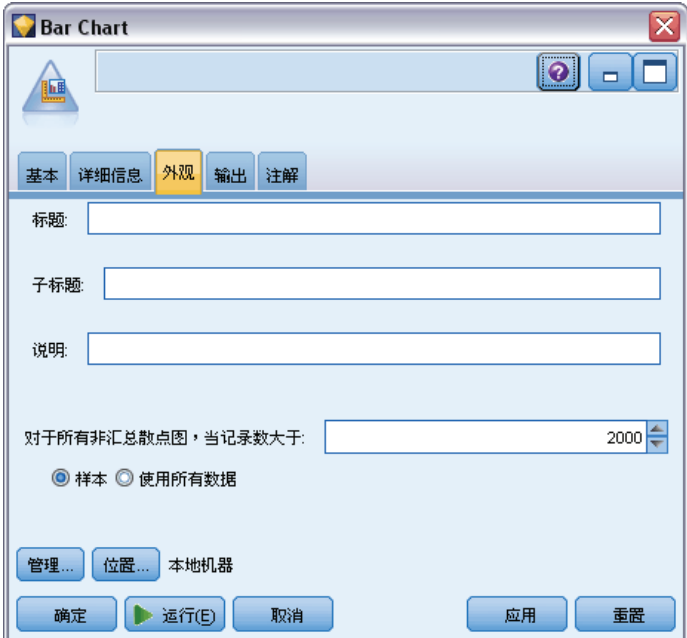

#### 一般外观选项

标题。输入用于图形标题的文本。

子标题。输入用于图形子标题的文本。

说明。输入用于图形说明的文本。

抽样。为较大数据集指定一种方法。可以指定数据集大小上限,或使用默认的记录数。 如果选择抽样选项,则处理大数据集的性能将显著提高。另外,您也可以选择使用所有数 据,但必须要注意,这一选项可能大幅降低软件的执行效率。

#### 样式表外观选项

有两个按钮可用于控制哪个直观表示模板(以及样式表和映射)可用:

管理。管理计算机上的直观表示模板、样式表和映射。可以导入、导出、重命名和删 除本地计算机上的直观表示模板、样式表和映射。有关详细信息,请参阅第 [249](#page-262-0) 页 码中[的管理模板、样式表和地图文件](#page-262-0)。

位置。更改直观表示模板、样式表和映射的存储位置。当前位置列出在按钮右侧。 有关 详细信息,请参阅第 [247](#page-260-0) 页码中的[设置模板、样式表和地图位置](#page-260-0)。

以下示例显示外观选项在图形上的位置。(注意:不是所有图形都使用全部这些选项。)

#### <span id="page-260-0"></span>图片 5-33 各个图形外观选项的位置

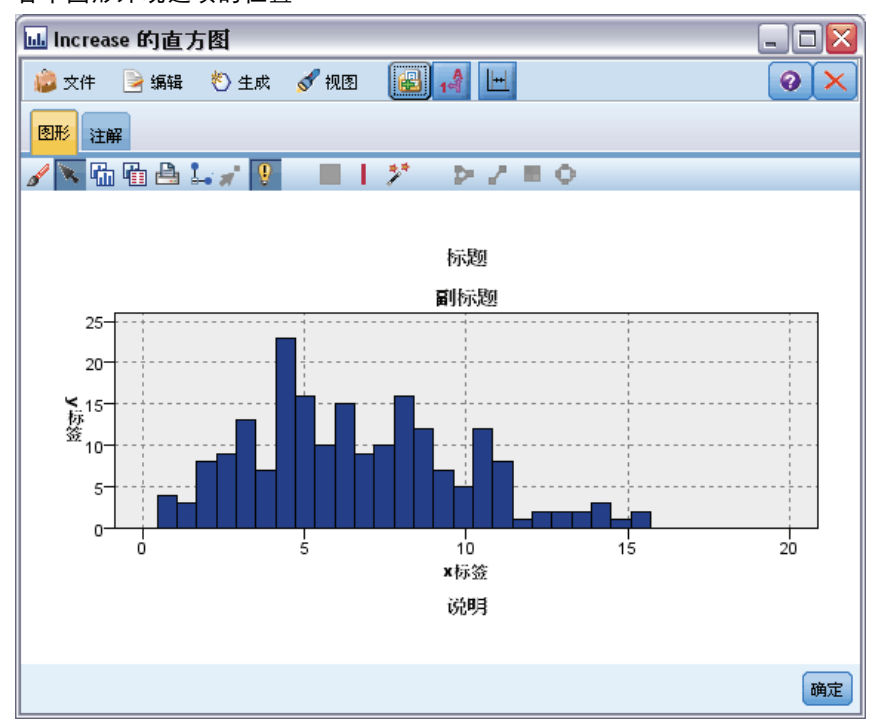

# 设置模板、样式表和地图位置

直观表示模板、直观表示样式表和地图文件保存在特定本地文件夹中或保存在 IBM® SPSS® Collaboration and Deployment Services Repository 中。当选择模板、样式表和 地图时,只会显示在此位置中内置的模板、样式表和地图。通过将所有模板、样式表和 地图文件保存在一个位置,IBM SPSS 应用程序可方便地访问它们。有关添加更多模板、 样式表和地图文件到此位置的信息,请参阅 [管理模板、样式表和地图文件第 249](#page-262-0) 页码。

### 如何设置模板、样式表和地图文件的位置

- ▶ 在模板或样式表对话框中,单击位置...以显示"模板、样式表和地图"对话框。
- ▶ 选择模板、样式表和地图文件的默认位置选项:

本地计算机。模板、样式表和地图文件位于本地计算机上的特定文件夹中。在 Windows XP 中, 此文件夹是 C:\Documents and Settings\<user>\Application Data\SPSSInc\Graphboard。无法更改此文件夹。

IBM SPSS Collaboration and Deployment Services Repository。模板、样式表和地图 文件位于 IBM SPSS Collaboration and Deployment Services Repository 中用户指 定的文件夹中。要找到该特定文件夹,单击文件夹。有关更多信息,请参[见将 IBM](#page-261-0) [SPSS Collaboration and Deployment Services Repository 用作模板、样式表和地图](#page-261-0) [文件位置](#page-261-0)第 [248](#page-261-0) 页码。

E 单击确定。

## <span id="page-261-0"></span>将 IBM SPSS Collaboration and Deployment Services Repository 用作模板、样式 表和地图文件位置

直观表示模板和样式表可保存在 IBM® SPSS® Collaboration and Deployment Services Repository 中。此位置是 IBM SPSS Collaboration and Deployment Services Repository 中的特定文件夹。如果将其设为默认位置,则此位置中的任何模板、样式 表和地图文件都可用于选择。

#### 如何将 IBM SPSS Collaboration and Deployment Services Repository 中的文件夹设为 模板、样式表和地图文件的位置

- ▶ 在具有"位置"按钮的对话框中,单击位置....
- ▶ 选择IBM SPSS Collaboration and Deployment Services Repository。
- E 单击文件夹。

注意:如果您尚未连接到 IBM SPSS Collaboration and Deployment Services Repository,会提示您连接信息。

▶ 在"选择文件夹"对话框中,选择保存模板、样式表和地图文件的文件夹。

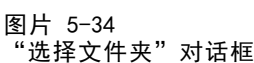

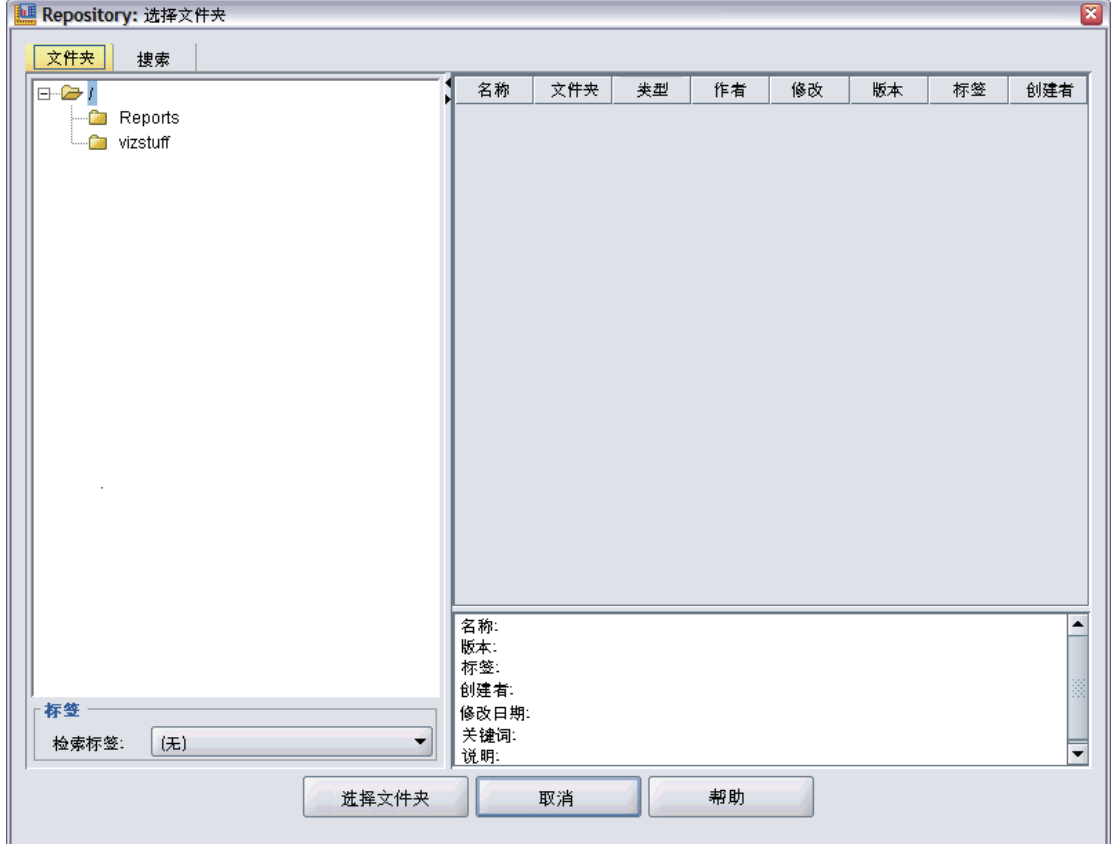

- <span id="page-262-0"></span>**▶** 如果需要,从检索标签选择一个标签。将只显示具有该标签的模板、样式表和地图文件。
- ▶ 如果您正在杳找包含某个特殊模板或样式表的文件夹, 您可能希望在"搜索"选项卡上 搜索模板、样式表或地图文件。"选择文件夹"对话框会自动选择找到的模板、样式 表或地图文件所在的文件夹。
- E 单击选择文件夹。

## 管理模板、样式表和地图文件

您可以使用"管理模板、样式表和地图文件"对话框管理您的计算机上本地位置中的模 板、样式表和地图文件。此对话框允许您导入、导出、重命名和删除您的计算机上本地 位置中的直观表示模板、样式表和地图文件。

E 单击您在其中选择模板、样式表或地图的一个对话框中的管理...。

#### 管理模板、样式表和地图对话框

"模板"选项卡列出所有本地模板。"样式表"选项卡列出所有本地样式表,并显示 具有样本数据的示例直观表示。您可以选择一个样式表将其样式应用到示例直观表 示。有关详细信息,请参阅第 [334](#page-347-0) 页码中[的应用样式表](#page-347-0)。"地图"选项卡列出所有 本地地图文件。此选项卡还显示地图关键字(包括示例值)、注释(如在创建地图时 有提供)和地图预览。

以下按钮位于当前启用的任何选项卡上。

导入。从文件系统导入直观表示模板、样式表或地图文件。导入模板、样式表或地图文 件供 IBM SPSS 应用程序使用。如果另一个用户发送给您一个模板、样式表或地图文 件,您可以导入该文件,然后在您的应用程序中使用。

导出。将直观表示模板、样式表或地图文件导出至文件系统。当您希望将模板、样式表 或地图文件发送给另一个用户时,可将其导出。

重命名。重命名所选直观表示模板、样式表或地图文件。您不能将名称改为正在使用 的名称。

导出地图关键字。将地图关键字导出为逗号分隔值 (CSV) 文件。此按钮仅在"地图"选 项卡上启用。

删除。删除所选直观表示模板、样式表或地图文件。您可以通过在 Windows 和 Linux 上按住 Ctrl 并单击来选择多个模板、样式表或地图文件。删除操作无法撤销,所以 请小心操作。

# 转换和分发地图 Shapefile

图形画板模板选择器允许您从直观表示模板和 SMZ 文件的组合创建地图直观表示。SMZ 文件类似于 ESRI shapefile(SHP 文件格式),其中包含用于绘制地图的地理信息(例 如,国家边界),但它们针对地图直观表示进行了优化。图形画板模板选择器预先安装 有一定数量的 SMZ 文件。如果您要将现有 ESRI shapefile 用于地图直观表示,首先需 要通过地图转换实用程序将此 shapefile 转换为 SMZ 文件。地图转换实用程序支持包 含单层的点、多义线或多边形(形状类型 1、3 和 5)ESRI shapefile。

除了转换 ESRI shapefile 外,地图转换实用程序还允许您修改地图的细节层次、更改 特征标签、合并特征和移动特征,以及执行其他可选更改。还可以使用地图转换实用程 序来修改现有的 SMZ 文件(包括预先安装的文件)。

### 编辑预先安装的 SMZ 文件

- ▶ 将 SMZ 文件从管理系统中导出。 有关详细信息, 请参阅第 [249](#page-262-0) 页码中的[管理模](#page-262-0) [板、样式表和地图文件](#page-262-0)。
- ▶ 使用地图转换实用程序打开和编辑导出的 SMZ 文件。建议您将文件保存为不同的名称。 有关详细信息,请参阅第 [251](#page-264-0) 页码中的[使用地图转换实用程序](#page-264-0)。
- ▶ 将已修改的 SMZ 文件导入到管理系统中。 有关详细信息, 请参阅第 [249](#page-262-0) 页码中的[管](#page-262-0) [理模板、样式表和地图文件](#page-262-0)。

#### 地图文件的其他资源

在 SHP 文件格式中用于支持您的绘图需求的地理空间数据,可从许多私有和公 共来源获得。如果您要寻找免费数据,可访问当地政府的网站。本产品包含的 许多模板基于来自 GeoCommons ([http://www.geocommons.com\)](http://www.geocommons.com) 和美国人口普查局 (<http://www.census.gov>) 的公开数据。美国联邦、州和当地的地理空间数据的另一来 源为美国地质调查局 (<http://www.geodata.gov>)。

重要说明: 非 IBM 产品的相关信息来自这些产品的供应商, 及其发布的公告或其他公开 来源。IBM 并未测试过这些产品,无法确认有关非 IBM 产品的性能准确性、兼容性或任 何其他声明。有关非 IBM 产品功能的问题应由这些产品的供应商负责。在本信息材料中 对任何非 IBM 网站的引用仅为了方便用户,并不以任何方式表明对这些网站的认可。这 些网站上的材料并不是本 IBM 程序的一部分,但在本 IBM 程序附带的声明文件中另有 说明的除外,因此您在使用这些网站材料时应自担风险。

# 有关地图的重要概念

通过了解有关 shapefile 的一些重要概念,能够帮助您有效地使用地图转换实用程序。

shapefile 提供用于绘制地图的地理信息。地图转换实用程序支持三种类型的 shapefile:

- 点。该 shapefile 标识点的位置, 例如城市。
- 多义线。该 shapefile 标识路径及其位置, 例如河流。
- 多边形。该 shapefile 标识带有边界的区域及其位置, 例如国家。

最常用的是多边形 shapefile。从多边形 shapefile 可以创建分区着色地图。分区 着色地图使用颜色来代表不同多边形(区域)内的值。点和多义线 shapefile 通常 重叠在多边形 shapefile 上。例如,美国各城市点 shapefile 重叠在美国各州多边 形 shapefile 上。

<span id="page-264-0"></span>shapefile 由特征构成。特征是独立的地理实体。例如,特征可以是国家、州、城市等 等。shapefile 还包含有关特征的数据。这些数据存储在**属性**中。属性类似于数据文件 中的字段或变量。至少有一个属性为特征的**地图关键字**。地图关键字可以是标签,例如 国家或州名。地图关键字用于链接到数据文件中的变量/字段,以便创建地图直观表示。

注意,您只能在 SMZ 文件中保留一个或多个关键属性。地图转换实用程序不支持保存 其他属性。这意味着,如果您要在不同层次上汇总,则需要创建多个 SMZ 文件。例 如,如果您要汇总美国各州和地区,则需要两个不同的 SMZ 文件:它们分别具有标 识州和地区的关键字。

## 使用地图转换实用程序

#### 如何启动地图转换实用程序

E 从菜单中选择: 工具 > 地图转换实用程序

> 在地图转换实用程序中有四个主要屏幕(步骤)。它们还分别包含相应的子步骤, 以便详细控制对地图文件的编辑操作。

## 第 1 步 - 选择目标和源文件

您首先需要选择源地图文件和转换后地图文件的目标位置。对于 shapefile,您将需 要 .shp 和 .dbf 文件。

选择要用于转换的 .shp (ESRI) 或 .smz 文件。浏览到计算机上的现有地图文件。这 是您要将其转换并另存为 SMZ 文件的文件。shapefile 的 .dbf 文件必须存储在与 .shp 文件相同的位置,并且二者的基本文件名应相同。需要 .dbf 文件,因为它 包含 .shp 文件的属性信息。

为转换后地图文件设置目标位置和文件名。为将要从原始地图源创建的 SMZ 文件输 入路径和文件名。

### 第 2 步 - 选择地图关键字

现在,您将选择要在 SMZ 文件中包括哪些地图关键字。然后,您可以更改一些会影 响地图呈现的选项。在地图转换实用程序的后续步骤中包含预览地图。您选择的呈 现选项将用于生成地图预览。

选择主地图关键字。选择用于确定并标识地图特征的主关键字属性。例如,世界地图的 主关键字可以是标识国家名称的属性。主关键字还用于将您的数据链接到地图特征,因 此请确保所选的属性值(标签)与数据中的值匹配。在您选择属性时,将显示示例标 签。如果您需要更改这些标签,可在后续步骤中进行。

选择要包括的其他关键字。除了主地图关键字之外,还可选择任何您要在生成的 SMZ 文 件中包括的其他关键字属性。例如,某些属性可能包含翻译后的标签。如果您希望使用 其他语言编码的数据,则可能需要保留这些属性。注意,您只能选择那些与主关键字表 示相同特征的其他关键字。例如,如果主关键字是美国各州的全名,则只能选择那些代 表美国各州的候选关键字,例如州的缩写。

章 5

自动平滑化地图。带有多边形的 Shapefile 通常包含过多的数据点和统计地图直观表示 细节。过多的细节可能导致混乱,并对性能产生负面影响。您可以使用平滑化功能来减 少细节层次,粗略地处理地图。地图看起来将更加曲线化,并且可以更快地呈现。在地 图自动平滑化时,最大角度为 15 度,保留百分比为 99。有关这些设置的更多信息,请 参阅平滑化地图第 252 页码。注意,您在另一个步骤中还有机会应用额外的平滑化。

在相同特征中清除靠接多边形的边界。某些特征可能包含在感兴趣主特征内部具有边界 的子特征。例如,在世界洲际地图中,可能包含每个洲内国家的内部边界。如果选择 此选项,内部边界将不会出现在地图上。在世界洲际地图示例中,选择此选项将删除 国家边界,并保留洲际边界。

## 第 3 步 - 编辑地图

现在,您已指定了地图的基本选项,还可以编辑更多特定选项。这些修改是可选的。地 图转换实用程序的该步骤将引导您完成相关任务,并显示地图预览,以便验证您的更 改。根据形状类型(点、多义线或多边形)和坐标系统,某些任务可能不可用。

每项任务在地图转换实用程序的左侧具有以下公共控件。

显示地图上的标签。默认情况下, 在预览中不显示特征标签。您可以选择显示这些标 签。尽管标签可以帮助识别特征,但它们可能干扰在预览地图上直接选择。请在需要时 打开此选项,例如当您编辑特征标签时。

对地图预览着色。默认情况下,预览地图将以一种纯色显示各个分区。所有特征具有相 同颜色。您可以选择为每个地图特征指定相应的颜色。此选项有助于区分地图中的不同 特征。当您合并特征,并想要查看在预览中如何表示新特征时,这非常有用。

每项任务在地图转换实用程序的右侧也具有以下公共控件。

撤消。如果做出了意外的更改,单击撤消可恢复到之前的状态。您可以撤消最多 100 个更改。

### 平滑化地图

带有多边形的 Shapefile 通常包含过多的数据点和统计地图直观表示细节。过多的细 节可能导致混乱,并对性能产生负面影响。您可以使用平滑化功能来减少细节层次, 粗略地处理地图。地图看起来将更加曲线化,并且可以更快地呈现。此选项对于点 和多义线地图不可用。

最大角度。最大角度的值范围为 1 - 20, 它规定了接近线性的点集的平滑化容差。其值 越大,线性平滑化的容差越大,因此会去掉更多点,产生更粗略的地图。为了应用线性 平滑化,地图转换实用程序将检查地图中每个三点组形成的内角。如果 180 减去该 角度小于指定值,则地图转换实用程序将丢弃中间点。换句话说,地图转换实用程序 将检查三点构成的线条是否接近端直。如果是,地图转换实用程序会将两个端点之间 处理为直线,并丢弃中间点。

保留百分比。保留百分比的值范围为 90 - 100, 它决定了在地图平滑化时保留的地形区 域量。此选项仅影响那些具有多个多边形的特征,比如包含岛状地形的特征。如果某个 特征的总面积减去多边形后大于原始面积的指定百分比,则地图转换实用程序将从地图

<span id="page-266-0"></span>中丢弃该多边形。地图转换实用程序不会去掉特征的所有多边形。也就是说,不论应用 多大的平滑化量,特征至少有一个多边形。

在您选择最大角度和保留百分比后,单击应用。预览将更新并反映平滑化更改。如果您 需要再次平滑化地图,请重复上述步骤,直至达到所需的平滑程度。注意,平滑化存在 一定的极限。如果您重复平滑化,您将达到某个无法再对地图应用平滑化的位置。

#### 编辑特征标签

您可以根据需要(也许为了匹配您期望的数据)编辑特征标签,并在地图中重新定位标 签。即使您认为不需要更改标签,也应在从地图创建直观表示之前检查它们。由于默认 情况下在预览中不显示标签,因此您可能需要选择显示地图上的标签以显示它们。

关键字。选择包含您要检查和/或编辑的特征标签的关键字。

特征。此列表显示在选定关键字中包含的特征标签。要编辑标签,请在列表中双击它。 如果在地图上显示了标签,还可以直接在地图预览中双击特征标签。如果要将标签与 实际数据文件进行比较,则单击比较。

X/Y。这些文本框列出地图上选定特征标签的当前中心点。单位显示在地图的坐标中。它 们可以是局部笛卡尔坐标(例如,美国国家平面坐标系统)或地理坐标(其中 X 为经 度,Y 为纬度)。输入标签新位置的坐标。如果标签已显示,还可以在地图上单击并 拖动标签。文本框将更新为新的位置。

比较。如果某个数据文件包含需要与特定关键字的特征标签匹配的数据值,则单击比较 以显示"与外部数据源比较"对话框。在此对话框中,您可以打开数据文件,并将其值 直接与地图关键字的特征标签值进行比较。

### "与外部数据源比较"对话框

"与外部数据源比较"对话框允许您打开制表符分隔值文件(扩展名为 .txt)或逗号分 隔值文件(扩展名为 .csv)。在文件打开后,您可以从数据文件中选择字段,并与特定 地图关键字中的特征标签进行比较。然后,您可以纠正地图文件中的任何偏差。

数据文件中的字段。选择您要将其值与特征标签进行比较的字段。如果 .txt 或 .csv 文 件的第一行包含每个字段的描述性标签,则选中使用第一行作为列标签。否则,每个字段 将按其在数据文件中的位置进行标识(例如,"列 1"、"列 2",依此类推)。

要比较的关键字。选择您要将其特征标签与数据文件字段值进行比较的地图关键字。

比较。在准备好比较值后单击此按钮。

比较结果。默认情况下, "比较结果"表仅列出在数据文件中不匹配的字段值。该应用 程序通常通过检查插入或缺失的空格来查找相关的特征标签。单击地图标签列中的下拉 列表,将地图文件中的特征标签与显示的字段值进行匹配。如果在地图文件中没有对应 的特征标签,则选择保持不匹配。如果您要查看所有字段值,包括那些已匹配特征标签 的字段值,则取消选中仅显示不匹配个案。您需要这样做以便覆盖一个或多个匹配。

在您将特征匹配到字段值时,每个特征只能使用一次。如果您要将多个特征匹配到单个 字段值,则可以合并特征,然后将合并后的新特征匹配到字段值。有关合并特征的更多 信息,请参[阅合并特征](#page-267-0)第 [254](#page-267-0) 页码。

### <span id="page-267-0"></span>合并特征

合并特征用于在地图中创建较大区域。例如,如果您在转换州地图,则可以将州(本例 中的特征)合并为较大的北部、南部、东部和西部地区。

关键字。选择包含有助于您确定要合并的特征的特征标签的地图关键字。

特征。单击您要合并的第一个特征。按住 Ctrl 并单击您要合并的其他特征。注意, 特征还将在地图预览中被选中。除了从列表中选择特征外,还可以直接在地图预览中 通过单击和 Ctrl 加单击来选择特征。

在选择了您要合并的特征之后,单击合并以显示"命名合并后的特征"对话框,从中 可以对新特征应用标签。在合并特征之后,您可能需要选中对地图预览着色,以确保 获得想要的结果。

在合并特征之后,您可能还需要移动新特征的标签。您可以在编辑特征标签任务中执行 此操作。 有关详细信息,请参阅第 [253](#page-266-0) 页码中的[编辑特征标签](#page-266-0)。

### "命名合并后的特征"对话框

"命名合并后的特征"对话框允许您为合并后的新特征指定标签。

"标签"表显示地图文件中每个关键字的信息,并允许您为每个关键字指定标签。

新标签。为合并后的特征输入新标签,以指定给特定地图关键字。

关键字。您要为其指定新标签的地图关键字。

旧标签。将被合并为新特征的特征的标签。

清除靠接多边形的边界。选中此选项以从已合并的特征中清除边界。例如,您将州合并 为地理区域,此选项将清除各个州之间的边界。

### 移动特征

您可以在地图中移动特征。在您要将多个特征放在一起时(例如,大陆和边远小岛), 这非常有用。

关键字。选择包含有助于您确定要移动的特征的特征标签的地图关键字。

特征。单击您要移动的特征。注意,特征将在地图预览中被选中。您还可以直接在 地图预览中单击特征。

X/Y。这些文本框列出地图上特征的当前中心点。单位显示在地图的坐标中。它们可 以是局部笛卡尔坐标(例如, 美国国家平面坐标系统)或地理坐标(其中 x 为经 度, Y 为纬度)。输入特征新位置的坐标。还可以在地图上单击并拖动特征。文本 框将更新为新的位置。

### 删除特征

您可以从地图中删除不想要的特征。当您需要通过从地图直观表示中删除不感兴趣的 特征来消除某些混乱时,这非常有用。

255

关键字。选择包含有助于您确定要删除的特征的特征标签的地图关键字。

特征。单击您要删除的特征。如果您要删除多个特征,请使用 Ctrl 加单击来选择更 多特征。注意,特征还将在地图预览中被选中。除了从列表中选择特征外,还可以直 接在地图预览中通过单击和 Ctrl 加单击来选择特征。

#### 删除单独元素

除了删除整个特征外,您还可以删除构成特征的某些单独元素,例如湖泊和小岛。此选 项对于点地图不适用。

元素。单击您要删除的元素。如果您要删除多个元素,请使用 Ctrl 加单击来选择更多 元素。注意,元素还将在地图预览中被选中。除了从列表中选择元素外,还可以直接在 地图预览中通过单击和 Ctrl 加单击来选择元素。由于元素名称列表并不是描述性的 (在特征中每个元素被指定一个编号),因此需要在地图预览中检查所选内容,以确 保选择了所需的元素。

#### 设置投影

地图投影规定了在二维中表示三维地球的方式。所有投影都会引起失真。不过,根据 您在查看全球地图还是局部地图,某些投影可能更为适合。此外,某些投影保持了原 始特征的形状。保持形状的投影称为正形投影。此选项仅对于带有地理坐标(经度 和纬度)的地图适用。

与地图转换实用程序中的其他选项不同,您可以在创建地图直观表示之后更改投影。

投影。选择地图投影。如果您要创建全球或半球地图,请使用局部、Mercator 或 Winkel Tripel 投影。对于较小区域,则使用局部、Lambert 正形圆锥投影或横轴 Mercator 投影。所有投影均使用 WGS83 椭球体作为基准面。

- 在通过局部坐标系统(例如,美国国家平面坐标系统)创建地图时,始终使用**局部** 投影。这些坐标系统采用笛卡尔坐标而不是地理坐标(经度和纬度)来定义。在局 部投影中,水平和垂直线均匀分布在笛卡尔坐标系统中。局部投影不是正形投影。
- Mercator 投影是用于全球地图的正形投影。水平和垂直线端直,并始终彼此垂直。 注意, Mercator 投影在接近北极和南极时向无穷延伸, 因此如果您的地图包括北极 或南极,则不能使用该投影。当地图接近这些极限时,失真最大。
- Winkel Tripel 投影是用于全球地图的非正形投影。尽管它不是正形投影, 但它在形 状和大小之间提供了良好的平衡。除了赤道和本初子午线外,所有线条均为曲线。 如果您的全球地图包括北极或南极,这是很好的投影选择。
- 顾名思义, Lambert 正形圆锥投影为正形投影, 它用于东西方向比南北方向更 长的大陆或较小大陆块地图。
- 横轴 Mercator 是另一种适合大陆或较小大陆块地图的正形投影。该投影用于南北 方向比东西方向更长的大陆块地图。

### 第 4 步 - 完成

在这一步中,您可以添加注释以描述地图文件,还可从地图关键字创建样本数据文件。

地图关键字。如果在地图文件中存在多个关键字,则选择您要在预览中显示其特征标签 的地图关键字。如果您从地图创建数据文件,这些标签将用于数据值。

注释。输入注释以描述地图,或者向用户提供更多相关信息,例如原始 shapefile 来 源。该注释将出现在图形画板模板选择器的管理系统中。

从特征标签创建数据集。如果您要从显示的特征标签创建文本数据文件,选中此选项。 在单击浏览…后,您可以指定位置和文件名。如果添加了 .txt 扩展名,则文件将保 存为制表符分隔值文件。如果添加了 .csv 扩展名,则文件将保存为逗号分隔值文 件。在未指定扩展名时,CSV 为默认值。

# 分发地图文件

在地图转换实用程序的第一步中,您选择了要用于保存转换后 SMZ 文件的位置。您可能 还选择了将地图添加到图形画板模板选择器的管理系统中。如果您选择保存到管理系 统,则该地图将出现在您在相同计算机上运行的任何 IBM SPSS 产品中。

要将地图分发给其他用户,您需要向他们发送 SMZ 文件。然后这些用户使用管理系统来 导入地图。您可以只发送您在第 1 步中指定其位置的文件。如果您要发送位于管理系 统中的文件, 则首先需要导出该文件:

- ▶ 在模板选择器中, 单击管理...
- E 单击"地图"选项卡。
- ▶ 选择您要分发的地图。
- E 单击导出...并选择您要保存文件的位置。

现在,您可以将实际地图文件发送给其他用户。用户将需要反向执行此过程,并将地 图导入到管理系统中。

# 散点图节点

散点图节点可显示各数值字段之间关系。可使用点创建图(即散点图),或者也可使用 线段。可通过在对话框中指定一种 X 模式来创建三种类型的线散点图。

### X 模式 = 排序

如果将 X 模式设置为排序,则数据将按照绘制在 x 轴上的字段的值进行排序。这样将 在图形上画出一条贯穿左右的线。如果将名义字段用作交叠,则将在图形上生成多条 不同色调的、贯穿左右的线。

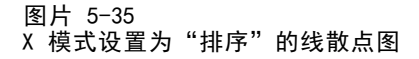

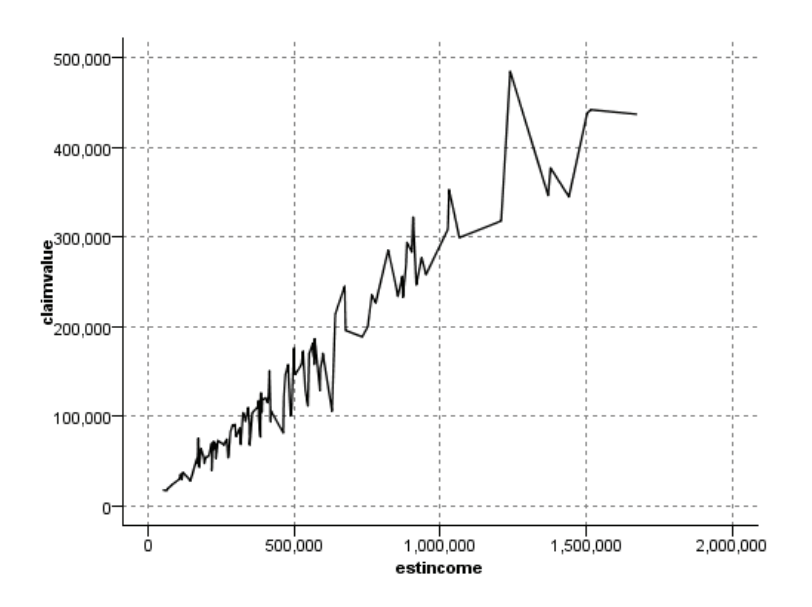

## X 模式 = 交叠

如果将 X 模式设置为交叠, 则将在同一图形上创建多条线的散点图。不会对交叠散 点图的数据进行排序;只要 x 上的值不断增大,数据将绘制在一条线上。如果值减 小, 则将开始一条新线。例如, 如果 x 从 0 增大到 100, 则 y 值将绘制在一条线 上。x 降低为 100 以下时, 则在第一条线之外, 将绘制一条新线。完成的散点图可能 有多个散点图,它们可用于对比多个 y 值序列。此类型的散点图对具有周期时间成 分的数据很有用,比如连续 24 小时周期的用电需求。

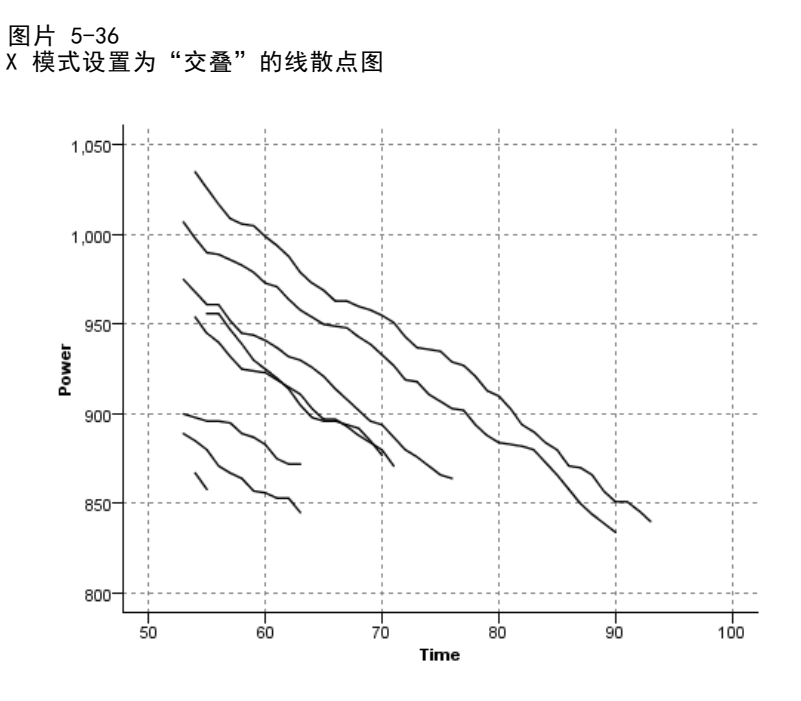

## X 模式 = 如所读取

将 X 模式设置为如所读取,散点图的 x 和 y 值将与从数据源读取的值一样。对于具有 时间序列成分的数据,此选项将有助于您研究与数据顺序关联的趋势和样式。可能需要 在创建此类型的散点图之前对数据进行排序。它也可以用于对比设置为排序和如所读取的 X 模式,以便确定样式对排序的依赖程度。

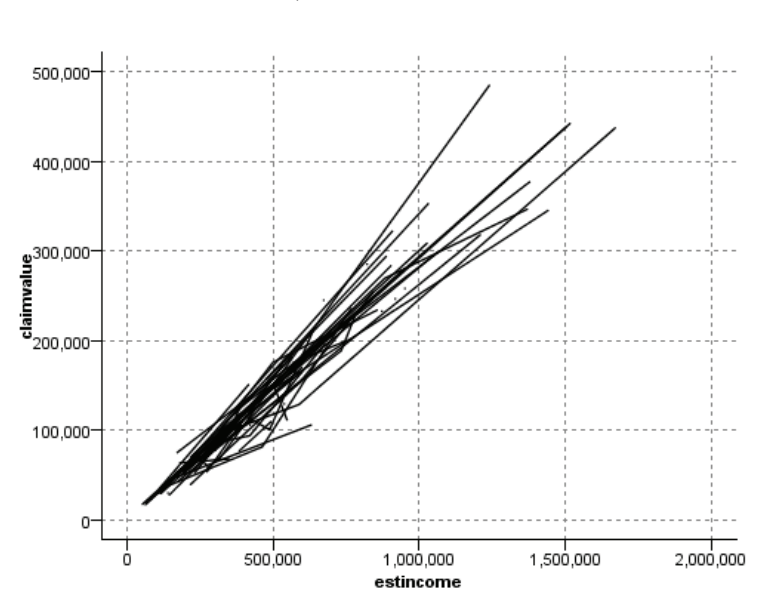

图片 5-37 线散点图起先显示为"排序",随后以"如所读取"的 X 模式再次执行

也可使用图形板节点生成散点图和线散点图。但是,此节点还提供了其他选项。 有关 详细信息,请参阅第 [222](#page-235-0) 页码中的[可用内置图形板直观表示类型](#page-235-0)。

# 散点图节点选项卡

散点图对照 X 字段的值, 显示 Y 的值。通常而言, 这两个字段分别对应于一个自变 量和一个因变量。

图片 5-38 散点图节点的"散点图"选项卡设置

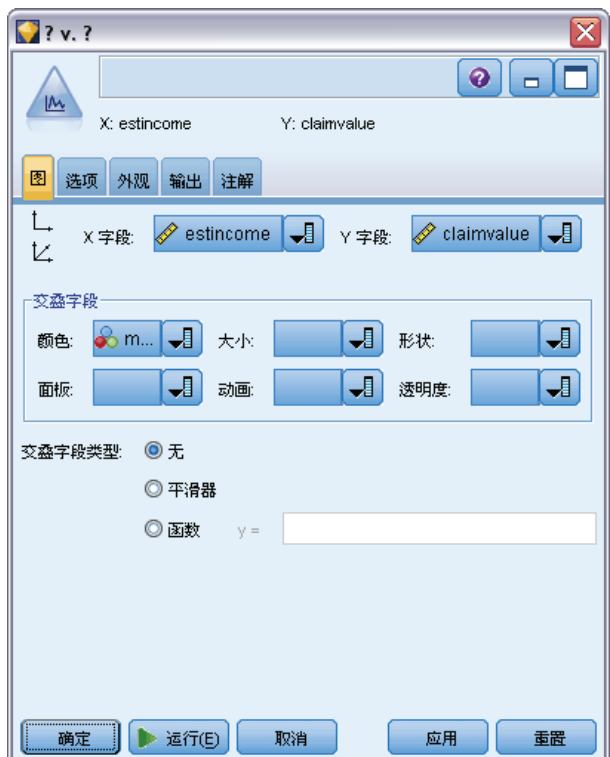

X 字段。请从列表中选择显示在水平 x 轴上的字段。

Y 字段。请从列表中选择显示在垂直 y 轴上的字段。

Z 字段。 单击 3D 图表按钮后, 可以从列表中选择要显示在 z 轴上的字段。

交叠。有几种方式可用于说明数据值类别。例如,可以使用 maincrop 作为颜色交叠来 指定补贴申请人种植的主要作物的 estincome 和 claimvalue 值。 有关详细信息,请 参阅第 [209](#page-222-0) 页码中的[审美原则、交叠、面板和动画。](#page-222-0)

交叠类型。 指定是否显示交叠函数或光滑线。光滑线和交叠函数总是作为 y 的函数 来计算。

- 无。不显示任何交叠。
- 光滑线。 显示平滑的拟合线,该拟合线用局部加权迭代稳健最小二乘回归 (LOESS) 来计算。此方法可有效计算一系列的回归,每个回归均集中关注散点图内的一个 小区域。此操作将生成一连串"局部"回归线,然后可将这些线连接起来形成一 条平滑曲线。

260 章 5

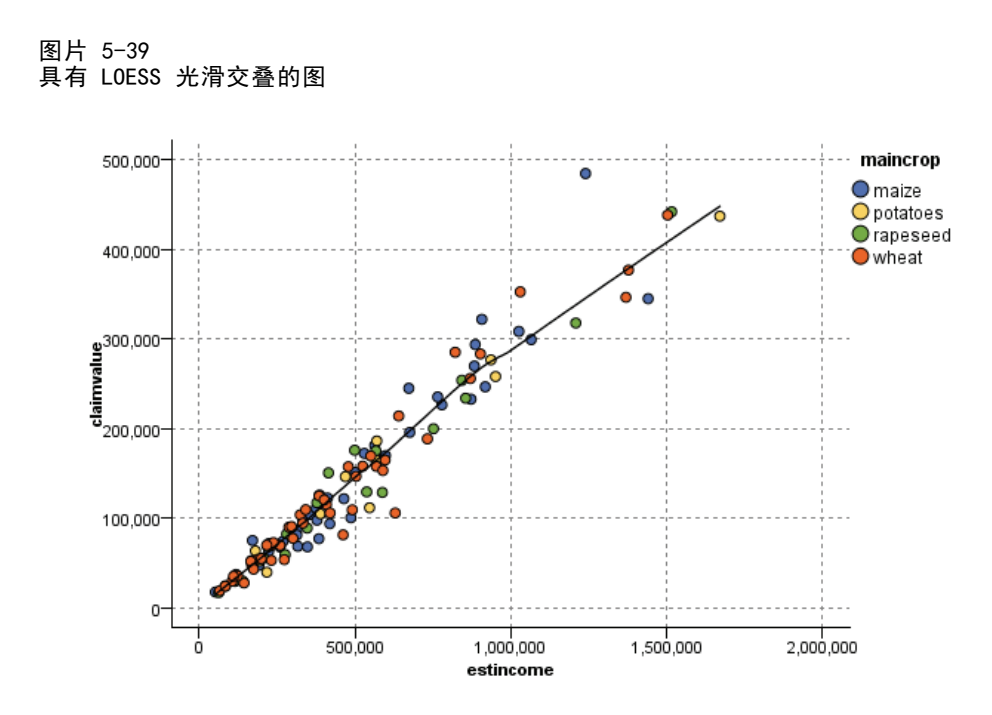

■ 函数。通过此选项指定一个用于与实际值比较的已知函数。例如,要比较实际值与 预测值, 则可绘制函数 y = x 作为交叠。在文本框中指定函数 y = 。默认函数为 y = x,但您也可以指定任何类型的函数,如关于 x 的二次函数或任意表达式。

注意:交叠函数不可用于面板图或动画图。

当您为一个散点图设置了选项后,可以通过单击对话框中的运行来运行绘制。但是, 您也许希望使用"选项"选项卡指定更多内容,如进行"分隔"、设置"X 模式" 和"样式"。

262 章 5

# 散点图选项选项卡

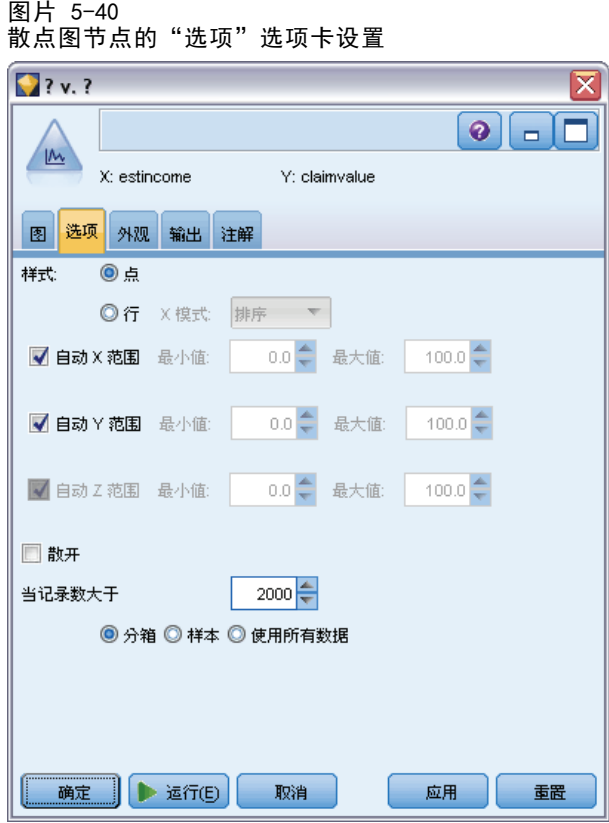

样式。选择点或线作为绘制样式。选择线将激活 X 模式控件。选择点将使用加号 (+) 作 为默认的点形状。创建图形后,可以更改点的形状并改变其大小。

X 模式。如要绘制线散点图,您需要选择"X 模式"以定义图的样式。选择排序, 交叠, 或如所读取。如选择交叠或如所读取,则必须指定用来抽取前 n 个记录样本的数据集大小 上限。否则,将使用默认的 2000 条。

自动 X 范围。 选择此选项将使用此轴上整个范围内的数据值。取消选择此项, 则将使 用由您指定的最小值和最大值限定的值的精确子集。您可以直接键入值或使用箭头。默认 情况下,将选择自动范围以快速构建图形。

自动 Y 范围。 选择此选项将使用此轴上整个范围内的数据值。取消选择此项, 则将使 用由您指定的最小值和最大值限定的值的精确子集。您可以直接键入值或使用箭头。默认 情况下,将选择自动范围以快速构建图形。

自动 Z 范围。仅用于在"散点图"选项卡上指定 3-D 图形的情况。 选择此选项将 使用此轴上整个范围内的数据值。取消选择此项,则将使用由您指定的最小值和最大 值限定的值的精确子集。您可以直接键入值或使用箭头。默认情况下,将选择自动 范围以快速构建图形。

抖动。又称为颤动。在数据集中有许多重复值的情况下, "抖动"对于点图很有用处。 如要更加清楚地观察值的分布,您可利用"抖动"使点随机分布在实际值周围。

SPSS Modeler 以前版本的用户请注意: 在 IBM® SPSS® Modeler 的本发行版中, 散点图 的抖动值采用的度量方式与以前不同。在早期版本中,该值是实际数字,但在本版本 中,它是相对于框大小的比例。这就意味着,使用早期版本生成的流所具有的颤动值在 本版本中可能过大。在本版本中,任何非零的颤动值都将被转换为 0.2。

可绘制的最大记录数。为大数据集指定一种绘制方法。可以指定数据集大小上限,或 使用默认的 2000 条记录。如果选择分隔或抽样选项,则处理大数据集的性能将显著 提高。另外,您也可以选择使用所有数据,但必须要注意,这一选项可能大幅降低 软件的执行效率。

注意: 如果"X 模式"设置为交叠或如所读取, 上述选项将不可用且只有前 n 个记 录将被使用。

- 分隔。选择此选项可对所包含记录数超过指定数字的数据集进行分隔。"分隔"使图 形在实际绘制前被分散在较小的网格中,并计算在每个单元格中将出现的点的数量。 在最终图形中,每个网格中的分隔矩心处将出现一个点(该点即代表分隔中所有点位 置的平均数)。所绘制符号的大小表示在此区域内点的数量(除非您用大小作为交 叠)。使用矩心及尺寸代表点的数量使分隔后的散点图成为表现大数据集的最佳方 式。因为该方式杜绝了在密集区域过量绘制(点的颜色没有区别)的问题,也减少了 符号误导的问题(即点的密度出现偏差)。当某些符号(特别是加号 [+])部分重 叠时,其所产生的密集区域并不是原始数据的真实反映。这一现象称为符号误导。
- 样本。选择此选项将随机抽取数量相当于文本框中所输入记录数的数据。默认 值为 2,000。

# 散点图外观选项卡

可以在创建图形前指定外观选项。

图片 5-41 散点图节点的"外观"选项卡设置

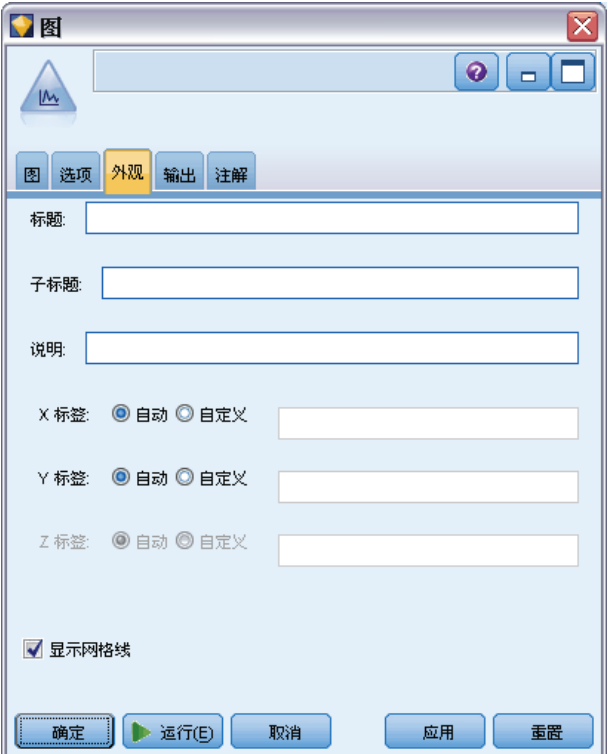

标题。输入用于图形标题的文本。

子标题。输入用于图形子标题的文本。

说明。输入用于图形说明的文本。

X 标签。要么接受自动生成的 x 轴(水平)标签, 要么选择定制来指定标签。

Y 标签。要么接受自动生成的 y 轴(垂直)标签, 要么选择定制来指定标签。

Z 标签。仅可用于 3D 图形, 要么接受自动生成的 z 轴标签, 要么选择定制来指定 自定义标签。

显示网格线。 默认选中此选项,此选项显示散点图或图形背后的网格线,以便更轻松 地确定区域和带状的截断点。网格线通常用白色显示,但图形背景为白色时除外;此 情况下,网格线用灰色显示。

# 使用散点图形

散点图和多重散点图是最基本的 X 相对于 Y 的散点图。例如,如果您希望找到农业 补助申请中的潜在欺诈行为(如 IBM® SPSS® Modeler 安装目录下 Demos 文件夹中 的 fraud.str 所示), 您也许想要绘制申请中声明的收入相对于由神经网络算法估 算的收入的散点图。可以使用交叠,如农作物类型,来证实索赔(值或数量)与作物 类型之间是否存在一定关系。

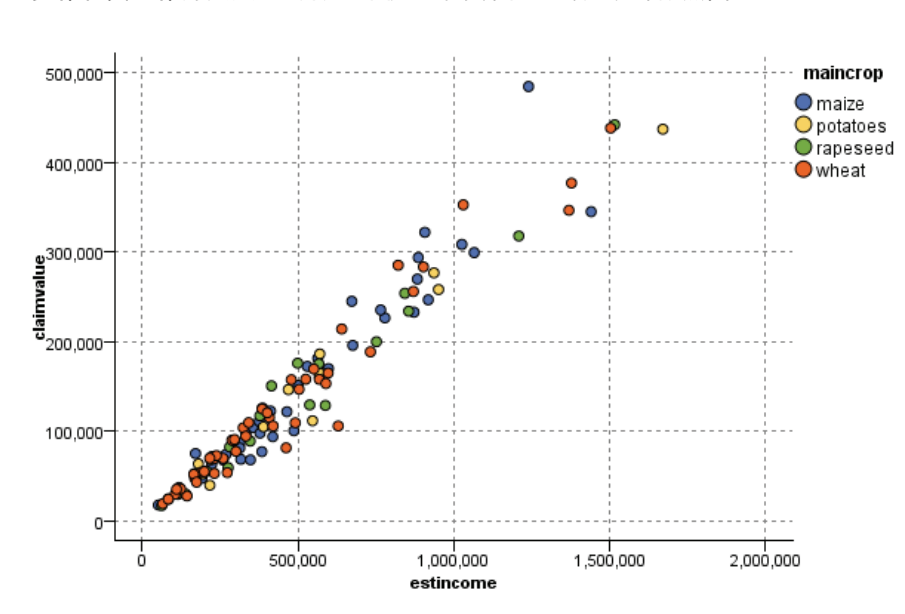

图片 5-42 将主要作物类型作为交叠来绘制估计收入与索赔值之间关系的散点图

由于散点图、多重散点图和评估图表是 Y 相对于 X 的二维图形显示,通过定义区域, 标记元素或绘制条形区可以很容易地与它们进行交互。也可以为这些区域、条形图或元 素所代表的数据生成节点。 有关详细信息, 请参阅第 [307](#page-320-0) 页码中[的探索图形](#page-320-0)。

# 条形图节点

条形图图形或表显示数据集中符号(非数字)值的出现情况,比如抵押类型或性别。条 形图节点的一个典型用法是:在创建模型前,显示数据中可使用平衡节点矫正的不平衡 处。您可以使用条形图图形或表窗口中的"生成"菜单自动生成平衡节点。

也可以使用图形板节点生成图形计数条。但是,此节点还提供了其他选项。 有关详 细信息,请参阅第 [222](#page-235-0) 页码中[的可用内置图形板直观表示类型](#page-235-0)。

注意:要显示数据值的出现情况,应该使用直方图节点。

266 章 5

# 分布图选项卡

图片 5-43 条形图节点的"散点图"选项卡设置 Children ≅ 0 - 0 信 字段: children 图 外观 输出 注解 图 ◎ 选定字段 ◎ 所有标志(真値)  $\overline{\mathbf{H}}$ 字段: & children 交叠字段 ᆌ 颜色: 8 pep 5 按颜色标准化 排序: ◎ 按字母顺序 ◎ 按计数 ■比例尺

取消

应用

▶ 运行(E)

确定

图。选择分布类型。选择运字段将显示选定字段的分布。选择所有标志字段(真值)显示 数据集中,值为真的标志字段的分布。

重置

字段。选择名义或标志字段以为其显示值的分布。在字段列表中,只会出现类型未被明 确设置为数字的字段。

交叠字段。选择用作颜色交叠的名义或标志字段,将显示该字段值在指定字段的每个值 中的分布情况。例如,您可以使用市场活动响应 (pep) 作为儿童 (children) 数量的 交叠字段,说明对活动的热情与家庭大小的关系。 有关详细信息,请参阅第 [209](#page-222-0) 页 码中[的审美原则、交叠、面板和动画](#page-222-0)。

按颜色标准化。选择此选项将按比例缩放图条,因此,所有的图条都将填满图形的整个 幅宽。交叠值相当于每个图条的一部分,使用它可轻松比较不同类别。

排序。选择在条形图中显示值的方法。选择按字母顺序使用字母顺序,或选择按计数根据 出现频率的降序排列。

比例尺。选择此选项将按比例缩放条形图,因此,计数最大的值将填满整个图的幅 宽。所有其他的图条都将根据此值进行调整。取消选择此选项,则图条将根据每个值 的全部计数进行缩放。

# 分布外观选项卡

可以在创建图形前指定外观选项。

267

#### 图片 5-44 "外观"选项卡设置

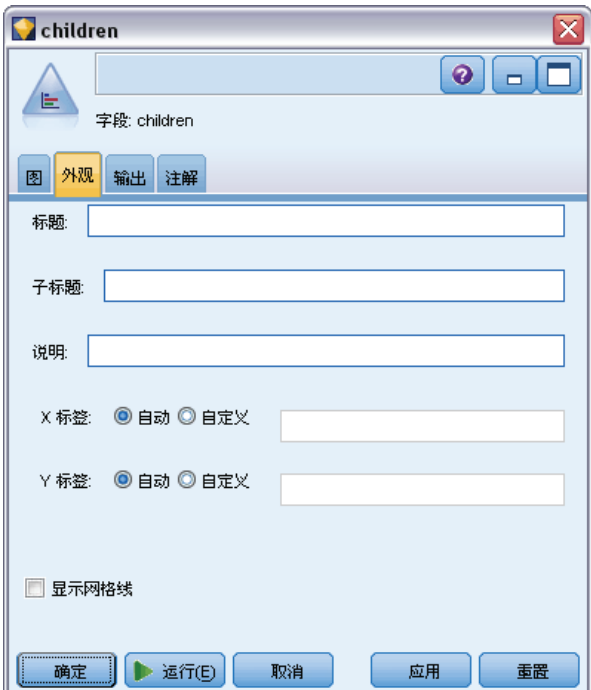

标题。输入用于图形标题的文本。

子标题。输入用于图形子标题的文本。

说明。输入用于图形说明的文本。

X 标签。要么接受自动生成的 x 轴(水平)标签, 要么选择定制来指定标签。

Y 标签。要么接受自动生成的 y 轴(垂直)标签, 要么选择定制来指定标签。

显示网格线。默认选中此选项,此选项显示散点图或图形背后的网格线,以便更轻松 地确定区域和带状的截断点。网格线通常用白色显示,但图形背景为白色时除外;此 情况下,网格线用灰色显示。

# 使用条形图节点

条形图节点用于显示数据集中符号值的分布情况。通常,在使用操控类节点前,将使用 条形图节点对数据进行检查并更正不平衡处。例如,如果无子女的响应者的实例远多于 其它类型的响应者,您可能想要减少此种实例,以使后续数据挖掘操作能够生成更加有 用的规则。条形图节点将帮助您检查并找到这些不平衡处。

条形图节点与众不同之处在于它能以图形和表两种方式分析数据。

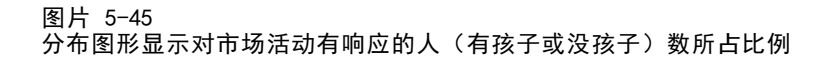

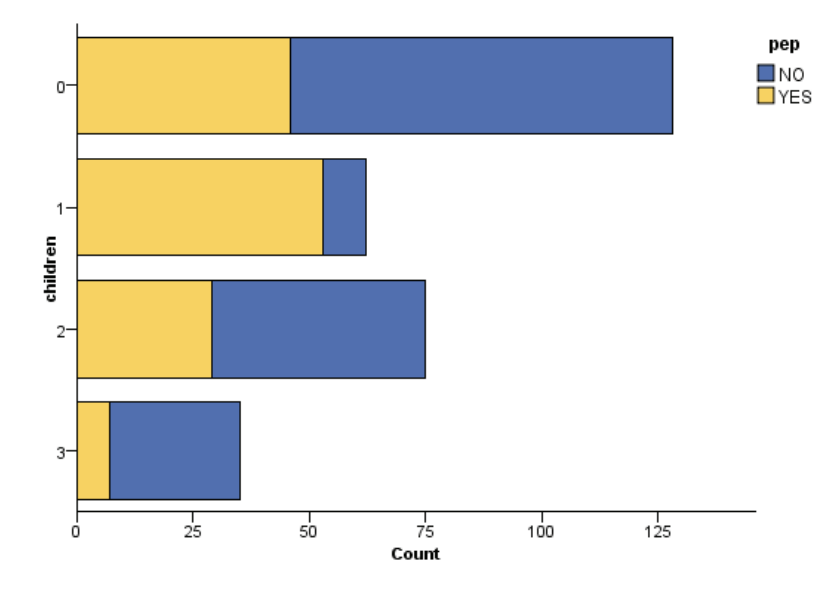

图片 5-46 分布表显示对市场活动有响应的人(有孩子或没孩子)数所占比例

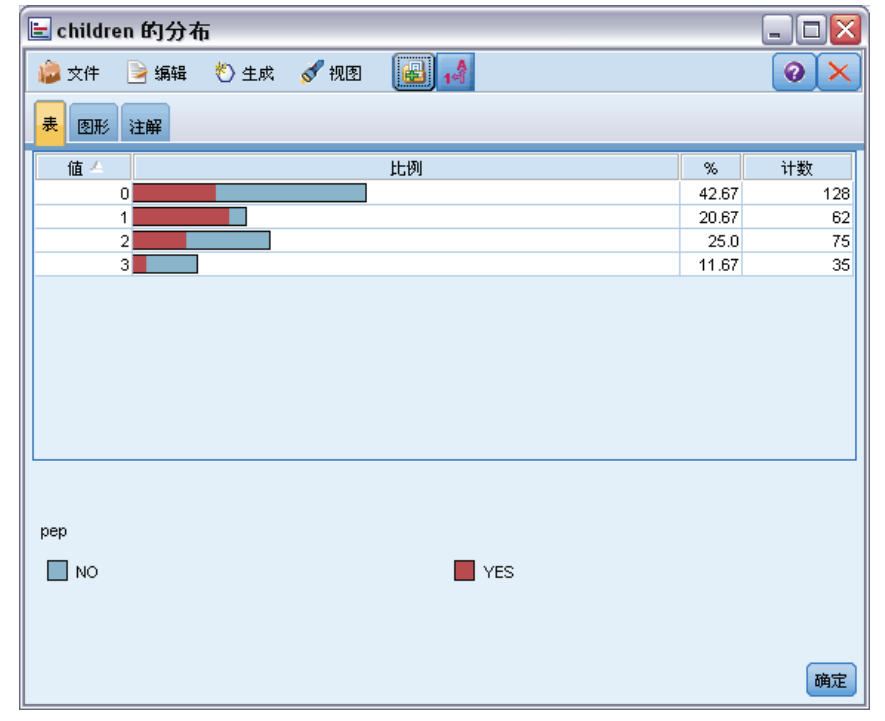

在创建条形图表和图形并检查结果后,您可以使用菜单中的选项对值进行分组、复制 值并生成用于数据准备的节点。此外,您也可以复制或导出图形和图表信息以在其他 程序(如 MS Word 或 MS PowerPoint)中使用。 有关详细信息,请参阅第 [335](#page-348-0) 页 码中[的打印、保存、复制和导出图形](#page-348-0)。

### 选择和复制条形图表中的值

- ▶ 单击并按住鼠标键, 同时在行间拖动鼠标, 选择值的集合。也可以使用"编辑"菜单 全选值。
- ▶ 在"编辑"菜单中,选择复制表或复制表(包括字段名称)。
- ▶ 粘贴到剪贴板或任何应用程序。

注意:不会直接复制图条。相反,复制的是表值。也就是说,在由复制得到的表中 不会显示出交叠的值。

## 从条形图表中将值分组

- ▶ 通过按住 Ctrl 键并单击的方法选择要进行分组的值。
- ▶ 在"编辑"菜单中选择分组。

注意: 在对值分组或取消值分组时, "图形"选项卡上的图形将被自动重新绘制, 以如实反映变化。

还可以进行下列操作:

- 在条形图列表中选择组名称并从"编辑"菜单中选择取消分组,取消值的分组。
- 在条形图列表中选择组名称并从"编辑"菜单中选择编辑组,对组进行编辑。此时, 将打开一个对话框,通过它可将值移入或移出该组。

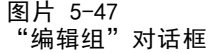

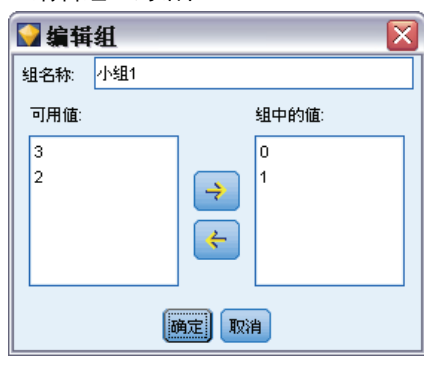

## "生成"菜单选项

可使用"生成"菜单上的选项选择数据子集、导出标志字段、重新对值进行分组、重新 分类值或平衡图形或表中的数据。上述操作将生成一个数据准备节点,并将其放置在 流工作区中。要使用生成的节点,请将其连接到现有流中。 有关详细信息,请参阅 第 [315](#page-328-0) 页码中的[从图形中生成节点](#page-328-0)。

# 直方图节点

直方图节点显示数字字段值的出现率。在进行操作和建模之前,直方图常被用来检查数 据。与条形图节点相同,直方图节点常常用来显示数据中的不平衡处。也可以使用图形 板节点生成直方图,此节点还提供了许多其他选项。 有关详细信息,请参阅第 [222](#page-235-0) 页 码中[的可用内置图形板直观表示类型](#page-235-0)。

注意:要显示符号字段值的出现情况,应该使用条形图节点。

# 直方图选项卡

图片 5-48 直方图节点的"散点图"选项卡设置

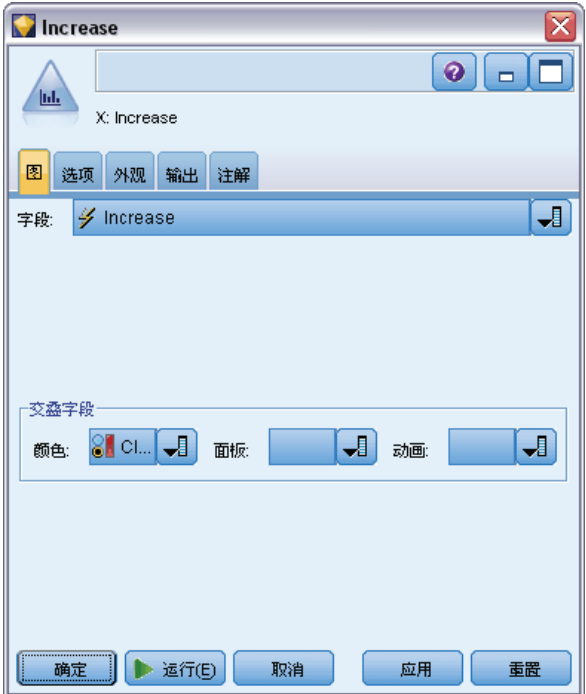

字段。选择数字字段以为其显示值的分布。在字段列表中,只会出现类型未被明确 设置为符号(类别)的字段。

交叠。选择一个符号字段,显示指定字段中值的类别。选择交叠字段将使直方图变成 堆积图,图中以各种颜色显示交叠字段的不同类别。如果使用直方图节点,则有三种 类型的交叠:颜色、面板和动画。 有关详细信息,请参阅第 [209](#page-222-0) 页码中的[审美原](#page-222-0) [则、交叠、面板和动画](#page-222-0)。

# 直方图选项选项卡

图片 5-49 直方图节点的"选项"选项卡设置

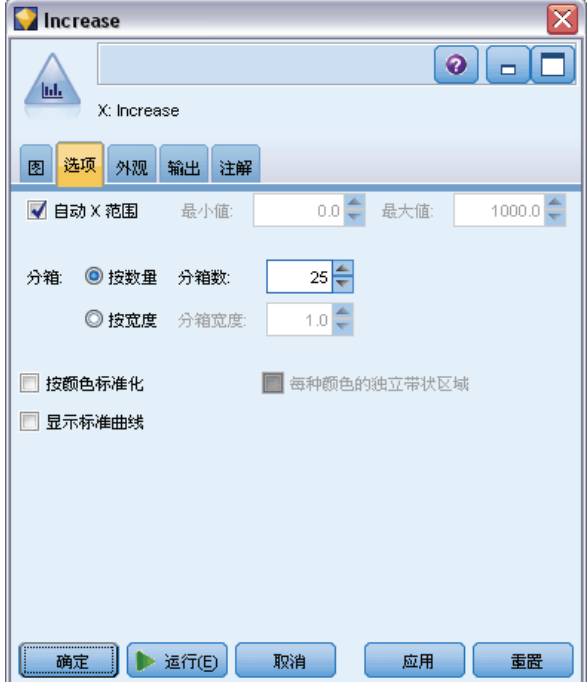

自动 X 范围。选择此选项将使用此轴上整个范围内的数据值。取消选择此项, 则将使 用由您指定的最小值和最大值限定的值的精确子集。您可以直接键入值或使用箭头。默认 情况下,将选择自动范围以快速构建图形。

### 分隔。选择按数量或按宽度。

- 选择按数量可显示固定数量的图条,这些图条的宽度取决于指定分级的范围和数量。 指示分级数量选项的图形中要使用的分级数量。使用箭头调整该数字。
- 选择按宽度可创建一个图条宽度固定的图形。分级数量取决于指定的宽度和值的范 围。指示分级宽度选项中图条的宽度。

按颜色标准化。选择此选项,将使所有图条的高度被调整一致,此时,交叠的值在每 个图条中显示为所有观测值的百分比。

显示标准曲线。选择此选项,将在图形中添加显示数据平均值和方差的正态曲线。

每种颜色独立显示。选择此选项将在图形中为每个交叠的值分别显示一个带状区域。

# 直方图外观选项卡

可以在创建图形前指定外观选项。

图片 5-50 多数图形节点的"外观"选项卡设置

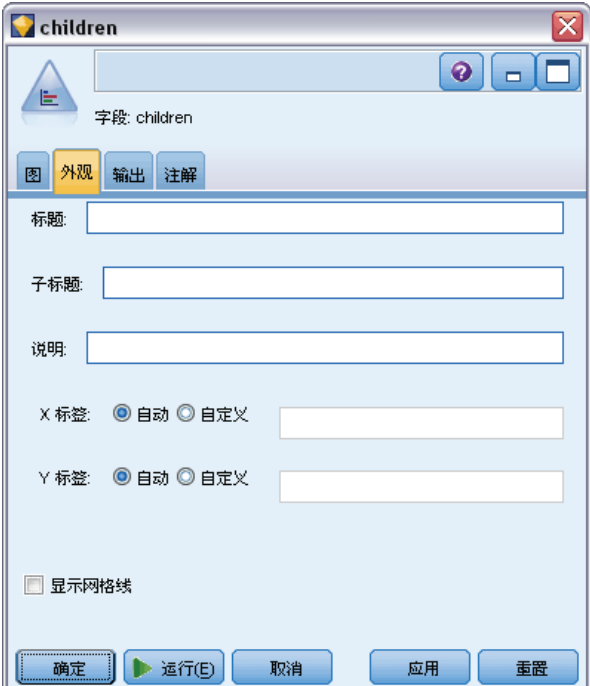

标题。输入用于图形标题的文本。

子标题。输入用于图形子标题的文本。

说明。输入用于图形说明的文本。

X 标签。要么接受自动生成的 x 轴(水平)标签, 要么选择定制来指定标签。

Y 标签。要么接受自动生成的 y 轴(垂直)标签, 要么选择定制来指定标签。

显示网格线。 默认选中此选项,此选项显示散点图或图形背后的网格线,以便更轻松 地确定区域和带状的截断点。网格线通常用白色显示,但图形背景为白色时除外;此 情况下,网格线用灰色显示。

# 使用直方图

直方图显示沿 x 轴分布的数字字段的值。直方图和收集图形的操作相似。收集则显示与 其他字段值相关的一个数字字段的值,而不是单个字段中值的出现率。

创建图形后,可以检查结果,定义沿 x 轴划分值的带状区域或定义区域。也可以在 图形内标记元素。 有关详细信息,请参阅第 [307](#page-320-0) 页码中的[探索图形](#page-320-0)。

可以使用"生成"菜单上的选项来创建平衡、选择或导出节点,而且这些节点使用图 形中的数据或具体到条带区域、区域或标记元素内的数据。此类图形常常用在操控类节 点之前,可用来观察数据并通过在流中使用的图形生成平衡节点修正不平衡的问题。您 还可以生成导出标志型节点,添加一个字段,将符合条件的记录标记出来;或生成选择 节点以选择某个集合或值的范围内的所有记录。上述操作将帮助您重点关注某个数据子 集,以便进一步检查数据。 有关详细信息,请参阅第 [315](#page-328-0) 页码中[的从图形中生成节点。](#page-328-0)

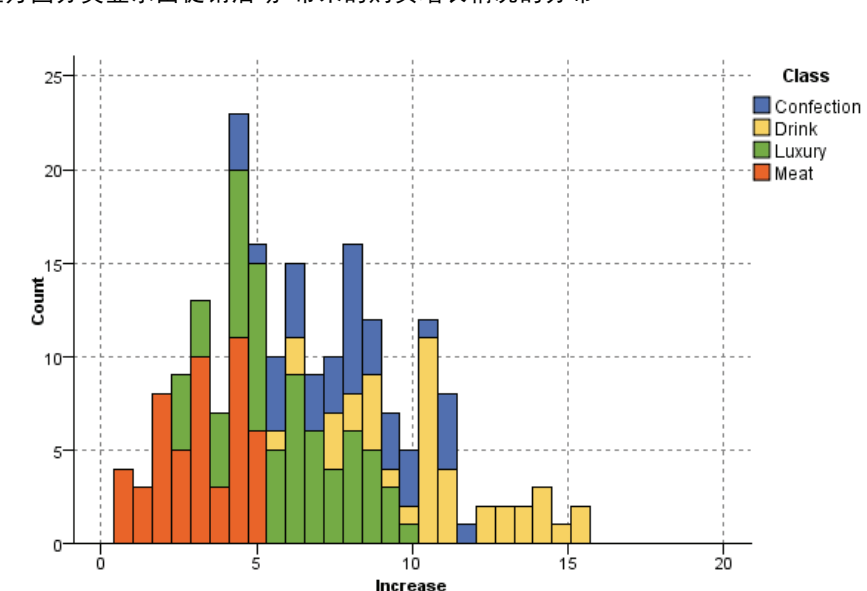

图片 5-51 直方图分类显示由促销活动 带来的购买增长情况的分布

# 收集节点

收集与直方图基本相同,只有一个区别,即收集显示与其他字段值相关的一个数字字 段的值,而不是单个字段中值的出现率。要通过图示说明值不断变化的变量或字段 时,可使用收集。使用 3-D 图形表示时,还可以使用按分类显示分布的符号轴。二 维收集显示为使用交叠的堆积条形图。 有关详细信息,请参阅第 [209](#page-222-0) 页码中的[审](#page-222-0) [美原则、交叠、面板和动画](#page-222-0)。

章 5

274

# 收集散点图选项卡

图片 5-52

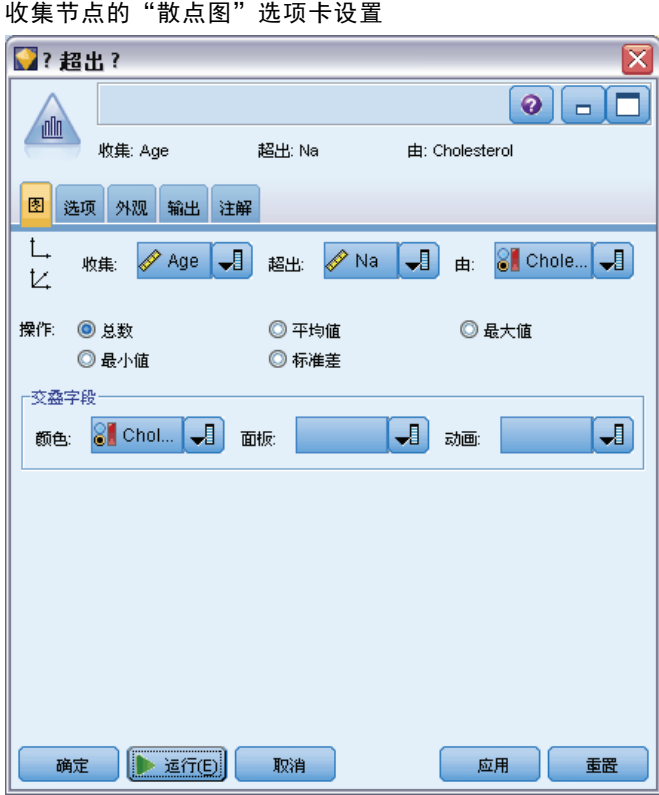

收集。选择一个字段,并依据指定的超出字段值的范围来收集和显示该字段的值。只有 字段类型未被定义为符号的字段会被列出。

超出。选择一个字段,其值将用于显示收集中指定的字段。

由。创建 3-D 图形时,该选项将被启用,您可以通过它选择用于按类别显示收集字 段的名义或标志字段。

操作。选择收集图形中每个图条代表什么。选项包括合计,平均值,最大值,最小值和 标准差。

交叠。选择一个符号字段,显示选定字段中值的类别。选择一个交叠字段,将收集进行转 换并为不同颜色的各个类别分别创建多个图条。此节点可使用三种类型的交叠:颜色、 面板和动画。 有关详细信息,请参阅第 [209](#page-222-0) 页码中[的审美原则、交叠、面板和动画](#page-222-0)。
# 收集选项选项卡

图片 5-53 收集图节点的"选项"选项卡设置

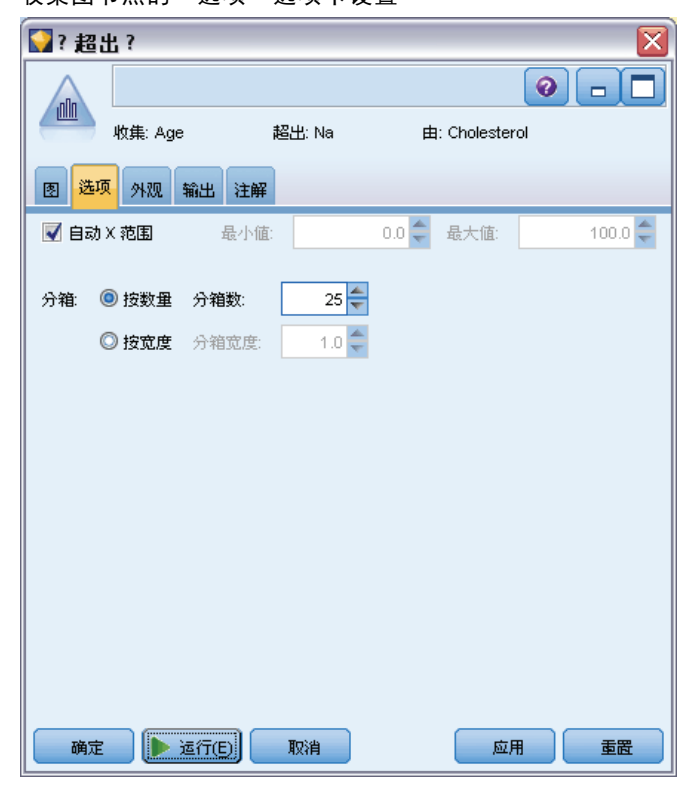

自动 X 范围。选择此选项将使用此轴上整个范围内的数据值。取消选择此项, 则将使 用由您指定的最小值和最大值限定的值的精确子集。您可以直接键入值或使用箭头。默认 情况下,将选择自动范围以快速构建图形。

分隔。选择按数量或按宽度。

- 选择按数量可显示固定数量的图条,这些图条的宽度取决于指定分级的范围和数量。 指示分级数量选项的图形中要使用的分级数量。使用箭头调整该数字。
- 选择按宽度可创建一个图条宽度固定的图形。分级数量取决于指定的宽度和值的范 围。指示分级宽度选项中图条的宽度。

276 章 5

# 收集外观选项卡

图片 5-54 收集节点的"外观"选项卡设置

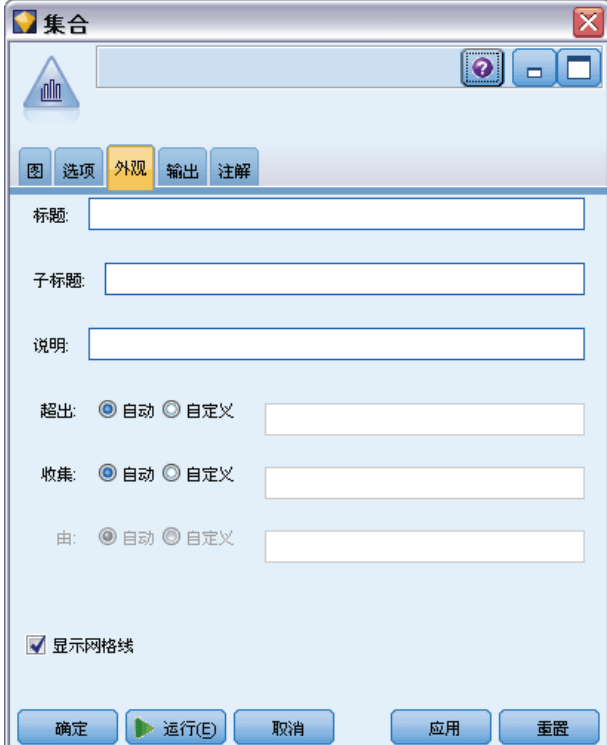

可以在创建图形前指定外观选项。

标题。输入用于图形标题的文本。

子标题。输入用于图形子标题的文本。

说明。输入用于图形说明的文本。

超出标签。接受自动生成的标签,或选择自定义指定标签。

收集标签。接受自动生成的标签,或选择自定义指定标签。

按照标签。接受自动生成的标签,或选择自定义指定标签。

显示网格线。 默认选中此选项,此选项显示散点图或图形背后的网格线,以便更轻松 地确定区域和带状的截断点。网格线通常用白色显示,但图形背景为白色时除外;此 情况下,网格线用灰色显示。

以下示例显示外观选项在 3D 版本图形上的位置。

277

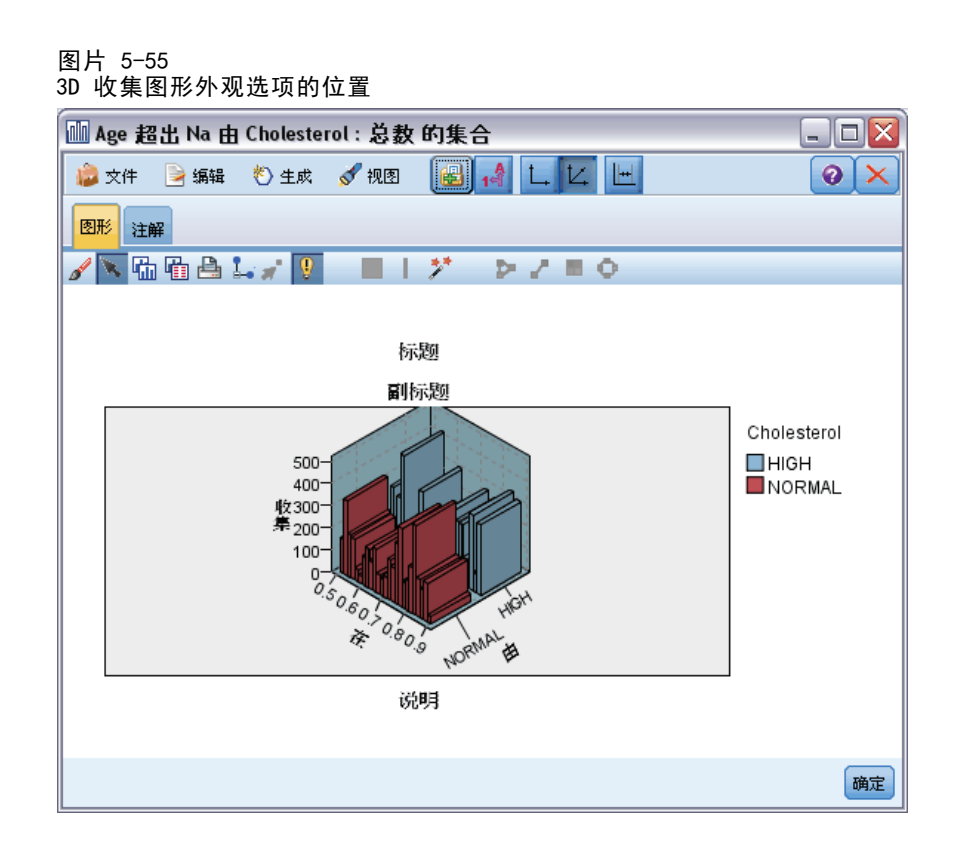

# 使用收集图形

收集则显示与其他字段值相关的一个数字字段的值,而不是单个字段中值的出现率。直 方图和收集图形的操作相似。直方图显示沿 x 轴分布的数字字段的值。

创建图形后,可以检查结果,定义沿 x 轴划分值的带状区域或定义区域。也可以在 图形内标记元素。 有关详细信息,请参阅第 [307](#page-320-0) 页码中的[探索图形](#page-320-0)。

可以使用"生成"菜单上的选项来创建平衡、选择或导出节点,而且这些节点使用图 形中的数据或具体到条带区域、区域或标记元素内的数据。此类图形常常用在操控类节 点之前,可用来观察数据并通过在流中使用的图形生成平衡节点修正不平衡的问题。您 还可以生成导出标志型节点,添加一个字段,将符合条件的记录标记出来;或生成选择 节点以选择某个集合或值的范围内的所有记录。上述操作将帮助您重点关注某个数据子 集,以便进一步检查数据。 有关详细信息,请参阅第 [315](#page-328-0) 页码中[的从图形中生成节点。](#page-328-0)

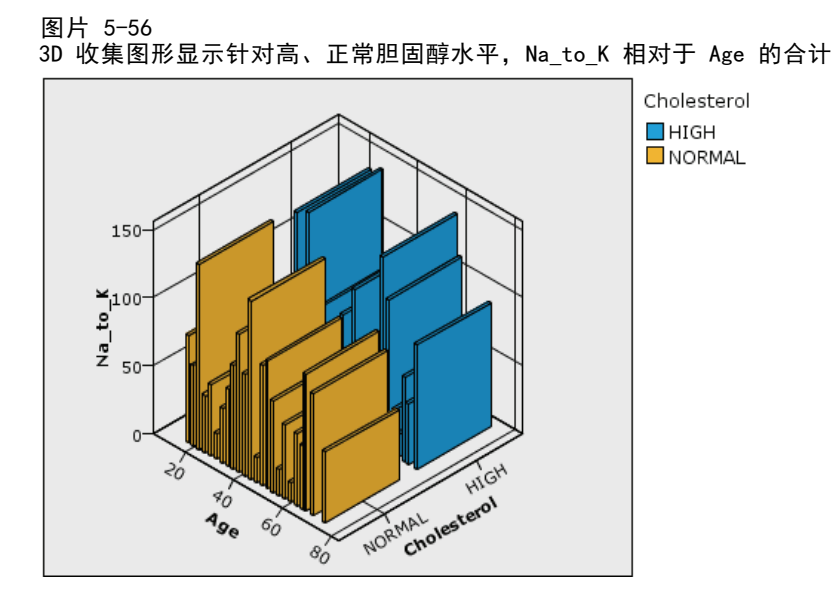

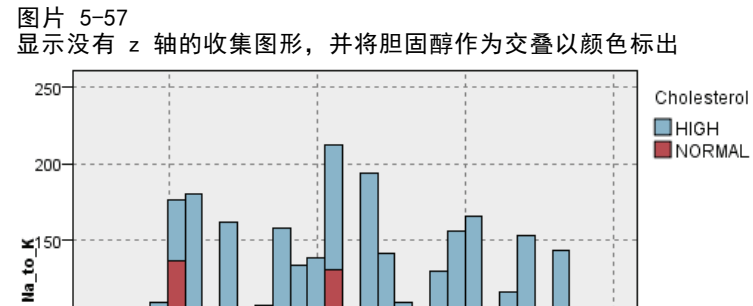

 $40^{\circ}$ 

Age

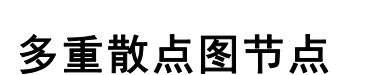

100

50

0-

 $\frac{1}{20}$ 

多重散点图是散点图的特殊类型,它显示相对于单一 X 字段的多个 Y 字段。Y 字段 将被绘制为彩色线,且每条线都相当于一个"样式"设置为线而"X 模式"设置为排 序的散点图节点。当您使用时间序列数据并要研究几个变量在一段时间中的变化时, 多重散点图十分有用。

60

 $\frac{1}{80}$ 

# 多重散点图选项卡

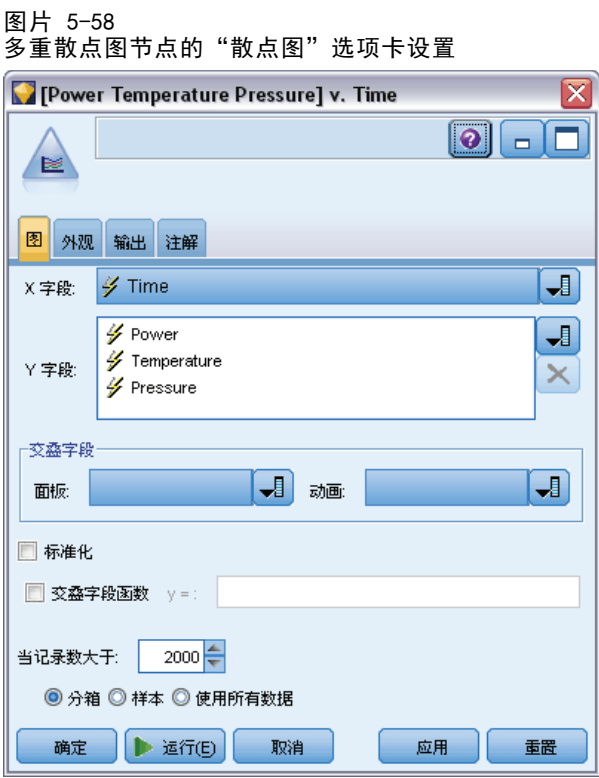

X 字段。请从列表中选择显示在水平 x 轴上的字段。

Y 字段。从列表中选择一个或多个根据 X 字段值范围显示的字段。使用"字段选择器" 按钮选择多个字段。单击"删除"按钮从列表中删除字段。

交叠。有几种方式可用于说明数据值类别。例如,您可以使用动画交叠显示数据中所有 值的多重散点图。这对包含 10 个类别以上的集非常有用。当集合中使用的类别超过 15个 时,您可能会注意到性能下降了。 有关详细信息,请参阅第 [209](#page-222-0) 页码中的[审](#page-222-0) [美原则、交叠、面板和动画](#page-222-0)。

标准化。 选中此选项可将所有 Y 值都定标到在图形的 0-1 范围内显示。标准化有助 于研究多条线之间的关系,如果不使用标准化,这种关系可能由于每个系列的值范围的 差异而变得不明显,建议在同一个图形中绘制多条线时或比较并行面板中的散点图时使 用标准化选项。(当所有的数据值都落在相似范围内时,不必使用标准化选项。)

图片 5-59 显示发电厂在一段时间中的变化的标准多重散点图(请注意,如果未选择"标准化",则压力的 散点图不可见)

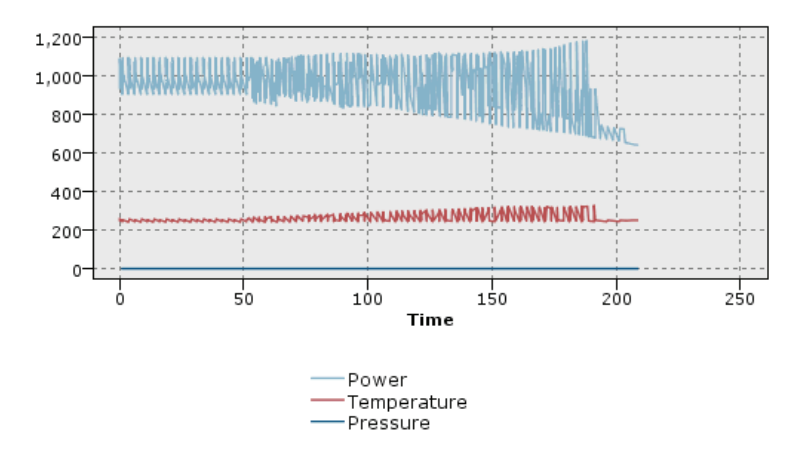

图片 5-60 显示压力散点图的标准化多重散点图

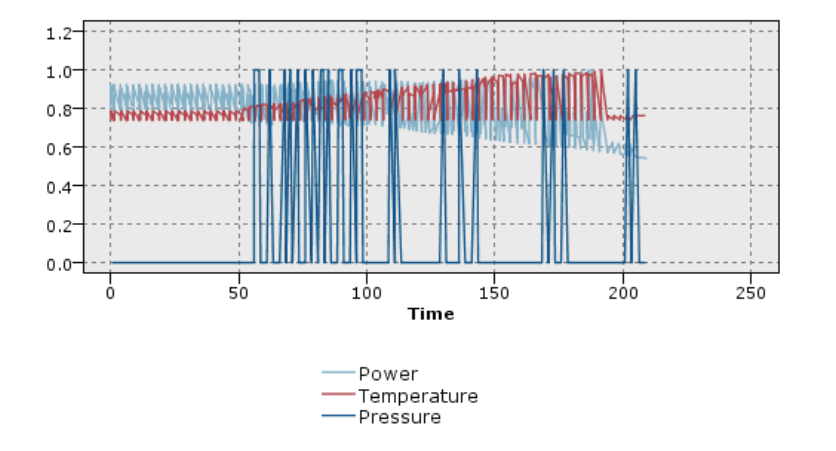

交叠函数。通过此选项指定一个用于与实际值比较的已知函数。例如,要比较实际值与 预测值,则可绘制函数 y=x 作为交叠。在文本框中指定函数 y = 。默认函数为 y = x,但您也可以指定任何类型的函数,如关于 x 的二次函数或任意表达式。

注意:交叠函数不可用于面板图或动画图。

当记录数大于。为大数据集指定一种绘制方法。可以指定数据集大小上限,或使用默认 的 2000 点。如果选择分隔或抽样选项,则处理大数据集的性能将显著提高。另外,您也 可以选择使用所有数据,但必须要注意,这一选项可能大幅降低软件的执行效率。

注意: 如果"X 模式"设置为交叠或如所读取, 上述选项将不可用且只有前 n 个记 录将被使用。

281

■ 分隔。选择此选项可对所包含记录数超过指定数字的数据集进行分隔。"分隔"使 图形在实际绘制前被分散在较小的网格中,并计算在每个单元格中将出现的连接的 数量。在最终图形中,每个网格中的分隔矩心处将使用一个连接(该连接即代表 分隔中所有连接点位置的平均数)。

> ⋜ ה

■ 样本。选择此选项将随机抽取指定记录数的数据样本。

# 多重散点图外观选项卡

可以在创建图形前指定外观选项。

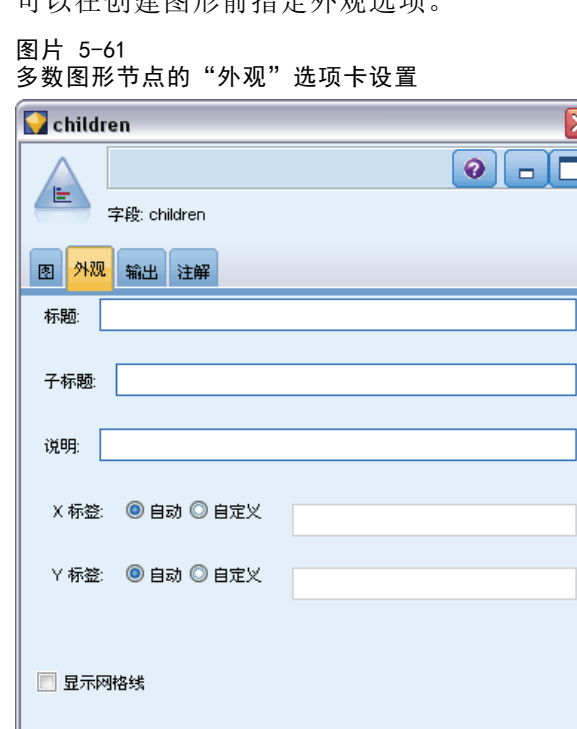

标题。输入用于图形标题的文本。

确定 **D** 运行(E)

子标题。输入用于图形子标题的文本。

取消

说明。输入用于图形说明的文本。

X 标签。要么接受自动生成的 x 轴(水平)标签, 要么选择定制来指定标签。

应用

Y 标签。要么接受自动生成的 y 轴 (垂直) 标签, 要么选择定制来指定标签。

显示网格线。 默认选中此选项,此选项显示散点图或图形背后的网格线,以便更轻松 地确定区域和带状的截断点。网格线通常用白色显示,但图形背景为白色时除外;此 情况下,网格线用灰色显示。

重置

# 使用多重散点图形

散点图和多重散点图是最基本的 X 相对于 Y 的散点图。例如,如果您希望找到农业 补助申请中的潜在欺诈行为(如 IBM® SPSS® Modeler 安装目录下 Demos 文件夹中 的 fraud.str 所示), 您也许想要绘制申请中声明的收入相对于由神经网络算法估 算的收入的散点图。可以使用交叠,如农作物类型,来证实索赔(值或数量)与作物 类型之间是否存在一定关系。

图片 5-62

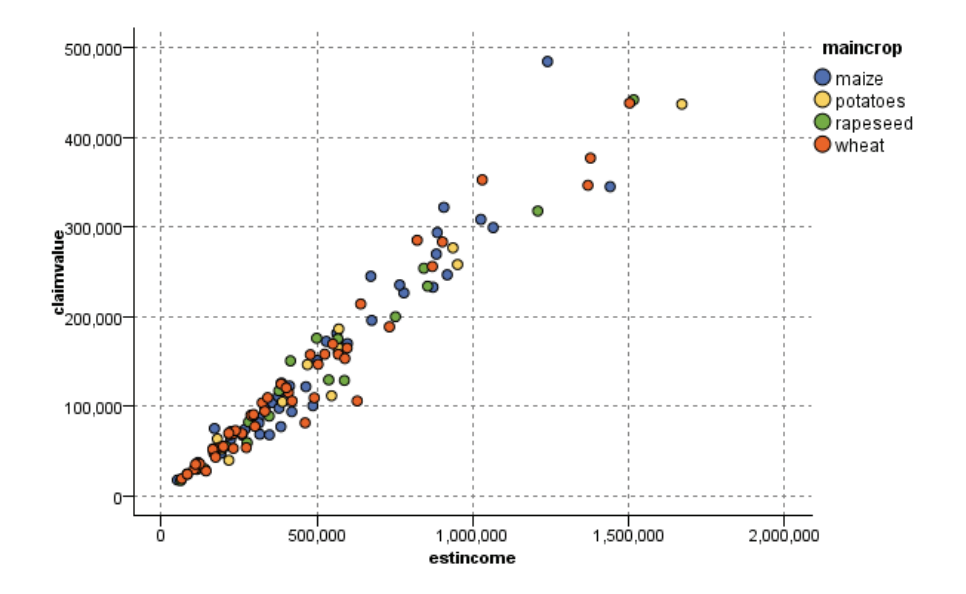

将主要作物类型作为交叠来绘制估计收入与索赔值之间关系的散点图

由于散点图、多重散点图和评估图表是 Y 相对于 X 的二维图形显示,通过定义区域, 标记元素或绘制条形区可以很容易地与它们进行交互。也可以为这些区域、条形图或元 素所代表的数据生成节点。 有关详细信息, 请参阅第 [307](#page-320-0) 页码中[的探索图形](#page-320-0)。

# 网络节点

网络节点显示两个或更多符号字段的值之间,关系的紧密程度。其图形使用不同类型的 线条显示链接,说明链接强度。例如,您可以使用网络节点研究通过电子贸易网站(或 在传统零售店)所购买的不同商品之间的关系。

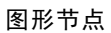

283

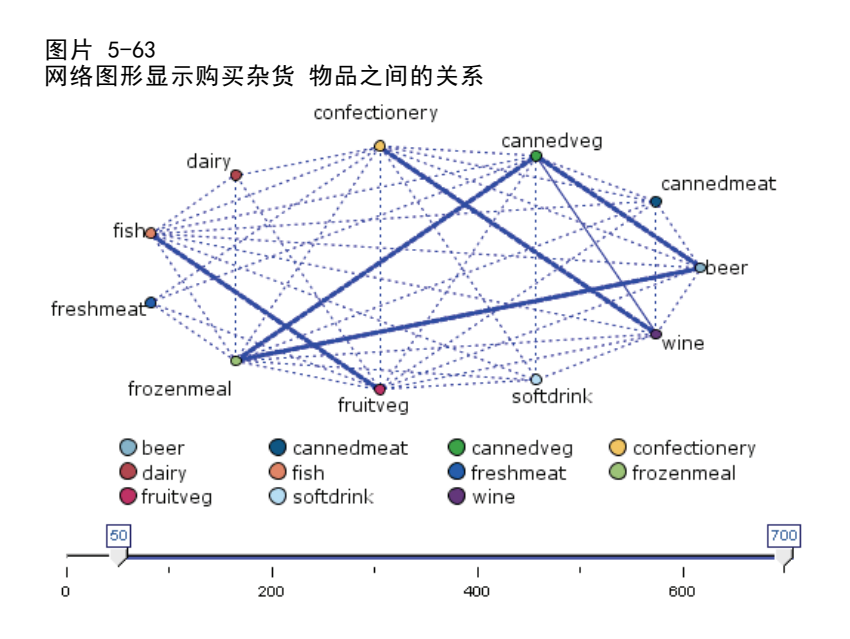

### 导向网络

导向网络节点与网络节点相同,二者都可以显示符号字段间关系的紧密程度。但是,导 向网络图形只显示从一个或多个源字段到一个结束字段之间的链接。这些链接都是有方 向性的,即它们都是单向的。

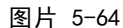

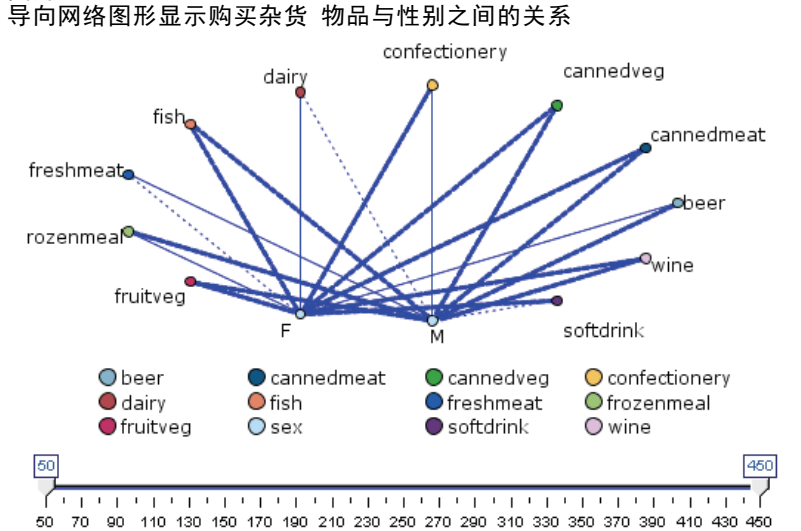

与网络节点相同,其图形使用不同类型的线条显示链接,说明链接强度。例如,您可以 使用导向网络节点研究性别与对购买某正商品的倾向性之间的关系。

章 5

# 网络散点图选项卡

图片 5-65

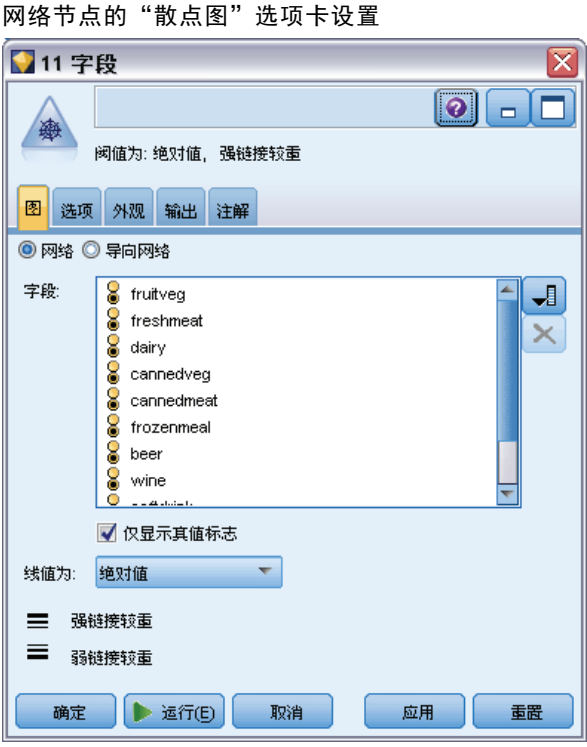

网络。选择此选项将创建一个网络图形,显示所有指定字段间的关系紧密程度。

导向网络。选择此选项将创建一个具有方向性的网络图形,显示多个字段与某个字段的 值(如性别或宗教信仰)之间的关系紧密程度。如果选择此选项, 则将激活"结束字 段"并且其下面的字段控件也被重命名为"源字段",以加以明确区分。

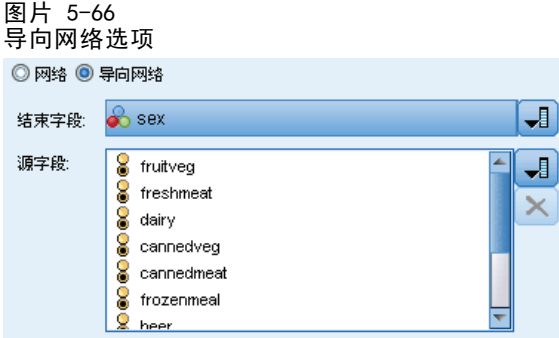

结束字段(只用于导向网络)。选择一个用于导向网络的标志或名义字段。只有字段类型 未被明确定义为数字的字段会被列出。

字段/源字段。选择字段,创建网络图形。只有字段类型未被明确定义为数字的字段会被 列出。使用"字段选择器"按钮选择多个字段或根据类型选择字段。

注意: 对于导向网络来说, 这一控件用来选择"源字段"。

仅显示真值标志。选择此选项将仅显示标志字段中值为真的标志。此选项简化了网络图 的显示,常用于正面数据值的出现意义异常重要的情况。

线值为。从下拉列表中选择一个阈值类型。

- 绝对值选项将根据带有成对值的记录数量设置阈值。
- 总体百分比选项则将链接所代表的观测数量的绝对值显示为相对于网络图形全部对 值的出现次数的比例。
- 较小字段/值的百分比和较大字段/值的百分比说明要使用哪个字段/值来估计百分比。例 如,字段 Drug 中有 100 条记录值为 drugY,但字段 BP 中只有 10 条记录值为 LOW。有七条记录同时具有值 drugY 和 LOW, 因此, 根据您用来参考的字段不同(较 小:BP 或较大:Drug),百分比分别为 70% 或 7%。

注意: 对于导向网络图来说, 上述第三和第四个选项不可用。作为替代, 您可以选择 "目标"字段/值的百分比和"源"字段/值的百分比。

粗链接较重。默认选择此选项,即查看字段间链接的标准方式。

弱链接较重。选择此选项则使显示线条粗细所代表的含义与标准方式相反。在检测欺诈 行为或检查离群值的时候经常使用此选项。

# 网络选项选项卡

网络节点的"选项"选项卡包含一些用于自定义输出图形的其他选项。

图片 5-67 网络节点的"选项"选项卡设置

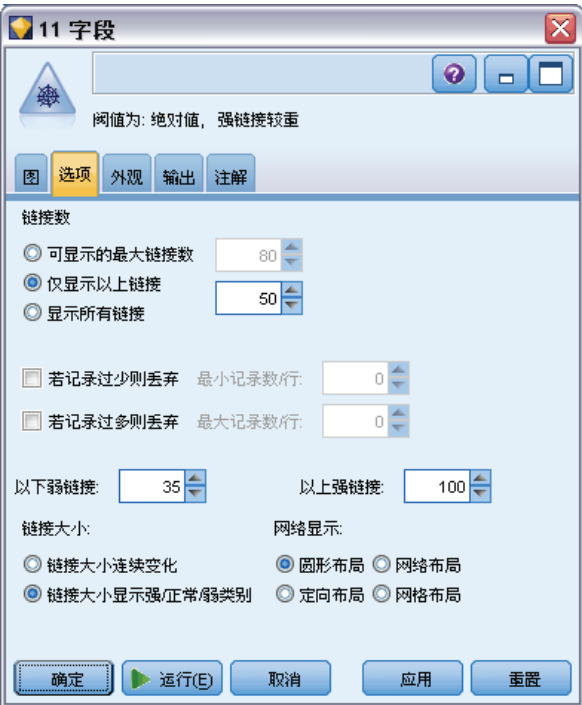

链接数。以下选项用于控制在输出图形中显示的链接的数量。有些选项,如以上弱链 接和以上粗链接,也可在输出窗口中使用。同时,您也可以在最终图形中滑动控件 调整显示的链接数量。

- 可显示的最大链接数。指定一个数量,说明要在输出图形中显示的最大链接数量。使 用箭头调整该值。
- 仅显示以上链接。指定一个数字,说明要在网络中显示的链接必须达到的最小值。使 用箭头调整该值。
- 显示所有链接。无论最大或最小值是多少,都显示所有链接。如果字段数量过多, 选择此选项将延长处理时间。

若记录过少则丢弃。选择此选项,则忽略被认为记录数量过少的链接。在最小记录/行 中输入一个数字,为此选项设置阈值。

若记录过多则丢弃。选择此选项,则忽略受到较强支持的链接。在最大记录/行中输 入数字。

以下弱链接。指定一个数字,用以区分弱链接(虚线)与常规链接(普通线条)的阈 值。所有低于该值的链接都被认为是弱链接。

以上粗链接。指定区分粗链接(粗线)与常规链接(普通线条)的阈值。所有高于该 值的链接都被认为是粗链接。

链接大小。指定控制链接大小的选项:

- 链接大小连续变化。选择此选项,则显示的链接大小范围,将反映由实际数据值 产生的链接强度变化。
- 链接大小显示强/正常/弱类别。选择此选项将显示三种强度的链接 强、正常及弱。 三种类别的区分点可以在上面指定,也可以在最终图形中指定。

网络显示。选择网络显示的类型:

- 圆形布局。选择此选项将使用标准网络显示。
- 网状布局。选择此选项将使用一种算法,将最粗的链接分在一起。这样做的目的是 以空间差别及加粗线条突出粗链接。
- 定向布局。选择此选项将创建一个导向网络显示。此图使用"散点图"选项卡 目标字段中的选择作为方向的集中点。
- 网格布局。选择此选项将创建一个以大小相同的网格形式显示的网络图。

287

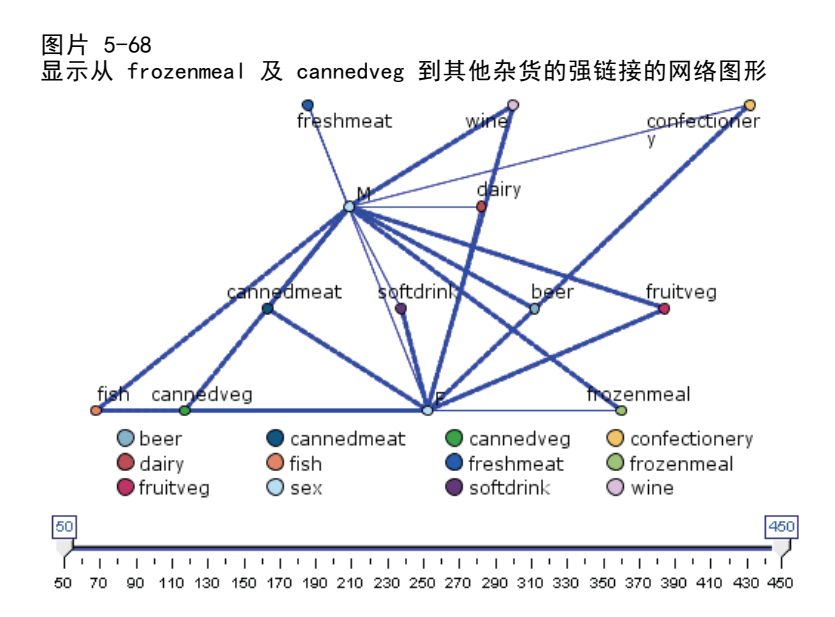

# 网络外观选项卡

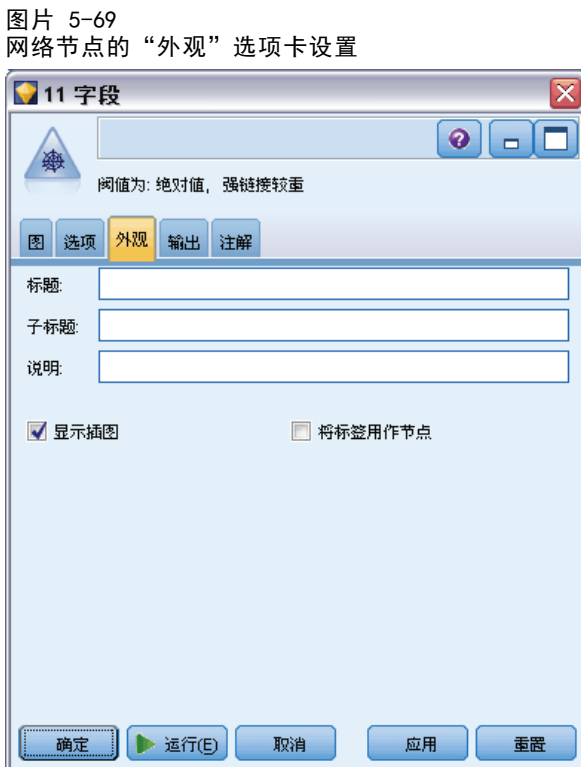

可以在创建图形前指定外观选项。 标题。输入用于图形标题的文本。 子标题。输入用于图形子标题的文本。 说明。输入用于图形说明的文本。

显示图例。可以指定是否显示图例。对于具有大量字段的散点图,隐藏图例将改善散 点图的外观。

将标签用作节点。可以将标签文本包括在每个节点中,而非显示临近的标签。对于字段 数量较少的散点图,此选项可以提高图表可读性。

图片 5-70 将标签显示为节点的网络图形

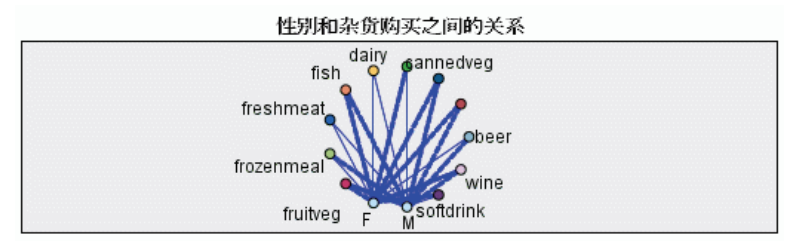

# 使用网络图形

网络节点用于显示两个或更多符号字段的值之间,关系的紧密程度。在图形中显示的链 接以不同类型的线条表示,依次说明链接的强度不同。例如,您可以使用网络节点,检 查胆固醇水平、血压及可有效治疗病人疾患的药品之间的关系。

- 强链接以粗线条显示。用以说明两个值之间关系紧密,应该进一步检查。
- 普通链接用普通粗细的线条显示。
- 弱链接以虚线显示。
- 如果在两个值之间没有显示线条,则说明两个值从不同时出现在同一记录中或这 种同时出现的情况只发生在有限的记录中,即记录数量低于在"网络节点"对话 框中指定的阈值。

在创建了网络节点后,有几个选项可用来调整图形显示并生成节点以备进一步分析。

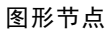

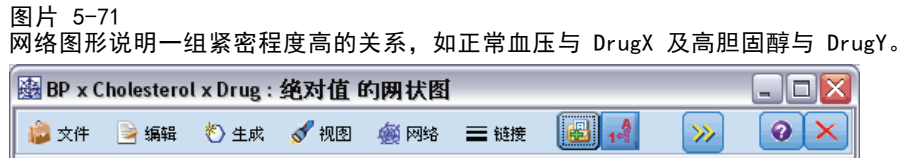

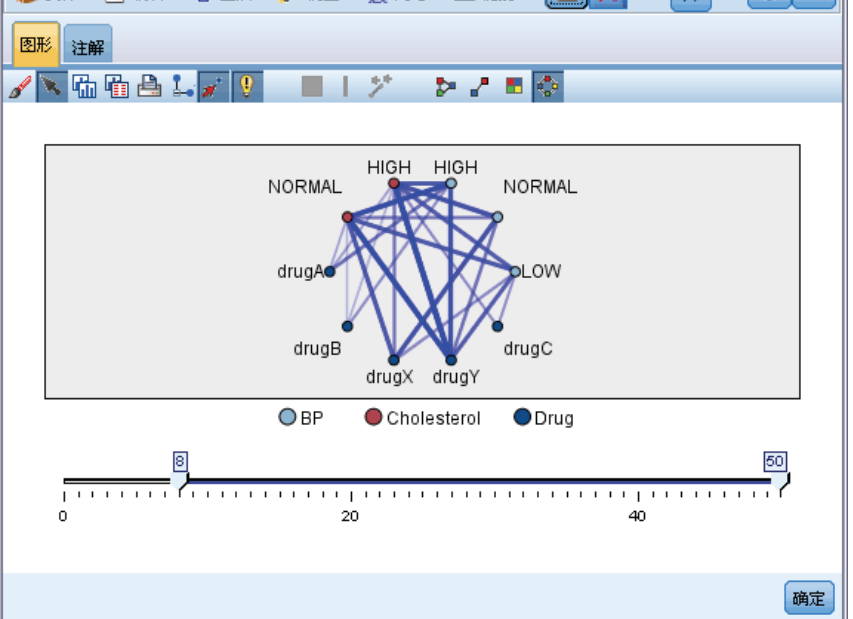

对于网络节点和导向网络节点,您都可以:

- 改变网络显示的布局。
- 隐藏一些点以简化显示。
- 更改控制线条样式的阈值。
- 突出显示值之间的线条,说明"选定"关系。
- 生成一个或多个"选定"记录的选择节点或表示网络中一个或多个关系的导出 标志节点

### 调整点

- 在某点上单击鼠标并将其拖动到新的位置来移动点。网络图将被重新绘制以反 映这个新的位置。
- 在网络图中某点上单击鼠标右键并从上下文菜单中选择隐藏或隐藏并重新计划来隐藏 点。隐藏将隐藏所选点及与其相关联的所有线条。隐藏并重新计划将根据您所做的更 改来重新绘制网络图。所有手动移动都是未完成的。
- 通过选择图形窗口中"网络"菜单上的全部显示或全部显示并重新计划来显示所有隐 藏的点。选择全部显示并重新计划将重新绘制网络,即,将之前隐藏的点和它们的 链接都包括进来。

### 选择或"突出显示"线

所选线以红色突出显示。

- ▶ 要选择多条线, 讲行以下操作之一:
	- 使用光标在您希望选择线的点周围绘制圆形。
	- 按下 Ctrl 键并左键单击您希望选择的单个线。

您可以单击图形背景,或从图形窗口中的 "Web" 菜单选择清除选择取消选择所有 选定线。

#### 以不同布局查看网络

▶ 在"网络"菜单中,选择圆形布局、网状布局、定向布局或网格布局更改图形布局。

#### 打开或关闭链接滑块

▶ 在"视图"菜单中选择链接滑块。

#### 选择或标记出单个关系中的记录

- E 对于感兴趣关系,可在表示该关系的线上单击鼠标右键。
- ▶ 在上下文菜单中,选择生成链接的选择节点或生成链接的导出节点。 带有相应选项和指定条件的选择节点或导出节点将自动添加到流工作区中:
	- 选择节点选择指定关系中的所有记录。
	- 导出节点生成一个标志,为整个数据集中的记录一一标明所选关系是否存在, 即标志值为真。标志字段的名称以两个值的名称中间加上下划线表示,例如, LOW drugC  $\vec{\mathbb{E}}$  drugC LOW.

#### 选择或标记出一组关系中的记录

- E 选择网络显示中代表相关关系的线条。
- ▶ 在图形窗口的"生成"菜单中选择选择节点 ("与"), 导出节点 ("或"), 或导出节 点 ("与")和导出节点 ("或")。
	- "或"节点将条件进行析取。也就是说,只要在记录中存在所选关系中的任何一 个,即可产生此节点。
	- "与"节点将条件进行合取。也就是说,只有当记录满足所有所选关系时,才可产 生此节点。如果所选关系中存在任何互斥的关系,则产生错误。

在选择完成之后,带有相应选项和指定条件的选择节点或导出节点将自动添加到流工 作区中。

### 调整网络阈值

在您创建了网络图形后,您可以通过工具栏滑块调整控制线条样式的阈值,以改变最小 可见线条。您还可以单击工具栏上的黄色的双箭头扩展网络图形窗口,以查看其它阈值 选项。然后单击控制选项卡查看其它选项。

#### 图片 5-72 扩展窗口中的选项主要针对显示和阈值

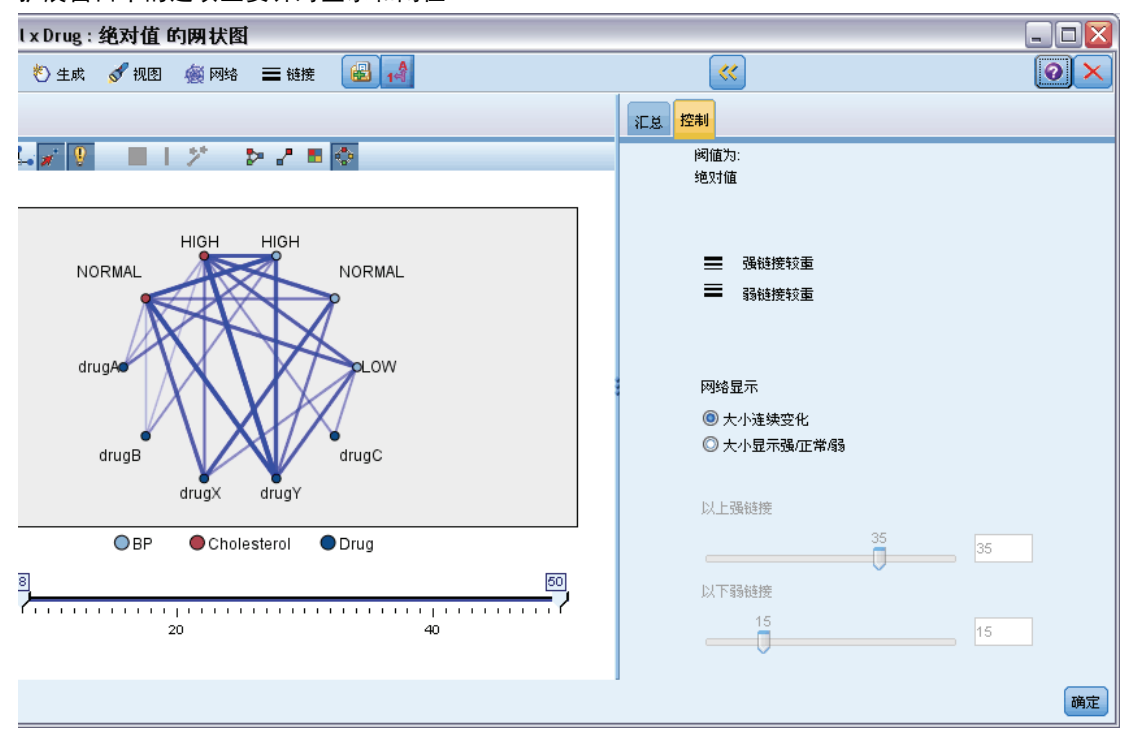

**阈值为:** 显示在网络节点对话框中创建节点时所选的阈值类型。

粗链接较重。默认选择此选项, 即查看字段间链接的标准方式。

**弱链接较重。**选择此选项则使显示线条粗细所代表的含义与标准方式相反。在检测欺诈 行为或检查离群值的时候经常使用此选项。

网络显示。在输出图形中指定控制链接大小的选项:

- 大小连续变化。选择此选项,则显示的链接大小范围,将反映由实际数据值产生 的链接强度变化。
- 大小显示强/正常/弱。选择此选项将显示三种强度的链接 强、正常及弱。三种类 别的区分点可以在上面指定,也可以在最终图形中指定。

以上粗链接。指定区分粗链接(粗线)与常规链接(普通线条)的阈值。所有高于该值 的链接都被认为是粗链接。使用滑块调整值或在字段中输入一个数字。

以下弱链接。指定一个数字,用以区分弱链接(虚线)与常规链接(普通线条)的阈值。 所有低于该值的链接都被认为是弱链接。使用滑块调整值或在字段中输入一个数字。

在您调整了网络的阈值之后,您可以通过网络图形工具栏上的网络菜单重新计划或重 新绘制基于新阈值的网络显示。在您确定了能使图形的意义最为明显的设置之后,您 可以单击图形窗口"网络"菜单中的更新父节点来更新网络节点(也叫作父节点)中 的原有设置。

### 创建网络汇总

您可以单击工具栏上的黄色双箭头按钮扩展网络图形窗口,以创建网络汇总文档,其中 将列出粗、中等及弱链接。然后单击汇总选项卡,查看每类链接的表。可以通过每个 表的切换按钮展开和折叠表。

### 图片 5-73

网络汇总列出血压、胆固醇和药品类型之间的链接

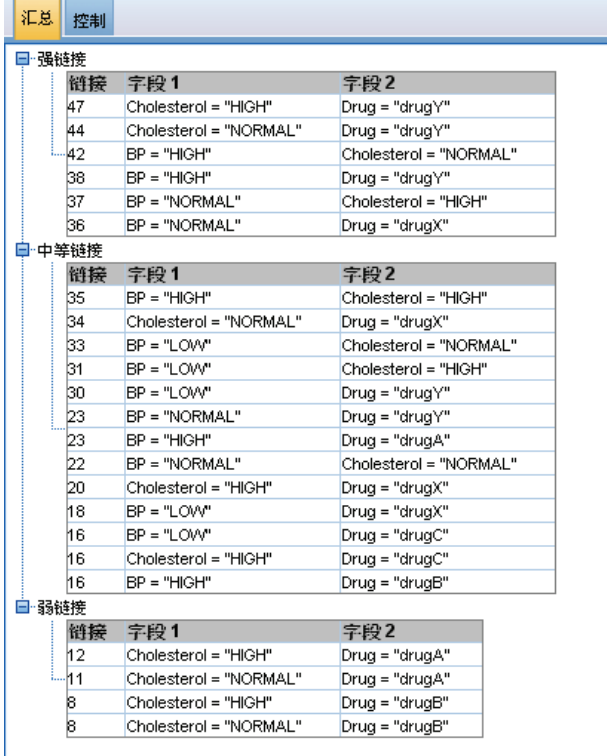

要打印汇总,从网络图形窗口的菜单中选择: 文件 > 打印汇总

# 时间散点图节点

您可以使用时间散点图节点查看一个或多个绘制的在一段时间内的时间序列。这些由您 绘制的序列包含数字值,并且被假定将在一个时间范围内(其中的周期一致)发生。 通常,您在使用时间散点图节点前,应使用时间区间节点,创建 TimeLabel 字段。 默认情况下, 在图形中, 该字段为 x 轴标签。 有关详细信息, 请参阅第 [186](#page-199-0) 页码 第 4 章中[的时间区间节点](#page-199-0)。

293

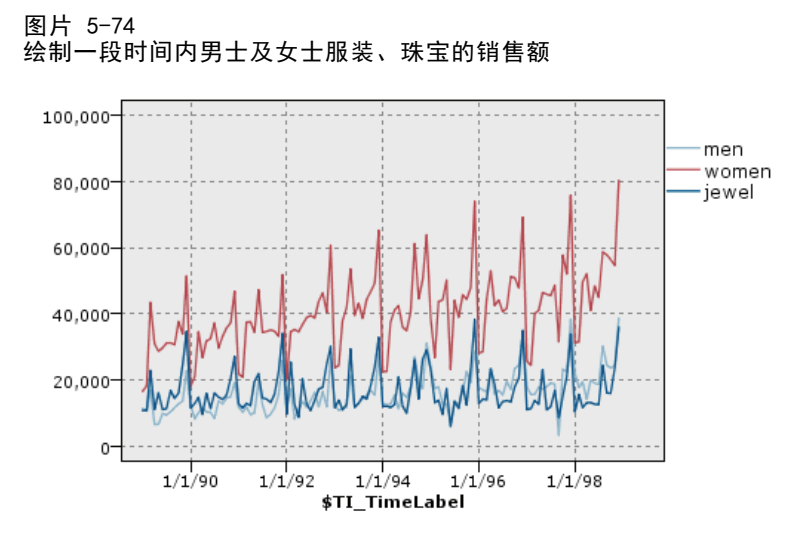

### 创建干预和事件

可以在时间散点图中,使用上下文菜单生成导出(标志或名义)节点,并由此创建事件 和干预字段。例如,您可以将铁路工人罢工这个情况创建为一个事件字段。如果事件发 生,则导出状态为真,如未发生则为假。对于干预字段,以价格增长作为例子,您可以 使用导出计数标识增长日期,0 代表旧价格,1 代表新价格。 有关详细信息,请参阅 第 [140](#page-153-0) 页码第 4 章中的[派生节点](#page-153-0)。

294 章 5

# 时间散点图选项卡

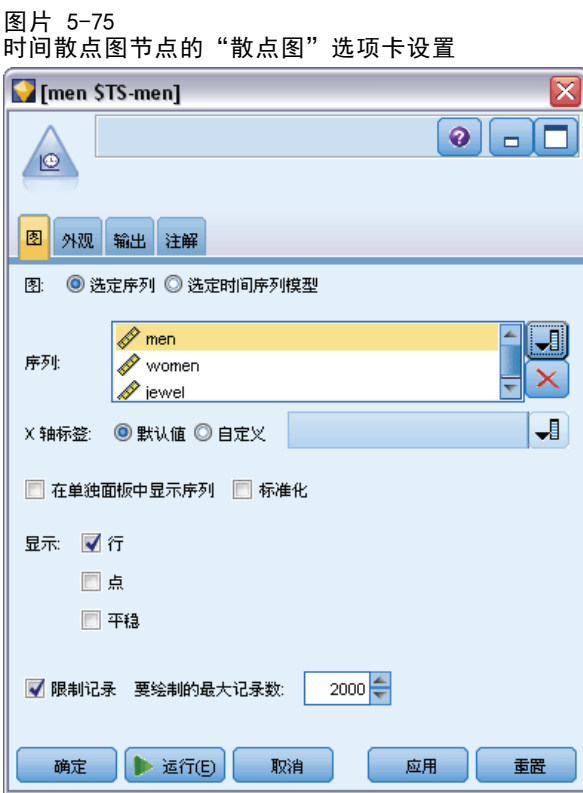

散点图。提供一个绘制时间序列数据的选择。

- 选定的序列。绘制选定时间序列的值。如果选择了此选项, 则在绘制置信区间 时,将取消选择标准化。
- 选定的时间序列模型。与时间序列模型结合使用。此选项为一个或多个选定的时间序 列绘制所有的相关字段(实际和预测值以及置信区间)。此选项禁用对话框中的 其他选项。如果绘制置信区间,则此选项为首选项。

序列。选择您要绘制的一个或多个带有时间序列数据的字段。数据必须是数字。

X 轴标签。选择默认标签或者单一字段用作散点图中 x 轴的标签。如果选择"默认", 系统将使用时间区间节点中创建的 TimeLabel 字段作为上游。如果没有时间区间节点, 则选择有序整数列。 有关详细信息,请参阅第 [186](#page-199-0) 页码第 4 章中的[时间区间节点。](#page-199-0)

在多个面板中显示序列。指定是否将每个序列显示在单独的面板中。当然,如果您未选 择面板,所有时间序列都将绘制在同一个图形,而且光滑线也不可用。如果将所有时间 序列绘制在同一个图形中,每个序列都将有不同的颜色代表。

标准化。 选中此选项可将所有 Y 值都定标到在图形的 0–1 范围内显示。标准化有助 于研究多条线之间的关系,如果不使用标准化,这种关系可能由于每个系列的值范围的 差异而变得不明显,建议在同一个图形中绘制多条线时或比较并行面板中的散点图时使 用标准化选项。(当所有的数据值都落在相似范围内时,不必使用标准化选项。)

显示。选择一个或多个要在散点图中显示的元素。您可以选择?线?、?点?和 (LOESS) 只 有在您选择将多个序列显示在不同面板中时,?光滑线?才可用。默认情况下将选择? 线?元素。请确保在您执行图形节点前,至少选择一种绘制元素;不然,系统将返 回错误,告知您未选择可绘制的内容。

限制记录。如果您要限制绘制记录的数量选择此选项。指定记录条数, 从数据文件开头 读取,这些将在要绘制的最大记录数选项中绘制。默认条件下此数字设置为 2000。如果您 要绘制数据文件中倒数 n 条记录, 您可以事先使用排序节点将记录按时间降序排列。

# 时间散点图外观选项卡

图片 5-76

时间散点图节点的"外观"选项卡设置

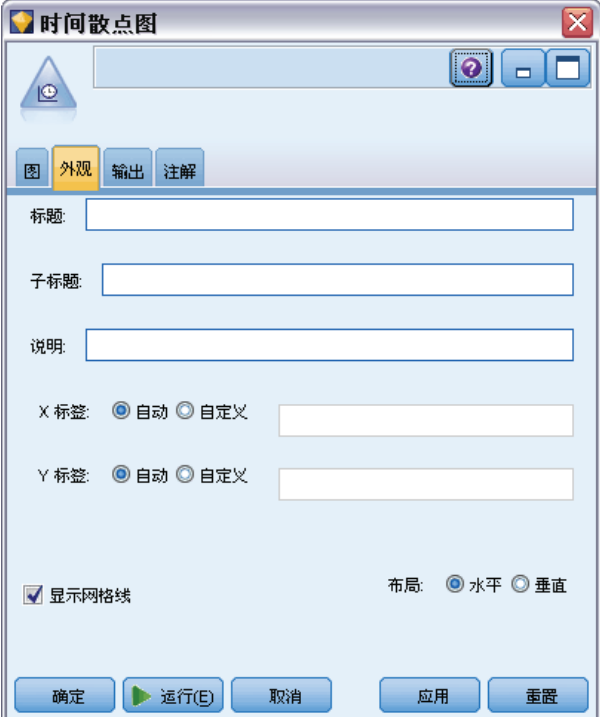

可以在创建图形前指定外观选项。

标题。输入用于图形标题的文本。

子标题。输入用于图形子标题的文本。

说明。输入用于图形说明的文本。

X 标签。要么接受自动生成的 x 轴(水平)标签, 要么选择定制来指定标签。

Y 标签。要么接受自动生成的 y 轴(垂直)标签, 要么选择定制来指定标签。

显示网格线。 默认选中此选项,此选项显示散点图或图形背后的网格线,以便更轻松 地确定区域和带状的截断点。网格线通常用白色显示,但图形背景为白色时除外;此 情况下,网格线用灰色显示。

布局。 仅对时间散点图,可指定时间值散点是沿横轴分布还是沿纵轴分布。

# 使用时间散点图形

在创建了时间散点图节点后,有几个选项可用来调整图形显示并生成节点以备进一步分 析。 有关详细信息,请参阅第 [307](#page-320-0) 页码中的[探索图形](#page-320-0)。

图片 5-77 绘制一段时间内男士及女士服装、珠宝的销售额

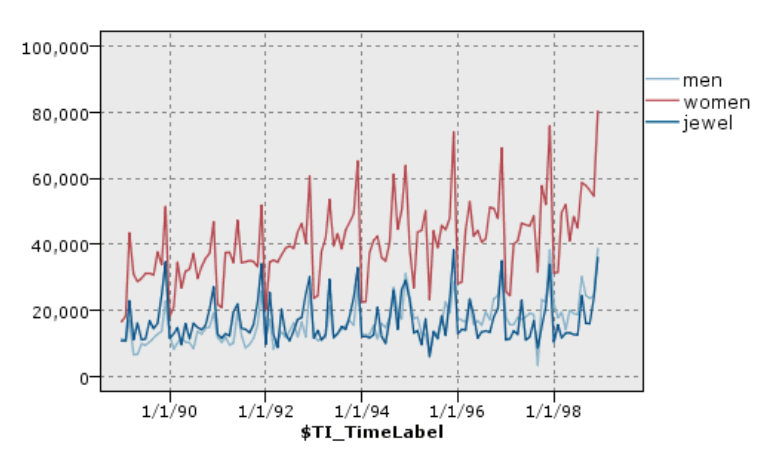

在创建了时间散点图、定义了带状区域并查看了结果之后, 您可以使用"生成"菜单 上的选项及上下文菜单创建选择或导出节点。 有关详细信息,请参阅第 [315](#page-328-0) 页码中 的[从图形中生成节点](#page-328-0)。

# 评估节点

评估节点为您提供了一个评估并比较预测模型,以选择最适合模型的便捷方法。评估图 表显示模型如何执行对特定结果的预测。评估图表的工作原理是:根据预测值及预测的 置信度排序记录、将记录分割为大小相等的组(分位数)并按由高到低顺序为每个分位 数绘制业务标准值。在散点图中,将以单独的线条显示多个模型。

通过将具体值或值的范围定义为匹配,处理结果。通常,匹配表示相关的某类别(如 向顾客销售)或某事件(如某项医疗诊断)成功执行。您可以在对话框的"选项"选项 卡上定义匹配标准,或使用以下描述的默认匹配标准:

- 标志输出字段是正向的, 即匹配表现为 true 值。
- 对于名义输出字段,集合中的第一个值确定是否匹配。
- 对于**连续**输出字段,大于字段范围中点的值即为匹配。

有五种评估图表,每一种针对不同的评估标准。

### 收益图表

收益的定义是相对于全部匹配,发生于每个分位数中的匹配的百分比。其计算方法为 (分位数中的匹配数量/全部匹配数量) × 100%。

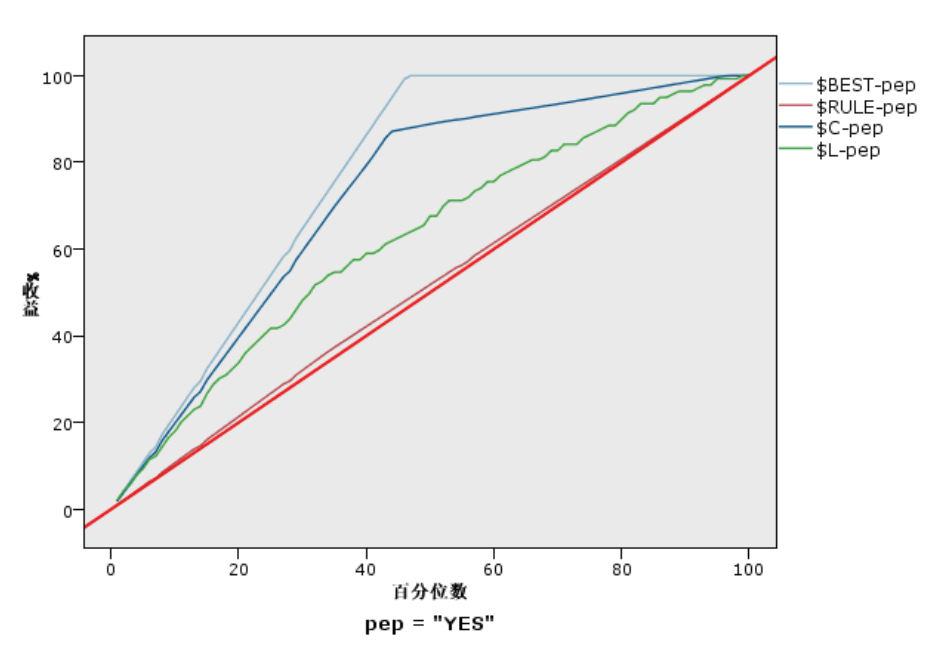

#### 图片 5-78 显示带有基线、最佳线及业务规则的收益图(累积)

### 提升图

提升将每个分位数中匹配记录的百分比与在全部训练数据中匹配的百分比进行比较。其 计算方式为(在分位数中的匹配/在分位数中的记录)/(全部匹配/全部记录)。

图片 5-79

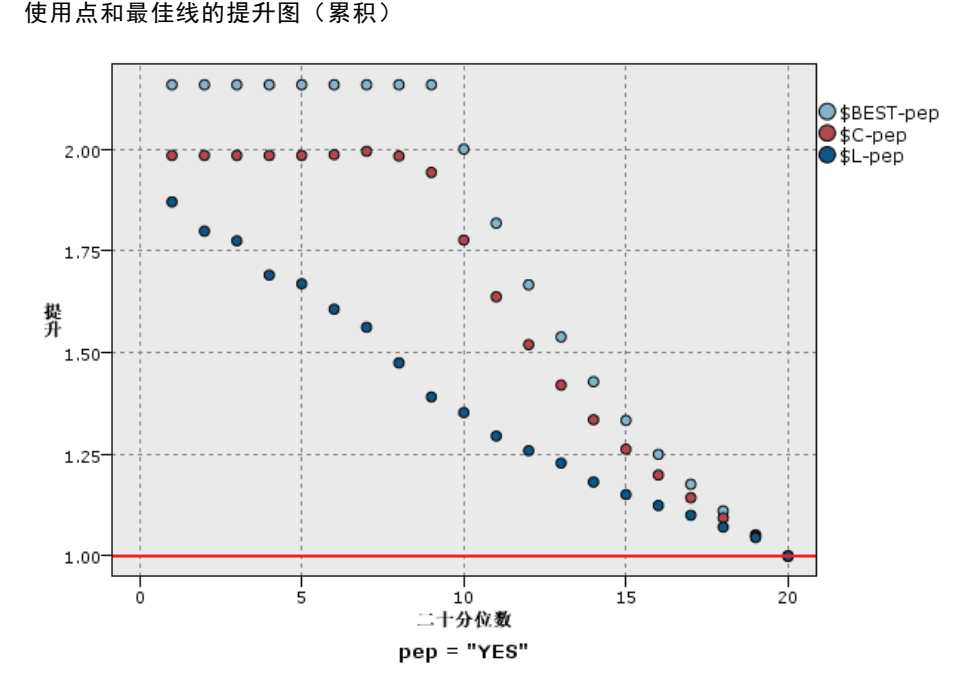

### 响应图

响应即分位数中,匹配记录的比例。其计算方式为(分位数中的匹配/分位数中的 记录)× 100%。

#### 图片 5-80 具有最佳线的响应图(累积)

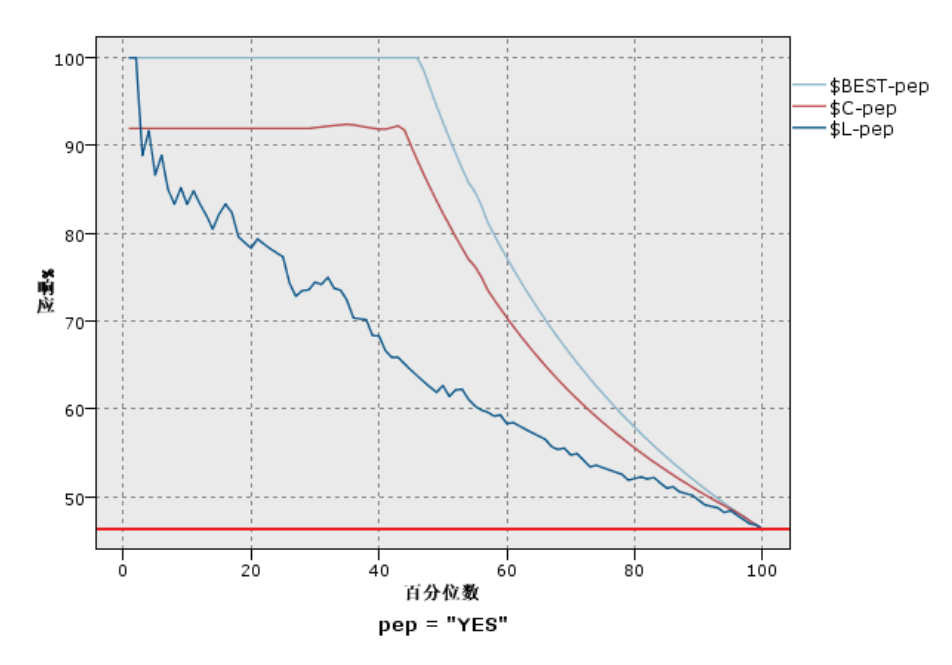

### 利润图

利润等于每个记录的收入减去该记录的成本。也就是说,分位数的利润就是位于该分位 数内的所有记录的利润总和。这里假定收入仅应用于匹配项,但成本可应用于所有的记 录。利润及成本都可以是固定的,也可以由数据中的字段决定。其计算方法为(分位数 中所有记录收入的总和 - 分位数中所有记录成本的总合)。

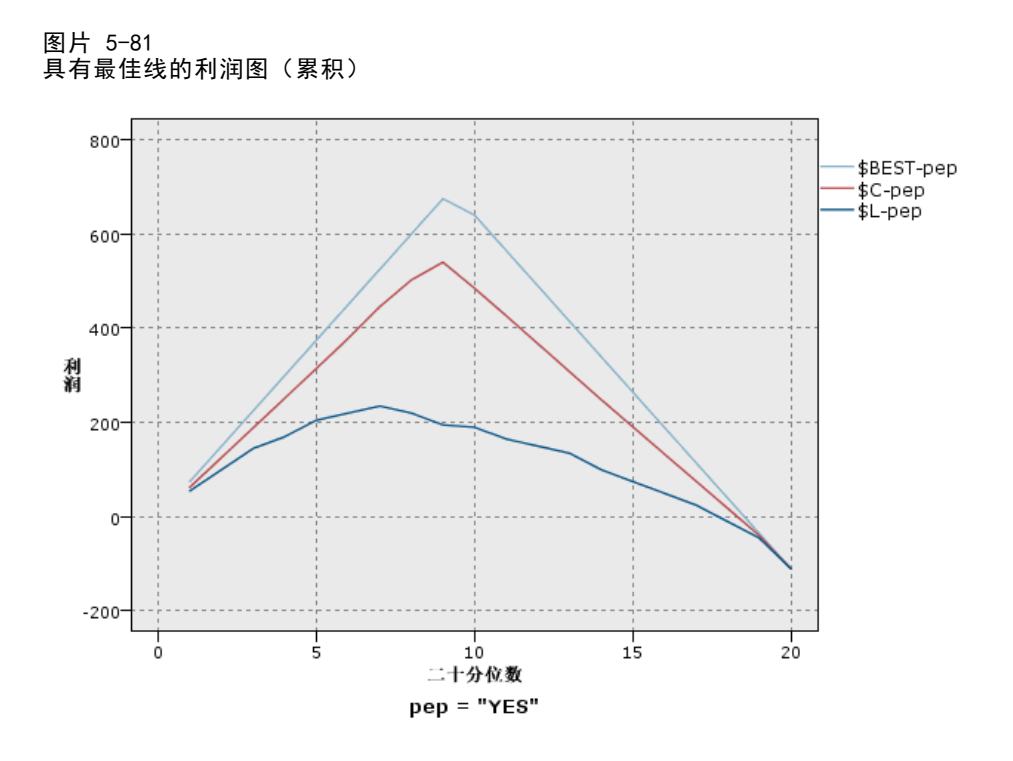

### 投资回报图

投资回报 (ROI) 也需要确定收入和成本,从这一点上来说,它与利润相同。ROI 将分位 数的成本和利润进行比较。其计算方法为(分位数利润/分位数成本)× 100%。

图片 5-82

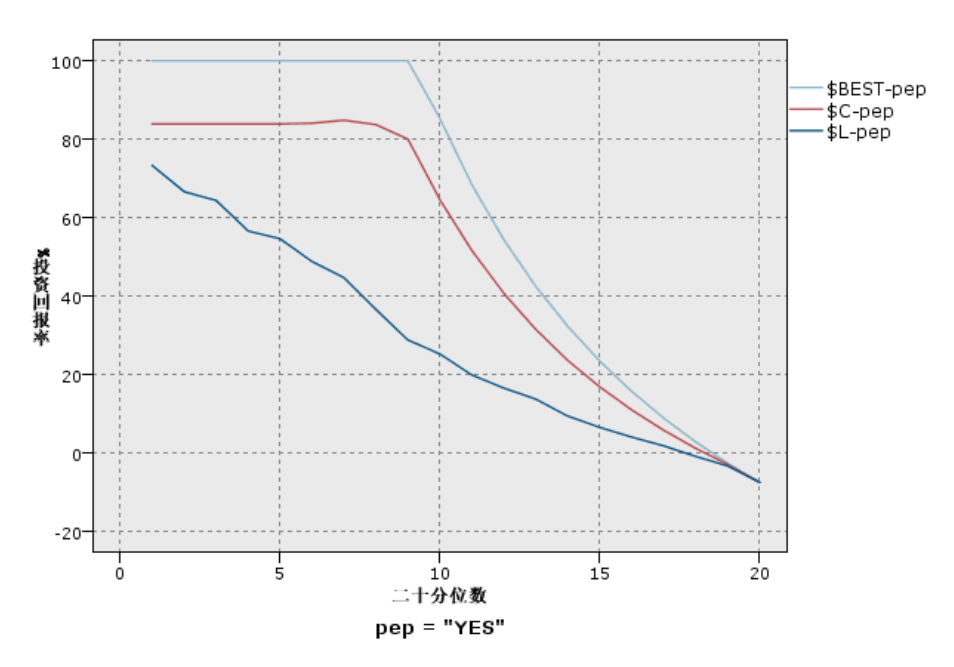

具有最佳线的投资回报图(累积)

## 章 5

评估图表也可以累积,因此每个点等于相应分位数的值加上所有更高分位数的值。累 积图表通常能够更好的表现模型性能,而非累积图则更有利于指出模型中可能存在 问题的地方。

# 评估散点图选项卡

图片 5-83 评估节点的"散点图"选项卡设置

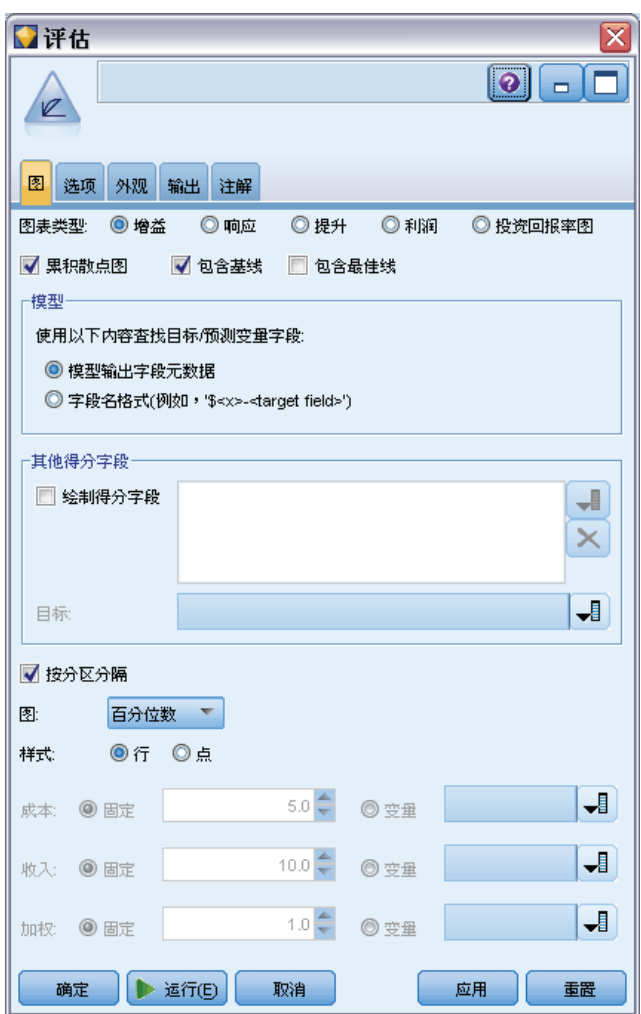

图表类型。选择以下类型中的一个:收益图、响应图、提升图、利润图或投资回报图 (ROI)。

累积散点图。选择此选项将创建累积图表。累积图表中绘制的值代表每个分位数与 所有更高分位数的和。

包含基线。选择此选项将在散点图中包含基线,表示匹配值的完全随机分布(此时置信 度并不相关)。(包含基线不可用于利润及投资回报图。)

包含最佳线。选择此选项将在散点图中包含最佳线,代表最佳置信度(即匹配 = 观 测值的 100%)。

查找预测/预测变量字段使用:选择模型输出字段元数据使用其元数据搜索图形中的预测字 段,或选择字段名称的名称进行搜索。

绘制得分字段。选择此复选框可启用评分字段选择器。然后选择一个或多个范围或连续 型得分字段;即,不是严格预测模型但可用于根据匹配倾向程度对记录排序的字段。评 估节点可以将一个或多个得分字段的任意组合与一个或多个预测模型进行对比。一个典 型的示例是将几个 RFM 字段和最佳预测模型进行对比。

目标。使用字段选择器选择目标字段。选择任意实例化标志或具有两个或多个值的名 义字段。

注意: 此目标字段只适用于得分字段(预测模型会定义自己的目标字段),并且如果在 "选项"选项卡上设置自定义匹配标准,将省略目标字段。

按分区分割。如果要用分区字段将记录分割为训练、测试及验证样本,请选择此选项, 为每个分区显示一个单独的评估图表。 有关详细信息,请参阅第 [176](#page-189-0) 页码第 4 章中 的[分区节点](#page-189-0)。

注意:在按分区分割时,分区字段中值为 Null 的记录被排除在评估之外。由于分区节 点不生成 Nu11 值, 因此, 如果使用"分区"节点, 则这永远不会成为问题。

图。从下拉列表中选择更在图表中绘制的分位数的大小。选项包括四分位数、五分位数、 十分位数、二十分位数、百分位数和千分位数。

样式。选择线或点。

利润及投资回报图。对于利润及投资回报图而言,还有更多控制选项可以用于指定成 本、收入及权重。

- 成本。指定与每个记录相关联的成本。您可以选择固定或可变成本。对于固定成 本,请指定成本值。对于可变成本,请单击"字段选择器"按钮,将某个字段 选择为成本字段。
- 收入。指定与表示匹配项的每个记录相关联的收入。您可以选择固定或可变成本。 对于固定收入,请指定收入值。对于可变收入,请单击"字段选择器"按钮, 将某个字段选择为收入字段。
- 加权。如果数据中的记录代表多个单元,则可以使用频数加权调整结果。使用固定 或可变加权,指定与每个记录相关联的加权。对于固定加权,请指定加权值(每 个记录的单元数)。对于可变加权,请单击"字段选择器"按钮,将某个字段 选择为加权字段。

### 评估选项选项卡

评估图表的"选项"选项卡提供了定义在图表中显示的匹配、评分标准及业务规则的 灵活性。您可以设置这些选项,以导出模型评估结果。

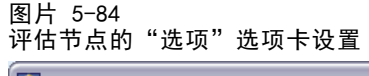

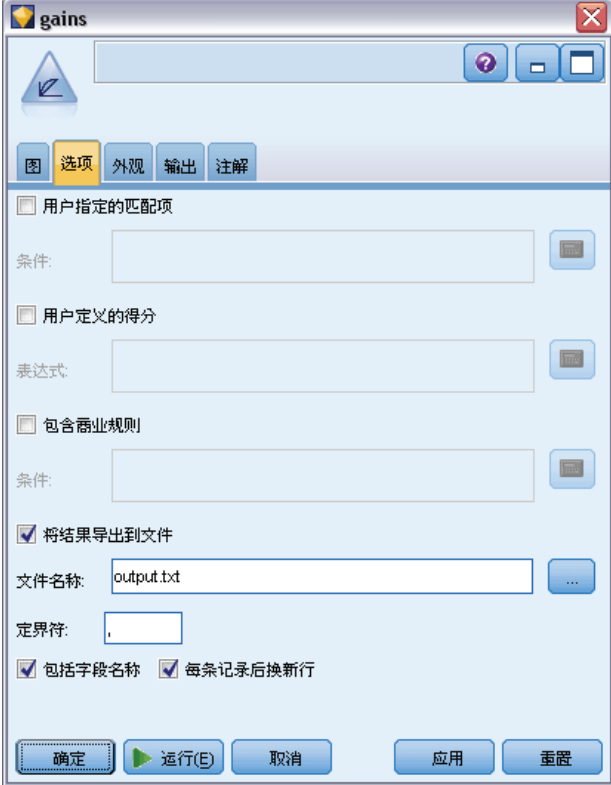

用户指定的匹配项。选择此选项后,用户可自定义一个匹配应满足的条件。此选项更适 合于定义相关结果,而不是从目标字段类型和值的顺序中推测结果。

■ 条件。如果选择了上面的用户指定的匹配项,则您必须指定一个 CLEM 表达式作为匹配 条件。例如, @TARGET = "YES" 即是一个有效条件: 凡是目标字段的值为 Yes 的记 录,都将在评估中算作匹配。指定的条件将用于所有目标字段。要创建一个条件, 请在字段中键入或使用表达式构建器生成条件表达式。如果数据没有实例化,则您 可以直接从表达式构建器重插入值。

用户指定的得分。选择此选项后,用户可以指定一个在将观测值分配到分位数之前, 对观测值评分的条件。默认分数将根据预测值及置信度计算。使用"表达式"字段 创建一个自定义评分表达式。

■ 表达式。指定用于评分的 CLEM 表达式。例如,如果取值范围在 0 - 1 之间的数 字输出是按如下顺序排列的:较小的值好于较大的值。则您可以指定一个匹配: @TARGET < 0.5 且相应的得分为 1 - @PREDICTED。评分表达式必须返回一个数字 值。要创建一个条件,请在字段中键入或使用表达式构建器生成条件表达式。

包含商业规则。选择此选项后,您可指定满足相关标准的规则条件。例如,您可能想要 显示用于所有满足 mortgage = "Y" and income >= 33000 这一条件的观测值的规则。业 务规则将在图表中绘制出来,在关键字字段中,将被标记为 Rule。

■ 条件。指定用于定义输出图表中业务规则的 CLEM 表达式。请直接在字段中键入 或使用表达式构建器生成条件表达式。如果数据没有实例化,则您可以直接从表 达式构建器重插入值。

303

将结果导出到文件。选择此选项后,用户可将模型评估结果导出到分隔的文本文件中。 您可以读取此文件,对计算结果执行特定的分析。为导出设置如下选项:

- 文件名。输入导出文件的文件名。单击省略号按钮 (...), 打开需要的文件夹。
- 定界符。输入一个字符, 如逗号或空格, 作为字段分隔符。

包括字段名。选择此选项可使字段名在输出文件的第一行显示出来。

每条记录后换新行。选择此选项,则每条记录另起一个新行。

# 评估外观选项卡

可以在创建图形前指定外观选项。

图片 5-85 评估节点的"外观"选项卡设置

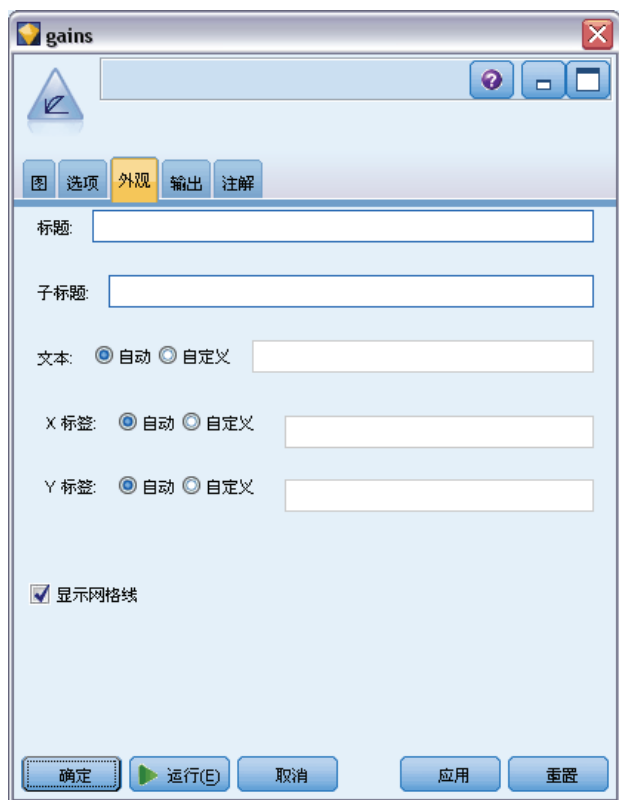

标题。输入用于图形标题的文本。

子标题。输入用于图形子标题的文本。

文本。接受自动生成的文本标签,或选择自定义指定标签。

X 标签。要么接受自动生成的 x 轴(水平)标签, 要么选择定制来指定标签。 Y 标签。要么接受自动生成的 y 轴(垂直)标签, 要么选择定制来指定标签。 显示网格线。 默认选中此选项,此选项显示散点图或图形背后的网格线,以便更轻松 地确定区域和带状的截断点。网格线通常用白色显示,但图形背景为白色时除外;此 情况下,网格线用灰色显示。

以下示例显示外观选项在图形上的位置。

图片 5-86 评估图形中外观选项的位置

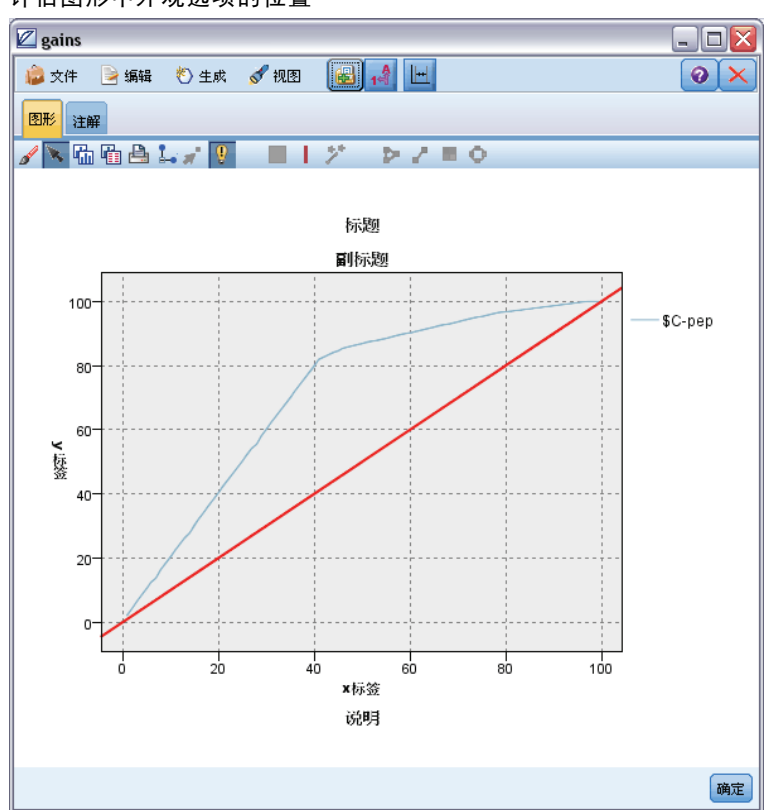

## 读取模型评估结果

评估图表的解读方法在某种程度上取决于图表类型,但是,有些特点是所有评估图表共 有的。对于累积图表而言,线位置越高(特别是当图表左侧线位置高时)表明模型越优 秀。在很多情况下,在比较多个模型时,线会发生交叉。因此,一个模型的线可能会在 某处较高;但在图表另一处,另一个模型的线较高。如果出现这种情况,您需要考虑要 哪个部分的样本(由此确定 x 轴上点的位置),以确定选择哪个模型。

大多数非累积图表都极其相似。优秀模型的非累积图应该是左侧较高,右侧较低。 (如果非累积图呈锯齿状,您可以减少分位数的数量,重新绘制并执行图形,由此获得 较为平滑的图形。)线在图表左侧偏低而在右侧偏高,可能意味着模型预测结果较差的 区域。一条在整个图形中平直的线条则说明此模型基本不能提供任何信息。

收益图。累积收益图的线从左至右的走势通常是从 0% 到 100%。对于良好的模型, 收益 图表向 100% 突增, 然后趋于平稳。无法提供有用信息的模型将呈对角线状, 即从左 下角到右上角(选择了包含基线后将显示类似图表)。

提升图。累积提升图的线从左至右的走势通常为: 起始于大于 1.0 的值, 并渐渐下降, 直到接近 1.0。图表的右侧边缘表示整个数据集,因此累积分位数的匹配与数据中的匹 配的比例为 1.0。对于优秀模型的提升图,其线开始于图表左侧大于 1.0 的值,且在向 右移动的过程中,始终保持在较高的水平;然后,在图表右侧,向 1.0 的方向迅速下 降。如果模型不能提供任何信息,则其线在整个图形中将始终围绕在 1.0 左右。(如果 选择了包含基线,一条值为 1.0 的水平线将显示在图表中供您参考。)

响应图。累积响应图通常与提升图极其类似,只在尺度标准方面有所区别。通常,响应 图开始于接近 100% 之处,并逐渐下降,最终将在延伸至图表右侧边缘时达到整体响 应率(全部匹配/全部记录)。对于优秀模型的响应图,其线开始于图表左侧接近或 等于 100% 的值, 且在向右移动的过程中, 始终保持在较高的水平; 然后, 在图表右 侧,向整体响应率的方向迅速下降。如果模型不能提供任何信息,则其线在整个图形 中将始终围绕在整体响应率左右。(如果选择了包含基线,一条值相当于整体响应率 的水平线将显示在图表中供您参考。)

利润图。累积利润图线从左至右的走势代表随着所选样本数量的增加,利润总和的增 长。利润图通常开始于 0 附近,并在向右延伸的过程中,稳步增长直至在图表中部到达 峰值或保持较高的值;随后,在向右侧边缘延伸的过程中,逐渐下降。优秀模型的利润 图将在图表中部某处显示定义良好的峰值。而无法提供任何信息的模型,其线相对而言 比较平直,也可能由于成本/收入结构的不同增加、降低或保持不变。

投资回报图。累积投资回报 (ROI) 图通常与响应图及提升图类似, 只有在尺度标准 方面有所差别。投资回报图通常开始于大于 0% 的值,并逐渐下降,直到达到整个数 据集的整体 ROI(可能为负)。对于优秀模型的投资回报图,其线开始于图表左侧大 于 0% 的值, 且在向右移动的过程中, 始终保持在较高的水平; 然后, 在图表右侧, 向整体 ROI 的方向迅速下降。如果模型不能提供任何信息,则其线在整个图形中 将始终围绕在整体 ROI 左右。

### 使用评估图表

用鼠标检查评估图表的方法与在直方图或收集图中相同。x 轴表示指定分位数(如 二十分位数或十分位数)的模型分数。

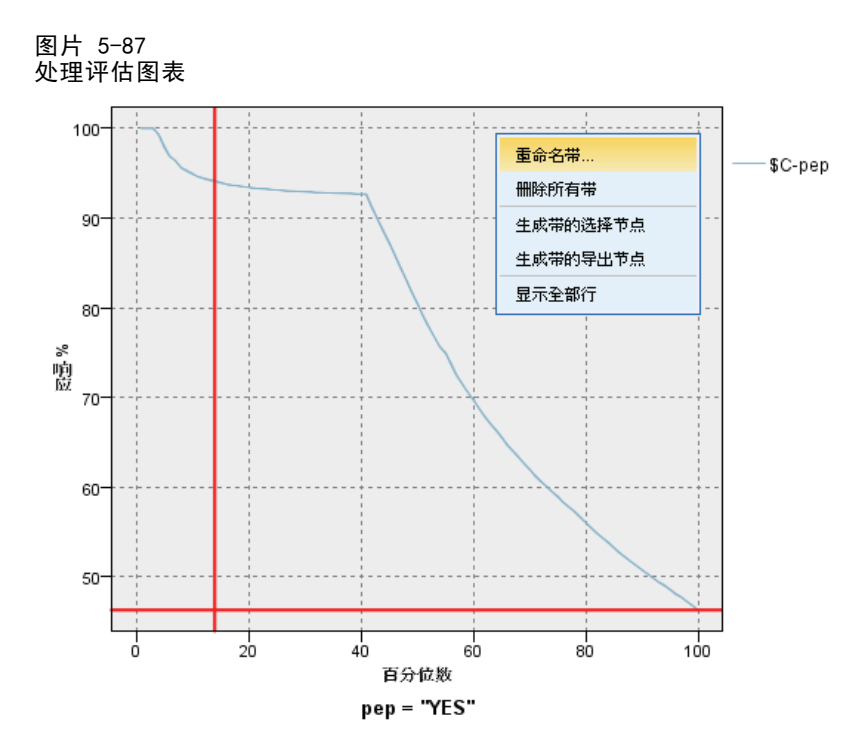

您可以像处理直方图那样,使用分割标志显示将轴自动分为等宽带状区域的选项,以将 评估图表的 x 轴分为带状区域。有关详细信息,请参阅第 [307](#page-320-0) 页码中[的探索图形。](#page-320-0)您 可以选择"编辑"菜单的图形带状区域来手动编辑带状区域的边界。

在创建了评估图表、定义了带状区域并查看了结果之后,您可以使用"生成"菜单 上的选项及上下文菜单根据图形中的选择自动创建节点。 有关详细信息,请参阅 第 [315](#page-328-0) 页码中的[从图形中生成节点](#page-328-0)。

从评估图表中生成节点时,将提示您选择图表中所有可用模型中的一个。

图片 5-88 选择模型以生成节点

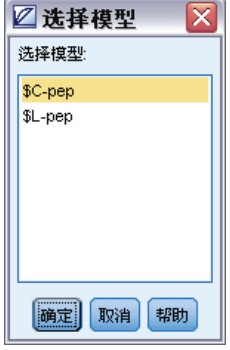

选择一个模型并单击确定在流工作区中生成新节点。

# <span id="page-320-0"></span>探索图形

使用编辑模式可以编辑图形的布局和外观,使用探索模式可以分析地探索图形表示的 数据和值。探索的主要目的是分析数据并使用带状区域、区域和标记标识值,以生成 选择节点、导出节点或平衡节点。要选择此模式,请从菜单中选择视图 > 探索模式 (或单击工具栏图标)。

有些图形可以使用所有探索工具,而有些图形只能使用一个探索工具。探索模式包括:

- 定义和编辑带状区域, 这些区域用于分割尺度 x 轴上的值。 有关详细信息, 请 参阅第 [308](#page-321-0) 页码中的[使用带状区域](#page-321-0)。
- 定义和编辑区域,这些区域用于标识矩形区域中的一组值。 有关详细信息,请参阅 第 [311](#page-324-0) 页码中的[使用区域](#page-324-0)。
- 对元素进行标记或取消标记,以手动选择可用于生成选择节点或导出节点的值。 有 关详细信息,请参阅第 [314](#page-327-0) 页码中[的使用标记后的元素](#page-327-0)。
- 使用由带状区域、区域、标记元素和网络链接标识的值生成可在流中使用的节点。 有关详细信息,请参阅第 [315](#page-328-0) 页码中的[从图形中生成节点](#page-328-0)。

#### 图片 5-89 显示了生成菜单的图

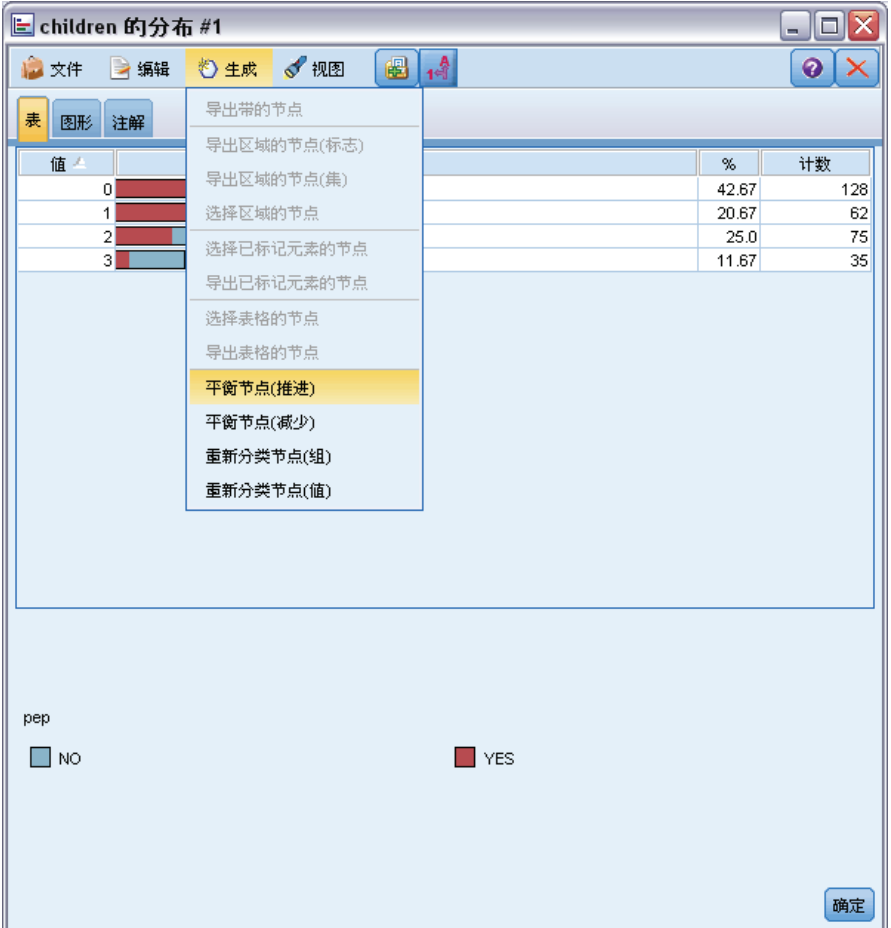

# <span id="page-321-0"></span>使用带状区域

对于在 x 轴上出现尺度字段的任一图形,通过绘制垂直带状线可分割 x 轴上的值范围。 如果图形中包含多个面板,则在一个面板上绘制的带状区域线也会显示在其他面板上。

不是所有图形都可以使用带状区域。其中一些可以包含带状区域的图形包括:直方 图、条形图和分布图、散点图(线、散点、时间等)、收集图和评估图。在带有面板的 图形中,带状区域会显示在所有面板中。而某些情况下,SPLOM 中显示的为水平带状区 域线,这是因为绘制字段/变量带状所在的轴已翻转。

图片 5-90

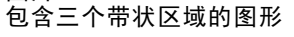

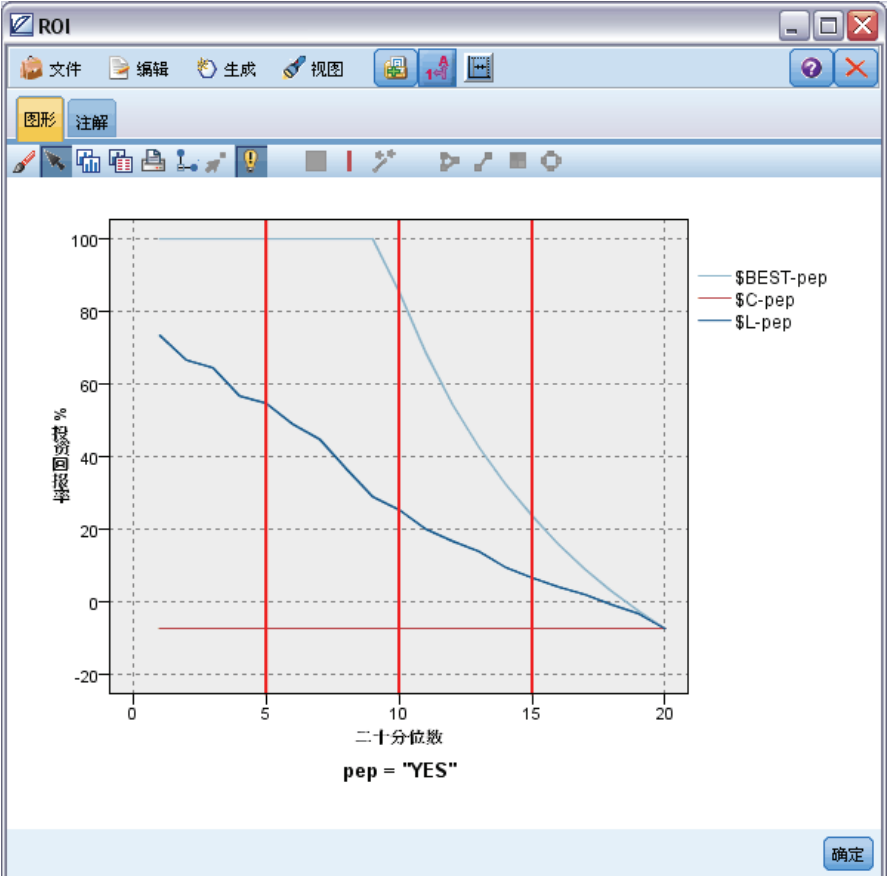

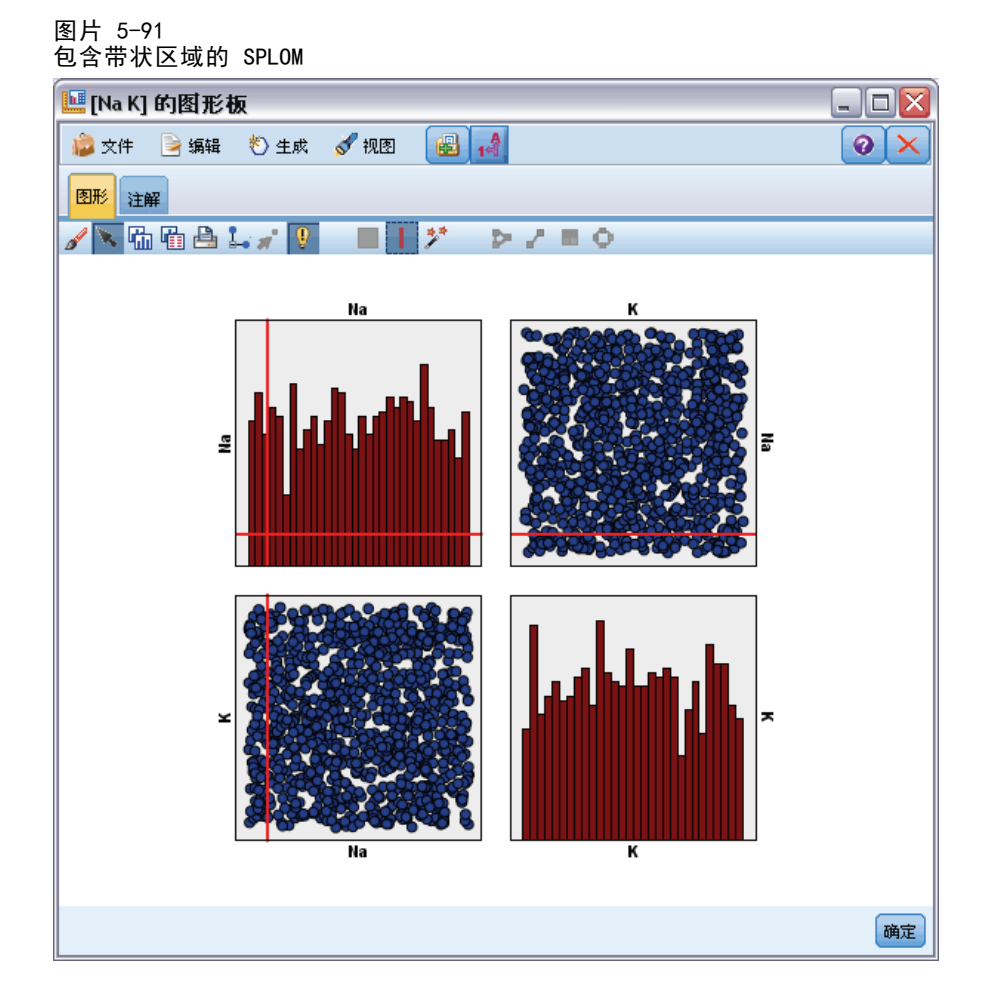

#### 定义带状区域

在不包含带状区域的图形中,添加带状线可将图形分割为两个带状区域。带状区域线值 表示从左至右查看图形时第二个带状区域的起点,也称为下限。同样,在包含两个带状 区域的图形中,添加带状区域线可将其中一个带状区域分割为两部分,最终形成三个 带状区域。默认情况下,带状区域的名称为带状区域N,其中 N 相当于沿 x 轴从左 到右带状区域的序号。

定义带状区域后,通过拖放带状区域可在 x 轴上重新对其进行定位。通过在带状 区域内单击右键可以查看更多的快捷方式,这些快捷方式用于重命名、删除或生成 指定带状区域的节点。

### 要定义带状区域:

- ▶ 验证您是否启用探索模式。从菜单中选择视图 > 探索模式。
- ▶ 在探索模式工具栏上,单击"绘制带状区域"按钮。

图片 5-92 -<br>"绘制带状区域"工具栏按钮

E 在接受带状区域的图形中,单击定义带状区域线所在的 x 轴值点。

注意: 或者, 单击将图形分割为带状区域工具栏图标, 然后输入需要的相等带状区域 量,然后单击分割。

图片 5-93 分割图标可扩展工具栏,提供用于分割为带状区域的选项

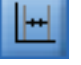

图片 5-94 创建启用带状区域的相等带状区域工具栏

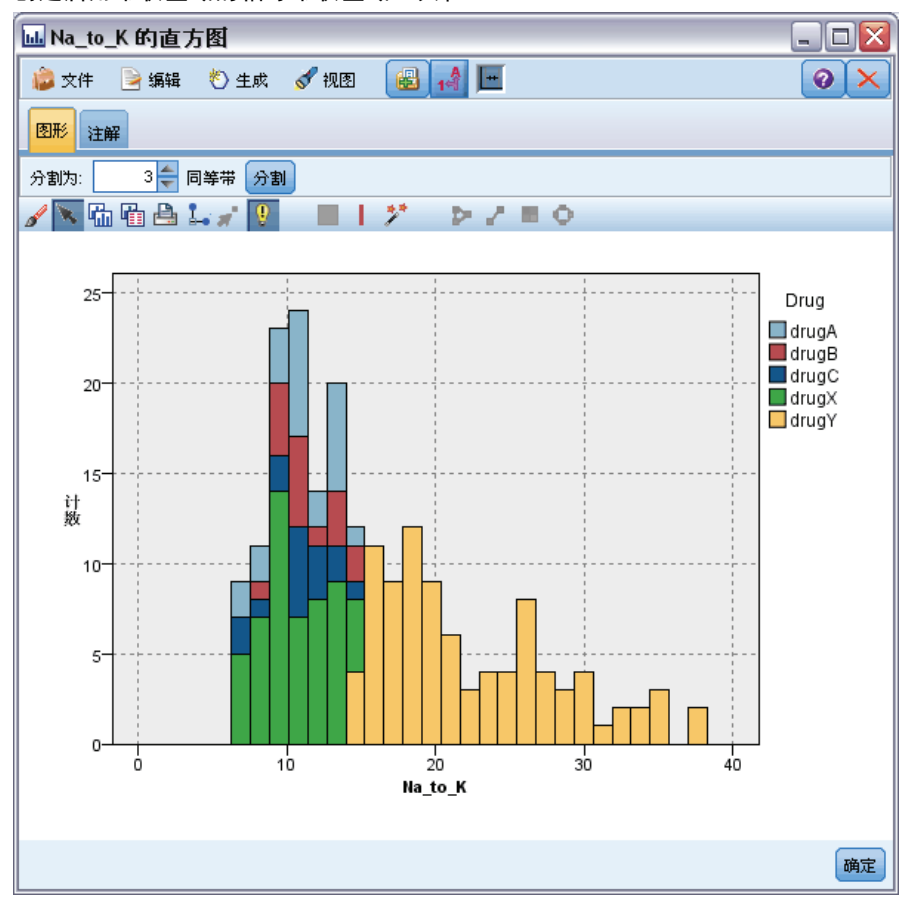

## 编辑、重命名和删除带状区域

可以在"编辑图形带状区域"对话框中或通过图形自身的上下文菜单编辑现有带状 区域的属性。
311

#### 图片 5-95 "编辑图形带状区域"对话框

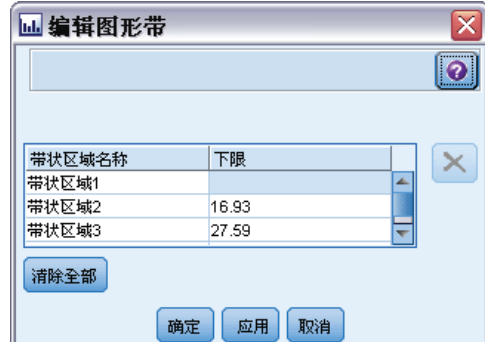

# 要编辑带状区域:

- ▶ 验证您是否启用探索模式。从菜单中选择视图 > 探索模式。
- ▶ 在探索模式工具栏上,单击"绘制带状区域"按钮。
- ▶ 从菜单中选择编辑 > 图形带状区域。此时将打开"编辑图形带状区域"对话框。
- ▶ 如果图形中有多个字段(例如 SPLOM 图形),可以在下拉列表中选择所需字段。
- ▶ 通过键入名称和下限添加新的带状区域。按 Enter 键开始新行。
- E 通过调整下限值编辑带状区域的边界。
- ▶ 通过输入新的带状区域名称重命名带状区域。
- ▶ 通过选择表中的线并单击"删除"按钮删除带状区域。
- ▶ 单击确定应用更改并关闭此对话框。

注意:另外,通过右键单击带状区域的线并从上下文菜单中选择需要的选项,可直接删 除和重命名图形中的带状区域。

# 使用区域

在包含两个尺度(或范围)轴的任一图形中,通过绘制区域可在绘制好的矩形区域(称 为区域)中对值进行分组。区域为图形中的一部分,由 X 和 Y 的最小值及最大值决 定。如果图形中包含多个面板,则在一个面板上绘制的区域也会显示在其他面板上。 不是所有图形都可以使用区域。可使用区域的图形包括:散点图(线、散点、气泡、 时间等)、SPLOM 图和集合图。这些区域是在 X、Y 空间中绘制的,因此无法定义在 1D 散点图、3D 散点图或动画散点图中。在包含面板的图形中,区域会显示在所有面板 中。在散点图矩阵图 (SPLOM) 中,相应的区域会显示在相应的上部散点图中,而不是 显示在对角散点图中,因为后者只显示一个尺度字段。

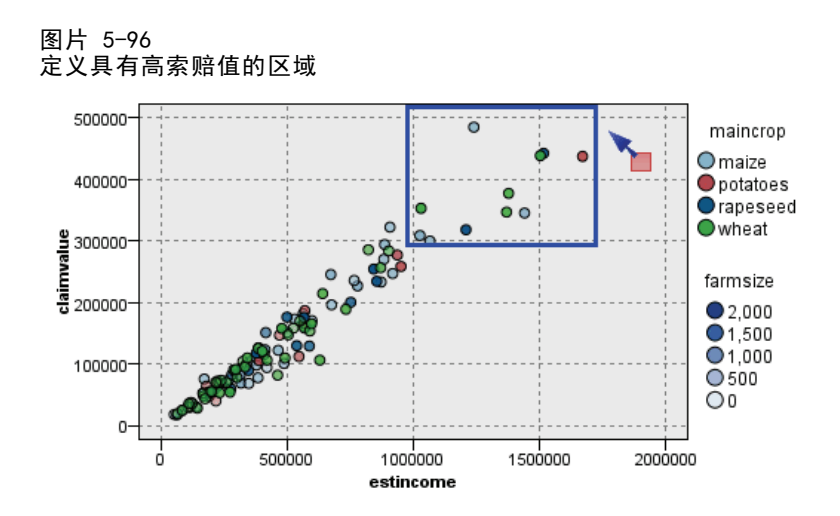

## 定义区域

无论在哪个位置上定义区域,都要对值进行分组。默认情况下,每个新区域都称为 区域<N>,其中 N 表示创建的区域量。

定义区域后,通过右键单击区域线可获得一些基本的快捷方式。另外,通过在区 域内(而不是在线上)单击右键可以查看许多其他的快捷方式,这些快捷方式用于 重命名、删除或生成指定区域的节点。

您可以根据记录与某个特定区域或多个区域中的某一个区域的包含关系选择记录的子 集。通过生成导出节点,并根据记录与区域的包含关系生成标志值,以此为记录添加区 域信息。 有关详细信息,请参阅第 [315](#page-328-0) 页码中[的从图形中生成节点](#page-328-0)。

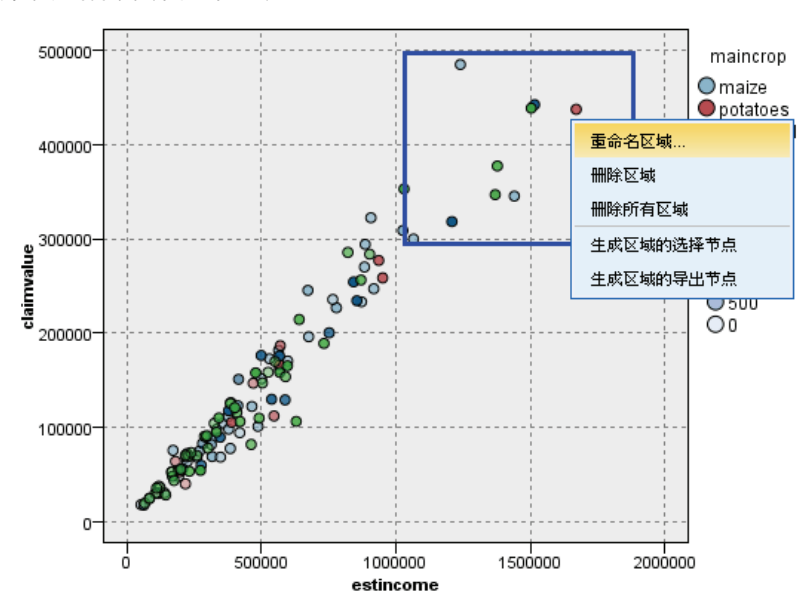

#### 图片 5-97 探索具有高索赔值的区域

要定义区域:

313

- ▶ 验证您是否启用探索模式。从菜单中选择视图 > 探索模式。
- ▶ 在探索模式工具栏上,单击"绘制区域"按钮。

图片 5-98 "绘制区域"工具栏按钮

▶ 在可使用区域的图形中,通过单击并同时拖放鼠标可绘制矩形区域。

# 编辑、重命名和删除区域

可以在"编辑图形带状区域"对话框中或通过图形自身的上下文菜单编辑现有带状 区域的属性。

#### 图片 5-99 指定定义区域的属性

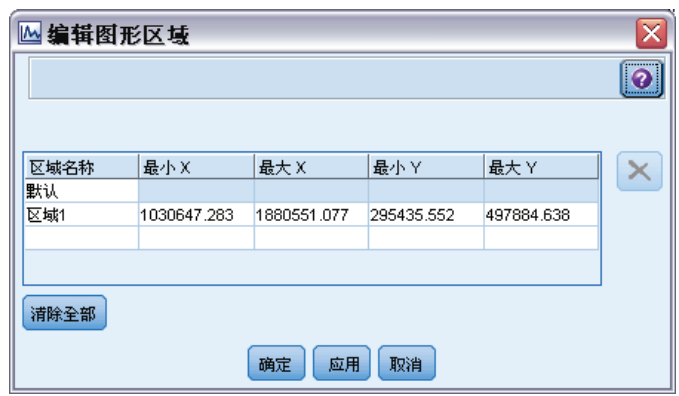

## 要编辑区域:

- ▶ 验证您是否启用探索模式。从菜单中选择视图 > 探索模式。
- ▶ 在探索模式工具栏上,单击"绘制区域"按钮。
- ▶ 从菜单中选择编辑 > 图形区域。此时将打开"编辑图形区域"对话框。
- ▶ 如果图形中包含多个字段(例如 SPLOM 图形),必须在字段 A列 和字段 B 列中定 义该区域的字段。
- ▶ 通过键入名称, 选择字段名称(如果适用)并定义各个字段的上限和下限在新行上添加 新区域。按 Enter 键开始新行。
- ▶ 通过调整 A 和 B 的 Min 值和 Max 值编辑现有区域边界。
- ▶ 通过更改表中区域的名称重命名区域。
- ▶ 通过选择表中的线并单击"删除"按钮删除区域。
- E 单击确定应用更改并关闭此对话框。

注意:另外,通过右键单击区域的线并从上下文菜单中选择需要的选项,可直接删除和 重命名图形中的区域。

# 使用标记后的元素

您可以对任一图形中的元素(例如条形、饼块和点)进行标记。除时间散点图、多散点 图和评估图形之外的图形中不能标记线、区域和表面,因为在这些图形中线表示字段。 标记元素时,通常要突出显示该元素表示的所有数据。同一元素出现在多个位置的任一 图形(例如 SPLOM)中,标记会与涂抹同步进行。您可以对图形中、甚至带状区域和区 域中的元素进行标记。标记元素并返回编辑模式时,都会显示标记。

图片 5-100

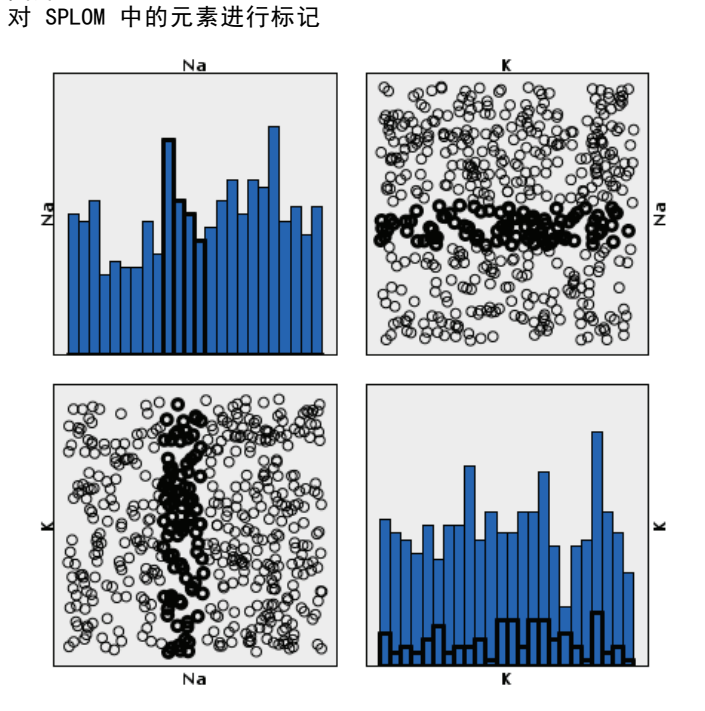

通过单击图形中的元素,可以对元素进行标记和取消标记。首次单击元素进行标记时, 该元素的边框显示为深色,表示已标记。如果再次单击该元素,该边框会消失,表示该 元素不再进行标记。要对多个元素进行标记,可以按住 Ctrl 键并单击元素,也可以使 用"魔棒"将鼠标拖放到需要标记的所有元素周围。请记住,如果在没有按住 Ctrl 键 的情况下单击其他区域或元素,则会清除之前标记的所有元素。

可以生成图中的标记元素的选择节点和导出节点。 有关详细信息,请参阅第 [315](#page-328-0) 页 码中[的从图形中生成节点](#page-328-0)。

# 要标记元素:

- ▶ 验证您是否启用探索模式。从菜单中选择视图 > 探索模式。
- ▶ 在探索模式工具栏上,单击"标记元素"按钮。
- ▶ 单击所需元素,或单击并拖动鼠标,在包含多个元素的区域周围画一条线。

图形节点

# <span id="page-328-0"></span>从图形中生成节点

IBM® SPSS® Modeler 图形提供的最强大功能之一是可从图形中生成节点或从图形中所选 内容生成节点。例如,可在时间散点图中根据选择和数据区域生成衍生节点和选择节点, 有效地将数据划分为多个"子集"。例如,可使用此强大功能来识别和排除离群值。

在绘制带状区域时,也可以生成衍生节点。在包含两个尺度轴的图形中,可以从在 图形中绘制的区域中生成衍生节点和选择节点。在包含标记元素的图形中,可以从这 些元素中生成衍生节点和选择节点,有些情况下可以生成过滤节点。可以为显示计数 分布的任一图形启用平衡节点的生成。

图片 5-101 显示了生成菜单的图

| La children 的分布 #1 |                |                    | $ \boxed{\square}$ $\boxed{\times}$ |
|--------------------|----------------|--------------------|-------------------------------------|
| ●文件<br>■编辑         | ◎生成 √视图<br>图 4 |                    | ◉                                   |
| 表<br>图形<br>注解      | 导出带的节点         |                    |                                     |
|                    | 导出区域的节点(标志)    |                    |                                     |
| 值。<br> 0           | 导出区域的节点(集)     | %<br>42.67         | 计数<br>128                           |
| 1                  | 选择区域的节点        | 20.67              | 62                                  |
| $\overline{2}$     | 选择已标记元素的节点     | 25.0               | 75                                  |
| зΠ                 | 导出已标记元素的节点     | 11.67              | 35                                  |
|                    | 选择表格的节点        |                    |                                     |
|                    | 导出表格的节点        |                    |                                     |
|                    | 平衡节点(推进)       |                    |                                     |
|                    | 平衡节点(减少)       |                    |                                     |
|                    | 重新分类节点(组)      |                    |                                     |
|                    | 重新分类节点(值)      |                    |                                     |
|                    |                |                    |                                     |
| pep<br>$\Box$ NO   |                | $\blacksquare$ YES |                                     |
|                    |                |                    | 确定                                  |

生成节点时,该节点直接放置在流工作区中,以便将其连接到现有的流。下列节点可 从图形中生成:选择、衍生、平衡、过滤和重新分类。

# 选择节点

通过生成选择节点,可以检验用于为下游处理检验区域中记录的包含关系或区域外所有 记录的排除关系,或检验与之相反的情况。

- **适用于区域**。可以生成用于在区域中包含或排除记录的选择节点。
- 适用于标记元素。您可以生成选择节点捕获与标记元素或网络图形链接相对应的记 录。

# 导出节点

导出节点可从区域、带状区域和标记元素中生成。所有图形都可生成导出节点。在评 估图表中,会出现用于选择模型的对话框。在网络图形中,导出节点("与")和导出 节点("或")都有可能生成。

- 适用于带状区域。通过将"编辑带状区域"对话框中所列的带状区域名称用作类别名 称,可以生成一个导出节点,该节点可以为轴上所标的每个间隔生成类别。
- 适用于区域。可以生成导出节点(导出为标志),该节点用于创建一个名为 in\_region 的标志字段,其中所含的标志 T 表示记录位于任一区域内,F 表示记录在所有区域 外。您也可以生成导出节点(导出为集),该节点将为各个区域生成值集、为各个记 录生成名为区域的新字段,并采用其值作为记录所在区域的名称。而不在任何区域 内的记录将与默认区域同名。值名称成为"编辑区域"对话框中所列的区域名称。
- 适用于标记元素。可以生成计算标志的导出节点,该标志为用于所有标记元素的 True 和用于所有其他记录的 False。

#### 平衡节点

生成的平衡节点用于纠正数据中的不平衡情况,例如减少常用值的频率(使用平衡节点 (减少)菜单选项)或推进非常用值的出现次数(使用平衡节点(推进)菜单选项)。为显 示计数分布情况的任一图形启用平衡节点的生成,这些图形包括直方图、点图、收集 图、计数条形图、计数饼图和多散点图。

# 过滤节点

通过生成过滤节点可根据图形中所标的线或节点重命名字段或对它们进行过滤。在评估 图表中,最佳拟合线不会生成过滤节点。

#### 重新分类节点

通过生成重新分类节点可对值进行重新编码。该选项适用于分布图。可以为**分组**生 成重新分类节点,以根据特定值在组(在"表"选项卡中使用 Ctrl 键并同时单击可 选择组)中的包含关系对显示字段的这些值进行重新编码。也可以为值生成重新分类 节点,以将数据重新编码到许多值的现有集,例如将数据重新分类到值的标准集, 以合并多个公司的财务数据进行分析。

注意: 如果值已进行预定义, 则可以将它们作为平面文件的形式读入 SPSS Modeler, 并 使用分布图显示所有值。然后从图表中直接生成一个此字段的重新分类(值)节点。如 果执行该操作,则所有目标值都会出现在重新分类节点的新值列(下拉列表)中。

# <span id="page-330-0"></span>从图形中生成节点

可以使用图形输出窗口中的"生成"菜单生成节点。生成的节点将出现在流工作区中。 要使用此节点,请将其连接到现有流中。

# 要从图形生成节点:

- ▶ 验证您是否启用探索模式。从菜单中选择视图 > 探索模式。
- ▶ 在探索模式工具栏上,单击"区域"按钮。
- ▶ 定义生成节点所需的带状区域、区域或任何标记元素。
- ▶ 从"生成"菜单中选择要生成的节点类型。只能使用现有的类型。 注意: 或者, 也可以通过右键单击并从上下文菜单中选择需要的生成选项来直接从 图形中生成节点。

# 编辑直观表示

探索模式允许您以分析的方式探索直观表示代表的数据和值,而编辑模式允许您更改直 观表示的布局和外观。例如,可以更改字体和颜色以遵循您组织的样式指南。要选择此 模式,请从菜单中选择视图 > 编辑模式(或单击工具栏图标)。

在编辑模式中,有几种工具栏会影响直观表示布局的不同方面。如果发现有的工具 条并不使用,可隐藏该工具条,以增大显示图形的对话框的空间量。要选择工具条或 取消选择,可单击"杳看"菜单上相关的工具条名称。

注意:要将进一步详细信息添加到您的直观表示,可以应用标题、脚注和轴标签。 有 关详细信息,请参阅第 [331](#page-344-0) 页码中的[添加标题和脚注](#page-344-0)。

在编辑模式中有几个编辑直观表示的选项。您可以:

- 编辑文本并对其进行格式化。
- 更改边框和图形元素的填充颜色、透明度和模式。
- 更改边框和线的颜色和划线。
- 旋转并更改点元素的形状和高宽比。
- 更改图形元素(例如条形和点)的大小。
- 使用边距和填充调整项目周围的空白。
- 指定数字格式。
- 更改轴和尺度设置。
- 在分类轴上排序、排除和折叠类别。
- 设置面板方向。
- 应用坐标系统转换。
- 更改统计、图形元素类型和冲突修改器。
- 更改图例的位置。
- 应用直观表示样式表。

下列主题说明了如何执行上述各种任务。同时建议您阅读关于编辑图形的一般规则。

#### 如何切换到编辑模式

E 从菜单中选择: 视图 > 编辑模式

# 编辑直观表示的一般规则

#### 编辑模式

在编辑模式中进行所有编辑。要启用编辑模式,请从菜单中选择: 视图 > 编辑模式

## 选择

可用于编辑操作的选项取决于选定的内容。根据不同的选定内容,会启用不同的工具栏 和属性选项板选项。仅已启用的项目会应用于当前选定的内容。例如,如果已选定某个 轴,则属性选项板中可用的选项卡有"尺度"、"主要核对项"和"次要核对项"。

以下是有关在直观表示中选择项目的一些提示:

- 单击一个项目以选定它。
- 单击可选择图形元素(例如散点图中的点和条形图中的条形)。在初始选择后, 再次单击将选择缩小为图形元素组或单个图形元素。
- 按 Esc 键可取消选定所有元素。

#### 调色板

当在直观表示中选择了一个项目时,各种调色板会更新以反映选择。调色板包含用于编 辑选择的控件。调色板可以是工具栏或带有多个控件和选项卡的面板。调色板可以隐 藏,以确保显示必要调色板用于编辑。查看"视图"菜单了解当前显示的调色板。

您可以通过单击并拖动工具栏调色板中或其他调色板左侧的空白空间更改调色板位 置。可视反馈让您知道您可以将调色板放在哪里。对于非工具栏调色板,您还可以单击 关闭按钮隐藏调色板,或单击取消放置按钮以在单独窗口中显示调色板。单击帮助按 钮以显示特定调色板的帮助。

#### 自动设置

某些设置提供-自动-选项。这表示可应用自动值。使用哪些自动设置取决于特定直观表 示和数据值。可以输入一个值覆盖自动设置。如果需要恢复自动设置,可删除当前值并 按 Enter 键。此时设置将再次显示为-自动-。

## 删除/隐藏项目

您可以删除/隐藏直观表示中的各种项目。例如,可以隐藏图例或轴标签。要删除某个 项目,可选定它并按"删除"。如果不允许删除此项目,则什么也不会删除。如果意 外地删除了某个项目,则按 Ctrl+Z 可撤消删除操作。

## 状态

某些工具栏可反映当前选定内容的状态,另外一些工具栏则不会反映。属性选项板通常 可反映状态。如果某个工具栏不 反映状态,则会在描述此工具栏的主题中予以说明。

# 编辑和格式化文本

可以在适当的位置编辑文本并更改整个文本块的格式。注意,不能编辑直接链接到数 据值的文本。例如,不能编辑记号标签,因为此标签的内容源自原始数据。然而,您 可以设置直观表示中任何文本的格式。

# 在适当的位置编辑文本的步骤

- ▶ 双击该文本区。此操作会选定所有文本。此时禁用所有工具栏,因为您在编辑文本 时无法更改直观表示的任何其他部分。
- E 键入新的内容以代替现有的文本。也可以再次单击此文本以显示指针。将指针定位在 所需的位置并输入其他文本。

## 格式化文本的步骤

- E 选定包含文本的框。不要双击此文本。
- E 使用字体工具栏格式化文本。如果未启用此工具栏,请确保仅选定包含文本的框。如果 已选定文本本身,则将禁用此工具栏。

图片 5-102 字体工具栏  $\mathbf{e}$ – B i. Ξ,  $=$ **™** Arial

可以对字体进行以下更改:

- 颜色
- 族(例如, Arial 或 Verdana)
- 字号(单位为 pt,除非指定了其他单位, 例如 pc)
- 权重
- 相对于文本框进行调整

可对框中的所有文本应用格式化操作。不能更改任何特定文本块中单个字母或单词 的格式。

# 更改颜色、模式、划线和透明度

直观表示中的许多不同项目都有一个填充和边框。最明显的示例是条形图中的条形。条 形的颜色就是填充颜色。这些条形四周还会有黑色的实线边框。

在有填充颜色的直观表示中有其他不太明显的项目。如果填充颜色是透明的,那么您 可能不知道这里有填充。例如,请看轴标签中的文本。此文本看起来像是个"浮动"文 本,但它实际上位于一个具有透明填充颜色的框中。通过选定轴标签可以看到此框。

直观表示中的任何边框可以拥有一个填充和边框样式,包括整个直观表示周围的边 框。另外,任何填充都有可以调整的相关不透明度/透明度级别。

# 如何更改颜色、模式、划线和透明度

- E 选定要对其进行格式化的项目。例如,选定条形图中的条形或包含文本的框。如果直观 表示被分类变量或字段拆分,您还可以选择对应于单个类别的组。这样您可以更改应用 于该组的默认审美原则。例如,可以更改堆积条形图中其中一个堆积组的颜色。
- ▶ 要更改填充颜色、边框颜色或填充样式,可使用颜色工具栏。

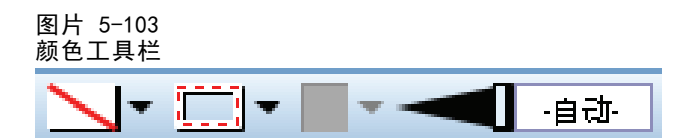

注意: 此工具栏不反映当前选定内容的状态。

要更改颜色或填充,您可以单击按钮以选择显示的选项或单击下拉箭头以选择另一个选 项。在颜色中,注意有一种颜色好象是白底上加红斜线。这是一种透明颜色。例如,可 以使用此颜色隐藏直方图中条形的边框。

- 第一个按钮可控制填充颜色。
- 第二个按钮可控制边框颜色。
- 第三个按钮可控制填充样式。填充样式使用边框颜色。因此, 只有当边框颜色可 见时填充样式才可见。
- 第四个控件是控制填充颜色和模式的不透明度的滑动条和文本框。百分比越低表示 不透明度越低,透明度越高。100% 表示完全不透明。
- ▶ 要更改边框或线的划线类型,可使用线工具栏。

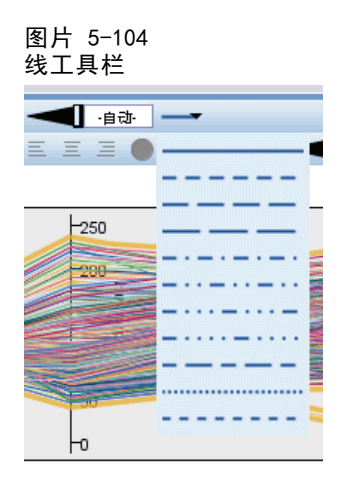

注意: 此工具栏不反映当前选定内容的状态。

和其他工具栏一样,可以单击按钮选择已显示的选项,或单击下拉箭头选择其他选项。

# 图形节点

321

# 旋转并更改点元素的形状和高宽比

可以旋转点元素,向其应用其他预定义的形状,或更改其高宽比(宽度相对高度的 比率)。

# 修改点元素的步骤

- E 选定点元素。不能旋转并更改单个点元素的形状和高宽比。
- E 可使用符号工具栏修改点。

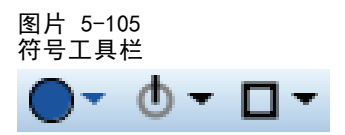

- 使用第一个按钮可以更改点的形状。单击下拉箭头并选择一个预定义的形状。
- 使用第二个按钮可以将点旋转到特定的圆周位置。单击下拉箭头然后将指针拖 动到所需的位置。
- 使用第三个按钮可以更改高宽比。单击下拉箭头然后单击并拖动弹出的矩形。矩 形的形状表示高宽比。

# 更改图形元素的大小

有效单元缩写

您可以更改直观表示中图形元素的大小。这些图形元素包括条形、线和点等等。如果由 变量或字段确定图形元素的大小,则指定的大小为最小。

# 更改图形元素的大小的步骤

- E 选定要更改其大小的图形元素。
- E 在使用位于符号工具栏上的选项时,可使用滑尺或输入特定大小。此单位为像素,除非指 定了其他单位(参阅以下单位缩写的完整列表)。还可以指定百分比(如 30%),表示图 形元素将使用指定百分比的可用空白。可用空间取决于图形元素类型和特定直观表示。 表 5-3

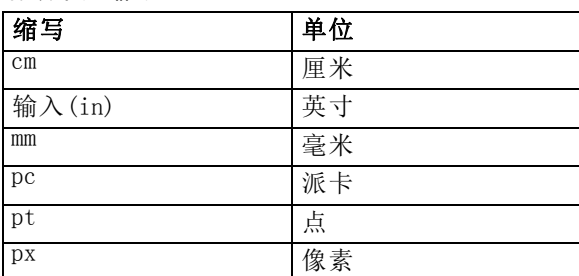

图片 5-106 使用符号工具栏控制大小

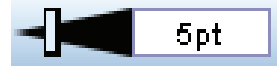

# 指定边距和填充

如果直观表示中的边框周围或内部空间太大或太小,您可以更改其边距和填充设置。边 距指位于框及其周围的其他项目之间的空白量。填充指位于框的边框和框的内容 之 间的空白量。

#### 指定边距和填充的步骤

- ▶ 选定要为其指定边距和填充的框。此框可以是文本框、图例周围的框,乃至显示图形元 素(例如条形和点)的数据框。
- ▶ 使用属性选项板上的"边距"选项卡指定这些设置。所有大小的单位都是像素,除非 指定了其他单位(例如厘米或英寸)。

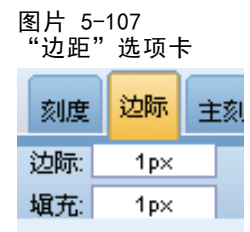

# 设置数字格式

您可以指定连续轴或显示数字的数据值标签上刻度标记标签的数字格式。例如,您可以 指定刻度标记标签中显示的数字以千显示。

# 如何指定数字格式

- ▶ 选择连续轴刻度标记标签或数据值标签(如果包含数字)。
- ▶ 单击"属性"调色板上的格式选项卡。

图片 5-108 - ..<br>"格式" 选项卡

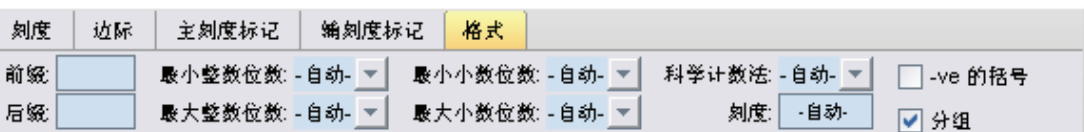

E 选择所需数字格式选项:

前缀。一个显示在数字开头的字符。例如,如果数字是以美元为单位的薪金,请输 入美元符号 (\$)。

后缀。一个显示在数字末尾的字符。例如,如果数字是百分比,请输入百分比符号 (%)。 最小整数位数。小数表示法的整数部分中显示的最小位数。如果实际值不包含最小位 数,该值的整数部分将用零填充。

最大整数位数。小数表示法的整数部分中显示的最大位数。如果实际值超过最小位数, 该值的整数部分将用星号替换。

323

最小小数位数。小数或科学表示法的小数部分中显示的最小位数。如果实际值不包含最 小位数,该值的小数部分将用零填充。

最大小数位数。小数或科学表示法的小数部分中显示的最大位数。如果实际值超过最小 位数,小数将四舍五入为适当的位数。

科学。是否以科学计数法显示数字。科学计数法对很大或很小的数字很有用。-自动- 让 应用程序确定何时使用科学计数法比较适当。

尺度。刻度因子,原始值除以的数字。当数字很大,而您又不想使标签为容纳该数字而 延长太多时,可使用刻度因子。如果更改刻度标记标签的数字格式,请务必编辑轴标题 来说明如何理解数字。例如,假设您的刻度轴显示薪金,标签为 30,000、50,000 和 70,000。您可以输入一个 1000 的刻度因子,这样显示的就是 30、50 和 70。然后您就 应该编辑刻度轴标题,使其包括"单位为千"这样的文本。

-ve 圆括号。圆括号是否应该显示在负值周围。

分组。是否在数字组之间显示字符。您计算机的当前区域确定使用哪个字符用于数字组。

# 更改轴和尺度设置

有几个选项可用于修改轴和尺度。

#### 更改轴和尺度设置的步骤

- ▶ 选定轴的任何部分(例如,轴标签或记号标签)。
- ▶ 使用属性选项板上的"尺度"、"主要核对项"和"次要核对项"选项卡更改轴和 尺度的设置。

图片 5-109 属性选项板

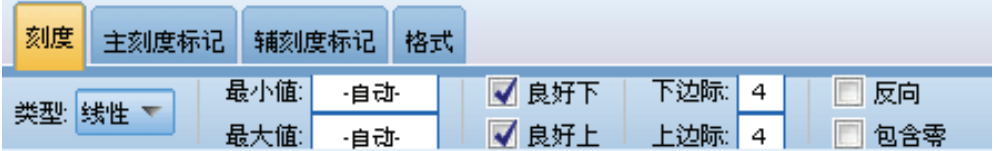

#### "尺度"选项卡

注意:对于数据已预先汇总的图形(例如,直方图),则"尺度"选项卡不会出现。

类型。指定尺度是线性的还是变换的。尺度变换可帮助您了解数据或对统计推论进行必要 的假设。在散点图中,如果自变量和因变量之间或独立字段和相关字段之间的关系是非 线性的,则可以使用变换尺度。尺度变换还可用于使非对称的直方图更加对称以与正态 分布类似。注意,此操作仅能够变换在其上显示数据的尺度;而不能变换实际的数据。

- 线性指定线性的非变换的尺度。
- 对数指定底数为 10 的对数变换尺度。为适用于零和负数, 此变换使用对数函 数的修改版。此"安全对数"函数定义为 sign(x) \* log(1 + abs(x))。因此 safeLog $(-99)$  等于:

sign(-99) \*  $log(1 + abs(-99)) = -1 * log(1 + 99) = -1 * 2 = -2$ 

■ 幂。指定指数为 0.5 的幂变换尺度。为适用于负数,此变换使用幂函数的修改版。 此"安全幂"函数定义为 sign(x) \* pow(abs(x), 0.5)。因此 safePower(-100) 等 于:

sign(-100) \* pow(abs(-100), 0.5) = -1\* pow(100, 0.5) = -1 \* 10 = -10

最小值/最大值/略低值/略高值。指定尺度的范围。选择略低值和略高值可使应用程序能够 基于数据选择适当的尺度。最小值和最大值之所以成为"略值"是因为它们通常分别 是大于最大数据值和小于最小数据值的整数。例如,如果数据范围是从 4 到 92, 则 尺度的略低值和略高值可能是 0 和 100,而不是实际的最小数据值和最大数据值。 注意,不要将范围设置得过小而隐藏了重要的项目。还需注意,如果选择了包含零选 项,则不能精确地设置最小值和最大值。

低边距/高边距。在轴的低端和/或高端创建边距。边距垂直于选定的轴显示。此单位为 像素,除非指定了其他单位(例如厘米或英寸)。例如,如果为垂直轴设置的高边距 为 5, 则沿数据框的顶部水平显示一个 5px 宽的边框。

反转。指定尺度是否反转。

包括 0。表示尺度应包括 0。此选项通常用于条形图以确保条形从 0 处开始, 而不是从 接近最小条形高度的值开始。如果选中此选项,则将禁用最小值和最大值,因为无法为尺 度范围设置自定义的最小值和最大值。

#### 主要核对项/次要核对项选项卡

记号或核对符号是出现在轴上的数据行。它们表示特定间隔或类别上的值。主要核 对项是带标签的核对符号。这些记号也比其他记号长。次要核对项是出现在主要核对 项之间的记号。某些选项只可用于某种记号类型,但大多数选项对于主要核对项和次 要核对项都可用。

显示记号。 指定在图形上是否显示主刻度标记或次刻度标记。

显示网格线。指定在主要核对项还是次要核对项上显示网格线。网格线是从一个轴到 另一个轴穿过整个图形的线。

位置。指定记号相对于轴的位置。

长度。指定记号的长度。此单位为像素,除非指定了其他单位(例如厘米或英寸)。

基数。 仅应用于主要核对项。指定第一个主要核对项出现处的值。

Delta。 仅应用于主要核对项。指定主要核对项之间的差值。即,每隔 n 个值显示一 个主要核对项,其中 n 是 delta 值。

区域。 仅应用于次要核对项。指定主要核对项之间的次要核对项的区域数。次要核对项 数为区域数减一。例如,假设在 0 和 100 的位置上是主要核对项。如果输入 2 作 为次要核对项的区域数,则在 50 的位置上会有一个次要核对项,这个次要核对项将 0–100 的范围分成两个区域。

# 编辑类别

可以以多种方式编辑分类轴上的类别:

- 更改显示类别的排序顺序。
- 排除特定类别。
- 添加数据集中不出现的类别。
- 将小类别拼并/合并为一个类别。

# 如何更改类别的排序顺序

E 选择分类轴。类别选项板显示轴上的类别。

注意: 如果选项板不可见, 请确保已启用它。从 IBM® SPSS® Modeler 中的"视图"菜 单选择类别。

▶ 在类别选项板的下拉列表中选择排序选项:

自定义。根据类别在选项板中的显示顺序排列类别。使用箭头按钮可以将类别移动至 列表顶部、上移、下移或者列表底部。

数据。根据类别在数据集中显示的顺序排列类别。

**名称。**使用显示在选项板中的名称, 按字母顺序排列类别。这可能是值或标签, 取决于 是否选择了由工具栏按钮来显示值和标签。

值。 使用调色板括号中显示的值按基本数据值对类别进行排序。只有带有元数据的数据 源(如 IBM® SPSS® Statistics 数据文件)才支持此选项。

统计量。根据为每一个类别计算的统计量排列类别。包括计数、百分比和平均值的统计 量示例。仅在统计量用于图形中时此选项可用。

#### 如何添加类别

缺省情况下,只可使用数据集中出现的类别。如果需要,您可以将类别添加到直观 表示中。

E 选择分类轴。类别选项板显示轴上的类别。

注意: 如果选项板不可见, 请确保已启用它。从 SPSS Modeler 中的"视图"菜单选 择类别。

▶ 在"类别"调色板中,单击添加类别按钮:

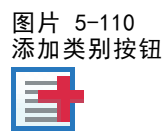

- E 在"添加新类别"对话框中,输入类别名称。
- E 单击确定。

# 如何排除特定类别

E 选择分类轴。类别选项板显示轴上的类别。

图形节点

注意: 如果选项板不可见, 请确保已启用它。从 SPSS Modeler 中的"视图"菜单选 择类别。

▶ 在类别选项板中, 请选择"包括"列表中的类别名称, 然后单击 X 按钮。要将类别移 回,请选择"排除"列表中的类别名称,然后单击指向右方列表的箭头。

## 如何拼并/合并小类别

可以合并太小而无需单独显示的类别。例如,如果饼图有很多类别,就可以考虑将百分 比小于 10 的类别进行拼并。拼并只对可加的统计可用。例如,您无法一起添加均值, 因为均值不可加。因此,使用均值合并/拼并类别不可用。

E 选择分类轴。类别选项板显示轴上的类别。

注意:如果选项板不可见,请确保已启用它。从 SPSS Modeler 中的"视图"菜单选 择类别。

E 在类别选项板中,选择折叠并指定百分比。将所有总数百分比低于指定值的类别合并 为一个类别。百分比基于图表中显示的统计量。折叠功能仅能用于基于计数的统计量 和总计统计量 (sum)。

# 更改方向面板

如果您在直观表示中使用面板,您可以更改其方向。

#### 更改面板方向的步骤

- E 选择直观表示的任何部分。
- E 单击"属性"调色板上的面板选项卡。

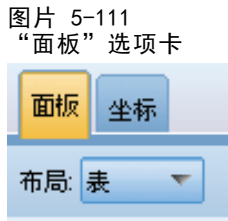

E 从布局中选择选项:

表将面板布局成类似表的样子,因为会将行或列分配给每个单独的值。

转置将面板布局成类似表的样子,也交换原来的行和列。此选项的作用和转置图形本身 不一样。注意,选择此选项时,x 轴和 y 轴不会改变。

列表。将面板布局成类似列表的样子,因为每个单元格都代表值的组合。列和行不再分 配给单独的值。此选项使面板能够在必要时换行。

327

# 转换坐标系统

许多直观表示显示在平滑的矩形坐标系统中。如果需要,您可以转换坐标系统。例如, 您可以将一个极转换应用到坐标系统,添加斜交阴影效果,并转置轴。如果已应用于当 前直观表示,您还可以取消任何这些转换。例如,在极坐标系统中绘制饼图。如果需 要,您可以取消极转换,并在矩形坐标系统中将饼图显示为单个堆积条形图。

#### 如何转换坐标系统

- ▶ 选择您想转换的坐标系统。您可以通过选择单个图形周围的边框选择坐标系统。
- ▶ 单击"属性"调色板上的坐标选项卡。

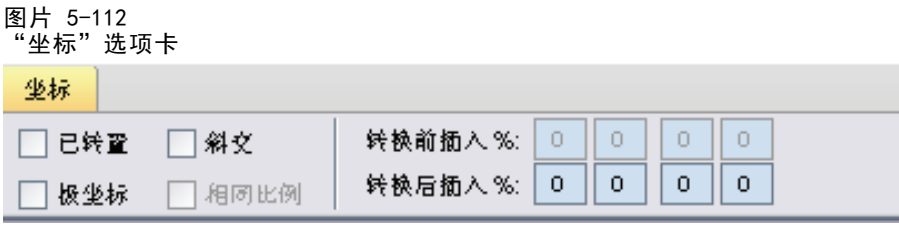

▶ 选择想要应用到该坐标系统的转换。您还可以取消选择转换以取消该转换。

转置。更改轴的方向称为转置。这类似于对调二维直观表示中的水平和垂直轴。

极。极转换以与图形中心之间的特定角度和距离绘制图形元素。饼图是一维直观表 示,其中极转换以特定角度绘制单个条形图。雷达图表是一个二维直观表示,其中极 转换以与图形中心之间的特定角度和距离绘制图形元素。三维直观表示还会包括一 个附加深度维度。

斜交。斜交转换向图形元素添加三维效果。此转换向图形元素添加深度,但是深度纯粹 是为了装饰之用。不受特定数据值的影响。

相同比例。应用相同比例会指定每个刻度上的相同距离代表数据值中的相同差异。例 如,两个刻度上的 2cm 代表 1000 的差异。

预转换缩进距离 %。如果转换后轴被切割, 则在应用转换前您可能想要向图形添加缩进 距离。在将任何转换应用到坐标系统前,缩进距离会按某个百分比缩小维度。您可以按 该顺序控制较低的 x、较高的 x,较低的 y 和较高的 y 维度。

后转换缩进距离 %。如果您想更改图形的宽高比,在应用转换后您可以向图形添加缩讲 距离。在任何转换应用到坐标系统后,缩进距离按某个百分比缩小维度。即使没有转 换应用到图形,也可应用这些缩进距离。您可以按该顺序控制较低的 x、较高的 x, 较低的 y 和较高的 y 维度。

# 更改统计量和图形元素

您可以将一个 转换为另一个类型,更改用于绘制图形元素的统计量,或指定确定在图 形元素重叠时如何操作的冲突修改器。

#### 如何转换图形元素

▶ 选择要转换的图形元素。

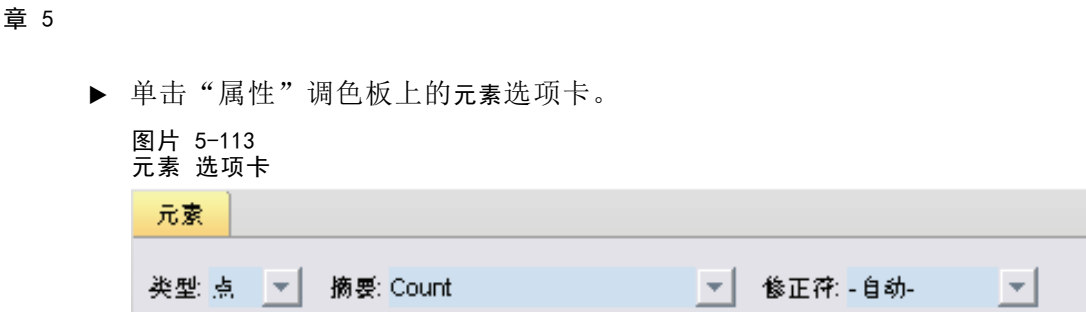

▶ 从"类型"列表中选择一个新的图形元素类型。

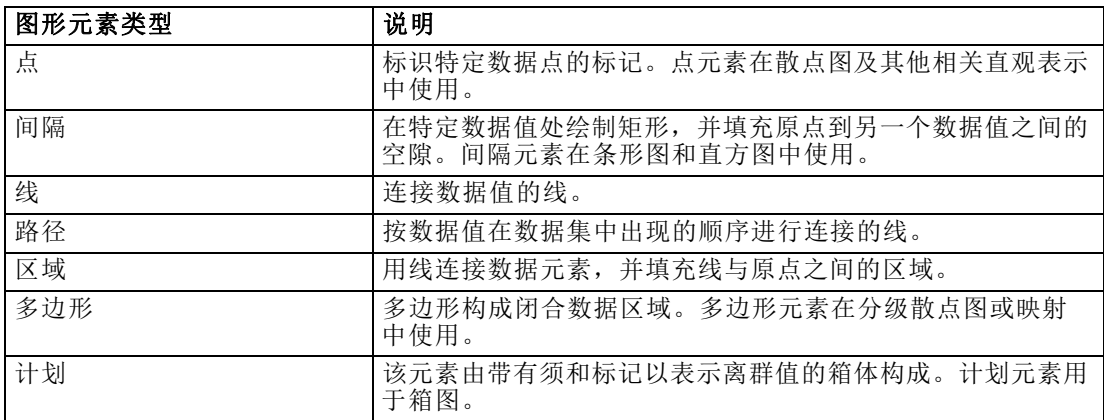

#### 如何更改统计量

- E 选择要更改统计量的图形元素。
- ▶ 单击"属性"调色板上的元素选项卡。
- ▶ 从"摘要"下拉列表中选择新统计量。注意选择一个汇总数据的统计量。如果您希望直 观表示显示未汇总的数据,请从?摘要?列表中选择(非统计量)。

## 根据连续字段计算的汇总统计

- 均值. 集中趋势的测量。算术平均, 总和除以个案个数。
- 中位数. 第 50 个百分位, 大于该值和小于该值的个案数各占一半。如果个案个 数为偶数,则中位数是个案在以升序或降序排列的情况下最中间的两个个案的平 均。中位数是集中趋势的测量,但对于远离中心的值不敏感(这与均值不同,均 值容易受到少数多个非常大或非常小的值的影响)。
- 众数. 最常出现的值。如果出现频率最高的值不止一个, 则每一个都是一个众数。
- 最小值. 数值变量的最小值。
- 最大值. 数值变量的最大值。
- 范围。最大值与最小值之间的差。
- 中程数值。范围中间值, 即与最小值的差等于与最大值的差的值。
- Sum. 所有带有非缺失值的个案的值的合计或总计。
- 累积和。值的累积总和。每个图形元素显示一个子组的和加上所有先前组的总和。

329

- 百分比和。每个子组中根据求和字段与所有组上的和对比所得的百分比。
- 累积百分比和。每个子组中根据求和字段与所有组上的和对比所得的累积百分比。每 个图形元素显示一个子组的百分比加上所有先前组的总百分比。
- 方差. 对围绕均值的离差的测量, 值等于与均值的差的平方和除以个案数减一。度 量方差的单位是变量本身的单位的平方。
- 标准差. 对围绕均值的离差的测量。在正态分布中, 68% 的个案在均值的一倍标准 差范围内,95% 的个案在均值的两倍标准差范围内。例如,在正态分布中,如果平 均年龄为 45,标准差为 10,则 95% 的个案将处于 25 到 65 之间。
- 标准误. 对某个检验统计量的值随样本变化而变化的测量。它是统计量的采样分布 的标准差。例如,均值的标准误是样本均值的标准差。
- 峰度. 观察值聚集在中点周围的程度的测量。对于正态分布, 峰度统计量的值为 0。正峰度值表示相对于正态分布,观察值在分布中心的聚集更多,同时尾部更薄, 直到分布极值。在这一点,leptokurtic 分布的尾部比正态分布的尾部要厚。负峰 度值表示相对于正态分布,观察值聚集得少并且尾部较厚,直到分布极值。在这一 点,platykurtic 分布的尾部比正态分布的尾部要薄。
- 偏度. 分布的不对称性度量。正态分布是对称的,偏度值为 0。具有显著正偏度值 的分布有很长的右尾。具有显著的负偏度的分布有很长的左尾。作为一个指导,当 偏度值超过标准误的两倍时,则认为不具有对称性。

以下区域统计可能导致每个子组有多个图形元素。使用间隔、面积或边缘图形元素时, 区域统计会导致一个显示范围的图形元素。所有其他图形元素导致两个独立元素,一个 显示范围的开始,一个显示范围的结束。

- 区域: 范围。最小值与最大值之间的值范围
- 区域: 95% 均值置信区间。有 95% 机会包含总体平均值的一系列值。
- 区域: 95% 单个置信区间。有 95% 机会包含给定单个观测值的预测值的一系列值。
- 区域:平均值上/下 1 个标准差。平均值上下 1 个标准差之间的一些列值
- 区域:平均值上/下 1 个标准误。平均值上下 1 个标准误之间的一些列值

# 基于计数的汇总统计

- 计数。行/观测值数量。
- 累积计数。行/观测值累积数量。每个图形元素显示一个子组的计数加上所有先前 组的总计数。
- 计数百分比。每个子组中行/观测值数量对比行/观测值的总数的百分比。
- 计数累积百分比。每个子组中行/观测值数量对比行/观测值的总数的累积百分比。每 个图形元素显示一个子组的百分比加上所有先前组的总百分比。

#### 如何指定冲突修改器

冲突修改器确定在图形元素重叠时如何操作。

- E 选择您想指定冲突修改器的图形元素。
- ▶ 单击"属性"调色板上的元素选项卡。
- ▶ 从?修改器?下拉列表中选择冲突修改器。-自动- 让应用程序确定哪个冲突修改器适 合该图形元素类型和统计量。
	- 重叠。当拥有相同的值时,可在彼此顶部绘制图形元素。

堆积。堆积在数据值相同时通常会被叠加的图形元素。

回避。将图形元素移至出现在相同值处的其他图形元素旁边,而非进行叠加。图形元素 将被对称放置。即,图形元素移至中心位置的另一边。回避与聚类非常类似。

堆叠。将图形元素移至出现在相同值处的其他图形元素旁边,而非进行叠加。图形元 素将被不对称放置。即,图形元素堆叠在彼此顶部,其中底部的图形元素置于刻度上 的特定值处。

抖动(正态)。使用正态分布随机更改相同数据值处的图形元素的位置。

抖动(均匀)。使用均匀分布随机更改相同数据值处的图形元素的位置。

# 更改图例的位置

如果图像包括图注,图注通常显示在图形右侧。如果需要可以更改此位置。

#### 更改图例位置的步骤

- E 选择图例。
- E 单击"属性"调色板上的图注选项卡。

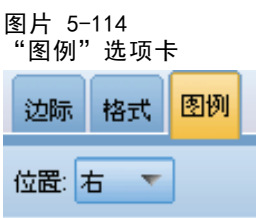

E 选择位置。

# 复制直观表示和直观表示数据

"一般"调色板包括复制直观表示及其数据的按钮。

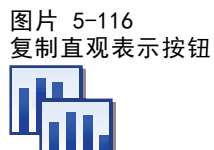

复制直观表示。此操作会将直观表示作为图像复制到剪贴板中。有多个图像格式可 用。当您将图像粘贴到另一个应用程序中时,您可以选择"选择性粘贴"选项以选择 一个可用图像格式用于粘贴。

图形节点

<span id="page-344-0"></span>图片 5-117 复制直观表示数据按钮

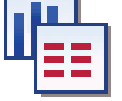

复制直观表示数据。此操作复制用于绘制直观表示的基本数据。数据将作为纯文本或 HTML 格式文本复制到剪贴板中。当您将数据粘贴到另一个应用程序中时,您可以选择 "选择性粘贴"选项以选择一个格式用于粘贴。

# 键盘快捷键

表 5-4 键盘快捷键

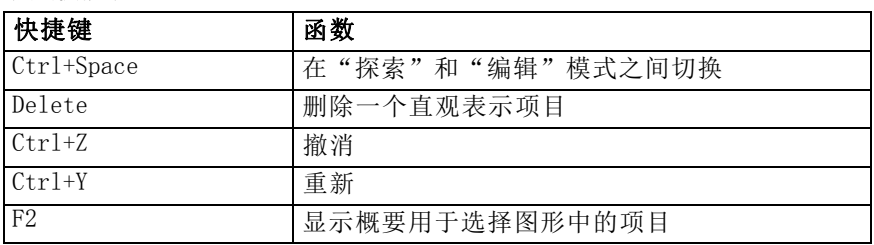

# 添加标题和脚注

对于所有图形类型,均可以添加标题、脚注或轴标签,以帮助确定图形的显示内容。

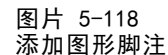

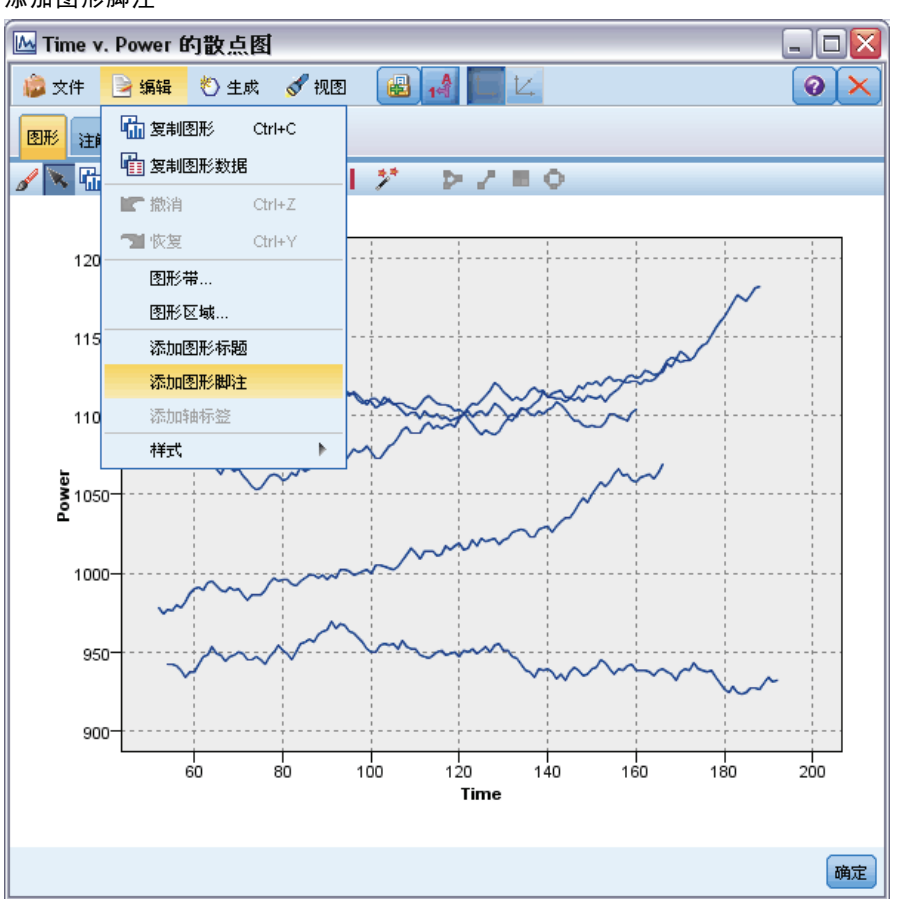

#### 添加图形的标题

- ▶ 从菜单中选择编辑 > 添加图形标题。图形上方将显示含有<TITLE>的文本框。
- ▶ 确保处于编辑模式。从菜单中选择视图 > 编辑节点。
- E 双击<标题>文本。
- E 输入需要的标题并按"返回"按钮。

## 添加图形的脚注

- ▶ 从菜单中选择编辑 > 添加图形脚注。图形下方将显示含有 <FOOTNOTE>的文本框。
- ▶ 确保处于编辑模式。从菜单中选择视图 > 编辑节点。
- E 双击<FOOTNOTE>文本。
- E 输入需要的标题并按"返回"按钮。

# 使用图形样式表

基本图形显示信息(比如颜色、字体、符号和线宽)都可用样式表进行控制。IBM® SPSS® Modeler 提供了一个默认样式表;不过可以根据需要修改该样式表。例如,可以在图形 中使用公司惯用的图示颜色。 有关详细信息,请参阅第 [317](#page-330-0) 页码中[的编辑直观表示](#page-330-0)。

在图形节点中,可使用编辑模式来更改图形外观的样式。然后使用 编辑> 样式 菜单 将更改保存为样式表,以便应用于后来通过当前图形节点生成的所有图形,或者用作 使用 SPSS Modeler制作的所有图形的新默认样式表。

图片 5-119 选择图形样式

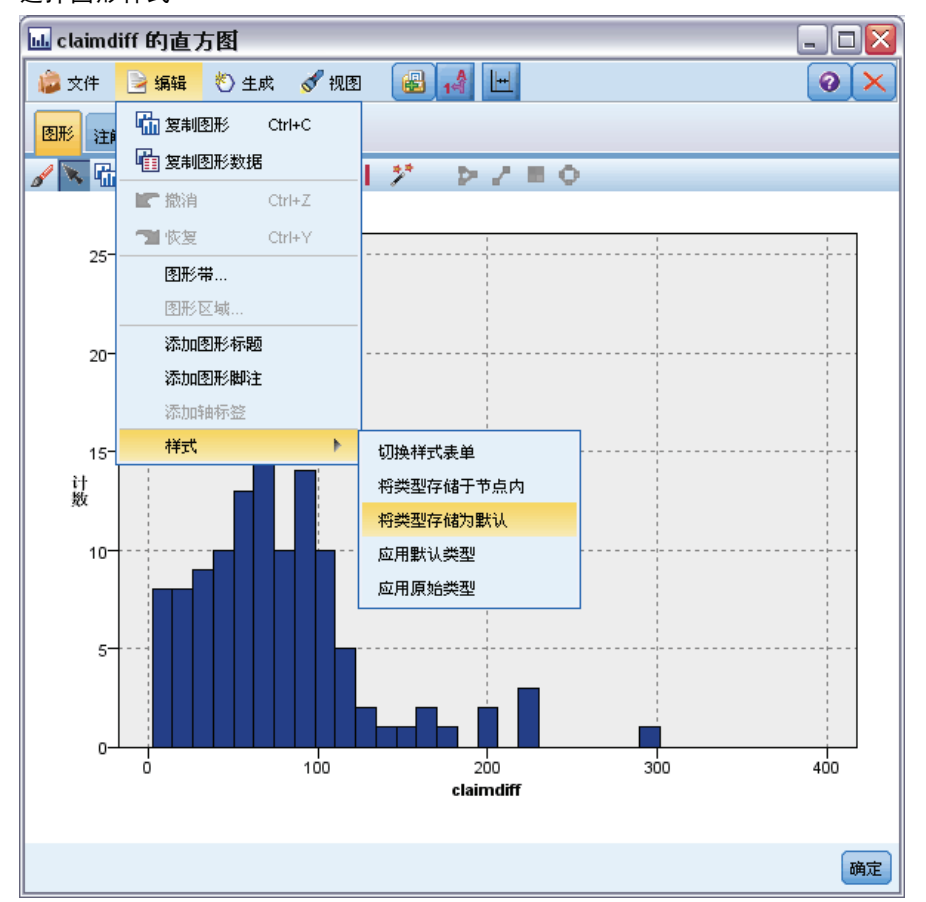

"编辑"菜单的样式选项上有五个可用的样式表选项:

- 切换样式表。这会显示不同的已存储的样式表列表,您可以选择以更改您的图形的外 观。 有关详细信息,请参阅第 [334](#page-347-0) 页码中[的应用样式表](#page-347-0)。
- 将样式保存在节点中。 此选项将保存对选定图形样式的修改, 以便将来在当前流 中通过同样的图形节点创建图形时可以应用该样式。
- 将样式保存为默认样式。 此选项将保存对选定图形样式的修改, 以便将来在任何流 中通过任何图形节点创建图形时可以应用该样式。选中此选项后,可使用应用默认样 式来更改任何其他现有图形,对这些图形使用同样的样式。
- <span id="page-347-0"></span>■ 应用默认样式。 此选项将把选定图形的样式更改为当前保存的默认样式。
- 应用原始样式。此选项将把图形样式还原为提供的原始默认样式。

# 应用样式表

您可以应用规定直观表示样式属性的直观表示样式表。例如,样式表可定义其他选项 间的字体、划线和颜色。样式表在某种程度上提供您需要手动进行的编辑工作的快捷 方式。但请注意,样式表仅限于样式更改。其他更改,如图形位置或尺度范围不保存 在样式表中。

#### 如何应用样式表

- E 从菜单中选择: 编辑 > 样式 > 切换样式表单
- E 使用"切换样式表"对话框选择样式表。
- ▶ 单击应用以应用样式表到直观表示而不关闭对话框。单击确定以应用样式表并关闭 对话框。

## 切换/选择样式表对话框

图片 5-120 \_..<br>"切换样式表" 对话框

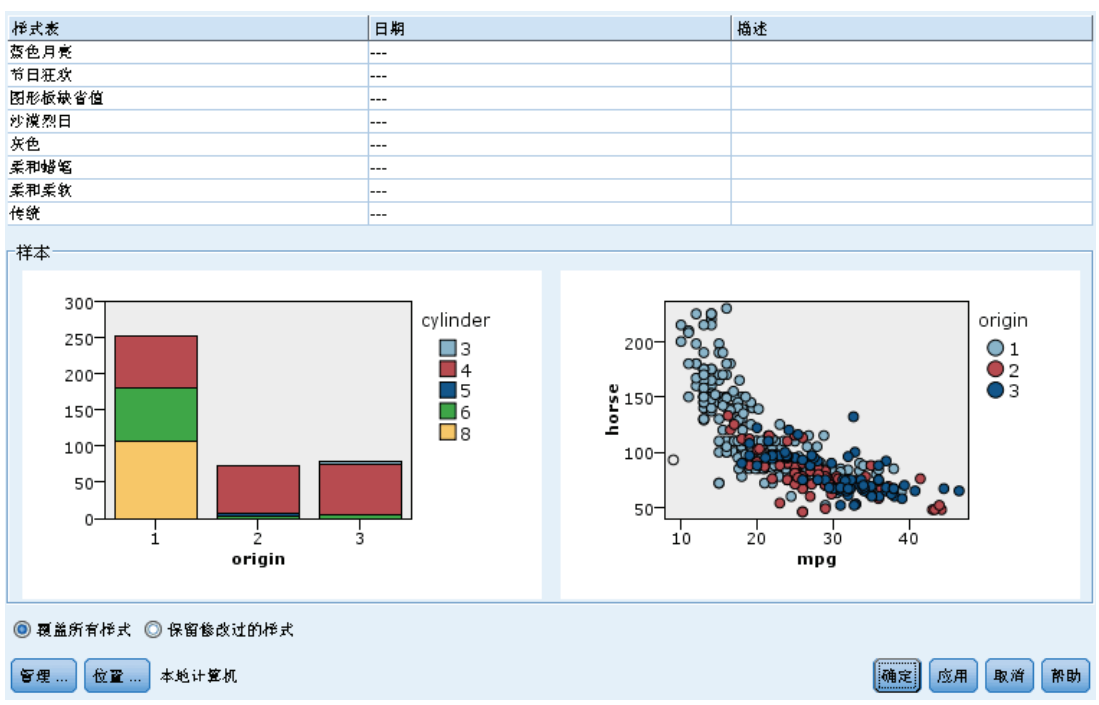

对话框顶部的表格列出当前可用的所有直观表示样式表。有些样式表是预先安装的,其 他样式表可能是在 IBM® SPSS® Visualization Designer (另外一个产品)中创建的。

# 图形节点

对话框底部显示具有样本数据的示例直观表示。选择一个样式表将其样式应用到示例直 观表示。这些示例可帮助您确定样式表将如何影响您的实际直观表示。

对话框还提供以下选项。

现有样式。默认情况下,样式表可覆盖直观表示中的所有样式。您可以更改这种行为。

- 覆盖所有样式。应用样式表时,覆盖直观表示中的所有样式,包括在当前编辑 会话期间在直观表示中修改的样式。
- 保持修改样式。应用样式表时,只覆盖在当前编辑会话中未在直观表示中修改的样 式。保留在当前编辑会话期间修改的样式。

管理。管理计算机上的直观表示模板、样式表和映射。可以导入、导出、重命名和删 除本地计算机上的直观表示模板、样式表和映射。有关详细信息,请参阅第 [249](#page-262-0) 页 码中[的管理模板、样式表和地图文件](#page-262-0)。

位置。更改直观表示模板、样式表和映射的存储位置。当前位置列出在按钮右侧。 有关 详细信息,请参阅第 [247](#page-260-0) 页码中的[设置模板、样式表和地图位置](#page-260-0)。

# 打印、保存、复制和导出图形

每个图形都具有若干选项,这些选项可用于保存或打印图形或将图形导出为另外一个 格式。这些选项的大部分均可在"文件"菜单找到。另外, 可以从"编辑"菜单选择 复制其中的图形或数据以便在另一个应用程序中使用。

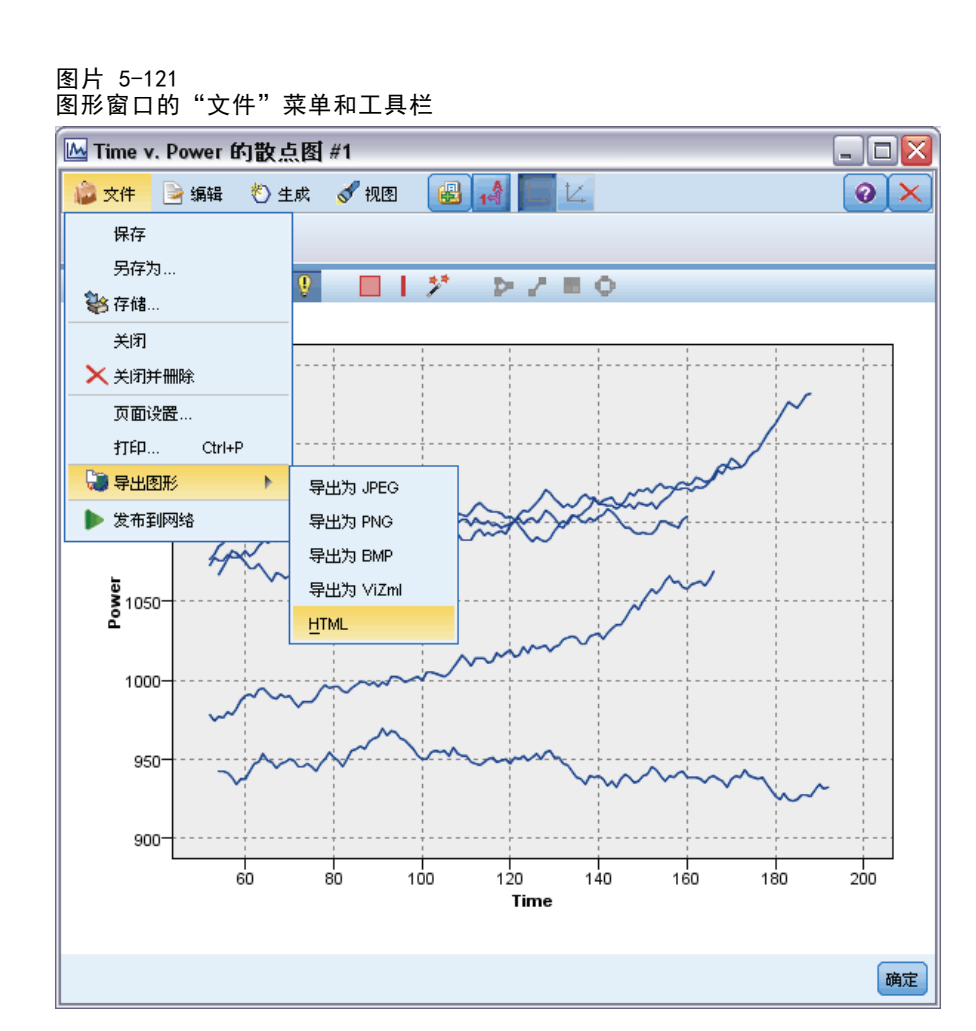

# 打印

▶ 要打印图形, 请使用打印菜单项或按钮。打印之前, 可以使用页面设置和打印预览来设置 打印选项并预览输出。

# 保存图形...

▶ 要将图形保存到 IBM® SPSS® Modeler 输出文件 (\*.cou), 请从菜单中选择文件 > 保存或文件 > 另存为。

或

要将图形保存在存储库中,请从菜单中选择文件 > 保存输出。

# 复制图形

▶ 要复制图形, 以用于其他应用程序(比如 MS Word 或 MS PowerPoint), 请从菜单 中选择编辑 > 复制图形。

# 复制数据

▶ 要复制数据, 以用于其他应用程序(比如 MS Excel 或 MS Word), 请从菜单中选择编辑 > 复制数据。默认情况下,将数据格式化为 HTML 文件。粘贴时,使用另一个应用程序 上的选择性粘贴来查看其他格式化选项。

# 导出图形

使用导出图形选项,可用下述格式之一导出图形:位图 (.bmp)、JPEG (.jpg )、PNG (.png)、HTML (.html) 或 ViZml 文档 (.xml) (用于其他 IBM® SPSS® Statistics 应 用程序)

▶ 要导出图形, 请从菜单中选择文件 > 导出图形, 然后选择格式。

## 导出表

使用导出表选项,可用下述格式之一导出表:制表符分隔 (.tab)、逗号分隔 (.csv) 或 HTML (.html)

E 要导出表格,请从菜单中选择文件 > 导出表格,然后选择格式。

章 6

# 输出节点

# 输出节点概述

输出节点提供了用于获取数据和模型的相关信息的方法, 还提供了以各种格式导出数 据以与其他软件工具相互作用的机制。

下列输出节点可用:

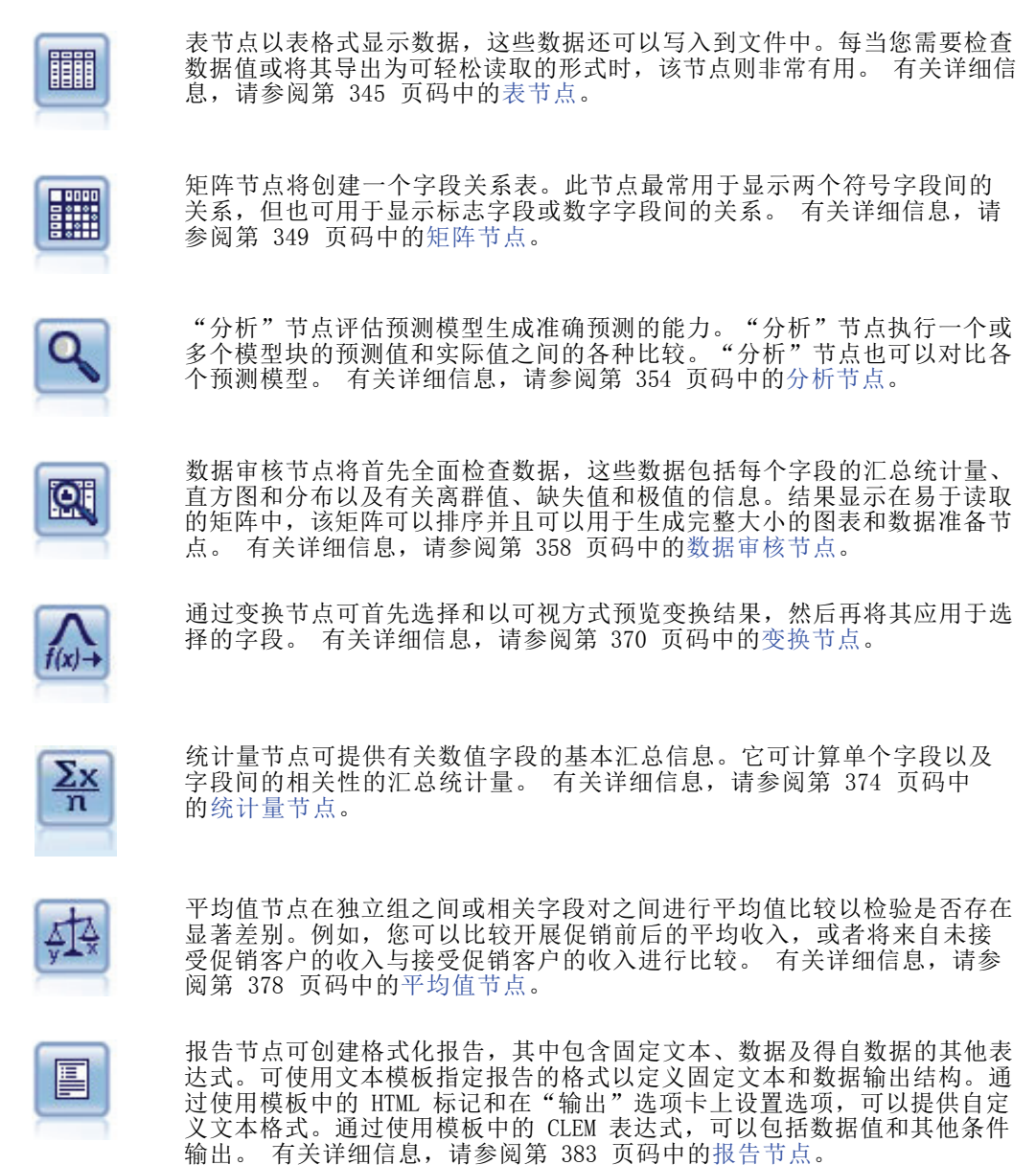

Copyright IBM Corporation 1994, 2012. 338

339

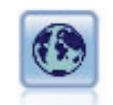

设置全局节点扫描数据并计算可在 CLEM 表达式中使用的汇总值。例 如,可以用该节点为一个名为年龄的字段计算统计量并通过插入函数 @GLOBAL\_MEAN(age) 在 CLEM 表达式中使用年龄的总均值。 有关详细信息, 请参阅第 [386](#page-399-0) 页码中[的设置全局节点](#page-399-0)。

# 管理输出

输出管理器可显示在 IBM® SPSS® Modeler 会话期间生成的图表、图形和表格。 您始终 可以通过在管理器中双击输出来将它重新打开,而不必重新运行相应的流或节点。

# 查看输出管理器

▶ 打开"杳看"菜单,然后选择管理器。 单击输出选项卡。

图片 6-1 输出管理器 流輸出模型 <mark>Q</mark> [taxable\_value] 的分析 Table (13个字段,1,000 条记... 2 [13个字段] 的数据审核 <mark>Q</mark> [response] 的分析 **图 Table (4个字段,2 条记录) Table (3个字段,4条记录) 同 Table (100个字段,1条记录)** 图 Table (7个字段,100 条记录) **Table (2个字段, 99 条记录)** 

从输出管理器中,可以:

- 显示现有输出对象,如直方图、评估图和表格。
- 重命名输出对象。
- 将输出对象保存到磁盘或 IBM® SPSS® Collaboration and Deployment Services Repository (如果可用)。
- 将输出文件添加到当前项目中。
- 从当前会话中删除未保存的输出对象。
- 打开已保存的输出对象或从 IBM SPSS Collaboration and Deployment Services Repository 进行检索(如果可用)。

要访问这些选项,请在"输出"选项卡上的任意位置单击右键。

# 查看输出

屏幕上的输出显示在输出浏览器窗口具有它自己的菜单集,使用 这些菜单, 可以打印或保存输出, 也可以将输出导出为其他格式。 请注意, 具体选项 会因输出类型的不同而不同。

打印、保存和导出数据。 下面提供了详细信息:

■ 要打印输出,请使用打印菜单选项或按钮。 打印之前,可以使用页面设置和打印预览 来设置打印选项并预览输出。

- 要将输出保存到 IBM® SPSS® Modeler 输出文件(.cou),请从"文件"菜单中选 择保存或另存为。
- 要以另一种格式(如文本或 HTML)保存输出, 请从"文件"菜单中选择导出。 有关 详细信息,请参阅第 [343](#page-356-0) 页码中[的导出输出](#page-356-0)。
- 要将输出保存在共享存储库中使得其他用户可使用 IBM® SPSS® Collaboration and Deployment Services Deployment Portal 查看,从"文件"菜单中选择 发布到网 络。 请注意,该选项需要 IBM® SPSS® Collaboration and Deployment Services 的 单独许可证。

选择单元格和列。"编辑"菜单包含用于选择、取消选择和复制单元格和列且适合于当 前输出类型的各种选项。 有关详细信息,请参阅第 [344](#page-357-0) 页码中的[选择单元格和列](#page-357-0)。

生成新节点。 使用"生成"菜单,可以根据输出浏览器的内容生成新节点。 这些选项 因输出类型以及当前在输出中选择的项的不同而不同。 有关特定输出类型的节点生成 选项的详细信息,请参阅该输出的文档。

# 发布到 Web

"发布到网络"功能可以将特定类型的流输出发布到形成 IBM® SPSS® Collaboration and Deployment Services 基础的中央共享 IBM® SPSS® Collaboration and Deployment Services Repository。 如果您使用此选项,要查看该输出的其他用户可使用 Internet 访问和 IBM SPSS Collaboration and Deployment Services 帐户进行查看,而无 需安装 IBM® SPSS® Modeler。

注意:访问 IBM SPSS Collaboration and Deployment Services 存储库需要单独许可证。有关更多信息,请参阅 <http://www.ibm.com/software/analytics/spss/products/deployment/cds/>。

下表列出了支持"发布到网络"功能的 SPSS Modeler 节点。 这些节点的输出以输出对 象格式 (.cou) 存储到 IBM SPSS Collaboration and Deployment Services Repository 中,并可直接在 IBM® SPSS® Collaboration and Deployment Services Deployment Portal 中查看。

其他类型的输出只能在用户计算机上安装了相关应用程序(例如,对于流对象,需要 SPSS Modeler)时才能进行查看。

| 节点类型 | 节点         |
|------|------------|
| 图形   | a11        |
| 输出   | 表          |
|      | 矩阵         |
|      | 数据审核       |
|      | 转换         |
|      | 均值         |
|      | 分析         |
|      | Statistics |

表 6-1 支持发布到网络的节点

输出节点

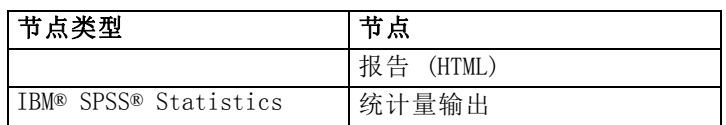

# 发布输出到网络

要发布输出到网络:

- ▶ 在 IBM® SPSS® Modeler 流中,执行表中列出的某个节点。这会在新窗口中创建输出 对象(例如,表、矩阵或报告对象)。
- E 从输出对象窗口中,选择: 文件 > 发布到 Web

注意: 如果想导出简单 HTML 文件用于标准 Web 浏览器, 从"文件"菜单选择导出 并选择 HTML。

▶ 连接到 IBM® SPSS® Collaboration and Deployment Services Repository。

在连接成功后,显示"存储库: 存储"对话框,其中提供了多种存储选项。

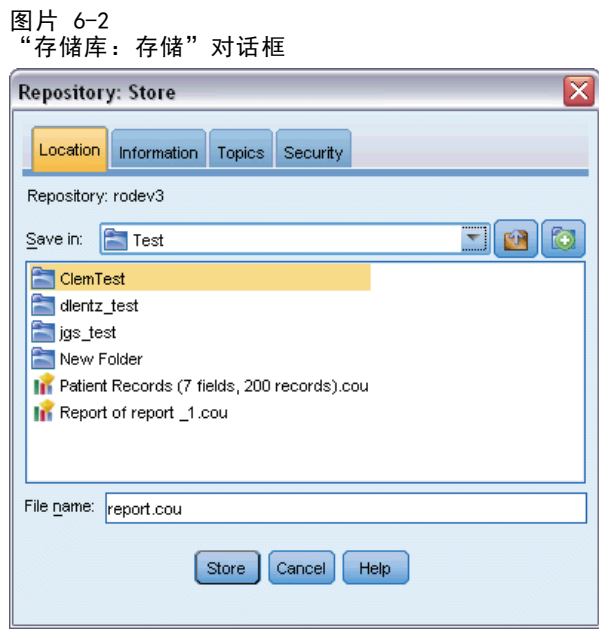

E 在您选择所需的存储选项后,单击存储。

# 在网络上查看发布的输出

使用此功能需要设置有 IBM SPSS Collaboration and Deployment Services 帐户。 如 果您为要查看的对象类型安装有相关应用程序(例如 IBM® SPSS® Modeler 或 IBM® SPSS® Statistics),则输出将显示在应用程序本身而不是浏览器中。

# 章 6

注意:访问 IBM® SPSS® Collaboration and Deployment Services 需要单独许可证。 有关更多信息,请参阅 <http://www.ibm.com/software/analytics/spss/products/deployment/cds/>。

要在网络上查看发布的输出:

▶ 将您的浏览器指向 http://<repos\_host>:<repos\_port>/peb

其中 repos host 和 repos port 为 IBM SPSS Collaboration and Deployment Services 主机的主机名和端口号。

- ▶ 输入您的 IBM SPSS Collaboration and Deployment Services 帐户的详细登录信息。
- E 单击内容存储库。
- E 导航到或搜索您要查看的对象。
- ▶ 单击对象名称。 对于某些对象类型,例如图形,在浏览器中呈现对象可能需要一 些时间。

# 在 HTML 浏览器中查看输出

从线性、Logistic 和主成分分析/因子模型块的"高级"选项卡中,可以用单独的浏览 器(如 Internet Explorer)查看所显示的信息。 该信息是 HTML 形式的输出,因而您 可以保存它并在别处(如公司内部网或 Internet 站点)重复使用。

输出节点

<span id="page-356-0"></span>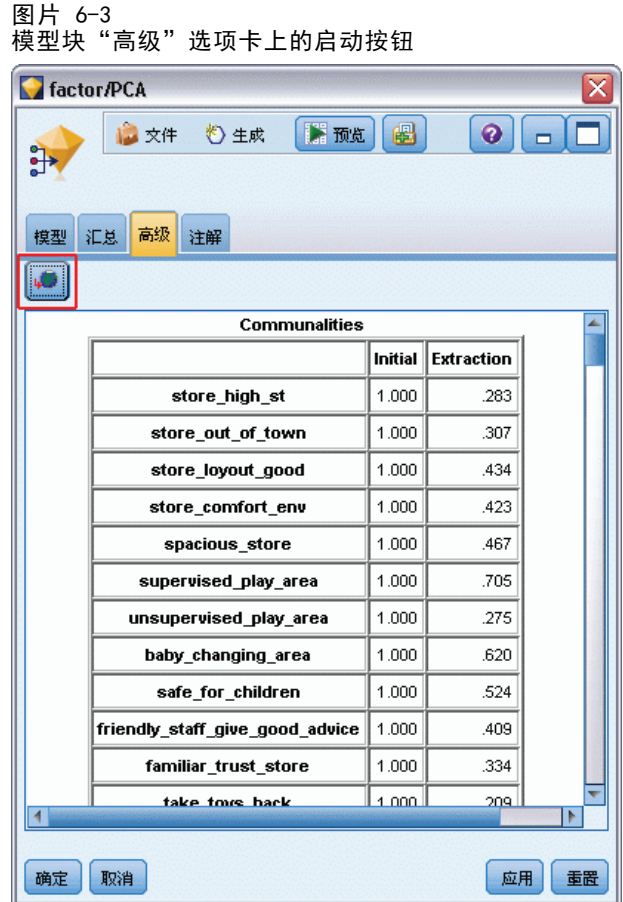

要在浏览器中显示信息,请单击模型块"高级"选项卡对话框左上角的模型图标下 的启动按钮。

# 导出输出

在输出浏览器窗口中,可以选择将输出导出为另一格式(如文本或 HTML)。 导出格 式因输出类型的不同而不同,但一般类似于在用于生成输出的节点中选择保存到文件 时可以使用的文件类型选项。

# 导出输出

- ▶ 在输出浏览器中,打开"文件"菜单并选择导出。然后,选择要创建的文件类型:
	- 制表符分隔 (\*.tab)。 此选项生成包含数据值的格式文本文件。 此样式经常用于 生成可导入到其他应用程序中的信息的纯文本表示形式。 此选项适用于表格节 点、矩阵节点和平均值节点。
	- 逗号分隔 (\*.dat)。 此选项生成包含数据值的逗号分隔的文本文件。 此样式经常用 于快速生成可导入到电子表格或其他数据分析应用程序中的数据文件。 此选项适用 于表格节点、矩阵节点和平均值节点。
- <span id="page-357-0"></span>■ 转置逗号分隔 (\*.dat)。 此选项与"逗号分隔"选项相同, 但是数据进行了转 置,以便行表示字段,列表示记录。
- HTML (\*.html)。 此选项将 HTML 格式的输出写至文件中。

# 选择单元格和列

图片 6-4 表格浏览器窗口

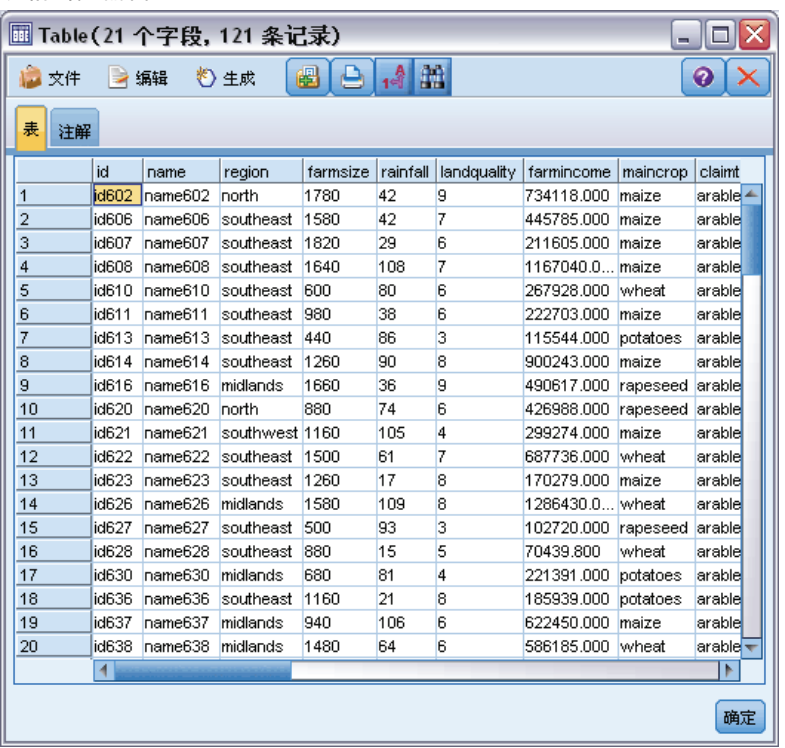

许多节点(包括表格节点、矩阵节点和平均值节点)生成表格输出。 可通过相似方式 查看并操纵这些输出表,包括选择单元格、将表格的全部或部分复制到剪贴板、根据当 前选择生成新节点,以及保存和打印表格。

选择单元格。 要选择单元格,请单击它。 要选择矩形单元格区域,请单击所需区域的 一个角,拖动鼠标至该区域的另一个角,然后松开鼠标按钮。 要选择一整列,请单击 列标题。 要选择多列,请按住 Shift 键或 Ctrl 键并单击列标题。

进行新选择时,旧选择会被清除。 通过在按住 Ctrl 键的同时进行选择,可以将新选 择添加到任何现有选择中,而不是清除旧选择。 可以使用此方法选择多个非连续的 表格区域。 "编辑"菜单还包含全选和清除选择选项。

重新为列排序。 使用表格节点和平均值节点的输出浏览器,可以移动表格中的列,方法 是:单击列标题,并将它拖至所需位置。 一次只能移动一列。

# <span id="page-358-0"></span>表节点

表节点可以创建能够列出数据中的值的表。 该表中包含了流中的所有字段和所有值, 从而可以方便检查数据值或以易于读取的格式进行导出。 此外,您还可以突出显示 满足特定条件的记录。

# 表节点的"设置"选项卡

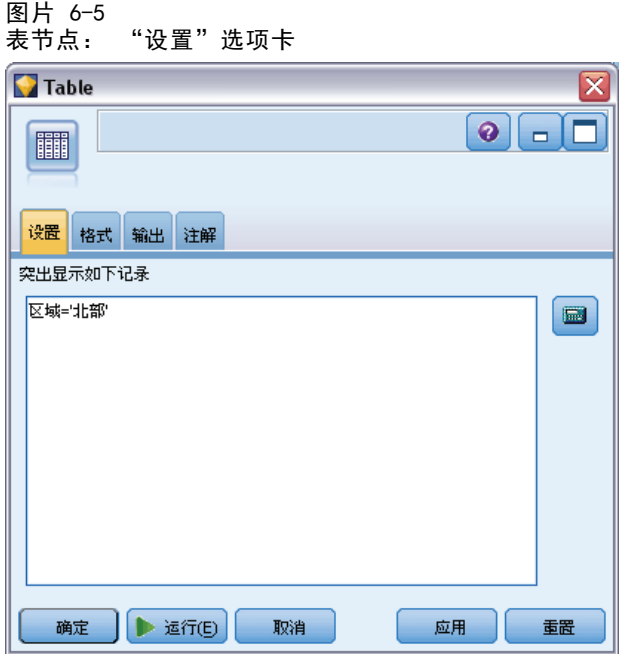

实出显示符合以下条件的记录。通过输入适用于要突出显示的记录的 CLEM 表达式, 可以 突出显示表格中的记录。 只有在选中输出到屏幕时,此选项才会启用。

# 表节点的"格式"选项卡

"格式"选项卡包含用于按字段指定格式的选项。 类型节点共享此选项卡。 有关详细 信息,请参阅第 [129](#page-142-0) 页码中的[字段格式设置选项卡。](#page-142-0)

章 6

# 输出节点的"输出"选项卡

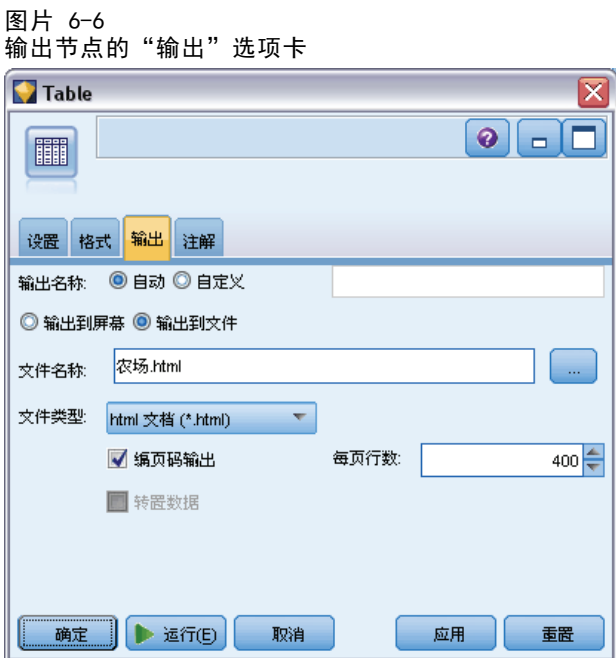

对于生成表格输出的节点,使用"输出"选项卡可指定结果的格式和位置。

输出名称。 指定当执行节点时生成的输出的名称。 自动 根据生成输出的节点选择名 称。 (可选)可以选择自定义以指定其他名称。

输出到屏幕(默认选项)。 创建要在线查看的输出对象。 当执行输出对象节点时, 该输出对象将显示在管理器窗口的"输出"选项卡上。

输出到文件。 执行节点时将输出保存到文件。 如果选择此选项, 请输入文件名(或导 航到某目录,并使用文件选择器按钮指定文件名)并选择文件类型。 请注意,有些文 件类型可能不适用于某些特定类型的输出。

数据以系统默认编码格式输出,编码格式可在 Windows 控制面板中指定,如果以分布 模式运行,则在服务器计算机上指定。

- 数据(制表符分隔)(\*.tab)。 此选项生成包含数据值的格式文本文件。 此样式 经常用于生成可导入到其他应用程序中的信息的纯文本表示形式。 此选项适用于 表格节点、矩阵节点和平均值节点。
- 数据(逗号分隔)(\*.tab)。 此选项生成包含数据值的逗号分隔的文本文件。 此样式 经常用于快速生成可导入到电子表格或其他数据分析应用程序中的数据文件。 此选 项适用于表格节点、矩阵节点和平均值节点。
- HTML (\*.html)。 此选项将 HTML 格式的输出写至文件中。 对于来自表格节点、矩阵 节点或平均值节点的表格输出,一组 HTML 文件包含一个内容面板,该面板在 HTML 表格中列出了字段名称和数据。 如果表格中的行数超过每页行数规范, 则可将表格拆 分为多个 HTML 文件。 在这种情况下,该内容面板包含指向所有表格页的链接,并 提供导航表格的方法。 对于非表格输出,会创建一个包含节点结果的 HTML 文件。
注意: 如果 HTML 输出只包含第一页的格式,请选择分页输出并调整每页行数规范以 在一个页上包括所有输出。 或者,如果节点(如报告节点)的输出模板包含自定义 的 HTML 标记, 则一定要指定自定义作为格式类型。

- 文本文件 (\*.txt)。 此选项生成包含输出的文本文件。 此样式经常用于生成可导 入到其他应用程序(如文字处理器或演示软件)中的输出。 此选项对于某些节点 不适用。
- 输出对象 (\*.cou)。对于以这种格式保存的输出对象,可在 IBM® SPSS® Modeler 中 打开并查看、添加到项目,以及使用 IBM® SPSS® Collaboration and Deployment Services Repository 发布和跟踪。

输出视图。 对于平均值节点,可以指定默认情况下是显示简单输出还是高级输出。 请注意,也可以在浏览生成的输出时在这些视图间切换。 有关详细信息,请参阅第 [381](#page-394-0) 页码中[的平均值节点输出浏览器](#page-394-0)。

格式。 对于报告节点,可以选择是自动设置输出格式,还是使用模板中包括的 HTML 设 置输出格式。 选择自定义可允许使用模板中的 HTML 格式。

标题。 对于报告节点,可以指定将显示在报告输出顶部的可选标题文本。

突出显示插入的文本。对于报告节点,选择此选项可在报告模板中突出显示由 CLEM 表达 式生成的文本。 有关详细信息,请参阅第 [384](#page-397-0) 页码中[的报告节点的模板选项卡](#page-397-0)。 建议 不要在使用自定义格式时使用此选项。

每页的行数。 对于报告节点, 指定在输出报告的自动格式设置期间要在每页上包括 的行数。

转置数据。 此选项在导出前转置数据,以便行表示字段,列表示记录。

注意: 对于大型表格,上述选项的效用可能会较差,尤其是在使用远程服务器时。 在这种情况下,使用文件输出节点可提供更好的性能。 有关详细信息,请参阅第 [408](#page-421-0) 页码第 7 章中的[平面文件导出节点](#page-421-0)。

348 章 6

# 表格浏览器

图片 6-7 表格浏览器窗口

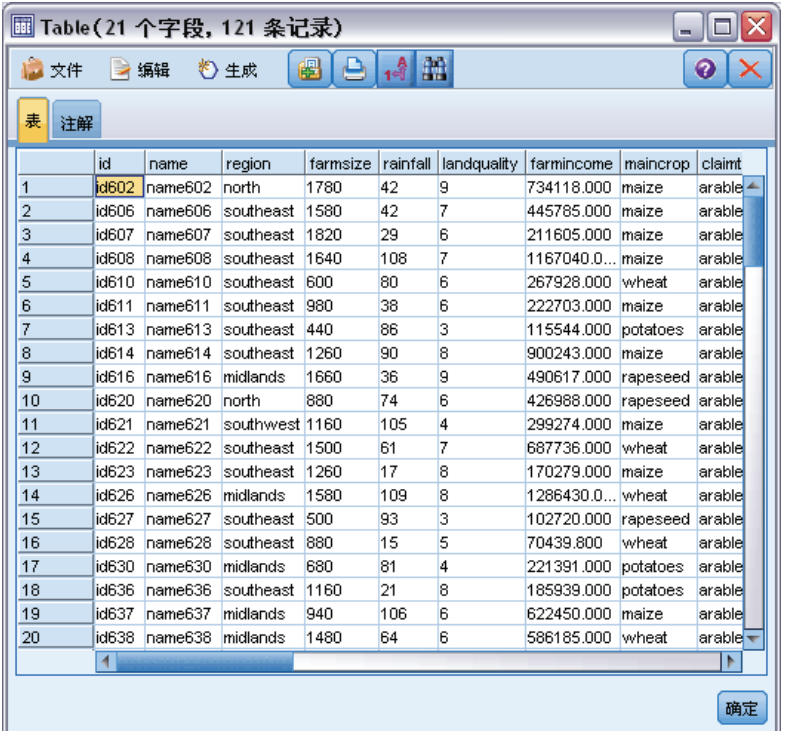

表格浏览器显示表格数据,并且可以用于执行标准操作,包括选择和复制单元格、重新 为列排序,以及保存和打印表格。 有关详细信息,请参阅第 [344](#page-357-0) 页码中[的选择单元格](#page-357-0) [和列](#page-357-0)。这些操作与预览节点中数据的操作相同。

导出表数据。 要从表格浏览器导出数据, 请选择:

文件 > 导出

有关详细信息,请参阅第 [343](#page-356-0) 页码中[的导出输出](#page-356-0)。

数据以系统默认编码格式导出,编码格式可在 Windows 控制面板中指定,如果以分布 模式运行,则在服务器计算机上指定。

搜索表格。主工具栏上的搜索按钮(使用双筒望远镜图标)可激活搜索工具栏,从而使 您可以在表格中搜索特定值。 您可以在表格中向前或向后搜索,可以指定区分大小写 的搜索(Aa 按钮),并且可以使用中断搜索按钮中断正在进行的搜索。

349

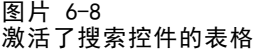

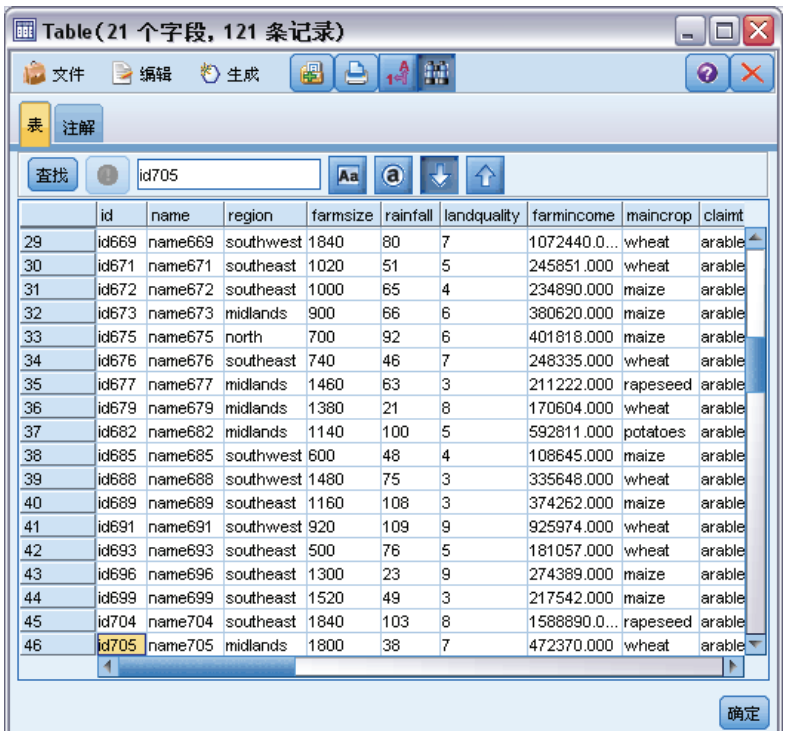

生成新节点。 "生成"菜单包含节点生成操作。

- 选择节点("记录")。 生成选择节点,该节点对表格中任何选中的单元格的记 录进行选择。
- 选择("和")。 生成选择节点,该节点选择包含了表格中所有 选中值的记录。
- 选择("或")。 生成选择节点,该节点选择包含了表格中任何 选中值的记录。
- 派生("记录")。 生成用于新建标志字段的导出节点。 标志字段包含 T(表示表 格中任何选中的单元格的记录)和 F(表示其余记录)。
- 派生("和")。 生成用于新建标志字段的导出节点。 标志字段包含 T (表示包含 了表格中所有 选中值的记录)和 F(表示其余记录)。
- 派生("或")。 生成用于新建标志字段的导出节点。 标志字段包含 T (表示包含 了表格中任何 选中值的记录)和 F (表示其余记录)。

# 矩阵节点

使用矩阵节点,可以创建显示字段间关系的表格。它最常用于显示两个分类字段(标 志、名义或有序)之间的关系,但也可用于显示连续(数值范围)字段之间的关系。

### 矩阵节点的设置选项卡

"设置"选项卡用于为矩阵结构指定选项。

章 6

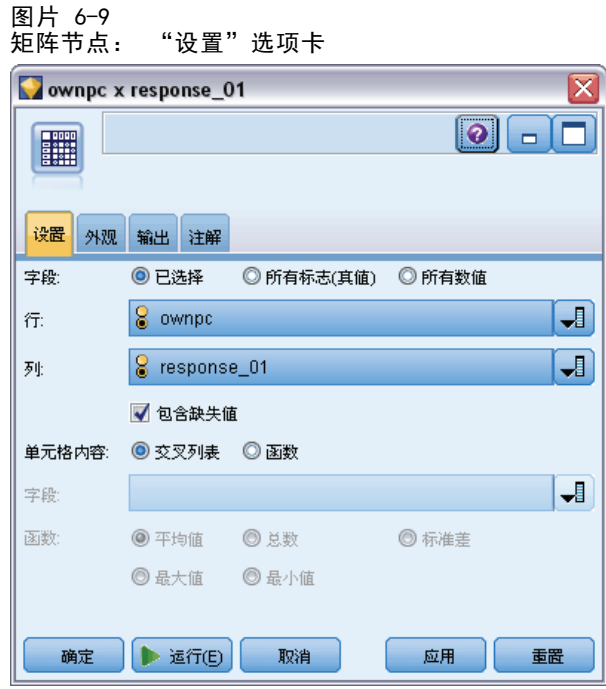

字段。 从下列选项中选择字段选择类型:

- 所选。使用此选项,可为矩阵的行和列分别选择一个分类字段。 矩阵的行和列由 所选分类字段的值列表定义。 矩阵的单元格包含了如下所列的汇总统计量中选中 的部分。
- 所有标志字段(真值)。 此选项请求一个满足如下条件的矩阵: 数据中的每个标志 字段都包含一个行和一个列。 矩阵的单元格包含每个标志组合的双正数的计数。 换言之,对于与所购面包对应的行和与所购干酪对应的列,该行和列交叉处的单元 格包含所购面包和所购干酪均为真值的记录的个数。
- 所有数字。 此选项请求一个满足如下条件的矩阵: 每个数字字段都包含一个行和一 个列。 矩阵的单元格表示相应字段对的交叉乘积的总和。 换言之,对于矩阵中 的每个单元格,会将该格内每条记录的行字段值和列字段值相乘,然后对格内所 有记录的乘积值求和。

包括缺失值。在行和列输出中包括用户缺失值(空值)和系统缺失值 (\$null\$)。 例 如,如果已将值 N/A 定义为所选列字段的用户缺失值,则表格中将包括标签为 N/A 的 单独列(假设此值实际出现在数据中),就像任何其他类别一样。 如果取消选择此选 项,则无论 N/A 列的出现频率高低,都会将它排除。

注意: 用于包括缺失值的选项仅在选定字段为交叉列表形式时适用。 空值映射到 \$null\$,并且在模式为所选且内容设置为函数时从函数字段的合计中排除,在模式设置为 所有数字时从所有数字字段的合计中排除。

单元格内容。 如果已经选择上面的所选字段,则可以指定要在矩阵的单元格中使用的 统计量。 选择基于计数的统计量,或选择交叠字段以根据行和列字段的值为汇总数 字字段的值。

- 交叉列表 单元格值是用于统计多少记录具有对应值组合的计数和/或百分比。 您可 以使用"外观"选项卡上的选项指定所需的交叉列表汇总。 全局卡方值也会和显著 性一起显示。 有关详细信息,请参阅第 [352](#page-365-0) 页码中的[矩阵节点的输出浏览器](#page-365-0)。
- 函数。如果选择汇总函数,则单元格值是所选交叠字段值的函数(对于具有适当的 行值和列值的情况)。 例如,如果行字段为地区,列字段为产品,交叠字段为收 入,则位于东北行和小器具列中的单元格将包含东北地区出售小器具所获得的收 入的总和(或平均值、最小值或最大值)。 默认汇总函数是 Mean。 您可以选择 其他函数来汇总该函数字段。 选项包括 Mean、Sum、SDev(标准差)、Max(最大 值)和 Min(最小值)。

### 矩阵节点的外观选项卡

使用"外观"选项卡,可以控制矩阵的排序和突出显示选项,以及为交叉列表矩阵提 供的统计量。

图片 6-10 矩阵节点: "外观"选项卡

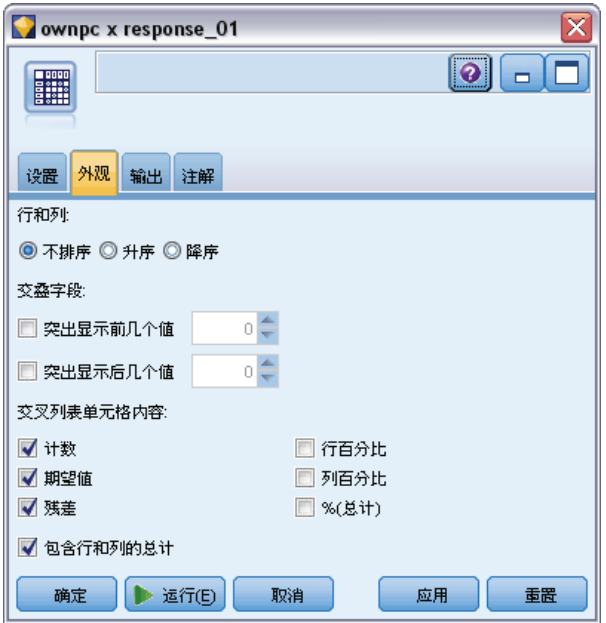

行和列。 控制矩阵中行和列标题的排序。 默认值为不排序。 选择升序或降序可按指 定的方向为行和列标题排序。

**交叠。** 用于突出显示矩阵中的极值。 值根据单元格计数(对于交叉列表矩阵)或计 算出的值(对于函数矩阵)突出显示。

- 突出显示前几个值。 您可以请求突出显示矩阵中大小排在前几位的值(以红色 显示)。 指定要突出显示的值个数。
- 突出显示后几个值。您也可以请求突出显示矩阵中大小排在后几位的值(以绿色 显示)。 指定要突出显示的值个数。

<span id="page-365-0"></span>注意: 对于这两个突出显示选项,结的存在可能导致突出显示的值比请求突出显示的 值多。 例如,如果您有一个矩阵,而该矩阵在单元格中包括六个零,当您请求突出显示 后 5 个值时, 则将突出显示全部六个零。

文叉列表单元格内容。 对于交叉列表,可以指定包含在交叉列表的矩阵中的汇总统计 量。 当在"设置"选项卡上选择了所有数字或函数选项时,这些选项不可用。

- 计数。 单元格包括其行值具有对应列值的记录数。 这只是默认单元格内容。
- 期望值。 单元格中记录数的期望值(假设行和列之间没有关系)。 期望值基 于以下公式:

p(row value) \* p(column value) \* total number of records

- 残差。 观测值和期望值之间的差值。
- 行百分比。 其行值具有对应列值的所有记录的百分比。 行百分比的和为 100。
- 列百分比。 其列值具有对应行值的所有记录的百分比。 列百分比的和为 100。
- 合计百分比。 具有行值和列值组合的所有记录的百分比。 整个矩阵的百分比和 为 100。
- 包括行和列的合计。 将行和列添加到行和列合计的矩阵。
- 应用设置。(仅限输出浏览器)使您可以更改矩阵节点输出的外观,且不必关闭并重 新打开输出浏览器。 在输出浏览器的此选项卡上进行更改,单击此按钮,然后选择 "矩阵"选项卡以查看更改的效果。

## 矩阵节点的输出浏览器

矩阵浏览器显示交叉列表数据,并可用于针对矩阵执行操作,包括选择单元格、将矩阵 全部或部分复制到剪贴板、根据矩阵选择生成新节点,以及保存和打印矩阵。 矩阵浏 览器还可用于显示某些特定模型的输出,如 Oracle 的 Naive Bayes 模型。

#### 图片 6-11 矩阵浏览器

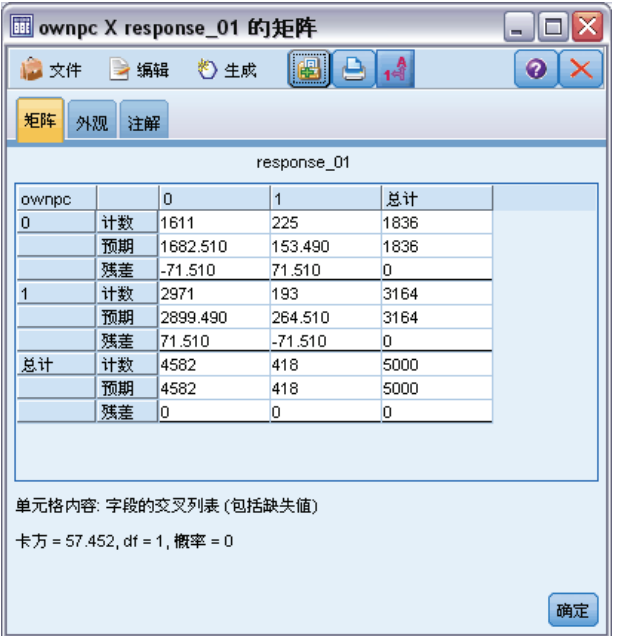

"文件"和"编辑"菜单提供用于打印、保存和导出输出以及用于选择和复制数据的常 用选项。 有关详细信息,请参阅第 [339](#page-352-0) 页码中[的查看输出](#page-352-0)。

卡方。 对于含两个类别字段的交叉列表,还会在该表格的下面显示全局 Pearson 卡 方。 此检验指出两个字段之间不存在关系的概率(根据的是不存在关系时观测计数 和期望计数之间的差值)。 例如, 如果客户满意率和商店位置之间没有关系, 则您 将预期所有商店的客户满意率相似。 但是,如果某些特定商店报告的客户满意率总 是比其他商店高,则您可能会怀疑这并非巧合。 差值越大,则单纯由随机抽样误 差导致此结果的概率就越小。

- 卡方检验指出两个字段之间不存在关系的概率,如果两个字段之间不存在关系,则 观测频率和期望频率之间的任何差值完全归咎于随机效应。 如果此概率非常小—通 常小于 5%—则说明两个字段之间存在显著的联系。
- 如果只有一列或一行(单因素卡方检验), 则自由度等于单元格数减一。 对于双因 素卡方,自由度等于行数和列数均减一之后二者的乘积。
- 如果任何期望单元格频率小于五, 则解释卡方统计量时都要小心。
- 卡方检验只适用于含两个字段的交叉列表。 (当在"设置"选项卡上选择所有标 志或所有数字时,此检验不会显示。)

"生成"菜单。 "生成"菜单包含节点生成操作。这些操作只适用于交叉列表矩阵, 并且必须至少在矩阵中选择了一个单元格。

■ 选择节点。生成选择节点,该节点选择与矩阵中的任何选定单元格匹配的记录。

- 导出节点(标志)。 生成用于新建标志字段的导出节点。 标志字段包含 T (表示与 矩阵中的任何选定单元格匹配的记录)和 F(表示其余记录)。
- 导出节点(设置)。 生成用于新建名义字段的导出节点。 对于矩阵中的每个连续的 选定单元格集,名义字段都包含一个类别。

# 分析节点

使用分析节点,可以对模型生成准确预测的能力进行评估。 "分析"节点执行一个或 多个模型块的预测值和实际值(您的目标字段)之间的各种比较。 分析节点也可用于 将一些预测模型和其他预测模型进行比较。

执行分析节点时,对于在执行的流中的每个模型块,都会自动将分析结果汇总添加到 "汇总"选项卡上的"分析"部分中。 详细分析结果显示在管理器窗口的"输出"选 项卡上,或者,也可将其直接写至文件中。

注意: 因为分析节点将预测值与实际值进行比较,所以它们只适用于监督式模型 (需要目标字段的模型)。 对于非监督式模型(如聚类算法),没有实际结果可 以用作比较基础。

## 分析节点的分析选项卡

使用"分析"选项卡,可指定分析的详细信息。 图片 6-12<br>分析节点: "分析"选项卡 日分析  $\overline{\mathsf{x}}$  $||\bullet|| = ||\Box||$ Q 分析 输出 注解 ■ 重合矩阵(用于字符型目标字段) ■ 绩效评价 ■ 置信度图(如果可用) 90 - % 正确 阀值用于: 2.0 年 折叠 改善准确性: 使用以下内容查找目标/预测变量字段: ◎ 模型输出字段元数据 © 字段名格式(例如, '\$<x>-<target field>') √ 按分区分隔 ■用户定义的分析 定义用户测量标准. 按字段分解分析: ᆌ × ▶ 运行(5) 确定 取消 应用 重置

355

符合矩阵(适用于符号或分类目标)。显示分类目标(标志、名义或有序)的各个生 成(预测)字段与其目标字段之间的匹配模式。 将会显示一个表格,其中包含实际 值定义的行和预测值定义的列,以及每个单元格中符合该模式的记录数。 这适用于 确定预测中的系统错误。 如果生成了多个与同一输出字段相关的字段,但这些字段 是由不同的模型生成的,则为这些字段相同和不相同的情况计数并显示合计值。 对 于它们相同的情况,将显示另一组正确/错误统计量。

性能评估。使用分类输出显示模型的性能评估统计量。 此统计量(为输出字段的每个类 别报告)是以位为单位对模型(用于预测属于该类别的记录)的平均信息内容进行测量 的测量标准。 考虑到不同类别在分类问题中的难度不一,因此,罕见类别的准确性 预测会比常见类别的准确性预测获得更高的性能评估。 如果对于某类别,模型并不 比随机猜测效果好,则该类别的性能评估指数将为 0。

置信数字(如果可用)。对于生成置信度字段的模型,此选项报告有关置信度值及其与 预测的关系的统计量。 此选项有两个设置:

- 阈值。 报告准确性达到指定百分比的置信水平。
- 改善准确性。 报告按指定系数提高的准确性的置信水平。 例如, 如果总准确性为 90%,而此选项设置为 2.0,则报告的值将是准确性为 95% 时所需的置信度。

查找预测/预测变量字段使用:确定预测字段与原始目标字段匹配的方式。

- 模型输出字段元数据。基于模型字段信息使预测字段与目标相匹配,从而在即使重 命名预测字段的情况下,也可以进行匹配。 使用类型节点,从"值"对话框也 可以访问任何预测字段的模型字段信息。 有关详细信息,请参阅第 [121](#page-134-0) 页码 第 4 章中[的使用值对话框](#page-134-0)。
- 字段名格式。基于命名规则匹配字段。 例如, C5.0 模型块为名为 response 目标生 成的预测值必须位于名为 \$C-response 的字段中。

按分区分割。 如果使用分区字段将记录分割为训练样本、检验样本和验证样本, 则选择 此选项可单独为每个分区显示结果。 有关详细信息,请参阅第 [176](#page-189-0) 页码第 4 章中 的[分区节点](#page-189-0)。

注意:当按分区分割时,将从分析中排除分区字段中具有 Null 值的记录。 由于分区节 点不生成 Nu11 值, 因此, 如果使用"分区"节点, 则这永远不会成为问题。

用户定义的分析。 您可以指定自己的分析计算以在评估模型时使用。 使用 CLEM 表达式 可指定应为每条记录计算什么以及如何将记录级别的分值合并为一个总分值。 使用函 数 @TARGET 和 @PREDICTED 可分别指定目标 (实际输出) 值和预测值。

- If。 指定需要根据某一条件使用不同计算时的条件表达式。
- Then。 指定条件为真时的计算。
- Else。 指定条件为假时的计算。
- Use。 选择用于根据单个分值计算总分值的统计量。

按字段分解分析。显示适用于分解分析的分类字段。除整体分析外,将为每个分解字段 的每个类别报告单独的分析。

# 分析输出浏览器

使用分析输出浏览器,可以查看分析结点的执行结果。 "文件"菜单中提供了常用的 保存、导出和打印选项。 有关详细信息,请参阅第 [339](#page-352-0) 页码中的[查看输出](#page-352-0)。

图片 6-13 分析输出浏览器

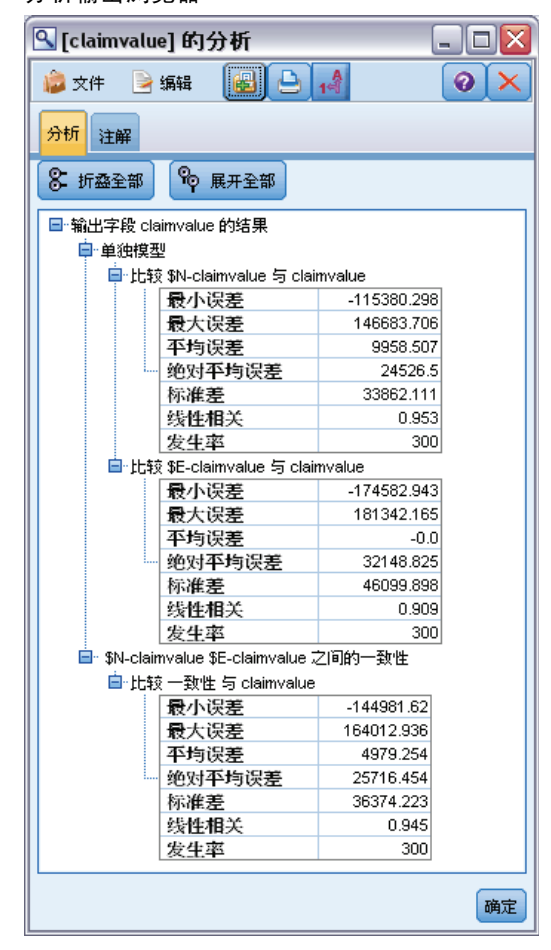

首次浏览分析输出时,结果会展开。 要在查看结果后将其隐藏,请使用项目左侧的扩 展器控件将要隐藏的特定结果折叠,或单击全部折叠按钮以折叠所有结果。 要在折叠 结果后再次对其进行查看,请使用项目左侧的展开器控件显示结果,或单击全部展开 按钮以显示所有结果。

输出字段的结果。 对于具有由生成的模型创建的相应预测字段的每个输出字段, 分析输 出都会包含一个相应的部分。

比较。在输出字段部分中, 是与该输出字段相关联的每个预测字段的子部分。 对于分 类输出字段,此部分的顶层包含一个表格,其中显示正确预测和不正确预测的数量和百 分比以及流中的记录总数。 对于数字输出字段,此节显示以下信息:

- 最小误差。 显示最小误差(观测值和预测值之间的差值)。
- **最大误差。** 显示最大误差。

- 平均误差。 显示所有记录的误差的平均值。 这指出模型中是否有系统偏差(过高估 计的趋势强于过低估计的趋势,或反之)。
- 平均绝对误差。 显示所有记录的误差绝对值的平均值。 指出误差的平均大小 (不 考虑方向)。
- 标准差。 显示误差的标准差。
- 线性相关。 显示预测值和实际值之间的线性相关。 此统计量在 -1.0 和 1.0 之间 变化。 值接近于 +1.0 表示强正相关,因此,高预测值与高实际值相关,低预测 值与低实际值相关。 值接近于 –1.0 表示强负相关,因此,高预测值与低实际 值相关,低预测值与高实际值相关。 值接近于 0.0 表示弱相关,因此,预测值 或多或少地独立于实际值。 注意: 此处的空白条目表示由于实际或预测值为常 量,在此案例中无法计算线性相关。
- 出现次数。 显示分析中使用的记录数。

符合矩阵。对于分类输出字段,如果在分析选项中请求了符合矩阵,则此处会显示一 个包含该矩阵的子部分。 行表示实际观测值,列表示预测值。 表格中的单元格表示 预测值和实际值的每个组合的记录数。

性能评估。对于分类输出字段,如果在分析选项中请求了性能评估统计量,则此处会显 示性能评估结果。 每个输出类别均与它的性能评估统计量一起列出。

置信度值报告。对于分类输出字段,如果在分析选项中请求了置信值,则此处会显示这 些值。 对于模型置信值,会报告下列统计量:

- 范围。 显示流数据中记录的置信度的范围(最小值和最大值)。
- 正确分类的平均置信度。 显示正确分类的记录的平均置信度。
- 错误分类的平均置信度。 显示未正确分类的记录的平均置信度。
- 始终正确的置信度高于。 显示预测始终正确的置信度的下界, 并显示符合此条件 的案例的百分比。
- 始终错误的置信度低于。 显示预测始终错误的置信度的上界, 并显示符合此条件 的案例的百分比。
- X% 准确性的置信度高于。 显示准确度为 X% 时的置信水平。 X 是分析选项中指定 的阈值的近似值。 对于某些模型和数据集,不存在能给出精确阈值(在选项中指 定的)的置信值(通常是对具有相同的、接近阈值的置信值的类似案例进行聚类 所致)。 所报告的阈值是最接近于指定准确度条件的值,使用单个置信值阈值, 可以获得指定的准确性条件。
- X 倍折叠的正确性的置信度高于。显示比整个数据集的准确性好 X 倍时,其相应的 置信值。 X 等于在分析选项中指定的改善准确性值。

之间的一致性。 如果流中包括两个或更多个对相同输出字段进行预测的已生成模型, 则您还将查看与模型生成的预测之间的一致性相关的统计量。 这包括预测相同的记 录的数量和百分比(对于分类输出字段)或误差汇总统计量的数量和百分比(对于连 续输出字段)。 对于分类字段,它包括对模型相同(生成相同的预测值)的记录 子集的预测与实际值进行的比较分析。

# 数据审核节点

通过数据审核节点,可对您放置到 IBM® SPSS® Modeler 中并且以易于读取的矩阵 (可对该矩阵进行排序并使用它生成正常大小的图形和各种数据准备节点)形式显示 的数据有个初步的全面了解。

#### 图片 6-14 数据审核浏览器

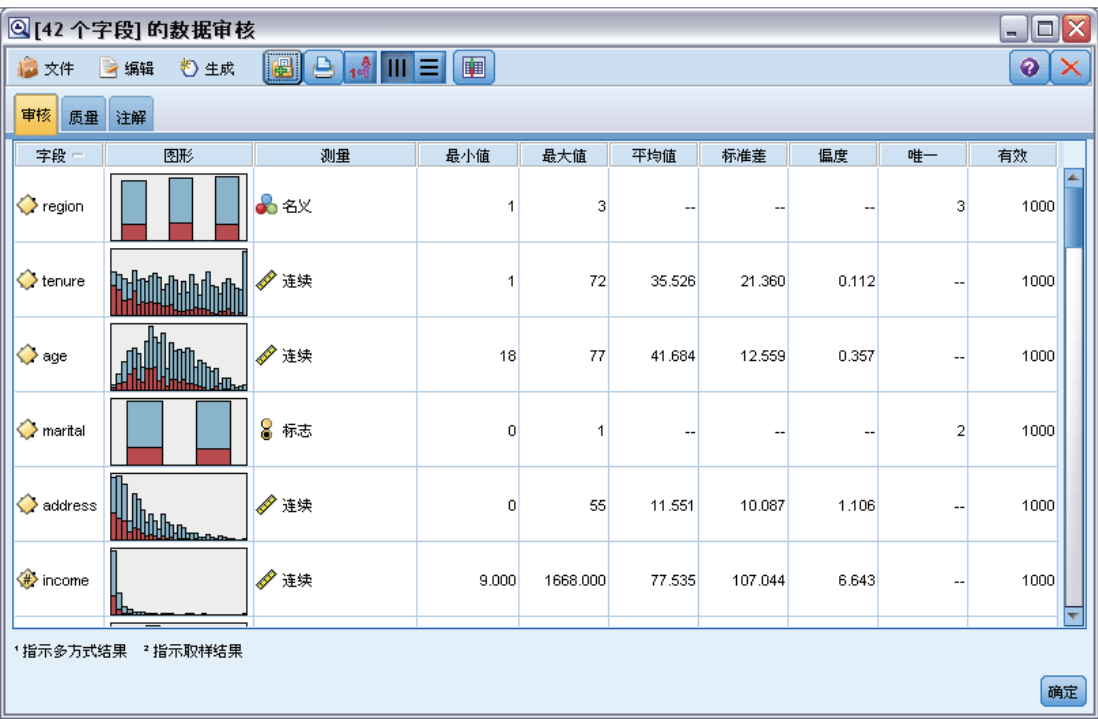

- "审核"选项卡显示具有汇总统计量、直方图和分布图的报告,它们有助于获得对 数据的初步了解。 该报告在字段名之前还显示存储图标。
- 审核报告中的"质量"选项卡显示有关离群值、极值和缺失值的信息,并提供用 于处理这些值的工具。

#### 使用数据审核节点

数据审核节点可直接附加到源节点,或附加到已实例化的类型节点的下游。 您也可 以根据结果生成多个数据准备节点。 例如,可以生成过滤节点(该节点将具有过多 缺失值的字段排除,不在建模中使用),并生成为任何或所有保留字段填补缺失值的 超节点。 这就是审核的真正作用所在,使您不仅可以评估数据的当前状态,还可 以根据评估执行操作。

<span id="page-372-0"></span>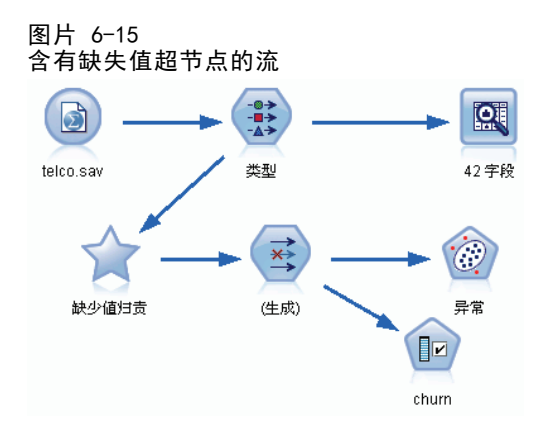

筛选数据或对数据抽样。因为初始审核在处理"大数据"时特别有效,所以可以在初始 探索期间使用抽样节点选择部分记录,以此缩短处理时间。 在分析的探索阶段,也可 以将数据审核节点与特征选择节点和异常检测节点等节点组合使用。

# 数据审核节点的设置选项卡

使用"设置"选项卡,可指定用于审核的基本参数。

图片 6-16<br>数据审核节点: "设置"选项卡

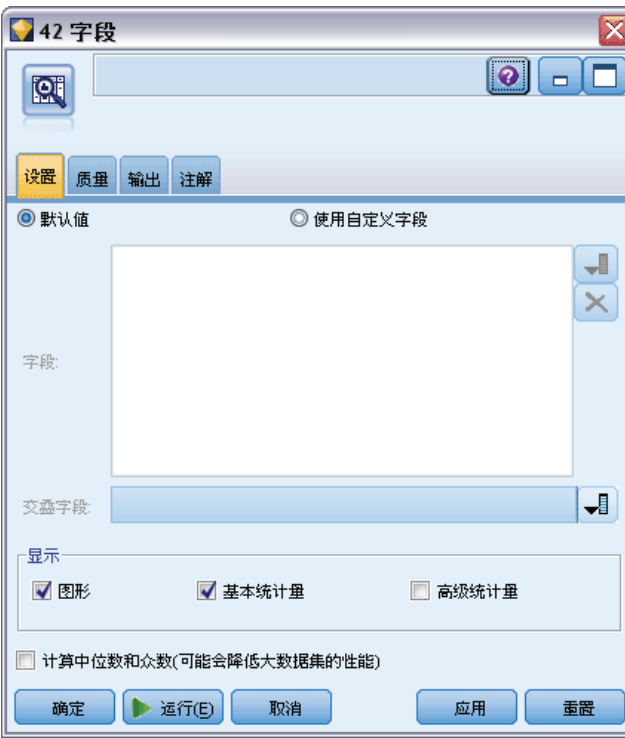

默认值。您可以只是将节点附加到流中,然后单击运行以根据默认设置生成所有字段的 审核报告,如下所示:

- <span id="page-373-0"></span>如果没有"类型"节点设置,则报告中包括所有字段。
- 如果有"类型"设置(无论它们是否已实例化),则显示中包括所有输入、目标 和双向字段。 如果有一个目标字段,请使用它作为"交叠"字段。 如果指定了 多个目标字段,则不指定默认交叠。

使用自定义字段。 选择此选项可手动选择字段。 使用右侧的字段选择器按钮可单独 选择字段或按类型选择字段。

文叠字段。 交叠字段用于绘制审核报告中显示的缩略图图形。 如果是连续(数值范 围)字段,则还计算二元统计量(协方差和相关系数)。 如果单个目标字段根据 "类型"节点设置显示,则使用它作为默认交叠字段,如上所述。 或者,您可以选 择使用自定义字段以指定交叠。

显示。 用于指定输出中是否显示图形以及选择默认显示的统计量。

- 图形。 显示每个选定字段的图形; 根据数据的情况显示为分布(条形)图、直方图 或散点图。 图形在初始报告中显示为缩略图,但也可生成标准大小的图形和图形节 点。 有关详细信息,请参阅第 [362](#page-375-0) 页码中[的数据审核输出浏览器](#page-375-0)。
- 基本/高级统计量。 指定默认显示在输出中的统计量的级别。 当此设置确定初始显 示时,无论此设置是什么,所有统计量均显示在输出中。 有关详细信息,请参阅 第 [364](#page-377-0) 页码中的[显示统计](#page-377-0)。

中位数和众数。 计算报告中所有字段的中位数和众数。 请注意, 对于大型数据集, 由于这些统计量的计算时间比其他统计量长,因此它们可能会延长处理时间。 在仅 含中位数的情况下,报告值有时基于含 2000 条记录的样本(而不是完整数据集)。 为了防止超过内存限制,此取样是逐个字段地进行的。 当抽样生效时,输出中的结 果将标记为(样本中位数而不只是中位数)。对于除中位数之外的所有统计量,始 终使用完整数据集进行计算。

空字段或无类型字段。 当无类型字段与实例化数据配合使用时,这些字段不会包括在审 核报告中。 要包括无类型字段(包括空字段),请在位于上游的所有类型节点中选择清 除所有值。 这可确保不实例化数据,从而导致在报告中包括所有字段。 例如,如果要获 取所有字段的完整列表或生成将排除空字段的过滤节点,则这非常有用。 有关详细信 息,请参阅第 [368](#page-381-0) 页码中的[过滤含缺失数据的字段。](#page-381-0)

### 数据审核的质量选项卡

数据审核节点中的"质量"选项卡提供用于处理缺失值、离群集和极值的选项。

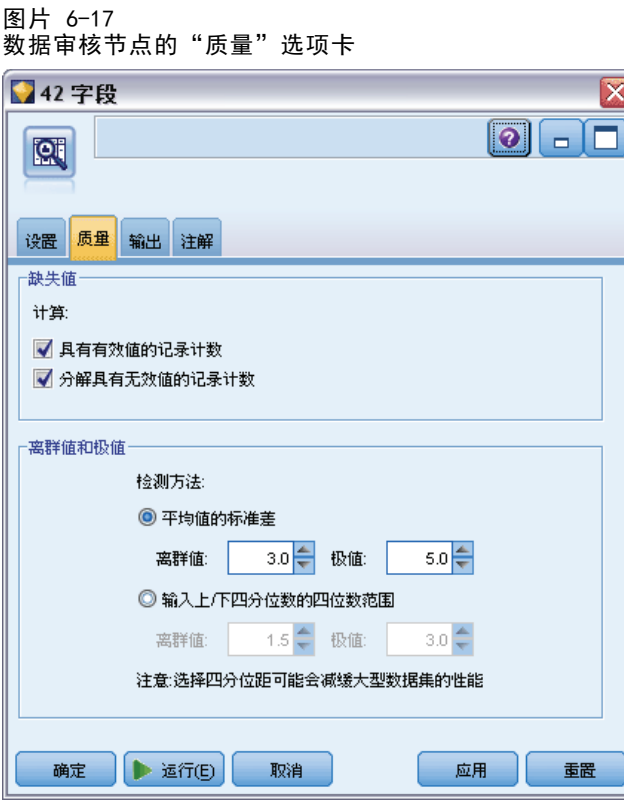

#### 缺失值

- 含有效值的记录的计数。 选择此选项可为每个评估字段显示含有效值的记录数。 请 注意,数值型空(未定义的)值、空值、空白和空字符串总是被视为无效值。
- 含无效值的记录的分类计数。 选择此选项可为每个字段显示含每类无效值的记录数。

#### 离群值和极值

离群值和极值的检测方法。 支持两种方法:

与平均值的标准差。根据与平均值的标准差的个数检测离群值和极值。 例如, 如果 您具有一个包含平均值 100 和标准差 10 的字段,则可以指定 3.0 来指出应将任何 低于 70 或高于 130 的值视为离群值。

四分位数间距。根据四分位数间距(即中间两个四分位数的间距,介于 25% 百分位 数和 75% 百分位数之间)检测离群值和极值。 例如,根据默认设置 1.5,离群值的 阈值下限将为 Q1 – 1.5 \* IQR,阈值上限将为 Q3 + 1.5\*IQR。 请注意,使用此 选项可减缓大数据集的性能。

## <span id="page-375-0"></span>数据审核输出浏览器

数据审核浏览器是用于获取数据概述的强大工具。 "审核"选项卡显示所有字段的缩 略图、存储图标以及统计量,而"质量"选项卡显示有关离群值、极值和缺失值的信 息。 根据初始图形和汇总统计量,您可以决定重新为数字字段编码、派生新字段, 或重新为名义字段的值分类。 或者,您可能需要使用更加高级的可视化功能来进一 步进行探索。 通过使用"生成"菜单创建任意数量的节点(这些节点可用于变换或 显示数据),可以直接从审核报告浏览器执行此操作。

图片 6-18

生成缺失值过滤节点。

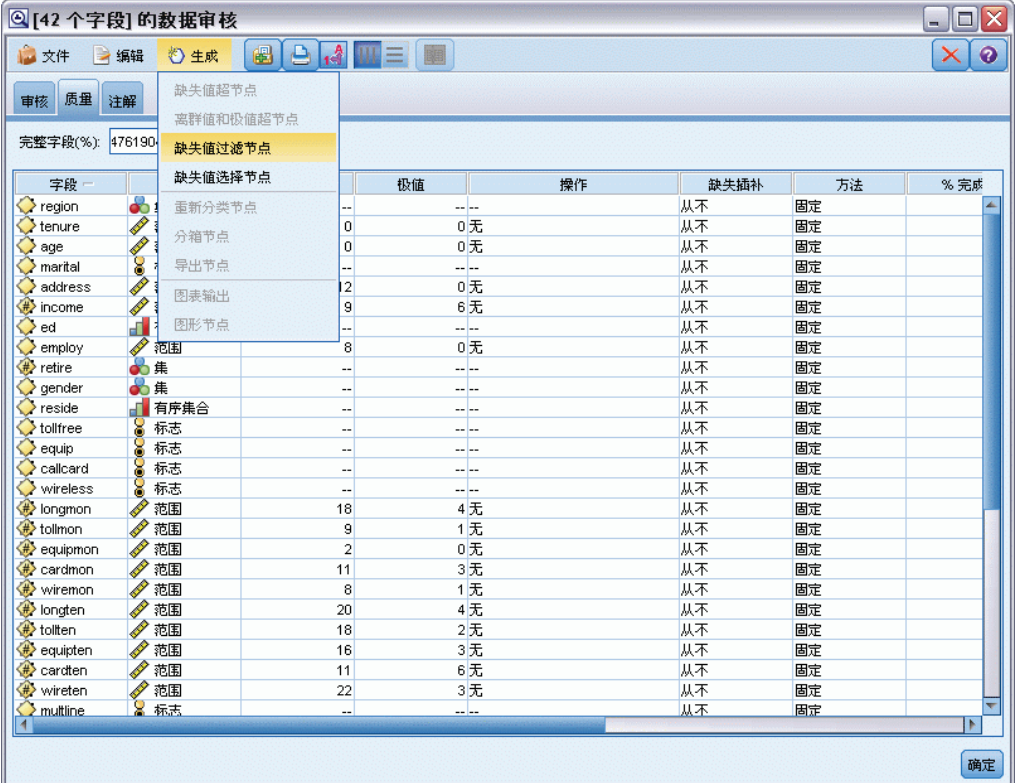

- 通过单击列标题为列排序,或使用拖放来重新为列排序。 并且支持大多数标准输出 操作。 有关详细信息,请参阅第 [339](#page-352-0) 页码中[的查看输出](#page-352-0)。
- 通过双击"测量"列或"唯一"列中的字段查看字段的值和范围。
- 使用工具栏或"编辑"菜单显示或隐藏值标签,或选择要显示的统计量。 有关详细 信息,请参阅第 [364](#page-377-0) 页码中[的显示统计](#page-377-0)。
- 检验字段名左侧的存储图标。 存储格式描述数据在某个字段中的存储方式。 例 如,值为 1 和 0 的字段存储整型数据。 这点与测量级别明显不同,测量级别描 述的是数据的使用方法,而且不影响存储。 有关详细信息,请参阅第 [27](#page-40-0) 页码第 2 章中的[设置字段存储类型和格式](#page-40-0)。

### 查看和生成图形

如果未选择交叠,则"审核"选项卡显示条形图(对于名义字段或标志字段)或直方 图(连续字段)。

图片 6-19

不含交叠字段的审核结果的摘录

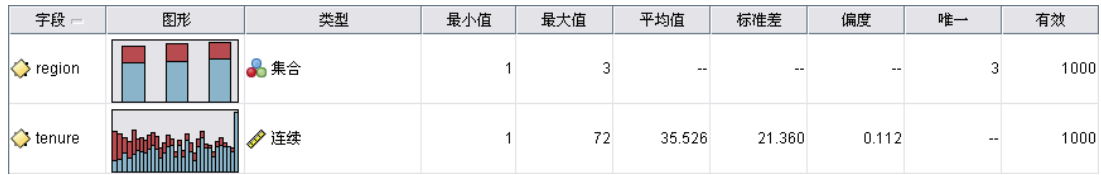

对于名义或标志字段交叠,则根据交叠的值为图形着色。

图片 6-20

含名义字段交叠的审核结果的摘录

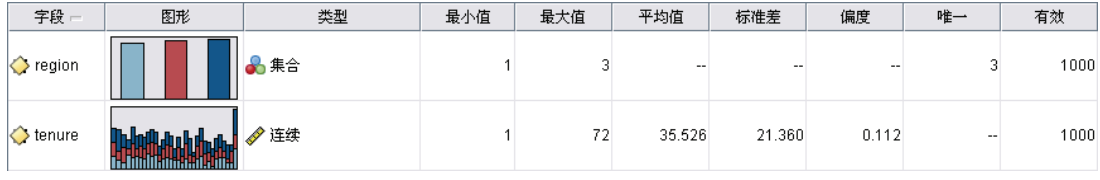

对于连续字段交叠,会生成二维散点图,而不是一维条形图和直方图。 在这种情况下, x 轴映射到交叠字段,从而使您可以在沿着表向下读取时,看到的所有 x 轴上相同尺度。

图片 6-21 含连续字段交叠的审核结果的摘录

| 字段一               | 图形                                                         | 类型  | 最小值 | 最大值 | 平均值           | 相关    | 相关T    | 相关TDF   |
|-------------------|------------------------------------------------------------|-----|-----|-----|---------------|-------|--------|---------|
| $\Diamond$ region | --------------------------<br>---------------------------- | ∎集合 |     |     | $\sim$ $\sim$ | --    |        | --      |
| $\Diamond$ tenure |                                                            | 连续  |     | 72  | 35.526        | 0.490 | 17.768 | 998.000 |

- 对于标志或名义字段,将鼠标指针停留在条形图上可在工具提示中显示基础值 或标签。
- 对于标志或名义字段,使用工具栏可将缩略图的方向从水平切换为垂直。
- 要从任何缩略图生成标准大小的图形,请双击缩略图,或选择缩略图,然后从"生 成"菜单中选择图形输出。 注意: 如果缩略图基于抽样数据,则在原始数据流仍旧 打开时,生成的图形将包含所有案例。

如果创建输出的"数据审核"节点已连接到流,则只能生成图形。

- 要生成匹配的图形节点,请在"审核"选项卡上选择一个或多个字段,然后从 "生成"菜单中选择图形节点。 最终结点会被添加到流工作区中,并且可在每次 运行流时用于重新创建图形。
- 如果交叠集具有 100 个以上的值,则会发出警告,并且不会包括交叠。

#### <span id="page-377-0"></span>显示统计

使用"显示统计量"对话框,可以选择显示在"审核"选项卡上的统计量。初始设 置是在数据审核节点中指定的。 有关详细信息,请参阅第 [359](#page-372-0) 页码中的[数据审核节](#page-372-0) [点的设置选项卡](#page-372-0)。

图片 6-22

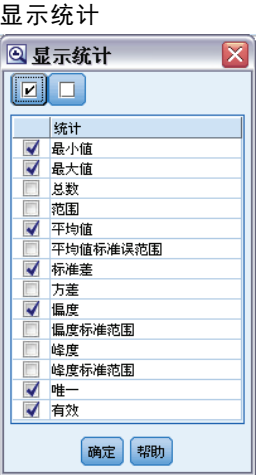

最小值. 数值变量的最小值。

最大值. 数值变量的最大值。

总和. 所有带有非缺失值的个案的值的合计或总计。

全距. 数值变量最大值和最小值之间的差;最大值减去最小值。

均值. 集中趋势的测量。算术平均,总和除以个案个数。

均值的标准误. 取自同一分布的样本与样本之间的均值之差的测量。它可以用来粗略 地将观察到的均值与假设值进行比较(即,如果差与标准误的比值小于 -2 或大于 +2,则可以断定两个值不同)。

标准差. 对围绕均值的离差的测量, 值等于方差的平方根。标准差用与初始变量相同 的单位度量。

**方差**. 对围绕均值的离差的测量,值等于与均值的差的平方和除以个案数减一。度量 方差的单位是变量本身的单位的平方。

偏度. 分布的不对称性度量。正态分布是对称的,偏度值为 0。具有显著正偏度值的分 布有很长的右尾。具有显著的负偏度的分布有很长的左尾。作为一个指导,当偏度值超 过标准误的两倍时,则认为不具有对称性。

偏度标准误. 偏度与其标准误的比可以用作正态性检验(即,如果比值小于 -2 或大于 +2,就可以拒绝正态性)。大的正偏度值表示长右尾;极负值表示长左尾。

峰度. 观察值聚集在中点周围的程度的测量。对于正态分布,峰度统计量的值为 0。正峰度值表示相对于正态分布,观察值在分布中心的聚集更多,同时尾部更薄, 直到分布极值。在这一点,leptokurtic 分布的尾部比正态分布的尾部要厚。负峰度 值表示相对于正态分布,观察值聚集得少并且尾部较厚,直到分布极值。在这一点, platykurtic 分布的尾部比正态分布的尾部要薄。

峰度标准误. 峰度与其标准误的比可用作正态性检验(即, 如果比值小于 -2 或大于 +2,就可以拒绝正态性)。大的正峰度值表示分布的尾部比正态分布的尾部要长一些; 负峰度值表示比较短的尾部(变为像框状的均匀分布尾部)。

唯一. 同时评估所有效应,为任何类型的所有其他效应调整每个效应。

有效. 既没有系统缺失值, 也没有定义为用户缺失的值的有效个案。

中位数. 第 50 个百分位,大于该值和小于该值的个案数各占一半。如果个案个数为 偶数,则中位数是个案在以升序或降序排列的情况下最中间的两个个案的平均。中位 数是集中趋势的测量,但对于远离中心的值不敏感(这与均值不同,均值容易受到少 数多个非常大或非常小的值的影响)。

众数. 最常出现的值。如果出现频率最高的值不止一个,则每一个都是一个众数。

请注意,为了提高性能,默认情况下不显示中位数和模式,但是您可以在数据审核节 点中的"设置"选项卡上选择它们。 有关详细信息,请参阅第 [359](#page-372-0) 页码中[的数据审](#page-372-0) [核节点的设置选项卡](#page-372-0)。

#### 交叠的统计量

如果连续(数值范围)交叠字段正在使用,则下列统计量也可用:

协方差. 两个变量之间相关性的一种非标准化度量,等于叉积偏差除以 N-1。

#### 数据审核浏览器的质量选项卡

图片 6-23

数据审核浏览器中的质量报告

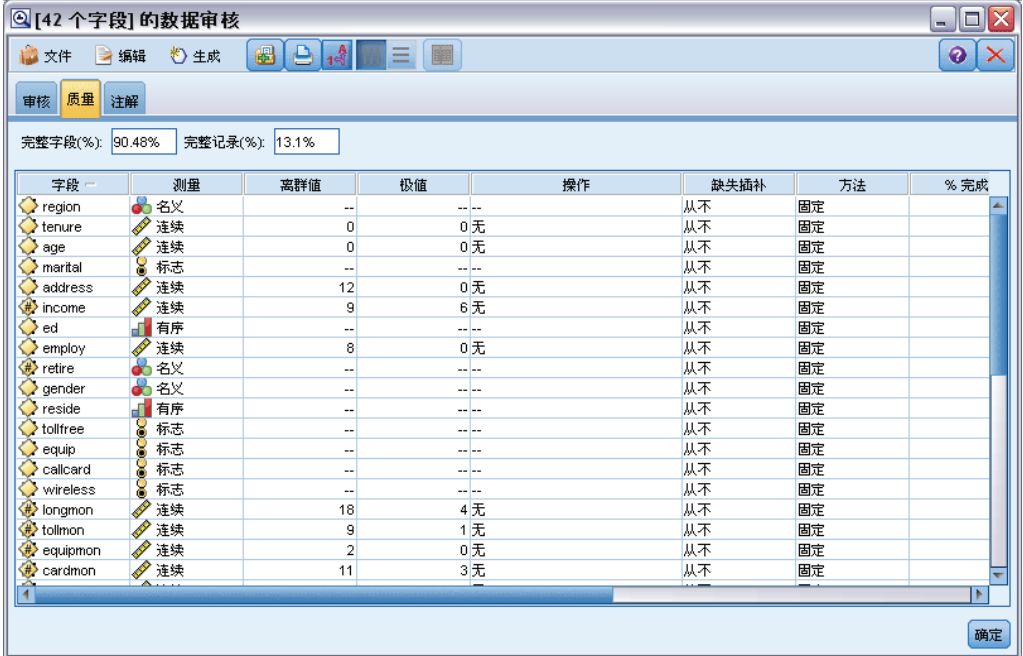

"数据审核"浏览器中的"质量"选项卡显示数据质量分析的结果,并且可用于指定离 群值、极值和缺失值的处理。

### 填补缺失值

审核报告列出每个字段完整记录的百分比以及有效值、Null 值和空值的数量。 您可以 根据情况选择填补特定字段的缺失值,然后生成超节点以应用这些变换。

▶ 在填补缺失值列中, 指定要填补的值的类型(如果有)。 您可以选择填补空值、Null 值、两者兼顾,或指定用于选择待填补值的自定义条件或表达式。

IBM® SPSS® Modeler 可识别的缺失值类型有以下几种:

- Null 值或系统缺失值。这两种类型是数据库或源文件中留空、并且尚未在源节点 或类型节点中专门定义为"缺失"的非字符串值。系统缺失值显示为 \$null\$。请 注意, 空字符串在 SPSS Modeler 中不被视为 Null 值, 但它们可能会被某些 数据库视为 Null 值。
- 空字符串和空白。空字符串值和空白(带有不可见字符的字符串)不被视为 Null 值。对于大多数用途,空字符串都视为相当于空白。例如,如果您选择在源节点或 类型节点中将空白视为空值的选项,则此设置也应用于空字符串。
- 空值或用户定义的缺失值。这些是在源节点或类型节点中被明确定义为缺失的值(如 unknown、99 或 -1)。您还可以将Null 值和空白视为空值, 这样将使得它们被标 记为进行特殊处理并排除在大多数计算之外。例如,您可以使用 @BLANK 函数将 这些值以及其他类型的缺失值处理为空值。 有关详细信息,请参阅第 [121](#page-134-0) 页码 第 4 章中[的使用值对话框](#page-134-0)。
- ▶ 在方法列中, 指定要使用的方法。

下列方法可用于输入缺失值:

**固定。**替换为固定值(可以字段平均值、范围中间值,或者您指定的常数)。

随机。替换为基于正态分布或均匀分布产生的随机值。

表达式。用于指定定制表达式。例如,您可以使用设置全局量节点创建的全局变量 替换值。

算法。基于 C&RT 算法替换为模型预测的值。对于使用此方法输入的每个字段,都会有 一个单独的 C&RT 模型,还有一个填充节点会使用该模型预测的值替换空白值和Null 值。然后使用过滤节点删除该模型生成的预测字段。

E 要生成缺失值超节点,请从菜单中选择:

生成 > 缺失值超节点

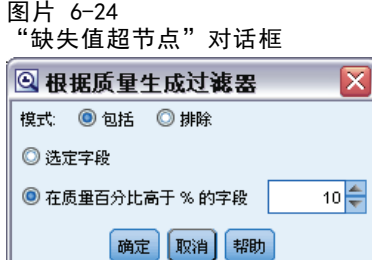

▶ 选择所有字段或仅选定字段,并根据需要指定样本大小。 (指定的样本是百分比,默认 情况,将对所有记录取 10% 的样本。)

- E 单击确定将生成的超节点添加到流工作区中。
- E 将超节点附加到流中以应用变换。

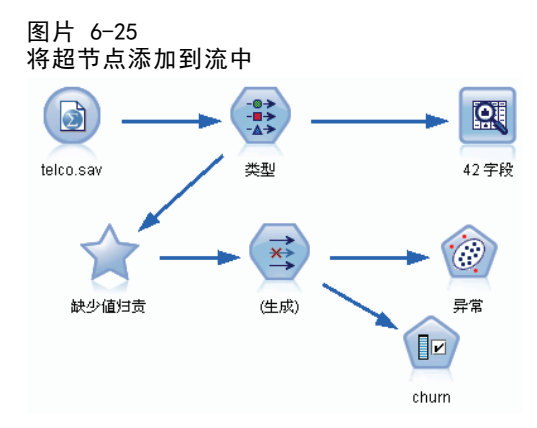

在超节点中,将根据情况使用由模型块、填充和过滤节点形成的组合。 要了解超节 点如何工作,可以编辑超节点并单击放大,并且可以在超节点中添加、编辑或删除 特定节点以对行为进行微调。

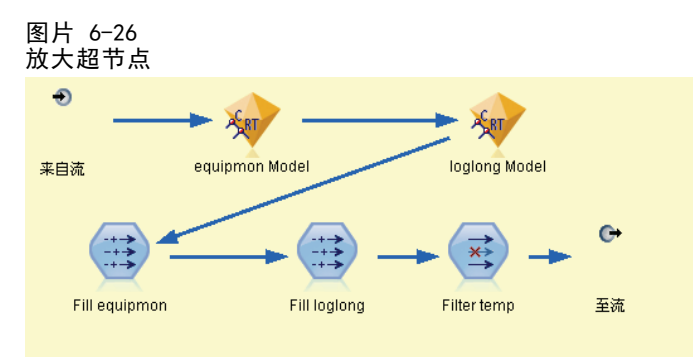

### 处理离群值和极值

对于每个字段,将根据在数据审核节点中指定的检测选项显示列有离群值和极值个数的 审核报告。 有关详细信息,请参阅第 [360](#page-373-0) 页码中的[数据审核的质量选项卡](#page-373-0)。您可以根据 情况选择控制、放弃特定字段的这些值或使其无效,然后生成超节点以应用这些变换。

▶ 在操作列中, 根据需要指定对特定字段的离群值和极值的处理。

下列操作可用于处理离群值和极值:

- 强制。 将离群值和极值替换为不会被视为极值的最接近值。 例如, 如果将离群 值定义为高于或低于三个标准差的任何值,则会将所有离群值替换为此范围中的 最高值或最低值。
- 丢弃。 丢弃含指定字段的离群值或极值的记录。
- 使无效。 将离群值和极值替换为Nu11 值或系统缺失值。
- 强制离群值/丢弃极值。 只丢弃极值。
- 强制离群值/使极值无效。 仅使极值无效。

<span id="page-381-0"></span>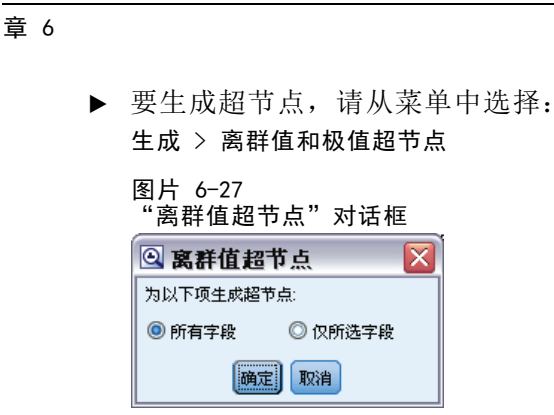

- ▶ 选择所有字段或仅选定字段,然后单击确定以将生成的超节点添加到流工作区中。
- E 将超节点附加到流中以应用变换。

(可选)您可以编辑超节点并进行放大以进行浏览或进行更改。 在超节点内,根据情 况使用一系列选择和/或填充节点丢弃、强制或使值无效。

#### 过滤含缺失数据的字段

从数据审核浏览器中,可以根据质量分析的结果创建新过滤节点。

图片 6-28

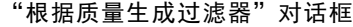

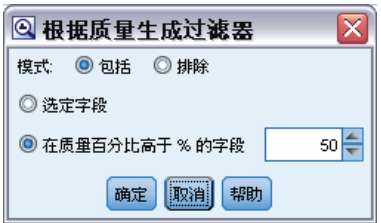

众数。 为指定的字段选择所需的操作(包括或排除)。

- 选定字段。过滤节点将包括/排除在"质量"选项卡上选择的字段。例如,您可以 根据完成百分比列为表格排序,再通过按住 Shift 键并单击来选择完成率最低的字 段,然后生成排除这些字段的过滤节点。
- 质量百分比超过以下值的字段。 过滤节点将包括/排除完整记录的百分比高于指定阈 值的字段。 默认阈值为 50%。

### 过滤空字段或无类型字段

请注意,在将数据值实例化之后,审核结果或 IBM® SPSS® Modeler 中的大多数其他 输出会将无类型字段或空字段排除。 这些字段在建模时会被忽略,但它们可能会使 数据过多或混乱。 如果这样,可以使用数据审核浏览器生成过滤节点,以通过该过 滤节点从流中删除这些字段。

E 要确保将所有字段(包括空字段或无类型字段)包括在审核中,可在上游的源节点或类 型节点中单击清除所有值,或将所有字段的值设置为 <Pass>。

▶ 在数据审核浏览器中, 请根据完成百分比列进行排序, 选择含零个有效值(或某个其他阈 值)的字段,并使用"生成"菜单生成可添加到流中的过滤节点。

### 选择含缺失数据的记录

从数据审核浏览器中,可以根据质量分析的结果创建新选择节点。

- ▶ 在"数据审核"浏览器中,选择"质量"选项卡。
- E 从菜单中,选择:

生成 > 缺失值选择节点

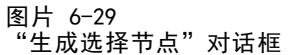

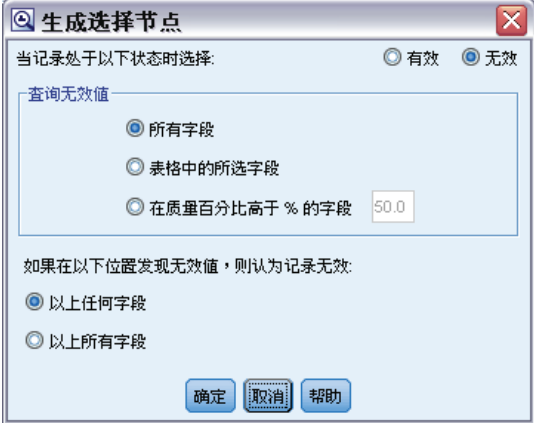

当记录满足以下条件时选择它。 指定当记录有效或无效时是否应保存这些记录。

在以下位置查找无效值 指定在何处检查无效值。

- 所有字段。 选择字段将检查所有字段中是否有无效值。
- 在表中选择的字段。 选择节点将只检查当前在"质量"输出表中选择的字段。
- 质量百分比超过以下值的字段。 选择节点将检查完整记录的百分比大于指定阈值 的字段。 默认阈值为 50%。

在以下位置发现无效值时将记录视为无效。 指定将记录确定为无效的条件。

- 任何上述字段。 如果上述任何 指定字段包含某记录的无效值, 则选择节点会将 该记录视为无效。
- 所有上述字段。 如果上述所有 指定字段都包含某记录的无效值, 则选择节点会将 该记录视为无效。

### 生成其他用于数据准备的节点

在数据准备中使用的各种节点可直接从数据审核浏览器中生成,包括重新分类节点、 分级节点和导出节点。 例如:

- 您可以根据 claimvalue 和 farmincome 的值派生新字段, 方法为: 在审核报告中选 择这两者,并从"生成"菜单中选择派生。 即会将新节点添加到流工作区中。
- 同样, 您可以根据审核结果确定: 将 farmincome 重新编码为基于百分位数的箱 以提供更加集中的分析。 要生成分级节点,请在显示中选择字段行,然后从"生 成"菜单中选择分级。

一旦生成节点并将其添加到流工作区中,必须将它附加到流中并打开该节点以指定 所选字段的选项。

# 变换节点

将输入字段正态化是使用传统评分技术(如回归、logistic 回归和判别分析)之前的一 个重要步骤。 这些技术采用的数据服从正态分布的假设,对于许多原始数据文件可能 不适用。 处理现实世界数据的一种方法是:对原始数据元素作变换,使其更接近正态分 布。 此外,可以轻松地在正态化字段之间进行比较—例如,收入和年龄在原始数据文 件中有着完全不同的尺度,但正态化后,可以轻松地解释每个尺度的相对影响。

变换节点提供输出查看器,使用该输出查看器,可以快速而直观地评估要使用的最佳 变换。 您可以快速查看变量是否是正态分布,并在需要时选择所需的变换并进行应 用。 可以选择多个字段并针对每个字段执行一次变换。

为字段选择首选变换后,可以生成执行这些变换的导出节点或过滤节点,并将这 些节点附加到流中。 导出节点创建新字段,而过滤节点变换现有字段。 有关详细信 息,请参阅第 [373](#page-386-0) 页码中的[生成图形](#page-386-0)。

#### 变换节点的字段选项卡

在"字段"选项卡上,可指定要使用数据的哪些字段并查看可能的变换并应用它们。 仅 能变换数字字段。 单击字段选择器按钮,并从显示的列表中选择一个或多个数字字段。

#### 图片 6-30

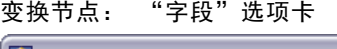

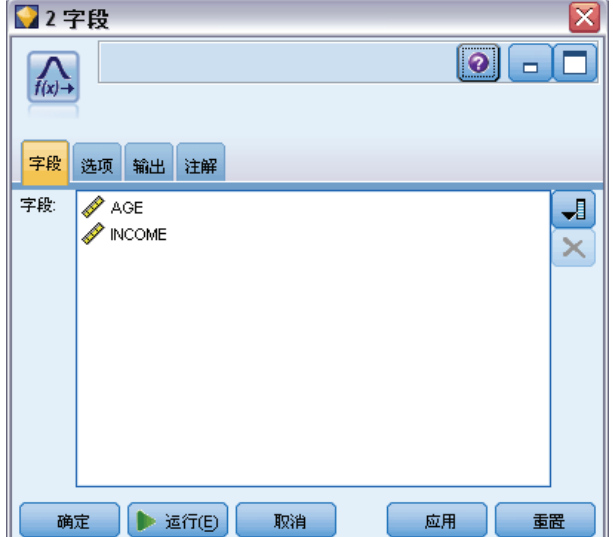

### 变换节点的选项选项卡

使用"选项"选项卡,可以指定要包括的变换类型。 您可以选择包括所有可用变换, 或单独选择各个变换。

在后一种情况下,也可以输入一个数字以偏移逆变换和对数变换的数据。 如果数 据中有很大比例的零,可能会导致平均值和标准差结果有偏差,此时作偏移处理将 会非常有用。

例如,假设您有一个名为余额的字段,该字段中包含有一些零,并且您要针对该 字段使用逆变换。 为避免不期望的偏差,请选择 Inverse (1/x) 并在使用数据偏移字段 中输入 1。 (请注意,此偏移与 IBM® SPSS® Modeler 中的 @OFFSET 序列函数执 行的偏移无关。)

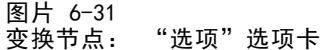

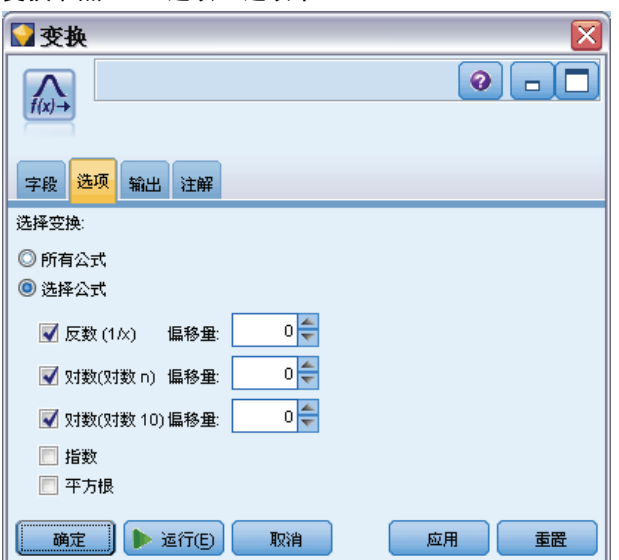

所有公式。 标识出所有应计算的可用变换并将其显示在输出中。

选择公式。 用于选择要计算并显示在输出中的不同变换。

- Inverse (1/x). 指出逆变换应显示在输出中。
- Log (log n)。 指出 log<sub>n</sub> 变换应显示在输出中。
- Log (log 10)。 指出 log<sub>10</sub> 变换应显示在输出中。
- 指数分布。 指出指数变换 (e<sup>x</sup>) 应显示在输出中。
- 平方根。 指出平方根变换应显示在输出中。

## 变换节点的输出选项卡

使用"输出"选项卡,可以指定输出的格式和位置。 您可以选择将结果显示在屏幕 上,或将它们发送到其中一种标准文件中。 有关详细信息,请参阅第 [346](#page-359-0) 页码中的 [输出节点的"输出"选项卡](#page-359-0)。

# 变换节点的输出查看器

使用输出查看器,可以查看变换节点的执行结果。 该查看器是一种功能强大的工具, 它在变换的缩略图视图中显示每个字段的多个变换,从而使您可以快速地比较字段。 您可以使用其"文件"菜单上的选项来保存、导出或打印输出。 有关详细信息,请参 阅第 [339](#page-352-0) 页码中[的查看输出](#page-352-0)。

#### 图片 6-32 查看每个字段的可用变换

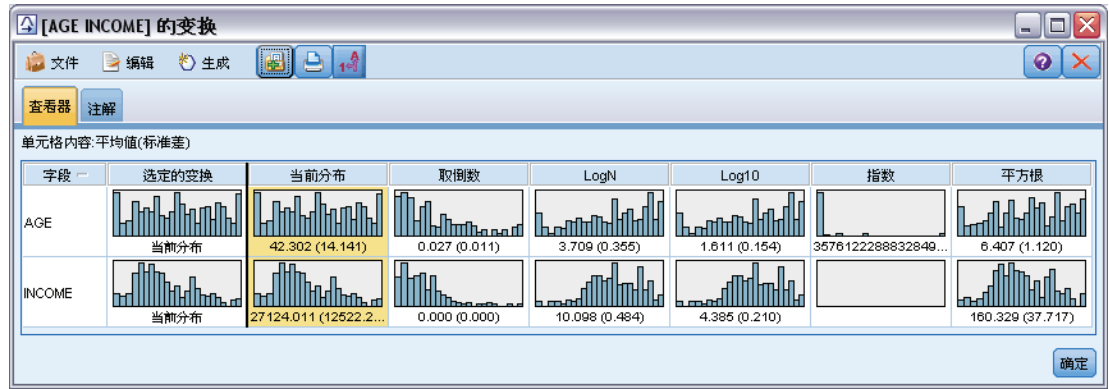

对于所选变换以外的每个变换,会以下面的格式在其下显示图例:

Mean (Standard deviation)

### 为变换生成节点

输出查看器为数据准备提供了有用的起始点。 例如,您可能想要将字段年龄正态化, 以便可以使用采用正态分布的评分技术(如 logistic 回归或判别分析)。 依据初始图 形和汇总统计量,您可能会决定根据特定分布(例如,对数分布)变换年龄字段。 选 择首选分布后,可以生成使用标准化变换的导出节点以用于评分。

可以从输出查看器中生成下列字段操作节点:

- 导出
- 填充

导出节点创建含所需变换的新字段,而填充字段变换现有字段。 节点以超节点的 形式放置在工作区上。

如果为不同的字段选择同一变换,则导出节点或填充节点为应用该变换的所有字段包 含该变换类型的公式。 例如,假设您选择了下列字段和变换来生成导出节点:

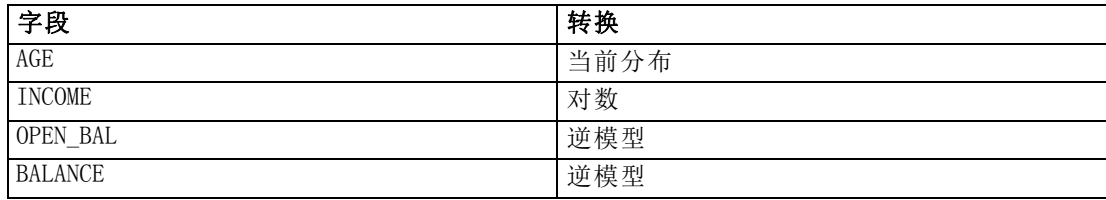

<span id="page-386-0"></span>超节点中包含下列节点:

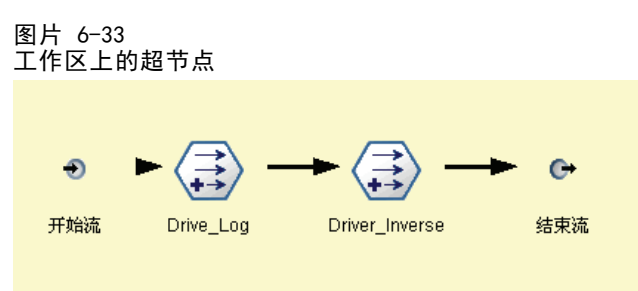

在此示例中, Derive Log 节点具有收入字段的对数公式, 而 Derive Inverse 节点 具有 OPEN BAL 和余额字段的逆公式。

### 生成节点

- E 对于输出查看器中的每个字段,选择所需的变换。
- ▶ 从"生成"菜单中,根据需要选择导出节点或填充节点。

如果这样做,会相应地显示"生成导出节点"或"生成填充节点"对话框。

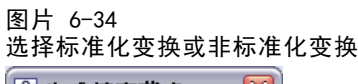

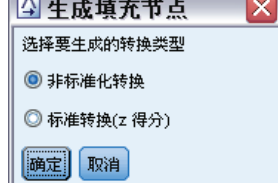

根据需要选择非标准化变换或标准化变换(z 分)。 第二个选项将 z 分应用到变换; z 分 将值表示为与标准差中变量平均值的差值的函数。 例如,如果将对数变换应用到年龄 字段并选择标准化变换,则生成的节点的最终公式为:

#### (log(AGE)-Mean)/SD

一旦节点生成并显示在流工作区上:

- E 将它附加到流中。
- ▶ 对于超节点,可以选择双击该节点以查看它的内容。
- E (可选)双击导出节点或填充节点以修改所选字段的选项。

#### 生成图形

您可以在输出查看器中根据缩略直方图生成标准大小的直方图输出。

#### 生成图形

E 在输出查看器中双击缩略图。

或

- E 在输出查看器中选择缩略图。
- ▶ 从"生成"菜单中,选择图形输出。

如果这样做,会显示该直方图,并在其上叠放一条正态分布曲线。 这样,您便可以比 较每个可用变换与正态分布的匹配程度。

注意: 如果创建输出的"变换"节点已连接到流,则只能生成图形。

#### 图片 6-35 具有叠放的正态分布曲线的变换直方图

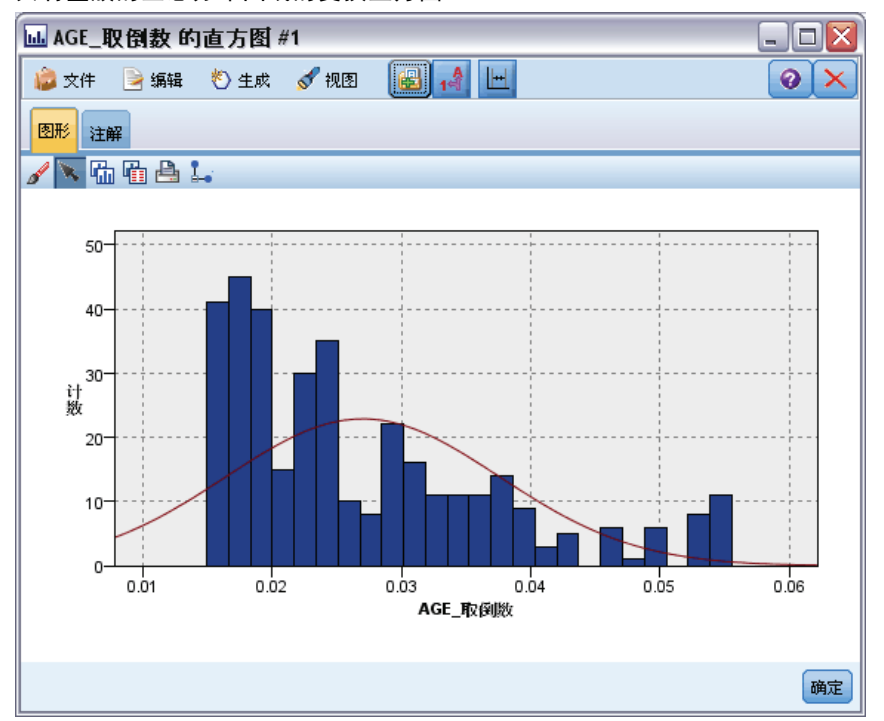

### 其他操作

从输出管理器中,还可以:

- 按"字段"列为输出网格排序。
- 将输出导出到 HTML 文件中。 有关详细信息, 请参阅第 [343](#page-356-0) 页码中[的导出输出](#page-356-0)。

# 统计量节点

统计量节点提供与数字字段相关的基本汇总信息。 您可以获取各个字段的汇总统计量 以及字段之间的相关。

# <span id="page-388-0"></span>统计量节点的设置选项卡

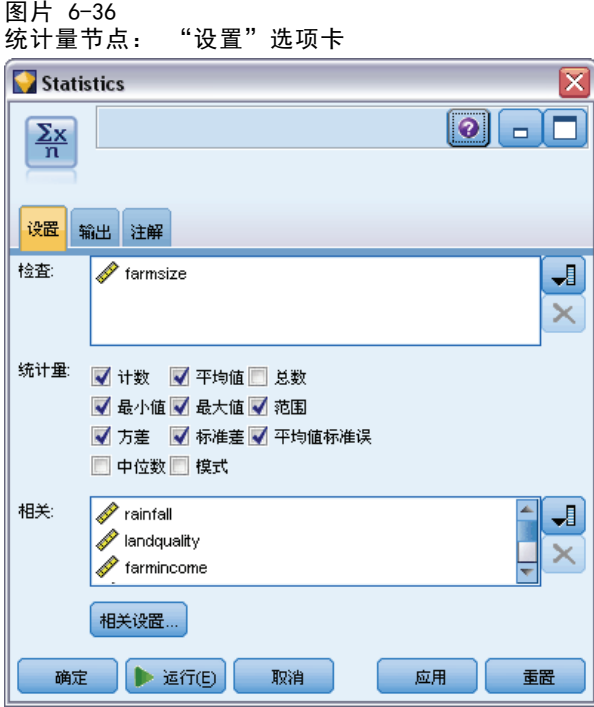

检查。 选择您需要其单独汇总统计量的字段。 您可以选择多个字段。

统计量。 选择要报告的统计量。 可用选项包括计数、平均值、和、最小值、最大值、极 差、方差、标准差、平均值的标准误、中位数和众数。

相关。 选择您希望相关的字段。 您可以选择多个字段。 当选择相关字段时, 将在 输出中列出每个"检查"字段和相关字段之间的相关。

相关设置。 您可以指定用于在输出中显示相关强度的选项。

### 相关设置

IBM® SPSS® Modeler 可以使用描述性标签描述相关的特征以帮助突出显示重要关系。 相 关度量两个连续(数值范围)字段之间的关系强度。 它的值介于 –1.0 和 1.0 之间。 值接近于 +1.0 表示强正相关,因此在两个字段之间,大值与大值相关,小值与小值相 关。 值接近于 –1.0 表示强负相关,因此在两个字段之间,大值与小值相关,小值与 大值相关。 值接近于 0.0 表示弱相关,因此,两个字段的值或多或少地相互独立。 您可以控制相关标签的显示,更改定义类别的阈值,以及更改用于每个范围的标 签。 因为刻画相关的方式很大程度上依赖于问题域,所以您可能需要依据具体情况 来自定义范围和标签。

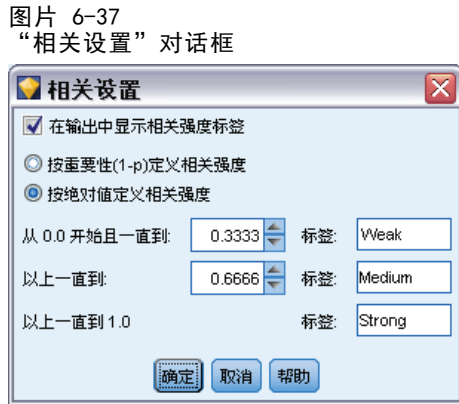

在输出中显示相关强度标签。 默认情况下,此选项处于选中状态。 取消选择此选 项将在输出中省略描述标签。

**相关强度。** 有两个选项用于定义和标记相关强度:

- 按重要性(1-p)定义相关强度 。 根据重要性标记相关,重要性等于 1 减显著性 (即,1 减去平均值的差值完全归结于机遇变异的概率)。 此值越接近于 1,两个 字段不 独立的机率越大一换句话说,它们之间存在某种关系。 一般情况下,建议 根据重要性而不是绝对值标记相关,因为重要性考虑了数据的可变性—例如系数 0.6 可能在某个数据集中非常显著,而在另一个数据集中根本不显著。 默认情况 下,将介于 0.0 和 0.9 之间的重要性值标记为弱,将介于 0.9 和 0.95 之间的重 要性值标记为中,将介于 0.95 和 1.0 之间的重要性值标记为强。
- 按绝对值定义相关强度。 如上所述,根据 Pearson 相关系数(介于 -1 和 1 之 间)的绝对值标记相关。 此度量的绝对值越接近于 1,相关就越强。 默认情况 下,将介于 0.0 和 0.3333 之间的相关(采用绝对值的形式)标记为弱,将介于 0.3333 和 0.6666 之间的相关标记为中,将介于 0.6666 和 1.0 之间的相关标记为 强。 但是请注意,要将任何给定值的显著性从一个数据集扩展到另一个数据集都是 非常困难的;因此,在大多数情况下,建议根据概率而不是绝对值定义相关。

### 统计量输出浏览器

统计量节点输出浏览器显示统计量分析的结果,并且可用于执行操作,包括选择字段、 根据选择生成新节点,以及保存和打印结果。 "文件"菜单中提供了常用的保存、 导出和打印选项,"编辑"菜单中提供了常用的编辑选项。 有关详细信息,请参 阅第 [339](#page-352-0) 页码中[的查看输出](#page-352-0)。

首次浏览统计量输出时,结果会展开。 要在查看结果后将其隐藏,请使用项目左 侧的扩展器控件将要隐藏的特定结果折叠,或单击全部折叠按钮以折叠所有结果。 要 在折叠结果后再次对其进行查看,请使用项目左侧的展开器控件显示结果,或单击 全部展开按钮以显示所有结果。

376 章 6

#### 图片 6-38 统计量输出浏览器

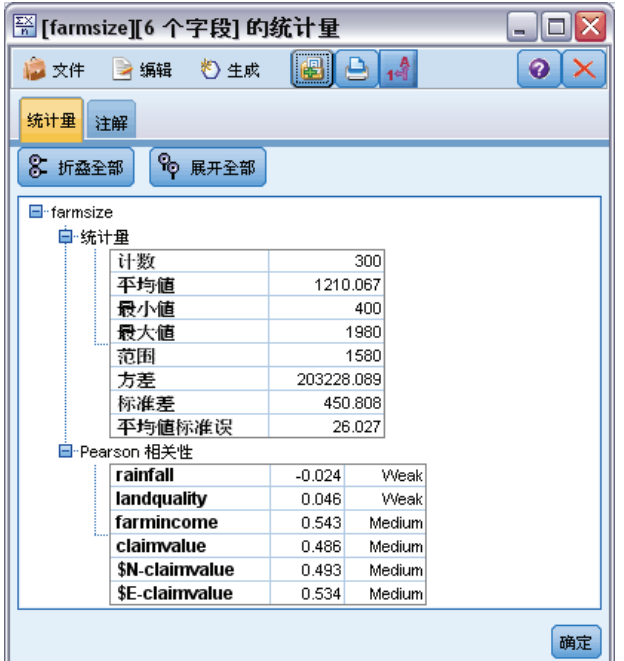

输出包含每个检查字段的一部分,还包含所请求的统计量的表格。

- 计数。 具有字段的有效值的记录数。
- 均值。 对所有记录的该字段值求平均。
- 和。 对所有记录的该字段值求和。
- 最小值 字段的最小值。
- 最大值 字段的最大值。
- 范围。 最小值和最大值之间的差值。
- 方差。 一种对字段值可变性的度量。 计算方法是:求出每个值和总平均值之间的差 值并平方之,然后对所有的平方值求和,再除以记录数。
- 标准差。 字段值的可变性的另一个度量, 其值为方差的平方根。
- 平均值的标准误。 一种对字段平均值估计值的不确定性(如果该平均值应用到 新数据)的度量。
- 中位数。字段的"中间"值;即,根据字段值将数据的上半部分与下半部分拆分 开的值。
- 众数。 数据中最常见的单个值。

相关。 如果指定了相关字段, 则输出还包含列出"检查"字段和每个相关字段之间 的 Pearson 相关的部分,以及相关值的可选描述标签。 有关详细信息,请参阅第 [375](#page-388-0) 页码中的[相关设置](#page-388-0)。

"生成"菜单。 "生成"菜单包含节点生成操作。

■ 过滤器。 生成过滤节点以将与其他字段无关或相关弱的字段过滤出来。

### 根据统计量生成过滤节点

图片 6-39

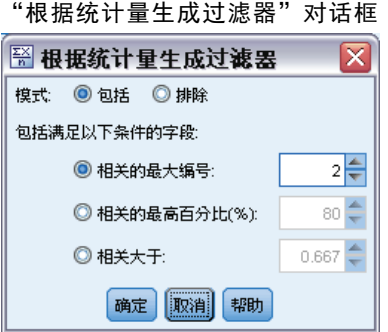

从统计量输出浏览器生成的过滤节点将根据它们与其他字段的相关过滤字段。 它的工 作方式为:按绝对值的顺序为相关排序,获取一些最大的相关(根据对话框中的条件 集),并创建过滤器(该过滤器传递在这些大相关中显示的所有字段)。

众数。 确定如何选择相关。 包括导致保留在指定的相关中显示的字段。 排除导致 过滤掉字段。

包括/排除显示在以下位置的字段。 定义用于选择相关的条件。

- 前几个相关。 选择指定数量的相关并包括/排除在这些相关中出现的所有字段。
- 前几个百分比 (%) 的相关。 选择指定百分比 (n%) 的相关并包括/排除显示在 这些相关中出现的所有字段。
- 大于该值的相关。 选择绝对值大于指定阈值的相关。

# 平均值节点

平均值节点在独立组之间或相关字段对之间进行平均值比较以检验是否存在显著差别。 例如,您可以将开展促销前后的收入平均值进行比较,或将从参加促销的客户那获得 的收入与从未参加促销的客户那获得的收入进行比较。

您可以根据您的数据以两种不同的方式比较平均值:

■ 在字段中的组之间。 要比较独立组,请选择一个检验字段和一个分组字段。 例如, 您可在开展促销时排除"拒不参加"客户样本,并将"拒不参加"组的收入平均值 与所有其他组的收入平均值进行比较。 在这种情况下, 您要指定一个检验字段(该 字段指出每名客户的收入),以及一个标志或名义字段(该字段指出他们是否获得 了优惠)。 这些样本是独立的,原因是:将每条记录分配给一个组或另一个组,并 且无法将一个组的特定成员链接到另一个组的特定成员。 也可以指定含两个以上值 的名义字段以比较多个组的平均值。 当执行该节点时,它会针对所选字段进行单因

379

素 ANOVA 检验。 如果只有两个字段组,则单因素 ANOVA 结果与独立样本的 t 检验 本质上一样。 有关详细信息,请参阅第 379 页码中的比较独立组的平均值。

■ 在字段对之间。比较两个相关字段的平均值时,组必须以某种方式配对,结果才有 意义。 例如,可将同一组客户在开展促销前后的收入平均值进行比较,或在夫妻 对之间比较某服务的使用率,以查看它们是否不同。 每条记录包含两个单独但相 关的测量量,可以对它们进行有意义的比较。 当执行该节点时,它针对所选的每 个字段对进行成对样本 t 检验。 有关详细信息,请参阅第 379 页码中的在成对 字段之间比较平均值。

## 比较独立组的平均值

**1** 8-400 Feb

在平均值节点中选择在字段中的组之间以比较两个或更多个独立组的平均值。

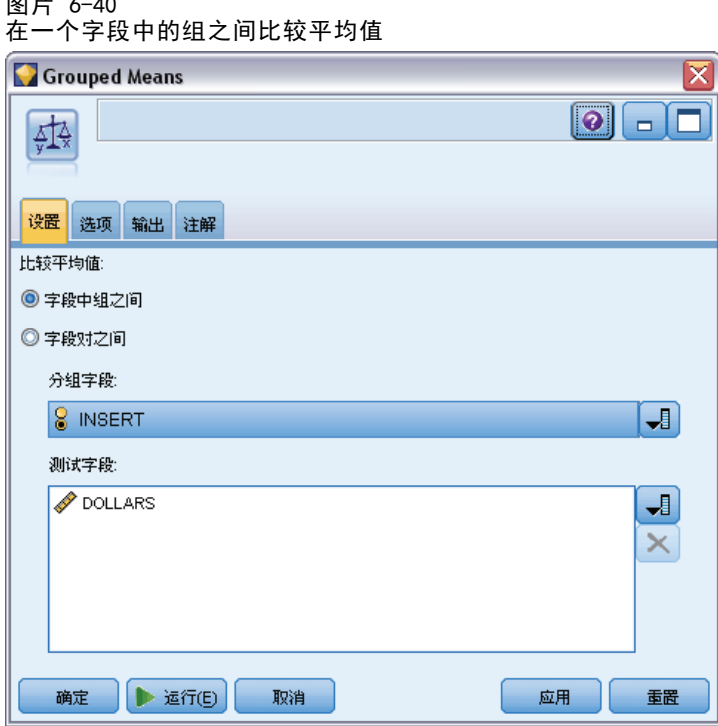

分组字段。选择一个数字标志或名义字段,该字段含两个或两个以上的可区分值,并 且将记录分为要比较的组,如获得优惠的组和未获得优惠的组。 无论检验字段的数 量是多少,都只能选择一个分组字段。

检验字段。 选择一个或多个包含要检验的测量量的数字字段。 对于您选择的每个字 段,将进行单独检验。 例如,您可以检验给定促销对使用情况、收入和买卖的影响。

## 在成对字段之间比较平均值

在平均值节点中选择在字段对之间以在单独字段之间比较平均值。 这些字段必须以某种 方式相关,结果才有意义,如促销前后的收入。 也可以选择多个字段对。

<span id="page-393-0"></span>章 6

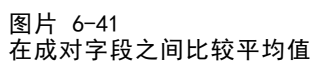

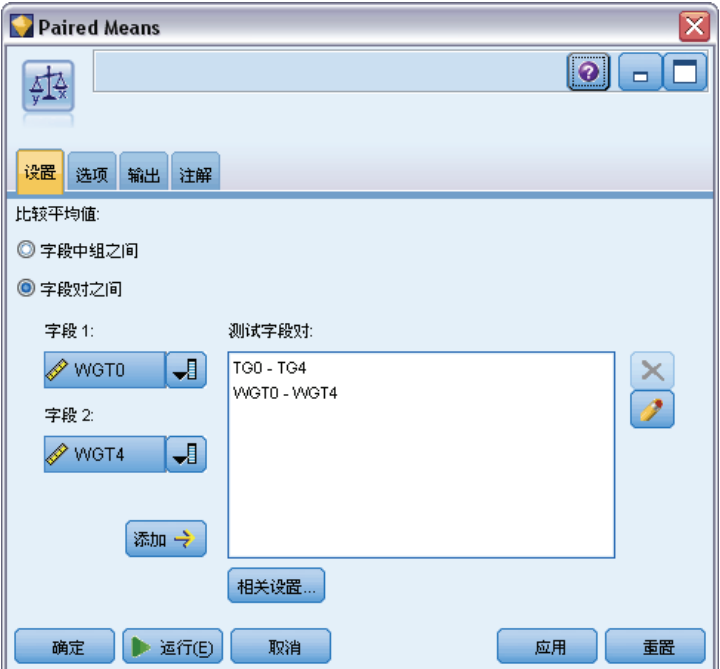

字段一。 选择包含要比较的第一个测量量的数字字段。 在前后研究中,该字段将 为"之前"字段。

字段二。 选择要比较的第二个字段。

添加。将所选对添加到"检验"字段对的列表中。

根据需要重复进行字段选择以将多个对添加到该列表中。

相关设置。 使您可以指定用于标记相关强度的选项。 有关详细信息, 请参阅第 [375](#page-388-0) 页 码中[的相关设置](#page-388-0)。

# 平均值节点选项

使用"选项"选项卡,可以设置用于将结果标记为重要、边界或不重要的阈值 p。 您也 可以编辑每个等级的标签。 重要性可依据百分比尺度进行度量,并且可将重要性定义 推广为 1 减去获取完全由机遇变异造成的相同或更为极端的结果(如两个字段的平均值 差值)的概率。 例如, p 值大于 0.95 表示结果完全归结于机遇变异的机率小于 5%。

<span id="page-394-0"></span>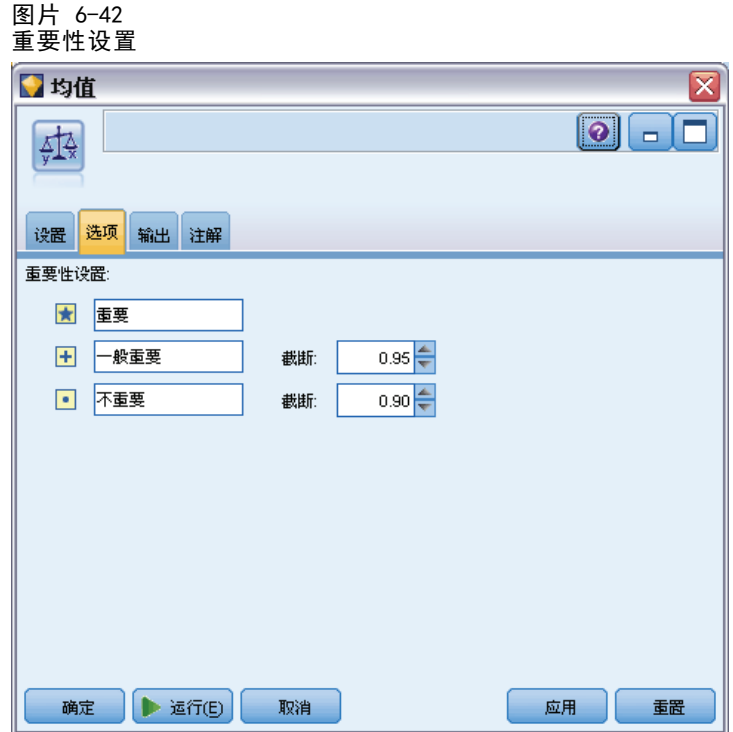

重要性标签。 您可以编辑用于标记输出中的每个字段对或组的标签。 默认标签为 重要、边界和不重要。

截止值。 指定每个等级的阈值。 通常情况下,大于 0.95 的 p 值将归为重要等级, 而 小于 0.9 则归为不重要等级,但可以根据需要调整这些阈值。

注意:许多节点中都提供了重要性度量。 具体计算依赖于节点以及所使用的目标和输 入字段的类型,但仍旧可以对值进行比较(因为所有值都是根据百分比尺度测量的)。

### 平均值节点输出浏览器

平均值输出浏览器以交叉列表的形式显示数据,并且可用于执行标准操作,如一次一行 地选择和复制表格,按任何列进行排序,以及保存和打印表格。 有关详细信息,请参 阅第 [339](#page-352-0) 页码中[的查看输出](#page-352-0)。

表格中的具体信息依赖于比较的类型(字段中的组或单独的字段)。

排序依据。 使您可以根据特定列为输出排序。 单击向上或向下箭头可更改排序的 方向。或者,可以单击任何列标题以便根据该列进行排序。 (要更新列中的排序 方向,请再次单击。)

视图。 您可以选择简单或高级以控制显示中的详细信息级别。 高级视图包括简单视图中 的所有信息,但是还额外提供了详细信息。

### 比较字段中的组的平均值输出

比较字段中的组时,分组字段的名称显示在输出表的上方,并且单独为每个组报告平均 值和相关统计量。 该表格为每个检验字段包括一个单独的行。

图片 6-43

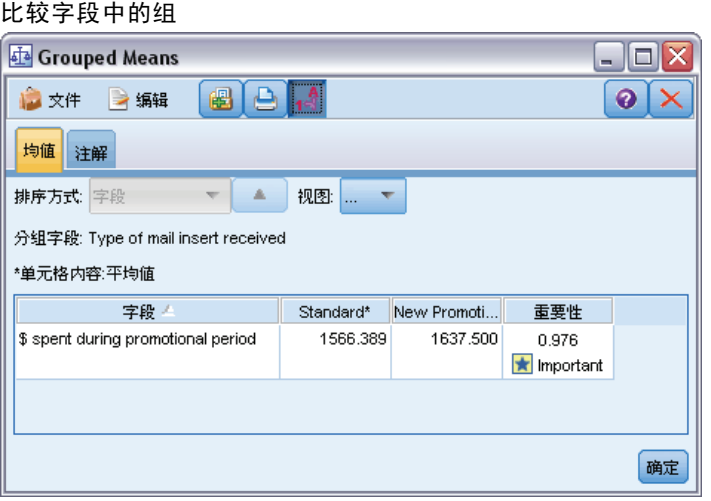

以下各列将会显示:

- 字段。 列出所选检验字段的名称。
- 按组分类的平均值。 显示分组字段的每个类别的平均值。 例如,可以将获得特殊 优惠的客户(新促销)与未获得特殊优惠的客户(标准)进行比较。 在高级视图 中,还会显示标准差、标准误和计数。
- 重要性。 显示重要性值和标签。 有关详细信息, 请参阅第 [380](#page-393-0) 页码中的[平均](#page-393-0) [值节点选项](#page-393-0)。

### 高级输出

在高级视图中,还会显示以下各列。

- F 检验。 此检验基于组之间的方差与每个组内的方差的比率。 如果所有组的平均值 相同,则您将预计 F 比率接近于 1(因为两者均是同一总体方差的估计值)。 此 比率越大,则组间的方差越大,并且存在显著差别的机率越大。
- df. 显示自由度。

### 比较字段对的平均值输出

比较单独字段时,输出表为每个所选字段对包括一行。
#### 图片 6-44 比较字段对

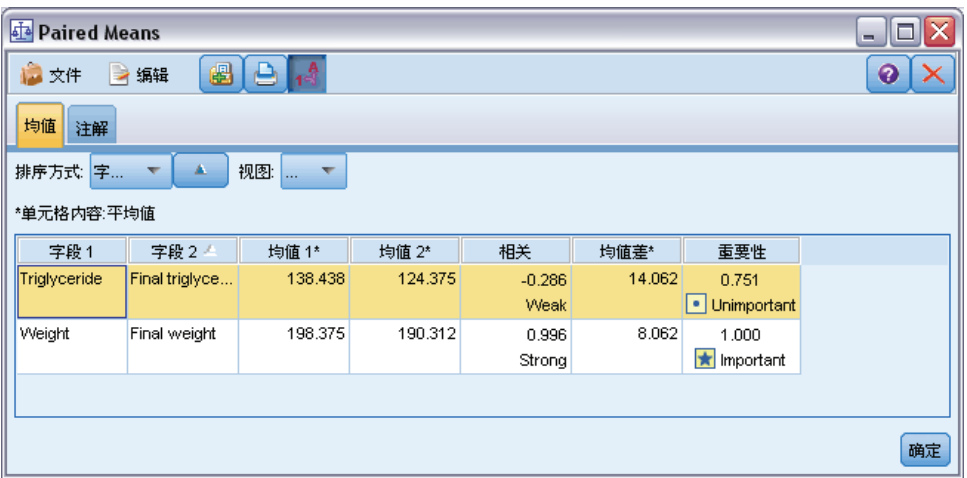

- 字段一/二。 显示每个对中第一个字段和第二个字段的名称。 在高级视图中,还会 显示标准差、标准误和计数。
- 平均值一/二。 分别显示每个字段的平均值。
- 相关。度量两个连续(数值范围)字段之间的关系强度。 值接近于 +1.0 表示强 正相关,值接近于 –1.0 表示强负相关。 有关详细信息,请参阅第 [375](#page-388-0) 页码中 [的相关设置](#page-388-0)。
- 平均值差值。 显示两个字段平均值之间的差值。
- 重要性。 显示重要性值和标签。 有关详细信息, 请参阅第 [380](#page-393-0) 页码中的[平均](#page-393-0) [值节点选项](#page-393-0)。

#### 高级输出

高级输出增加了以下各列:

95% 置信区间。范围的下限和上限, 对总体中所有具有该样本量的区间而言, 实际均 值落入其中的可能性为 95%。

T 检验。 通过将平均值差值除以它的标准误,可以获取 t 统计量。 此统计量的绝 对值越大,平均值不相同的概率越大。

df。 显示统计量的自由度。

# 报告节点

使用报告节点,可以创建包含固定文本以及数据和从该数据派生的其他表达式的格式报 告。 通过使用文本模板定义固定文本和数据输出构造,可以指定报告的格式。 您可以 使用模板中的 HTML 标记并通过在"输出"选项卡上设置选项来提供自定义文本格式。 在使用模板中的 CLEM 表达式的报告中包含有数据值和其他条件输出。

383

#### 报告节点的替代选项

报告节点最常用于列出流的记录或案例输出,如满足某个特定条件的所有记录。 就此 而言,可将报告节点视为表格节点的结构性较差的替代选项。

- 如果您希望报告列出字段信息或在流而不是数据本身中定义的任何其他内容(如 在类型节点中指定的字段定义),则可以改用脚本。
- 要生成包括多个输出对象(如一个或多个流生成的模型、表格和图形的集合)并且 可以成为采用多种格式(包括文本、HTML 和 Microsoft Word/Office)的输出的报 告,可以使用 IBM® SPSS® Modeler 项目。
- 要在未使用脚本的情况下生成字段名称列表,可以使用前面带有抽样节点(丢弃 所有记录)的表格节点。 这会生成一个不含行的表格,该表格可在导出时转置以 在一个列中生成字段名称列表。 (要这样做,请在表节点中的"输出"选项卡上 选择转置数据。)

## 报告节点的模板选项卡

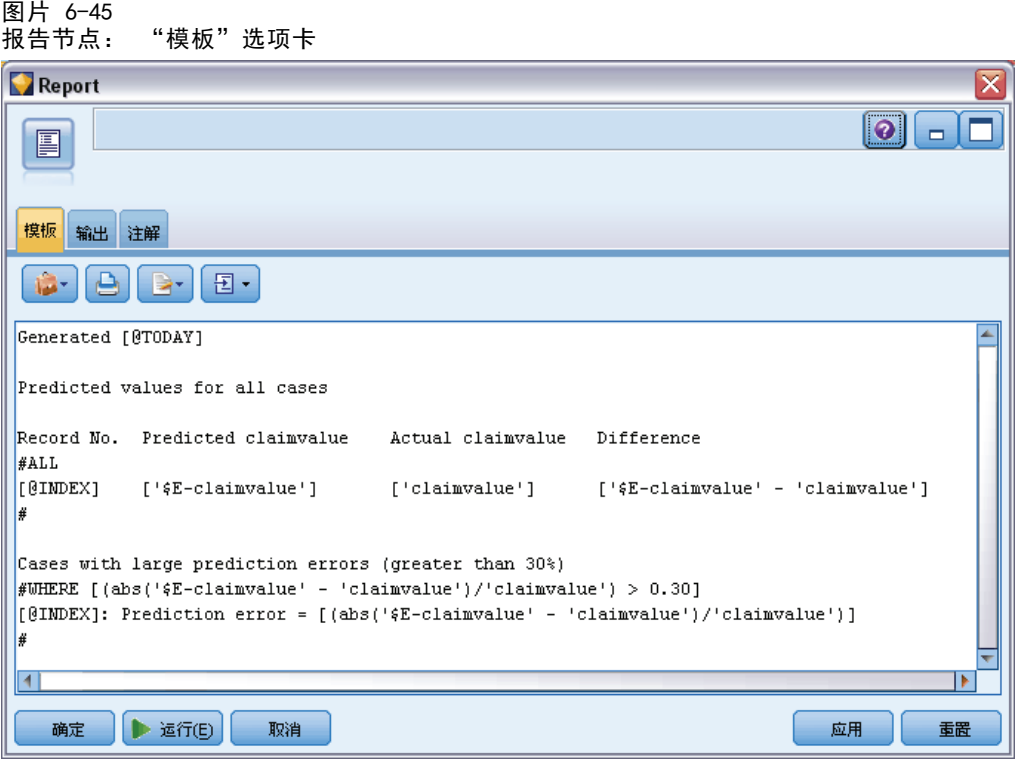

创建模板。要定义报告的内容, 请在报告节点的"模板"选项卡上创建模板。 该模板包 含数行文本,每一行都指定与报告内容相关的某些信息,并且用一些特殊标记行指出内 容行的范围。 在每个内容行中,会在将该行发送到报告之前对括在方括号 ([]) 内的 CLEM 表达式求值。 模板中某个行的可能范围有三个:

固定。 未标记的行被视为固定。 在对固定行包含的所有表达式求值后,只将这些 行向报告复制一次。 例如, 行

#### 输出节点

这是我的报告,打印在 [@TODAY] 上

将一个行复制到报告中,包含文本和当前日期。

全局(迭代 ALL)。对于输入数据的每一条记录,系统会将特殊标记 #ALL 和 # 之间 所包含的行向报告复制一次。CLEM 表达式(括在方括号中)将按照每个输出行的当 前记录来进行评估。例如, 行

#ALL For record [@INDEX], the value of AGE is [AGE] #

将为每个记录包括一行,指出记录号和年龄。

生成所有记录的列表:

#ALL [Age] [Sex] [Cholesterol] [BP] #

条件(迭代 WHERE)。 对于满足指定条件的每条记录, 会将包含在特殊标记 #WHERE <condition> 和 # 之间的行向报告复制一次。 该条件是指 CLEM 表达式。 (在 WHERE 条件中,方括号是可选的。) 例如,行

 $#WHERE$   $[SEX = 'M']$ Male at record no. [@INDEX] has age [AGE]. #

会为每个性别值为 M 的记录向文件写入一行。 完整的报告将包含通过将模板应用到输 入数据定义的固定行、全局行和条件行。

您可以使用各种类型的输出节点都具备的"输出"选项卡指定用于显示或保存结果的选 项。 有关详细信息, 请参阅第 [346](#page-359-0) 页码中的[输出节点的"输出"选项卡。](#page-359-0)

#### 以 HTML 或 XML 格式输出数据

您可以直接在模板中包括 HTML 或 XML 标记以使用这两种格式中的任意一种编写 报告。 例如,以下模板生成 HTML 表。

This report is written in HTML. Only records where Age is above 60 are included.

```
<HTML>
  <TABLE border="2">
        \langle TR \rangle<TD>Age</TD>
           <TD>BP</TD>
           <TD>Cholesterol</TD>
           <TD>Drug</TD>
        \langle/TR\rangle#WHERE Age > 60<TR>
              \langle TD \rangle[Age]\langle \langle TD \rangle
```
386

章 6

```
\langle TD \rangle[BP]\langle \langle TD \rangle<TD>[Cholesterol]</TD>
                <TD>[Drug]</TD>
            \langle/TR\rangle#
   </TABLE>
</HTML>
```
# 报告节点输出浏览器

报告浏览器向您显示所生成的报告的内容。 "文件"菜单中提供了常用的保存、导 出和打印选项,"编辑"菜单中提供了常用的编辑选项。 有关详细信息,请参阅第 [339](#page-352-0) 页码中的[查看输出](#page-352-0)。

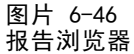

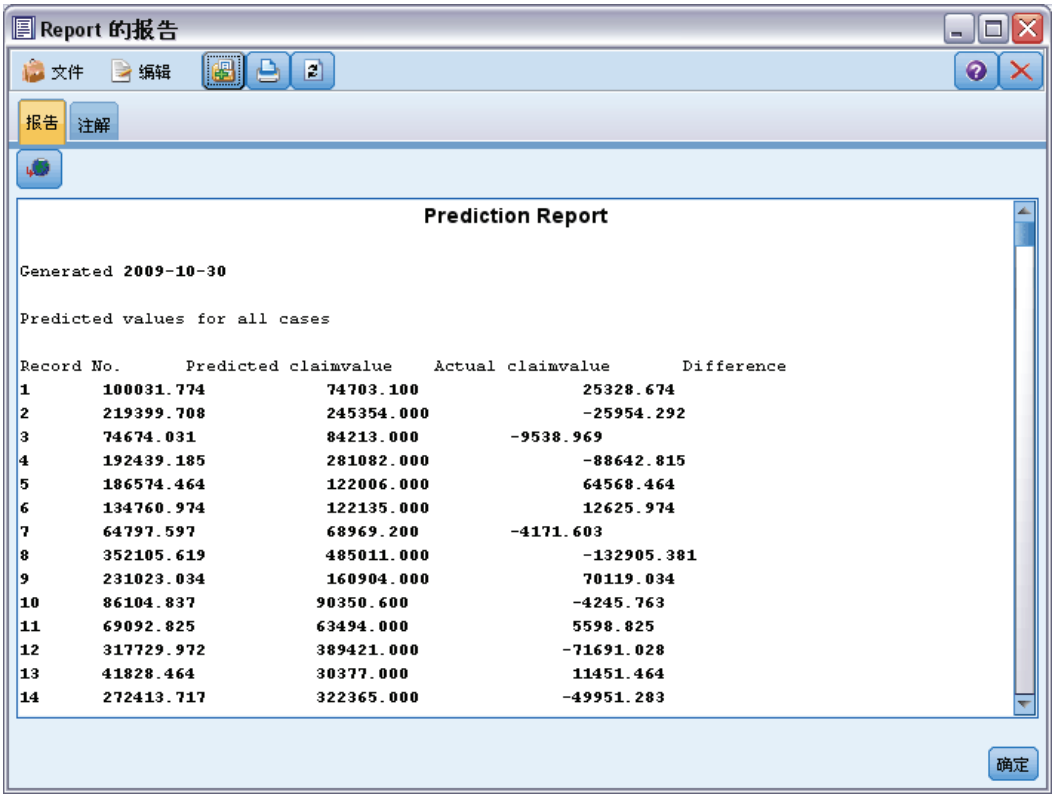

# 设置全局节点

设置全局节点扫描数据并计算可在 CLEM 表达式中使用的汇总值。 例如,可以使用设 置全局节点来计算名为年龄的字段的统计量,然后通过插入函数 @GLOBAL\_MEAN(age) 在 CLEM 表达式中使用年龄的总平均值。

输出节点

# 设置全局节点的设置选项卡

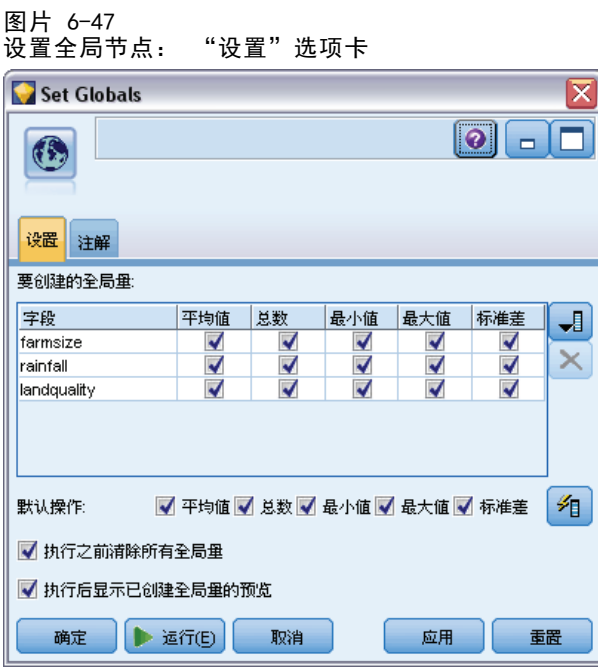

要创建的全局量。 选择希望其全局量可用的字段。 您可以选择多个字段。 对于每个字 段,请通过确保在字段名称旁边的列中选中所需的统计量来指定要计算的统计量。

- MEAN。 对所有记录的该字段值求平均。
- SUM。 对所有记录的该字段值求和。
- MIN。 字段的最小值。
- MAX。 字段的最大值。
- SDEV。 标准差, 它是字段值的可变性的度量, 其值为方差的平方根。

默认运算。 在此处选择的选项将在向上面的全局列表添加新字段时使用。 要更改默 认统计量集,请根据情况选择或取消选择统计量。 也可以使用应用按钮将默认运 算应用到列表中的所有字段。

执行前清除所有全局量。 选择此选项可在计算新值前删除所有全局量。 如果不选择此选 项,则新计算出的值会替换较旧的值,但未重新计算的全局量仍保持可用。

执行后显示已创建全局量的预览。 如果选择此选项,则"流属性"对话框的"全局量" 选项卡将在执行后显示,以显示计算出的全局量。

# IBM SPSS Statistics 辅助应用程序

如果在您的计算机上安装并许可了 IBM® SPSS® Statistics 的兼容版本,则可以使用 Statistics 变换、Statistics 模型、Statistics 输出或 Statistics 导出节点将 IBM® SPSS® Modeler 配置为使用 SPSS Statistics 功能来处理数据。

▶ 要配置 SPSS Modeler 以便与 SPSS Statistics 和其他应用程序一起使用, 选择: 工具 > 选项 > 辅助应用程序

IBM SPSS Statistics 交互。 输入直接在 Statistics 导出节点生成的数据文件 上启动 SPSS Statistics 时要使用的命令的完整路径和名称(例如:C:\Program Files\IBM\SPSS\Statistics\<nn>\stats.exe)。有关详细信息,请参阅第 [434](#page-447-0) 页 码第 8 章中的[Statistics 导出节点](#page-447-0)。

连接。如果 SPSS Statistics 服务器与 IBM® SPSS® Modeler Server 服务器位于同一主 机上,则可以在两个应用程序之间启用一个连接,以便在分析过程中将数据保留在服务 器上以提高效率。选择服务器以启用下列端口选项。默认设置为本地。

端口。为 SPSS Statistics 服务器指定服务器端口。

IBM SPSS Statistics 许可证位置实用程序。 要启用 SPSS Modeler 以使用 Statistics 变换、Statistics 模型和 Statistics 输出节点, 您必须在运行流的计算机上拥有 SPSS Statistics 安装和许可的一个副本。此外,如果针对远程 SPSS Modeler Server 在分布模式下运行,则需要在 SPSS Modeler 客户端计算机上安装 SPSS Statistics 客 户端并授予许可。

- 如果以本地(独立)模式运行 SPSS Modeler, 则 SPSS Statistics 的许可副本必须 位于本地计算机上。单击该按钮以指定希望使用其许可的本地 SPSS Statistics 安装的位置。
- 此外, 如果针对远程 SPSS Modeler Server 在分布式模式下运行, 则还需要在服务 器计算机上具备 SPSS Statistics 的许可版本,并且在此服务器上进行许可证配 置。在 Windows 系统中,要完成此操作,请在命令提示符下切换至 SPSS Modeler Serverbin 目录,然后运行以下命令:

statisticsutility -location=<IBM SPSS Statistics 服务器许可文件路径>/bin

或者,在 UNIX 系统中运行以下命令:

./statisticsutility -location=<IBM SPSS Statistics 服务器许可文件路径>/bin

其中 <SPSS Statistics 服务器许可文件路径> 是经许可的 SPSS Statistics 服务器 的安装目录。

如果在本地计算机上没有 SPSS Statistics 的许可副本,仍然可以针对许可的 SPSS Statistics 服务器运行 Statistics 文件节点,但在尝试运行其他 SPSS Statistics 节 点时会显示错误消息。

#### 注释

如果在运行 SPSS Statistics 过程节点时遇到困难,可考虑以下提示:

- 如果 SPSS Modeler 中使用的字段名超过八个字符(对于 SPSS Statistics 12.0 之 前的版本),或 64 个字符(对于 SPSS Statistics 12.0 及之后的版本),或者 字段名中包含无效字符,则在将这些字段名读入到 SPSS Statistics 之前有必要 将其重命名或截断。有关详细信息,请参阅第 [436](#page-449-0) 页码第 8 章中的[重命名或](#page-449-0) [过滤 IBM SPSS Statistics 的字段](#page-449-0)。
- 如果在 SPSS Modeler 之后安装 SPSS Statistics,则可能需要指定 SPSS Statistics 许可证位置(如上所述)。

章 7

# 导出节点

# 导出节点概述

导出节点提供一种将各种格式的数据导出到与其他软件工具连接的接口的机制。

可用的导出节点有:

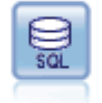

数据库导出节点将数据写到与 ODBC 兼容的相关数据源。要写到 ODBC 数据 源,数据源必须存在且您必须拥有对数据源的写权限。 有关详细信息,请参 阅第 389 页码中的数据库导出节点。

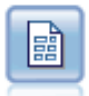

平面文件导出节点将数据输出到已分隔的文本文件。这对导出可由其他分析 或电子表格软件读取的数据非常有用。 有关详细信息,请参阅第 [408](#page-421-0) 页 码中的[平面文件导出节点](#page-421-0)。

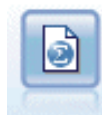

Statistics 导出节点以 IBM® SPSS® Statistics.sav 格式输出数据。.sav 文件可由 SPSS Statistics Base 和其他产品读取。这种格式也用于 IBM® SPSS® Modeler 中的某些缓存文件。 有关详细信息,请参阅第 [434](#page-447-0) 页码 第 8 章中的[Statistics](#page-447-0) 导出节点。

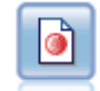

IBM® SPSS® Data Collection 导出节点以 Data Collection 市场调查软件使 用的格式输出数据。必须安装 Data Collection 数据库才可使用此节点。 有 关详细信息,请参阅第 [409](#page-422-0) 页码中的[IBM SPSS Data Collection 导出节点](#page-422-0)。

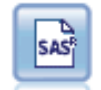

SAS 导出节点可以 SAS 格式输出数据,以便读入 SAS 或与 SAS 兼容的软件 包中。有以下三种 SAS 文件格式:SAS for Windows/OS2、SAS for UNIX 或 SAS Version 7/8。 有关详细信息, 请参阅第 [413](#page-426-0) 页码中[的SAS 导出节点](#page-426-0)。

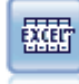

Excel 导出节点以 Microsoft Excel 格式 (.xls) 输出数据。也可以选择在 执行节点时自动启动 Excel 并打开导出的文件。 有关详细信息,请参阅 第 [414](#page-427-0) 页码中的[Excel 导出节点](#page-427-0)。

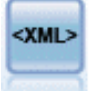

XML 导出节点将数据以 XML 格式输出到文件。还可选择创建 XML 源节 点,以将导出的数据读回到流中。 有关详细信息,请参阅第 [416](#page-429-0) 页码 中[的XML 导出节点](#page-429-0)。

# 数据库导出节点

可使用数据库节点将数据写入与 ODBC 兼容的关系数据源,请参阅数据库源节点相关说 明。 有关详细信息,请参阅第 [13](#page-26-0) 页码第 2 章中的[数据库源节点](#page-26-0)。

Copyright IBM Corporation 1994, 2012. 389

请使用以下常用步骤将数据写入数据库:

- ▶ 为要使用的数据库安装 ODBC 驱动程序并配置数据源。
- E 在数据库节点的"导出"选项卡中,指定要写入的数据源和表。可创建新表或将数据 插入现有表。
- E 根据需要指定其他选项。 在下面的几个主题中将对这些步骤进行更详细地说明。

# 数据库节点的"导出"选项卡

图片 7-1

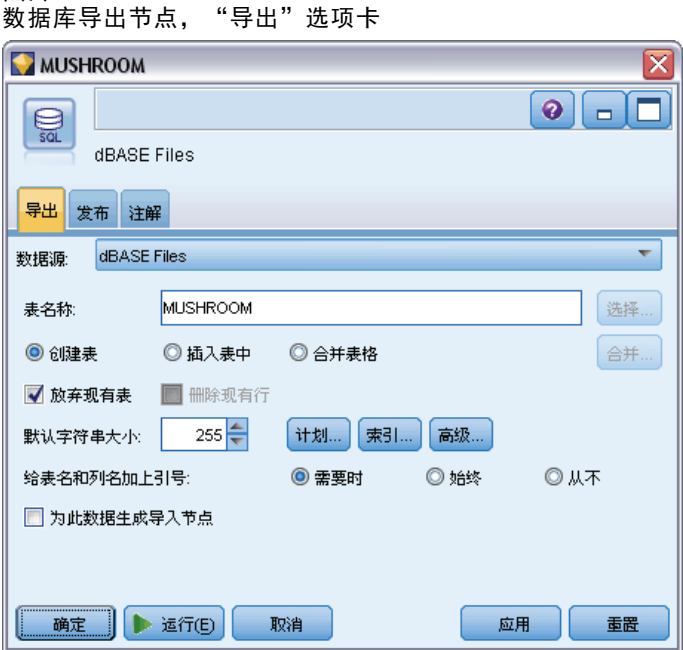

**数据源。**显示所选数据源。输入数据源名称或从下拉列表选择一个名称。如果列表中未 显示所需的数据库、则选择添加新的数据库连接并从"数据库连接"对话框选定数据库。 有关详细信息,请参阅第 [16](#page-29-0) 页码第 2 章中[的添加数据库连接](#page-29-0)。

表名。输入接收数据的表名称。如果选择插入表中选项,则可以通过单击选择按钮在数据 库中选择一个现有表。

创建表。选中此项可创建一个新的数据库表或覆盖现有的数据库表。

插入表中。选中此项可将数据作为新行插入现有的数据库表中。

合并表。 (如可用)选择此选项以使用相应源数据字段中的值更新所选数据库列。选择 此选项会启用合并按钮,在其显示的对话框中您可以将源数据字段映射到数据库列。

放弃现有表。选中此项可在创建新表时删除所有名称相同的现有表。

**删除现有行。**选择此选项可在插入表时先将现有行从表中删除然后导出。

391

注意:如果选择上述任意两个选项,则执行节点时将收到覆盖警告消息。要想不显示 此警告,请取消选择"用户选项"对话框的"通知"选项卡上的当节点覆盖数据表时发 出警告选项。

默认字符串大小。上游类型节点中标记为无类型的字段将作为字符串字段写入数据库。 请指定无类型字段要使用的字符串大小。

单击计划可打开一个对话框,您可在其中设置各种导出选项(对于支持此功能的数据 库)、设置所需字段的 SQL 数据类型,并指定创建数据库索引的主要关键字。有关详细 信息,请参阅第 [393](#page-406-0) 页码中的[数据库导出计划选项。](#page-406-0)

单击索引可指定创建导出表索引的选项,以提高数据库的运行性能。有关详细信息,请 参阅第 [397](#page-410-0) 页码中[的数据库导出索引选项](#page-410-0)。

单击高级可指定批量载入和数据库提交选项。有关详细信息,请参阅第 [399](#page-412-0) 页码中的 [数据库导出高级选项](#page-412-0)。

给表名和列名加上引号。 选择将 CREATE TABLE 语句发送到数据库时使用的选项。必须 为包含空格和非标准字符的表和列添加引号。

- 根据需要。选择此选项, IBM® SPSS® Modeler 将自动根据个别情况确定是否需 要添加引号。
- 始终。选中此项将始终为表名和列名称添加引号。
- 从不。选中此项将禁用引号。

生成此数据的导入节点。选中此项可在将数据导出到指定数据源和表时生成此数据的数 据源节点。执行此操作后,此节点即被添加到流工作区。

## 数据库导出合并选项

此对话框使您能够将字段从源数据映射到目标数据库表中的列。其中源数据字段被映射到 数据库列,在运行流时列值被替换为源数据值。未映射的源字段在数据库中保持不变。

图片 7-2 映射源数据字段到数据库列

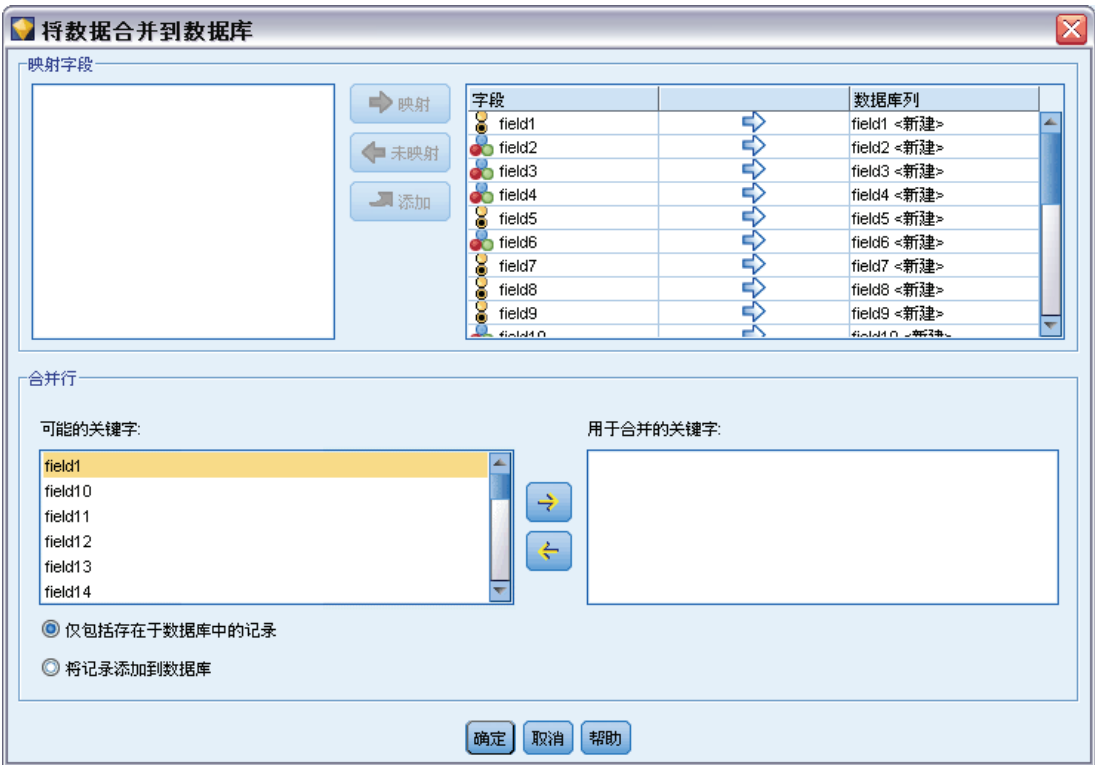

映射字段。您可在这里指定源数据字段与数据库列之间的映射。若源数据字段与数据库 中的列具有相同的名称,则自动将其映射。

- 映射。将按钮左侧字段列表中选中的源数据字段映射到右侧列表中选中的数据库 列。您可一次映射多个字段,但两个列表中选中的条目数量必须相同。
- 解除映射。删除一个或多个选中的数据库列的映射。当您在对话框右侧的表格中选择 字段或数据库列后,此按钮将激活。
- 添加。 将按钮左侧字段列表中选中的一个或多个源数据字段添加到右侧的列表中以 待映射。当您在左侧列表中选择字段,以及在右侧列表中不存在具有该名称的字段 时,此按钮将激活。单击此按钮可以将选定字段映射到具有相同名称的新数据库 列。在数据库列名后面将显示单词 <NEW>, 表示这是新字段。

合并行。使用关键字字段(如交易 ID)合并在关键字字段中具有相同值的记录。此选项 等同于数据库的"相等连接"。关键字值必须为这些主要关键字字段的值;也就是说, 它们必须是唯一的,且不得包含空值。

- 可能的关键字段。列出所有输入数据源中的所有字段。从此列表选择一个或多个字 段,并使用箭头按钮将其添加为用于合并记录的关键字字段。具有相应映射数据库 列的任何映射字段都可用作关键字,但作为新数据库列添加的字段(在名称后显 示有<新>)不能用作关键字。
- 用于合并的关键字。基于关键字段值,列出所有用于从所有输入数据源中合并记录的 字段。要从列表中删除关键字段,请选择一个关键字段,然后使用箭头按钮将其返 回到"可能的关键字段"列表中。如果选择了多个关键字段,下面的选项将启用。

#### 导出节点

- <span id="page-406-0"></span>■ 只包括数据库中存在的记录。执行部分连接;如果记录同时在数据库和流中,则 将更新映射字段。
- 添加记录到数据库。执行外部连接;流中的所有记录将被合并(如果数据库中存在相 同记录)或添加(如果数据库中尚不存在该记录)。

#### 要映射源数据字段到新数据库列

- E 单击左侧列表中映射字段下的源字段名称。
- E 单击添加按钮完成映射。

#### 要映射源数据字段到现有数据库列

- E 单击左侧列表中映射字段下的源字段名称。
- E 单击右侧数据库列下的列名称。
- E 单击映射按钮完成映射。

#### 要删除映射

- ▶ 在右侧列表中"字段"下单击您要删除映射的字段名称。
- ▶ 单击解除映射按钮。

#### 在任何列表中取消选择字段

▶ 按下 CTRL 键并单击字段名。

## 数据库导出计划选项

在数据库导出"计划"对话框中,可以设置数据库导出选项(适用于支持这些选项的 数据库), 设置字段的 SQL 数据类型, 指定主要关键字字段, 并自定义导出后生成 的 **CREATE TABLE** 语句。

图片 7-3 数据库导出"计划"对话框示例

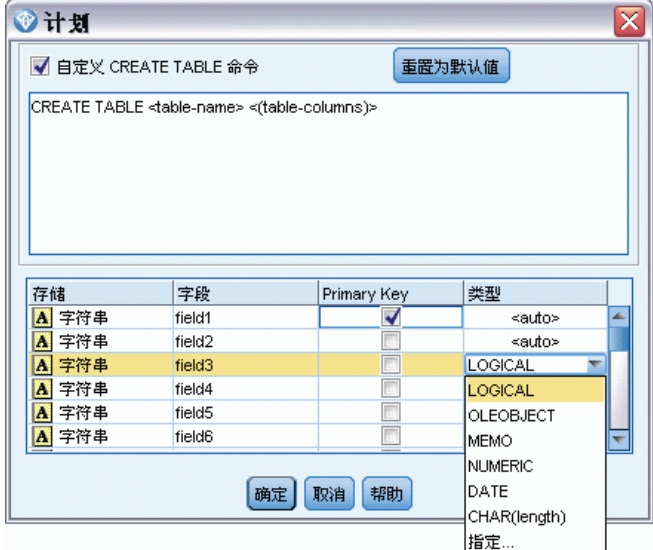

该对话框由几个部分组成:

- 上面的部分(如显示)包含导出到数据库的选项(适用于支持这些选项的数据 库)。如果没有连接到此类数据库,则不会显示此部分。
- 中间的文本字段显示用于生成 CREATE TABLE 命令的模板,该字段的默认格式为: CREATE TABLE  $\langle$ table-name $\rangle$   $\langle$  (table columns) $\rangle$
- 下方的表格用于指定每个字段的 SQL 数据类型,并指明如下所述的哪些字段 为主要关键字。该对话框将根据表中的设定自动生成 <table-name> 和 <(table columns)> 参数的值。

#### 设置数据库导出选项

如果显示该部分,则可以指定多种导出到数据库的设置。支持此功能的数据库类型如下。

- 在 DB2 9.1 或更高版本上运行的 IBM InfoSphere Warehouse。 有关详细信息, 请 参阅第 [395](#page-408-0) 页码中[的用于 IBM DB2 InfoSphere Warehouse 的选项](#page-408-0)。
- SQL Server 2008 或更高的 Enterprise 与 Developer 版本。 有关详细信息, 请参 阅第 [395](#page-408-0) 页码中[的用于 SQL Server 的选项](#page-408-0)。
- Oracle 10g 与 11gR1 或更高的 Enterprise 或 Personal 版本。 有关详细信息, 请 参阅第 [396](#page-409-0) 页码中[的用于 Oracle 的选项](#page-409-0)。

#### 自定义 CREATE TABLE 语句

使用此对话框的文本字段部分,可将其他特定于数据库的选项添加到 CREATE TABLE 语 句。

▶ 请选中自定义 CREATE TABLE 命令复选框, 以激活文本窗口。

395

<span id="page-408-0"></span>▶ 将任意特定于数据库的选项添加到语句中。请务必保留文本参数 <table-name> 和 (<table-columns>),因为这两个参数代表 IBM® SPSS® Modeler 定义的实际表名和列。

#### 设置 SQL 数据类型

默认情况下,SPSS Modeler 允许数据库服务器自动指定 SQL 数据类型。要覆盖字段的 自动类型,请查找与该字段相对应的行并从计划表的类型列的下拉列表中选择所需的 类型。可使用 Shift-单击选择多个行。

对于包含长度、精确度或比例参数的类型(BINARY、VARBINARY、CHAR、VARCHAR、 NUMERIC 和 NUMBER,应由您指定一个长度,而不可让数据库服务器自动指定长度。例 如, 如果为长度指定一个理想值, 如 VARCHAR(25), 则必会如您所愿覆盖 SPSS Modeler 中的存储类型。要覆盖自动指定的值,请从"类型"下拉列表中选择指定,并将类型 定义替换为所需的 SQL 类型定义语句。

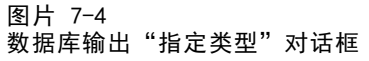

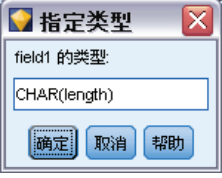

最简单的方法是先选择最接近所需类型定义的类型,然后选择指定编辑该定义。例如, 如果要将 SQL 数据类型设置为 VARCHAR(25), 则可以先从"类型"下拉列表中将类型设 置为 VARCHAR(length),然后选择指定并将文本长度替换为值 25。

#### 主要关键字

如果导出表中的每一行必须对应一列唯一值或多列值组合,则可以通过为每个字段选中 适用的主要关键字复选框来指定。大多数数据库都不允许对表进行会导致某个主要关键字 的约束条件无效的修改,并将自动创建有助于加强此约束的主要关键字索引。(您可以 在"索引"对话框中创建其他字段的索引(可选操作)。 有关详细信息,请参阅第 [397](#page-410-0) 页码中[的数据库导出索引选项](#page-410-0)。)

#### 用于 IBM DB2 InfoSphere Warehouse 的选项

表空间。 用于导出的表空间。数据库管理员可创建或将表空间配置为分区。建议选择这 些表空间的其中一个(并非默认的一个)用于数据库导出。

按字段分区数据。 指定要用于分区的输入字段。

使用压缩。如选中, 使用压缩为导出创建表格(例如, 相当于 SQL 中的 CREATE TABLE MYTABLE(…) COMPRESS YES;)。

#### 用于 SQL Server 的选项

使用压缩。 如选中,使用压缩为导出创建表格。

<span id="page-409-0"></span>压缩层级。 选择压缩层级。

- 行。 启用行级压缩(例如,相当于 SQL 中的 CREATE TABLE MYTABLE(…) WITH  $(DATA$  COMPRESSION = ROW);  $)$ .
- 页。 启用页级压缩(例如,SQL 中的 CREATE TABLE MYTABLE(…) WITH  $(DATA$  COMPRESSION = PAGE);  $)$  .

#### 用于 Oracle 的选项

Oracle 10g 设置

使用压缩。 如选中, 使用压缩为导出创建表格。对于该数据库版本, 仅可使用基本压缩 (例如,SQL 中的 CREATE TABLE MYTABLE(…) COMPRESS;)。

#### Oracle 11gR1 设置

使用压缩。如选中, 使用压缩为导出创建表格。

压缩层级。 选择压缩层级。

- 默认。 启用默认压缩(例如,SQL 中的 CREATE TABLE MYTABLE(…) COMPRESS;)。 在此情况下,它与直接载入操作选项的效果相同。
- 直接载入操作。 仅对批量(直接路径)插入操作启用压缩(例如,SQL 中的 CREATE TABLE MYTABLE(…)COMPRESS FOR DIRECT\_LOAD OPERATIONS;)。
- 所有操作。 针对所有操作启用压缩(例如, SQL 中的 CREATE TABLE MYTABLE(…)COMPRESS FOR ALL OPERATIONS;)。

Oracle 11gR2 设置 - 基本选项

使用压缩。如选中,使用压缩为导出创建表格。

压缩层级。 选择压缩层级。

- 默认。 启用默认压缩(例如, SQL 中的 CREATE TABLE MYTABLE(…) COMPRESS:)。 在此情况下,它与基本选项的效果相同。
- 基本。 启用基本压缩(例如,SQL 中的 CREATE TABLE MYTABLE(…) COMPRESS BASIC;)。

Oracle 11gR2 设置 - 高级选项

使用压缩。如选中, 使用压缩为导出创建表格。

压缩层级。选择压缩层级。

- 默认。 启用默认压缩(例如,SQL 中的 CREATE TABLE MYTABLE(…) COMPRESS;)。 在此情况下,它与基本选项的效果相同。
- 基本。 启用基本压缩(例如,SQL 中的 CREATE TABLE MYTABLE(…) COMPRESS BASIC;)。

导出节点

- <span id="page-410-0"></span>■ OLTP。 启用 OLTP 压缩(例如,SQL 中的 CREATE TABLE MYTABLE(…)COMPRESS FOR OLTP;)。
- 查询低/高。 (仅 Exadata 服务器)针对查询启用混合列式压缩(例如, SQL 中的 CREATE TABLE MYTABLE(…)COMPRESS FOR QUERY LOW; 或 CREATE TABLE MYTABLE(…)COMPRESS FOR QUERY HIGH;)。查询压缩非常适合用在数据仓储环境 中; HIGH 提供比 LOW 更高的压缩比。
- 存档低/高。 (仅 Exadata 服务器) 针对存档启用混合列式压缩(例如, SQL 中的 CREATE TABLE MYTABLE(…)COMPRESS FOR ARCHIVE LOW; 或 CREATE TABLE MYTABLE(…)COMPRESS FOR ARCHIVE HIGH;)。存档压缩非常适合用于压缩那些需要 长时间存储的数据; HIGH 提供比 LOW 更高的压缩比。

## 数据库导出索引选项

利用"索引"对话框,可创建从 IBM® SPSS® Modeler 导出的数据库表的索引。可指定 要包含的字段集合并根据需要自定义 CREATE INDEX 命令。

图片 7-5

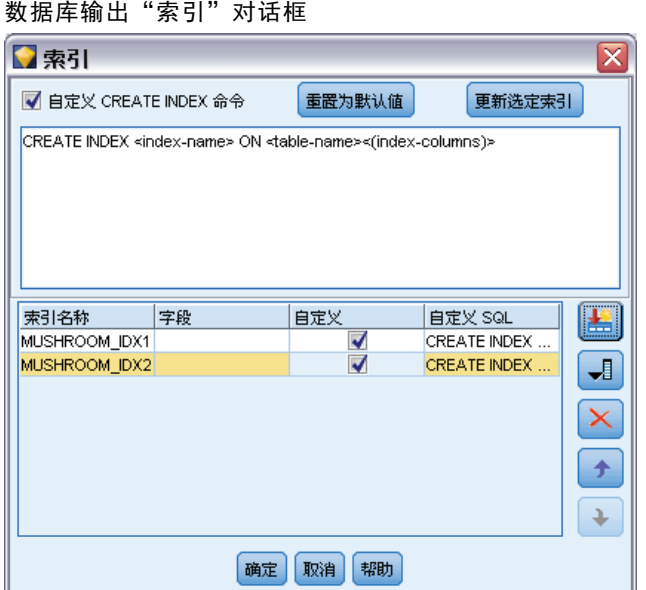

该对话框由两部分组成:

■ 上方的文本字段显示可用于生成一个或多个 CREATE INDEX 命令的模板,该字 段的默认格式为:

CREATE INDEX <index-name> ON <table-name>

 对话框下方的表用于指定要创建的各个索引。可指定每个索引的名称以及要包含的 字段或列。对话框将相应地自动生成 <index-name> 和 <table-name> 参数的值。 例如,可以为字段 empid 和 deptid 生成如下所示的单索引 SQL 语句: CREATE INDEX MYTABLE IDX1 ON MYTABLE(EMPID, DEPTID) 可以添加多行创建多索引。每一行将单独生成一个 CREATE INDEX 命令。

#### 自定义 CREATE INDEX 命令

可以为所有索引或仅为特定索引自定义 CREATE INDEX 命令。通过此选项可以灵活地 调整设置,以兼容特定数据库要求或选项,还可以根据需要对所有索引或仅对特定的 单个索引进行自定义。

- 选择对话框上方的自定义 CREATE INDEX 命令选项,可修改所有后续添加的索引使用的 模板。请注意,系统不会自动对已添加到表中的索引应用更改。
- 选择表中的一行或多行,然后单击对话框上方的更新选定的索引,即可将当前自定义 应用到所有选定的行。
- 选择每一行的自定义复选框可仅修改相应索引的命令模板。

请注意,对话框将根据表中的设定自动生成 <index-name> 和 <table-name> 参数的 值,但无法直接编辑这些参数值。

位图关键字。 如果正在使用 Oracle 数据库, 则可以自定义模板创建位图索引, 而不是 标准索引,方法如下:

CREATE BITMAP INDEX <index-name> ON <table-name>

位图索引对于创建包含少量不同值的列的索引很有用。所需 SQL 语句如下所示:

CREATE BITMAP INDEX MYTABLE IDX1 ON MYTABLE(COLOR)

UNIQUE 关键字。大多数数据库都支持在 CREATE INDEX 命令中使用 UNIQUE 关键字。此 关键字将强制执行一个唯一性约束,类似于对基表执行的主要关键字约束。

 $C$ REATE UNIQUE INDEX  $\langle$ index-name $\rangle$  ON  $\langle$ table-name $\rangle$ 

注意:不必对实际指定为主要关键字的字段执行此约束。由于大多数数据库会自动为 CREATE TABLE 命令中指定的任何主要关键字段创建索引,因此不必明确创建这些字段的 索引。 有关详细信息, 请参阅第 [393](#page-406-0) 页码中[的数据库导出计划选项](#page-406-0)。

FILLFACTOR 关键字。某些索引的物理参数可以进行优调。例如,利用 SQL Server, 用户 可以根据日后更改表所产生的维护成本来选用索引大小(首次创建后)。

CREATE INDEX MYTABLE IDX1 ON MYTABLE(EMPID, DEPTID) WITH FILLFACTOR=20

#### 备注

- 如果已存在指定名称的索引,索引创建将失败。任何失败最初都将被当作警告处理, 以便创建后续索引,然后在所有索引都已尝试后在消息日志中重新报告为错误。
- 为获得最佳性能,应在将数据载入表中后创建索引。必须至少包含一列索引。
- 执行节点前, 可以在消息日志中预览生成的 SQL。
- 对于写入数据库的临时表(即启用节点高速缓存时), 指定主要关键字和索引的 选项不可用。但是,系统可以根据数据在下游节点中的使用方式在临时表中创建 相应的索引。例如,如果逐个将高速缓存数据添加到 DEPT 列,则有必要为此列 高速缓存表创建索引。

#### <span id="page-412-0"></span>索引和查询优化

在某些数据库管理系统中,对数据库表进行创建、载入和建立索引操作之后,还需 要执行进一步的操作,优化程序才能利用索引来提高对新表的查询速度。例如,在 Oracle 中,基于成本的查询优化程序要求先对表进行分析,然后才能在查询优化系统 中使用表的索引。Oracle 的内部 ODBC 属性文件(用户不可见)包含导致发生此情 形的选项,显示如下:

# Defines SQL to be executed after a table and any associated indexes # have been created and populated table\_analysis\_sql, 'ANALYZE TABLE <table-name> COMPUTE STATISTICS'

在 Oracle 中创建表(无论是否定义主要关键字或索引)时,都会执行此步骤。如有必 要,可以类似方法自定义其他数据库的 ODBC 属性文件 - 请联系支持获得帮助。

## 数据库导出高级选项

单击数据库导出节点对话框的"高级"按钮时,将重新打开一个对话框,可在其中 指定将结果导出到数据库的具体方法。

#### 图片 7-6

指定数据库导出的高级选项

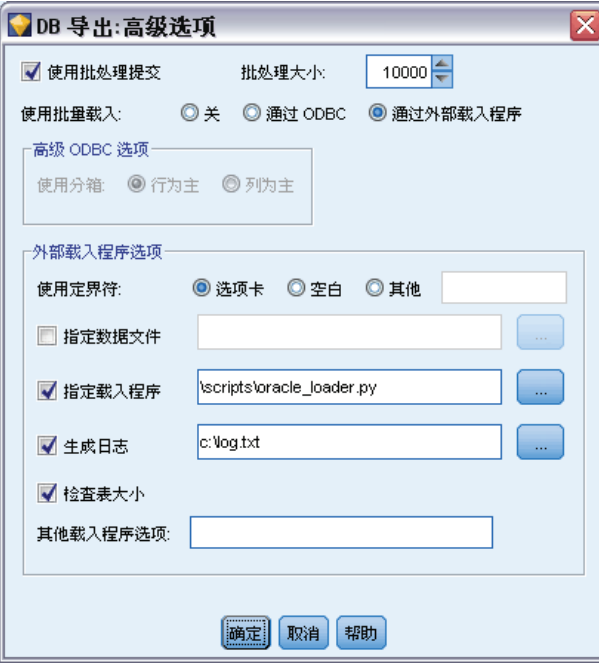

使用批处理提交。选中后可关闭逐行提交到数据。

**批处理大小。**指定在提交到内存前发送到数据库的记录数量。此数值越低, 则数据完整 性越高,但会降低数据传输速度。可优化调整该数值,以实现最佳的数据库性能。

InfoSphere Warehouse 选项。 只有在连接到 InfoSphere Warehouse 数据库 (IBM DB2) 9.7 或更高版本)时显示。不记录更新允许您避免在创建表格和插入数据时记录事件。

使用批量载入。指定一种将数据从 IBM® SPSS® Modeler 直接批量载入数据库的方法。可 能需要进行多次尝试以为特定场景选择合适的批量载入选项。

- 通过 ODBC。选择此项可使用 ODBC API 执行多行插入, 比正常导出到数据库的速度 更快。请从以下选项选择逐行绑定或逐列绑定。
- 通过外部载入程序。选中此项可使用特定于数据库的自定义批量载入程序。选中此项 将激活下面各个选项。

ODBC 高级选项。这些选项只有在选中通过 ODBC 时才可用。注意:只有部分 ODBC 驱动 程序支持此功能。

- 逐行。选择逐行绑定, 可使用 SQLBulkOperations 调用将数据载入数据库。通常, 与逐条插入数据的参数化插入相比,逐行绑定的速度更快。
- 逐列。选中此项可使用逐列绑定将数据载入数据库。逐列绑定可通过为每列数据库 (位于参数化 INSERT 语句中)绑定一组 N 值提高处理速度。每次执行 INSERT 语 句时都会在数据库中插入 N 行。此方法可以大大提高处理速度。

外部载入程序选项。指定通过外部载入程序时,将显示各种选项,可用于将数据集导出到文 件,然后指定并执行自定义载入程序以将数据从该文件载入数据库。SPSS Modeler 可连 接到许多常用数据库系统的外部载入程序接口。scripts 子目录下已随附技术文档提供 多个软件脚本。请注意,要使用此功能,必须将 Python 2.7 与 SPSS Modeler 或 IBM® SPSS® Modeler Server 安装在同一计算机上,而且必须在 options.cfg 文件中设置 python exe path 参数。 有关详细信息,请参阅第 400 页码中的批量载入程序设计。

- 使用定界符。指定已导出文件中应使用的定界符。选择制表符将以制表符定界, 选择 空格则以空格定界。选择其他可指定其他符号,比如半角逗号 (,)。
- 指定数据文件。选中此项可输入批量载入时写入数据文件所用的路径。默认情况下, 将在服务器的临时目录中创建一个临时文件。
- 指定载入程序。选中此项可指定一个批量载入程序。默认情况下,该软件会搜索 SPSS Modeler 安装程序的 scripts 子目录,查找给定数据库要执行的 Python 脚 本。scripts 子目录下已随附技术文档提供多个软件脚本。
- 生成日志。选中此项可在指定目录下生成日志文件。日志文件包含的错误信息 在批量载入操作失败时可派上用场。
- 检查表大小。选择此选项可执行表检查, 以确保表会随从 SPSS Modeler 导出行数 的增多而相应地增大。
- 其他载入程序选项。指定载入程序的其他参数。对于含有空格的参数,请使用双引号。

双引号包含在可选参数中,并使用反斜线进行转义。例如,指定为 -comment "This is a \"comment\"" 的选项既包含 -comment 标志, 还包含显示为 This is a "comment" 的注解内容。

还可包含单个反斜线,并通过使用另一个反斜线进行转义。例如,指定为 -specialdir "C:\\Test Scripts\\" 的选项既包含 -specialdir 标志, 还包含显示 为 C:\Test Scripts\ 的目录。

## 批量载入程序设计

数据库导出节点在"高级选项"对话框中包含用于批量载入的选项。批量载入程序可以 将数据从文本文件载入数据库。

# 导出节点

<span id="page-414-0"></span>选项使用批量载入 - 通过外部载入程序可通过配置 IBM® SPSS® Modeler 来完成以下三 项操作:

- 创建任何需要的数据库表。
- 将数据导出到文本文件。
- 激活批量载入程序,以将数据从此文件载入数据库表。

一般而言,批量载入程序自身不是数据库载入实用程序(例如,Oracle 的 sqlldr 实用 程序),而是一个小型脚本或程序,该脚本或程序可以构造正确的参数,创建任何特 定于数据库的辅助文件(比如控制文件),然后激活数据库载入实用程序。以下各部 分将说明如何编辑现有批量载入程序。

此外,还可编写自己的批量载入程序。 有关详细信息,请参阅第 [405](#page-418-0) 页码中[的开](#page-418-0) [发批量载入程序](#page-418-0)。

#### 批量载入脚本

SPSS Modeler 附带了大量的批量载入程序,它们适合不同的数据库,并使用 Python 脚本实现。当运行包含选择了通过外部载入程序选项的数据库导出节点的流时,SPSS Modeler 将通过 ODBC 来创建数据库表(如需要),并将数据导出至运行 IBM® SPSS® Modeler Server 的主机上的临时文件,然后调用批量载入脚本。该脚本会轮流执行由 DBMS 提供商提供的实用程序,以便将数据从临时文件导入至数据库中。

注意:SPSS Modeler 安装并不包含 Python 运行时解释器,因此需要另外安装 Python。 有关详细信息,请参阅第 [399](#page-412-0) 页码中的[数据库导出高级选项](#page-412-0)。

在 SPSS Modeler 安装目录的 \scripts 文件夹下,提供了用于以下数据库的脚本。

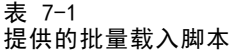

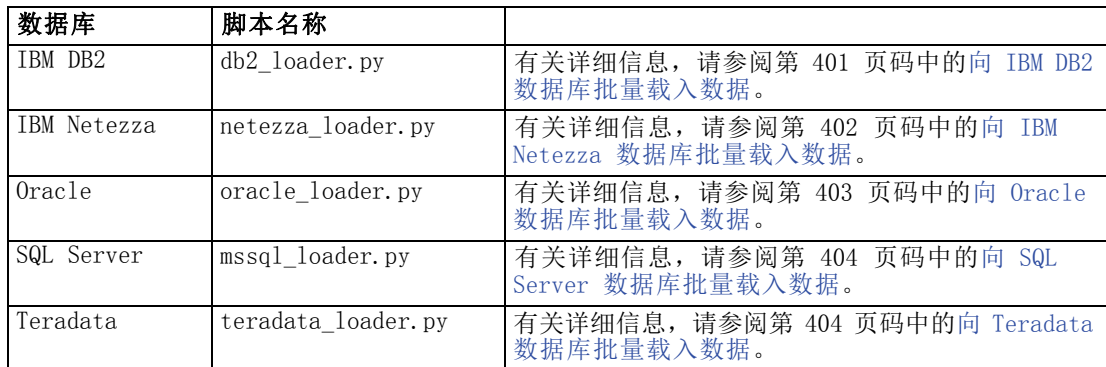

#### 向 IBM DB2 数据库批量载入数据

以下几点说明如何通过使用"数据库导出高级选项"对话框中的"外部载入程序"选项 来配置从 IBM® SPSS® Modeler 到 IBM DB2 数据库的批量载入。

#### <span id="page-415-0"></span>确保安装了 DB2 命令行处理器 (CLP) 实用程序

脚本 db2\_loader.py 调用 DB2 LOAD 命令。确保在要执行 db2\_loader.py 的服务器(通 常为运行 IBM® SPSS® Modeler Server 的主机)上安装了命令行处理器(对于 UNIX, 应为 (db2;对于 Windows,应为 db2cmd)。

#### 检查本地数据库别名是否与实际数据库名称相同

DB2 本地数据库别名是 DB2 客户端软件用来引用本地或远程 DB2 实例中的数据库的名 称。如果本地数据库别名不同于远程数据库名称,则提供其他载入程序选项:

-alias <local\_database\_alias>

例如,在主机 GALAXY 上的远程数据库名为 STARS,但在运行 SPSS Modeler Server 的 主机上 DB2 本地数据库别名为 STARS\_GALAXY。使用其他载入程序选项

-alias STARS\_GALAXY

#### 非 ASCII 字符数据编码

如果要批量载入非 ASCII 格式的数据,应确保在 db2\_loader.py 配置部分中的代 码页变量在系统中正确设置。

#### 空字符串

空字符串将作为 NULL 值导出至数据库。

#### 向 IBM Netezza 数据库批量载入数据

以下几点说明如何通过使用"数据库导出高级选项"对话框中的"外部载入程序"选项 来配置从 IBM® SPSS® Modeler 到 IBM Netezza 数据库的批量载入。

#### 确保安装了 Netezza nzload 实用程序

脚本 netezza\_loader.py 调用 Netezza 实用程序 nzload。确保在要执行 netezza\_loader.py 的服务器上安装并正确配置 nzload。

#### 导出非 ASCII 数据

如果在导出中包含非 ASCII 格式的数据,则可能需要在"数据库导出高级选项"对话框 的其他载入程序选项字段中添加 -encoding UTF8。这应能确保正确上载非 ASCII 数据。

#### 日期、时间和时间戳格式数据

在流属性中,将日期格式设为 DD-MM-YYYY,并将时间格式设为 HH:MM:SS。

#### 空字符串

空字符串将作为 NULL 值导出至数据库。

导出节点

#### <span id="page-416-0"></span>当向现有表插入数据时流与目标表中的列顺序不同

如果流中的列顺序不同于目标表,数据值将被插入错误的列中。使用字段重排节点 以确保流中的列顺序与目标表中的顺序相同。 有关详细信息,请参阅第 [205](#page-218-0) 页码 第 4 章中[的字段重排节点](#page-218-0)。

#### 跟踪 nzload 进度

当在本地模式下运行 SPSS Modeler 时, 在"数据库导出高级选项"对话框的其他载入程 序选项字段中添加 -sts,即可在 nzload 实用程序打开的命令窗口中查看每 1000 行 的状态信息。

#### 向 Oracle 数据库批量载入数据

以下几点说明如何通过使用"数据库导出高级选项"对话框中的"外部载入程序"选项 来配置从 IBM® SPSS® Modeler 到 Oracle 数据库的批量载入。

#### 确保安装了 Oracle 实用程序

脚本 oracle loader.py 调用 Oracle 实用程序 sqlldr。请注意, sqlldr 未自动包含在 Oracle 客户端中。确保在要执行 oracle\_loader.py 的服务器上安装 sqlldr。

#### 指定数据库 SID 或服务名称

如果要将数据导出至非本地 Oracle 服务器,或者本地 Oracle 服务器有多个数据库, 则需要在"数据库导出高级选项"对话框的其他载入程序选项字段中指定以下选项,以 传入 SID 或服务名称:

-database <SID>

#### 编辑 oracle\_loader.py 的配置部分

在 UNIX(或 Windows)系统上,编辑 oracle\_loader.py 脚本开始处的配置部分。在这 里, 可根据情况指定 ORACLE SID、NLS LANG、TNS ADMIN 和 ORACLE HOME 环境变量 值,以及 sqlldr 实用程序的完整路径。

#### 日期、时间和时间戳格式数据

在流属性中,通常应将日期格式设为 YYYY-MM-DD,并将时间格式设为 HH:MM:SS。

如果要使用其他日期与时间格式,请参阅 Oracle 文档并编辑 oracle\_loader.py 脚 本文件。

#### <span id="page-417-0"></span>非 ASCII 字符数据编码

如果要批量载入非 ASCII 格式的数据,应确保在系统中正确设置环境变量 NLS\_LANG。 这将由 Oracle 载入实用程序 sqlldr 来读取。例如,在 Windows 上 Shift-JIS 的 NLS\_LANG 正确值应为 Japanese Japan.JA16SJIS。有关 NLS\_LANG 的更多信息,请查 阅 Oracle 文档。

#### 空字符串

空字符串将作为 NULL 值导出至数据库。

#### 向 SQL Server 数据库批量载入数据

以下几点说明如何通过使用"数据库导出高级选项"对话框中的"外部载入程序"选项 来配置从 IBM® SPSS® Modeler 到 SQL Server 数据库的批量载入。

#### 确保安装了 SQL Server bcp.exe 实用程序

脚本 mssql\_loader.py 调用 SQL Server 实用程序 bcp.exe。确保在要执行 mssql\_loader.py 的服务器上安装 bcp.exe。

#### 不得使用使用空格作为分隔符

避免在"数据库导出高级选项"对话框中选择空格作为分隔符。

#### 建议检查表大小选项

建议在"数据库导出高级选项"对话框中启用检查表大小选项。有时无法检测到批量载入 过程中的错误,启用此选项将执行附加检查,以确保载入正确数量的记录行。

#### 空字符串

空字符串将作为 NULL 值导出至数据库。

#### 向 Teradata 数据库批量载入数据

以下几点说明如何通过使用"数据库导出高级选项"对话框中的"外部载入程序"选项 来配置从 IBM® SPSS® Modeler 到 Teradata 数据库的批量载入。

#### 确保安装了 Teradata fastload 实用程序

脚本 teradata\_loader.py 调用 Teradata 实用程序 fastload。确保在要执行 teradata\_loader.py 的服务器上安装并正确配置 fastload。

#### <span id="page-418-0"></span>数据只能批量载入到空表中

只能使用空表作为批量载入的目标。如果在批量载入之前目标表包含任何数据,则 操作将失败。

#### 日期、时间和时间戳格式数据

在流属性中,将日期格式设为 YYYY-MM-DD,并将时间格式设为 HH:MM:SS。

#### 空字符串

空字符串将作为 NULL 值导出至数据库。

#### Teradata 进程 ID (tdpid)

默认情况下, fastload 会将数据导出至 tdpid=dbc 的 Teradata 系统中。通常, 在 HOSTS 文件中会有一个条目, 将 dbccop1 与 Teradata 服务器的 IP 地址进行关联。 要使用其他服务器, 在"数据库导出高级选项"对话框的其他载入程序选项字段中指 定以下选项以传递该服务器的 tdpid:

 $-tdpid < id$ 

#### 表名和列名中的空格

如果表名或列名包含空格,则批量载入操作将失败。如有可能,重新命名表或列以删 除空格。

#### 开发批量载入程序

该主题说明如何开发可在 IBM® SPSS® Modeler 中运行的批量载入程序,以便将文 本文件数据载入到数据库中。

#### 使用 Python 构建批量载入程序

默认情况下,SPSS Modeler 会根据数据库类型搜索默认的批量载入程序。 请参阅第 [401](#page-414-0) 页码中的[表 7-1](#page-414-0)。

可使用脚本 test loader.py 来协助开发批量载入程序。 有关详细信息,请参阅 第 [407](#page-420-0) 页码中的[测试批量载入程序](#page-420-0)。

#### 传递给批量载入程序的对象

SPSS Modeler 写入两个将传递给批量载入程序的文件。

- 数据文件。该文件为文本格式, 包含要载入的数据。
- 架构文件。该文件为 XML 文件, 描述列名与类型, 并提供数据文件的格式信息 (例如,用作字段间分隔符的字符)。

此外, SPSS Modeler 还将传递其他信息(例如, 表名、用户名和密码等)作为调用批 量载入程序时的参数。

注意:为了向 SPSS Modeler 表明载入操作完成,批量载入程序将删除架构文件。

#### 传递给批量载入程序的参数

传递给程序的参数包含:

表 7-2

传递给批量载入程序的参数

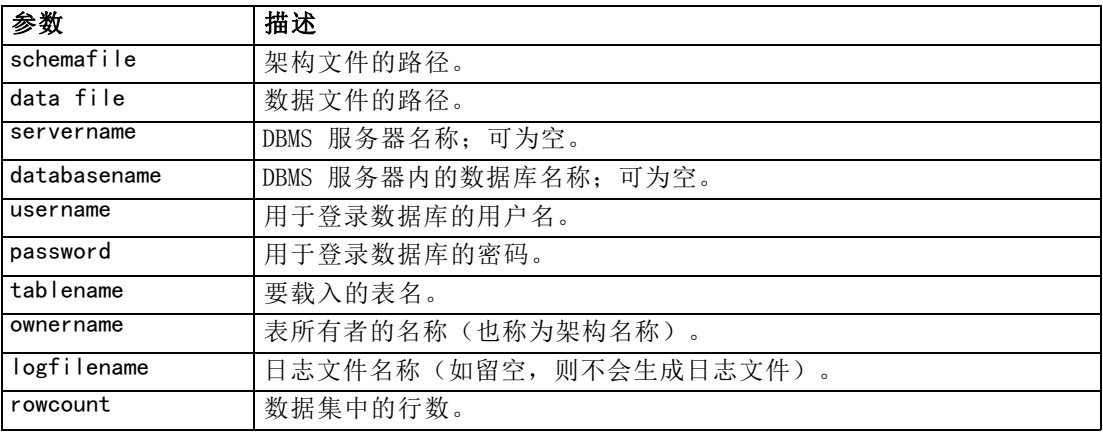

传递这些标准参数之后,将向批量载入程序传递在"数据库导出高级选项"的其他载入程 序选项字段中指定的任何选项。

#### 数据文件格式

数据以文本格式写入数据文件,每个字段之间以在"数据库导出高级选项"上指定的 分隔符进行分隔。此处为制表符分隔数据文件的示例。

48 F HIGH NORMAL 0.692623 0.055369 drugA 15 M NORMAL HIGH 0.678247 0.040851 drugY 37 M HIGH NORMAL 0.538192 0.069780 drugA 35 F HIGH HIGH 0.635680 0.068481 drugA

采用 IBM® SPSS® Modeler Server(或 SPSS Modeler,如未连接到 SPSS Modeler Server)所用的本地编码来写入该文件。某些格式通过 SPSS Modeler 流设置来控制。

#### 架构文件格式

架构文件是用于描述数据文件的 XML 文件。此处为伴随先前数据文件的示例架构文件。

<?xml version="1.0" encoding="UTF-8"?> <DBSCHEMA version="1.0"> <table delimiter="\t" commit\_every="10000" date\_format="YYYY-MM-DD" time\_format="HH:MM:SS" append\_existing="false" delete\_datafile="false">

<column name="Age" encoded\_name="416765" type="integer"/> <column name="Sex" encoded\_name="536578" type="char" size="1"/>

导出节点

```
\zetacolumn name="BP" encoded name="4250" type="char" size="6"/>
       <column name="Cholesterol" encoded_name="43686F6C65737465726F6C" type="char" size="6"/>
        <column name="Na" encoded_name="4E61" type="real"/>
        <column name="K" encoded_name="4B" type="real"/>
        \zetacolumn name="Drug" encoded name="44727567" type="char" size="5"/>
    \langle/table\rangle</DBSCHEMA>
```
下表列出了架构文件 <table> 和 <column> 元素的属性。

表 7-3 <table> 元素的属性

| 特性              | 描述                                |
|-----------------|-----------------------------------|
| delimiter       | 字段分隔符 (TAB 表示为 \t) 。              |
| commit_every    | 批处理大小区间(与在"数据库导出高级选项"对话框上相同)。     |
| date format     | 用于表示日期的格式。                        |
| time_format     | 用于表示时间的格式。                        |
| append_existing | 如果要载入的表已包含数据, 则为 true; 否则为 false。 |
| delete datafile | 如果批量载入程序在完成载入时应删除数据文件, 则为 true。   |

表 7-4

```
<column> 元素的属性
```
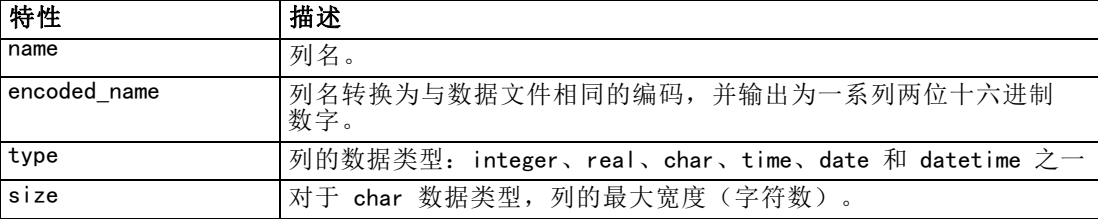

#### 测试批量载入程序

可使用位于 IBM® SPSS® Modeler 安装目录的 \scripts 文件夹下的测试脚本 test loader.py 来测试批量载入脚本。在尝试开发、调试批量载入程序或脚本以用于 SPSS Modeler 或排除相关故障时,它非常有用。

要使用此测试脚本,请执行以下操作。

- ▶ 运行 test\_loader.py 脚本, 将架构与数据文件复制到文件 schema.xml 与 data.txt, 并创建 Windows 批处理文件 (test.bat)。
- ▶ 编辑 test.bat 文件以选择要测试的批量载入程序或脚本。
- ▶ 从命令行运行 test.bat 以测试选定的批量载入脚本或脚本。

注意: 运行 test.bat 不会实际导入数据至数据库中。

# <span id="page-421-0"></span>平面文件导出节点

平面文件导出节点可用于将数据写入定界文本文件。特别适用于导出其他分析或电 子表格软件可以读取的数据。

注意:无法以过时的高速缓存格式写入文件,因为 IBM® SPSS® Modeler 已不再使用该 高速缓存文件格式。SPSS Modeler 高速缓存文件现在用 IBM® SPSS® Statistics.sav 格式保存,您可以通过 Statistics 导出节点写入文件。 有关详细信息,请参阅第 [434](#page-447-0) 页码第 8 章中的[Statistics 导出节点](#page-447-0)。

# "平面文件导出"选项卡

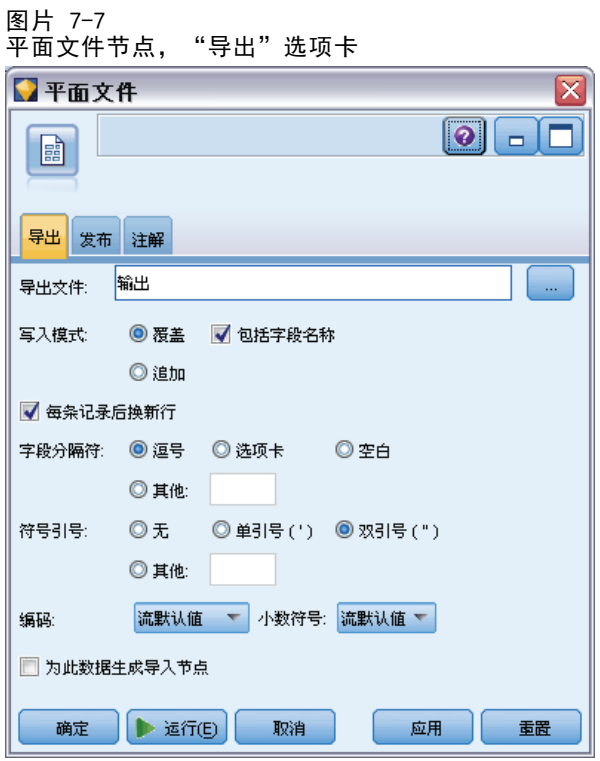

导出文件。指定文件名。输入文件名,或单击"文件选择器"按钮浏览文件位置。

写入模式。 如果选择覆盖,将覆盖指定文件中的任何现有数据。如果选择追加,则输出 将被添加到现有文件的末尾,同时保留该文件包含的所有数据。

■ 包括字段名。如果选中此选项,则字段名将写入到输出文件的第一行。此选项只 适用于覆盖写入模式。

每条记录后换新行。 如果选中此选项, 则每条记录都将对应写入到输出文件新的一行中。

字段分隔符。指定用于插入到已生成文本文件的字段值之间的字符。选项有逗号、制表 符、空格和其他。如果选择其他,则在文本框中输入所需的定界符。

符号引号。指定用于为符号字段值添加引号的方式。选项有无(不为值添加引号)、单引 号 ( ')、双引号 ( '') 和其他。如果选择其他,则在文本框中输入所需的引号。

409

<span id="page-422-0"></span>编码。指定使用的文本编码方法。您可以选择系统默认值、流默认值或 UTF-8。

- 系统默认值在 Windows 控制面板中指定, 如果以分布模式运行, 则在服务器计 算机上指定。
- 流默认值在"流属性"对话框中指定。

小数符号。指定小数在数据中的表示方法。

- 流默认值。 将使用当前流默认设置定义的小数分隔符。通常为计算机区域设置 中定义的小数分隔符。
- 英文句号 (.)。 使用英文句号作为小数分隔符。
- 英文逗号 (,)。 使用英文逗号作为小数分隔符。

生成此数据的导入节点。 选中此选项可自动生成将读取己导出数据文件的变量文件源节 点。 有关详细信息,请参阅第 [22](#page-35-0) 页码第 2 章中的[变量文件节点](#page-35-0)。

# IBM SPSS Data Collection 导出节点

图片 7-8

IBM® SPSS® Data Collection 导出节点基于 Data Collection 数据模型, 以 Data Collection 市场调查软件中使用的格式保存数据。此格式可以从说明如何收集并组织观 测值数据的元数据中,区分观测值数据(对调查中所收集问题的实际响应)。元数据包括 以下信息,例如问题文本、变量名称和说明、多响应集、不同文本的转换以及观测值数 据结构的定义。 有关详细信息,请参阅第 [29](#page-42-0) 页码第 2 章中[的Data Collection节点](#page-42-0)。

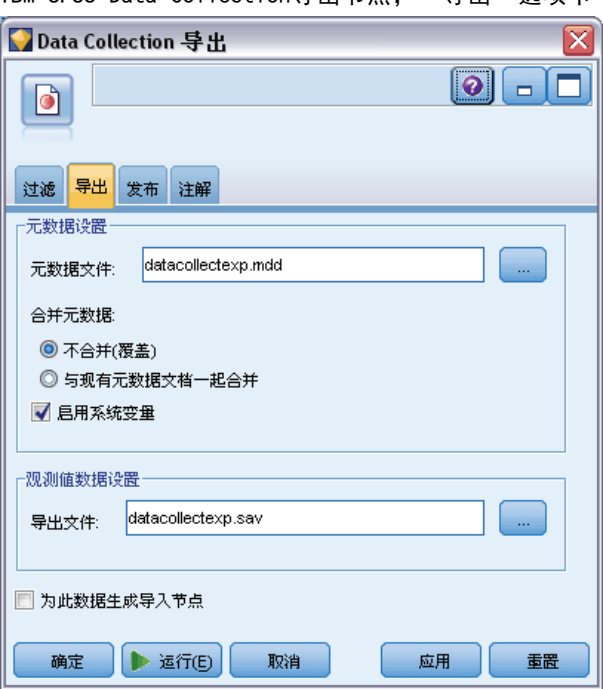

IBM SPSS Data Collection导出节点,"导出"选项卡

410 章 7

> 注意:此节点需要 Data Collection 数据模型 4.0 或以上的版本,此版本已随 Data Collection 软件一起发行。有关更多信息,请参阅 Data Collection 网页: [http://www.ibm.com/software/analytics/spss/products/data-collection/。](http://www.ibm.com/software/analytics/spss/products/data-collection/)除安装 数据模型以外,不需要任何其他配置。

元数据文件。指定调查表定义文件的名称(.mdd),将在该文件中保存己导出的元数据。 默认的调查表将基于字段类型信息创建。例如,名义(集合)字段可以表示为单个问 题,其中,将字段说明用作问题文本,并为每个已定义的值采用单独复选框。

合并元数据。指定元数据是将覆盖现有版本还是与现有元数据合并。如果选择了合并选 项,则在每次运行流时创建新版本。由此可以在调查表发生更改时跟踪它的各种版本。 每个版本都可看作是用于收集观测值数据特定集合的元数据的一个快照。

启用系统变量。指定已导入的 .mdd 文件中是否包括系统变量。这些变量中包括 Respondent.Serial、Respondent.Origin 和 DataCollection.StartTime 等。

观测值数据设置。指定从其中导出观测值数据的 IBM® SPSS® Statistics 数据 (.sav) 文件。请注意,所有对变量和值名称的限制均适用于此处,例如您可能需要切换至"过 滤"选项卡,并使用"过滤选项"菜单上的"为 SPSS Statistics 重命名"选项,以 更正字段名称中的无效字符。

生成此数据的导入节点。选择此选项可自动生成将读取已导出数据文件的Data Collection源节点。

多响应集。当导出文件后,将自动保留流中定义的任何多响应集。借助"过滤器"选 项卡,您可以查看和编辑任意节点的多响应集。 有关详细信息,请参阅第 [135](#page-148-0) 页码 第 4 章中[的编辑多响应集](#page-148-0)。

# IBM Cognos BI 导出节点

IBM Cognos BI 导出节点允许您采用 UTF-8 格式将数据从 IBM® SPSS® Modeler 流导出 到 Cognos BI。这样,Cognos BI 可利用来自 SPSS Modeler 的转换或评分数据。例如, 可使用 Cognos BI Report Studio 创建一个基于导出数据的报告,包括预测和置信度 值。然后可在 Cognos BI 服务器上保存报告并分配给 Cognos BI 用户。

注意:只能导出关系数据,不能导出 OLAP 数据。

要将数据导出到 Cognos BI,需要指定以下各项:

- Cognos 连接 到 Cognos BI 服务器的连接
- ODBC 连接 到 Cognos BI 服务器使用的 Cognos 数据服务器的连接

在 Cognos 连接中指定要使用的 Cognos 数据源。该数据源必须使用与 ODBC 数据源 相同的登录信息。

将实际流数据导出到数据服务器,同时将数据包元数据导出到 Cognos BI 服务器。

对于任何其他导出节点,也可使用节点对话框的"发布"选项卡,为使用 IBM® SPSS® Modeler Solution Publisher 的部署发布流。

## Cognos 连接

这是您将连接指定到您希望用于导出的 Cognos BI 服务器的位置。该程序涉及将元数据 导出到 Cognos BI 服务器上的新数据包,同时将流数据导出到 Cognos 数据服务器。

图片 7-9 导出 Cognos 数据

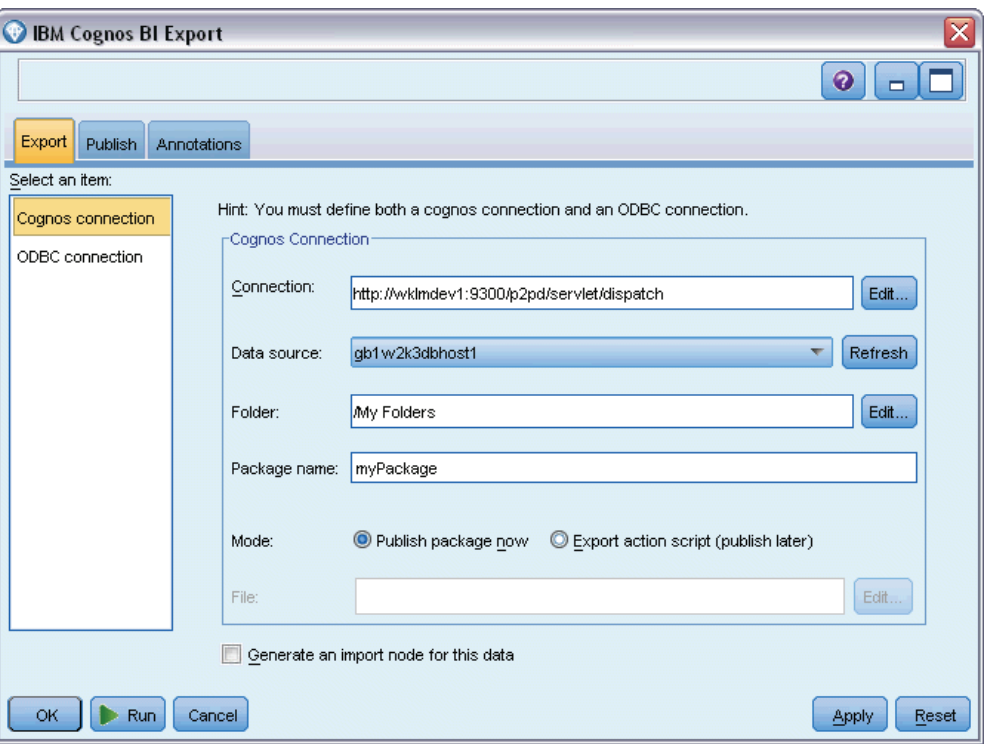

连接。单击编辑按钮显示对话框,您可在对话框中定义 URL 以及您希望导出数据到此的 Cognos BI 服务器的其他明细。如果已经通过 IBM® SPSS® Modeler 登录 Cognos BI 服务器,也可编辑当前连接的明细。 有关详细信息,请参阅第 [41](#page-54-0) 页码第 2 章中 [的Cognos 连接](#page-54-0)。

数据源。 您将数据导出到此的 Cognos 数据源(通常为数据库)的名称。下拉列表显示 您可从当前连接访问的所有 Cognos 数据源。单击刷新按钮以更新此列表。

文件夹。 要在其上创建导出数据包的 Cognos BI 服务器的路径和文件夹名称。

**数据包名称。** 要包含导出元数据的指定文件夹中的数据包名称。这必须是一个带有单独 查询主体的新数据包;不能导出到现有数据包。

模式。 指定您希望如何执行导出:

- 现在发布数据包。 (默认)单击运行即开始执行导出操作。
- 导出操作脚本。 创建一个可稍后运行的 XML 脚本 (例如使用 Framework Manager) 以执行导出。在文件 字段中的脚本键入路径和文件名,或使用编辑按钮指定脚 本文件的名称和位置。

章 7

412

生成此数据的导入节点。选中此项可在将数据导出到指定数据源和表时生成此数据的源 节点。单击运行时,此节点即被添加到流工作区。

## ODBC 连接

可在此处指定将要导出流数据至此的 Cognos 数据服务器(即数据库)的连接。

注意:必须确保此处指定的数据源和在 Cognos 连接面板上指定的相同。您还必须确保 Cognos 连接数据源使用与 ODBC 数据源相同的登录信息。

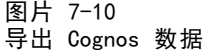

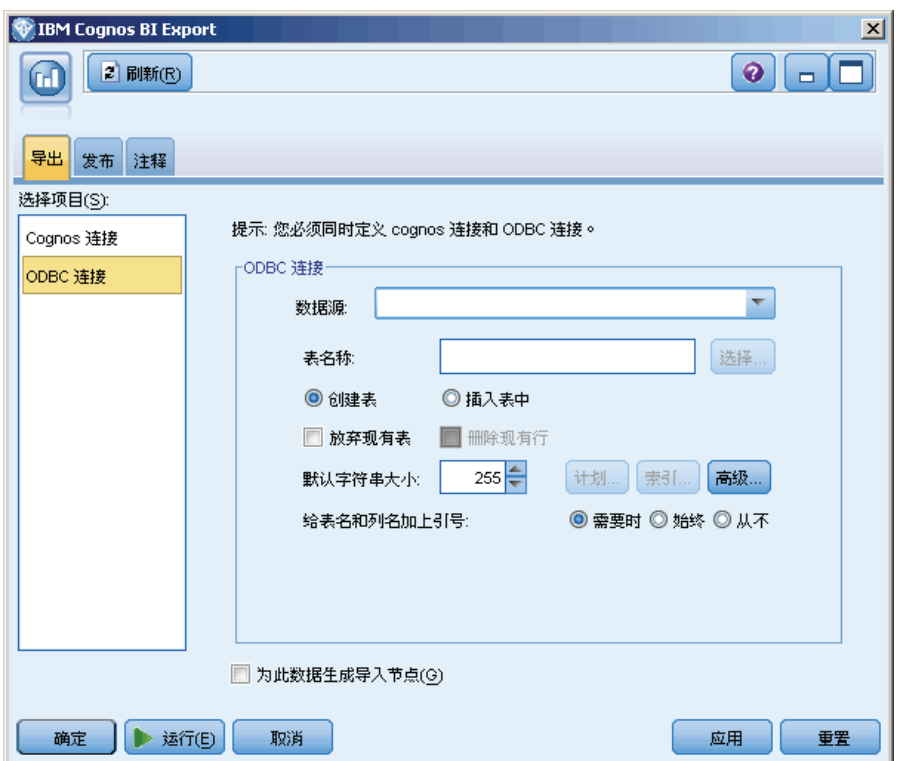

**数据源。**显示所选数据源。输入数据源名称或从下拉列表选择一个名称。如果列表中未 显示所需的数据库、则选择添加新的数据库连接并从"数据库连接"对话框选定数据库。 有关详细信息,请参阅第 [16](#page-29-0) 页码第 2 章中[的添加数据库连接](#page-29-0)。

表名。输入接收数据的表名称。如果选择插入表中选项,则可以通过单击选择按钮在数据 库中选择一个现有表。

创建表。选中此项可创建一个新的数据库表或覆盖现有的数据库表。

插入表中。选中此项可将数据作为新行插入现有的数据库表中。

合并表。(如可用)选择此选项以使用相应源数据字段中的值更新所选数据库列。选择 此选项会启用合并按钮,在其显示的对话框中您可以将源数据字段映射到数据库列。

放弃现有表。选中此项可在创建新表时删除所有名称相同的现有表。

413

<span id="page-426-0"></span>删除现有行。选择此选项可在插入表时先将现有行从表中删除然后导出。

注意:如果选择上述任意两个选项,则执行节点时将收到覆盖警告消息。要想不显示 此警告,请取消选择"用户选项"对话框的"通知"选项卡上的当节点覆盖数据表时发 出警告选项。

默认字符串大小。上游类型节点中标记为无类型的字段将作为字符串字段写入数据库。 请指定无类型字段要使用的字符串大小。

单击计划可打开一个对话框,您可在其中设置各种导出选项(对于支持此功能的数据 库)、设置所需字段的 SQL 数据类型,并指定创建数据库索引的主要关键字。有关详细 信息,请参阅第 [393](#page-406-0) 页码中的[数据库导出计划选项。](#page-406-0)

单击索引可指定创建导出表索引的选项,以提高数据库的运行性能。有关详细信息,请 参阅第 [397](#page-410-0) 页码中[的数据库导出索引选项](#page-410-0)。

单击高级可指定批量载入和数据库提交选项。有关详细信息,请参阅第 [399](#page-412-0) 页码中的 [数据库导出高级选项](#page-412-0)。

给表名和列名加上引号。 选择将 CREATE TABLE 语句发送到数据库时使用的选项。必须 为包含空格和非标准字符的表和列添加引号。

- 根据需要。选择此选项, IBM® SPSS® Modeler 将自动根据个别情况确定是否需 要添加引号。
- 始终。选中此项将始终为表名和列名称添加引号。
- 从不。选中此项将禁用引号。

生成此数据的导入节点。选中此项可在将数据导出到指定数据源和表时生成此数据的源 节点。单击运行时,此节点即被添加到流工作区。

# SAS 导出节点

注意:此功能在 SPSS Modeler Professional 和 SPSS Modeler Premium 中可用。

使用 SAS 导出节点可以 SAS 格式写入数据,以将数据读入 SAS 数据包或 SAS 兼容 数据包。可以 3 种 SAS 文件格式导出:SAS for Windows/OS2、SAS for UNIX 或 SAS Version 7/8。

<span id="page-427-0"></span>414 章 7

## SAS 导出节点"导出"选项卡

图片 7-11 SAS 导出节点, "导出"选项卡

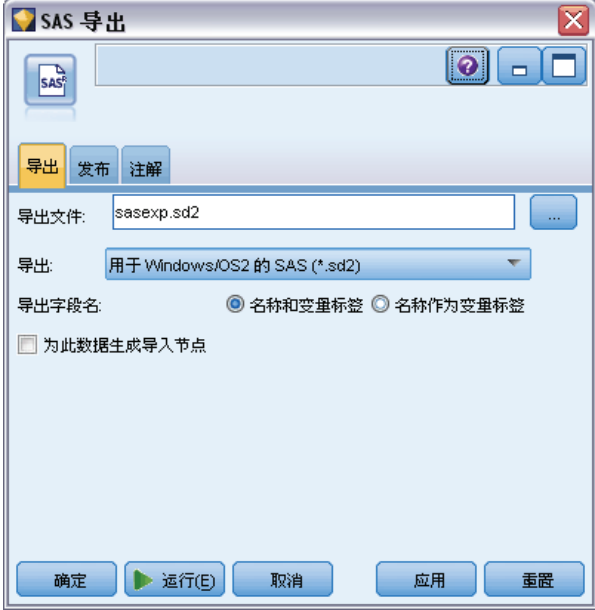

导出文件。指定文件名。输入文件名,或单击"文件选择器"按钮浏览文件位置。 导出。 指定导出文件格式。选项有 SAS for Windows/OS2、SAS for UNIX 和 SAS Version 7/8。 导出字段名。选择从 IBM® SPSS® Modeler 导出字段名和标签以供 SAS 使用的选项。

- 名称和变量标签。选择此选项可同时导出 SPSS Modeler 字段名和字段标签。名称将 以 SAS 变量名方式导出,而标签则以 SAS 变量标签方式导出。
- 将名称用作变量标签。选择此选项, 可将 SPSS Modeler 字段名用作 SAS 中的变 量标签。SPSS Modeler 允许在字段名中包含不适用于 SPSS 变量名的字符。为了 防止创建无效的 SAS 名称,请选择名称和变量标签。

生成此数据的导入节点。选中此选项可自动生成将读取已导出数据文件的 SAS 源节点。 有关详细信息,请参阅第 [43](#page-56-0) 页码第 2 章中的[SAS 源节点](#page-56-0)。

# Excel 导出节点

Excel 导出节点以 Microsoft Excel 格式 (.xls) 输出数据。也可以选择在执行节点 时自动启动 Excel 并打开导出的文件。

# Excel 节点"导出"选项卡

图片 7-12 Excel 导出节点, "导出"选项卡

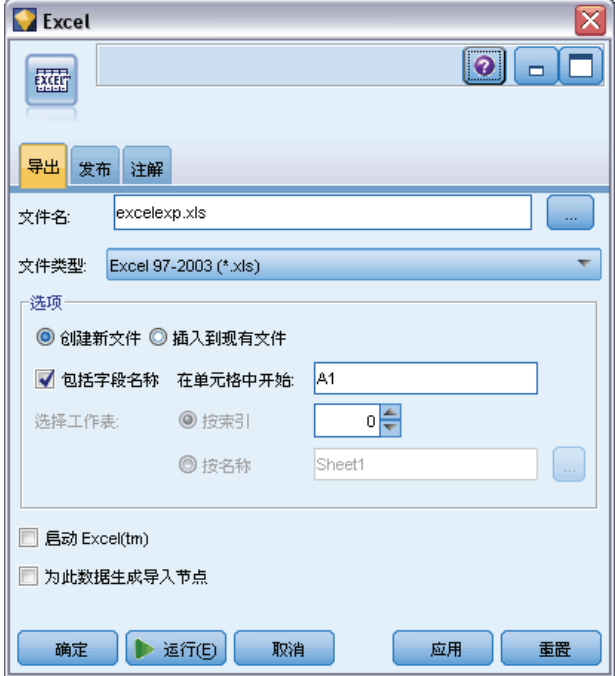

文件名。输入文件名,或单击"文件选择器"按钮浏览文件位置。默认文件名为 excelexp.xls。

文件类型。 选择要导出的 Excel 文件类型。

新建文件。新建 Excel 文件。

插入到现有文件。内容从从单元格开始学段指定的单元格开始替换。电子表格中的其他单 元格保留其原始内容。

包括字段名。 指定工作表的首行是否应包含字段名。

从单元格开始。用于首个导出记录(若选中了包括字段名,则为首个字段名)的单元格位 置。数据填入右侧并从此初始单元格向下填充。

选择工作表。指定您要导出数据的目标工作表。您可以按索引或按名称标识工作表:

- 按索引。如果您要创建新文件, 指定从 0 到 9 的数字, 以标识您要导出的目标 工作表,开头的 0 表示第一个工作表,1 表示第二个工作表,依此类推。如果在 此位置已存在工作表,您可以使用 10 或更大的值。
- 按名称。如果您要创建新文件, 指定用于工作表的名称。如果您正在插入到现有文 件,若工作表存在则数据插入此工作表,否则将创建具有此名称的新工作表。

<span id="page-429-0"></span>启动 Excel。 指定执行节点时是否在导出文件中会自动启动 Excel。请注意, 以分布式 模式运行 IBM® SPSS® Modeler Server时, 输出结果将保存至服务器文件系统中, 并 在客户端上启动 Excel,其中显示已导出文件的副本。

生成此数据的导入节点。选择此选项可自动生成将读取已导出数据文件的 Excel 源节 点。 有关详细信息,请参阅第 [44](#page-57-0) 页码第 2 章中的[Excel 源节点](#page-57-0)。

# XML 导出节点

:

XML 导出节点允许您以使用 UTF-8 编码的 XML 格式输出数据。还可选择创建 XML 源 节点,以将导出的数据读取回到流中。

```
图片 7-13
导出 XML 数据
```
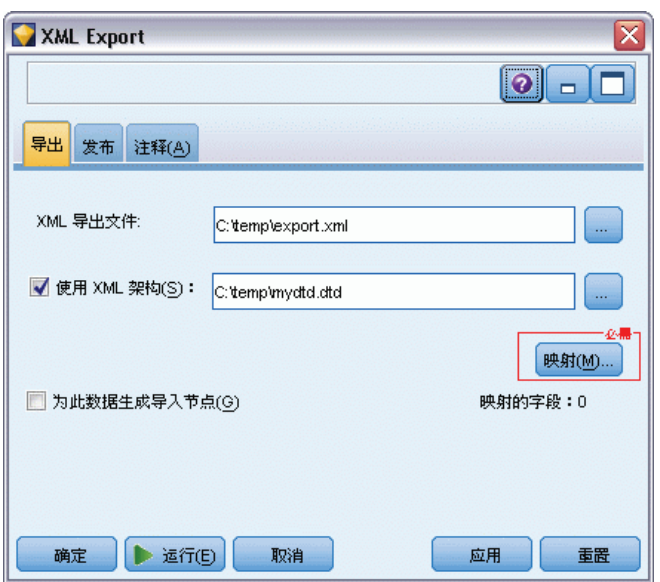

XML 导出文件。您要导出数据的目标 XML 文件的完整路径和文件名。

使用 XML 架构。如果您要使用架构或 DTD 来控制导出数据的结构,请选择此复选 框。这将激活下面所描述的映射按钮。

如果您不使用架构或 DTD, 则对导出数据使用以下默认结构:

```
\langlerecords\rangle\langlerecord\rangle<fieldname1>value</fieldname1>
              <fieldname2>value</fieldname2>
         :
              <fieldnameN>value</fieldnameN>
       \langle/record\rangle\langlerecord\rangle:
       \langle/record\rangle
```
导出节点

 $\langle$ /records $\rangle$ 

:

:

字段名中的空格用下划线替换;例如, "My Field"将成为 <My\_Field>。

映射。 如果您选择使用 XML 架构, 该按钮会打开一个对话框, 从中可以指定使 用 XML 结构的哪个部分开始每个新记录。 有关详细信息,请参阅第 417 页码中 的XML 映射记录选项。

已映射字段。表示已映射的字段数。

生成此数据的导入节点。选中此选项,可自动生成会将已导出数据文件读取回到流中的 XML 源节点。 有关详细信息,请参阅第 [45](#page-58-0) 页码第 2 章中的[XML 源节点](#page-58-0)。

# 写入 XML 数据

当指定 XML 元素时,字段值会放入元素标记内:

<element>value</element>

当映射属性时,字段值会作为属性值放置:

 $\leq$ element 属性="value">

如果字段映射到〈records〉元素上面的元素,则字段仅写入一次,并作为所有记录的 常量。该元素的值将来自第一个记录。

如果要写入空值,则可通过指定空内容来完成。对于元素,此为:

<element></element>

对于属性,则为:

<element 属性="">>

#### XML 映射记录选项

"记录"选项卡允许您指定使用 XML 结构的哪个部分来开始每个新记录。要正确 映射到架构,您需要指定记录定界符。

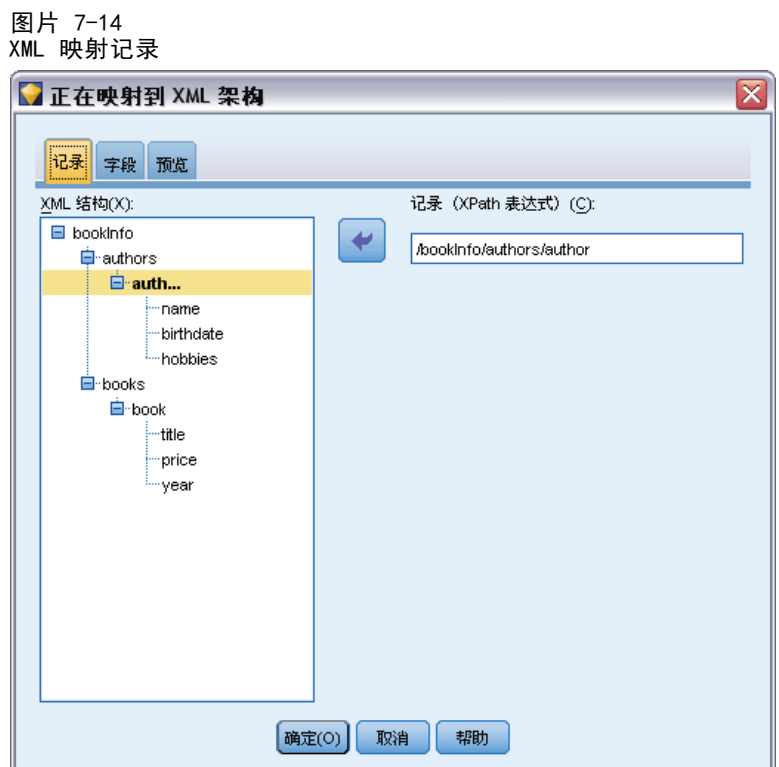

XML 结构。显示前面屏幕中指定的 XML 架构的结构的层级树。

记录(XPath 表达式)。要设置记录定界符,选择 XML 结构的元素,然后单击右箭头按 钮。每次在源数据中遇到此元素时,都将在输出文件中创建新的记录。

注意:如果您选择了 XML 结构中的根元素,则只能写入单个记录,所有其他记录将 被跳过。

## XML 映射字段选项

当使用架构文件时, "字段"选项卡可用于将数据集中的字段映射到 XML 结构中的 元素或属性。

只要元素或属性名称是唯一的,就会自动映射与元素或属性名匹配的字段名称。因此, 如果同时存在名为 field1 的元素和属性,则不会自动映射。如果在结构中只有一个名 为 field1 的项目, 则自动映射在流中具有此名称的字段。

418 章 7
导出节点

#### 图片 7-15 XML 映射字段

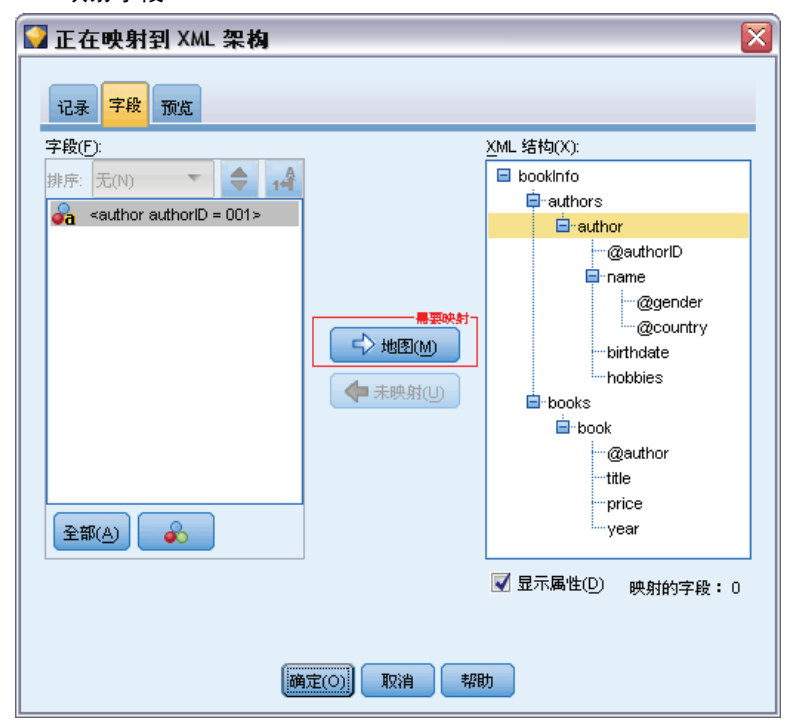

字段。模型中的字段列表。选择一个或多个字段作为映射的源部分。您可以使用列表底 部的按钮选择所有字段,或具有特定测量级别的所有字段。

XML 结构。选择 XML 结构中的元素作为映射目标。要创建映射,单击"映射"。然后将 显示映射。已通过此方式映射的字段数显示在列表下方。

要删除映射,选择 XML 结构列表中的项目,然后单击解除映射。

显示属性。显示或隐藏 XML 结构中的 XML 元素的属性(如果有)。

### XML 映射预览

在"预览"选项卡上,单击更新以查看将写入的 XML 的预览。

如果映射不正确,返回到"记录"或"字段"选项卡以纠正错误,然后再次单击更新 以查看结果。

章 8

# IBM SPSS Statistics 节点

# IBM SPSS Statistics 节点 - 概述

作为 IBM® SPSS® Modeler 及其数据挖掘功能的补充,IBM® SPSS® Statistics 允 许您进一步执行统计分析和数据管理。

安装 SPSS Statistics 的兼容、受许可副本后,您可以从 SPSS Modeler 与它连接,并 执行 SPSS Modeler 不支持的复杂、多步数据操作与分析。对于高级用户,还提供了通 过命令语法进一步修改分析的选项。参阅版本声明获得有关版本兼容性的信息。

如果可用,SPSS Statistics 节点显示在节点选项板的专门部分中。

注意: 建议您在使用 SPSS Statistics 转换、模型和输出节点之前, 在"类型"节点中 实例化数据。当使用 AUTORECODE 语法命令时,也有此要求。

SPSS Statistics 选项板包含下列节点:

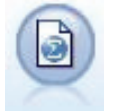

Statistics 文件节点从 SPSS Statistics 使用的 .sav 文件格式以及保存在 SPSS Modeler 中的高速缓存文件(其也使用相同格式)读取数据。有关详细 信息,请参阅第 [421](#page-434-0) 页码中[的Statistics](#page-434-0) 文件节点。

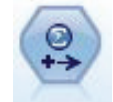

Statistics 转换节点针对 SPSS Modeler 中的数据源运行所选的 SPSS Statistics 语法命令。此节点需要 SPSS Statistics 的许可副本。 有关详 细信息,请参阅第 [422](#page-435-0) 页码中[的Statistics 转换节点](#page-435-0)。

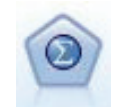

Statistics 模型节点使您能够通过运行生成 PMML 的 SPSS Statistics 过程 分析和处理数据。此节点需要 SPSS Statistics 的许可副本。 有关详细信 息,请参阅第 [426](#page-439-0) 页码中的[Statistics](#page-439-0) 模型节点。

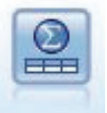

Statistics 输出节点可调用 SPSS Statistics 过程以分析您的 SPSS Modeler 数据。可以访问许多不同的 SPSS Statistics 分析过程。此节点需 要 SPSS Statistics 的许可副本。 有关详细信息,请参阅第 [430](#page-443-0) 页码中 的[Statistics 输出节点](#page-443-0)。

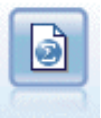

Statistics 导出节点以 SPSS Statistics.sav 格式输出数据。.sav 文件可 由 SPSS Statistics Base 和其他产品读取。这种格式也用于 SPSS Modeler 中的某些缓存文件。 有关详细信息, 请参阅第 [434](#page-447-0) 页码中的[Statistics](#page-447-0) [导出节点](#page-447-0)。

#### IBM SPSS Statistics 节点

<span id="page-434-0"></span>注意:如果您的 SPSS Statistics 副本仅授权给单个用户使用,而您运行的流带有两 个或多个分支,并且每个分支均包含 SPSS Statistics 节点,那么您可能会得到许 可授权错误。当某个分支的 SPSS Statistics 会话尚未结束,而另一个分支试图起 动时,就会出现此错误。如可行,应重新设计流,以确保带有 SPSS Statistics 节 点的多个分支不会同时执行。

# Statistics 文件节点

可使用 Statistics 文件节点从已保存的 IBM® SPSS® Statistics 文件 (.sav) 中直接 读取数据。现在可使用该格式替换 IBM® SPSS® Modeler 早期版本中的高速缓存文件。 如果想要导入已保存的高速缓存文件,则应使用 SPSS Statistics 文件节点。

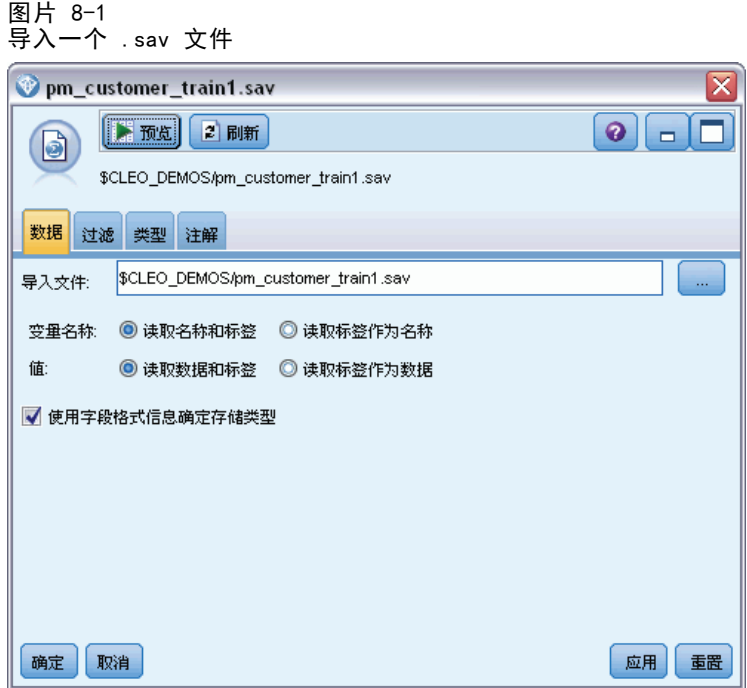

导入文件。指定文件名。可以输入文件名或单击省略按钮 (...) 来选择文件。一旦选定 了一个文件,即可显示此文件的路径。

变量名称。选择从 SPSS Statistics.sav 文件中导入时所使用的处理变量名称和标签的 方法。在您使用 SPSS Modeler 的整个过程中,所选的包含在此处的元数据会保留,并 且可以再次导出以在 SPSS Statistics 中使用。

- 读取名称和标签。选中此选项将变量名称和标签同时读入 SPSS Modeler。默认情况 下将选中此选项,并且变量名称将显示在类型节点中。根据流属性对话框中指定的 选项,标签将显示在图表、模型浏览器和其他类型的输出中。默认情况下,将禁 止在输出中显示标签。
- 读取用作名称的标签。选择从 SPSS Statistics.sav 文件中读取说明性的变量标签而 不是短字段名,并将这些标签作为变量名称在 SPSS Modeler 中使用。

<span id="page-435-0"></span>值。选择从 SPSS Statistics.sav 文件中导入时所使用的处理值和标签的方法。在您 使用 SPSS Modeler 的整个过程中,所选的包含在此处的元数据会保留,并且可以再 次导出以在 SPSS Statistics 中使用。

- 读取数据和标签。选中此选项将实际值和值标签同时读入 SPSS Modeler。默认情况 下将选中此选项,并且这些值本身将显示在类型节点中。根据流属性对话框中指定 的选项,值标签将显示在表达式构建器、图表、模型浏览器和其他类型的输出中。
- 读取标签作为数据如果要使用 .sav 文件中的值标签而不是用于表示值的数字或符 号代码,则可选中此选项。例如,对于含性别字段(其值 1 和 2 实际上分别代 表男性 和女性)的数据,选中此选项可将该字段转换为字符串,并将 男性 和女 性 作为实际值导入。

选中此选项前考虑 SPSS Statistics 数据中的缺失值非常重要。例如,如果数值字 段仅对缺失值使用标签 (0 = No Answer, –99 = Unknown),则选中上述选项将仅导 入值标签 No Answer 和 Unknown,并会将字段转换为字符串。在这种情况下,应在 类型节点中导入值本身并设置缺失值。

使用字段格式信息确定存储。如果选中此复选框,在 .sav 文件中格式化为整数的字段值 (例如,在 SPSS Statistics 的"变量视图"中被指定为 Fn 的字段)将使用整数存储 导入。除字符串以外的所有其他字段值作为实数导入。

如果未选中此复选框(默认),则除字符串以外的所有字段值作为实数导入,不论是否 在 .sav 文件中格式化为整数。

多响应集。导入文件后,SPSS Statistics 文件中的任意多响应集都将自动被保留。借 助"过滤器"选项卡,您可以查看和编辑任意节点的多响应集。 有关详细信息,请参 阅第 [135](#page-148-0) 页码第 4 章中[的编辑多响应集](#page-148-0)。

### Statistics 转换节点

使用 Statistics 转换节点,可以使用 IBM® SPSS® Statistics 命令语法完成数据转 换。这样便有可能完成 IBM® SPSS® Modeler 不支持的若干变换,并实现复杂多步变 换的自动化,包括通过单一节点创建多个字段。这种节点与 Statistics 输出节点类 似,只是数据将返回 SPSS Modeler 进行进一步的分析,而输出节点中的数据将作为请 求的输出对象(如图形或表格)返回。

要使用此节点,必须在计算机上安装 SPSS Statistics 的兼容版本并许可使用。有关 详细信息,请参阅第 [387](#page-400-0) 页码第 6 章中的[IBM SPSS Statistics 辅助应用程序](#page-400-0)。 参阅版本声明获得有关兼容性的信息。

如有必要,可以使用"过滤"选项卡过滤或重命名字段,以便它们符合 SPSS Statistics 命名标准。有关详细信息,请参阅第 [436](#page-449-0) 页码中[的重命名或过滤 IBM](#page-449-0) [SPSS Statistics 的字段](#page-449-0)。

语法参考。 有关特定的 SPSS Statistics 过程的详细信息, 请参阅《SPSS Statistics 命令语法参考》指南,该文档包含在您的 SPSS Statistics 软件副本中。要从"语法" 选项卡上查看该指南,选择语法编辑器选项,并单击启动 SPSS Statistics 语法帮助按钮。

注意: 此节点并不支持所有 SPSS Statistics 语法。 有关详细信息, 请参阅第 [424](#page-437-0) 页 码中[的允许的语法](#page-437-0)。

IBM SPSS Statistics 节点

# Statistics 转换节点 - "语法"选项卡

#### IBM SPSS Statistics 对话框选项

如果不熟悉某个过程的 IBM® SPSS® Statistics 语法,那么在 IBM® SPSS® Modeler 中 创建语法的最简单方式是选择 IBM SPSS Statistics 对话选项,选择该过程的对话框,完 成对话框并单击"确定"。这样可以将语法放入当前在 SPSS Modeler 中使用的 SPSS Statistics 节点的"语法"选项卡中。然后,可以运行流以获得过程输出。

图片 8-2

Statistics 转换节点,对话框选择

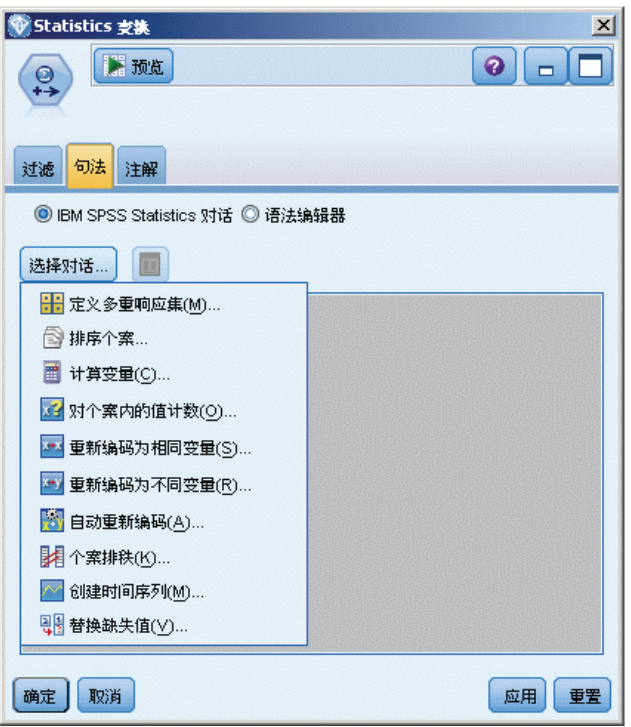

#### <span id="page-437-0"></span>IBM SPSS Statistics 语法编辑器选项

#### 图片 8-3

Statistics 转换节点, 语法编辑器

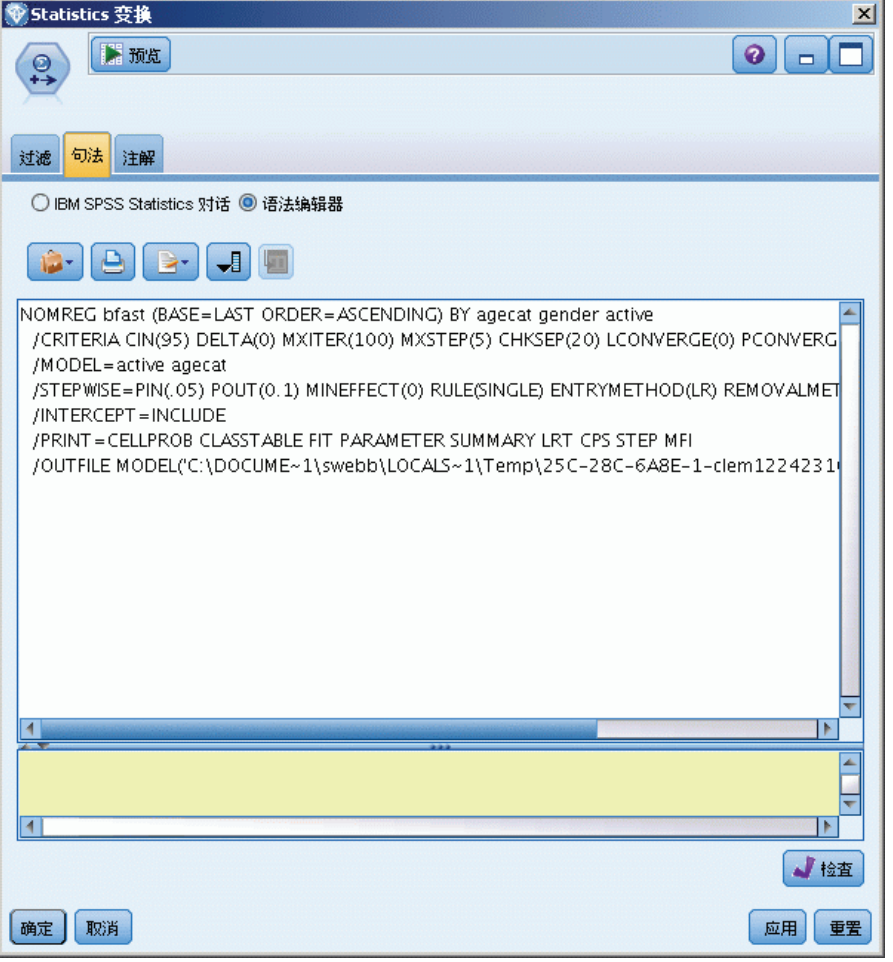

检查。在对话框上面输入语法命令后,使用此按钮可验证您的输入。所有不正确的语法 将在对话框下面标示。

为确保检查过程不会过长,当您验证语法时,会对数据的代表性样本进行检查(而不 是检查整个数据集),以确保输入有效。

## 允许的语法

如果有大量继承自 IBM® SPSS® Statistics 的语法或熟悉 SPSS Statistics 的数据 准备功能,您可以使用 Statistics 转换节点运行很多现有转换。提示: 使用该节点 可按可预测的方式转换数据 - 例如,通过运行循环命令或通过对数据进行更改、添 加、排序、过滤或选择。

可使用的命令示例如下:

根据二项分布计算随机数:

IBM SPSS Statistics 节点

```
COMPUTE newvar = RV. BINOM (10000, 0.1)
```
将某个变量重新编码为新变量:

RECODE Age (Lowest thru 30=1) (30 thru 50=2) (50 thru Highest=3) INTO AgeRecoded

替换缺失值:

RMV Age\_1=SMEAN(Age)

下表列出了 Statistics 转换节点所支持的 SPSS Statistics 语法:

#### 命令名称

ADD VALUE LABELS APPLY DICTIONARY AUTORECODE BREAK CD CLEAR MODEL PROGRAMS CLEAR TIME PROGRAM CLEAR TRANSFORMATIONS COMPUTE COUNT CREATE DATE DEFINE-!ENDDEFINE DELETE VARIABLES DO IF DO REPEAT ELSE ELSE IF END CASE END FILE END IF END INPUT PROGRAM END LOOP END REPEAT EXECUTE FILE HANDLE FILE LABEL FILE TYPE-END FILE TYPE FILTER FORMATS IF INCLUDE INPUT PROGRAM-END INPUT PROGRAM INSERT LEAVE LOOP-END LOOP MATRIX-END MATRIX

命令名称

MISSING VALUES N OF CASES NUMERIC PERMISSIONS PRESERVE RANK RECODE RENAME VARIABLES RESTORE RMV SAMPLE SELECT IF SET SORT CASES SORT CASES STRING **SUBTITLE** TEMPORARY TITLE UPDATE V2C VALIDATEDATA VALUE LABELS VARIABLE ATTRIBUTE VARSTOCASES VECTOR

# Statistics 模型节点

Statistics 模型节点使您能够通过运行生成 PMML 的 IBM® SPSS® Statistics 程序 分析和处理数据。然后,创建的模型块可按常规方式在 IBM® SPSS® Modeler 流中 进行评分等操作。

要使用此节点,必须在计算机上安装 SPSS Statistics 的兼容版本并许可使用。有关 详细信息,请参阅第 [387](#page-400-0) 页码第 6 章中的[IBM SPSS Statistics 辅助应用程序](#page-400-0)。 参阅版本声明获得有关兼容性的信息。

可用的 SPSS Statistics 分析程序取决于您有的许可证类型。

<span id="page-439-0"></span>426 章 8

IBM SPSS Statistics 节点

# Statistics 模型节点 - "模型"选项卡

图片 8-4 Statistics 模型节点, "模型"选项卡 **V** Statistics 模型  $\vert x \vert$  $\bullet$   $\Box$  $\odot$ 过滤 棋型 注解 棋型名称: ◎ 自动 ◎ 自定义 选择对话... | 确定 **▶ 运行(E) 亚消** 应用 重置

模型名称。 用户可根据目标或 ID 字段自动生成模型名称(未指定此类字段时自动生成 模型类型)或指定一个自定义的名称。

选择对话框。单击以显示您可以选择并运行的可用 IBM® SPSS® Statistics 过程列表。 此列表仅显示生成 PMML 且您具有许可的那些过程,不包括用户编写的过程。

- ▶ 单击所需过程; 显示相关 SPSS Statistics 对话框。
- ▶ 在 SPSS Statistics 对话框中输入过程详细信息。
- ▶ 单击确定返回到 Statistics 模型节点; 在"模型"选项卡中显示 SPSS Statistics 语 法。

图片 8-5 在"模型"选项卡中显示语法

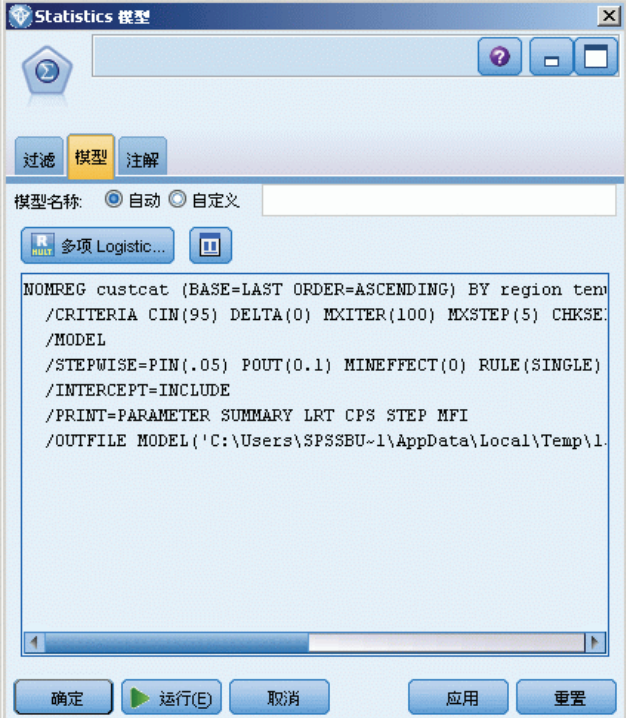

▶ 在任何时候, 要返回到 SPSS Statistics 对话框, 例如, 要修改您的查询, 请单击过程 选择按钮右侧的 SPSS Statistics 对话框显示按钮。

# Statistics 模型节点 - 模型块汇总

在运行 Statistics 模型节点时,它执行相关的 IBM® SPSS® Statistics 过程并创建 您可在 IBM® SPSS® Modeler 流中进行评分的模型块。

IBM SPSS Statistics 节点

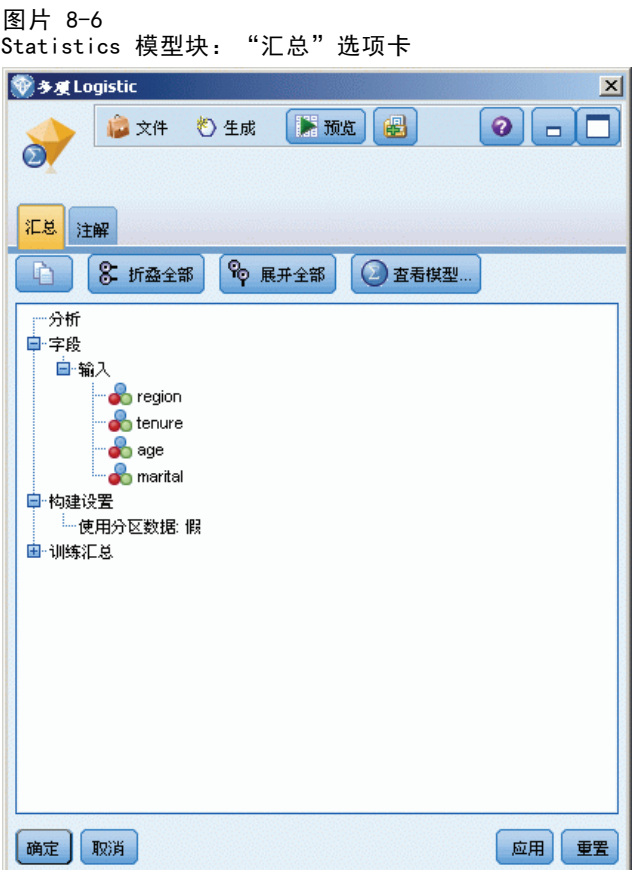

模型块的"概要"选项卡显示了关于字段、构建设置和模型评估过程的信息。结果以树 状视图显示,通过单击指定项可以扩展或合并树状视图。

查看模型按钮以 SPSS Statistics 输出查看器的修改形式显示结果。有关该查看器的更 多信息, 请参阅 SPSS Statistics 文档。

"文件"菜单中提供了常用的导出和打印选项。 有关详细信息,请参阅第 [339](#page-352-0) 页码 第 6 章中的[查看输出](#page-352-0)。

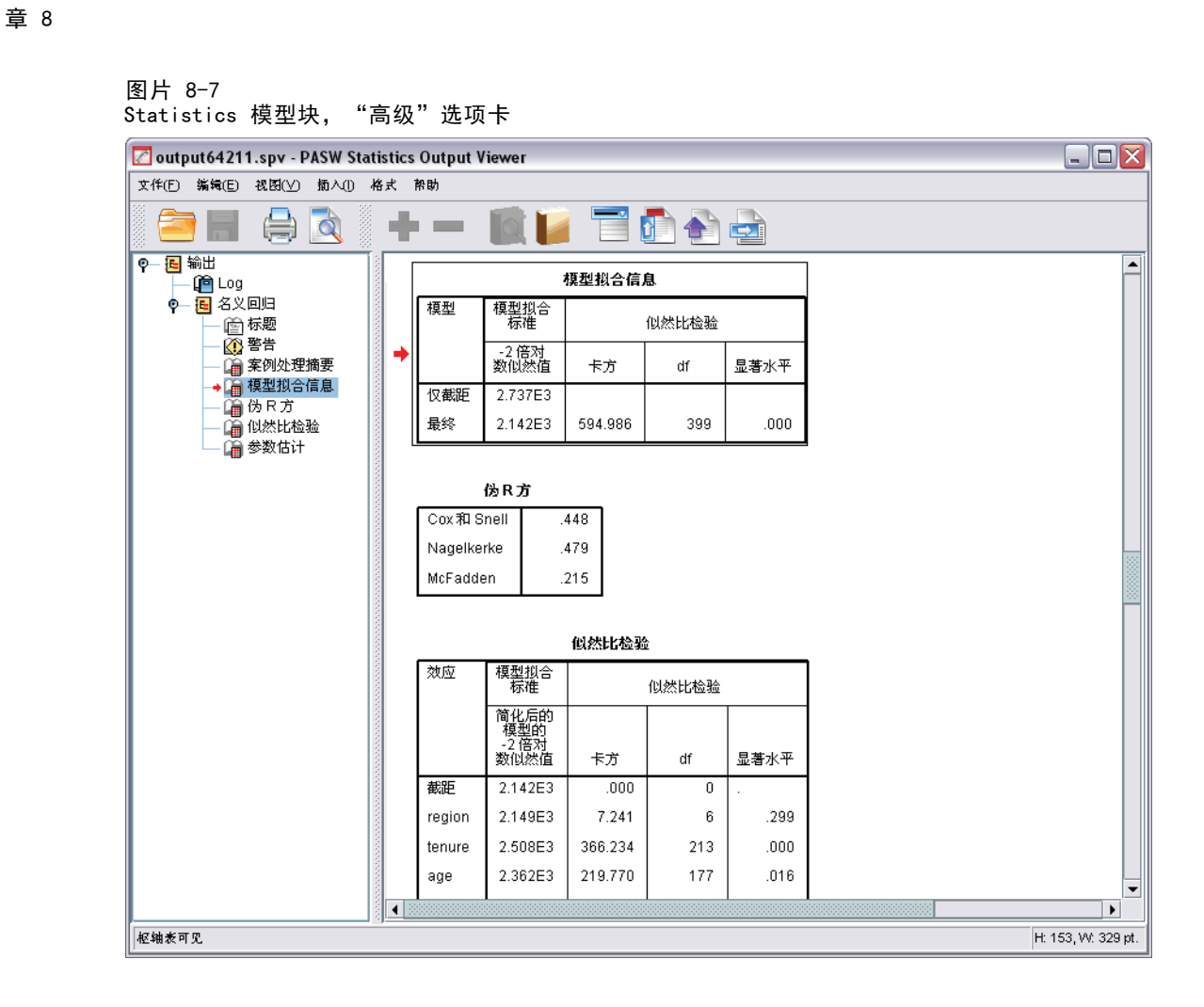

# Statistics 输出节点

Statistics 输出节点可调用 IBM® SPSS® Statistics 过程以分析您的 IBM® SPSS® Modeler 数据。您可以在浏览器窗口中查看结果,或以 SPSS Statistics 输出文件格式 保存结果。从 SPSS Modeler 中,可以访问许多不同的 SPSS Statistics 分析过程。

要使用此节点,必须在计算机上安装 SPSS Statistics 的兼容版本并许可使用。有关 详细信息,请参阅第 [387](#page-400-0) 页码第 6 章中的[IBM SPSS Statistics 辅助应用程序](#page-400-0)。 参阅版本声明获得有关兼容性的信息。

如有必要,可以使用"过滤"选项卡过滤或重命名字段,以便它们符合 SPSS Statistics 命名标准。有关详细信息,请参阅第 [436](#page-449-0) 页码中[的重命名或过滤 IBM](#page-449-0) [SPSS Statistics 的字段](#page-449-0)。

语法参考。 有关特定的 SPSS Statistics 过程的详细信息, 请参阅《SPSS Statistics 命令语法参考》指南,该文档包含在您的 SPSS Statistics 软件副本中。要从"语法" 选项卡上查看该指南,选择语法编辑器选项,并单击启动 SPSS Statistics 语法帮助按钮。

<span id="page-443-0"></span>430

IBM SPSS Statistics 节点

### Statistics 输出节点 - "语法"选项卡

使用此选项卡为要用于分析您的数据的 IBM® SPSS® Statistics 过程创建语法。语法由 两个部分组成: 语句和相关选项。语句指定要执行的分析或操作和要使用的字段。选项 指定所有其他内容,包括要显示的统计量、要保存的导出字段,等等。

#### IBM SPSS Statistics 对话框选项

如果不熟悉某个过程的 SPSS Statistics 语法,那么在 IBM® SPSS® Modeler 中创建 语法的最简单方式是选择 IBM SPSS Statistics 对话选项,选择该过程的对话框,完成 对话框并单击"确定"。这样可以将语法放入当前在 SPSS Modeler 中使用的 SPSS Statistics 节点的"语法"选项卡中。然后,可以运行流以获得过程输出。

还可以生成 Statistics 文件源节点来导入结果数据。例如,这非常适合用于某个过程 除了显示输出外还向活动数据集写入诸如得分等字段的情况。

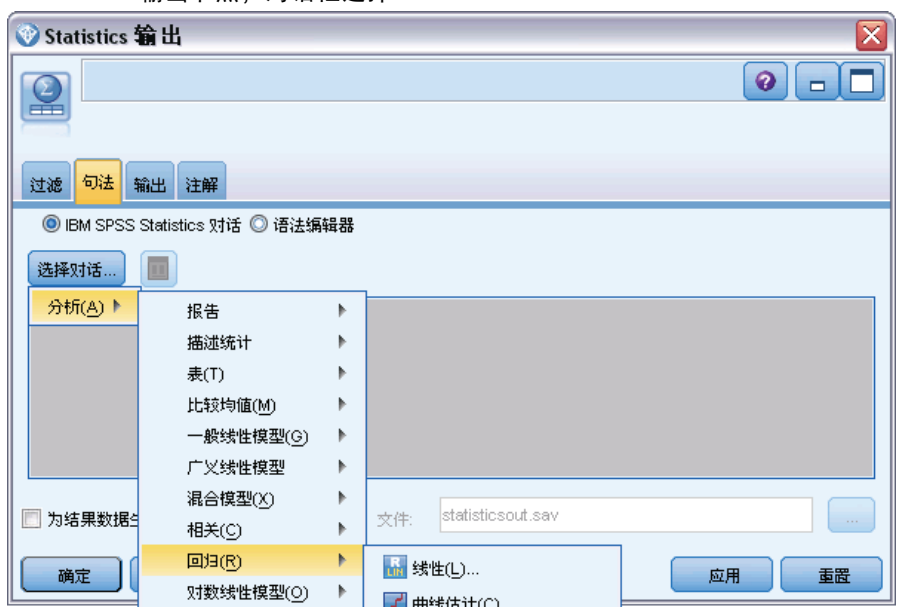

图片 8-8 Statistics 输出节点,对话框选择

要创建语法,可执行下列操作:

- E 单击选择对话框按钮。
- E 选择其中一个选项:
	- 分析。列出 SPSS Statistics 分析菜单的内容;选择您要使用的过程。
	- 其他。如果显示, 则列出在 SPSS Statistics 的自定义对话框构建器中创建的对 话框,以及未出现在"分析"菜单上且您具有许可的任何其他 SPSS Statistics 对话框。如果没有适用的对话框,则不显示此选项。

注意: "自动数据准备"对话框不会显示。

如果某个 SPSS Statistics 自定义对话框创建有新字段,则这些字段不能在 SPSS Modeler 中使用, 因为 Statistics 输出节点为终端节点。

▶ 也可以选中为结果数据生成导入节点复选框来创建 Statistics 文件源节点, 以便用于 将结果数据导入其他流。该节点放置在屏幕工作区中,数据包含在由文件字段指定的 .sav 文件中(默认位置是 SPSS Modeler 安装目录)。

#### 语法编辑器选项

在为常用过程创建语法后,要保存语法:

- E 单击"文件选项"按钮(工具栏上的第一个按钮)。
- ▶ 从菜单中选择保存或另存为。
- ▶ 将文件保存为 .sps 文件。 要使用以前创建的语法文件,替换语法编辑器的当前内容(如果存在):
- E 单击"文件选项"按钮(工具栏上的第一个按钮)。
- E 从菜单中选择打开。
- ▶ 选择 .sps 文件以将其内容粘贴到"输出"节点"语法"选项卡中。 要插入以前保存的语法,而不替换当前内容:
- ▶ 单击"文件选项"按钮(工具栏上的第一个按钮)。
- E 从菜单中选择插入
- ▶ 选择 .sps 文件以将其内容粘贴到"输出"节点的光标指定位置。

图片 8-9 Statistics 输出节点, 语法编辑器

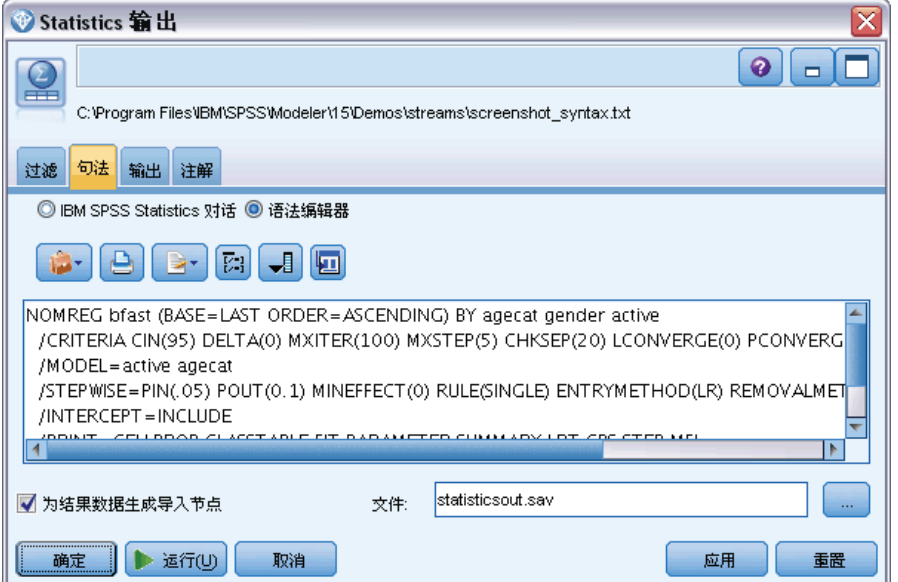

▶ 也可以选中为结果数据生成导入节点复选框来创建 Statistics 文件源节点, 以便用于 将结果数据导入其他流。该节点放置在屏幕工作区中,数据包含在由文件字段指定的 .sav 文件中(默认位置是 SPSS Modeler 安装目录)。

单击运行时,结果会显示在 SPSS Statistics 输出查看器中。有关查看器的更多信息, 请参阅 SPSS Statistics 文档。

### Statistics 输出节点 - "输出"选项卡

图片 8-10

使用"输出"选项卡,可以指定输出的格式和位置。您可以选择将结果显示在屏幕上, 或将它们发送到其中一种可用文件类型中。

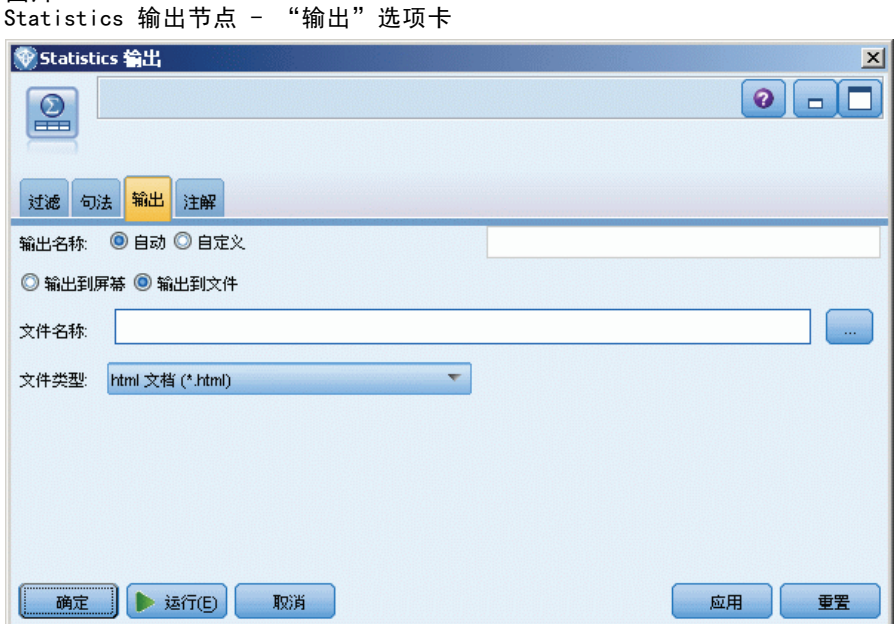

输出名称。 指定当执行节点时生成的输出的名称。自动 根据生成输出的节点选择名称。 (可选)可以选择自定义以指定其他名称。

输出到屏幕(默认选项)。创建要在线查看的输出对象。当执行输出对象节点时,该输 出对象将显示在管理器窗口的"输出"选项卡上。

输出到文件。 运行节点时将输出保存到文件。如果选择此选项,请在文件名字段中输入 文件名(或导航到某目录,并使用文件选择器按钮指定文件名)并选择文件类型。

文件类型。 选择您要发送输出的目标文件类型。

■ HTML 文档 (\*.html)。 以 HTML 格式写入输出。

- <span id="page-447-0"></span>■ SPSS Statistics 查看器文件 (\*.spv)。 以可由 IBM® SPSS® Statistics 输出查看器 读取的格式写入输出。
- SPSS Statistics Web 报告文件 (\*.spw)。 以 SPSS Statistics Web 报告格式写入输 出,此类文件可以发布到 IBM SPSS Collaboration and Deployment Services 存 储库,随后在 Web 浏览器中查看。 有关详细信息,请参阅第 [340](#page-353-0) 页码第 6 章 中[的发布到 Web](#page-353-0)。

# Statistics 导出节点

Statistics 导出节点可以以 IBM® SPSS® Statistics .sav 格式导出数据。SPSS StatisticsSPSS Statistics Base 和其他模块能够读取 .sav 文件。这也是 IBM® SPSS® Modeler 缓存文件所使用的格式。

有时候,将SPSS Modeler字段名映射到 SPSS Statistics 变量名时会出错,这是因为 SPSS Statistics 变量名被限制为 64 个字符且不能包含某些字符,比如空格、美元符 号 (\$) 和 划线 (–)等。有两种方法可以规避上述限制:

- 可通过单击"过滤"选项卡,根据 SPSS Statistics 变量名要求重命名字段。 有关 详细信息,请参阅第 [436](#page-449-0) 页码中的[重命名或过滤 IBM SPSS Statistics 的字段](#page-449-0)。
- 选择同时从 SPSS Modeler 导出字段名和标签。

注意:SPSS Modeler以 Unicode UTF-8 格式写入 .sav 文件。16.0 版以后的版本 SPSS Statistics 只支持 Unicode UTF-8 格式的文件。为了防止数据可能损坏,使用 Unicode 编码保存的 .sav 文件不得用于 16.0 之前的 SPSS Statistics 版本。有关详 细信息,请参阅 SPSS Statistics 帮助。

多响应集。当导出文件后,将自动保留流中定义的任何多响应集。借助"过滤器"选 项卡,您可以查看和编辑任意节点的多响应集。 有关详细信息,请参阅第 [135](#page-148-0) 页码 第 4 章中[的编辑多响应集](#page-148-0)。

IBM SPSS Statistics 节点

# Statistics 导出节点 - "导出"选项卡

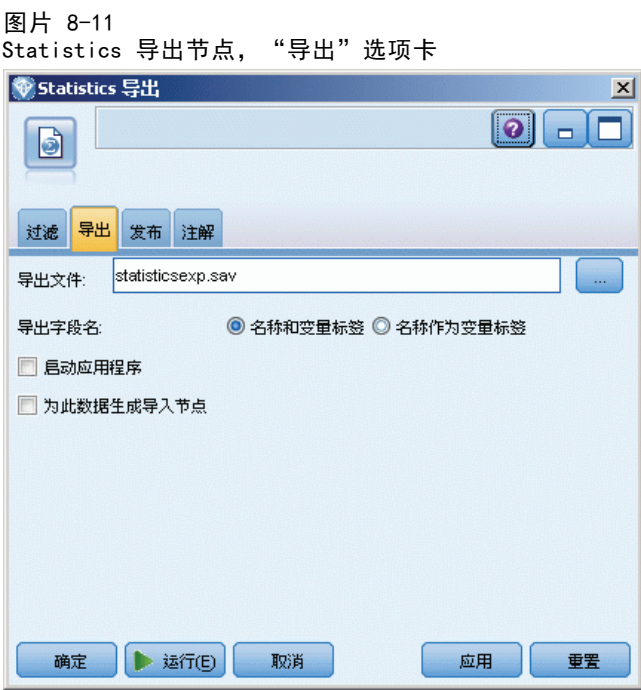

导出文件。指定文件名。输入文件名,或单击"文件选择器"按钮浏览文件位置。

导出字段名。指定将变量名和标签从 IBM® SPSS® Modeler 导出到 IBM® SPSS® Statistics.sav 文件后的处理方法。

- 名称和变量标签。选择此选项可同时导出 SPSS Modeler 字段名和字段标签。名称 将以 SPSS Statistics 变量名方式导出,而标签则以 SPSS Statistics 变量标 签方式导出。
- 将名称用作变量标签。选择此选项, 可将 SPSS Modeler 字段名用作 SPSS Statistics 中的变量标签。SPSS Modeler 允许在字段名中包含不适用于 SPSS Statistics 变量 名的字符。为了防止创建无效的 SPSS Statistics 名称,请选择将名称用作变量标签 或使用"过滤"选项卡调整字段名。

启动应用程序。如果计算机上安装了 SPSS Statistics, 则可以选择此选项对已保存数据 文件直接激活应用程序。"辅助应用程序"对话框中必须指定用于启动应用程序的选项。 有关详细信息,请参阅第 [387](#page-400-0) 页码第 6 章中的[IBM SPSS Statistics 辅助应用程序](#page-400-0)。 要在不打开外部程序的情况下创建 SPSS Statistics.sav 文件,请取消选择此选项。

生成此数据的导入节点。 选中此选项可自动生成将读取已导出数据文件的 Statistics 文件源节点。 有关详细信息,请参阅第 [421](#page-434-0) 页码中[的Statistics 文件节点。](#page-434-0)

### <span id="page-449-0"></span>重命名或过滤 IBM SPSS Statistics 的字段

将数据从 IBM® SPSS® Modeler导出或部署到外部应用程序(比如 IBM® SPSS® Statistics)之前,可能需要重命名或调整字段名。"Statistics 变换"、 "Statistics 输出"和"Statistics 导出"对话框都包含一个"过滤"选项卡, 可方便地进行此操作。

"过滤"选项卡基本功能将在后文介绍。有关详细信息,请参阅第 [132](#page-145-0) 页码第 4 章 中的[设置过滤选项](#page-145-0)。下文介绍几个将数据读入 SPSS Statistics 的技巧。

图片 8-12

在 Statistics 文件节点的"过滤"选项卡上重命名 IBM SPSS Statistics 字段

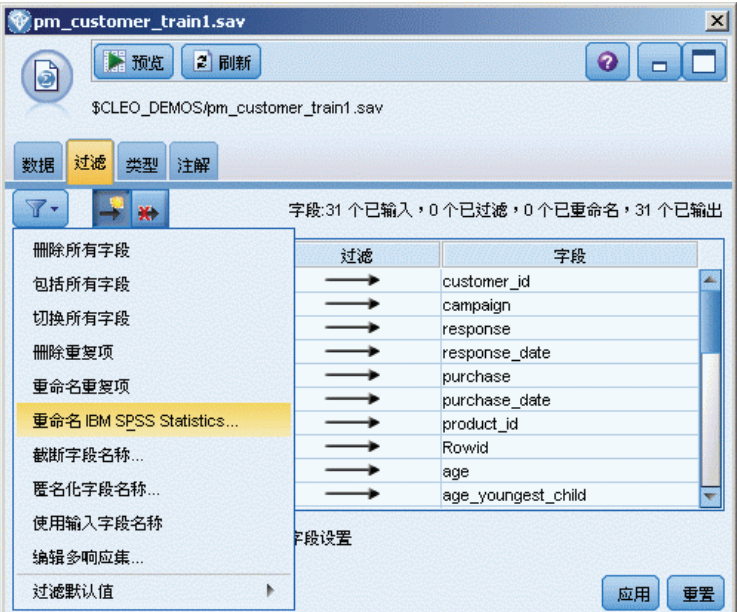

要调整字段名称以符合 SPSS Statistics 命名规则:

- ▶ 在"过滤"选项卡上,单击"过滤选项菜单"工具栏按钮(工具栏上的第一个按钮)。
- ▶ 选择为 SPSS Statistics 重命名。

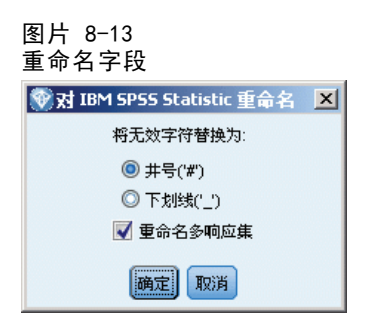

▶ 在为 SPSS Statistics 重命名对话框中, 您可以选择使用 井号 (#) 字符或下划线 (\_) 替换 文件名中的无效字符。

重命名多响应集。如果您要调整多响应集(可通过 Statistics 文件源节点导入 SPSS Modeler)的名称,请选择此项。它们用于记录每个案例有多个值的数据(例如在调 查响应中)。

# 章 9

# 超节点

# 超节点概述

IBM® SPSS® Modeler 的可视化编程界面易于学习的原因之一是,每个节点都有着明确定 义的功能。但是,要进行复杂处理,可能需要一个较长的节点序列。最后,这可能会使流 工作区混乱不堪,并导致难以遵循流图。要避免长而复杂的流混乱不堪,有两种方法:

- 您可以将处理序列拆分为几个相互融汇的流。例如, 第一个流创建第二个流作为 输入使用的数据文件。第二个流创建第三个流作为输入使用的文件,依此类推。 您可以通过将多个流保存在工程中来对它们进行管理。工程提供多个流及其输出 的组织。但是,工程文件只包含对它所包含的对象的引用,并且仍旧有多个流 文件需要您进行管理。
- 处理复杂的流过程时,可以创建有着更为清晰的流程的超节点作为备选方案。

超节点通过封装数据流的组成部分将多个节点组成一个节点。这会为数据挖掘程序提 供许多便利:

- 流更加整洁并且更易管理。
- 节点可以合并为业务特定的超节点。
- 可将超节点导出到库中以在多个数据挖掘项目中重复使用。

## 超节点的类型

超节点在数据流中由星形图标表示。该图标中具有阴影,用于表示超节点的类型以 及流必须流入或流出的方向。

存在三种类型的超节点:

- 源超节点
- 过程超节点
- 终端超节点

### 源超节点

源超节点包含一个类似于普通源节点的数据源,并且可在可使用普通源节点的任意位 置使用。源超节点的左侧具有阴影,表示它在左侧"关闭",并且数据从 超节点 流动到下游。

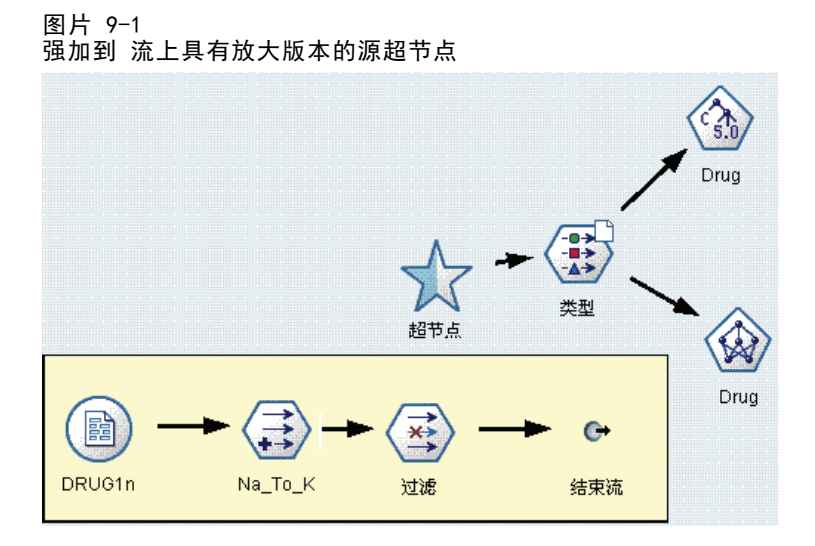

源超节点只在右侧具有一个连接点,表示数据离开超节点并流向流中。

### 过程超节点

过程超节点只包含过程节点,并且没有阴影,这表示数据可流入 这种类型的超节点 和从这种类型的超节点流出。

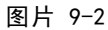

强加到 流上具有放大版本的过程超节点

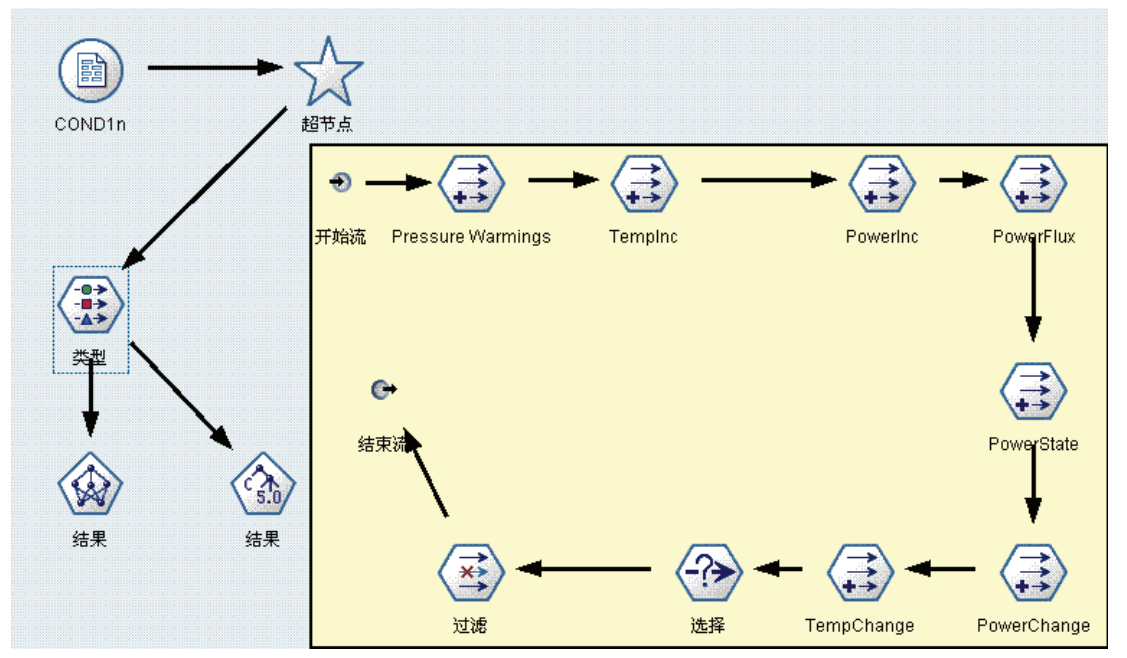

过程超节点在左侧和右侧都有连接点,表示数据进入超节点并离开以流回到流中。虽然 超节点可以包含附加流段,甚至额外的流,但这两个连接点都必须通过一条连接开始 流点和结束流点的路径流动。

超节点

注意:过程超节点有时也称为操纵超节点。

### 终端超节点

终端超节点包含一个或多个终端节点(图、表等)并且使用方式可与终端节点相同。终 端超节点的右侧具有阴影,表示它在右侧"关闭"并且数据只能流入 终端超节点中。

图片 9-3 强加到 流上具有放大版本的终端超节点

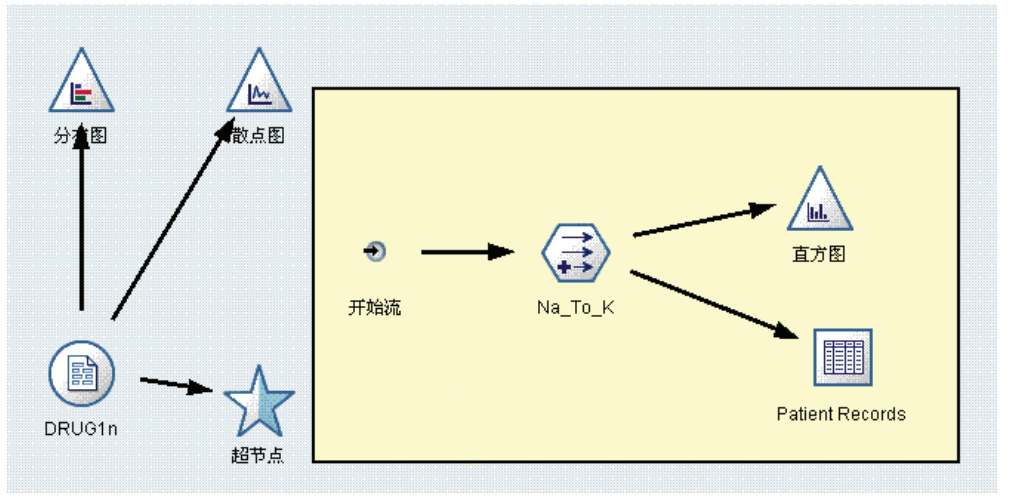

终端超节点只在左侧具有一个连接点,表示数据从流进入超节点,并在超节点内终止。 终端超节点也可以包含脚本,脚本用于指定超节点内所有终端节点的执行顺序。 有 关详细信息,请参阅第 [454](#page-467-0) 页码中[的超节点和脚本编写](#page-467-0)。

# 创建超节点

创建超节点时,通过将多个节点封装为一个节点可"缩短"数据流。一旦在工作区上创 建或加载了流,便有多种方法来创建超节点。

#### 多项选择

创建超节点的最简单方法是选择要封装的所有节点:

- ▶ 使用鼠标选择流工作区上的多个节点。也可以通过在按住 Shift 键的同时单击来选 择流或流的一部分。注意:所选择的节点必须来自连续流或分支流。不能选择不相邻 或未以某种方式连接的节点。
- ▶ 然后, 使用下面三种方法之一来封装所选节点:
	- 单击工具栏上的"超节点"图标(形状像星星)。

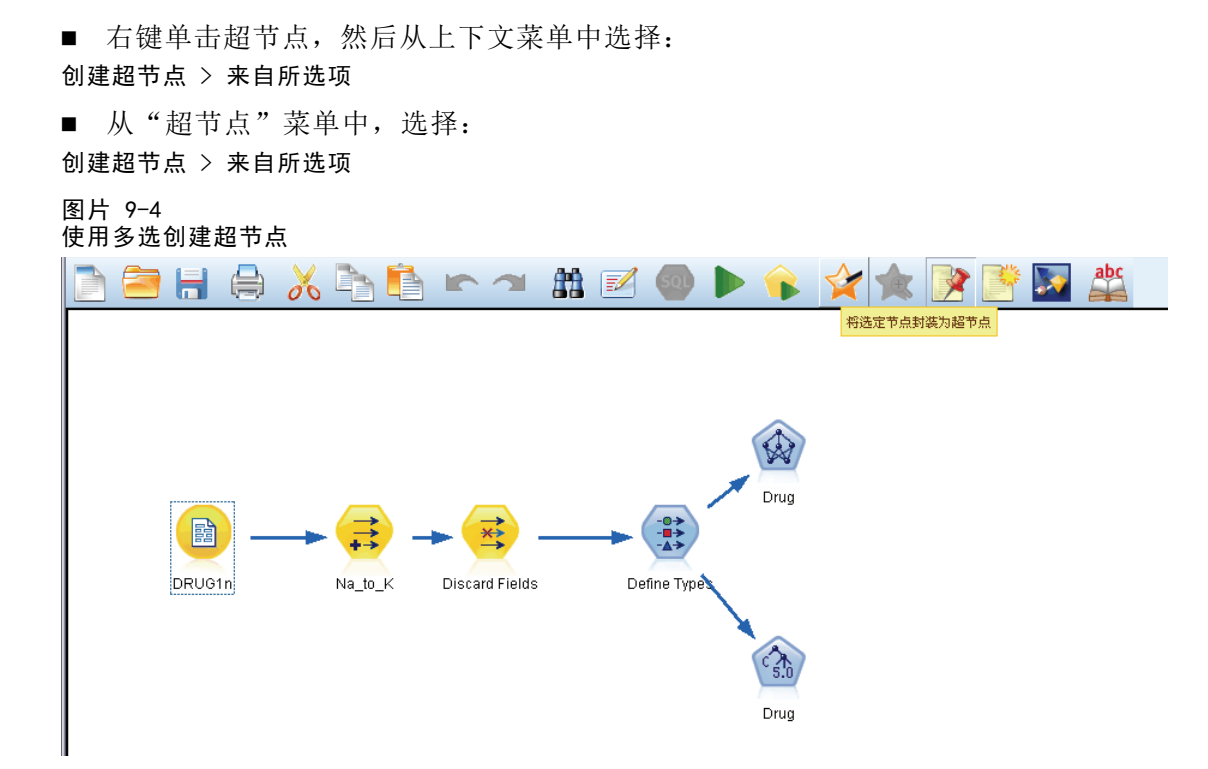

所有这三个选项均将节点封装到一个超节点中,该超节点具有阴影,用于根据它的 内容反映它的类型:源、过程或终端。

### 单选

也可以通过以下方式创建超节点:选择一个节点并使用菜单选项确定超节点的开始和结 束,或封装所选节点的全部下游内容。

- E 单击确定封装的开始的节点。
- ▶ 从"超节点"菜单中,选择: 创建超节点 > 从此处

超节点

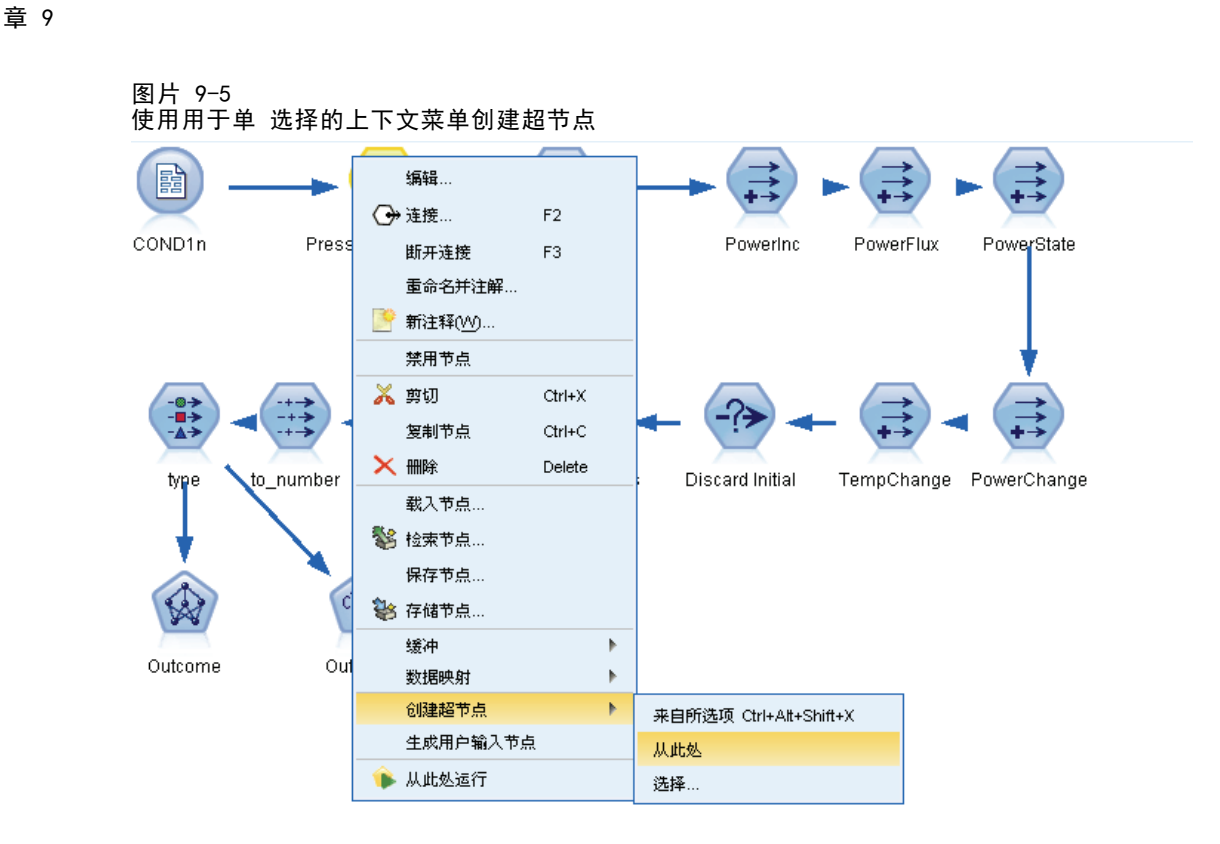

也可以通过选择流部分的开始和结束来封装节点,以更加交互的方式创建超节点:

- E 单击要包括在超节点中的第一个或最后一个节点。
- ▶ 从"超节点"菜单中,选择: 创建超节点 > 选择...
- ▶ 或者, 可以通过右键单击所需的节点来使用上下文菜单选项。
- ▶ 光标会变为"超节点"图标,表示必须选择流中的其他点。逆流或顺流移动到"超节 点"段的"另一端"并单击某节点。此操作将使用"超节点"星形图标替换所有节点。

注意:所选择的节点必须来自连续流或分支流。不能选择不相邻或未以某种方式连接 的节点。

### 嵌套超节点

超节点可以嵌套在其他超节点中。用于每类超节点(源、过程和终端)的规则也应用 于嵌套超节点。例如,具有嵌套的过程超节点必须具有通过所有嵌套超节点的连续数 据流,才能保持为过程超节点。如果其中一个嵌套超节点是终端节点,则数据将不 再通过层次结构流动。

442

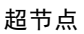

443

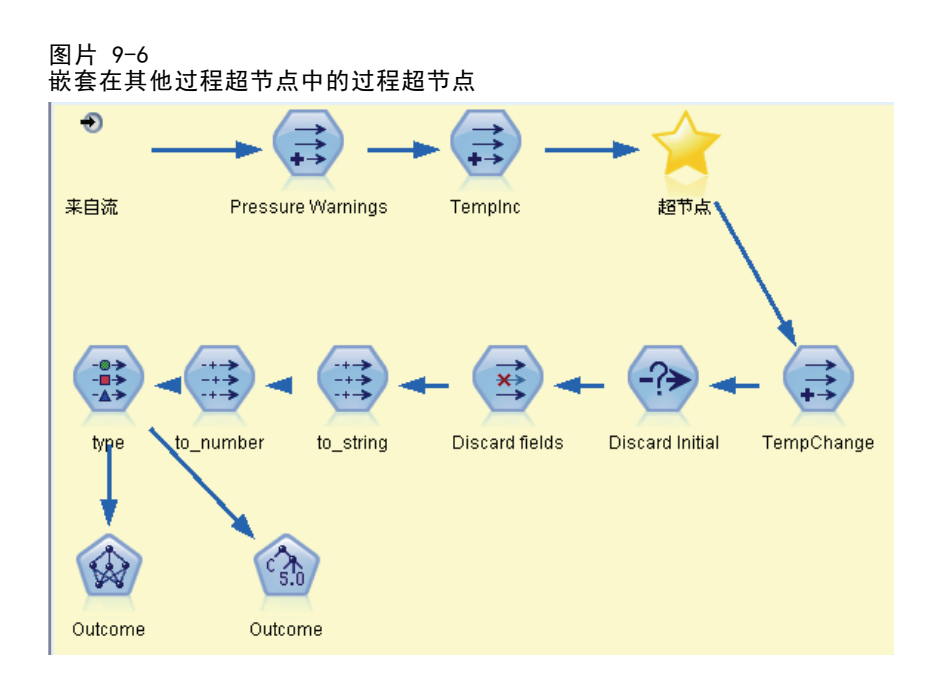

终端超节点和源超节点可以包含其他类型的嵌套超节点,但用于创建超节点的基本规 则同样适用。

## 有效超节点示例

几乎所有在 IBM® SPSS® Modeler 创建的内容均可封装到超节点中。下面是有效超 节点的示例:

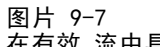

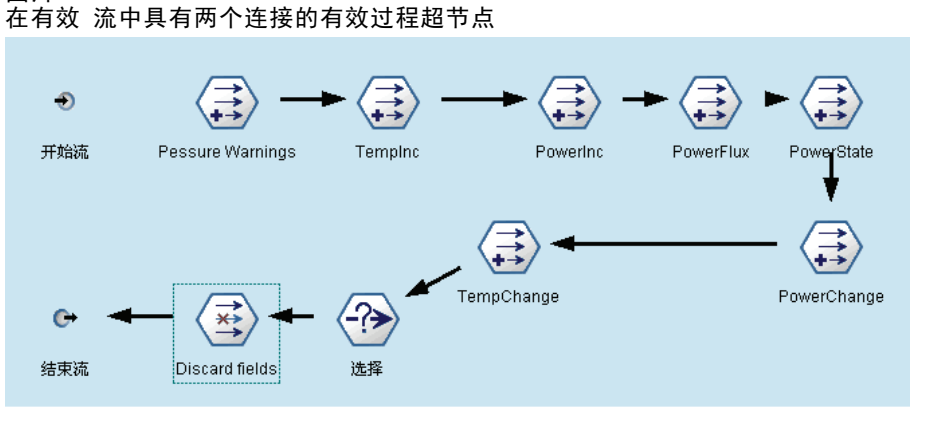

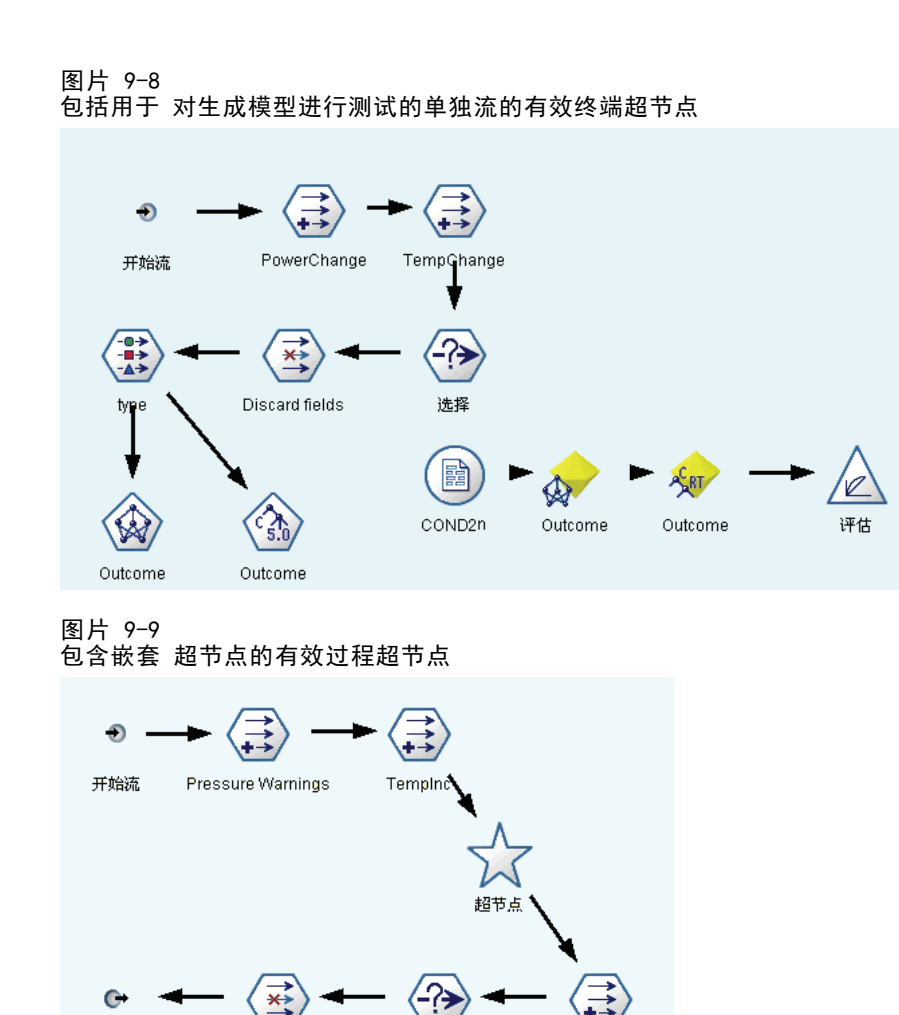

选择

### 无效超节点示例

结束流

Discard fields

创建有效超节点的最重要方面是确保数据以线性模式通过超节点连接流动。如果有两个 连接(过程超节点),则数据必须在从开始连接器到结束连接器的流中流动。同样,源 超节点必须允许数据从源节点流向一个将数据带回至缩小流的连接器。

TempChange

章 9

超节点

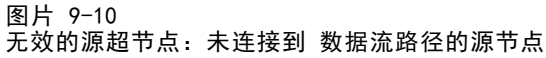

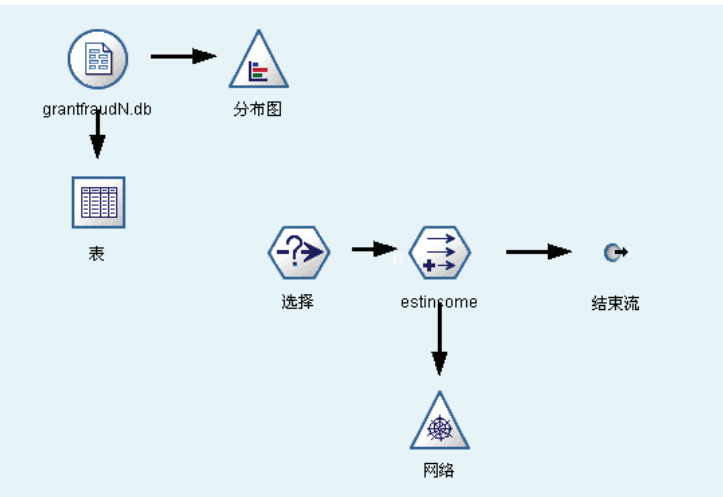

图片 9-11 无效的终端超节点:未连接到 数据流路径的嵌套超节点

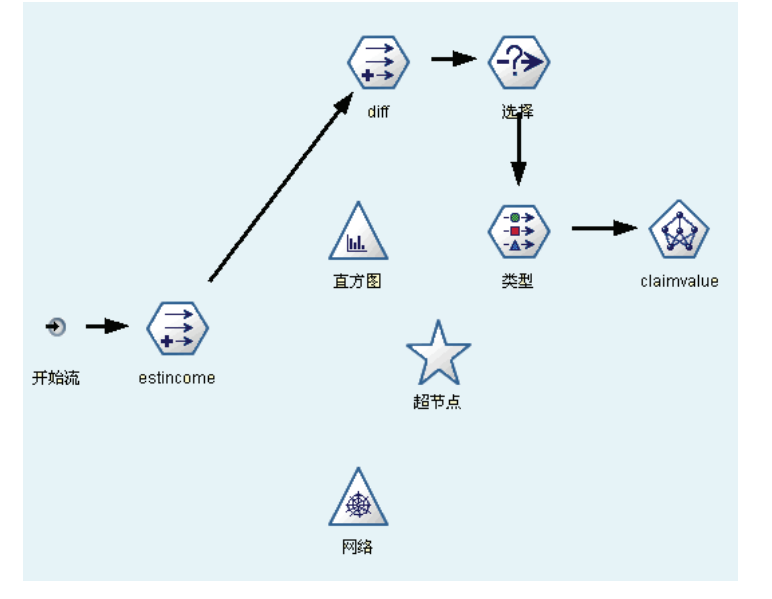

# 锁定超节点

一旦您已创建超节点,您可以使用密码将其锁定,以防修改。例如,如果您创建流或 部分流,您可以进行此操作,因为在您组织中其他人使用的固定值模板,这些人设置 IBM® SPSS® Modeler 查询的经验较少。

当锁定超节点时,用户仍然可以在"参数"选项卡上为任何已经定义的参数输入值, 且不输入密码也可执行锁定的超节点。

注意: 不能使用脚本执行锁定和解锁。

<span id="page-459-0"></span>锁定和解锁超节点

警告:丢失的密码不能恢复。

您可以从三个选项卡中的任何选项卡锁定或解锁超节点。

图片 9-12 锁定超节点

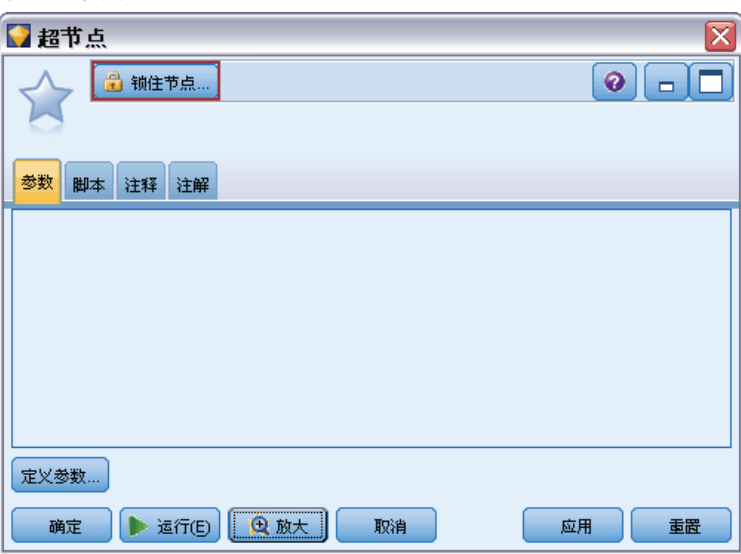

单击锁定节点。

输入并确认密码。

图片 9-13 输入并确认超节点密码

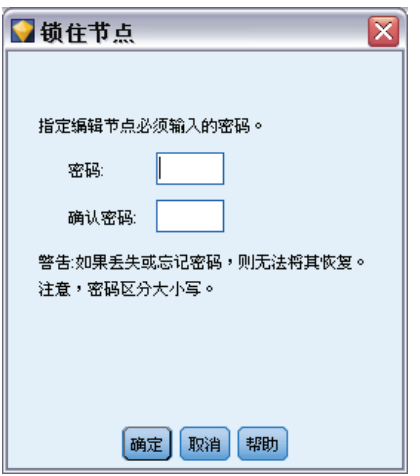

<span id="page-460-0"></span>E 单击确定。

受密码保护的超节点在流画布上通过超节点图标左上角的小挂锁符号标识。

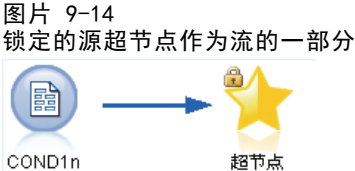

#### 解锁超节点

图片 9-15

▶ 要永久删除密码保护,请单击解锁节点: 提示您输入密码。

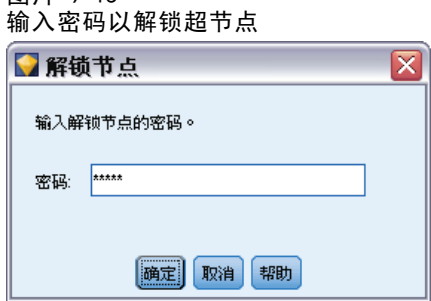

E 输入密码并单击确定;超节点不再受密码保护,挂锁符号不再显示在流中图标的旁边。

### 编辑锁定的超节点

如果您尝试定义参数或放大以显示锁定的超节点,将提示您输入密码。

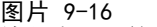

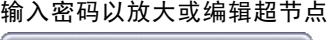

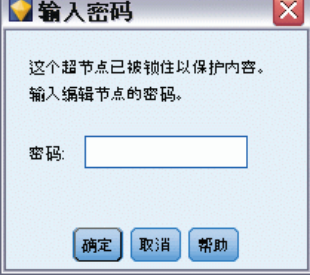

E 输入密码并单击确定。

您现在能够根据需要随时编辑参数定义并放大和缩小,直到您关闭超节点所在的流。

注意这并不会删除密码保护,只允许您访问处理超节点。 有关详细信息,请参阅 第 [446](#page-459-0) 页码中的[锁定和解锁超节点](#page-459-0)。

# 编辑超节点

一旦您已创建了超节点,您可以通过放大更加仔细地检查;如果超节点已锁定,将提示 您输入密码。 有关详细信息,请参阅第 [447](#page-460-0) 页码中[的编辑锁定的超节点。](#page-460-0)

要查看超节点的内容,可以使用 IBM® SPSS® Modeler 工具栏中的放大图标或以下方法:

- ▶ 右键单击超节点。
- E 从上下文菜单中,选择放大。

所选超节点的内容将在略有不同的 SPSS Modeler 环境中显示,其中的连接器显示通过 流或流段进行的数据流动。在流工作区的此级别上,可以执行多项任务:

- 修改超节点类型—源、过程或终端。
- 创建参数或编辑参数的值。参数在脚本和 CLEM 表达式中使用。
- 指定超节点及其子节点的缓存选项。
- 创建或修改超节点脚本(仅限终端超节点)。

### 修改超节点类型

在一些情况下,改变超节点的类型会很有用。只有在进行放大超节点时,此选项才可 用,并且它仅在该级别适用于超节点。存在三种类型的超节点:

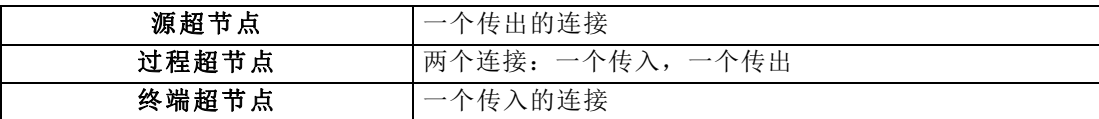

#### 要更改超节点的类型

- E 一定要放大超节点。
- ▶ 从"超节点"菜单中, 选择超节点类型, 然后选择类型。

### 添加注解和重命名超节点

您可以在超节点显示在流中时重命名超节点以及编写在项目或报告中使用的注解。要访 问这些属性,请执行以下操作:

- ▶ 右键单击超节点(缩小), 然后选择重命名并注解。
- ▶ 或者, 从"超节点"菜单中, 选择重命名并注解。此选项在缩小模式和放大模式下均可用。

在这两种情况下,会打开一个对话框,其中"注解"选项卡处于选定状态。使用此处的 选项可自定义显示在流工作区上的名称,并提供与超节点操作相关的文档。

449 超节点

#### 图片 9-17 注解超节点

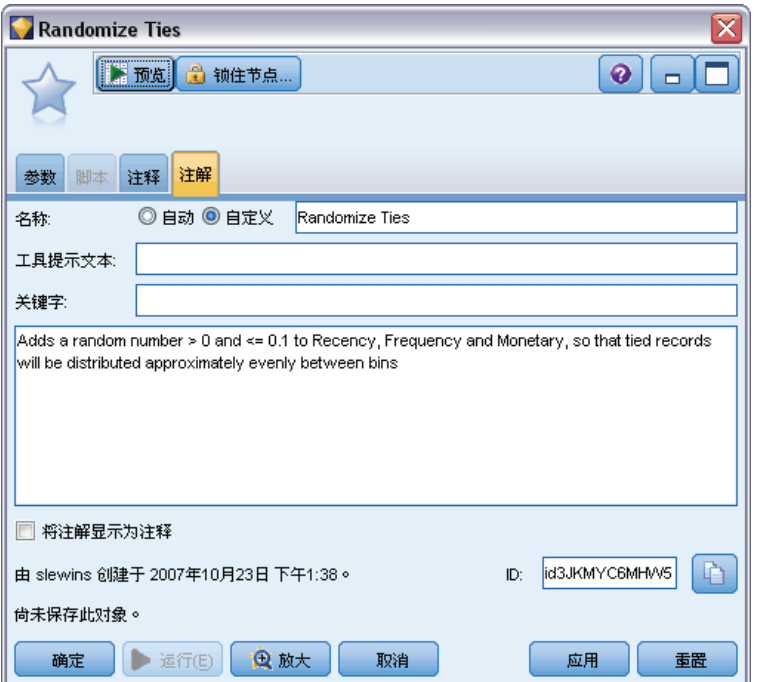

### 使用带有超节点的注释

如果您从带注释的节点或块创建超节点,如果您想在超节点中出现注释,您必须在创 建超节点的选择中包括注释。如果您在选择中忽略了注释,则注释将在创建超节点时 在流上保持断开。

当您展开包括注释的超节点时,注释恢复到创建超节点之前的位置。

当您展开包括注释对象的超节点,但注释不包含在超节点中时,对象恢复到之前的 位置,但不会再次添加注释。

### 超节点参数

在 IBM® SPSS® Modeler 中, 您能够设置用户定义的变量, 如 Minvalue, 当在脚本编写 或 CLEM 表达式中使用这些变量时可以指定其值。这些变量被称为参数。您可以为流、 会话和超节点设置参数。当在该超节点或任何嵌套节点中构建 CLEM 表达式时,超节点 的所有参数集均可用。嵌套超节点的参数集不适用于它们的父级超节点。

为超节点创建和设置参数分为两个步骤:

- 为超节点定义参数。
- 然后,为超节点的每个参数指定值。

然后,可在任何封装节点的 CLEM 表达式中使用这些参数。

#### 定义超节点参数

在缩小模式和放大模式下均可定义超节点的参数。所定义的参数适用于所有封装节点。 要定义超节点的参数,首先需要访问"超节点"对话框的"参数"选项卡。使用下 列方法之一可打开该对话框:

- 双击流中的超节点。
- 从"超节点"菜单中,选择设置参数。
- 或者, 当进行放大以向超节点推进时, 请从上下文菜单中选择设置参数。

一旦打开了对话框,"参数"选项卡便会显示,其中包含以前定义的所有参数。

### 定义新的参数

图片 0-10

▶ 单击定义参数按钮以打开对话框。

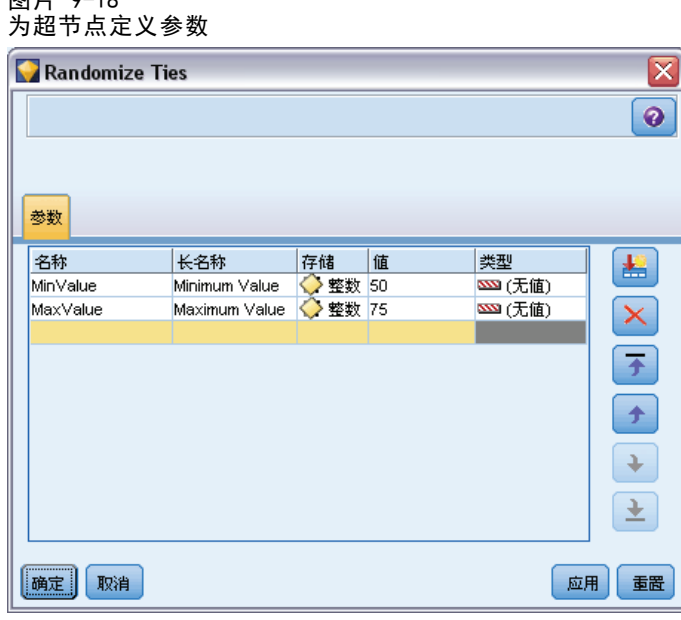

名称。参数名在这里列出。可以通过在本字段中输入名称来创建新的参数。例如,要为 最小温度创建参数,可以键入 minvalue。请勿包含表示 CLEM 表达式中的参数的 \$P- 前 缀。该名称也用于在 CLEM 表达式构建器中显示。

长名称。列出每个所创建参数的描述性名称。

存储类型。 在列表中选择存储类型。存储类型表示数据值在参数中保存的方式。例如, 当所使用的值包含希望保留的先导 0 时(例如 008),应选择字符串作为存储类型。否 则,先导 0 将从值中剥离。有效的存储类型为字符串、整数、实数、时间、日期及时间 戳 。对于日期参数,注意其值必须用下一段落所示的 ISO 标准符号指定。

值。列出每个参数的当前值。根据需要调整参数。注意对于日期参数,其值必须用 ISO 标准符号(即 YYYY-MM-DD)指定。系统不接受以其他格式指定的日期。

类型(可选)。 如果计划将该流部署到外部应用程序,则从列表中选择测量级别。否 则,建议保留类型列的值。如果您想为参数指定值约束(如数值范围的上限或下限), 请从列表中选择指定。

注意只能通过用户界面为参数设置长名称、存储类型和类型选项。不能用脚本设 置这些选项。

单击位于右侧的箭头可使选中的参数在可用参数列表中上下移动。使用删除按钮(标 记为 X)可删除选中的参数。

#### 设置超节点参数的值

一旦为超节点定义了参数,便可以使用 CLEM 表达式或脚本中的参数指定值。

#### 指定超节点的参数

- ▶ 双击"超节点"图标以打开"超节点"对话框。
- ▶ 或者, 从"超节点"菜单中, 选择设置参数。
- E 单击参数选项卡。注意:此对话框中的字段是通过单击此选项卡上的定义参数按钮定义 的字段。
- E 在文本框中为您创建的每个参数输入值。例如,可以将 minvalue 值设置为相关的特 定阈值。然后,可以在许多操作中使用此参数,如果选择高于或低于此阈值的记录 以进行进一步的研究。

图片 9-19 为超节点指定参数

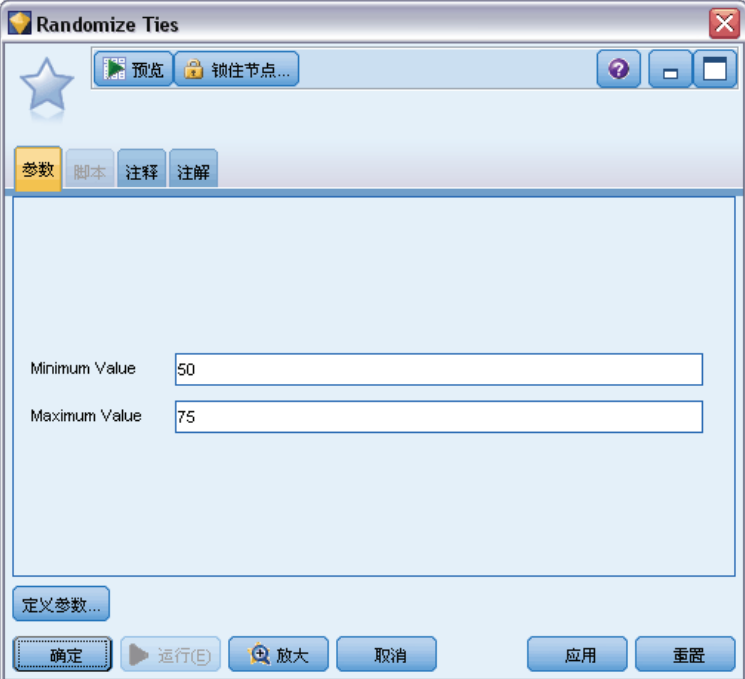

### 超节点

### 使用超节点参数访问节点属性

超节点参数也可用于定义封装节点的节点属性(也称为通道参数)。例如,假设您要指 定某超节点使用适用的随机抽样数据对封装在其中的神经网络节点进行适当时间长度的 训练。使用参数,可指定时间长度和抽样百分比的值。

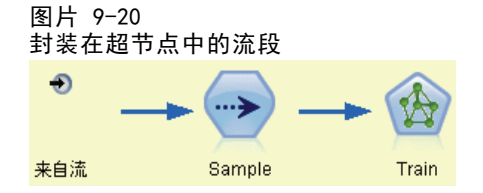

此示例超节点包含被称为 Sample 的示例节点和被称为 Train 的神经网络节点。您可以 使用节点对话框将抽样节点的抽样设置指定为随机 %, 将神经网络节点的停止条件设置 指定为时间。一旦指定了这些选项,便可使用参数访问节点属性并为超节点指定特定 值。在"超节点"对话框中,单击定义参数并创建下列参数:

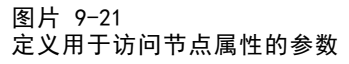

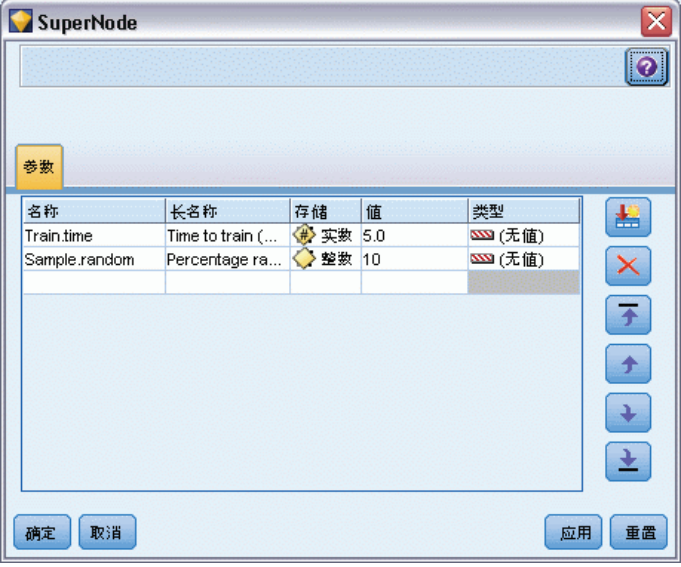

注意: 参数名称(如 Sample.random)使用正确的语法引用节点属性, 其中 Sample 表示节点的名称,random 是节点属性。

定义了这些参数后,不必重新打开每个对话框,便可以轻松地修改抽样节点和神经网络 节点属性的值。相反,只需从"超节点"菜单中选择设置参数便可以访问"超节点" 对话框的"参数"选项卡,在该选项卡上,可为随机 %和时间"指定新值。这有助于 在模型构建的多次迭代期间研究数据。

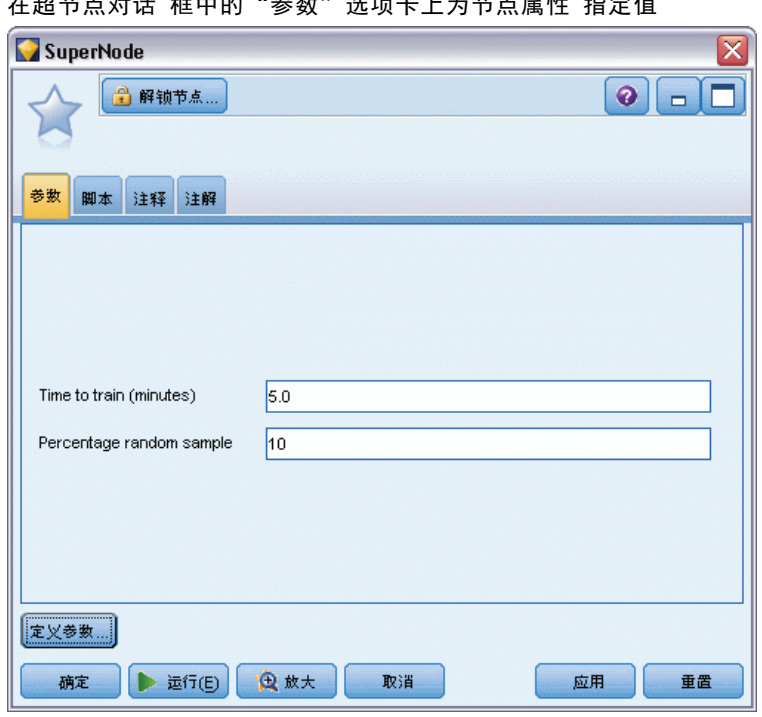

#### 图片 9-22 在超节点对话 框中的"参数"选项卡上为节点属性 指定值

## 超节点和缓存

从超节点中,可以缓存除终端节点以外的所有节点。通过右键单击节点并从"缓存" 上下文菜单中的多个选项中选择其一,以控制缓存。此菜单选项对超节点外部以及封 装在超节点内的节点均适用。

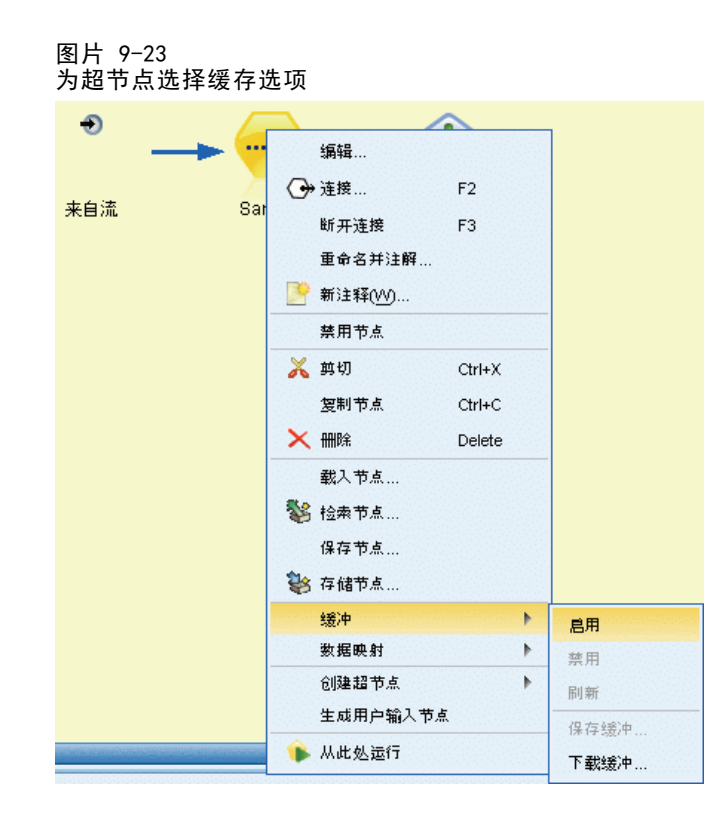

以下是一些用于超节点缓存的指导准则:

- 如果任何封装在超节点中的节点启用了缓存,则超节点也会启用缓存。
- 禁用超节点缓存将禁用所有 被封装节点的缓存。
- 启用超节点缓存会实际启用最后一个可缓存子节点的缓存。换言之,如果最后一个 子节点是选择节点,则将为该选择节点启用缓存。如果最后一个子节点是终端节点 (不允许缓存),则将启用比邻的支持缓存的上游节点。
- 一旦为超节点的子节点设置了缓存,则该缓存节点中的所有上游活动(如添加 或编辑节点)都将刷新缓存。

### 超节点和脚本编写

您可以使用 IBM® SPSS® Modeler 脚本编写语言来编写操纵并执行终端超节点内容的简 单程序。例如,您可能想要指定复杂流的执行顺序。例如,如果超节点包含需要在散点 图节点之前执行的设置全局节点,则可以创建首先执行设置全局节点的脚本。由设置全 局量节点计算出的值,例如平均差或标准差,可在散点图节点的执行过程中使用。 "超节点"对话框的"脚本"选项卡只适用于终端超节点。

#### 为终端超节点打开"脚本编写"对话框

- ▶ 右键单击超节点工作区, 然后选择超节点脚本。
- ▶ 或者, 在放大模式和缩小模式下, 均可以从"超节点"菜单中选择超节点脚本。 注意:如果在对话框中选择了运行此脚本,则只针对流和超节点执行超节点脚本。

<span id="page-467-0"></span>454 章 9
455

#### <span id="page-468-0"></span>图片 9-24 为超节点创建脚本

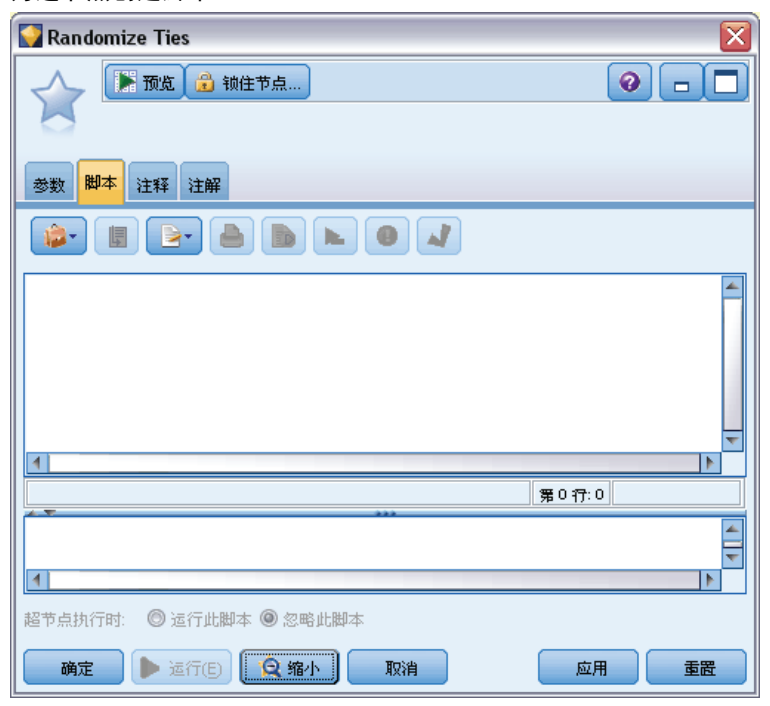

SPSS ModelerDVD 中提供的《脚本和自动化指南》中讨论了脚本编写的具体选项以及 其在SPSS Modeler内的使用。

# 保存和加载超节点

超节点的优点之一即是:可将它们保存下来并在其他流中重复使用。保存和加载超节点 时,请注意,它们使用 .slb 扩展名。

# 保存超节点

- ▶ 放大超节点。
- ▶ 从"超节点"菜单中,选择保存超节点。
- E 在对话框中指定文件名和目录。
- E 选择是否要将已保存的超节点添加到当前项目中。
- E 单击保存。

## 加载超节点

- ▶ 从 IBM® SPSS® Modeler 窗口中的"插入"菜单中,选择超节点。
- ▶ 从当前目录中选择超节点文件 (.slb) 或浏览到其他超节点文件。
- E 单击载入。

## 章 9

注意:所导入的超节点具有其所有参数的默认值。要更改参数,请双击流工作区上的 超节点。

# <span id="page-470-0"></span>注意事项

这些信息开发用于在全球提供的产品和服务。

IBM 可能在其他国家/地区中不提供在本文档中讨论的产品、服务或功能。请咨询您当 地的 IBM 代表以了解有关您所在地区当前可用产品和服务的信息。任何对 IBM 产品、 程序或服务的引用,并不意味着仅可使用这些 IBM 产品、程序或服务。作为替代,可以 使用任何功能相当的产品、程序或服务,前提是不侵犯任何 IBM 知识产权。不过,用户 应自行负责评估和验证任何非 IBM 产品、程序或服务的工作情况。

在本文档中介绍的主题可能涉及 IBM 的专利或申请中的专利。您获得该文档并不意味着 授予您任何这些专利许可。您可以将书面许可查询函件发送至:

IBM Director of Licensing, IBM Corporation, North Castle Drive, Armonk, NY 10504-1785, U.S.A.

要查询双字节字符集 (DBCS) 相关许可证信息,请联系所在国家/地区中的 IBM 知识产 权部门,或者以书面形式将查询函件发送至:

Intellectual Property Licensing, Legal and Intellectual Property Law, IBM Japan Ltd., 1623-14, Shimotsuruma, Yamato-shi, Kanagawa 242-8502 Japan.

以下段落不适用于英国或此类条款与当地法律不符的其他国家/地区: INTERNATIONAL BUSINESS MACHINES 公司"按原样"提供本出版物,不保证任何明示或暗示,包括但不 限于对非侵权性、适销性或对特定用途适用性的暗示担保。有些州/省不允许针对某些 交易的明示或暗示免责条款,因此本声明可能不适用于您。

本信息可能含有技术误差或排版错误。此处的信息会定期进行更改;这些更改会体现 在本出版物的新版本中。IBM 可能随时对本出版物中所述的产品和/或程序进行改 进和/或更改,恕不另行通知。

在本信息材料中对任何非 IBM 网站的引用仅为了方便用户,并不以任何方式表明对 这些网站的认可。这些网站上的材料并非本 IBM 产品材料的一部分,您对这些网 站的使用需自担风险。

IBM 可以自认为适当并且不会对您构成任何约束的任何方式使用或分发您提供的任 何信息。

如果本程序的受许可方试图了解有关程序的信息以启用:(i) 在独立创建的程序和其他 程序(包括本程序)之间交换信息;(ii) 相互使用交换的信息, 则应联系:

IBM Software Group, Attention:Licensing, 233 S. Wacker Dr., Chicago, IL 60606, USA.

此类信息的提供应遵照相关条款和条件,其中包括在某些情况下支付适当费用。

在本文档中介绍的受许可保护程序,及其所有受许可保护材料由 IBM 在双方签署的 "IBM 客户协议"、"IBM 国际程序许可证协议"或任何其他等同协议下提供。

Copyright IBM Corporation 1994, 2012. 457

### <span id="page-471-0"></span>附录 A

此处所含的性能数据均在受控环境下决定。因此,在其他操作环境中获得的结果可能差 异较大。有些测量可能在开发级的系统中进行,不保证这些测量结果与常用系统上的 测量结果相同。此外,有些测量结果可能通过推断来估计得出。实际结果可能有所差 异。此文档的用户应针对其具体环境验证适用的数据。

非 IBM 产品的相关信息来自这些产品的供应商,及其发布的公告或其他公开来源。IBM 并未测试过这些产品,无法确认有关非 IBM 产品的性能准确性、兼容性或任何其他声 明。有关非 IBM 产品功能的问题应由这些产品的供应商负责。

有关 IBM 未来方向或意向的所有声明均可能未经通知即变更或撤销,并且仅代表 目标和目的。

本信息包含日常业务运营中使用的数据和报告的示例。为了尽可能详尽地对其进行说 明,示例中包含了人员的姓名、公司、品牌和产品的名称。所有这些名称均为虚构,与 真实商业企业使用的名称和地址的任何雷同纯属巧合。

如果您正在查阅此信息的软拷贝,照片和彩色插图可能不会显示。

### 商标

IBM、IBM 徽标、ibm.com 和 SPSS 是 IBM Corporation 的商标, 在全球许多司法辖区注册。有关最新的 IBM 商标列表,请访问网页 <http://www.ibm.com/legal/copytrade.shtml>。

Intel、Intel 徽标、Intel Inside、Intel Inside 徽标、Intel Centrino、Intel Centrino 徽标、Celeron、Intel Xeon、Intel SpeedStep、Itanium 和 Pentium 是 Intel Corporation 或其子公司在美国和其他国家或地区的商标或注册商标。

Linux 是 Linus Torvalds 在美国、其他国家或地区或两者的注册商标。

Microsoft、Windows、Windows NT 和 Windows 徽标是 Microsoft Corporation 在 美国、其他国家或地区或两者的商标。

UNIX 是 The Open Group 在美国和其他国家或地区的注册商标。

Java 和所有基于 Java 的商标和徽标是 Sun Microsystems, Inc. 在美国、其他国家 或地区或两者的商标。

其他产品和服务名称可能是 IBM 或其他公司的商标。

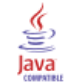

索引

3D 图形, [214](#page-227-0) ADO 数据库 导入, [31](#page-44-0) ANOVA 平均值节点, [379](#page-392-0) Blank 函数 填充时间序列, [189](#page-202-0) CLEM 表达式, [57](#page-70-0) Cognos, 见 IBM Cognos BI, [41](#page-54-0) CREATE INDEX 命令, [397](#page-410-0) CRISP-DM 数据理解, [7](#page-20-0) CRISP-DM 过程模型 数据准备, [89](#page-102-0) CSV 数据 导入, [31](#page-44-0) DAT 文件 保存, [346](#page-359-0) 导出, [343](#page-356-0), [414](#page-427-0) Data Collection 源节点, [29](#page-42-0)–[30](#page-43-0) 元数据文件, [31](#page-44-0) 日志文件, [31](#page-44-0) Data Collection调查数据 导入, [29–](#page-42-0)[30](#page-43-0) DPD, [8](#page-21-0) employee\_data.sav 数据文件, [422](#page-435-0) Enterprise View 节点, [8](#page-21-0) EOL 注解字符, [23](#page-36-0) ESRI 文件, [249](#page-262-0) Excel 从 IBM SPSS Modeler 启动, [415](#page-428-0) Excel 导入节点 通过输出生成, [415](#page-428-0) Excel 导出节点, [414–](#page-427-0)[415](#page-428-0) Excel 文件 导出, [414](#page-427-0)–[415](#page-428-0) Excel 源节点, [44](#page-57-0) F 统计量 平均值节点, [382](#page-395-0) FILLFACTOR 关键字 索引数据库表, [398](#page-411-0) First 函数 时间序列汇总, [189](#page-202-0) hassubstring 函数, [146](#page-159-0) HDATA 格式 Data Collection 源节点, [29](#page-42-0) HTML 保存输出, [346](#page-359-0) HTML 输出 在浏览器中查看, [342](#page-355-0) 报告节点, [385](#page-398-0) IBM Cognos BI 导出节点, [41,](#page-54-0) [410–](#page-423-0)[412](#page-425-0) IBM Cognos BI 源节点, [36](#page-49-0), [41–](#page-54-0)[42](#page-55-0) 图标, [37](#page-50-0)

导入报告, [39](#page-52-0) 导入数据, [37](#page-50-0) IBM SPSS Collaboration and Deployment Services Repository 用作直观表示模板、样式表和地图的位置, [248](#page-261-0) 连接到, [8](#page-21-0) IBM SPSS Data Collection 导出节点, [409](#page-422-0) IBM SPSS Data Collection 源节点, [36](#page-49-0) 多重响应集, [34](#page-47-0) 数据库连接设置, [34](#page-47-0) 标签类型, [33](#page-46-0) 语言, [33](#page-46-0) IBM SPSS Modeler, [1](#page-14-0) 文档, [3](#page-16-0) IBM SPSS Statistics 从 IBM SPSS Modeler 启动, [387,](#page-400-0) [430,](#page-443-0) [435](#page-448-0) 有效字段名, [436](#page-449-0) 许可证位置, [387](#page-400-0) IBM SPSS Statistics 数据文件 导入调查数据, [31](#page-44-0) IBM SPSS Statistics 节点, [420](#page-433-0) IBM SPSS Statistics模型, [426](#page-439-0) 关于, [426](#page-439-0) 模型块, [428](#page-441-0) 模型选项, [427](#page-440-0) 高级块详细信息, [428](#page-441-0) IBM SPSS Statistics输出节点 "输出"选项卡, [433](#page-446-0) if-then-else 语句, [150](#page-163-0) In2data 数据库 导入, [31](#page-44-0) jitter, [330](#page-343-0) Last 函数 时间序列汇总, [189](#page-202-0) LOESS 光滑线 散点图节点, [260](#page-273-0) lowess 光滑线请参阅 LOESS 光滑线 散点图节点, [260](#page-273-0) Max 函数 时间序列汇总, [189](#page-202-0) MDD 文档 导入, [31](#page-44-0) Mean 函数 时间序列汇总, [189](#page-202-0) Microsoft Excel 源节点, [44](#page-57-0) Min 函数 时间序列汇总, [189](#page-202-0) mode 统计量输出, [376](#page-389-0) Mode 函数 时间序列汇总, [189](#page-202-0) n 中取 1 抽样, [60](#page-73-0) Null 值, [366](#page-379-0) ODBC IBM Cognos BI 导出节点的连接, [412](#page-425-0) 批量载入方式, [399](#page-412-0)–[400](#page-413-0)

数据库源节点, [13](#page-26-0) ODBC 导出节点。请参阅数据库导出节点, [389](#page-402-0) Oracle, [13](#page-26-0) p 值 重要性, [380](#page-393-0) Pearson 卡方 矩阵节点, [352](#page-365-0) Pearson 相关性 平均值节点, [383](#page-396-0) 统计量输出, [376](#page-389-0) Python 批量载入脚本, [399–](#page-412-0)[400](#page-413-0) Quancept 数据 导入, [31](#page-44-0) Quantum 数据 导入, [31](#page-44-0) Quanvert 数据库 导入, [31](#page-44-0) recency 设置相关日期, [71](#page-84-0) RFM 分析节点 分级值, [175](#page-188-0) 嵌套分级, [71](#page-84-0), [173](#page-186-0) 概述, [173](#page-186-0) 独立分级, [71](#page-84-0), [173](#page-186-0) 设置, [174](#page-187-0) RFM 汇总节点 嵌套分级, [71](#page-84-0), [173](#page-186-0) 概述, [70](#page-83-0) 独立分级, [71](#page-84-0), [173](#page-186-0) 设置选项, [71](#page-84-0) ROI 图表, [296](#page-309-0), [304](#page-317-0) SAS 设置导入选项, [43](#page-56-0) SAS 导出节点, [413](#page-426-0)–[414](#page-427-0) SAS 源节点 .sd2 (SAS) 文件, [43](#page-56-0) .ssd (SAS) 文件, [43](#page-56-0) .tpt (SAS) 文件, [43](#page-56-0) 传输文件, [43](#page-56-0) .sav 文件, [421](#page-434-0) .sd2 (SAS) 文件, [43](#page-56-0) shapefile, [249](#page-262-0) .slb 文件, [455](#page-468-0) smoother 散点图节点, [260](#page-273-0) SMZ 文件 创建, [249](#page-262-0) 删除, [249](#page-262-0) 导入, [249](#page-262-0) 导出, [249](#page-262-0) 概述, [249](#page-262-0) 编辑预先安装的 SMZ 文件, [249](#page-262-0) 重命名, [249](#page-262-0) 预先安装, [249](#page-262-0)

SPLOM, [224](#page-237-0) 示例, [238,](#page-251-0) [243](#page-256-0) SPSS Modeler Server, [2](#page-15-0) SQL 查询 数据库源节点, [13](#page-26-0)[–14,](#page-27-0) [20](#page-33-0)–[21](#page-34-0) .ssd (SAS) 文件, [43](#page-56-0) Statistics 导出节点, [434](#page-447-0) "导出"选项卡, [435](#page-448-0) Statistics 文件节点, [421](#page-434-0) Statistics 转换节点, [422](#page-435-0) 允许的语法, [424](#page-437-0) 设置选项, [423](#page-436-0) "语法"选项卡, [423](#page-436-0) Statistics 输出节点, [430](#page-443-0) "语法"选项卡, [431](#page-444-0) Sum 函数 时间序列汇总, [189](#page-202-0) Surveycraft 数据 导入, [31](#page-44-0) t 检验 平均值节点, [379](#page-392-0), [383](#page-396-0) 成对样本, [379](#page-392-0) 独立样本, [379](#page-392-0) TimeIndex 字段 时间区间节点, [188](#page-201-0) TimeLabel 字段 时间区间节点, [188](#page-201-0) .tpt (SAS) 文件, [43](#page-56-0) Triple-S 数据 导入, [31](#page-44-0) UNIQUE 关键字 索引数据库表, [398](#page-411-0) UTF-8 编码, [24](#page-37-0), [26](#page-39-0), [409](#page-422-0) VDATA 格式 Data Collection 源节点, [29](#page-42-0) Web 节点 , [282](#page-295-0) 使用图形, [288](#page-301-0) "外观"选项卡, [287](#page-300-0) 定义链接, [285](#page-298-0) "散点图"选项卡, [284](#page-297-0) 更改布局, [290](#page-303-0) 滑块, [290](#page-303-0) 网络汇总, [292](#page-305-0) 调整点, [289](#page-302-0) 调整阈值, [290](#page-303-0) "选项"选项卡, [285](#page-298-0) 链接滑块, [290](#page-303-0) XLS 文件 导出, [415](#page-428-0) XML 导出节点, [416](#page-429-0) XML 源节点, [45](#page-58-0) XML 输出 报告节点, [385](#page-398-0) XPath 语法, [45](#page-58-0) 三维密度, [224](#page-237-0) 三维散点图, [224](#page-237-0)

三维条形图, [222](#page-235-0) 三维直方图, [224](#page-237-0) 三维面积图 描述, [223](#page-236-0) 三维饼图, [222](#page-235-0) 不完整记录, [77](#page-90-0) 不平衡的数据, [66](#page-79-0) 丢弃 字段, [131](#page-144-0) 中位数 统计量输出, [376](#page-389-0) 主数据集, [85](#page-98-0) 主要关键字段 数据库导出节点, [395](#page-408-0) 事件 创建, [293](#page-306-0) 二十分位数分级, [165](#page-178-0) 二维点图, [224](#page-237-0) 五分位数分级, [165](#page-178-0) 交叉列表 矩阵节点, [349,](#page-362-0) [351](#page-364-0) 从图形中生成节点, [315](#page-328-0) 平衡节点, [316](#page-329-0) 派生节点, [316](#page-329-0) 过滤节点, [316](#page-329-0) 选择节点, [315](#page-328-0) 重新分类节点, [316](#page-329-0) 代码变量 IBM SPSS Data Collection 源节点, [32](#page-45-0) 传输文件 SAS 源节点, [43](#page-56-0) 估计期, [190](#page-203-0) 位图索引 数据库表, [398](#page-411-0) 使用类型, [27,](#page-40-0) [117](#page-130-0) 保存 输出, [339](#page-352-0) 输出对象, [339,](#page-352-0) [346](#page-359-0) 保留 时间序列建模, [190](#page-203-0) 修改数据值, [140](#page-153-0) 值 字段和值标签, [54,](#page-67-0) [115,](#page-128-0) [121](#page-134-0) 指定, [121](#page-134-0) 读取, [120](#page-133-0) 值标签 Statistics 文件节点, [421](#page-434-0) 倾向得分 平衡数据, [67](#page-80-0)

假值, [125](#page-138-0) 偏倚数据, [66](#page-79-0) 元数据, [54](#page-67-0), [115,](#page-128-0) [121](#page-134-0) Data Collection 源节点, [29](#page-42-0)–[30](#page-43-0) 全局值, [386](#page-399-0) 六边形离散化散点图, [223](#page-236-0) 关联绘制, [282](#page-295-0) 关键字段, [68](#page-81-0), [179](#page-192-0) 关键字段方法, [74](#page-87-0) 内部连接, [74](#page-87-0) 冲突修改器, [327](#page-340-0) 减少数据, [58](#page-71-0)–[59](#page-72-0) 分位数 分级节点, [165](#page-178-0) 分区图 示例, [241](#page-254-0) 分区字段, [54](#page-67-0), [115](#page-128-0), [127,](#page-140-0) [176–](#page-189-0)[177](#page-190-0) 分区数据, [176](#page-189-0)[–177](#page-190-0) 分析节点, [354](#page-367-0) 评估图表, [301](#page-314-0) 分区着色地图, [225–](#page-238-0)[226](#page-239-0) 分区节点, [176](#page-189-0)[–177](#page-190-0) 分层样本, [59–](#page-72-0)[60,](#page-73-0) [63](#page-76-0), [65](#page-78-0) 分布, [270](#page-283-0) 分数秩, [168](#page-181-0) 分析浏览器 解释, [356](#page-369-0) 分析节点, [354](#page-367-0) 分析选项卡, [354](#page-367-0) "输出"选项卡, [346](#page-359-0) 分类数据, [117,](#page-130-0) [119](#page-132-0) 分级节点 固定宽度分级, [165](#page-178-0) 平均值/标准差分级, [169](#page-182-0) 排序, [168](#page-181-0) 最优, [169](#page-182-0) 概述, [163](#page-176-0) 相等总和, [165](#page-178-0) 相等计数, [165](#page-178-0) 设置选项, [164](#page-177-0) 预览分级, [171](#page-184-0) 分组符号 数字显示格式, [131](#page-144-0) 分钟增量 时间区间节点, [200](#page-213-0)–[201](#page-214-0) 分隔的文本数据, [22](#page-35-0) 分隔符, [23](#page-36-0) 列宽 用于字段, [129](#page-142-0)

461 索引

列顺序 表格浏览器, [344,](#page-357-0) [348](#page-361-0) 创建 新字段, [140](#page-153-0)–[141](#page-154-0) 删除 地图文件, [249](#page-262-0) 直观表示样式表, [249](#page-262-0) 直观表示模板, [249](#page-262-0) 输出对象, [339](#page-352-0) 利润图, [296,](#page-309-0) [304](#page-317-0) 刻面 在直观表示中, [211](#page-224-0) 割点 分级节点, [163](#page-176-0) 加权样本, [63](#page-76-0) 动画 在直观表示中, [211](#page-224-0) 匹配项 评估图选项, [301](#page-314-0) 区分节点 优化设置, [87](#page-100-0) 排序记录, [87](#page-100-0) 概述, [85](#page-98-0) 区间 时间序列数据, [186](#page-199-0) 匿名化字段名, [134](#page-147-0) 匿名化节点 创建匿名化值, [157](#page-170-0) 概述, [155](#page-168-0) 设置选项, [155](#page-168-0) 十分位数分级, [165](#page-178-0) 升序, [72](#page-85-0) 单元格范围 Excel 文件, [44](#page-57-0) 单因素 ANOVA 平均值节点, [379](#page-392-0) 卡方统计量 矩阵节点, [352](#page-365-0) 历史节点, [204](#page-217-0) 概述, [204](#page-217-0) 参数 在 IBM Cognos BI 中, [42](#page-55-0) 节点属性, [452](#page-465-0) 超节点, [450](#page-463-0)–[451](#page-464-0) 超节点设置, [449](#page-462-0) 反连接, [74](#page-87-0) 发布到网络, [340](#page-353-0) 受监督的离散化, [169](#page-182-0)

变换节点, [370](#page-383-0) 变量名 数据导出, [389,](#page-402-0) [408,](#page-421-0) [414](#page-427-0), [435](#page-448-0) 变量文件节点, [22](#page-35-0) 自动日期识别, [24](#page-37-0) 设置选项, [23](#page-36-0) 变量标签 Statistics 导出节点, [434](#page-447-0) Statistics 文件节点, [421](#page-434-0) 变量类型 在直观表示中, [218](#page-231-0) 句号, [129](#page-142-0) 合并节点, [74](#page-87-0) 优化设置, [82](#page-95-0) 标记字段, [81](#page-94-0) 概述, [74](#page-87-0) 设置选项, [77–](#page-90-0)[78](#page-91-0) 过滤字段, [79](#page-92-0) 合并选项,数据库导出, [391](#page-404-0) 合计 统计量输出, [376](#page-389-0) 设置全局节点, [387](#page-400-0) 合计值, [68](#page-81-0) 名义数据, [117,](#page-130-0) [124](#page-137-0) 周数据 时间区间节点, [196](#page-209-0) 周期 时间区间节点, [193](#page-206-0) 周期性 时间序列数据, [186](#page-199-0) 响应图, [296,](#page-309-0) [304](#page-317-0) 唯一性记录, [85](#page-98-0) 商业规则 评估图选项, [301](#page-314-0) 商标, [458](#page-471-0) 四分位数分级, [165](#page-178-0) 回避, [330](#page-343-0) 固定字段文本数据, [25](#page-38-0) 固定文件节点 概述, [25](#page-38-0) 自动日期识别, [26](#page-39-0) 设置选项, [25](#page-38-0) 图形 3-D, [214](#page-227-0) 保存, [335](#page-348-0) 保存布局更改, [333](#page-346-0) 保存编辑的布局, [333](#page-346-0) 保存输出, [346](#page-359-0) 删除区域, [313](#page-326-0) 区域, [311](#page-324-0) 图, [256](#page-269-0) 图形元素的大小, [321](#page-334-0) 复制, [335](#page-348-0) 多重散点图, [278](#page-291-0) 导出, [335](#page-348-0)

带状区域, [308](#page-321-0) 打印, [335](#page-348-0) 探索, [307](#page-320-0) 收集, [273](#page-286-0) 旋转 3D 图像, [214](#page-227-0) 时间序列, [292](#page-305-0) 条形图, [265](#page-278-0) 来自图形板, [215](#page-228-0) 标题, [331](#page-344-0) 样式表, [333](#page-346-0) 注解选项卡, [214](#page-227-0) 生成节点, [315](#page-328-0) 由数据审核生成, [369](#page-382-0) 直方图, [270](#page-283-0) 网络, [282](#page-295-0) 脚注, [331](#page-344-0) 评估图表, [296](#page-309-0) 轴标签, [331](#page-344-0) "输出"选项卡, [213](#page-226-0) 默认颜色图示, [333](#page-346-0) 图形中的动画, [209](#page-222-0), [211](#page-224-0) 图形中的区域, [311](#page-324-0) 图形中的带状区域, [308](#page-321-0) 图形中的透明度, [209](#page-222-0) 图形中的魔棒, [314](#page-327-0) 图形元素 冲突修改器, [329](#page-342-0) 更改, [327](#page-340-0) 类型, [328](#page-341-0) 转换, [327](#page-340-0) 图形板 图形类型, [222](#page-235-0) 图形板节点 , [215](#page-228-0) "外观"选项卡, [245](#page-258-0) 图形的交叠, [209](#page-222-0) 图形类型 图形板, [222](#page-235-0) 图形节点, [208](#page-221-0) Web, [282](#page-295-0) 交叠, [209](#page-222-0) 分布, [265](#page-278-0) 动画, [209](#page-222-0), [211](#page-224-0) 图, [256](#page-269-0) 图形板, [215](#page-228-0) 多重散点图, [278](#page-291-0) 收集, [273](#page-286-0) 时间散点图, [292](#page-305-0) 直方图, [270](#page-283-0) 评估, [296](#page-309-0) 面板, [209](#page-222-0), [211](#page-224-0) 图标,IBM Cognos BI, [37](#page-50-0) 图注 位置, [330](#page-343-0) 图表 保存输出, [346](#page-359-0)

地图 分发, [256](#page-269-0) 删除单独元素, [255](#page-268-0) 删除特征, [254](#page-267-0) 合并特征, [254](#page-267-0) 平滑化, [251](#page-264-0)–[252](#page-265-0) 投影, [255](#page-268-0) 特征标签, [253](#page-266-0) 移动特征, [254](#page-267-0) 细线化, [251](#page-264-0)–[252](#page-265-0) 转换 ESRI shapefile, [249](#page-262-0) 采用条形图, [226](#page-239-0) 采用点, [226](#page-239-0) 采用箭头, [226](#page-239-0) 采用线图, [226](#page-239-0) 采用饼图, [226](#page-239-0) 重叠, [226–](#page-239-0)[227](#page-240-0) 颜色, [225–](#page-238-0)[226](#page-239-0) 地图 shapefile 使用图形画板模板选择器, [249](#page-262-0) 概念, [250](#page-263-0) 类型, [250](#page-263-0) 编辑预先安装的 SMZ 地图, [249](#page-262-0) 地图文件 位置, [247](#page-260-0) 删除, [24](#page-262-0) 9 在图形画板模板选择器中选择, [221](#page-234-0) 导入, [249](#page-262-0) 导出, [249](#page-262-0) 重命名, [249](#page-262-0) 地图直观表示 创建, [227](#page-240-0) 示例, [241](#page-254-0) 地图转换实用程序, [249](#page-262-0), [251](#page-264-0) 均值 分级节点, [169](#page-182-0) 统计量输出, [376](#page-389-0) 设置全局节点, [387](#page-400-0) 坐标地图, [226](#page-239-0) 坐标系统 转换, [327](#page-340-0) 基线 评估图选项, [300](#page-313-0) 堆积, [330](#page-343-0) 填充时间序列数据, [188](#page-201-0) 填充节点 概述, [152](#page-165-0) 处理缺失值, [89](#page-102-0) 复制直观表示, [330](#page-343-0) 复制类型属性, [128](#page-141-0) 复式条形图 示例, [229](#page-242-0)

外观 在直观表示中, [209](#page-222-0) 外部连接, [74](#page-87-0) 多个字段 选择, [144](#page-157-0) 多个输入, [74](#page-87-0) 多二分集, [135](#page-148-0) 多类别集, [135](#page-148-0) 多重响应集 Data Collection 源节点, [29](#page-42-0)[–30](#page-43-0) IBM SPSS Data Collection 源节点, [34](#page-47-0), [36](#page-49-0) IBM SPSS Statistics 源节点, [422](#page-435-0) 删除, [135](#page-148-0) 在直观表示中, [218](#page-231-0) 多二分集, [135](#page-148-0) **多类别集, [135](#page-148-0)** 定义, [135](#page-148-0) 多重散点图节点 , [278](#page-291-0) 使用图形, [282](#page-295-0) "外观"选项卡, [281](#page-294-0) "散点图"选项卡, [279](#page-292-0) 多重派生, [142](#page-155-0) 大型数据库, [57](#page-70-0) 执行数据审核, [358](#page-371-0) 大小 在直观表示中, [209](#page-222-0) 大小图形交叠, [209](#page-222-0) 如果任何函数都为真,则为真 时间序列汇总, [189](#page-202-0) 字段 匿名化数据, [155](#page-168-0) 字段和值标签, [54,](#page-67-0) [115,](#page-128-0) [123](#page-136-0) 定界符, [24](#page-37-0) 派生多个字段, [142](#page-155-0) 转置, [182](#page-195-0) 选择多个, [144](#page-157-0) 重新排序, [205](#page-218-0) 字段名, [134](#page-147-0) 匿名化, [134](#page-147-0) 数据导出, [389](#page-402-0), [408,](#page-421-0) [414,](#page-427-0) [435](#page-448-0) 字段存储 转换, [151](#page-164-0) 字段属性, [128](#page-141-0) 字段操作节点, [89](#page-102-0) 由数据审核生成, [369](#page-382-0) 字段派生公式, [144](#page-157-0) 字段的方向, [54](#page-67-0), [115,](#page-128-0) [127](#page-140-0) 字段类型, [54,](#page-67-0) [115](#page-128-0) 在直观表示中, [218](#page-231-0) 字段重排节点, [205](#page-218-0) 自动排序, [206](#page-219-0) 自定义排序, [205](#page-218-0) 设置选项, [205](#page-218-0)

字符串存储格式, [27,](#page-40-0) [52](#page-65-0) 存储, [121](#page-134-0) 转换, [151](#page-164-0)–[152](#page-165-0), [154](#page-167-0) 存储格式, [27](#page-40-0) 季度数据 时间区间节点, [195](#page-208-0) 定界符, [24](#page-37-0), [399](#page-412-0) 实例化, [54,](#page-67-0) [115](#page-128-0), [117](#page-130-0), [120](#page-133-0) 源节点, [55](#page-68-0) 实数存储格式, [27,](#page-40-0) [52](#page-65-0) 实数范围, [123](#page-136-0) 审核 初始数据审核, [358](#page-371-0) 数据审核节点, [358](#page-371-0) 密度 三维散点图, [224](#page-237-0) 对数据进行排序, [72,](#page-85-0) [205](#page-218-0) 对模型中使用的数据进行掩饰, [155](#page-168-0) 对齐方式 用于字段, [129](#page-142-0) 导入 地图文件, [249](#page-262-0) 来自 IBM Cognos BI 的报告, [39](#page-52-0) 来自 IBM Cognos BI 的数据, [37](#page-50-0) 直观表示样式表, [249](#page-262-0) 直观表示模板, [249](#page-262-0) 超节点, [455](#page-468-0) 导出 地图文件, [249](#page-262-0) 直观表示样式表, [249](#page-262-0) 直观表示模板, [249](#page-262-0) 超节点, [455](#page-468-0) 输出, [343](#page-356-0) 导出小数位, [130](#page-143-0) 导出数据 DAT 文件, [414](#page-427-0) IBM Cognos BI 导出节点, [41](#page-54-0), [410](#page-423-0)–[412](#page-425-0) SAS 格式, [413](#page-426-0) XML 格式, [416](#page-429-0) 到 Excel, [414](#page-427-0)–[415](#page-428-0) 平面文件格式, [408](#page-421-0) 文本, [414](#page-427-0) 至 IBM SPSS Statistics, [434](#page-447-0) 至数据库, [389](#page-402-0) 导出节点, [389](#page-402-0) 封装节点, [440](#page-453-0) 将值分组, [267](#page-280-0) 将集合转换为标志, [178](#page-191-0), [180](#page-193-0) 小数位 显示格式, [130](#page-143-0) 小数符号, [23](#page-36-0)[–24,](#page-37-0) [129](#page-142-0) 平面文件导出节点, [408](#page-421-0)

数字显示格式, [131](#page-144-0)

尺度因子, [67](#page-80-0) 局部加权最小二乘回归 (LOESS) 散点图节点, [260](#page-273-0) 层, 数据库支持, [13](#page-26-0) 属性 在地图中, [250](#page-263-0) 用于字段, [129](#page-142-0) 节点, [452](#page-465-0) 工作表 从 Excel 中导入, [44](#page-57-0) 市场调查数据 Data Collection 源节点, [29](#page-42-0) IBM SPSS Data Collection 源节点, [34](#page-47-0) 导入, [30,](#page-43-0) [36](#page-49-0) 带状图, [223](#page-236-0) 干预 创建, [293](#page-306-0) 平均值 比较, [378](#page-391-0)[–379,](#page-392-0) [381](#page-394-0) 平均值/标准差 用于分级字段, [169](#page-182-0) 平均值的标准误 统计量输出, [376](#page-389-0) 平均值节点, [378](#page-391-0) 成对字段, [379](#page-392-0) 独立组, [379](#page-392-0) 输出浏览器, [381](#page-394-0)[–382](#page-395-0) "输出"选项卡, [346](#page-359-0) 重要性, [380](#page-393-0) 平行坐标图形, [225](#page-238-0) 平衡因子, [67](#page-80-0) 平衡节点 从图形中生成, [315](#page-328-0) 概述, [66](#page-79-0) 设置选项, [67](#page-80-0) 平面文件, [22](#page-35-0) 平面文件导出节点, [408](#page-421-0) "导出"选项卡, [408](#page-421-0) 年数据时间区间节点, [194](#page-207-0) 并行处理 合并, [82](#page-95-0) 排序, [74](#page-87-0) 聚合节点, [70](#page-83-0) 应用程序示例, [3](#page-16-0) 引号 导入文本文件, [24](#page-37-0) 用于数据库导出, [390](#page-403-0)

强制转换值, [126](#page-139-0)

形状 在直观表示中, [209](#page-222-0) 形状图形交叠, [209](#page-222-0) 循环周期 时间区间节点, [193](#page-206-0) 循环时间元素 自动数据准备, [95](#page-108-0) 性能 分级节点, [171](#page-184-0) 合并, [82](#page-95-0) 抽样数据, [59](#page-72-0) 排序, [74](#page-87-0) 派生节点, [171](#page-184-0) 聚合节点, [70](#page-83-0) 性能评估统计量, [354](#page-367-0) 成员(SAS 导入) 设置, [43](#page-56-0) 成本 评估图表, [301](#page-314-0) 截断字段名, [132,](#page-145-0) [134](#page-147-0) 打印输出, [339](#page-352-0) 打开 输出对象, [339](#page-352-0) 执行 指定顺序, [454](#page-467-0) 执行顺序 指定, [454](#page-467-0) 扩展 派生的字段, [142](#page-155-0) 批量载入, [399](#page-412-0)[–400](#page-413-0) 抖动, [262](#page-275-0) 报告 保存输出, [346](#page-359-0) 报告浏览器, [386](#page-399-0) 报告节点, [383](#page-396-0) "模板"选项卡, [384](#page-397-0) "输出"选项卡, [346](#page-359-0) 抽样数据, [65](#page-78-0) 抽样框, [59](#page-72-0) 持续时间计算 自动数据准备, [95](#page-108-0) 指定数据类型, [54,](#page-67-0) [89](#page-102-0), [115](#page-128-0) 排序 字段, [205](#page-218-0) 差异节点, [87](#page-100-0) 记录, [72](#page-85-0) 预排序字段, [73,](#page-86-0) [87](#page-100-0) 排序节点 优化设置, [73](#page-86-0) 概述, [72](#page-85-0) 排序观测值, [168](#page-181-0)

探索图形, [307](#page-320-0) 区域, [311](#page-324-0) 图形带状区域, [308](#page-321-0) 标记元素, [314](#page-327-0) 魔棒, [314](#page-327-0) 探索数据 数据审核节点, [358](#page-371-0) 提交大小, [399](#page-412-0) 提升图, [296,](#page-309-0) [304](#page-317-0) 搜索 表格浏览器, [348](#page-361-0) 摘要统计 数据审核节点, [358](#page-371-0) 收入 评估图表, [301](#page-314-0) 收益图表, [296,](#page-309-0) [304](#page-317-0) 收集节点 , [273](#page-286-0) 使用图形, [277](#page-290-0) "外观"选项卡, [276](#page-289-0) "选项"选项卡, [274–](#page-287-0)[275](#page-288-0) 散点图, [223](#page-236-0), [256,](#page-269-0) [278](#page-291-0) 三维散点图, [224](#page-237-0) 六边形离散化, [223](#page-236-0) 离散化, [223](#page-236-0) 散点图矩阵 示例, [238](#page-251-0), [243](#page-256-0) 散点图矩阵 (SPLOM), [224](#page-237-0) 散点图节点, [256](#page-269-0) 使用图形, [264](#page-277-0) "外观"选项卡, [263](#page-276-0) "散点图"选项卡, [259](#page-272-0) "选项"选项卡, [262](#page-275-0) 数字显示格式, [130](#page-143-0) 数据 准备, [57](#page-70-0) 匿名化, [155](#page-168-0) 存储, [27](#page-40-0), [52,](#page-65-0) [152](#page-165-0), [154](#page-167-0) 存储类型, [121](#page-134-0) 审核, [358](#page-371-0) 探索, [358](#page-371-0) 汇总, [67](#page-80-0) 理解, [57](#page-70-0) 数据审核浏览器 文件菜单, [362](#page-375-0) 生成图形, [369](#page-382-0) 生成节点, [369](#page-382-0) 编辑菜单, [362](#page-375-0) 数据审核节点, [358](#page-371-0) "设置"选项卡, [359](#page-372-0) "输出"选项卡, [346](#page-359-0) 数据库 批量载入, [399](#page-412-0)[–400](#page-413-0) 支持层, [13](#page-26-0) 数据库导出节点, [389](#page-402-0) 合并选项, [391](#page-404-0) "导出"选项卡, [390](#page-403-0)

数据源, [390](#page-403-0) 映射源数据字段到数据库列, [391](#page-404-0) 索引表, [397](#page-410-0) 表名称, [390](#page-403-0) 计划, [393](#page-406-0) 数据库源节点, [13](#page-26-0) SQL 查询, [14](#page-27-0) 查询编辑器, [20–](#page-33-0)[21](#page-34-0) 选择表和视图, [19](#page-32-0) 数据库连接 定义, [16](#page-29-0) 预设值, [17](#page-30-0) 数据提供者定义, [8](#page-21-0) 数据标签 在直观表示中, [209](#page-222-0) 数据源 数据库连接, [16](#page-29-0) 数据类型, [25](#page-38-0), [54,](#page-67-0) [89](#page-102-0), [115,](#page-128-0) [117](#page-130-0) 实例化, [120](#page-133-0) 数据质量 数据审核浏览器, [365](#page-378-0) 整体节点 综合得分, [137](#page-150-0) 输出字段, [137](#page-150-0) 整数存储格式, [27,](#page-40-0) [52](#page-65-0) 整数范围, [123](#page-136-0) 文本 分隔, [22](#page-35-0) 数据, [22,](#page-35-0) [25](#page-38-0) 编码, [24,](#page-37-0) [26](#page-39-0), [409](#page-422-0) 文本文件, [22](#page-35-0) 导出, [414](#page-427-0) 文档, [3](#page-16-0) 方差 统计量输出, [376](#page-389-0) 方案, [8](#page-21-0) 旋转 3D 图形, [214](#page-227-0) 无偏倚数据, [66](#page-79-0) 无类型数据, [118](#page-131-0) 日期 设置格式, [129](#page-142-0)–[130](#page-143-0) 日期/时间, [117](#page-130-0) 日期存储格式, [27,](#page-40-0) [52](#page-65-0) 日期识别, [24](#page-37-0), [26](#page-39-0) 日测量 时间区间节点, [197](#page-210-0)–[198](#page-211-0) 时测量 时间区间节点, [199](#page-212-0)–[200](#page-213-0) 时间 设置格式, [129](#page-142-0)

时间区间节点, [187](#page-200-0)[–188,](#page-201-0) [190](#page-203-0) 概述, [186](#page-199-0) 时间存储格式, [27,](#page-40-0) [52](#page-65-0) 时间序列, [204](#page-217-0) 时间序列数据 估计期, [190](#page-203-0) 保留, [190](#page-203-0) 区间, [187](#page-200-0) 填充, [186](#page-199-0), [188](#page-201-0) 定义, [186](#page-199-0)[–188,](#page-201-0) [190](#page-203-0) 标注, [186](#page-199-0)[–188,](#page-201-0) [190](#page-203-0) 根据数据构建, [188](#page-201-0) 汇总, [186](#page-199-0), [188](#page-201-0) 时间戳, [117](#page-130-0) 时间戳存储格式, [27](#page-40-0), [52](#page-65-0) 时间散点图节点, [292](#page-305-0) 使用图形, [296](#page-309-0) "外观"选项卡, [295](#page-308-0) "散点图"选项卡, [294](#page-307-0) 时间格式, [13](#page-143-0) 0 映射字段, [391](#page-404-0) 显示格式 分组符号, [130](#page-143-0) 小数位, [130](#page-143-0) 数字, [130](#page-143-0) 科学计数法, [130](#page-143-0) 货币, [130](#page-143-0) 显著水平 相关强度, [375](#page-388-0) 替换字段值, [152](#page-165-0) 最优分级, [169](#page-182-0) 最佳线 评估图选项, [300](#page-313-0) 最大值 统计量输出, [376](#page-389-0) 设置全局节点, [387](#page-400-0) 最小值 统计量输出, [376](#page-389-0) 设置全局节点, [387](#page-400-0) "最近"函数 填充时间序列, [189](#page-202-0) "最近均值"函数 填充时间序列, [189](#page-202-0) 月数据 时间区间节点, [196](#page-209-0) 有序数据, [118,](#page-131-0) [124](#page-137-0) 期望值 矩阵节点, [351](#page-364-0) 未使用字段排除 自动数据准备, [94](#page-107-0) 未定义值, [77](#page-90-0) 权重 评估图表, [301](#page-314-0)

条件 为合并指定, [78](#page-91-0) 指定序列, [149](#page-162-0) 条形图, [222](#page-235-0) 三维散点图, [222](#page-235-0) 在地图上, [226](#page-239-0) 示例, [228–](#page-241-0)[229](#page-242-0) 计数, [222,](#page-235-0) [226](#page-239-0) 条形图节点 , [265](#page-278-0) 使用图形, [267](#page-280-0) 使用表, [267](#page-280-0) "外观"选项卡, [266](#page-279-0) "散点图"选项卡, [266](#page-279-0) 极坐标, [327](#page-340-0) 查看 HTML 输出在浏览器中, [342](#page-355-0) 查询 数据库源节点, [13](#page-26-0)–[14](#page-27-0) 查询编辑器 数据库源节点, [20](#page-33-0)–[21](#page-34-0) 标准化值 图形节点, [279](#page-292-0), [294](#page-307-0) 标准化连续目标, [98,](#page-111-0) [113](#page-126-0) 标准差 分级节点, [169](#page-182-0) 统计量输出, [376](#page-389-0) 设置全局节点, [387](#page-400-0) 标志数据, [117](#page-130-0) 标志类型, [117,](#page-130-0) [125](#page-138-0) 标签, [125](#page-138-0) 在直观表示中, [209](#page-222-0) 导入, [4](#page-57-0) 4 , [421](#page-434-0) 导出, [414,](#page-427-0) [435](#page-448-0) 指定, [54](#page-67-0), [115](#page-128-0), [121,](#page-134-0) [123](#page-136-0)[–125](#page-138-0) 标签字段 标注输出中的记录, [127](#page-140-0) 标签类型 IBM SPSS Data Collection 源节点, [33](#page-46-0) 标记, [74](#page-87-0), [81](#page-94-0) 标记元素, [311,](#page-324-0) [314](#page-327-0) 样式表 删除, [249](#page-262-0) 导入, [249](#page-262-0) 导出, [249](#page-262-0) 重命名, [249](#page-262-0) 样本节点 分层样本, [59](#page-72-0)–[60](#page-73-0), [63,](#page-76-0) [65](#page-78-0) 加权样本, [63](#page-76-0) 层的样本大小, [65](#page-78-0) 抽样框, [59](#page-72-0) 系统化样本, [59–](#page-72-0)[60](#page-73-0) 聚类样本, [59](#page-72-0)-[60](#page-73-0), [63](#page-76-0) 随机样本, [59–](#page-72-0)[60](#page-73-0) 非随机样本, [59–](#page-72-0)[60](#page-73-0) 格式 数据, [27,](#page-40-0) [129](#page-142-0) 格式化文件, [43](#page-56-0)

案例数据 Data Collection 源节点, [29](#page-42-0)[–30](#page-43-0) 检查类型, [126](#page-139-0) 模型 匿名化数据, [155](#page-168-0) 模型视图 自动数据准备过程中, [101](#page-114-0) 模型评估, [296](#page-309-0) 模型选项 Statistics 模型节点, [427](#page-440-0) 模板 删除, [249](#page-262-0) 导入, [249](#page-262-0) 导出, [249](#page-262-0) 报告节点, [384](#page-397-0) 重命名, [249](#page-262-0) 残差 矩阵节点, [351](#page-364-0) 汇总数据, [67](#page-80-0) 汇总时间序列数据, [188](#page-201-0) 汇总节点 概述, [67](#page-80-0) 设置选项, [68](#page-81-0) 汇总记录, [179](#page-192-0) 法律注意事项, [457](#page-470-0) 泡泡图, [223](#page-236-0) 注解字符 在变量文件中, [23](#page-36-0) 注释 用于超节点, [449](#page-462-0) 派生节点 flag, [145](#page-158-0) set, [147](#page-160-0) 从图形中生成, [315](#page-328-0) 从网络图形链接生成, [290](#page-303-0) 从自动数据准备生成, [113](#page-126-0) 公式, [144](#page-157-0) 多重派生, [142](#page-155-0) 对值重新编码, [151](#page-164-0) 条件, [150](#page-163-0) 概述, [140](#page-153-0) 状态, [148](#page-161-0) 计数, [149](#page-162-0) 设置选项, [141](#page-154-0) 转换字段存储类型, [151](#page-164-0) 通过分级生成, [163](#page-176-0) 通过分级节点生成, [171](#page-184-0) 流参数, [20](#page-33-0)[–21](#page-34-0) 流向图, [226](#page-239-0) 测试样本 分区数据, [176](#page-189-0)[–177](#page-190-0) 测量级别, [54,](#page-67-0) [115](#page-128-0) 在直观表示中, [218](#page-231-0) 定义, [117](#page-130-0) 直观表示中的更改, [216](#page-229-0)

添加 记录, [67](#page-80-0) 清除值, [54](#page-67-0) 源文件变量 IBM SPSS Data Collection 源节点, [32](#page-45-0) 源节点 Enterprise View 节点, [8](#page-21-0) Excel 源节点, [4](#page-57-0) 4 IBM Cognos BI 源节点, [36,](#page-49-0) [41](#page-54-0)–[42](#page-55-0) SAS 源节点, [43](#page-56-0) Statistics 文件节点, [421](#page-434-0) XML 源节点, [45](#page-58-0) 变量文件节点, [22](#page-35-0) 固定文件节点, [25](#page-38-0) 实例化类型, [55](#page-68-0) 数据库源节点, [13](#page-26-0) 概述, [7](#page-20-0) 用户输入节点, [49](#page-62-0)–[50](#page-63-0) 滞后数据, [204](#page-217-0) 点图, [224](#page-237-0) 二维, [224](#page-237-0) 示例, [232](#page-245-0) 热图, [225](#page-238-0) 示例, [237](#page-250-0) 特征 在地图中, [250](#page-263-0) 生成标志, [179,](#page-192-0) [181](#page-194-0) 用于汇总的中位数, [68](#page-81-0) 用于汇总的关键值, [68](#page-81-0) 用于汇总的四分位数值, [68](#page-81-0) 用于汇总的平均值, [68](#page-81-0) 用于汇总的方差值, [68](#page-81-0) 用于汇总的最大值, [68](#page-81-0) 用于汇总的最小值, [68](#page-81-0) 用于汇总的标准差, [68](#page-81-0) 用于汇总的计数值, [68](#page-81-0) 用户缺失值, [366](#page-379-0) 空值, [350](#page-363-0) 用户输入节点 概述, [49](#page-62-0) 设置选项, [50](#page-63-0) 百分位数分级, [165](#page-178-0) 直方图, [224](#page-237-0) 三维散点图, [224](#page-237-0) 示例, [231](#page-244-0) 直方图节点 , [270](#page-283-0) 使用图形, [272](#page-285-0) "外观"选项卡, [271](#page-284-0)

行百分比, [351](#page-364-0) "设置"选项卡, [349](#page-362-0) 输出浏览器, [352](#page-365-0) "输出"选项卡, [346](#page-359-0) 矩阵表中的, [121](#page-134-0) 混合数据, [28,](#page-41-0) [52](#page-65-0) 空值, [350](#page-363-0) 矩阵输出

示例 应用程序指南, [3](#page-16-0) 概述, [5](#page-18-0)

保存为文本, [346](#page-359-0)

离散化散点图, [223](#page-236-0) 六边形块, [223](#page-236-0)

种子值 抽样与记录, [63,](#page-76-0) [178](#page-191-0) 科学计数法显示格式, [130](#page-143-0) 秒钟增量 时间区间节点, [202](#page-215-0)–[203](#page-216-0)

空值, [366](#page-379-0) 空值处理, [54,](#page-67-0) [115](#page-128-0), [121](#page-134-0) 分级节点, [164](#page-177-0) 填充值, [152](#page-165-0) 空行 Excel 文件, [44](#page-57-0)

符合矩阵 分析节点, [354](#page-367-0) 管理器 "输出"选项卡, [339](#page-352-0) 箱图, [225](#page-238-0) 示例, [234](#page-247-0)

类型, [27](#page-40-0) 类型属性, [128](#page-141-0) 类型节点 列宽, [129](#page-142-0) 列对齐格式, [129](#page-142-0) 名义数据, [124](#page-137-0) 复制类型, [128](#page-141-0) 有序数据, [124](#page-137-0) 标志字段类型, [125](#page-138-0) "格式"选项卡, [129](#page-142-0) 概述, [115](#page-128-0) 清除值, [54](#page-67-0) 空值处理, [121](#page-134-0) 设置建模角色, [127](#page-140-0) 设置选项, [117](#page-130-0), [119](#page-132-0) 连续数据, [123](#page-136-0)

直观表示 划线, [319](#page-332-0) 图例位置, [330](#page-343-0) 图形和图表, [208](#page-221-0) 填充, [322](#page-335-0) 复制, [330](#page-343-0) 尺度, [323](#page-336-0) 数字格式, [322](#page-335-0) 文本, [319](#page-332-0) 点形状, [321](#page-334-0) 点旋转, [321](#page-334-0) 点高宽比, [321](#page-334-0) 类别, [324](#page-337-0) 编辑, [317](#page-330-0) 编辑模式, [317](#page-330-0) 转换坐标系统, [327](#page-340-0) 转置, [324,](#page-337-0) 326 - [327](#page-340-0) 轴, [323](#page-336-0) 边距, [322](#page-335-0) 透明度, [319](#page-332-0) 面板, [324](#page-337-0), [326](#page-339-0) 颜色和样式, [319](#page-332-0) 直观表示样式表 位置, [247](#page-260-0) 删除, [24](#page-262-0) 9 导入, [249](#page-262-0) 导出, [249](#page-262-0) 应用, [334](#page-347-0) 重命名, [249](#page-262-0) 直观表示模板 位置, [247](#page-260-0) 删除, [249](#page-262-0) 导入, [249](#page-262-0) 导出, [249](#page-262-0) 重命名, [249](#page-262-0) 相关, [375](#page-388-0) 平均值节点, [383](#page-396-0) 描述性标签, [375](#page-388-0) 显著水平, [375](#page-388-0) 概率, [375](#page-388-0) 绝对值, [375](#page-388-0) 统计量输出, [376](#page-389-0) 相等计数 分级节点, [165](#page-178-0) 真值, [125](#page-138-0) 着色地图, [225–](#page-238-0)[226](#page-239-0) 示例, [241](#page-254-0) 矩阵浏览器 "生成"菜单, [352](#page-365-0) 矩阵节点, [349](#page-362-0)

"散点图"选项卡, [270–](#page-283-0)[271](#page-284-0)

为行和列排序, [351](#page-364-0) 交叉列表, [351](#page-364-0) 列百分比, [351](#page-364-0) "外观"选项卡, [351](#page-364-0) 突出显示, [351](#page-364-0)

索引

# 470 索引

系统化样本, [59–](#page-72-0)[60](#page-73-0) 系统变量 IBM SPSS Data Collection 源节点, [32](#page-45-0) 系统缺失值, [366](#page-379-0) 索引数据库表, [397](#page-410-0) 累计时间序列数据, [188](#page-201-0) 线图, [223](#page-236-0) 在地图上, [226](#page-239-0) 线散点图, [256,](#page-269-0) [278](#page-291-0) 组合数据, [84](#page-97-0) 来自多个文件, [74](#page-87-0) 结 分级节点, [165](#page-178-0) 绘制关联, [282](#page-295-0) 统计量 在直观表示中编辑, [328](#page-341-0) 数据审核节点, [358](#page-371-0) 矩阵节点, [349](#page-362-0) 说明, [217](#page-230-0), [328](#page-341-0) 统计量浏览器 "生成"菜单, [376](#page-389-0) 生成过滤节点, [378](#page-391-0) 解释, [376](#page-389-0) 统计量节点, [374](#page-387-0) 相关, [375](#page-388-0) 相关标签, [375](#page-388-0) 统计量, [375](#page-388-0) "设置"选项卡, [375](#page-388-0) "输出"选项卡, [346](#page-359-0) 综合数据 用户输入节点, [49](#page-62-0) 缓存 超节点, [453](#page-466-0) 编码, [24,](#page-37-0) [26,](#page-39-0) [409](#page-422-0) 编辑图形 图形元素的大小, [321](#page-334-0) 编辑直观表示, [317](#page-330-0) 划线, [319](#page-332-0) 合并类别, [324](#page-337-0) 图例位置, [330](#page-343-0) 填充, [322](#page-335-0) 对类别排序, [324](#page-337-0) 尺度, [323](#page-336-0) 拼并类别, [324](#page-337-0) 排除类别, [324](#page-337-0) 数字格式, [322](#page-335-0) 文本, [319](#page-332-0) 添加三维效果, [327](#page-340-0) 点形状, [321](#page-334-0) 点旋转, [321](#page-334-0) 点高宽比, [321](#page-334-0) 类别, [324](#page-337-0) 自动设置, [318](#page-331-0) 规则, [318](#page-331-0) 转换坐标系统, [327](#page-340-0) 转置, [326](#page-339-0)–[327](#page-340-0)

轴, [323](#page-336-0) 边距, [322](#page-335-0) 选择, [318](#page-331-0) 透明度, [319](#page-332-0) 面板, [326](#page-339-0) 颜色和样式, [319](#page-332-0) 缩放, [448](#page-461-0) 缺失值, [89](#page-102-0), [121,](#page-134-0) [125](#page-138-0) 在汇总节点中, [67](#page-80-0) 填充, [366](#page-379-0) 处理, [366](#page-379-0) 空值, [350](#page-363-0) 网络图形的定向布局 , [286](#page-299-0) 网络图形的布局, [286](#page-299-0) 置信区间 平均值节点, [382](#page-395-0)–[383](#page-396-0) 聚合节点 并行处理, [70](#page-83-0) 性能, [70](#page-83-0) 聚类, [330](#page-343-0) 聚类样本, [59](#page-72-0)[–60](#page-73-0), [63](#page-76-0) 脚本编写 超节点, [454](#page-467-0) 自动归类, [118,](#page-131-0) [120](#page-133-0) 自动数据准备 fields, [93](#page-106-0) 准备日期和时间, [95](#page-108-0) 准备目标, [97](#page-110-0) 准备输入, [97](#page-110-0) 命名字段, [100](#page-113-0) 字段分析, [104](#page-117-0) 字段处理摘要, [103](#page-116-0) 字段表, [108](#page-121-0) 字段设置, [94](#page-107-0) 字段详细信息, [109](#page-122-0) 排除字段, [96](#page-109-0) 排除未使用字段, [94](#page-107-0) 操作摘要, [106](#page-119-0) 操作详细信息, [111](#page-124-0) 未使用字段排除, [94](#page-107-0) 构建, [98](#page-111-0) 标准化连续目标, [98](#page-111-0), [113](#page-126-0) 模型视图, [101](#page-114-0) 派生节点生成, [113](#page-126-0) 特征选择, [98](#page-111-0) 目标, [91](#page-104-0) 目标准备, [97](#page-110-0) 视图间链接, [102](#page-115-0) 输入准备, [97](#page-110-0)

重置视图, [102](#page-115-0) 预测能力, [107](#page-120-0) 自动数据准备节点, [91](#page-104-0) 自动日期识别, [24,](#page-37-0) [26](#page-39-0) 自动设置, [318](#page-331-0) 自动重新编码, [159](#page-172-0) 自然顺序 更改, [205](#page-218-0) 自由字段文本数据, [22](#page-35-0) 自由度 平均值节点, [382](#page-395-0)[–383](#page-396-0) 矩阵节点, [352](#page-365-0) 节点属性, [452](#page-465-0) 范围, [117](#page-130-0) 统计量输出, [376](#page-389-0) 缺失值, [121](#page-134-0) 虚拟编码, [178](#page-191-0) 表格 保存为文本, [346](#page-359-0) 保存输出, [346](#page-359-0) 连接, [74](#page-87-0) 表格浏览器 搜索, [348](#page-361-0) "生成"菜单, [348](#page-361-0) 选择单元格, [344,](#page-357-0) [348](#page-361-0) 重新为列排序, [344,](#page-357-0) [348](#page-361-0) 表格输出 选择单元格, [344](#page-357-0) 重新为列排序, [344](#page-357-0) 表节点, [345](#page-358-0) 列宽, [129](#page-142-0) 列对齐格式, [129](#page-142-0) "格式"选项卡, [129](#page-142-0) "设置"选项卡, [345](#page-358-0) 输出设置, [345](#page-358-0) "输出"选项卡, [346](#page-359-0) 表达式构建器, [57](#page-70-0) 表面图形, [223](#page-236-0) 覆盖数据库表, [390](#page-403-0) 角色 为字段指定, [54,](#page-67-0) [115](#page-128-0), [127](#page-140-0) 角色建模 为字段指定, [54,](#page-67-0) [115](#page-128-0), [127](#page-140-0) 解锁超节点, [446](#page-459-0) 计划 数据库导出节点, [393](#page-406-0) 计数 分级节点, [165](#page-178-0)

统计量输出, [376](#page-389-0) 计数字段 填充或汇总时间序列, [190](#page-203-0) 时间区间节点, [190](#page-203-0) 计算持续时间 自动数据准备, [95](#page-108-0) 训练样本 分区数据, [176](#page-189-0)–[177](#page-190-0) 平衡, [67](#page-80-0) 记录 合并, [74](#page-87-0) 标签, [127](#page-140-0) 计数, [68](#page-81-0) 转置, [182](#page-195-0) 长度, [25](#page-38-0) 记录操作节点, [57](#page-70-0) 时间区间节点, [186](#page-199-0) 记录的平均值, [67](#page-80-0) 设为标志节点, [178–](#page-191-0)[179](#page-192-0) 设置全局节点, [386](#page-399-0) "设置"选项卡, [387](#page-400-0) 设置随机数种子 抽样记录, [63,](#page-76-0) [178](#page-191-0) 评估模型, [354](#page-367-0) 评估节点 , [296](#page-309-0) 使用图形, [305](#page-318-0) 匹配条件, [301](#page-314-0) 商业规则, [301](#page-314-0) "外观"选项卡, [303](#page-316-0) 得分表达式, [301](#page-314-0) "散点图"选项卡, [300](#page-313-0) 读取结果, [304](#page-317-0) "选项"选项卡, [301](#page-314-0) 评分 评估图选项, [301](#page-314-0) "语法"选项卡 Statistics 输出节点, [431](#page-444-0) 语言 IBM SPSS Data Collection 源节点, [33](#page-46-0) 调整后的倾向得分 平衡数据, [67](#page-80-0) 调查数据 Data Collection 源节点, [29](#page-42-0) 导入, [30,](#page-43-0) [34,](#page-47-0) [36](#page-49-0) 调色板 显示, [318](#page-331-0) 移动, [318](#page-331-0) 隐藏, [318](#page-331-0) 财政年度 时间区间节点, [195](#page-208-0) 货币显示格式, [130](#page-143-0) 质量报告 数据审核浏览器, [365](#page-378-0) 质量浏览器 生成过滤节点, [368](#page-381-0) 生成选择节点, [369](#page-382-0)

471 索引 索引

超节点, [438](#page-451-0) 以下的类型, [438](#page-451-0) 使用注释,带有, [449](#page-462-0) 保存, [455](#page-468-0) 创建, [440](#page-453-0) 创建缓存, [453](#page-466-0) 加载, [455](#page-468-0) 密码保护, [445](#page-458-0)[–447](#page-460-0) 嵌套, [442](#page-455-0) 放大, [448](#page-461-0) 源超节点, [438](#page-451-0) 终端超节点, [440](#page-453-0) 编辑, [448](#page-461-0) 脚本编写, [454](#page-467-0) 解锁, [446](#page-459-0) 设置参数, [449](#page-462-0) 过程超节点, [439](#page-452-0) 锁定, [445](#page-458-0)–[446](#page-459-0) 超节点参数, [450](#page-463-0)–[452](#page-465-0) 路径图形, [223](#page-236-0) 转换 reclassify, [159](#page-172-0), [163](#page-176-0) 重新编码, [159,](#page-172-0) [163](#page-176-0) 转换测量级别, [119](#page-132-0) 转置数据, [182](#page-195-0) 转置节点, [182](#page-195-0) 字段名, [182](#page-195-0) 字符串字段, [182](#page-195-0) 数字字段, [182](#page-195-0) 辅助应用程序, [387](#page-400-0) 输入数据的顺序, [81](#page-94-0) 输出 HTML, [342](#page-355-0) 保存, [339](#page-352-0) 导出, [343](#page-356-0) 打印, [339](#page-352-0) 生成新节点, [339](#page-352-0) 输出文件 保存, [346](#page-359-0) 输出格式, [346](#page-359-0) 输出管理器, [339](#page-352-0) 输出节点, [338,](#page-351-0) [345](#page-358-0), [349](#page-362-0), [354,](#page-367-0) [358](#page-371-0), [374](#page-387-0), [383,](#page-396-0) [386,](#page-399-0) [430](#page-443-0) 发布到网络, [340](#page-353-0) "输出"选项卡, [346](#page-359-0) 过滤字段, [79,](#page-92-0) [131](#page-144-0) 适用于 IBM SPSS Statistics, [436](#page-449-0) 过滤节点 多重响应集, [135](#page-148-0) 概述, [131](#page-144-0) 设置选项, [132](#page-145-0)

连接, [74](#page-87-0), [77](#page-90-0) 至 IBM SPSS Collaboration and Deployment Services Repository, [8](#page-21-0) 部分外部, [78](#page-91-0) 连接数据集, [84](#page-97-0) 连接记录, [84](#page-97-0) 连续关键值, [68](#page-81-0) 连续数据, [117,](#page-130-0) [119](#page-132-0), [123](#page-136-0) 连续数据抽样, [60](#page-73-0) 追加节点 字段匹配, [85](#page-98-0) 标记字段, [81](#page-94-0) 概述, [84](#page-97-0) 设置选项, [85](#page-98-0) 选择值, [308,](#page-321-0) [311](#page-324-0), [314](#page-327-0) 选择节点 从图形中生成, [315](#page-328-0) 从网络图形链接生成, [290](#page-303-0) 概述, [58](#page-71-0) 选择行(观测值), [58](#page-71-0) 选项 IBM SPSS Statistics, [387](#page-400-0) 透明度 在直观表示中, [209](#page-222-0) 逐列绑定, [399](#page-412-0) 逐行绑定, [399](#page-412-0) 逗号, [24](#page-37-0), [129](#page-142-0) 逗号分隔文件 保存, [346](#page-359-0) 导出, [343,](#page-356-0) [414](#page-427-0) 部分连接, [74](#page-87-0), [78](#page-91-0) 重叠地图, [226](#page-239-0)[–227](#page-240-0) 重命名 地图文件, [249](#page-262-0) 导出字段, [436](#page-449-0) 直观表示样式表, [249](#page-262-0) 直观表示模板, [249](#page-262-0) 重命名输出对象, [339](#page-352-0) 重复 字段, [74,](#page-87-0) [132](#page-145-0) 记录, [85](#page-98-0) 重新分类节点, [159,](#page-172-0) [161](#page-174-0) 概述, [159,](#page-172-0) [163](#page-176-0) 由条形图生成, [267](#page-280-0) 重新结构化节点, [180](#page-193-0)–[181](#page-194-0) 与汇总节点, [181](#page-194-0) 重新编码, [159,](#page-172-0) [163](#page-176-0) 重组数据, [180](#page-193-0) 重要性 平均值节点, [382](#page-395-0)–[383](#page-396-0) 比较平均值, [380](#page-393-0)

# 链接

Web 节点, [285](#page-298-0)

锁定超节点, [445](#page-458-0)–[446](#page-459-0) 阈值 查看分级阈值, [171](#page-184-0) 降序, [72](#page-85-0) 随机种子值 抽样记录, [63](#page-76-0), [178](#page-191-0) 集合 转换, [159](#page-172-0), [161](#page-174-0) 转换为标志, [178,](#page-191-0) [180](#page-193-0) 集合类型, [117](#page-130-0) 非随机样本, [59–](#page-72-0)[60](#page-73-0) 面板, [209,](#page-222-0) [211](#page-224-0) 在直观表示中, [211](#page-224-0) 面板图形交叠, [209](#page-222-0), [211](#page-224-0) 面积图, [223](#page-236-0) 三维散点图, [223](#page-236-0) 顺序合并, [74](#page-87-0) 预设值,数据库连接, [17](#page-30-0) 频率 分级节点, [165](#page-178-0) 颜色 在直观表示中, [209](#page-222-0) 颜色图形交叠, [209](#page-222-0) 饼图, [222](#page-235-0) 三维散点图, [222](#page-235-0) 使用计数, [222,](#page-235-0) [226](#page-239-0) 在地图上, [226](#page-239-0) 示例, [235](#page-248-0) 验证样本 分区数据, [176](#page-189-0)[–177](#page-190-0)

高速缓存文件节点, [421](#page-434-0)